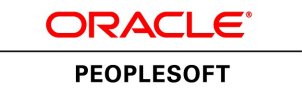

# PeopleSoft FSCM 9.2: Commitment **Control**

**July 2013**

ORACLE<sup>®</sup>

PeopleSoft FSCM 9.2: Commitment Control CDSKU fscm92pbr1\_r03\_hosted-doc Copyright © 1992, 2013, Oracle and/or its affiliates. All rights reserved.

### **Trademark Notice**

Oracle and Java are registered trademarks of Oracle and/or its affiliates. Other names may be trademarks of their respective owners.

Intel and Intel Xeon are trademarks or registered trademarks of Intel Corporation. All SPARC trademarks are used under license and are trademarks or registered trademarks of SPARC International, Inc. AMD, Opteron, the AMD logo, and the AMD Opteron logo are trademarks or registered trademarks of Advanced Micro Devices. UNIX is a registered trademark of The Open Group.

#### **License Restrictions Warranty/Consequential Damages Disclaimer**

This software and related documentation are provided under a license agreement containing restrictions on use and disclosure and are protected by intellectual property laws. Except as expressly permitted in your license agreement or allowed by law, you may not use, copy, reproduce, translate, broadcast, modify, license, transmit, distribute, exhibit, perform, publish, or display any part, in any form, or by any means. Reverse engineering, disassembly, or decompilation of this software, unless required by law for interoperability, is prohibited.

### **Warranty Disclaimer**

The information contained herein is subject to change without notice and is not warranted to be error-free. If you find any errors, please report them to us in writing.

## **Restricted Rights Notice**

If this is software or related documentation that is delivered to the U.S. Government or anyone licensing it on behalf of the U.S. Government, the following notice is applicable:

U.S. GOVERNMENT END USERS: Oracle programs, including any operating system, integrated software, any programs installed on the hardware, and/or documentation, delivered to U.S. Government end users are "commercial computer software" pursuant to the applicable Federal Acquisition Regulation and agency-specific supplemental regulations. As such, use, duplication, disclosure, modification, and adaptation of the programs, including any operating system, integrated software, any programs installed on the hardware, and/or documentation, shall be subject to license terms and license restrictions applicable to the programs. No other rights are granted to the U.S. Government.

## **Hazardous Applications Notice**

This software or hardware is developed for general use in a variety of information management applications. It is not developed or intended for use in any inherently dangerous applications, including applications that may create a risk of personal injury. If you use this software or hardware in dangerous applications, then you shall be responsible to take all appropriate fail-safe, backup, redundancy, and other measures to ensure its safe use. Oracle Corporation and its affiliates disclaim any liability for any damages caused by use of this software or hardware in dangerous applications.

### **Third Party Content, Products, and Services Disclaimer**

This software or hardware and documentation may provide access to or information on content, products, and services from third parties. Oracle Corporation and its affiliates are not responsible for and expressly disclaim all warranties of any kind with respect to third-party content, products, and services. Oracle Corporation and its affiliates will not be responsible for any loss, costs, or damages incurred due to your access to or use of third-party content, products, or services.

### **Alpha and Beta Draft Documentation Notice**

If this document is in preproduction status:

This documentation is in preproduction status and is intended for demonstration and preliminary use only. It may not be specific to the hardware on which you are using the software. Oracle Corporation and its affiliates are not responsible for and expressly disclaim all warranties of any kind with respect to this documentation and will not be responsible for any loss, costs, or damages incurred due to the use of this documentation.

# **Contents**

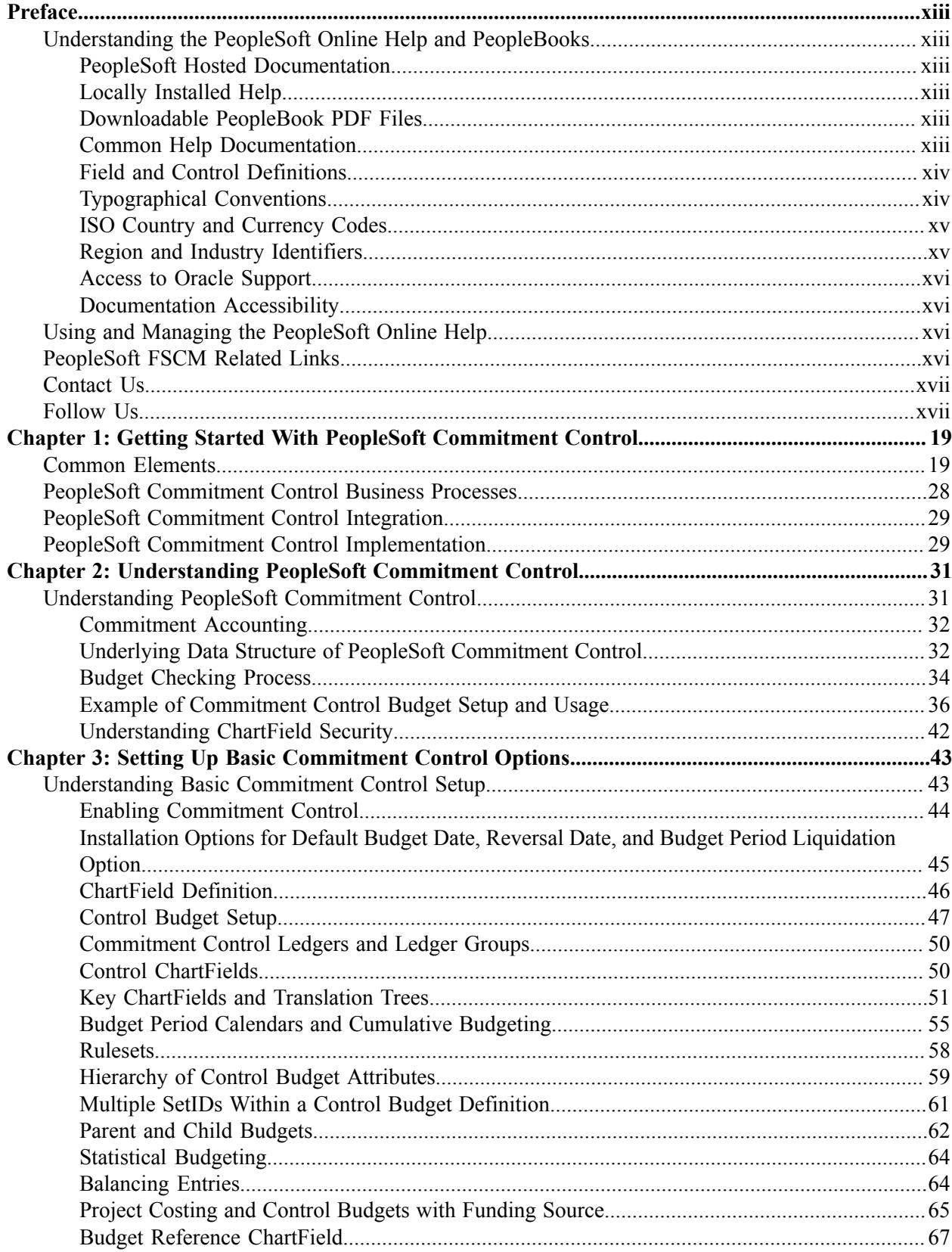

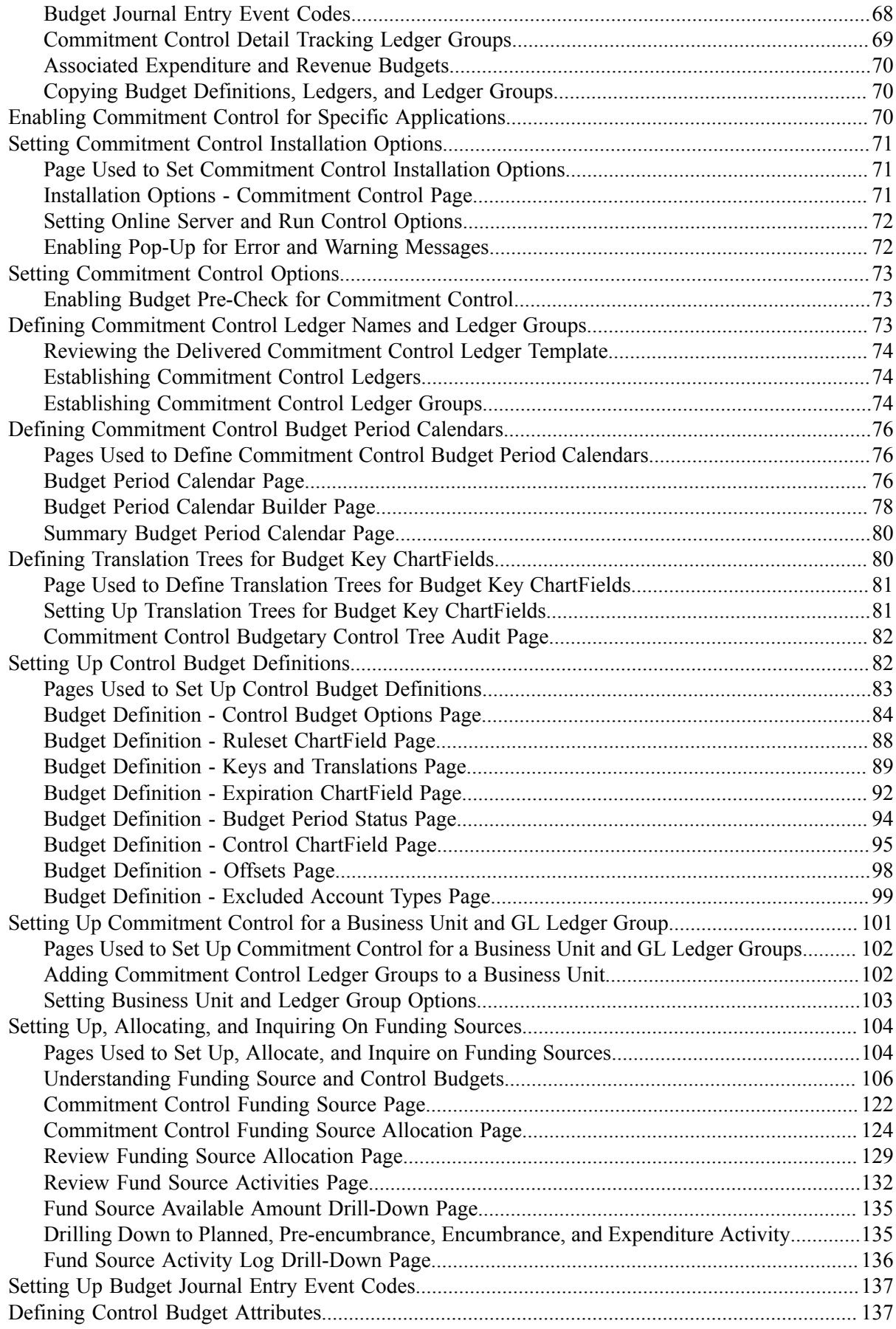

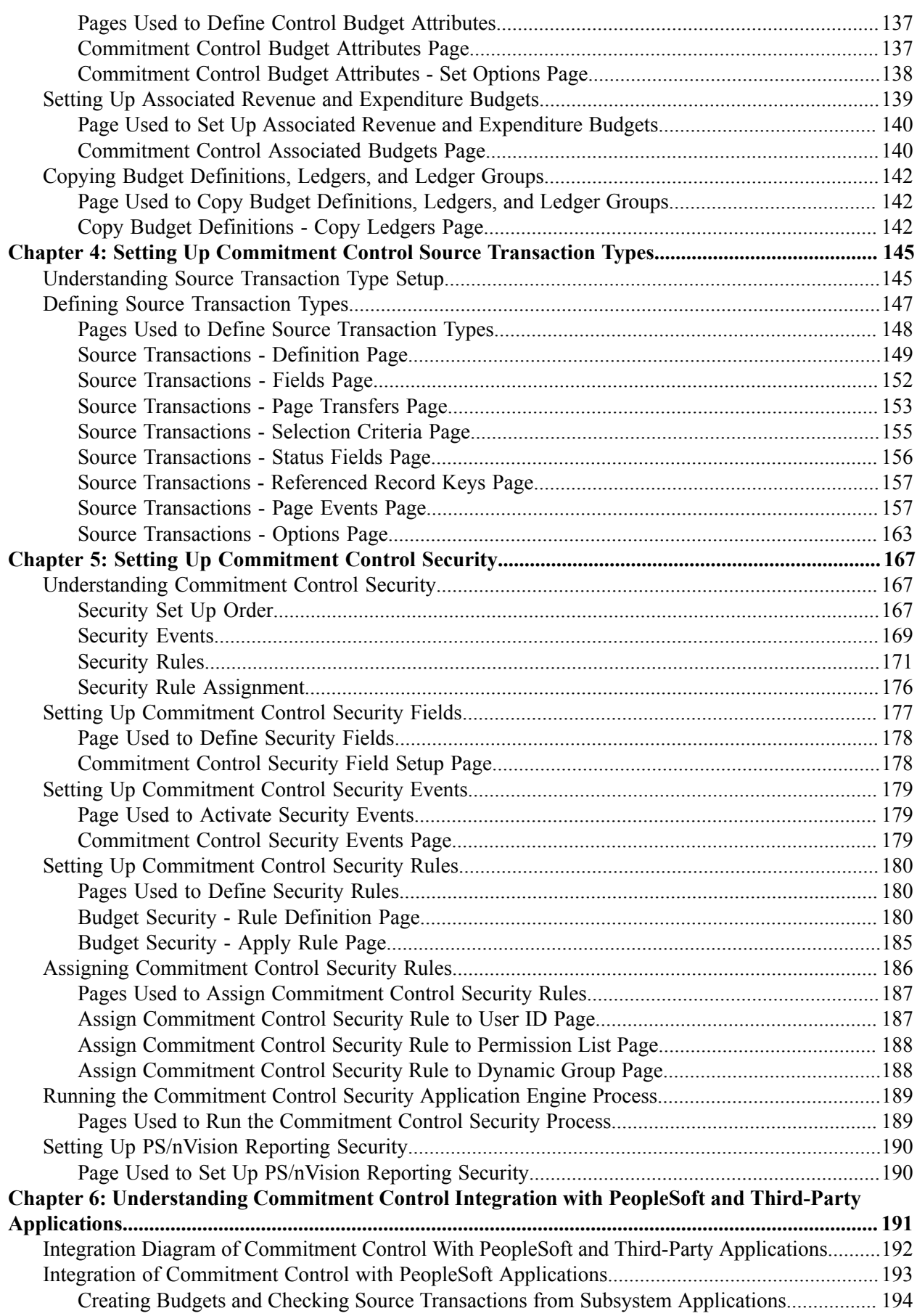

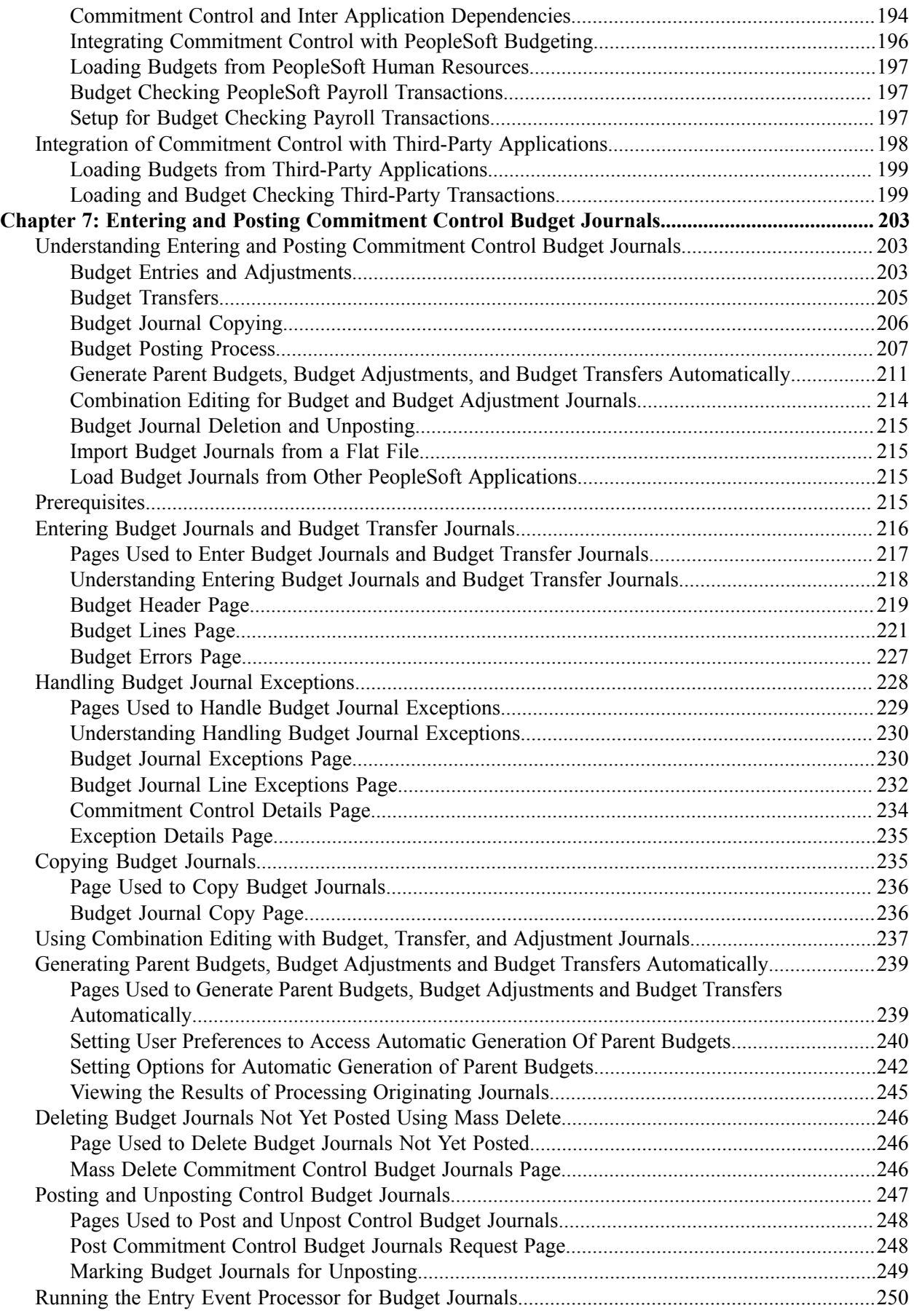

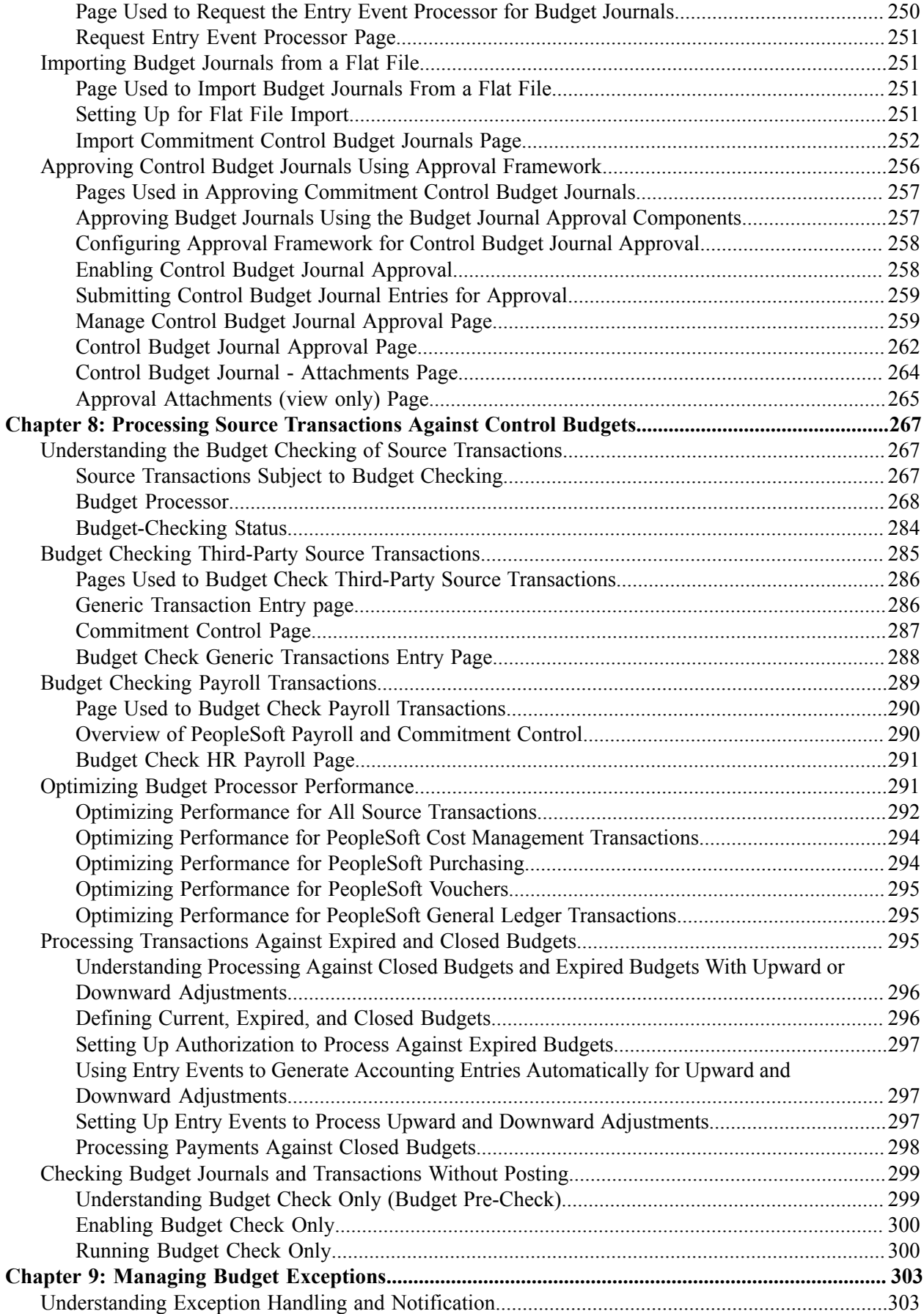

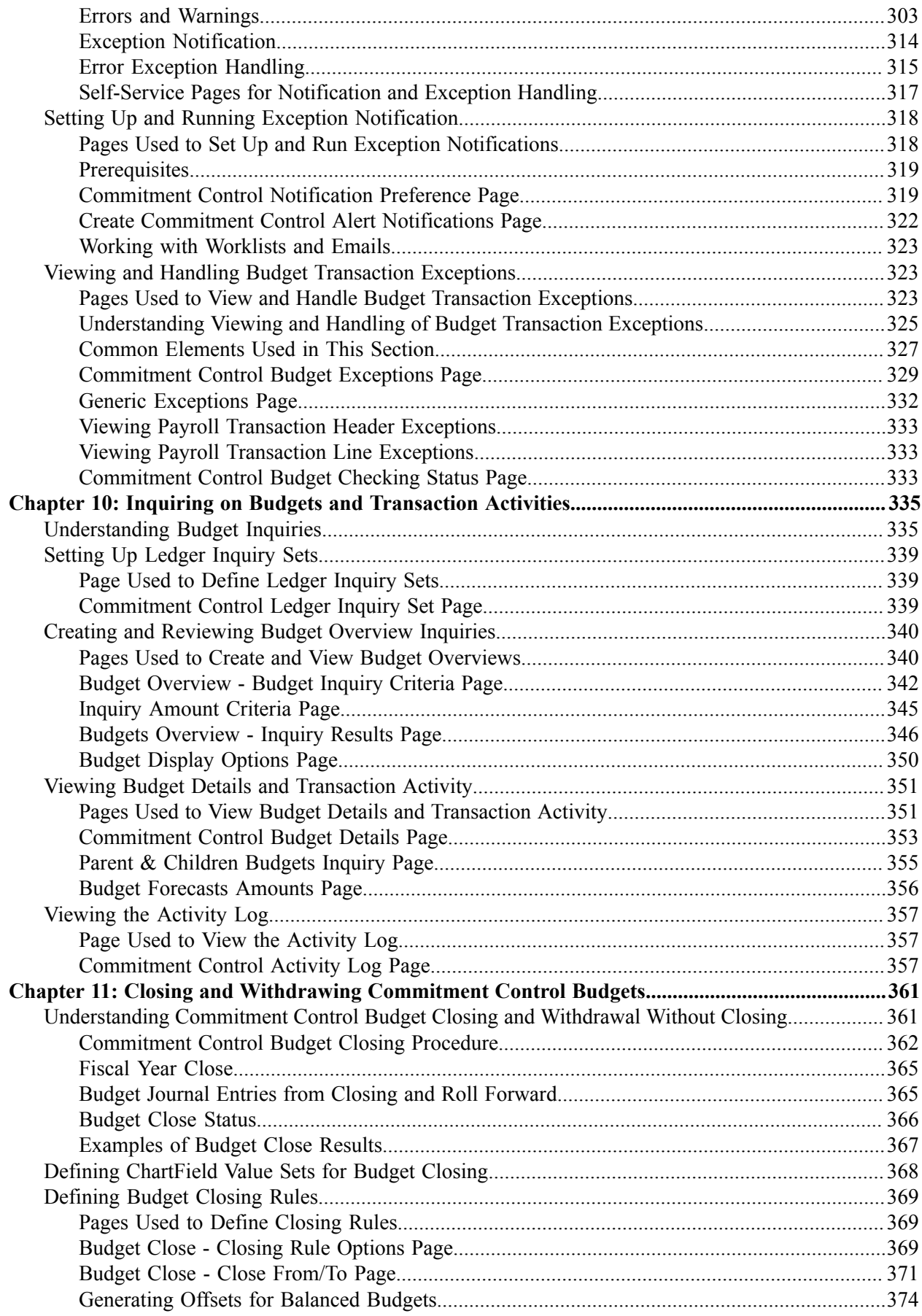

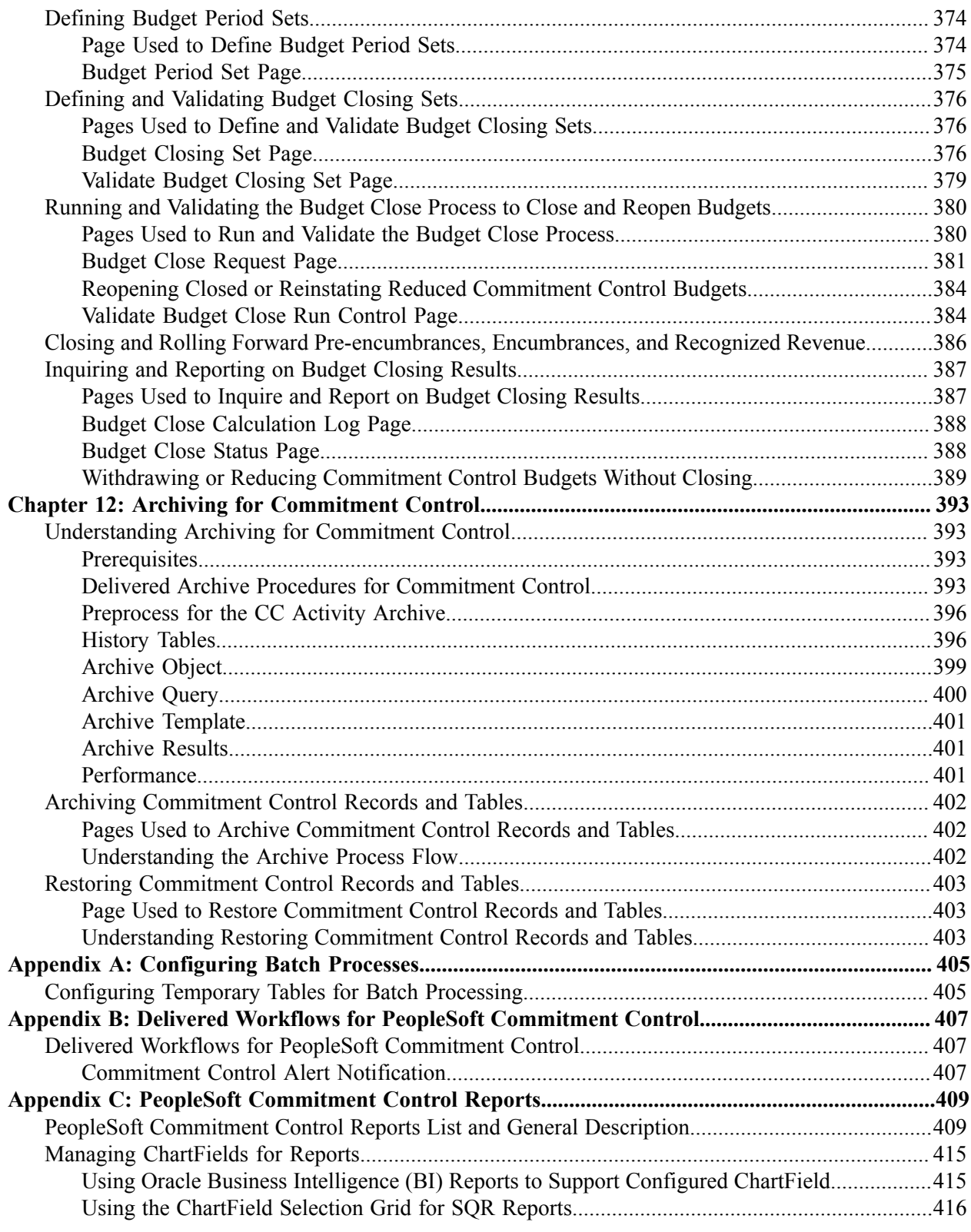

Contents

# <span id="page-12-0"></span>**Preface**

# <span id="page-12-1"></span>**Understanding the PeopleSoft Online Help and PeopleBooks**

The PeopleSoft Online Help is a website that enables you to view all help content for PeopleSoft Applications and PeopleTools. The help provides standard navigation and full-text searching, as well as context-sensitive online help for PeopleSoft users.

## <span id="page-12-2"></span>**PeopleSoft Hosted Documentation**

You access the PeopleSoft Online Help on Oracle's PeopleSoft Hosted Documentation website, which enables you to access the full help website and context-sensitive help directly from an Oracle hosted server. The hosted documentation is updated on a regular schedule, ensuring that you have access to the most current documentation. This reduces the need to view separate documentation posts for application maintenance on My Oracle Support, because that documentation is now incorporated into the hosted website content. The Hosted Documentation website is available in English only.

## <span id="page-12-3"></span>**Locally Installed Help**

If your organization has firewall restrictions that prevent you from using the Hosted Documentation website, you can install the PeopleSoft Online Help locally. If you install the help locally, you have more control over which documents users can access and you can include links to your organization's custom documentation on help pages.

In addition, if you locally install the PeopleSoft Online Help, you can use any search engine for fulltext searching. Your installation documentation includes instructions about how to set up Oracle Secure Enterprise Search for full-text searching.

See *PeopleTools 8.53 Installation* for your database platform, "Installing PeopleSoft Online Help." If you do not use Secure Enterprise Search, see the documentation for your chosen search engine.

**Note:** Before users can access the search engine on a locally installed help website, you must enable the Search portlet and link. Click the Help link on any page in the PeopleSoft Online Help for instructions.

## <span id="page-12-4"></span>**Downloadable PeopleBook PDF Files**

You can access downloadable PDF versions of the help content in the traditional PeopleBook format. The content in the PeopleBook PDFs is the same as the content in the PeopleSoft Online Help, but it has a different structure and it does not include the interactive navigation features that are available in the online help.

## <span id="page-12-5"></span>**Common Help Documentation**

Common help documentation contains information that applies to multiple applications. The two main types of common help are:

• Application Fundamentals

• Using PeopleSoft Applications

Most product lines provide a set of application fundamentals help topics that discuss essential information about the setup and design of your system. This information applies to many or all applications in the PeopleSoft product line. Whether you are implementing a single application, some combination of applications within the product line, or the entire product line, you should be familiar with the contents of the appropriate application fundamentals help. They provide the starting points for fundamental implementation tasks.

In addition, the *PeopleTools: PeopleSoft Applications User's Guide* introduces you to the various elements of the PeopleSoft Pure Internet Architecture. It also explains how to use the navigational hierarchy, components, and pages to perform basic functions as you navigate through the system. While your application or implementation may differ, the topics in this user's guide provide general information about using PeopleSoft Applications.

## <span id="page-13-0"></span>**Field and Control Definitions**

PeopleSoft documentation includes definitions for most fields and controls that appear on application pages. These definitions describe how to use a field or control, where populated values come from, the effects of selecting certain values, and so on. If a field or control is not defined, then it either requires no additional explanation or is documented in a common elements section earlier in the documentation. For example, the Date field rarely requires additional explanation and may not be defined in the documentation for some pages.

# <span id="page-13-1"></span>**Typographical Conventions**

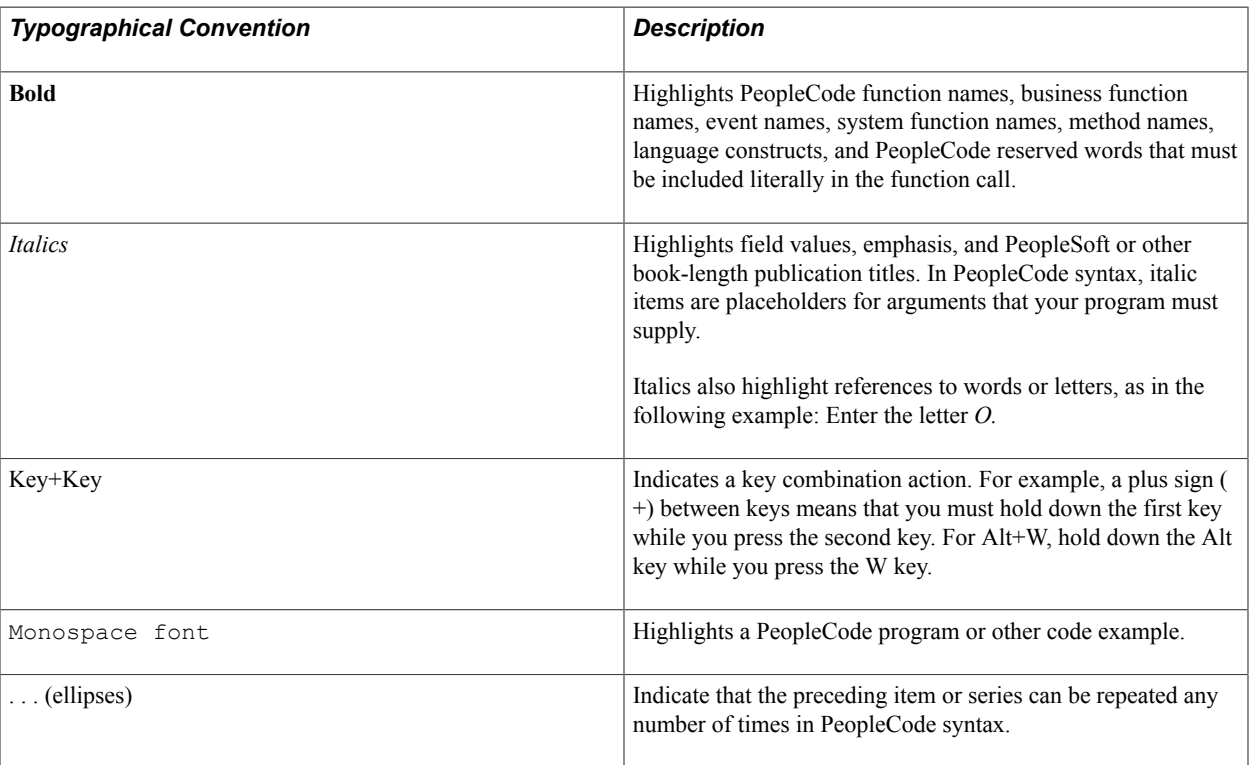

The following table describes the typographical conventions that are used in the online help.

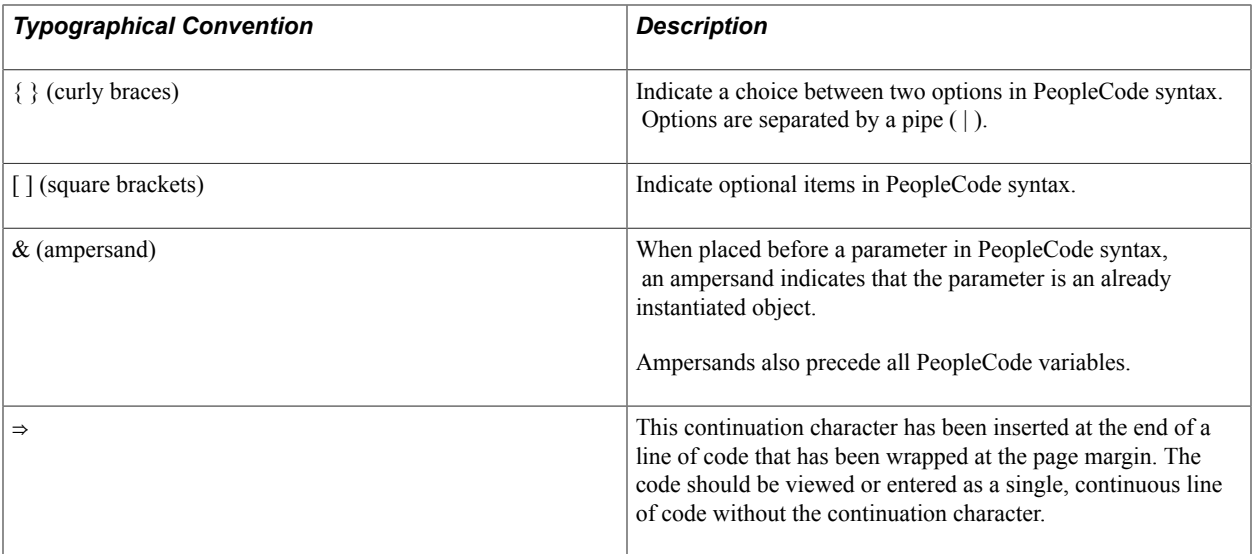

## <span id="page-14-0"></span>**ISO Country and Currency Codes**

PeopleSoft Online Help topics use International Organization for Standardization (ISO) country and currency codes to identify country-specific information and monetary amounts.

ISO country codes may appear as country identifiers, and ISO currency codes may appear as currency identifiers in your PeopleSoft documentation. Reference to an ISO country code in your documentation does not imply that your application includes every ISO country code. The following example is a country-specific heading: "(FRA) Hiring an Employee."

The PeopleSoft Currency Code table (CURRENCY\_CD\_TBL) contains sample currency code data. The Currency Code table is based on ISO Standard 4217, "Codes for the representation of currencies," and also relies on ISO country codes in the Country table (COUNTRY\_TBL). The navigation to the pages where you maintain currency code and country information depends on which PeopleSoft applications you are using. To access the pages for maintaining the Currency Code and Country tables, consult the online help for your applications for more information.

## <span id="page-14-1"></span>**Region and Industry Identifiers**

Information that applies only to a specific region or industry is preceded by a standard identifier in parentheses. This identifier typically appears at the beginning of a section heading, but it may also appear at the beginning of a note or other text.

Example of a region-specific heading: "(Latin America) Setting Up Depreciation"

#### **Region Identifiers**

Regions are identified by the region name. The following region identifiers may appear in the PeopleSoft Online Help:

- Asia Pacific
- Europe
- Latin America

• North America

### **Industry Identifiers**

Industries are identified by the industry name or by an abbreviation for that industry. The following industry identifiers may appear in the PeopleSoft Online Help:

- USF (U.S. Federal)
- E&G (Education and Government)

# <span id="page-15-0"></span>**Access to Oracle Support**

Oracle customers have access to electronic support through My Oracle Support. For information, visit <http://www.oracle.com/pls/topic/lookup?ctx=acc&id=info> or visit [http://www.oracle.com/pls/topic/](http://www.oracle.com/pls/topic/lookup?ctx=acc&id=trs) [lookup?ctx=acc&id=trs](http://www.oracle.com/pls/topic/lookup?ctx=acc&id=trs) if you are hearing impaired.

# <span id="page-15-1"></span>**Documentation Accessibility**

For information about Oracle's commitment to accessibility, visit the Oracle Accessibility Program website at [http://www.oracle.com/pls/topic/lookup?ctx=acc&id=docacc.](http://www.oracle.com/pls/topic/lookup?ctx=acc&id=docacc)

# <span id="page-15-2"></span>**Using and Managing the PeopleSoft Online Help**

Click the Help link in the universal navigation header of any page in the PeopleSoft Online Help to see information on the following topics:

- What's new in the PeopleSoft Online Help.
- PeopleSoft Online Help acessibility.
- Accessing, navigating, and searching the PeopleSoft Online Help.
- Managing a locally installed PeopleSoft Online Help website.

# <span id="page-15-3"></span>**PeopleSoft FSCM Related Links**

Financial and Supply Chain Management information for Secure Enterprise Search (SES) can be found in PeopleSoft Application Fundamentals documentation. For application specific information, see the "Understanding Search Pages within Components *(PeopleSoft FSCM 9.2: Application Fundamentals)*" topic.

[My Oracle Support](https://support.oracle.com/CSP/ui/flash.html)

[PeopleSoft Information Portal on Oracle.com](http://www.oracle.com/us/products/applications/054275.html)

[PeopleSoft Training from Oracle University](http://education.oracle.com/pls/web_prod-plq-dad/db_pages.getpage?page_id=402&p_nl=OPSE)

[PeopleSoft Video Feature Overviews on YouTube](http://www.youtube.com/user/PSFTOracle)

# <span id="page-16-0"></span>**Contact Us**

[Send us your suggestions](mailto:PSOFT-INFODEV_US@ORACLE.COM) Please include release numbers for the PeopleTools and applications that you are using.

# <span id="page-16-1"></span>**Follow Us**

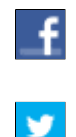

Get the latest PeopleSoft updates on [Facebook](http://www.facebook.com/pages/Oracle-PeopleSoft/220476464680933?sk=wall&filter=12).

Follow PeopleSoft on [Twitter@PeopleSoft\\_Info](https://twitter.com/PeopleSoft_Info).

## <span id="page-18-0"></span>**Chapter 1**

# **Getting Started With PeopleSoft Commitment Control**

# <span id="page-18-1"></span>**Common Elements** Associated Revenue<br>
The total amount of the revenue in the revenue budget associated with the budget. This displays either the collected or recognized revenue based on your selection on the Budget Definitions component. **Available Budget** For expenditure budgets, the amount available in the budget after deducting commitments and expenses from the budgeted amount. For revenue budgets, it is the revenue estimate amount less the recognized revenue amount. **Budget Checking Header Status** Also referred to as Budget Checking Status, Budget Header Status, and Budget Status. Records budget-checking results. Can be one of the following: • *E (Error)*: The transaction failed budget checking. • *N (Not Checked)*: The Budget Processor has not processed the transaction or you have changed the source transaction and you must run the Budget Processor again. • *P (Valid Preliminary Budget Check)*: The transaction passed budget checking without committing changes to the control budget ledger (LEDGER\_KK). • *V (Valid)*: The transaction passed budget checking and the Budget Processor has updated the control budget ledger ( LEDGER\_KK). **Note:** This field is sometimes labeled Budget Header Status, but it is not the same as the Budget Header Status field when budgets are posted and although this field is sometimes labeled Budget Status, it is not the same as the Budget Status field that indicates whether a budget is open, closed, or on hold.

See [Understanding Exception Handling and Notification.](#page-302-1)

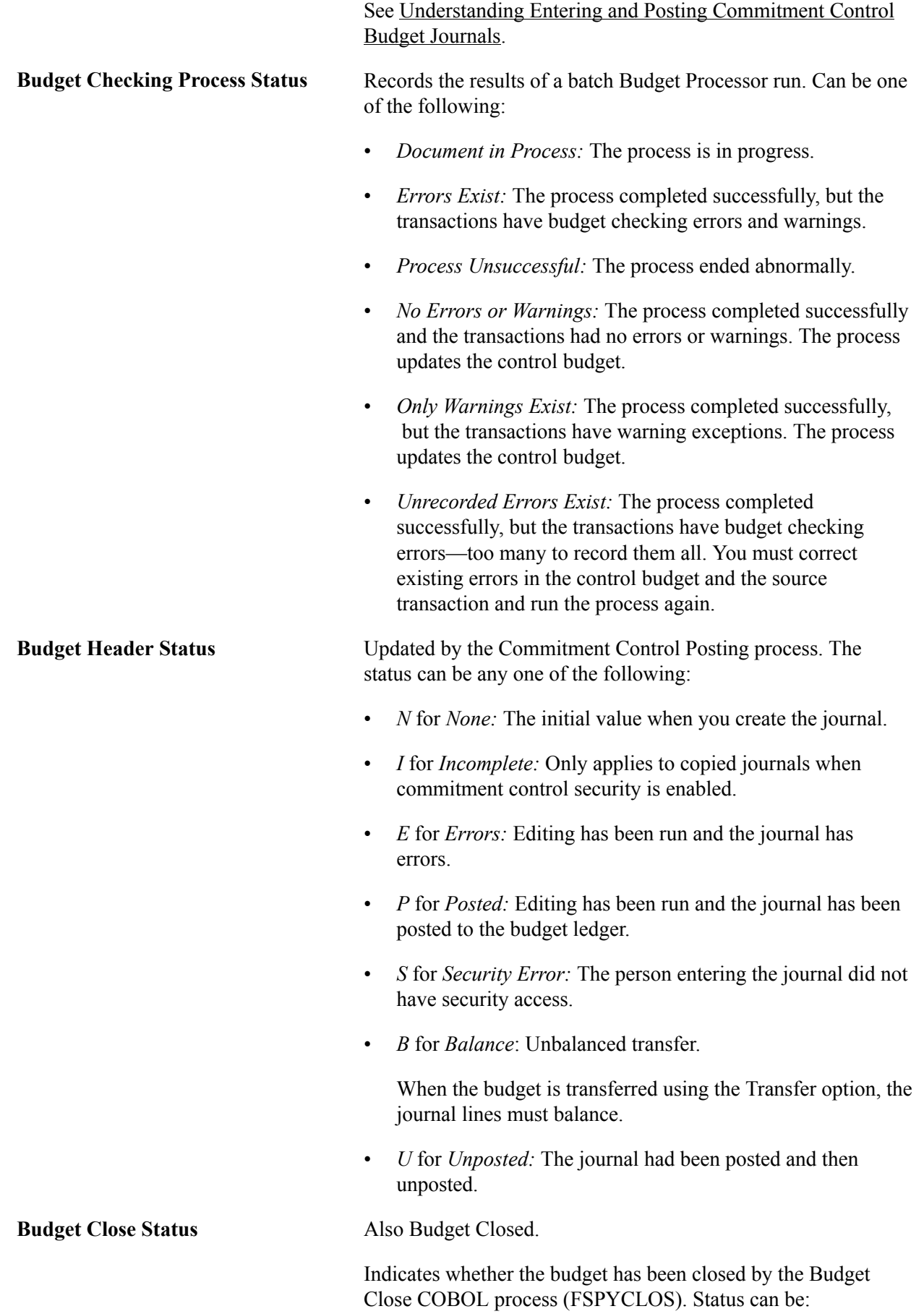

- *Closed (C)*: Budget is validated for the run control and successfully closed.
- *Invalid (I)*: Closing Run Control Validation report has been run with errors.
- *No Status (N)*: Budget Close process has not been run on this budget.
- *Partial (P)*: The Commitment Control ledger group is partially closed; that is, not all budget rows were covered by the Budget Close process.
- *Unclosed (U)*: Budget has been closed and reopened.
- *Validated (V)*: Closing Run Control Validation report has been run with no errors but Budget Close process has not been run.

To change the status of a budget that has been closed by the Budget Close process, you must unclose the budget using that same process (FSPYCLOS).

See [Budget Close Status.](#page-365-0)

**Budget Status** Also referred to as *Status*.

Indicates whether the budget is *Open, Closed,* or on *Hold.*

- *Open*: The budget can still accept transactions.
- *Closed*: The budget is closed to transactions. You cannot enter budget journals, and the Budget Processor fails all transactions that would impact the budget.
- *Default*: The budget status is set to default from a higher level—either the budget attributes, control ChartField, or control budget definition level.
- *Hold*: The budget is on hold. The Budget Processor fails transactions that would reduce the available balance, but you can enter and post budget journals.

**Note:** Budget status is applied manually. The Budget Close Status, on the other hand, is updated by Budget Close COBOL process (FSPYCLOS). See also Budget Checking Header Status.

**Budget Entry Type** Select one of the following values:

• *Original:* Indicates an original budget journal entry.

Used to record adopted or approved budgets. This is the default.

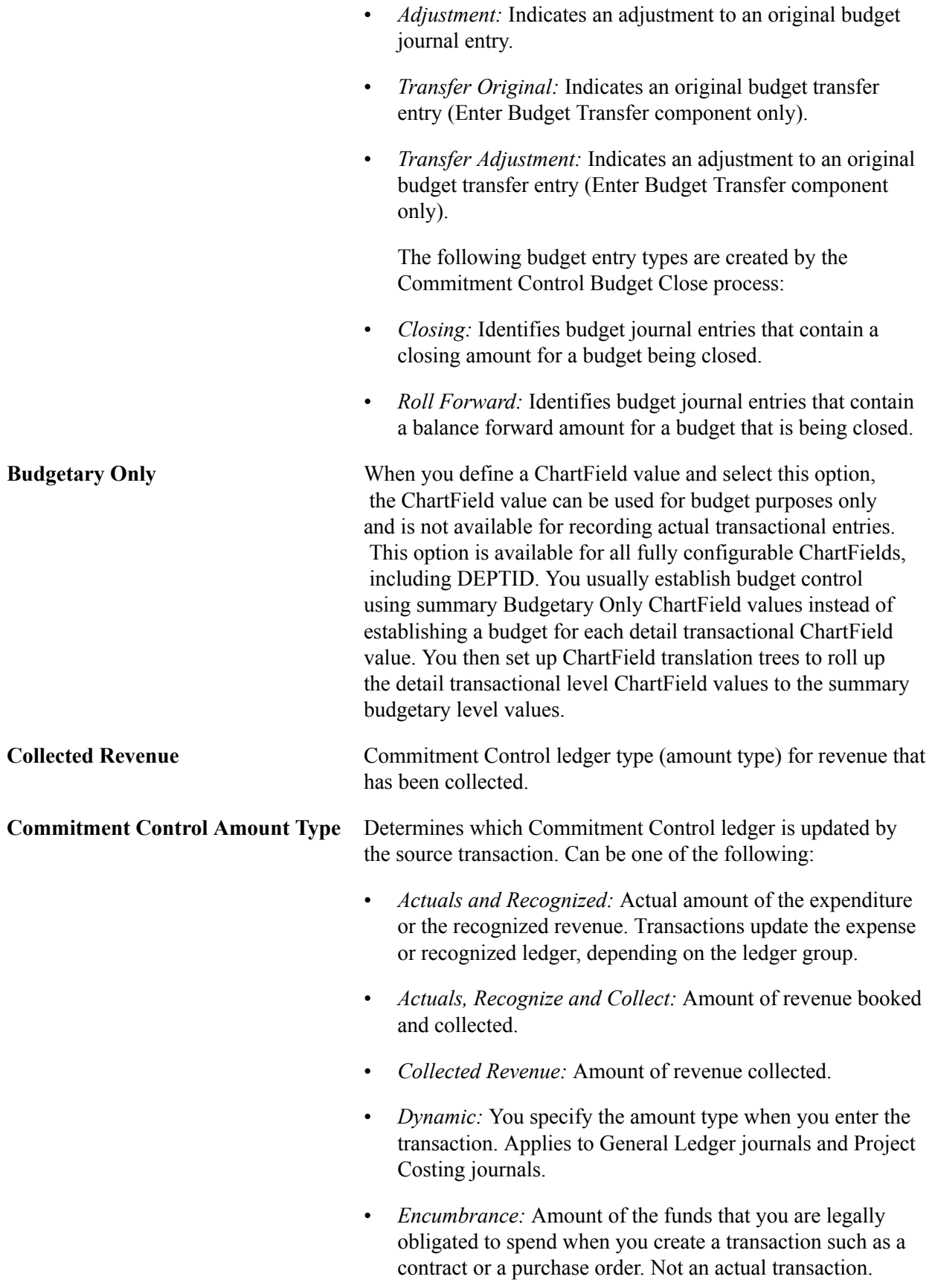

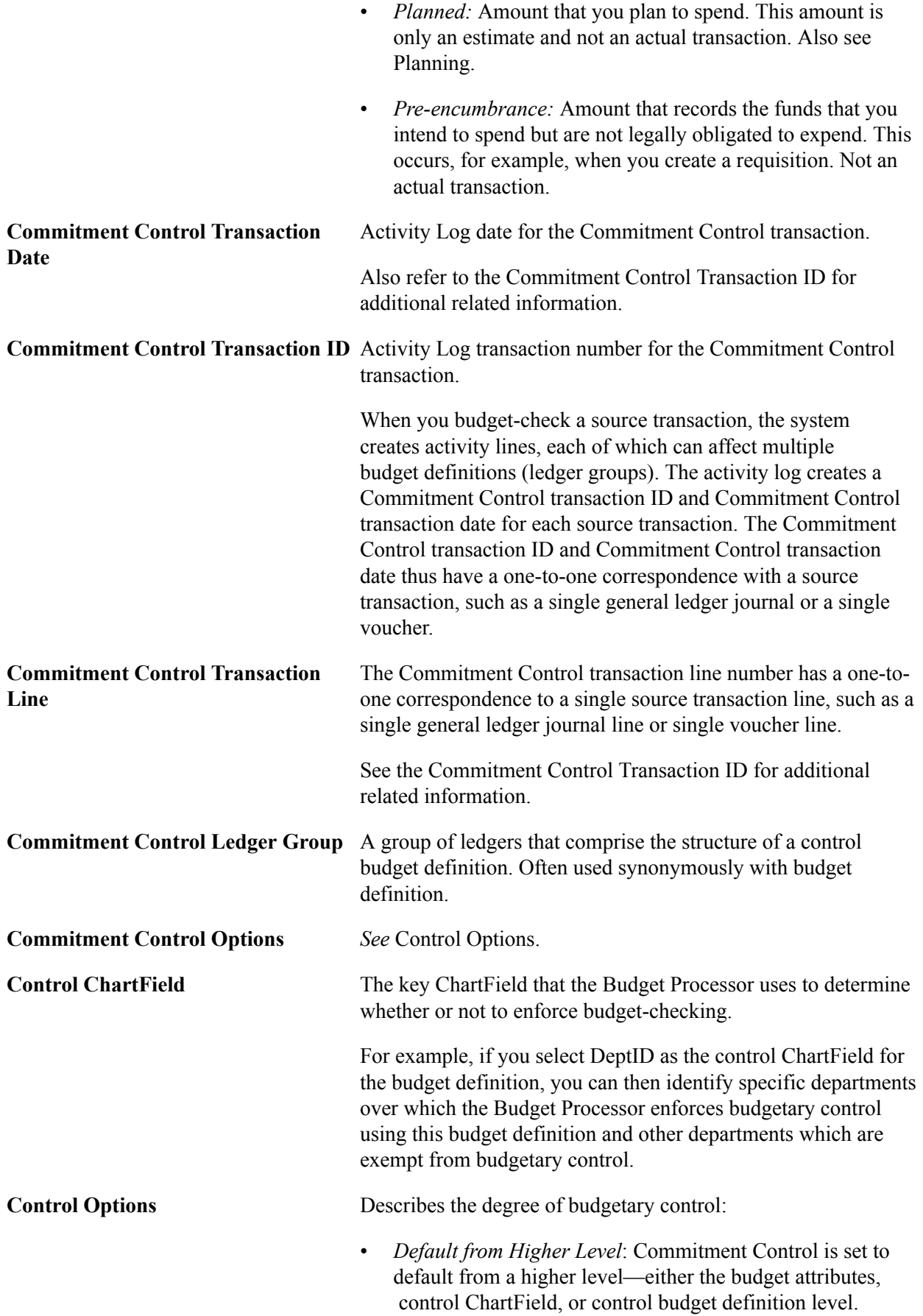

- *Control*: Transactions that cause budget exceptions generate errors or warnings.
- *Tracking w/ Budget* (tracking with budget): Track transaction amounts against a budget but do not issue error exceptions unless there is no corresponding budget row. Pass if budget row exists, even for a zero amount, but issue warnings for exceptions. Also sometimes referred to as *Track BD.*
- *Track w/o Budget* (tracking without budget ): Track transactions even if there is no budget set up. If a budget row exists and there are exceptions, issue warnings. Also sometimes referred to as *Track.*
- *Control Initial Document*: Control expenditures against the initial document only. Transactions are stopped and error messages issued only if budget constraints would be exceeded when the initial document is processed. Transactions that pass budget checking on the initial document, such as a purchase requisition, are automatically passed on all subsequent documents, such as a purchase order or payment voucher, even if budget constraints are exceeded at the time they are processed. However, if the ChartFields are changed in subsequent documents from those values in the initial document, the transaction can fail if the ChartField combination does not exist as a budget. This is also referred to as *Ctrl Init.*

**Note:** Negative budgets cannot be set to *Control.* They can be set to *Tracking w/ Budget* or *Track w/o Budget.*

**Cumulative Cal (cumulative calendar)** A budget period calendar that logically summarizes multiple budget periods in the Ruleset budget period calendar into single, larger periods. A calendar defined with annual budget periods, for example, can act as a cumulative calendar for a calendar defined with quarterly periods. Use to define a range of budget periods for cumulative budgeting.

#### See [Budget Period Calendars and Cumulative Budgeting.](#page-54-0)

**Derive Dates** Select when cumulative budgeting is enabled if you want a cumulative calendar to define the range of budget periods that are available for cumulative budgeting.

> Deselect when cumulative budgeting is enabled if you want to enter a date range to define the range of budget periods that are available for cumulative budgeting.

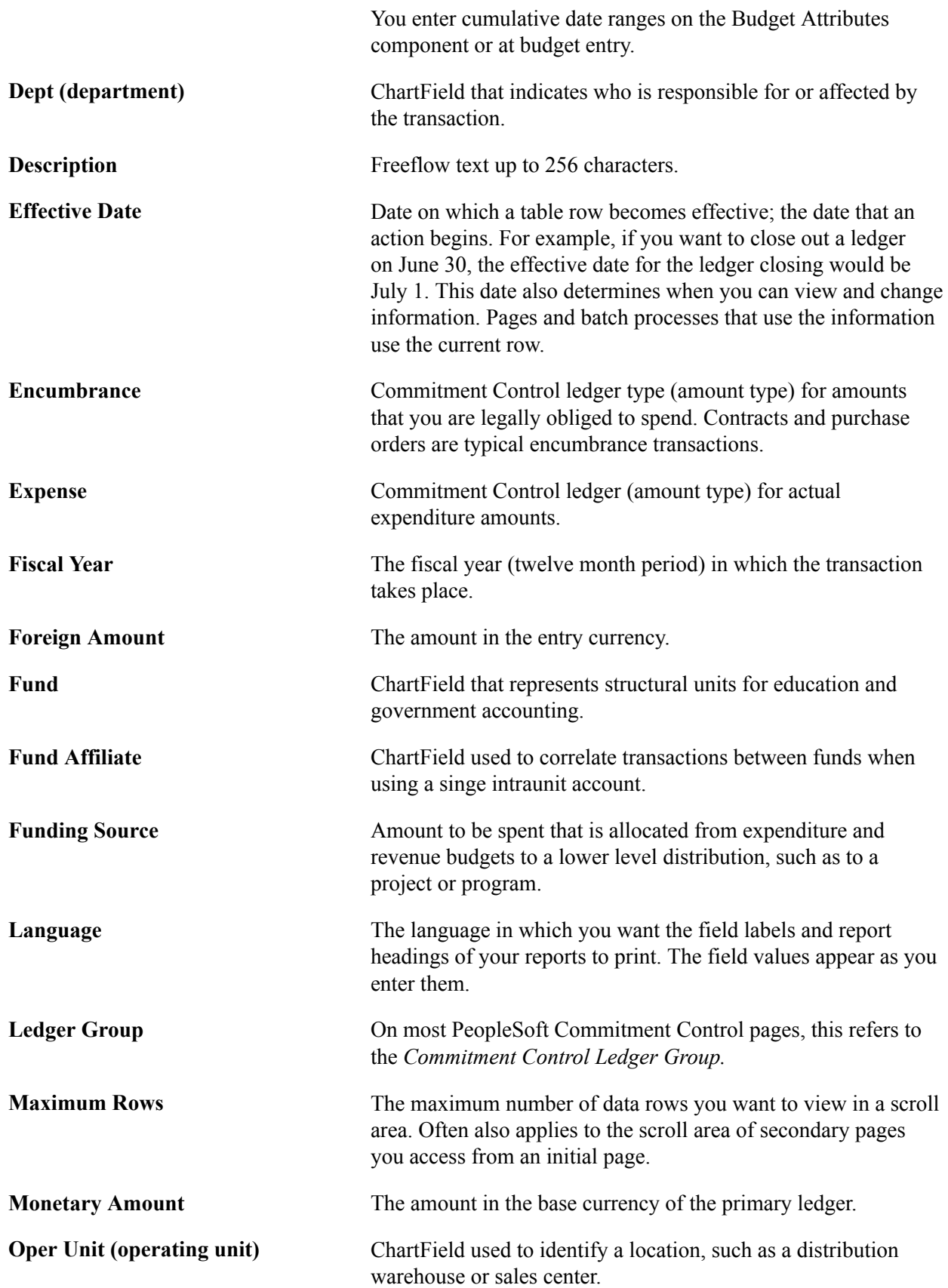

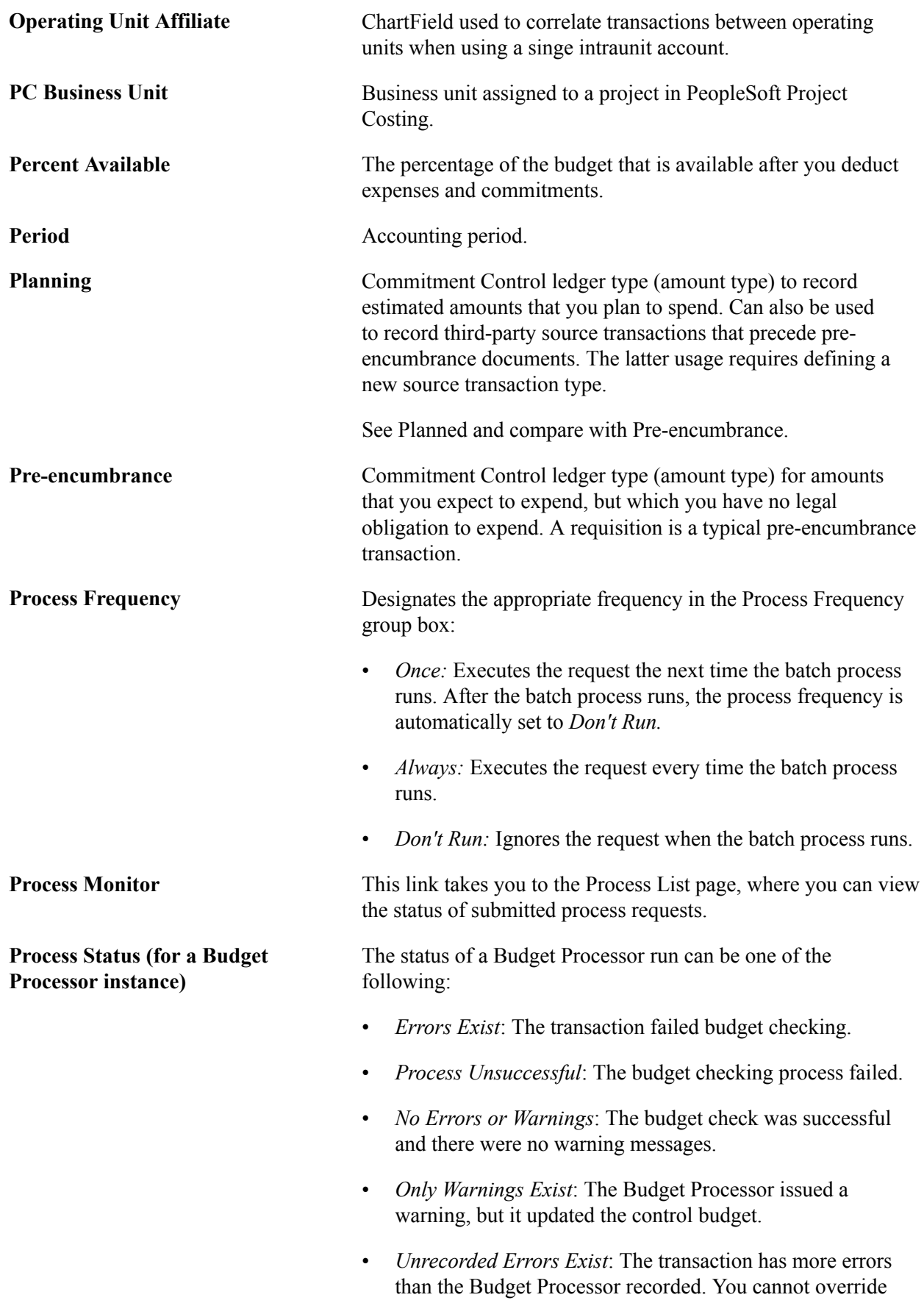

budget checking.

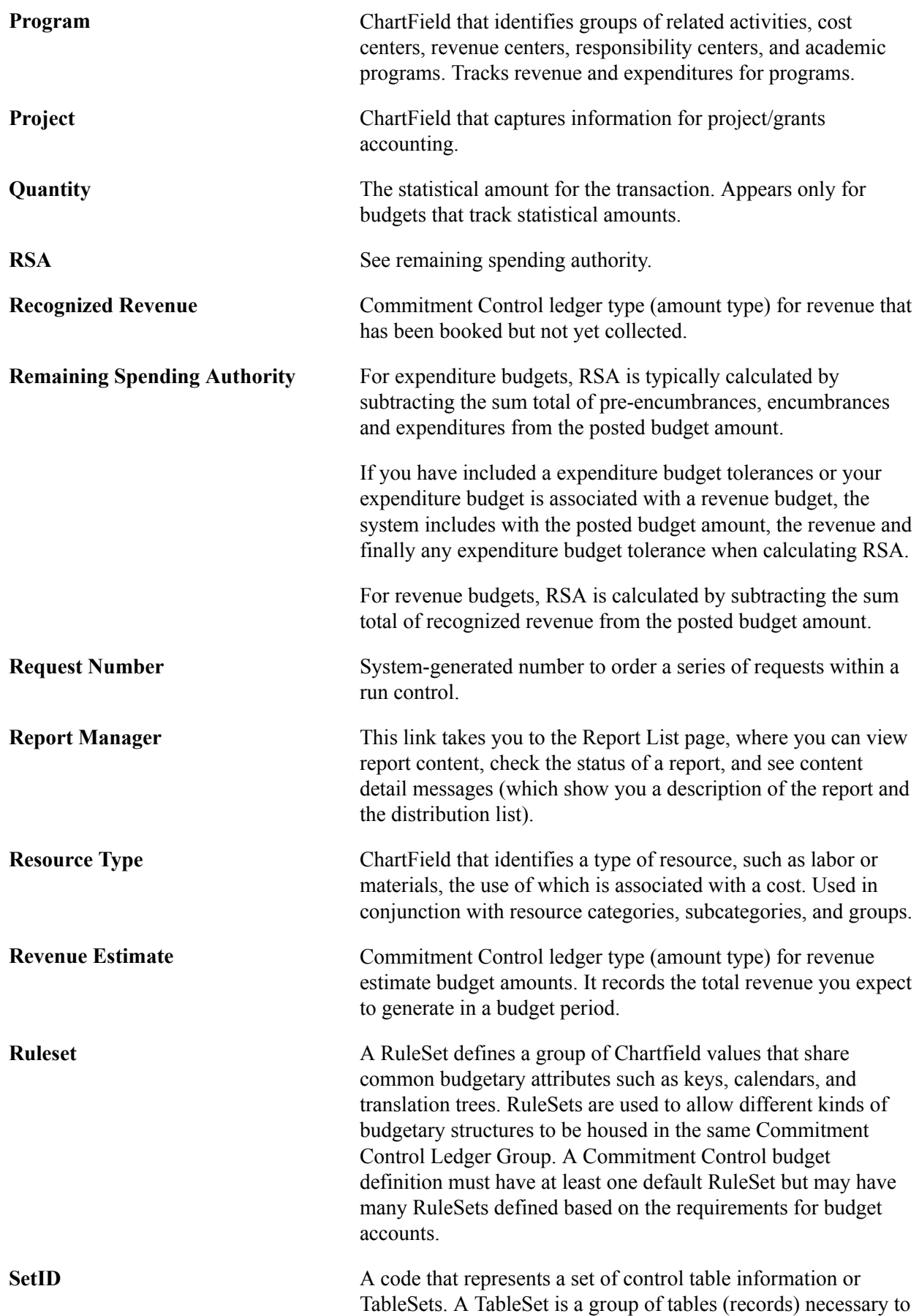

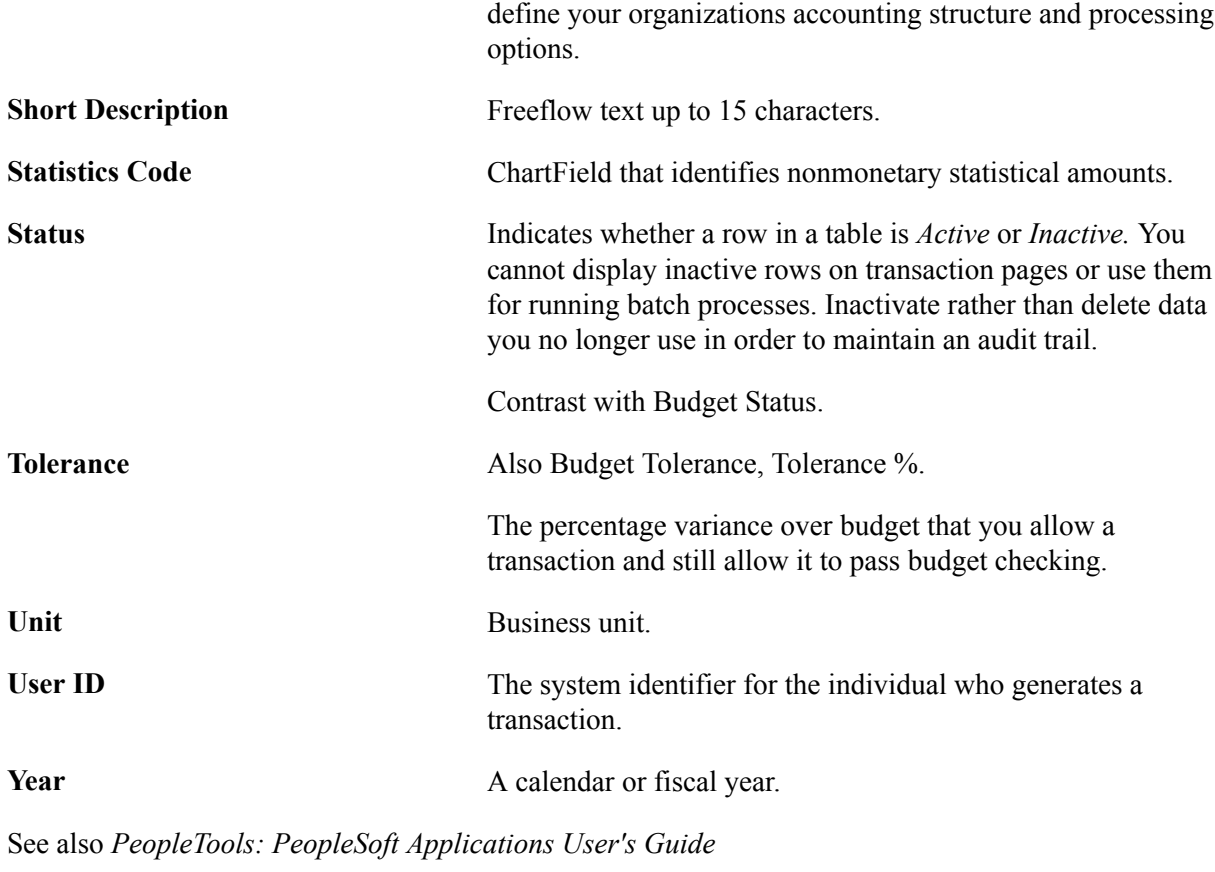

See also *PeopleTools: PeopleSoft Process Scheduler*

See also *PeopleTools: "PeopleSoft Applications User's Guide," Working with Pages, Using Effective Dates*

# <span id="page-27-0"></span>**PeopleSoft Commitment Control Business Processes**

PeopleSoft Commitment Control provides the following business processes:

- Control budget creation and adjustment
- Budget checking of PeopleSoft and third-party source transactions
- Budget error and warning notification and override
- Inquiry on budgets and budget-checking activity
- Budget closing
- Archiving

These business processes are discussed in the business process topics of this documentation.

# <span id="page-28-0"></span>**PeopleSoft Commitment Control Integration**

PeopleSoft Commitment Control integrates with the following PeopleSoft applications:

- General Ledger
- Payables
- **Receivables**
- Billing
- Cost Management
- **Inventory**
- Budgeting
- Payroll
- Human Resources
- **Expenses**
- **Grants**
- Project Costing
- Time and Labor
- Purchasing
- e-Procurement

Integration considerations are discussed in the implementation topics of this documentation.

Integration with third-party applications is discussed throughout the various topics of this documentation where applicable. For supplemental information about third-party application integration, access Oracle's My Oracle Support website.

**Note:** Commitment control does not support value added tax (VAT).

#### **Related Links**

[Integration of Commitment Control with Third-Party Applications](#page-197-0)

# <span id="page-28-1"></span>**PeopleSoft Commitment Control Implementation**

PeopleSoft Setup Manager enables you to review a list of setup tasks for your organization for the products that you are implementing. The setup tasks include the components that you must set up, listed in the order in which you must enter data into the component tables, and links to the corresponding documentation.

See *PeopleSoft PeopleTools: PeopleSoft Setup Manager.*

#### **Other Sources of Information**

In the planning phase of your implementation, take advantage of all PeopleSoft sources of information, including the installation guides, data models, and business process maps (BPMs).

## <span id="page-30-0"></span>**Chapter 2**

# **Understanding PeopleSoft Commitment Control**

# <span id="page-30-1"></span>**Understanding PeopleSoft Commitment Control**

Commitment Control is an optional feature of the PeopleSoft Financials, Enterprise Service Automation, and Supply Chain Management product lines that enables you to control expenditures actively against predefined, authorized budgets. In particular, Commitment Control enables you to:

- Create and maintain control budgets.
- Check actual transactions (such as actual expenditures and revenues) against control budgets.
- Check imminent future financial obligations (pre-encumbrances and encumbrances) against control budgets.
- Check recognized revenue against revenue estimate budgets.

When you set up control budgets, you associate them with a particular General Ledger business unit. You also define the kinds of transactions you are to check against your control budgets. Once your budgets are established, you check these transactions against your budgets, the passing or failing of the transactions depending on the remaining available budget amount and the degree of budgetary control you set up for your budgets.

Depending on how you set up Commitment Control security, users can adjust a transaction that fails budget checking or adjust the budgets that the transaction failed against and budget-check the transaction again. Also, if you grant users the authority, users can override budget checking and allow a transaction to exceed the budget.

In this section, we discuss:

- Commitment accounting.
- The underlying data structure of PeopleSoft Commitment Control.
- The budget-checking process.
- An example of control budget setup and budget checking.
- Accounting examples.
- ChartField security.

# <span id="page-31-0"></span>**Commitment Accounting**

Commitment accounting is an integral part of budgetary control. By establishing and tracking commitments to spend and receive amounts—and by checking these amounts against budgets—an organization can readily report on and control future spending and revenue.

In Commitment Control, we provide three expenditure commitment amount types and one revenue commitment amount type:

*Planned*: A free-form non-actuals amount.

Can be used as a memo entry or an entry to estimate future spending. Can also be used to record thirdparty source transactions that precede pre-encumbrance documents. The latter usage requires defining a new source transaction type.

• *Pre-encumbrance*: Amount that you expect to spend, but which you have no legal obligation to spend.

A requisition is a typical pre-encumbrance transaction.

• *Encumbrance*: Amount that you have a legal obligation to spend in the future.

Issuance of a purchase order to a supplier is a typical encumbrance transaction.

• *Recognized Revenue*: Revenue that you have booked and expect to receive.

Except in the case of federal government accounting, your *actuals ledger* does not store planned, pre-encumbrance, and encumbrance amounts, and it might or might not store recognized revenue amounts. (Federal accounting also records encumbrances in the actuals ledger and treats them as actual transactions.)

The Commitment Control ledgers and activity logs store pre-encumbrance amounts, encumbrance amounts, and recognized revenue amounts.

When you use Commitment Control, you can check both commitments and actual transactions, or expenditures, against control budgets. The following procedure from the procurement life cycle is a typical example of budget checking from commitment through actual transaction:

- 1. When you generate a requisition, use Commitment Control to check it against the appropriate budgets and post it as a pre-encumbrance in the Commitment Control ledger.
- 2. When a requisition becomes a purchase order, use Commitment Control to liquidate the preencumbrance and post the purchase order amount as an encumbrance (subject to liquidation rules you define).
- 3. When the purchased goods or services are delivered and the purchase order becomes a voucher, use Commitment Control to liquidate the encumbrance and post the expenditure.

## <span id="page-31-1"></span>**Underlying Data Structure of PeopleSoft Commitment Control**

Commitment Control uses the ledger and ledger group structure of General Ledger to store control budgets in the Commitment Control Ledger Data table (LEDGER\_KK). Each *control budget definition* (or set of budgets sharing the same rules) is defined in the system as a Commitment Control ledger group consisting of Commitment Control ledgers, each of which stores a different amount type, such as preencumbrance, encumbrance, and expenditure.

A simple organization might have the following budget configuration:

• An expenditure Commitment Control *ledger group* consisting of a *budget ledger, pre-encumbrance ledger, encumbrance ledger,* and *expenditure ledger.*

That is to say, it consists of a ledger for control budget amounts and a ledger for each transaction amount type you process against your control budgets as shown in the following table:

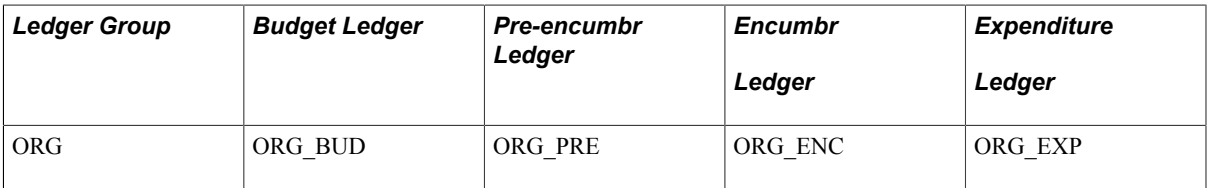

Some expenditure ledger groups may also include a *planned* ledger, which can be used for planned expenditures that have not yet solidified to the point of the need for the issuing of a requisition.

• A revenue Commitment Control *ledger group* consisting of a revenue estimate *budget ledger,* a revenue *recognized ledger,* and a revenue *collected ledger,*as shown in the following table:

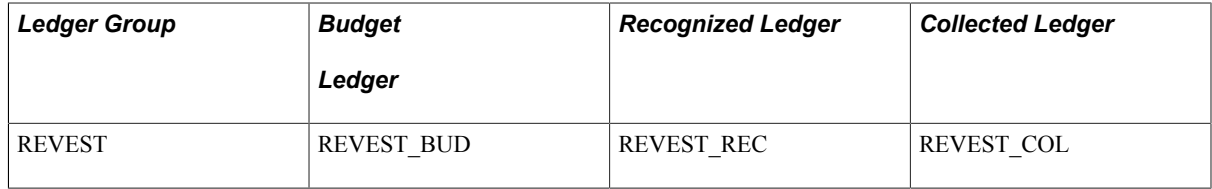

In other words, within a control budget definition, each amount type has its own *bucket,* and this structure is reflected in the ledger group and ledger structure.

The way control budget data is actually stored in the Commitment Control Ledger Data table is similar to this example:

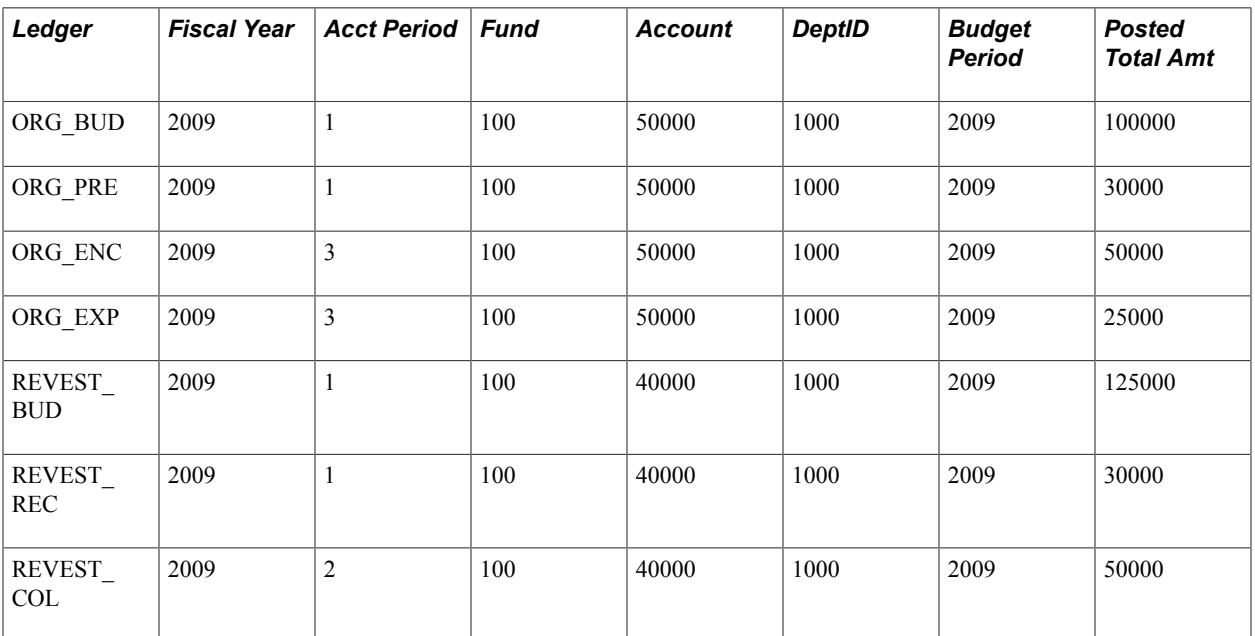

Each time a budget-checked transaction updates the Commitment Control Ledger Data table, it updates the posted total amount.

**Note:** The remaining available budget balance is not a stored amount, but is calculated when you run budget checking.

Using the ledger table structure in General Ledger for Commitment Control setup enables you to take advantage of other General Ledger processes, such as revaluation, ChartField translation, allocations, and summary ledgers. However, be aware that Commitment Control ledgers and ledger groups do not function in all respects as do General Ledger detail ledgers and ledger groups.

Commitment Control documentation often uses synonymously the terms *amount type* and *ledger.*

Also, the *Commitment Control Ledger Data table* at times is referred to as the *Commitment Control ledger* or *budget ledger.* It is important to remember these distinctions, as well as the synonymous use of these terms when a particular aspect of Commitment Control budget is being discussed.

**Note:** Ledgers defined by the Commitment Control ledger template can have different sets of ChartFields than do General Ledger detail ledgers. These can include General Ledger and Projects ChartFields, as well as the Budget Period ChartField.

## <span id="page-33-0"></span>**Budget Checking Process**

Commitment Control enables you to check source transactions from many PeopleSoft and third-party applications against your control budgets.

When a transaction exceeds the available budget amount, the system either stops the transaction and issues an error notice or passes the transaction with a warning notice, depending on the processing rules that you set up in your control budget definition, budget attributes, and source transaction type definition.

You can include expenditure budget tolerances and link revenue budgets to increase available spending, or remaining spending authority (RSA), for expenditure budgets. However, in the interest of simplicity, this introductory documentation and examples do not include tolerances and revenue budget linkage, which are discussed in detail in subsequent topics.

You can also set up Commitment Control to provide early warnings of possible future budget exceptions. Such warnings are triggered when commitments and expenditures reach a predetermined percentage of the total budgeted amount.

The following diagram provides a simplified view of Commitment Control budget-checking of source transactions showing warning and error exception handling through the update of Commitment Control ledgers.

#### **Image: Processing source transactions against control budgets**

Processing source transactions against control budgets

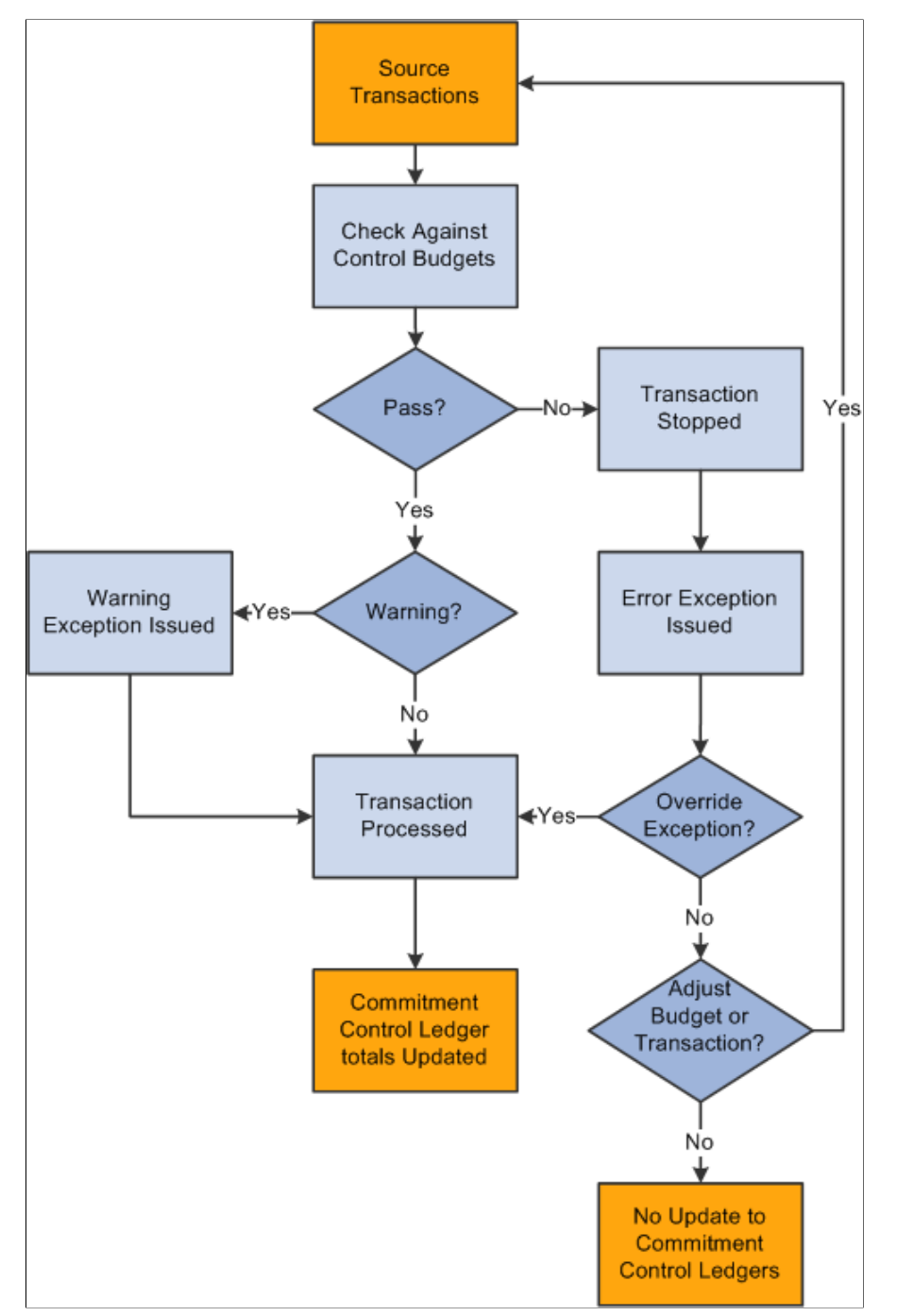

At the center of Commitment Control is the Budget Processor (FS\_BP), an application engine process that performs both budget journal posting and transaction budget-checking.

#### **Related Links** [Understanding the Budget Checking of Source Transactions](#page-266-1)

# <span id="page-35-0"></span>**Example of Commitment Control Budget Setup and Usage**

The following highly simplified example shows how to set up an expenditure budget and budget-check the procurement life cycle of an expense transaction.

### **Setup and Budget Entry**

This example assumes certain processing rules, which we do not discuss here and for the sake of simplicity, it does not include tolerances and revenue budget linkage that increase available spending even when the expenditure budget is exceeded. This scenario can vary, depending on the rules you define for the control budgets and source transaction types.

1. Presupposes that you define a general ledger business unit and ledger group in PeopleSoft General Ledger.

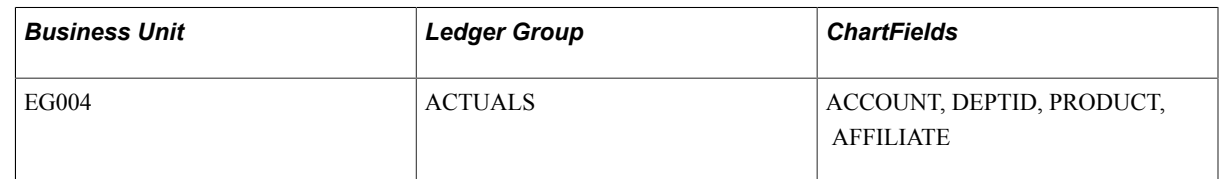

2. Define an expenditure-type Commitment Control ledger group.

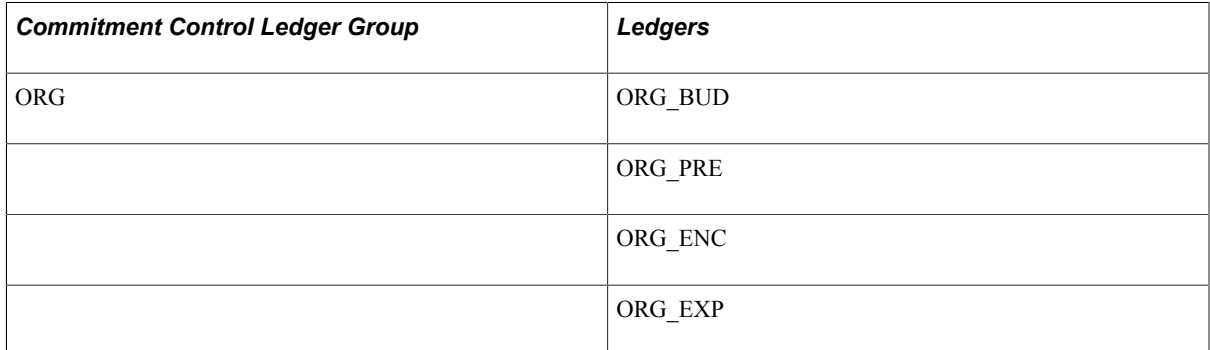

3. Set up a budget period calendar.

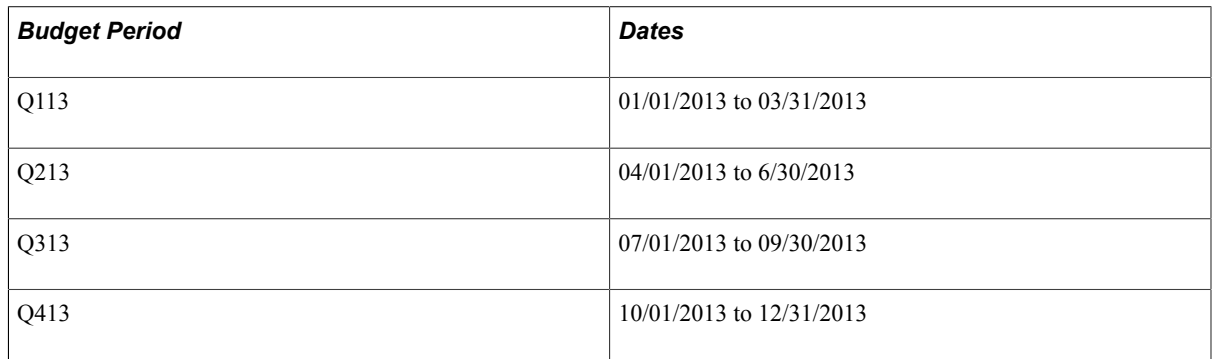

4. Set up the control budget definition for the Commitment Control ledger group.

The following are the key ChartFields and the budgetary-level ChartField values.
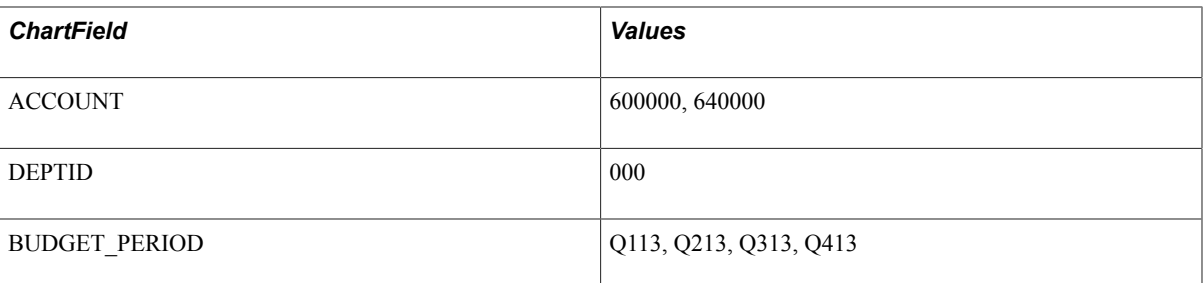

You usually set up budget control at a summarized ChartField value level instead of establishing a budget for each detail ChartField value combination. You set up ChartField translation trees to roll detail (transaction level) values up to budgetary-level values.

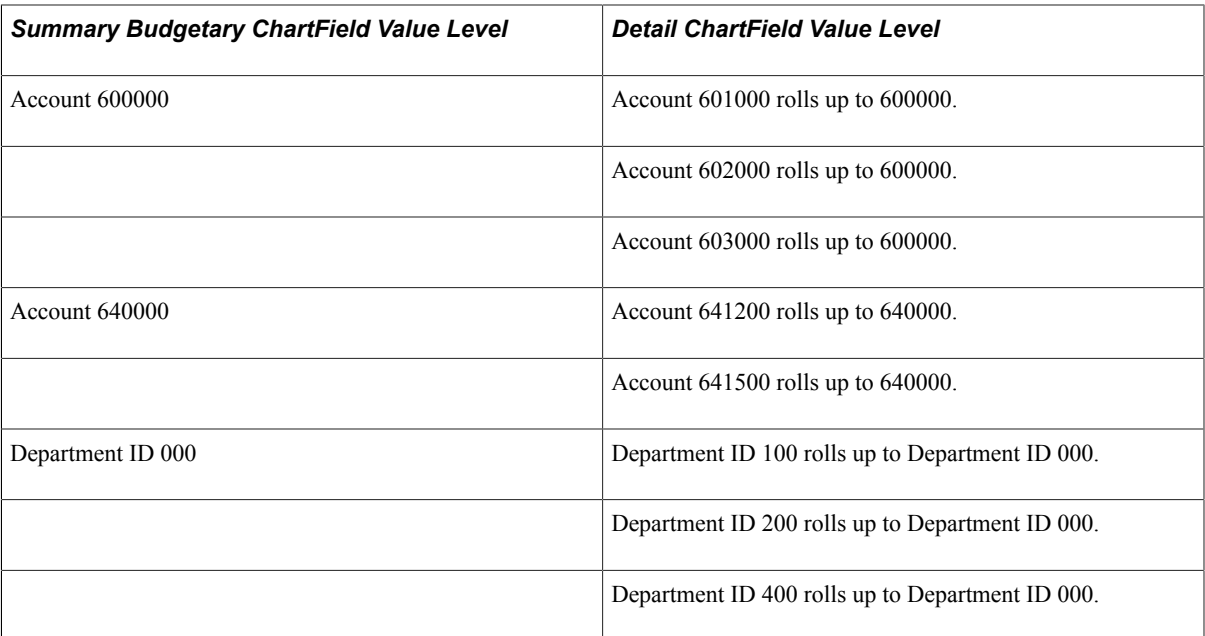

- 5. Associate the Commitment Control ledger group with the general ledger business unit and actual ledger group shown in step 1.
- 6. Enter budget amounts for each budget.

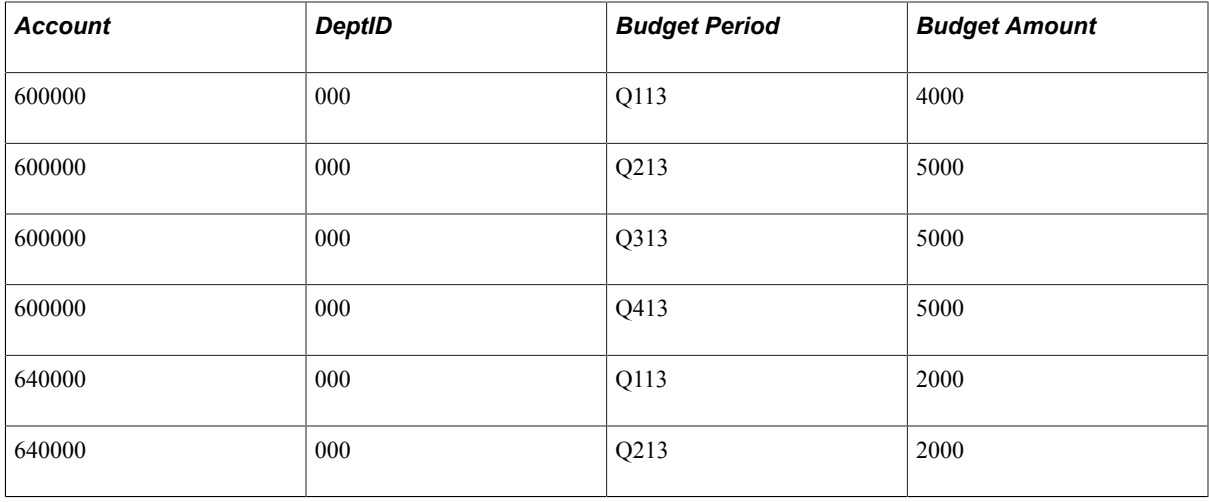

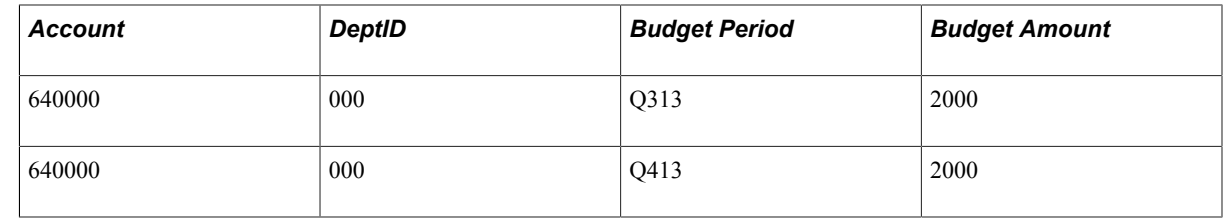

#### **Budget Checking**

The following is an example of simple expenditure cycle.

1. Create a requisition.

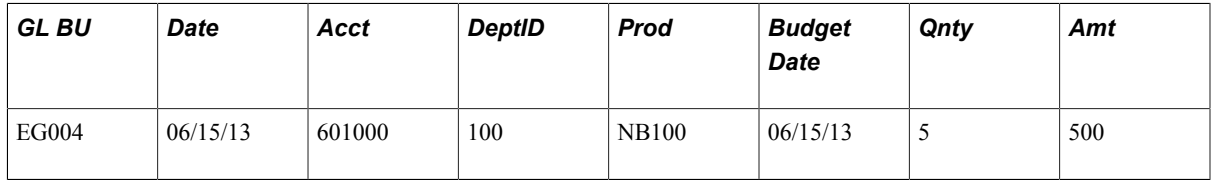

2. Budget-check the requisition.

In the budget-checking process, the transaction ChartField values are translated to the budgetary values Account 600000 and DeptID 000. The budget date is translated to Budget Period Q213.

If this is the first transaction, there is 5000 available in the budget for Account 600000, Dept ID 000, and Budget Period Q213, so the requisition passes budget checking. The Budget Processor updates the pre-encumbrance ledger for the budget.

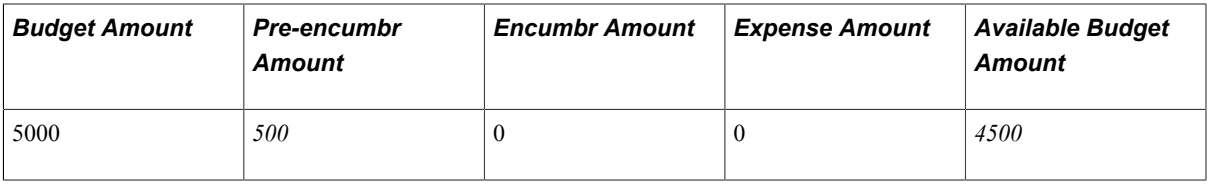

**Note:** This table is laid out for explanatory purposes only and does not reflect the structure of the data stored in the system. Note also that in reality available budget is a calculated amount, not a stored amount.

3. Create a purchase order for this requisition.

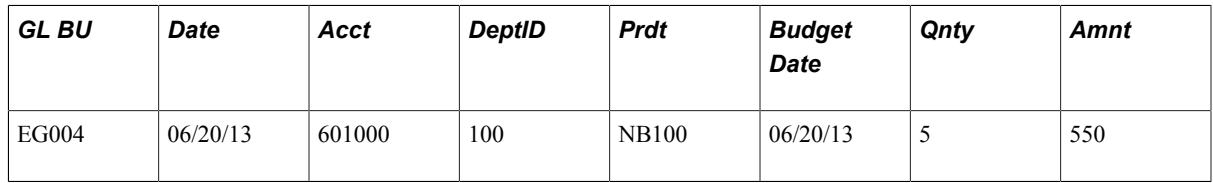

4. Budget-check the purchase order.

The amount for the purchase order is 550, while the amount for the requisition is 500. When the Budget Processor liquidates the pre-encumbrance (requisition), there remains 5000 available in the budget, so the 550 purchase order passes budget checking.

The Budget Processor liquidates the requisition and updates the pre-encumbrance and encumbrance ledgers for the budget.

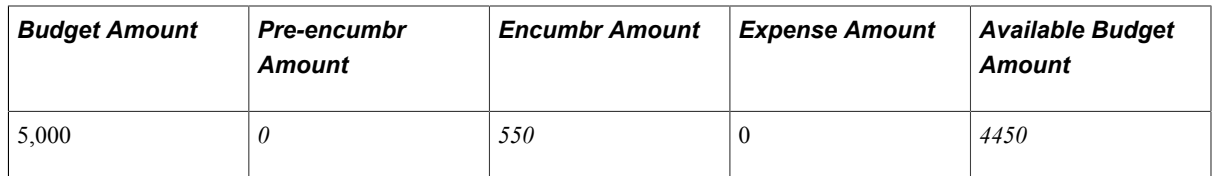

Because the purchase order amount exceeds the requisition amount, the system fully reverses the pre-encumbrance, leaving a zero balance. Pre-encumbrances do not become negative when they are liquidated.

**Note:** Had the purchase order been equal to or less than the requisition amount, the Budget Processor would have liquidated the pre-encumbrance (requisition) and updated the encumbrance ledger with the purchase order amount without budget checking.

5. Create a Payables voucher when you receive the goods from the supplier.

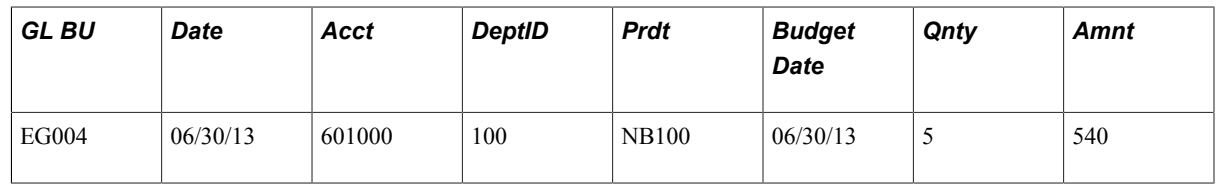

6. Budget-check the voucher.

The Budget Processor liquidates the encumbrance and updates the expense ledgers for the budget.

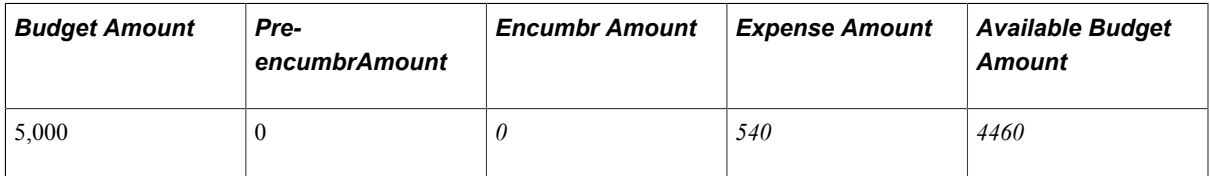

You can elect quantity-based or monetary amount-based liquidation. Quantity based liquidation is done through the various applications that feed into Commitment Control. The above example assumes you chose to use quantity based liquidation. Therefore, the Budget Processor reverses the full 550 purchase order amount for the five units, rather than the lower 540 amount indicated on the voucher.

The example below assumes you had chosen *instead* to use *monetary amount based liquidation,* only 540 of the encumbrance would have been reversed, leaving a balance amount of 10 in the encumbrance ledger.

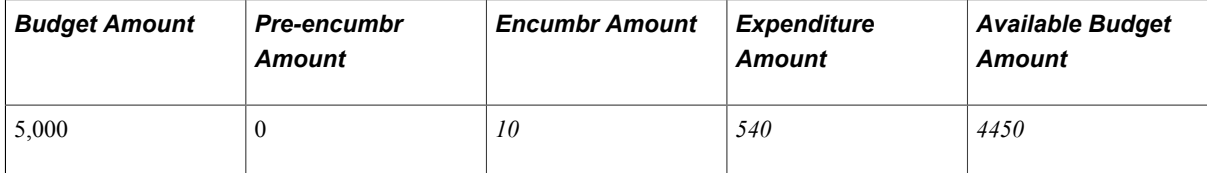

When you close your purchase orders, the Budget Processor checks the purchase order again, relieving the 10 encumbrance amount.

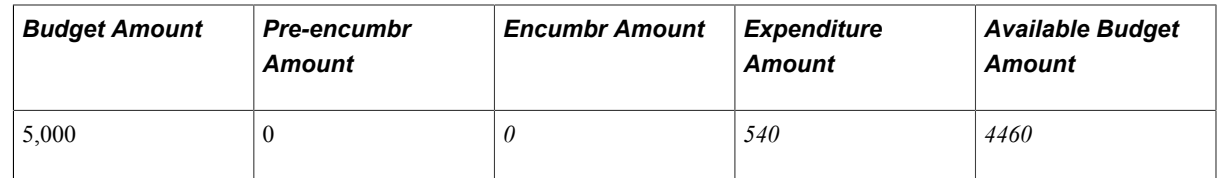

7. You can then use the system within Payables to post the voucher, create its journal entry using Journal Generator, and mark the journal as *budget checked* so that it is not budget-checked again when you post it to the actuals ledger in General Ledger.

#### **Closing for Purchase Orders and Requisitions**

The following example shows the entries generated in the Commitment Control activity log if purchase orders and requisitions are budget checked and closed through the PO Close process.

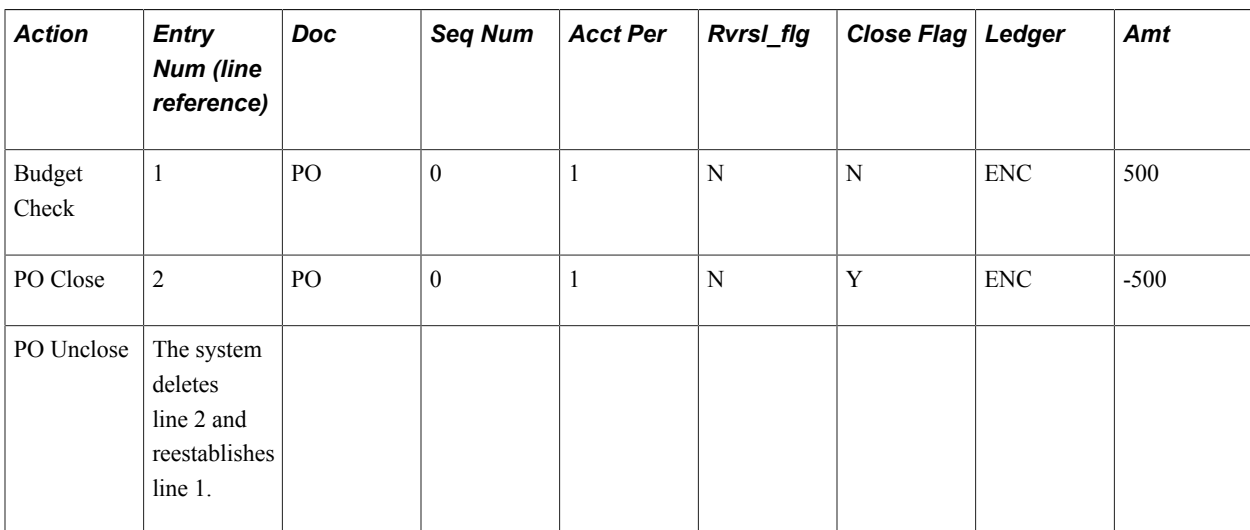

Example 1: A purchase order is budget checked and closed within accounting period 1.

Example 2: After budget checking a purchase order for 500 USD, a voucher is created for 400 USD relieving the purchase order for the same amount and the balance of the purchase order, 25 USD, is closed all within the same accounting period.

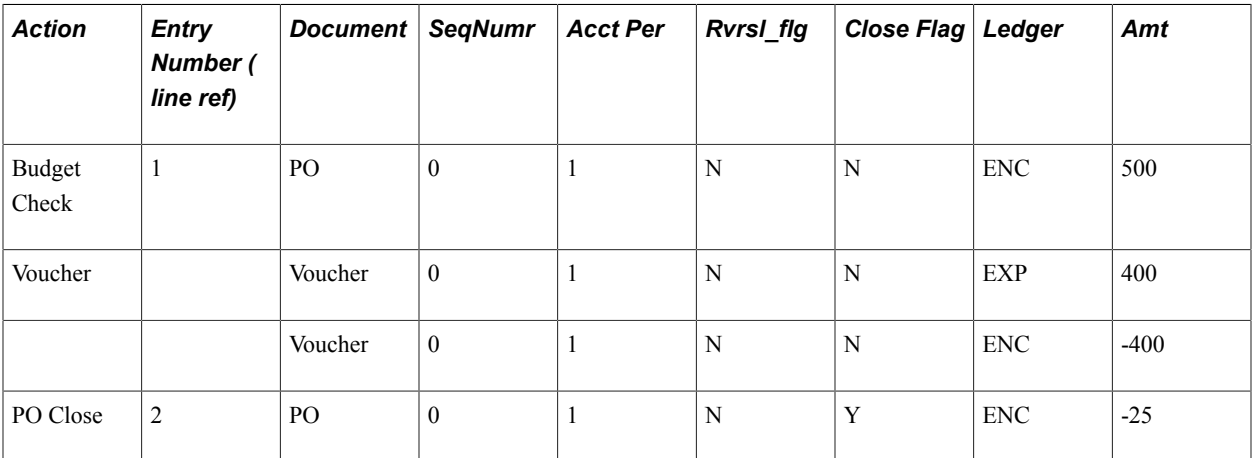

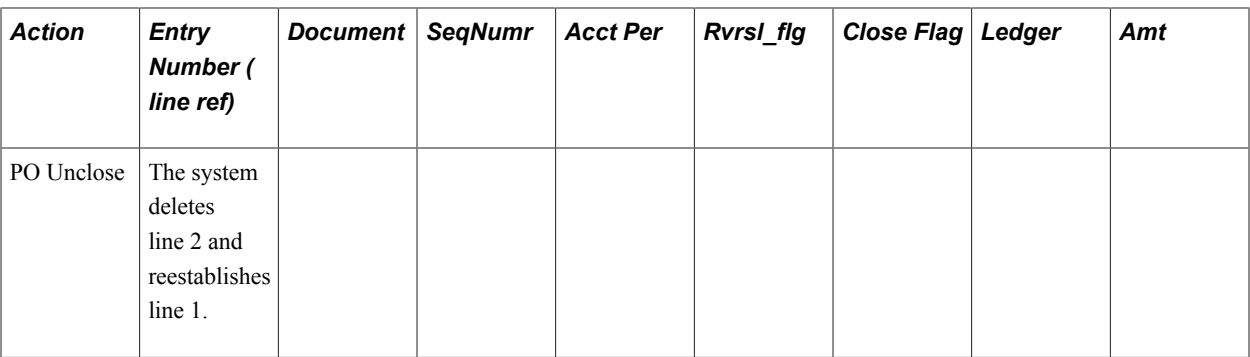

Example 3: In this example the purchase order is dated and budget checked in accounting period 1. The date is changed and the purchase order is reassigned to accounting period 2. The purchase order is later closed in period 2. An unclose in period 2 results in deletion of line 4 that effectively leaves the purchase order open for period 2.

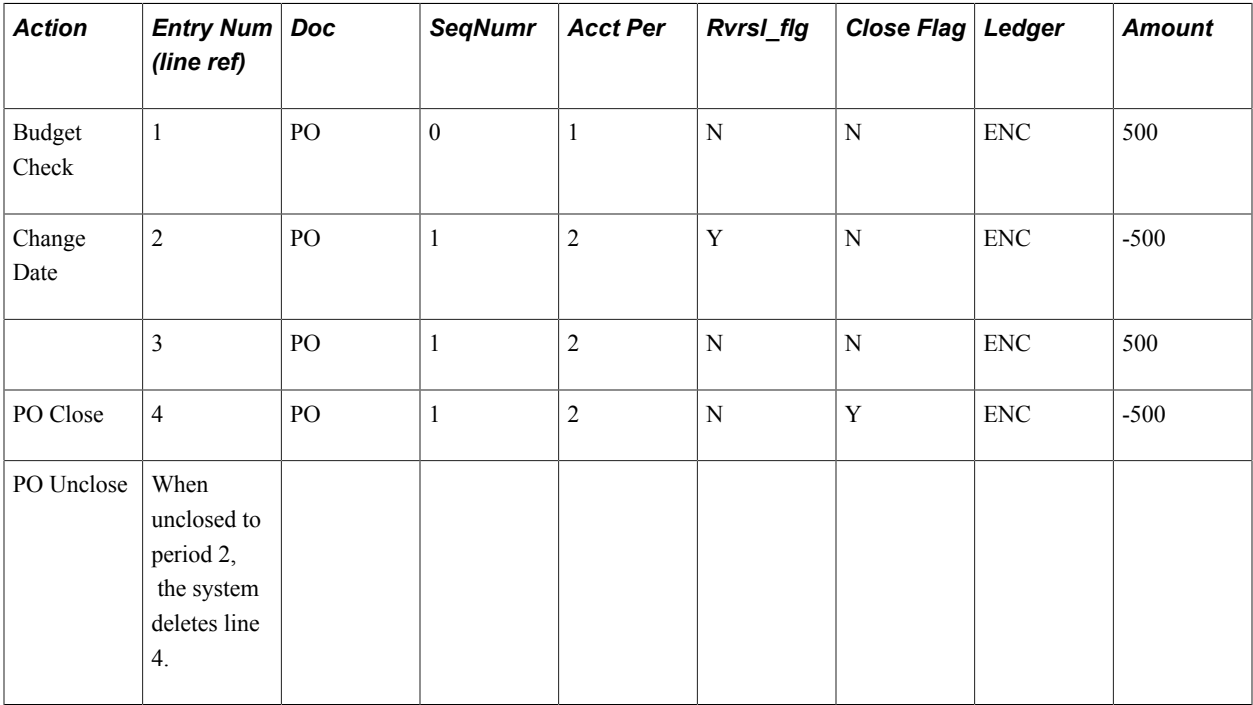

Example 4: In this example a purchase order is budget checked in accounting period 1 and then the date is changed and reestablished in period 2. The purchase order is subsequently closed in period 3 and then unclosed in period 3.

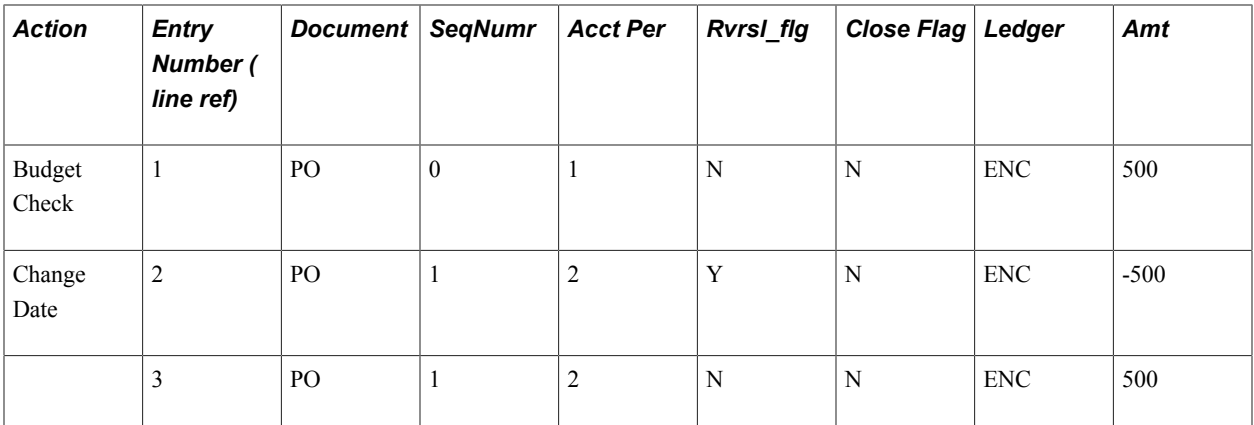

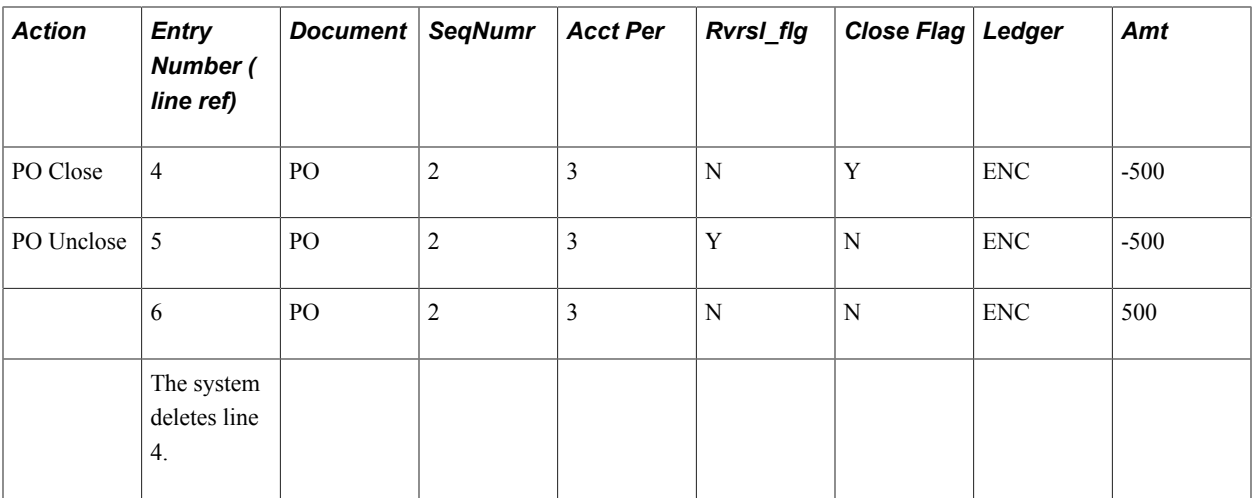

## **Understanding ChartField Security**

PeopleSoft ChartField security provides a flexible, rule-based approach to administer security at a data level. ChartField security is supported in PeopleSoft Commitment Control and across other PeopleSoft Financials and Supply Chain Management (FSCM) applications. The ChartField security feature prevents unauthorized employees and contractors from viewing and editing sensitive financial data by restricting access to data stored with specific ChartField values.

The primary features for ChartField Security are:

- Enforce security rules by user, role, or permission list.
- Enable ChartField security for all products or selectively by product.
- Enable or disable ChartField security selectively by component.
- Define rules to accommodate end-user areas of responsibility.
- Refine access rules by product feature or component.
- Support super user access to minimize setup.
- Define components as exceptions to override security rules.

See "Understanding ChartField Security *(PeopleSoft FSCM 9.2: Application Fundamentals)*".

## **Chapter 3**

# **Setting Up Basic Commitment Control Options**

## **Understanding Basic Commitment Control Setup**

This section discusses:

- Enabling Commitment Control.
- Installation options for default budget date, reversal date, and budget period liquidation option.
- ChartField definition.
- Control budget setup.
- Commitment Control ledgers and ledger groups.
- Control ChartFields.
- Key ChartFields and translation trees.
- Budget period calendars and cumulative budgeting.
- Rulesets.
- Hierarchy of control budget attributes.
- Multiple setIDs within a control budget definition.
- Parent and child budgets.
- Statistical budgeting.
- Balancing entries.
- Project Costing and control budgets with funding source.
- Budget reference ChartField.
- Budget journal entry event codes.
- Commitment Control detail tracking ledger groups.
- Associated expenditure and revenue budgets.
- Copying budget definitions, ledgers, and ledger groups.

## <span id="page-43-0"></span>**Enabling Commitment Control**

You must enable Commitment Control for the PeopleSoft applications whose transactions you want to check against control budgets.

You use the Installed Products page in Installation Options. When you enable Commitment Control for an application, all transactions initiated from that application are presented to the Budget Processor Application Engine (FS\_BP) process; however, the transactions that actually undergo budget checking depend on your control budget definitions, source transaction type definitions, and other setup options.

If you disable Commitment Control for an application by deselecting the check box for that application on the Installed Products page, the Budget Processor bypasses all transactions initiated from the application as well as all transactions sent from the application directly to PeopleSoft General Ledger to be processed as journal entries, even if General Ledger is enabled for Commitment Control. The only exception occurs when the transactions from a Commitment Control-disabled application are sent to a Commitment Control-enabled application other than General Ledger. In that case, the transactions can be budgetchecked in the Commitment Control-enabled application or when they are sent from that enabled application to a Commitment Control-enabled General Ledger.

You can enable and disable Commitment Control for specific PeopleSoft applications at any time, but disabling Commitment Control for an application during a budget period might corrupt the consistency and integrity of your data.

Carefully consider document processing relationships when you determine which applications to enable or disable for Commitment Control. For example, it is impractical to enable Commitment Control for PeopleSoft Purchasing and not enable Commitment Control for PeopleSoft Payables. This is because encumbrances in your ledgers are never liquidated in that situation unless you perform a manual journal adjustment in PeopleSoft General Ledger.

Some PeopleSoft applications are automatically enabled for Commitment Control when you install them. These include:

- PeopleSoft Payroll for North America.
- PeopleSoft Time and Labor when the PeopleSoft Project Costing application is enabled for Commitment Control and the standard PeopleSoft Project Costing/Time and Labor interface is in place.

## **Enabling Commitment Control for Third-Party Applications**

You enable or disable budget checking for the journals that are generated from third-party (non-PeopleSoft) applications on the Accounting Entry Definition page in General Ledger. If you select Skip Commitment Control In GL, the Budget Processor skips journals that are generated through the Journal Generator (FS\_JGEN) from outside source transactions. If you select the Skip Commitment Control In GL check box, journals that are generated from outside source transactions have to be budget-checked in General Ledger before the journals can be posted.

*Warning!* Just enabling applications and business units for Commitment Control is not necessarily enough to use the functionality, because many applications have dependencies with other applications that require you to maintain integration points between those applications for valid budget checking and notification.

#### **Related Links**

[Enabling Commitment Control for Specific Applications](#page-69-0) "Accounting Entry Definition Page *(PeopleSoft FSCM 9.2: Application Fundamentals)*"

## <span id="page-44-0"></span>**Installation Options for Default Budget Date, Reversal Date, and Budget Period Liquidation Option**

The Commitment Control page that is accessed from the Installation Options page enables you to select a default budget date scheme for your requisitions, purchase orders, and vouchers.

Access the Installation Options - Commitment Control page (Set Up Financials/Supply Chain, Install, Installation Options, Commitment Control).

Values include:

*Accounting Date Default:* Select to supply by default the budget date to the document accounting date.

*Predecessor Doc Date Default:* Select to copy the budget date from the predecessor documents distribution.

In addition, you can select one of the reversal date options to control how the *rebudget checking* of a document is recorded when you change the document date.

Values include:

*Prior Date:* With this option, the system backs out old entries, using the fiscal year and accounting period as they were originally recorded. For example, a purchase order originally created in period 1 is recorded as an encumbrance entry in period 1. However, if you then change the purchase order in period 2, giving it a new accounting date, the system reverses the purchase out of period 1 and rebooks it to period 2.

*Current Date:* When you use the current date option, entries are backed out and rebooked in period 2, leaving period 1 unchanged. Period 2 then has the net change to the document.

See [Budget Processor.](#page-267-0)

You can also select a budget period liquidation option.

Values include:

*Current Document Budget period:* Select to supply by default liquidation to the budget period of the document being processed. For example, a purchase order originally recorded as an encumbrance for budget period 1 results in the liquidation of the encumbrance in the budget period of the expenditure that might have actually occurred in and been assigned to budget period 2.

**Note:** A special scenario applies when you choose this option. If the ruleset ChartField is changed between the current document and its predecessor and the two ruleset ChartFields belong to different rulesets that have different budget period calendars, the budget period of the liquidation entry does not use the budget period of the current document. Instead, the system uses the predecessor's ruleset ChartField to get the corresponding budget period calendar, and derives the liquidation budget period based on the calendar and the current document's budget date.

*Prior Document Budget period:* Select to supply by default liquidation to the budget period of the prior document. For example, if a purchase order has a budget period of 1, when the expenditure occurs that

liquidates the encumbrance, the liquidation occurs in the budget period assigned to the purchase order that created the original encumbrance, that is, budget period 1.

See [Budget Processor.](#page-267-0)

## <span id="page-45-0"></span>**ChartField Definition**

All delivered PeopleSoft General Ledger and Project Costing ChartFields are available as key ChartFields for Commitment Control.

## **Configuring ChartFields for Commitment Control**

If the delivered ChartFields do not meet your requirements, you can configure Commitment Control ChartFields for your specific organizational practices.

## **Budget Reference ChartField**

Commitment Control provides a budget reference ChartField that uniquely identifies a budget. The budget reference ChartField enables you to perform comprehensive reporting on budgets that span multiple years and that overlap other multiyear budgets.

See [Budget Reference ChartField](#page-66-0).

## **Budgetary-Only ChartField Values**

When you define a ChartField *value* and select this option, the ChartField value can be used for *budget purposes* only and is not available for recording actual transactional entries. With the exception of the affiliate ChartFields, the Budgetary Only option is available for ChartFields supported by Commitment Control.

You usually establish budget control using summary Budgetary Only ChartField values instead of establishing a budget for each detail transactional ChartField value. You then set up ChartField translation trees to roll up the detail transactional-level ChartField values to the summary budgetary ChartField level values.

For example, if Account is a key ChartField, and you budget at a translated level, you designate your budget level accounts as budgetary-only when you define them in the Account component. Budgetaryonly accounts are then available for budgeting but unavailable for use at the source transaction level. This prevents users from using high-level roll up accounts in detail transactions.

See "Adding Account Values *(PeopleSoft FSCM 9.2: Application Fundamentals)*".

#### **Commitment Control Override for Account**

When you define an Account ChartField value and select this option on the Account page, the Account value is not subject to budget controls and receives an automatic override. Transactions containing account values with the override option will pass budget checking regardless of the control ChartField value and the budget processor issues warnings instead of errors for all exceptions that can be overridden.

**Note:** It is important to note that this is only applicable for overrideable errors, such as Exceeds Budget. It does not override errors that cannot be overriden, such as No Budget Exists. This override is similar to the transaction override and requires at least a zero amount budget row to pass edit.

#### See [Understanding Exception Handling and Notification.](#page-302-0)

See "Adding Account Values *(PeopleSoft FSCM 9.2: Application Fundamentals)*".

## **Control Budget Setup**

You set up control budgets in two stages. In the first stage, you establish Commitment Control ledgers and ledger groups and then set up budget definitions by attaching processing parameters to the ledger groups. Within a control budget definition, you can set up one or more rulesets, or sets of key ChartFields, translation rules, and budget period calendars. Rulesets may be thought of as groups of budgets that have common characteristics such as budget keys, translation rules, and calendars. If all of your budgets use the same ChartFields, translation rules, and calendars, you can just use the default ruleset created by the budget definition without having to specify any range of values. You can also attach certain budgetchecking options to specific values of the *control ChartField* (the values for which determine whether the Budget Processor considers a transaction for budgetary control). The following table lists the process for setting up control budget definitions:

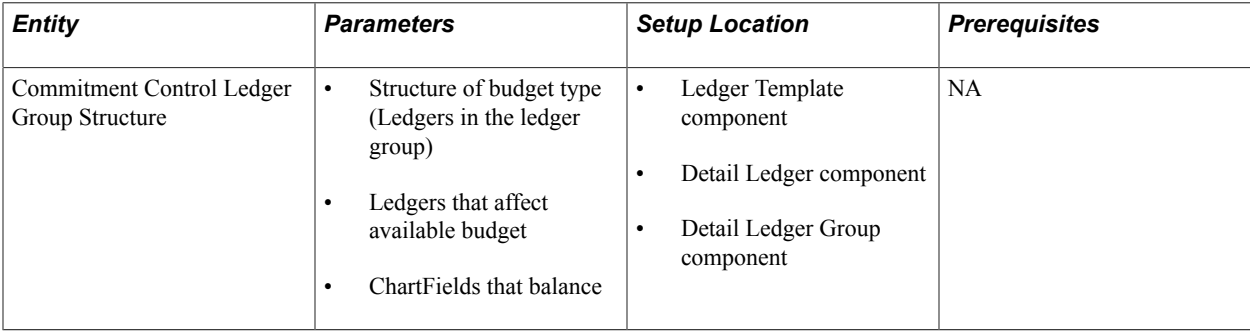

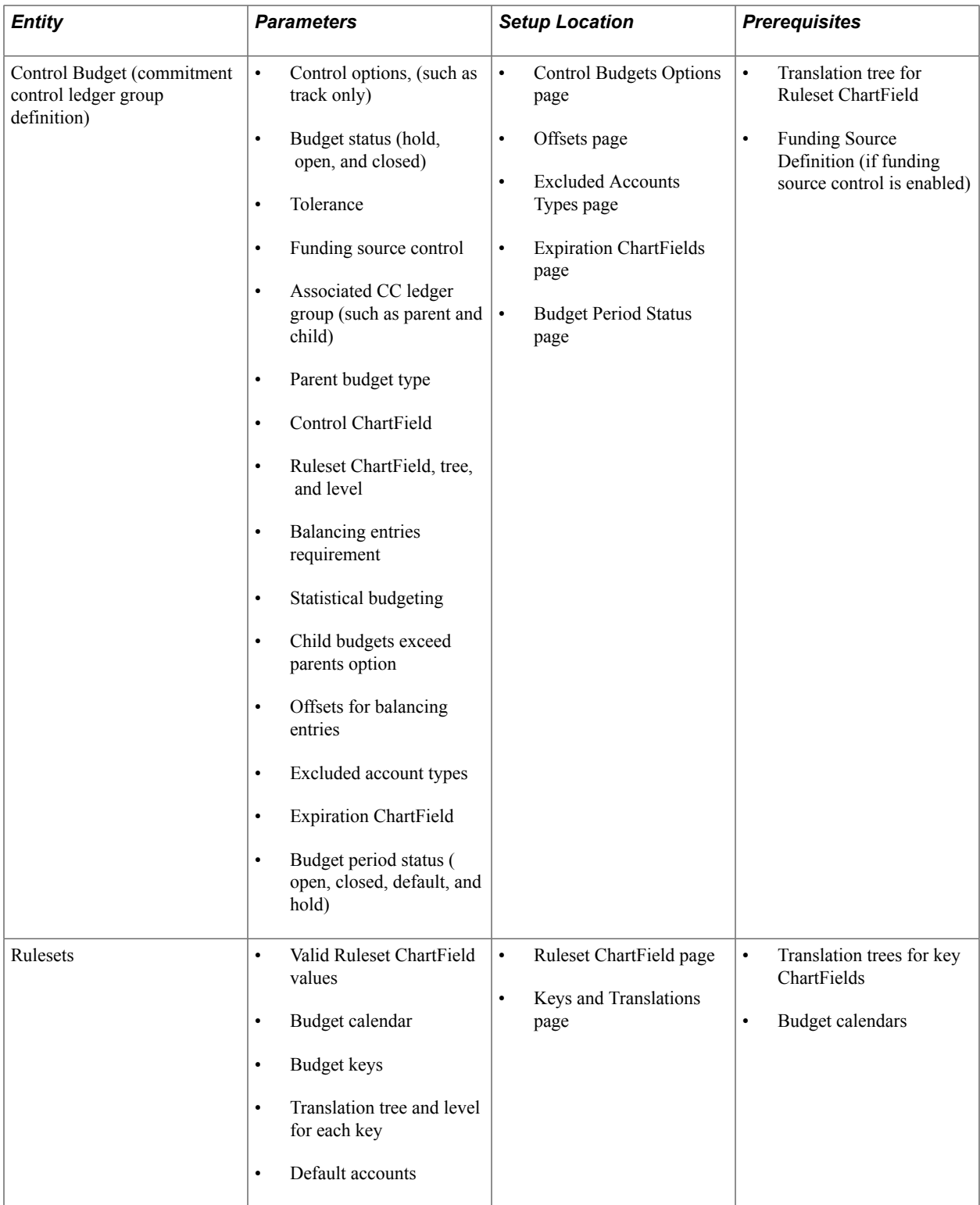

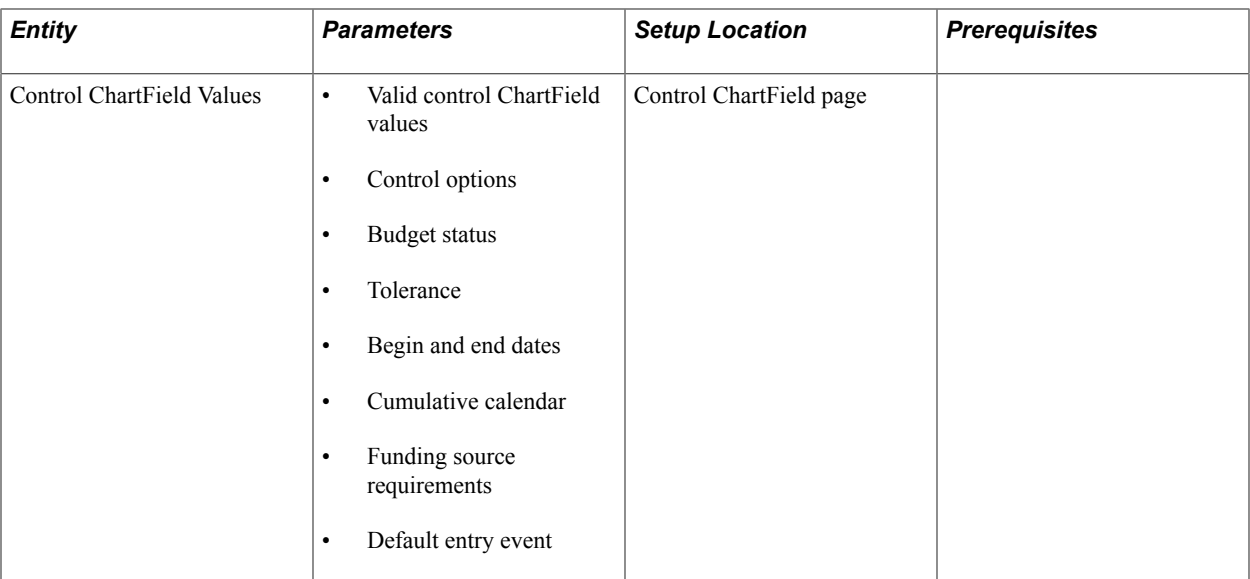

You now attach each Commitment Control ledger group to a business unit and the general ledger (GL) ledger group for that business unit whose transactions you want to budget-check. You can then set certain budget-checking options for specific budgets (ChartField combinations) for a business unit. You can also associate specific revenue and expenditure budgets for a business unit so that revenues automatically increase spending limits.

The following table lists the additional budget setup:

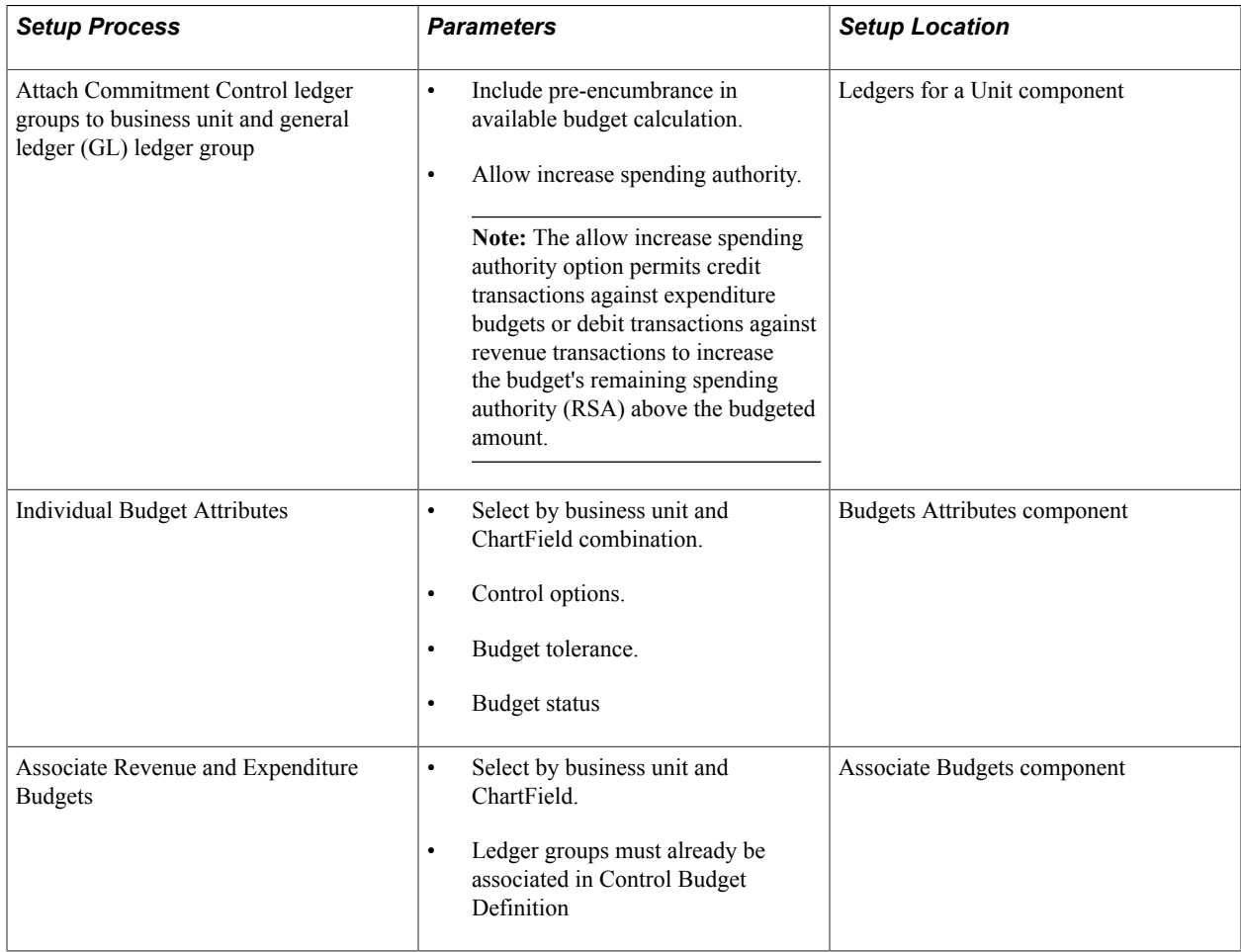

When this setup is complete, you can enter budget amounts in the Enter Budget Journals component.

**Note:** Amount versus quantity-based liquidations is determined in the various applications.

## **Commitment Control Ledgers and Ledger Groups**

Setting up control budget definitions is synonymous with establishing processing rules for a Commitment Control ledger group. Depending on the budgeting requirements of your organization, you may need one or many expenditure budget definitions and one or many revenue budget definitions. For example, your organization may require a high-level appropriation budget definition with one set of rules and a lower-level organization budget definition with another set of rules; or your organization may require a corporate budget definition in one currency and divisional budget definitions in other currencies.

In any case, for each GL ledger group and business unit combination (each actuals ledger) whose transactions you want budget-checked, you need at least one budget definition—that is, a Commitment Control ledger group. You can associate as many budget definitions as you want with a particular GL ledger group for a business unit, but each budget definition can be associated with only one GL ledger group for a particular business unit.

You establish your Commitment Control ledgers and ledger groups (budget definitions) by using the Detail Ledger and Ledger Group components in PeopleSoft General Ledger before you define the rules for your budget definitions (Commitment Control ledger groups) in the Budget Definitions component. However, before you establish your Commitment Control ledgers and ledger groups, you must understand the budget definition process and plan all of the budget definitions that you will use.

To familiarize yourself with the rules and options that you establish in the Budget Definitions component, see the following sections and the section Setting Up Commitment Control Budget Definitions.

#### **Related Links**

[Setting Up Control Budget Definitions](#page-81-0) [Underlying Data Structure of PeopleSoft Commitment Control](#page-31-0) "Defining Ledgers for a Business Unit *(PeopleSoft FSCM 9.2: Application Fundamentals)*"

## **Control ChartFields**

Budget definitions are defined by a single *control ChartField,* which is the ChartField that the Budget Processor considers when determining *whether* a given transaction line is subject to the rules associated with a particular budget definition. For example, if you select DeptID as the control ChartField for the budget definition, you can then identify specific departments over which the Budget Processor enforces budgetary control, and other departments that are exempt from budgetary control.

When the Budget Processor receives a transaction with a ChartField value that is a control ChartField value for a budget definition, the Budget Processor applies the processing rules for that budget definition (unless you override some of those rules at the level of the control ChartField value, individual budget, or source transaction type).

#### **Related Links**

[Hierarchy of Control Budget Attributes](#page-58-0) [Key ChartFields and Translation Trees](#page-50-0)

## <span id="page-50-0"></span>**Key ChartFields and Translation Trees**

Key ChartFields and translation trees determine how the Budget Processor identifies the correct budgets for a transaction that is submitted for budget checking.

## **Key ChartFields**

When you set up control budget definitions, you specify budget *keys,* which are the ChartFields that you require for budget journals and source transactions to identify budgets for budget checking. .

Budget journals and source transactions that do not have values for budget key ChartFields will fail posting and budget checking unless you select one of two other Value Required options. You can instruct the budget processor to bypass transaction lines if key ChartFields other than Account are set to *Not Required.* Setting the Value Required option to *Optional* allows you to maintain budget rows with blank values for the same budget key structure that was not possible in prior releases.

The Control ChartField and the Ruleset ChartField are always required as keys for all Rulesets. Each ruleset in a budget definition can have its own set of additional budget keys.

See [Budget Definition - Ruleset ChartField Page](#page-87-0).

## **Translation Trees**

Most enterprise budgets are at a level above the level of their detail source transaction ChartField values. For example, while you might record source transactions to separate accounts for outside copy service and use another account for copier paper stock and supplies, for your budgets you would probably group transactions for both these accounts and track them at a summary level in an account called Office Supplies. To be included in budgetary control and tracking, the copy services and inhouse copy supplies accounts that you enter on transactions require translation to the budgetary Office Supplies account.

By translating source transactions to Commitment Control budgets, translation trees provide a convenient way to budget at a high level while using detail-level ChartFields in transactions. Using trees, you set up a hierarchy of ChartField values, such as accounts, with all of the budgetary-level values at the same level or even at more than one budgetary level, for example, if you have parent and child budgets that budget at different levels. When you set up budget definitions, you enter the tree name and appropriate budgetary level for each key ChartField. The Commitment Control Posting process can then determine which ChartField values are valid for budget journals, and how to roll source transaction ChartField values up to those budgetary ChartField values for budget checking against the appropriate budget.

You must have a tree for each ChartField that you use as a budget key and that you want to translate.

The budget processor references the version of the tree that has the greatest effective date that is before or equal to the budget definition's effective date that is used to process a particular transaction. The budget definition's effective date is based on the budget date that is specified on each source transaction line.

**Note:** The budget processor looks to the latest translation tree, that is, the tree with the latest effective date, whether it is active or inactive, when processing transactions with dates after the latest effectivedated tree. For example, assume that you have a tree for which the initial effective date is January 1, 1900 and its status is active. If you then create a tree for February 1, 2011 and set the status to inactive, the budget processor still looks to the latest tree with the effective date of February 1, 2011 for any transactions dated on or after February 1, 2011. Under these conditions the budget processor does not process using the active tree dated January 1, 1900 but issues a message that an invalid tree exists because it looks to the February 1, 2011 tree, and it is inactive.

## **Accounts Tree Example**

The following example illustrates how tree levels translate data.

#### **Image: Sample translation tree**

Sample Translation Tree

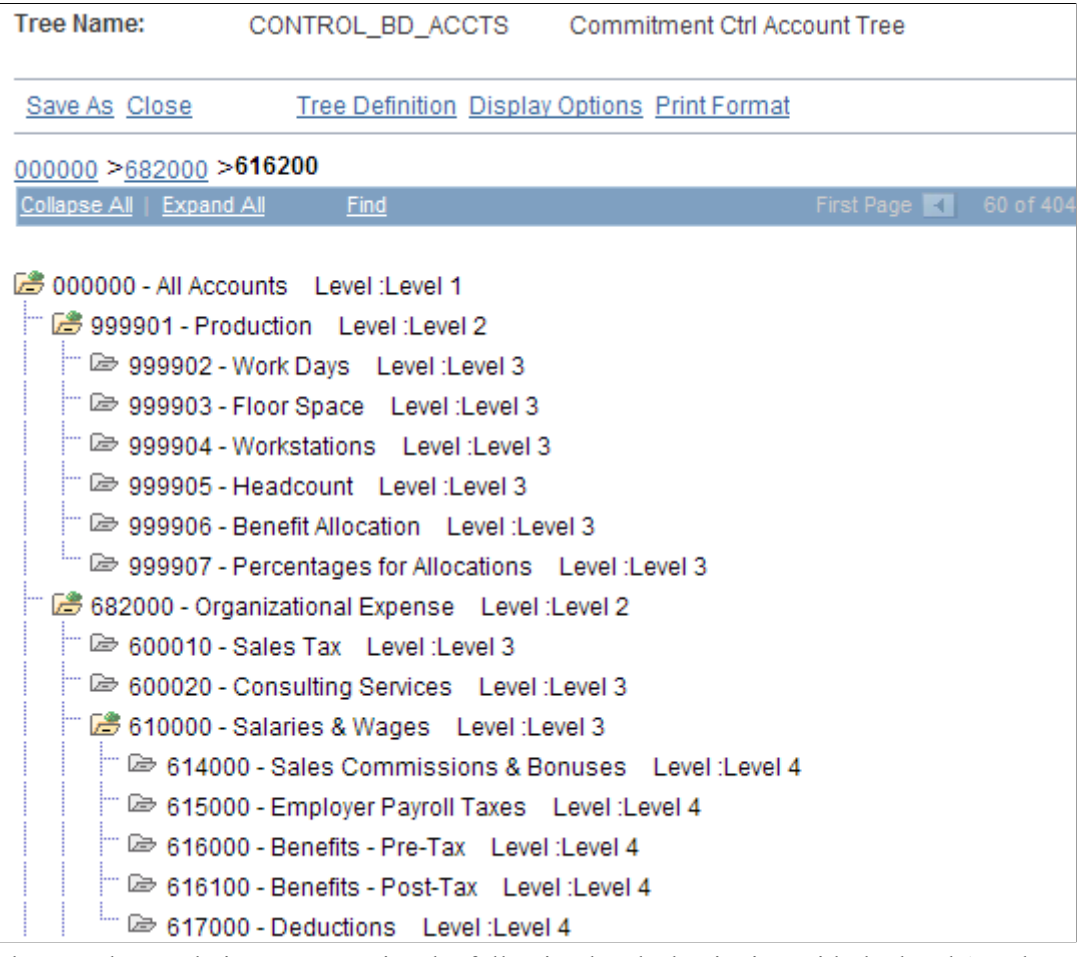

The sample translation tree contains the following levels, beginning with the level 1 node:

- Level 1: Node 000000
- Level 2: 999901 and 682000
- Level 3: 999902−999907, 600010−600020, 610000, and 616200−621000
- Level 4: 614000−617000

When you define a control budget definition, you enter the tree level at which you want to define budgets for each key ChartField. Suppose that you want to budget at account ChartField level 3 for the sample translation tree. You enter tree level 3 for account on the Keys and Translations page. All account values found at level 3 and levels 2 and 1 above it are then valid for budget journals, and all source transaction account values below level 3 roll up for budget checking to the budgets that you define at that level. Budget Journal processing validates against the translation rules that you established in your budget definition in the tree to ensure that you selected the correct value for the budget account.

On the Control ChartField page, you can also choose whether to include all control ChartField values at your budgeting level or to exclude some. These are the results that depend on your choices:

• If you select the All Values option, then all control ChartField values at or above the tree level that you entered on the Keys and Translations page are valid for budgeting and budget-checking.

Source transactions with any value for the control ChartField are budget checked.

• If you deselect the All Values check box, you must enter each value that you want to be valid for budgeting on the ChartField Values grid.

Only source transactions with values that translate to the values in the list are budget checked.

For example, assume that you are budgeting at level 3. You deselect the All Values check box and enter the values *999901* and *610000* onto the ChartField Values grid. The following results occur:

• If a purchase order has the level-4 account 614000, then the Budget Processor translates the account to 610000 by using the tree and level information that you entered on the Keys and Translations page.

The Budget Processor checks account 610000.

• If a second purchase order has the level-3 account 616200, the Budget Processor translates the account to itself.

Because 616200 is not one of the level-3 accounts that you entered as valid for budget checking, the Budget Processor does not budget check this transaction.

#### **Winter Trees and Spring Trees**

Commitment Control can use either *winter trees* or *spring trees* to translate budget keys.

A winter tree uses the detail value table for nodes and has no leaves. That is, each node is a valid detail ChartField value. The previous section, Accounts Tree Example, shows a winter tree.

A spring tree is a hybrid between a node-only winter tree and a summer tree. A summer tree uses the PS TREE\_NODE table for nodes and a detail value table for leaves. A spring tree uses a detail value table for the nodes as well as the leaves:

#### **Image: Spring Tree**

Spring Tree

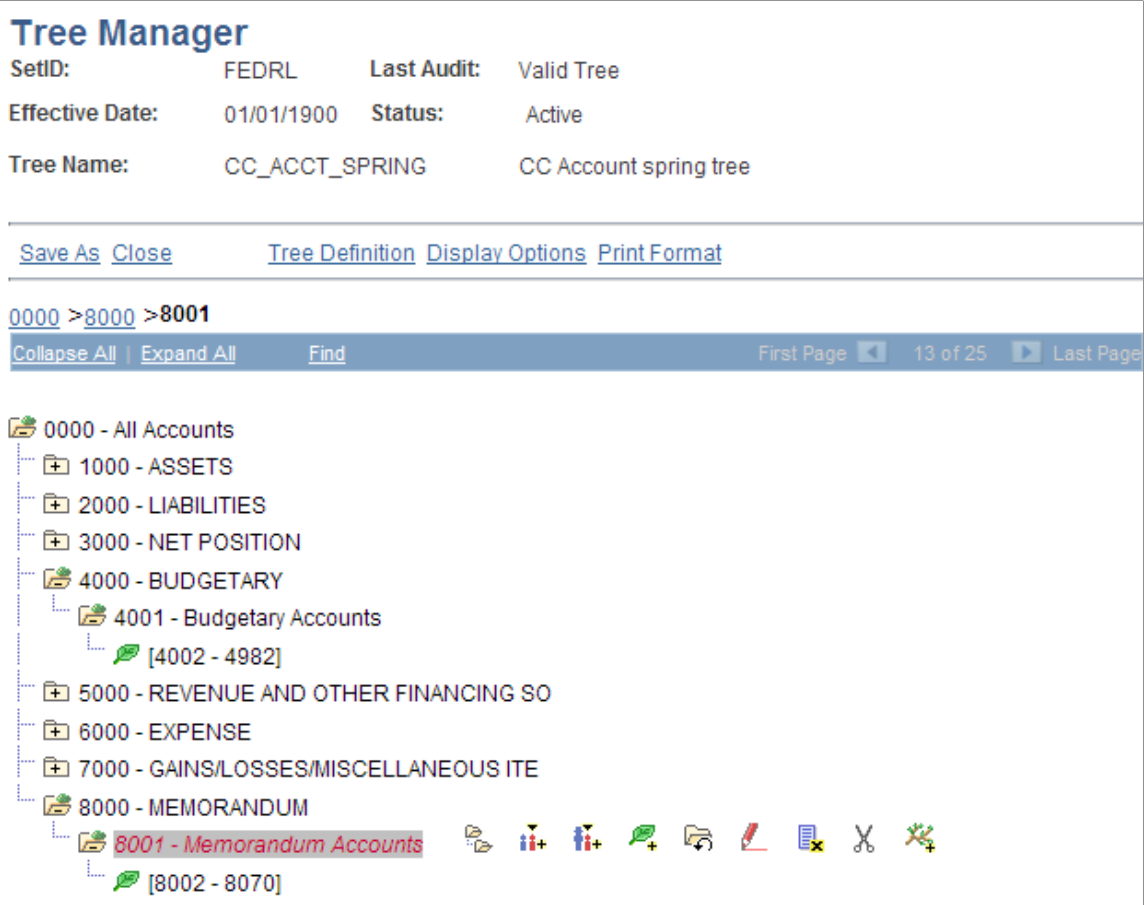

In this spring tree, the 4001 account is a budget-level node, whereas accounts 4002 - 4982 are detail-level leaves that roll up to the 4001 node. Note that you can define leaves in spring trees as ranges of detail values.

Spring trees reduce tree maintenance by allowing you to add ChartField values to the system without having to update trees, as long as new values are within a detail-value range already defined for the tree.

Whether you use spring or winter trees, each node must be a valid ChartField value. You must therefore assign the detail table name as the tree node table in the tree structure.

#### **Related Links**

[Rulesets](#page-57-0) [ChartField Definition](#page-45-0) [Defining Translation Trees for Budget Key ChartFields](#page-79-0) "Using Trees to Summarize ChartFields *(PeopleSoft FSCM 9.2: Application Fundamentals)*"

## <span id="page-54-0"></span>**Budget Period Calendars and Cumulative Budgeting**

A budget period represents a time segment that the system uses to divide budgets. You can use the budget period ChartField to establish varying time periods for budgeting and to have budget periods that may differ from fiscal year calendar dates.

You define budget periods by creating budget period calendars. You can define both *detail budget period calendars* and *summary budget period calendars,* which are based on multiple detail budget period calendars.

Detail budget period calendars define the periods to which budgets apply.

Summary budget period calendars enable you to collapse information from multiple detail budget periods into a summary period. For example, a summary budget period calendar can group monthly control budget periods by quarter or year. They are useful for inquiries. You can use the Budgets Overview page to view budget amounts by summary budget period for ledger groups that use the corresponding (detail) budget period calendars.

**Note:** Do not confuse *summary budget period calendars* with *summary calendars.* Summary budget period calendars are all budget period detail calendars, but each calendar can be defined in different increments of time, such as monthly, annually, or multiyear calendars.

A budget period detail calendar is similar to a fiscal year detail calendar. However, budget periods may be independent of fiscal periods and may start and stop at any point in a fiscal year or period.

Set up as many budget period calendars as necessary. You can apply a budget period calendar to any number of budget definitions for which you want to use the same budget period parameters.

By using rulesets, you can apply different calendars to different budgets within a budget definition.

## **Using the Budget Date to Determine the Budget Period**

The Budget Processor uses the budget date on a source transaction, with the budget period calendar defined for the Commitment Control budgets, to determine the budget period of the Commitment Control budget against which the transaction is to be processed.

The budget date is supplied automatically depending on the default budget date option that you select on the Installation Options - Commitment Control page, but you can also override it for some source transactions, depending on your Commitment Control security access.

## **Budgeting Without Budget Period Calendars**

You do not need to use budget period calendars with all budget definitions. For example, you can define a project budget with no budget periods. If you do not specify the budget period calendar when you set up your budget definition, the system uses a blank budget period instead of performing a lookup against the budget period calendar. Use the Begin Date and End Date fields on the Control ChartField page or Budget Attributes component to define the time span of the budget.

## **Using Begin and End Dates with Budget Period Calendars**

You can enter begin and end dates on the Control ChartField page and the Budget Attributes component to restrict budget journal entries to budget periods, for which the dates are at least partially within the specified spending range. Entering begin and end dates also restricts source transactions to those for which transaction dates fall within these dates. The setting of begin and end dates on the Control

ChartField page establishes a higher-level default. You might want to use budget attributes to enter exceptions to the defaults by setting individual begin and end dates for detail budgets.

#### **Cumulative Budgeting**

You can set up your budgets to allow spending against the available balances in a defined range of budget periods when a transaction would otherwise exceed the balance in the current period.

For example, you budget check a transaction in the amount of 150 that affects budget period 20X1Q3. You set up cumulative budgeting such that the Budget Processor searches for available balances in all budget periods for 20X1. As the following table shows, the available balance for 20X1Q3 is 100 and is not enough to cover the transaction. However, the cumulative available balance for 20X1Q3 is 300. Therefore, the transaction passes budget checking. If you do not set up cumulative budgeting, the transaction fails.

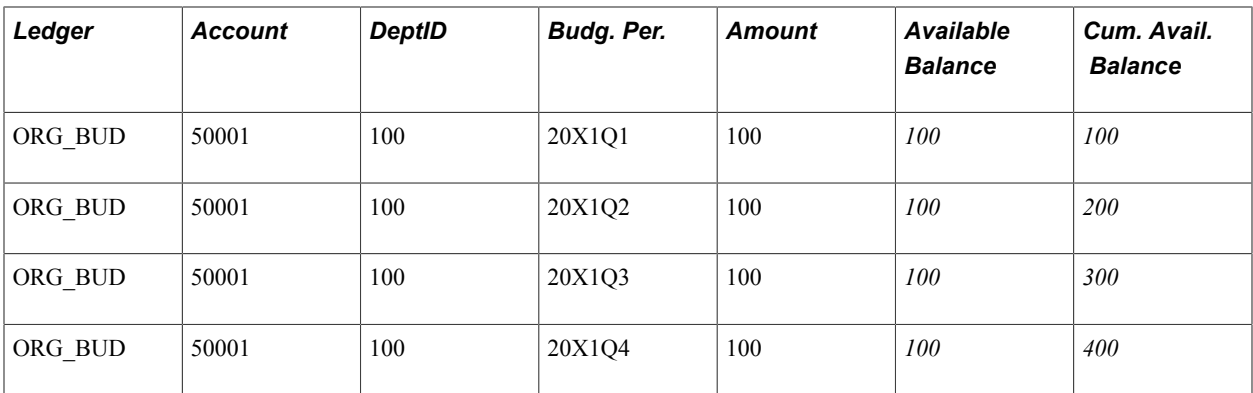

In the following table, italicized values are derived calculations.

You can set up cumulative budgeting in two ways:

• You can use a budget period calendar as a cumulative calendar.

Although you should define the cumulative calendar as a detail budget calendar rather than a summary budget calendar, the cumulative calendar must summarize the detail budget periods that are defined for the budget. Thus, each cumulative budget period defines the range of detail budget periods whose balances are available for spending.

For example, your budget uses a monthly budget period calendar (calendar ID *MN*). The cumulative calendar that you assign is a budget period calendar that summarizes the monthly detail budget period calendar into quarters (calendar ID *QR*):

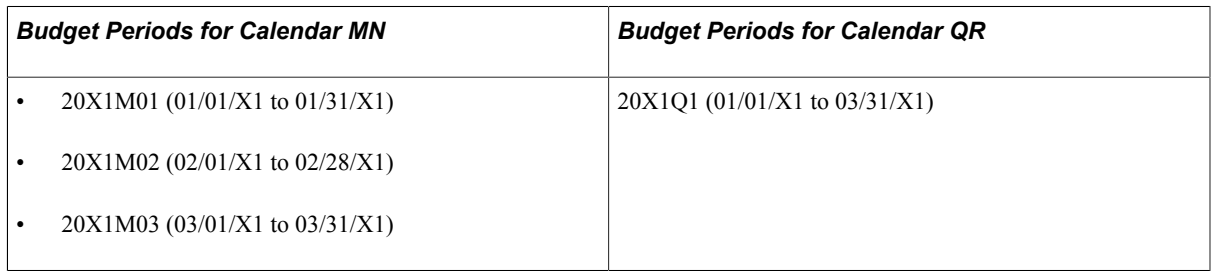

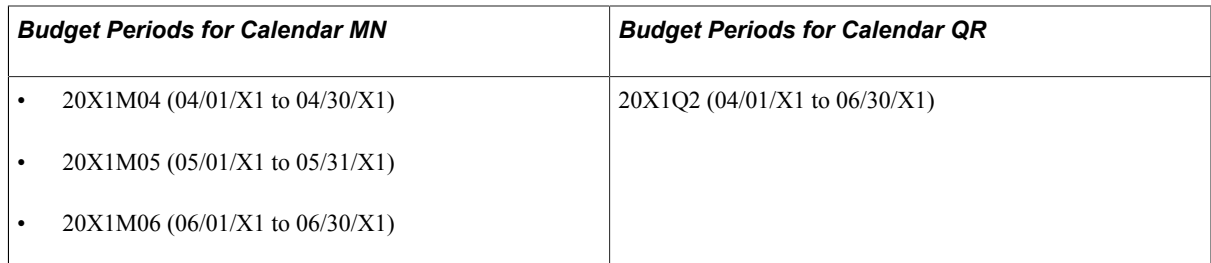

When you budget check a transaction whose budget date falls in budget period 20X1M05, the available balances from both periods 20X1M04 and 20X1M05 add up to the cumulative available balance.

You can enable cumulative budgeting at the ruleset and assign cumulative calendars at the ruleset, control ChartField, and budget attributes levels.

See [Hierarchy of Control Budget Attributes.](#page-58-0)

• You can define a date range for cumulative budgeting by using begin and end dates instead of the cumulative calendar.

Available balances for all of the budget periods included within the date range are then potentially available for spending. (That is, all current and prior budget periods within the date range are available for any given transaction.)

In the following example, when you budget check a transaction whose budget date falls in budget period 20X1M02, the available balances from both periods 20X1M01 and 20X1M02 add up to the cumulative available balance.

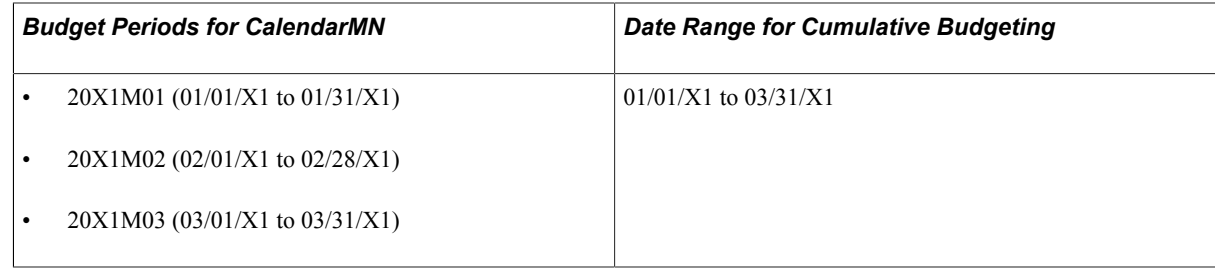

You can select the date range option at the ruleset, control ChartField, and budget attributes levels. You specify the dates at the budget attributes or at budget journal entry.

Cumulative budgeting looks at all periods in the cumulative range to ensure that future transactions have not already spent current funds.

**Note:** The remaining spending authority (RSA) warning W35 is not available for cumulative budgeting.

[Entering Budget Journals and Budget Transfer Journals](#page-215-0)

#### **Related Links**

[Rulesets](#page-57-0) [Defining Commitment Control Budget Period Calendars](#page-75-0) [Setting Up Control Budget Definitions](#page-81-0) [Budget Security - Apply Rule Page](#page-184-0)

## <span id="page-57-0"></span>**Rulesets**

Some organizations require that a budget definition include more than one set of the following rules:

- Key ChartFields required for budget journals and source transactions.
- Translation tree and level at which you budget for the key ChartFields.
- Budget period calendar, which specifies valid budget periods.

You can, for example, budget at a higher translation level for a few of the budgets in your budget definition. You can also have some budgets in a budget definition that require an additional key ChartField, such as program ID or project ID, for tracking purposes.

For this reason, budget definitions include subsets, called rulesets. Each ruleset defines a different set of keys, translations, and budget period calendar.

Each budget definition has a Ruleset ChartField, the values of which are used by the Budget Processor to determine which Ruleset each source transaction line should reference. You define the Ruleset ChartField values that apply to each ruleset. The system automatically creates a default ruleset, which is used for any Ruleset ChartField values that you do not explicitly assign to a ruleset.

The following example illustrates the use of rulesets:

#### **Image: Using rulesets**

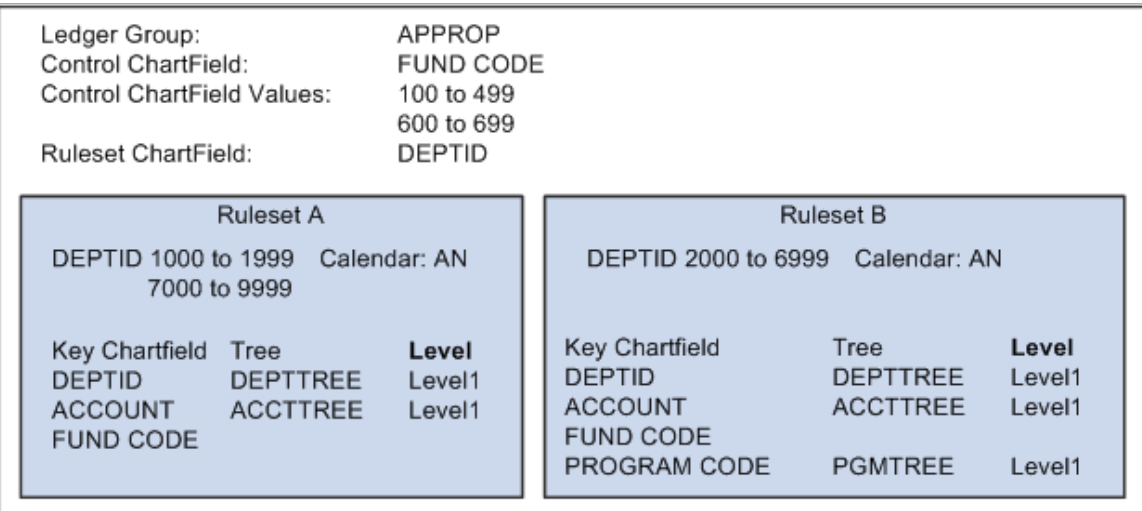

The appropriation budget definition in the preceding Using rulesets example requires two rulesets, because departments 2000 to 6999 require program codes on budget journals and source transactions for tracking purposes, whereas departments 1000 to 1999 and 7000 to 9999 do not require program codes. In all other respects, the appropriation budgets for these departments use the same processing rules (except for the attributes that you can override below the ruleset level).

If you have only one set of budget keys, translation rules, and budget calendar for a budget definition, use the default ruleset as your single ruleset, with the control ChartField as the Ruleset ChartField. You need, in that case, to enter any data onto the Ruleset page. If Budget Processor cannot find a ruleset with the values matching the transaction, the default ruleset is used, provided the transaction is subject to control in that ledger.

**Note:** Rulesets must be mutually exclusive and complete so that no multiple or missing setup parameters exist for a single ChartField value. When you save the Keys and Translations page, the Ruleset ChartField list is edited to ensure that no overlaps exist. When the Ruleset ChartField itself is translated, the system ensures that no node is split across two different rulesets.

#### **Related Links**

[Key ChartFields and Translation Trees](#page-50-0) [Budget Period Calendars and Cumulative Budgeting](#page-54-0)

## <span id="page-58-0"></span>**Hierarchy of Control Budget Attributes**

Among the attributes that you apply when you define control budgets are:

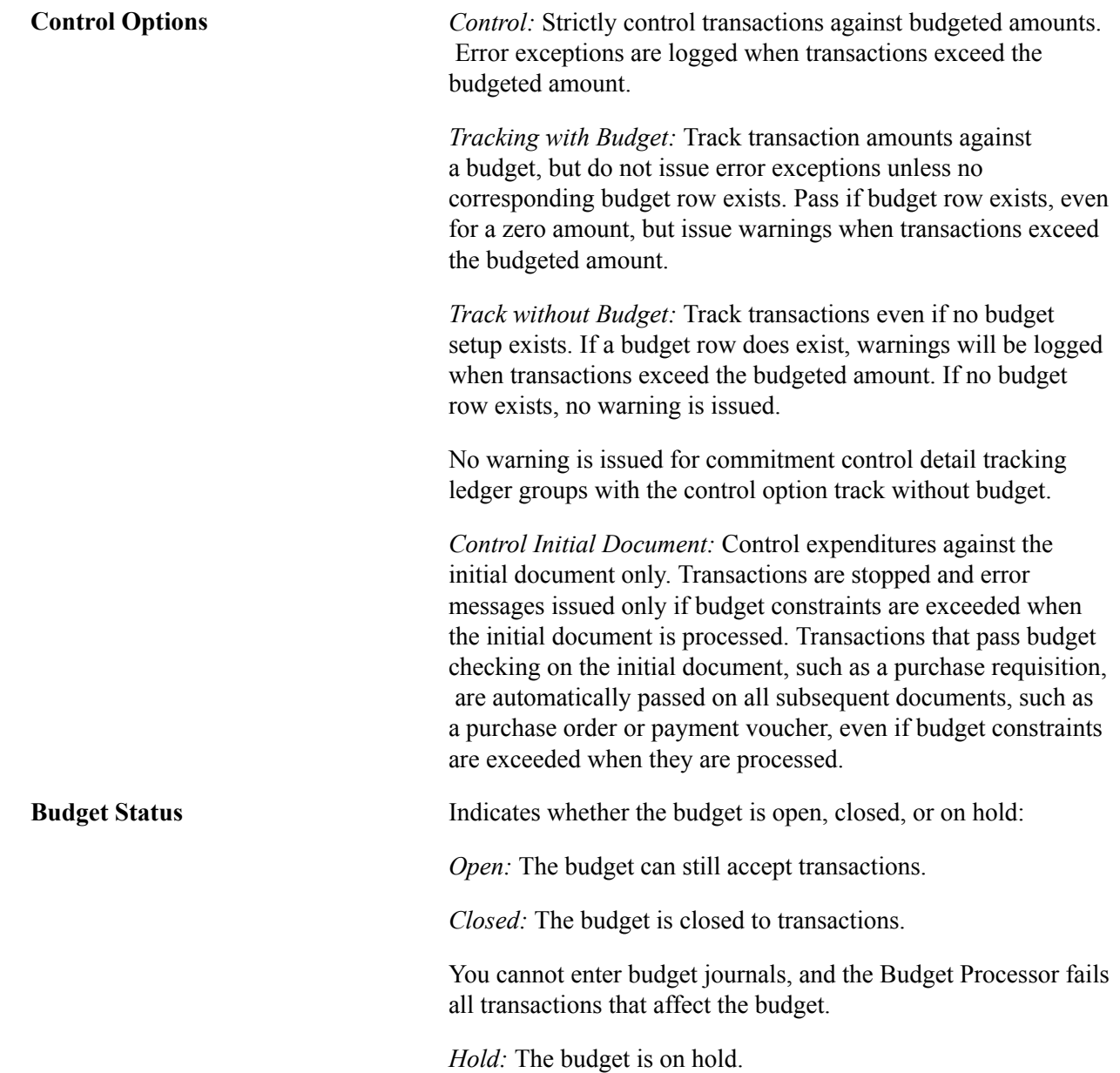

The Budget Processor fails any transaction that reduces the available balance, but you can enter and post budget journals.

**Budget Tolerance** The percentage variance over budget that you allow for a transaction to pass budget checking.

You can apply these attributes at the control budget definition, the control ChartField, the budget attributes, and (in the case of control options only) the source transaction definition in the following way:

- The control budget definition defines processing rules for the entire control budget definition (ledger group).
- The control ChartField defines processing rules for individual values of the budgetary control ChartField.
- Budget attributes define processing rules by business unit and specific ChartField combination.
- The source transaction definition enables you to define one processing rule—control option—by source transaction type.

You can also apply the following budget date-related rules at more than one level in the hierarchy.

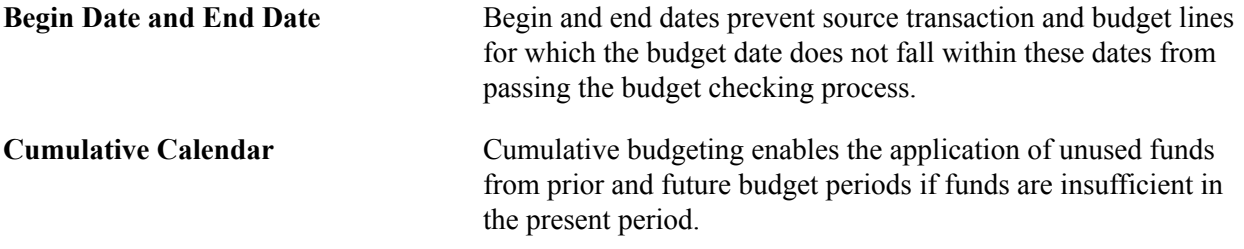

You can apply these date-related rules at the Ruleset definition, the control ChartField, and the budget attributes. The sections on Budget Period Calendars and Cumulative Budgeting provide instructions about applying these rules at each level in the hierarchy.

Processing rules defined at the control ChartField override those defined at the Budget Period, Ruleset, and control budget definition levels. Those defined at the budget attributes override the control ChartField, Budget Period, Ruleset, and budget definition rules, and those defined at the source transaction level override all of the other levels.

In the following table, note that rules, or attributes, that are set at the various levels are provided by default down through the list and override up through the list.

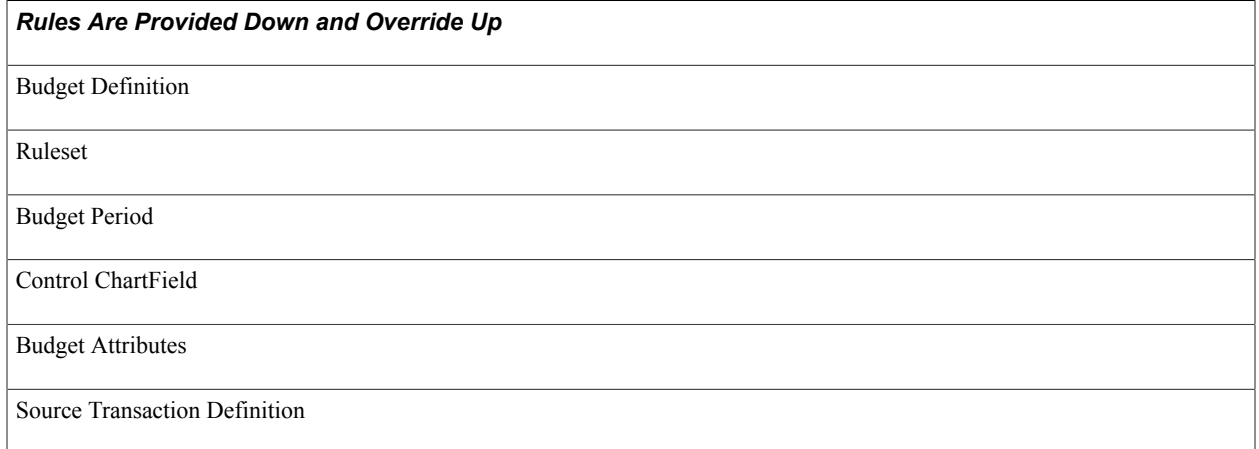

That is, rules defined for a control budget definition apply to the entire budget definition and to any rows not overridden at one of the lower levels. Here are some examples:

- *Control Budget Definition:* Budget tolerance is set at 3 percent for all budgets in the ledger group.
- *Control ChartField:* The control ChartField is defined as DeptID.

Tolerance could be set at 5 percent for DeptID 14000 and 12 percent for DeptID 42000. All other DeptIDs keep the 3 percent tolerance that you set at the budget definition level.

• *Budget Attributes:* Set tolerance at 10 percent for business unit US005, Account 540000, and DeptID 14000.

All other ChartField combinations with DeptID 14000 have their tolerance set at 5 percent, as defined for the control ChartField. The remaining DeptIDs keep the 3 percent tolerance that you define at the budget definition.

• *Source Transaction Definition:* Because you can set the control option only at this level, the tolerance rules for all source transaction types are provided by default from the budget attributes and above.

#### **Related Links**

[Budget Period Calendars and Cumulative Budgeting](#page-54-0)

## **Multiple SetIDs Within a Control Budget Definition**

Commitment Control enables you to share budget definitions across setIDs and business units.

#### **Sharing a Control Budget Definition Across Business Units with Different ChartField SetIDs**

Suppose that you have a budget definition for an organization with three business units (US001, US002, and FRA01) and three setIDs (SHARE, NA000, and EU000):

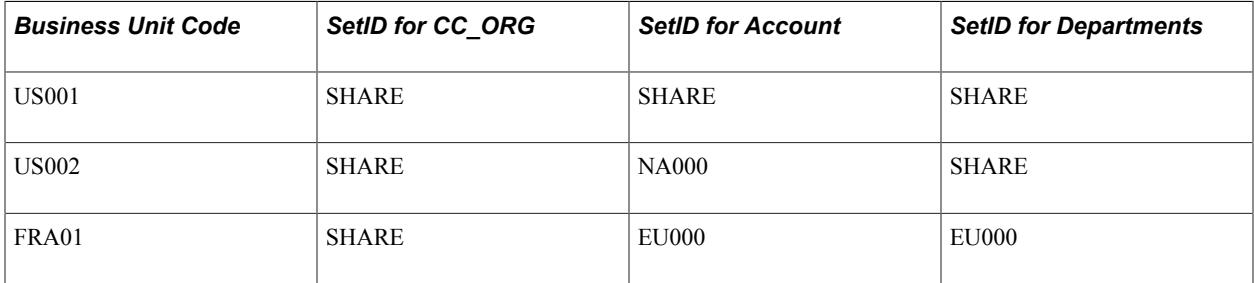

In the example, one budget definition, with setID SHARE and ledger group CC\_ORG, is shared by all three business units of an organization.

The key ChartFields are the same for all three business units of the organization, but in the Ruleset Keys grid on the Ruleset ChartField page, each Ruleset established requires three rows: one for setIDs SHARE and NA000, and one for EU000.

If the control ChartField is designated as DeptID, then the ChartField Values grid on the Control ChartField page requires two sets of data: one for setID SHARE, to be shared by business units US001 and US002, and a second set of data for setID EU000 to be used by business unit FRA01. If, instead, you designate the control ChartField as Account, you would need to have three sets of data in the ChartField Values grid, one for each of the three setIDs.

You also perform the same setup in the Budget Entry Offsets and Source Transaction Offsets scroll areas on the Offsets page and the setIDs for Excluded Account Types and setIDs for Excluded Accounts scroll areas on the Excluded Accounts page.

**Note:** Balancing, or offset, lines are not created on the budget journals but are created during the posting process and are stored in the commitment control activity log.

#### **Sharing a Control Budget Definition Across Business Units with Different SetIDs for Ledger Groups**

If you have business units with different setIDs for ledger groups, then you must define identical Commitment Control ledger groups for each setID in order to share a control budget definition.

Suppose that business units US001, US002, and FRA01 are sharing *SHARE* for their Commitment Control setID, but each uses its own setID for GL ledger groups. For example, business unit US001 uses SHARE for GL ledger groups, US002 uses NA000, and FRA01 uses EU000. The business units can still share the control budget definition (because all three use SHARE for Commitment Control), as long as you define three different Commitment Control ledger groups, one for each, sharing the same ledger group name and template but having different setIDs. They do not need to share the exact same ledgers —one ledger group can dispense with the pre-encumbrance ledger, for example, whereas the others include it. In the following example, the ledger group names are all the same, as are the budget, expense, encumbrance, and pre-encumbrance ledger names:

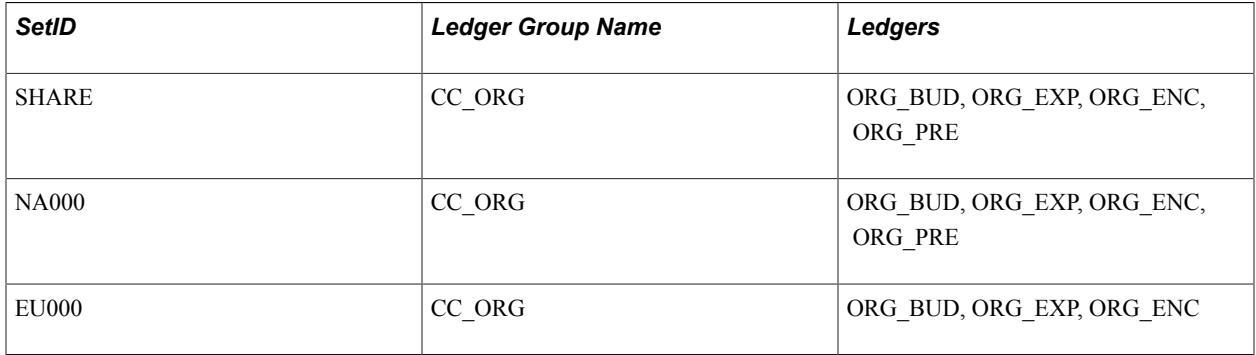

## **Related Links**

[Setting Up Control Budget Definitions](#page-81-0)

## <span id="page-61-0"></span>**Parent and Child Budgets**

In Commitment Control, you can build a hierarchy between budget definitions such that a *parent budget* has one or more *child budgets.* The budget amounts for each child budget together represent the amount in the parent budget's *bucket,* but divided into smaller *buckets,* or budgets, for each of the child budgets. You might have an appropriation budget, for example, that is a parent to multiple organization budgets; you therefore set up an appropriation budget definition as a parent to the organization budget definition:

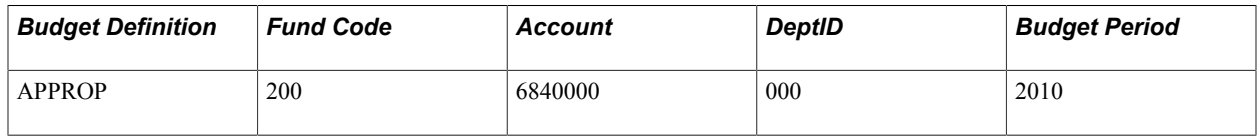

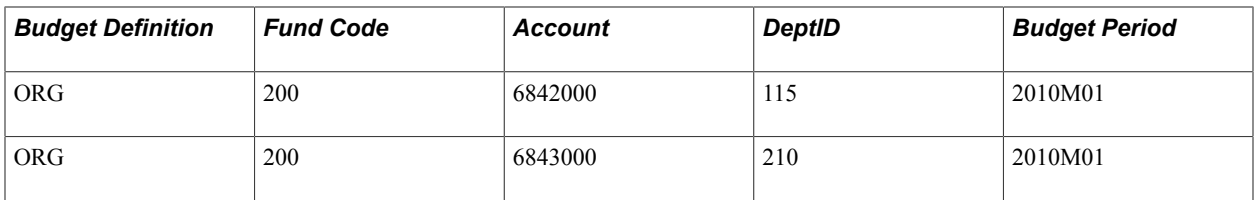

In this example, the two organization budgets shown represent departmental allotments of an appropriation, representing different accounts and budgeted by monthly budget periods.

Source transactions checked against a child budget are also checked against the parent budget if both budget definitions are attached to the General Ledger (actuals) ledger group. Similarly, the sum of child budget amounts usually equals the parent budget amount, although they may add up to less and may even exceed the parent budget if you select the Child Budget Exceeds option on the Control Budget Options page when you set up the child budget definition.

Along with parent budget control over child budget amounts, a common rationale for this structure is due to the parent budget being typically created at a very high level, while the child budgets are usually created at a more detailed level.

**Important!** If you do not select the Child Budget Exceeds option, the system performs a validation each time you post a budget journal to ensure that the total across all child budget amounts in the child budget ledger does not exceed the parent budget amount. However, if more than one child definition is associated with a parent budget definition, the system does not add child budget amounts across child budget definitions to arrive at a total child budget amount to validate against the parent budget. Rather, the system views each child budget definition as the "same money" in "different slices," and it only validates the child budget amounts within the child budget definition for the budget journal. Therefore, if you have more than one child budget definition associated with a parent budget definition, and those child budget definitions do not represent the "same money," your child budgets can exceed your parent budget even if you do not select the Child Budget Exceeds option.

## **Setting Up Parents and Children**

To create the parent-child relationship:

1. Include the ChartField values for the parents and the children on the same budget key translation trees.

The ChartField values of the parent budget must be at a level that is the same as or higher than the child's to ensure that each child budget is translated to its parent budget.

- 2. Define the parent budget definition.
- 3. Define the child budget definition.

When you indicate the parent budget definition on the Control Budget Options page, the system automatically copies the parent's control ChartField, control ChartField values, Ruleset ChartField, Ruleset ChartField values, and key ChartFields into the child budget definition. You can add more key ChartFields to the child, but it must contain all of the parent key ChartFields and trees. The translation levels for the key ChartFields in the child budget definition can be lower than that of the parent.

#### **Automatic Generation of Parent Budget Level Activity from Child Budget and Budget Adjustment Journals**

After you have set up your parent child budgets, Commitment Control provides the option for automatic generation of parent budget-level activity to streamline the entry, adjustment, and transfer functions for multilevel budgeting with complex budget hierarchies. When you use the parent budget automatic generation feature, the budgeting impact associated with child-level budget journal entries can be automatically reflected at all levels *above* the specified originating child budget entry level. This functionality can save a significant amount of time because budget maintenance can be done at the lowest child level and the system automatically handles the budget impacts associated with each of the higher parent budget levels. This is sometimes referred to as *bottom-up* budgeting.

See [Generate Parent Budgets, Budget Adjustments, and Budget Transfers Automatically.](#page-210-0)

#### **Related Links**

[Budget Definition - Control Budget Options Page](#page-83-0) [Parent & Children Budgets Inquiry Page](#page-354-0)

## **Statistical Budgeting**

You can use statistics codes in Commitment Control to track nonmonetary amounts to facilitate financial analysis and reporting. Set up statistical budget checking in the Budget Definitions component by selecting Enable Statistical Budgeting on the budget definition. Statistics budgets do not have rules and settings separately defined; instead, they follow the settings in the regular hierarchy. The Budget Processor bypasses rather than fail source transactions that do not have a statistics code entered.

**Note:** While statistical budgeting can still be used at the ledger level, it is not supported by funding source functionality and cannot be tracked at the funding source level.

When the budget processor relieves budgetary commitments in the procure-to-pay document flow (liquidations), if the successor document has the same statistics code as that of its predecessor, the predecessor document statistical amount will be liquidated, just as it is with the monetary amount liquidation. However, if the successor does not have the statistics code or has a statistics code but it is different from its predecessor's, the predecessor's statistical amount will not be liquidated. This is because the system cannot determine how much to liquidate. In such cases, the successor passes budget checking, but a warning exception message, No Stat Liquidate - Diff Code, is logged.

If you establish associated budget links between statistical budgets, the statistical code value must be the same for the expenditure and the revenue budget combination because the budget processor gets the revenue amounts by using the statistical code of the expenditure budget.

## **Related Links**

[Setting Up Control Budget Definitions](#page-81-0)

## **Balancing Entries**

You can require the system to generate offsets for Commitment Control ledgers for every budget journal or transaction that the system processes by selecting Entries Must Balance on the Control Budget Options page. You must then select offset accounts for budget entries and source transaction types on the Offsets page.

This setup provides a fully balanced budget definition, which is convenient if your organization must perform balanced reporting of budget activity.

**Note:** Balancing, or offset, lines are not created on the budget journals but are created during the posting process and are stored in the commitment control activity log.

#### **Related Links**

[Setting Up Control Budget Definitions](#page-81-0)

## **Project Costing and Control Budgets with Funding Source**

You can establish funding sources, such as grants, donations, or endowments, and allocate amounts from those funding sources to multiple project budgets. When you perform budget checking on project transactions, the system checks the transaction amount against the sum of the allocations in the project budget.

**Note:** Project budgets are created and posted in Project Costing. You can maintain hierarchies of project control budgets (such as between project budgets and phase budgets) by defining parent-child relationships and a projects translation tree.

See "Setting Up Budgets in PeopleSoft Project Costing *(PeopleSoft FSCM 9.2: Project Costing)*".

#### **Setting Up Project Budgets with Funding Source Control**

To set up project budgets with funding source control, you define your funding sources, set up associated expenditure and revenue budgets, and allocate the funding sources to each project. Use the following setup procedure:

- 1. Establish Commitment Control ledgers and ledger groups for a project expenditure budget definition and a project revenue budget definition in the Detail Ledger and Ledger Groups components.
- 2. Define funding sources on the Funding Source Definition page.

You enter funding source amounts and adjustments on the Funding Source Transaction Logs grid, and also descriptive information about the funding source. The page calculates the total funding source amount by aggregating the amounts that you enter on the grid.

- 3. Define a project expenditure budget definition in the Budget Definitions component:
	- Select the Enable Funding Source check box on the Control Budget Options page.

By entering the revenue ledger group that you created in step 1 in the Revenue Track field on the same page, and after saving the expenditure budget definition, the system automatically creates the related revenue budget definition with the same parameters as the expenditure budget, except for the Commitment Control option, which is *Track w/o Budget,* and the excluded account types, which you must define. You can also add a second key ChartField to the revenue budget definition to further refine your identification of revenue sources.

- Do not assign a budget period calendar.
- You must enter the valid project ID values on the Control ChartField page and select or deselect the Funding Source Required check box for each.

This alerts the system about whether a project is funding source-controlled. You can also enter the budget begin and end dates for the project.

4. On the Funding Source Allocation page, enter the overall amount approved for the project and then allocate funding sources and amounts for each project ID that requires funding source tracking.

Each row on the Funding Source Allocation Details grid must have a unique funding source, even if the spend option is different.

You can specify this allocation as a percentage or priority method. For the percentage allocation method, you can define funding source amounts as a percentage of the overall spending amount for the project or as a flat spending cap amount. For the priority method, assign each funding source a unique nonzero priority number. The system still saves the allocation with a zero priority number, but the Budget Processor cannot use this allocation because a funding source error is in effect for such cases. You also define whether a funding source amount can be spent immediately (budgeted), upon revenue being recognized or upon revenue being collected. For the recognized and collected revenue spending options, you define the percentage of revenue that can apply toward your project expenditure budget, up to the spending cap. The same revenue cannot be assigned to different funding sources. If more than two revenue rows exist, the secondary key identified in the revenue budget definition can be used to distinguish the revenue amounts.

The following example presents funding source allocations for a project. Italicized values represent system-calculated amounts:

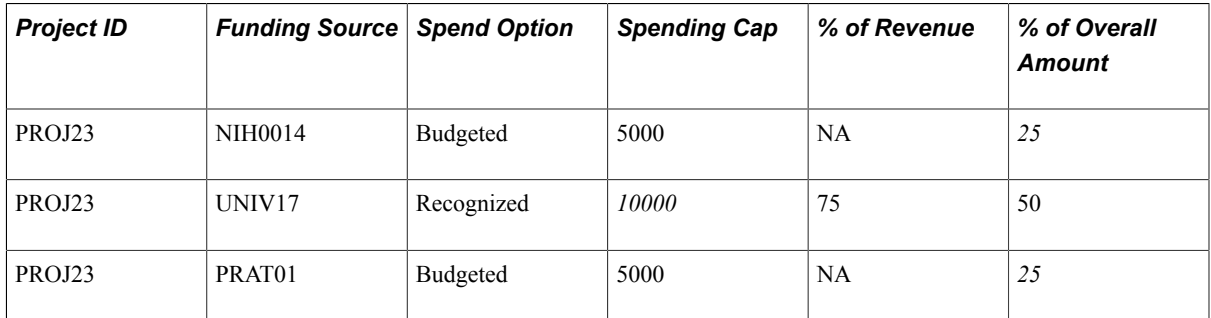

In this example, the total spending amount for project ID PROJ23 is 20000, although the available spending amount at any given moment depends on the amount of revenue recognized from funding source UNIV17. The project can use up to 75 percent of the recognized revenue from funding source UNIV17, up to the 10000 spending cap. Fifty percent of the overall expenditure budget for the project comes from funding source UNIV17, 25 percent from NIH0014, and 25 percent from PRAT01.

You can allocate funding sources to as many projects and business units as you prefer. The system validates that you do not over allocate a funding source.

5. Enter budget journals for budgeted funding source allocation rows.

The Commitment Control Posting Process (FS\_BP) Application Engine process validates that the funding source allocation is already defined and that the sum of the budget journal amount for one funding source does not exceed the spending cap defined on the Funding Source Allocation page.

#### **Related Links**

[Parent and Child Budgets](#page-61-0) [Setting Up, Allocating, and Inquiring On Funding Sources](#page-103-0)

## <span id="page-66-0"></span>**Budget Reference ChartField**

Commitment Control provides a ChartField called *Budget Reference* (BUDGET\_REF) that uniquely identifies a budget, enabling you to identify separate multiyear overlapping budgets that share the same combination of nonbudget reference ChartFields.

To take advantage of the budget reference ChartField, you must define it as a key ChartField for the control budget definition, and you must enter budget reference ChartField values on the budget journal and all spending transactions for the budget definition.

## **Multiyear Overlapping Budgets**

Budget reference primarily enables unique identification of multiyear overlapping budgets with shared ChartFields. Typically, these are appropriations that are made every year but last a number of years. For example, your organization receives an appropriation each fiscal year. You can use these appropriations to fund spending for three years so that the appropriation granted in 2008 is eligible to fund spending from July 1, 2007 to June 30, 2010 (budget periods 2008, 2009, and 2010), and the 2009 appropriation can fund spending from July 1, 2008 to June 30, 2011 (budget periods 2009, 2010, and 2011), and so on:

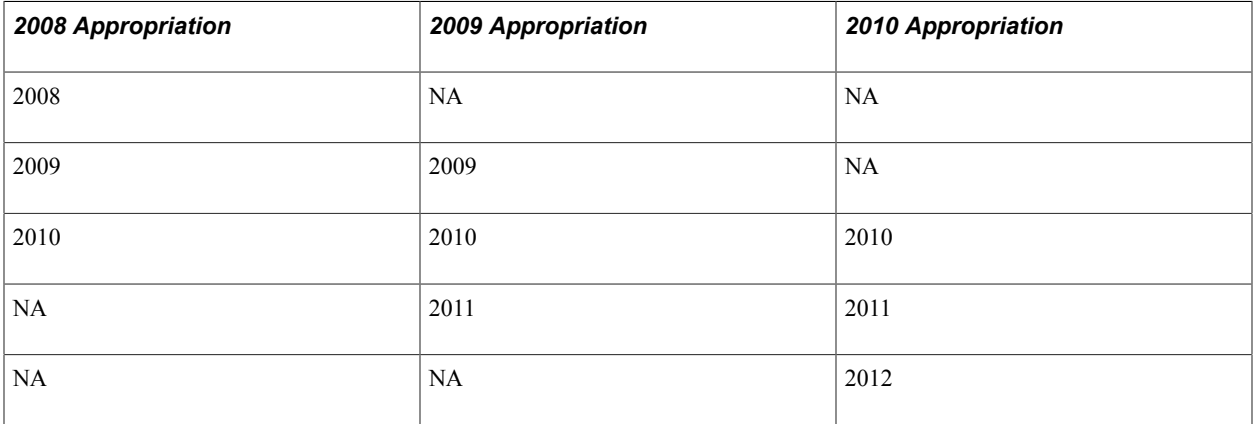

If these appropriations budgets share the same ChartField combination, the system cannot distinguish the appropriations with overlapping budget periods unless a unique identifier exists for each appropriation. To report your spending by both fiscal year and appropriation grant, you must identify both the fiscal year and the appropriation for each spending transaction. In this example, each budget period represents a fiscal year, but you need a budget reference to identify each appropriation.

To set up the budget reference ChartField to distinguish multiyear overlapping budgets such as those in the preceding example:

1. Define budget reference ChartField values for each appropriation budget by using the Budget Reference page.

You may want the budget reference to refer to the resolution that created the appropriation, or a time associated value. In this scenario, we define budget references RES2008, RES2009, and RES2010.

See "Budget Reference Page *(PeopleSoft FSCM 9.2: Application Fundamentals)*".

2. (Optional) Define a budget period calendar with periods by which you must report.

In this example, we set up budget periods that mimic fiscal years, starting on July 1 and ending on June 30.

3. Set up a control budget definition that includes budget reference as a key ChartField.

If your budget definition uses a budget period calendar, multiyear overlapping appropriations require cumulative budgeting. Do not select Derive Dates or assign a cumulative calendar on the Keys and Translations page. Instead, you should enter the begin and end dates for the multiyear appropriation when you enter the budget journal.

If your budget definition does not use a budget period calendar, you can enter the date range for the appropriation at the control ChartField, at the budget attributes, or at budget journal entry.

In this scenario, we call the budget definition CC\_MY.

See [Budget Period Calendars and Cumulative Budgeting.](#page-54-0)

4. Enter and post a budget journal for the multiyear appropriation.

Enter the budget reference just as you would any ChartField value. Enter the begin and end dates for the appropriation, and click Generate Budget Period Lines to generate journal lines for each budget period covered by the appropriation.

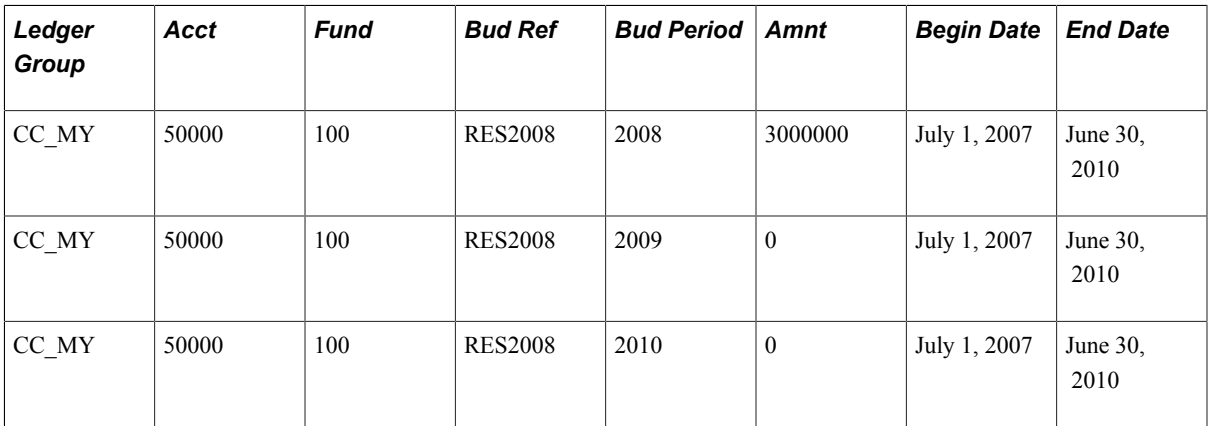

You can enter either the entire amount of the budget on the first line and zero on the remaining lines, as in the preceding table, or an amount on each line.

See [Entering Budget Journals and Budget Transfer Journals](#page-215-0).

Each time you create a source transaction for this appropriation budget definition, you enter the budget reference of the appropriation that you want to spend against, just as you would any ChartField value. As long as a sufficient cumulative available balance exists across all of the budget periods included in the appropriation, the transaction will pass. When it comes time to report on spending against the appropriation, you can easily identify all of the transactions that hit the appropriation in a budget period, fiscal year, or accounting period.

If you do not use a budget period calendar, then cumulative budgeting is not an issue. The Budget Processor treats the spending range of the budget as a single budget period.

## **Budget Journal Entry Event Codes**

You can enter entry event codes in budget journals to create entry event transactions.

See "Setting Up Entry Events *(PeopleSoft FSCM 9.2: Application Fundamentals)*".

See "Entry Event Code Definition Page *(PeopleSoft FSCM 9.2: Application Fundamentals)*", "Setting Up and Processing Commitment Control Budget Journals with Entry Events *(PeopleSoft FSCM 9.2: Application Fundamentals)*".

## **Commitment Control Detail Tracking Ledger Groups**

Most organizations budget at a translated level that is higher than the source transactions that they budget check. Because the Budget Processor translates source transactions to the budgeted ChartField value level, standard Commitment Control ledger groups do not store transaction-level ChartField values for commitments. And although expenditure transactions are stored in the actuals or recording ledger with their untranslated, or transaction-level ChartFields, the pre-encumbrance and encumbrance transactions are not recorded in the actuals ledger at all.

To capture detail ledger rows and record transactions at an untranslated level for such nonactuals transactions, you define a commitment control ledger group as a *detail* ledger group by selecting the Commitment Detail Ledger check box on the Commitment Control Options page of the Ledger for a Unit component. Detail ledgers must also be set to the Track without Budget option on the Control Budget Options page. Tracking only is performed; no budget checking is done, no warnings are issued, and no validation of (RSA is performed for a detail ledger group.

**Note:** No budget checking is done and no errors or warnings are issued for detail budget ledgers. This is the case even if control options might be set in the budget definition or budget attributes and even if the control option is set to control.

On the other hand, if the Track w/o Budget option is selected but the detail option is not selected for the budget ledger (it is not a detail ledger), the system checks to determine whether the budget row exists, and if so, perform budget checking and issue warnings.

When you budget check a transaction, the Budget Processor updates the ledgers in the standard Commitment Control ledger group at the translated level and the ledgers in the Commitment Control detail ledger group at the untranslated level. You can therefore inquire and report on nonactuals transactions at the detail level, without having to use the transaction activity logs.

For example, a requisition in the amount of 450 has Account 6842000, DeptID 615, Budget Period 2009Q2. Account 6842000 rolls up to Account 6840000 for budgeting. The Budget Processor updates the pre-encumbrance ledger for the expenditure control budget with the following ledger row: Account 6840000, DeptID 615, Budget Period 2009Q2, amount 450. It also updates the pre-encumbrance ledger in the *detail ledger group* with the following detail ledger row: Account 6842000, DeptID 615, Budget Period 2009Q2, amount 450.

**Note:** If you use entry events with PeopleSoft Purchasing, the Entry Event Processor (FS\_EVENTGEN) generates entry event accounting lines for pre-encumbrance and incumbrance Purchasing transactions by selecting transaction rows from the Commitment Control detail ledger group. Entry events generate accounting lines to record the pre-encumbrance and encumbrances in the actuals ledger. To facilitate this, you must select the Commitment Detail Ledger check box for the Commitment Control detail ledger group when you assign Commitment Control ledger groups to a business unit and GL ledger group in the Ledgers for a Unit component. The Entry Event Processor looks for this selection to identify the ledger group that contains pre-encumbrance and encumbrance transactions from Purchasing. Also note that funding source with entry event functionality is not supported.

## **Related Links**

[Setting Up Commitment Control for a Business Unit and GL Ledger Group](#page-100-0)

## **Associated Expenditure and Revenue Budgets**

You can use the Associated Budgets component to define a relationship between revenue budgets and expense budgets. Its purpose is to increase budgeted expenditure limits automatically in relationship to budgeted, recognized, or collected revenue.

Before you can use the Associated Budgets component, you must indicate the associated expenditure budget definition when you define the revenue budget definition in the Budget Definitions component.

You have the following options when you associate budgets:

- You can designate one or more revenue budgets to increase the available spending for an expenditure budget.
- You can designate one or more expenditure budgets to have available spending increased by a revenue.
- You can make the revenue available for spending when it is budgeted, recognized, or collected, or you can increase the available spending for an expenditure budget by the greater of the collected or budgeted amount, the greater of the recognized or budgeted amount, or the lesser of either combination.
- You must assign a percentage of the revenue amount up to a maximum amount or cap to apply toward the spending balance.

The Budget Processor uses this data to determine whether a sufficient spending balance is available to pass a specific transaction. If an insufficient budget balance is available for a transaction in the expenditure budget, the Budget Processor looks up the related revenue budget activity to determine whether sufficient amounts are provided by the revenue budget to increase the available spending for the associated expenditure budget to pass the transaction. The Budget Processor passes or fails the source transaction accordingly.

#### **Related Links**

[Setting Up Associated Revenue and Expenditure Budgets](#page-138-0) [Understanding Budget Inquiries](#page-334-0)

## **Copying Budget Definitions, Ledgers, and Ledger Groups**

To copy budgets use the BUDGET\_COPY component. You can copy budgets and any associated expense and revenue budgets using the Budget Copy feature.

## <span id="page-69-0"></span>**Enabling Commitment Control for Specific Applications**

You must enable Commitment Control for the PeopleSoft applications that will have transactions that you want to check against control budgets by selecting the check box for each of those applications on the Installed Products page.

Do not enable or disable Commitment Control for an application unless you know precisely what effect your action will have on that and other applications.

Enabling is an initial step only and other setup is required before you can successfully process transactions against control budgets.

See [Enabling Commitment Control](#page-43-0).

See "Installation Options - Products Page *(PeopleSoft FSCM 9.2: Application Fundamentals)*".

## **Setting Commitment Control Installation Options**

This section discusses how to:

- Set budget date, reversal date, and budget period liquidation options.
- Use funding source optional informational fields.
- Set online server and run control options.
- Enable pop-up for error and warning messages.

## **Page Used to Set Commitment Control Installation Options**

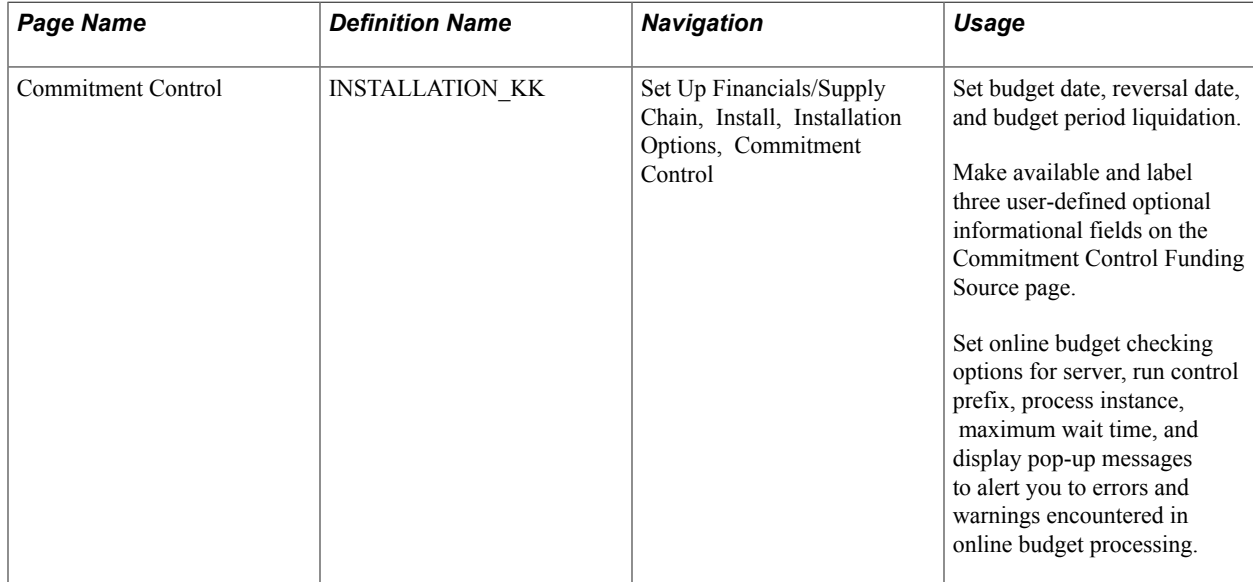

## **Installation Options - Commitment Control Page**

Use the Commitment Control page (INSTALLATION\_KK) to set budget date, reversal date, and budget period liquidation.

Make available and label three user-defined optional informational fields on the Commitment Control Funding Source page.Set online budget checking options for server, run control prefix, process instance, maximum wait time, and display pop-up messages to alert you to errors and warnings encountered in online budget processing.

#### **Navigation**

Set Up Financials/Supply Chain, Install, Installation Options, Commitment Control

#### **Image: Installation Options - Commitment Control page**

This example illustrates the fields and controls on the Installation Options - Commitment Control page. You can find definitions for the fields and controls later on this page.

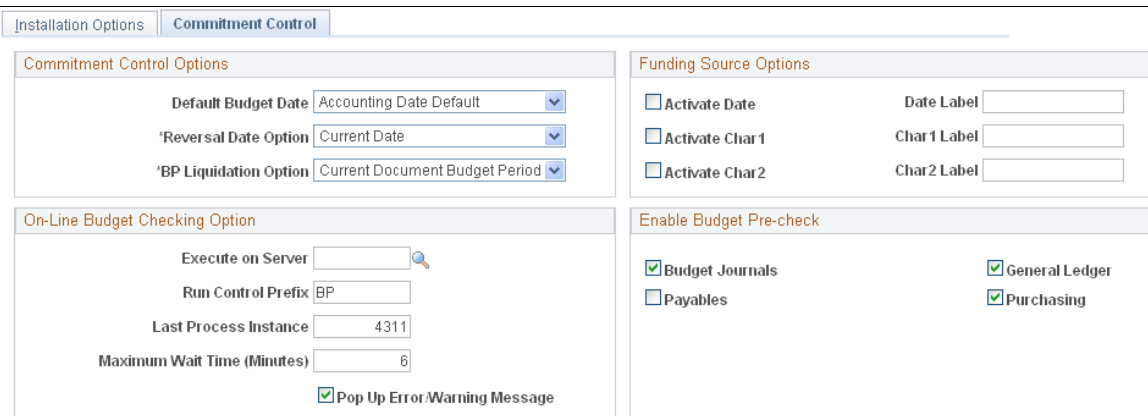

You can set a default budget date. You must select a reversal date option and a budget period liquidation option.

#### See [Budget Processor.](#page-267-0)

See [Installation Options for Default Budget Date, Reversal Date, and Budget Period Liquidation Option.](#page-44-0)

## **Setting Online Server and Run Control Options**

Access the Commitment Control page (Set Up Financials/Supply Chain, Install, Installation Options, Commitment Control).

You can select online budget checking server and run control options to:

- Select the server on which to run online budget processing.
- Specify a run control prefix.
- Specify the last process instance.
- Specify the maximum wait time in minutes.

See "Installation Options - Commitment Control Page *(PeopleSoft FSCM 9.2: Application Fundamentals)*".

## **Enabling Pop-Up for Error and Warning Messages**

Access the Commitment Control page (Set Up Financials/Supply Chain, Install, Installation Options, Commitment Control).

**Pop Up Error/Warning Message Select to receive pop-up for error and warning messages when** any online budget check results in an error or warning message being issued for a transaction in a supported product. Among the
products that support the pop-up message are General Ledger, Payables, and Receivables.

If you receive the pop-up message after budget checking a transaction, the message directs you to the commitment control budget-checking exception pages.

Use the exception pages for your particular product and type of transaction. You can search using the appropriate process status and see the details for transactions as described in the documentation for the particular PeopleSoft product.

See "Reviewing and Correcting Journal Entries with Budget Checking Errors *(PeopleSoft FSCM 9.2: General Ledger)*".

# **Setting Commitment Control Options**

This section discusses how to enable the Check-Only budget checking feature (Budget Pre-check) for Commitment Control.

# **Enabling Budget Pre-Check for Commitment Control**

The Check Only feature , also called Budget Pre-check, allows you to check transactions and budget journals online or in batch without committing transactions or budgets (posting) to the budget ledgers.

Access the Commitment Control Installation Options page (Set Up Financials/Supply Chain, Install, Installation Options, Commitment Control).

In the Enable Budget Pre-check group box, you can select the PeopleSoft applications for which you want to enable check-only budget checking.

See [Checking Budget Journals and Transactions Without Posting](#page-298-0)

# **Defining Commitment Control Ledger Names and Ledger Groups**

Before you can define the rules and attributes of your Commitment Control ledger groups, you must establish the ledgers that make up those ledger groups and do the same for the ledger groups themselves. This involves naming each ledger and ledger group, attaching the ledgers to their ledger groups, selecting which ledgers affect the available budget balance, and selecting the balancing ChartFields for the ledger group.

This section discusses how to:

- Review the delivered Commitment Control ledger template.
- Establish Commitment Control ledgers.
- Establish Commitment Control ledger groups.

### **Related Links**

[Commitment Control Ledgers and Ledger Groups](#page-49-0)

## **Reviewing the Delivered Commitment Control Ledger Template**

Commitment Control delivers a ledger template, COMMITMENT, which accelerates ledger creation by predefining the physical attributes of control budget ledgers. Because all control budget ledgers must share these attributes, you need not define any other Commitment Control ledger templates.

To review the Commitment Control ledger template:

- 1. Select General Ledger, Ledgers, Templates.
- 2. On the Ledger Template page, open the *COMMITMENT* ledger template.
- 3. Review the delivered records and fields.

**Note:** You can specify a secured reporting view (LED\_RPTG\_KK\_VW ) in the Secured Rptg VW field to secure access to the ledger by authorized user IDs during PS/nVision reporting. Because this is an optional security field, if you do not specify a ledger reporting view, PS/nVision provides reporting directly against the ledger. Use the Ledger Security page to specify which user IDs have access to the ledger data. If you specify the reporting view and an unauthorized user tries to access the ledger, PS/ nVision displays all zeros for ledger amounts on the report.

See Setting Up PS nVision Security, Implementing PS/nVision Ledger-Based Data Security, *PeopleSoft PeopleTools: PS/nVision*

### **Related Links**

"Defining a Ledger Template *(PeopleSoft FSCM 9.2: Application Fundamentals)*"

### **Establishing Commitment Control Ledgers**

Before you establish the Commitment Control ledger groups, you must name and establish the ledgers that make up the groups.

To add a Commitment Control ledger:

- 1. Select General Ledger, Ledgers, Detail Ledgers, Detail Ledger.
- 2. On the Definition page, enter a description of the ledger.
- 3. Select the Commitment ledger template to attach the ledger to that template and to define the ledger as a Commitment Control ledger type.

### **Related Links**

"Defining a Ledger Template *(PeopleSoft FSCM 9.2: Application Fundamentals)*"

### <span id="page-73-0"></span>**Establishing Commitment Control Ledger Groups**

You establish Commitment Control ledger groups in the Ledger Group component.

To add a Commitment Control Ledger Group:

- 1. Select Set Up Financials/Supply Chain, Business Unit Related, General Ledger, Ledgers For A Unit, Definition.
- 2. On the Definition page, enter a description for the ledger group.
- 3. Select the Commitment ledger template to attach the ledger group to that template and to define the ledger group as a Commitment Control ledger group type.

The Commitment Control ledger template defines the Ledger record, which determines the ChartField and Edit Table defaults that populate the ChartFields page of the Ledger Group component.

4. Select either the Commitment Control Expense or Commitment Control Revenue ledger group type to attach the ledger group to the ledger group type.

**Note:** The Keep Ledgers in Sync check box is unavailable when you select a Commitment Control ledger template.

5. In the Ledger Details grid, enter a row for each Commitment Control ledger that you want in the ledger group.

Select the Commitment Control ledger type for each ledger. You can select only one ledger of each ledger type.

6. For expenditure ledger groups, select the Affect Spending Authority check box if transactions successfully processed against the ledger are to affect the available budget balance.

For example, if you want the system to track pre-encumbrance, encumbrance, and expenditure transactions against the budget in an expenditure ledger group, but you do not want pre-encumbrance transactions to reduce the available budget balance, select Affect Spending Authority for the budget, encumbrance, and expenditure ledgers and deselect it for the pre-encumbrance ledger. All four ledgers are updated each time their transaction types are processed, but only budget journals and transactions that are stored in the encumbrance and expenditure ledgers affect the calculation of the budget's available spending amount.

However, when Funding Source control is involved, only transactions that affected those ledgers that have Affect Spending Authority selected are recorded in the Funding Source Distribution tables. In the previous example, the pre-encumbrance transactions would not be recorded in the Funding Source Distribution tables.

You can override your selection for pre-encumbrance amounts at the level of a specific business unit and GL ledger group in the Ledgers for a Unit component.

See [Setting Up Commitment Control for a Business Unit and GL Ledger Group](#page-100-0).

7. On the ChartField page, review the default edit table and view that are associated with each of the ChartFields for the ledger group.

The Commitment Control ledger template populates the ChartFields and their default edit tables and views.

8. On the Balance page, select the Balance check box for the ChartFields that you want to balance for the ledger group.

### **Related Links**

"Linking Ledgers to a Ledger Group *(PeopleSoft FSCM 9.2: Application Fundamentals)*"

# **Defining Commitment Control Budget Period Calendars**

To define commitment control budget period calendars, use the following components:

- Budget Period Calendar (BUDG\_PER\_CALENDAR)
- Budget Period Calendar Builder (CALENDAR\_BLDR\_BP)
- Summary BP Calendar (SUMMARY\_BP\_CAL)

This section discusses how to:

- Create budget period calendars manually.
- Create budget period calendars automatically.
- Create summary budget period calendars.

Automatic calendar building provides an easy way to create budget periods over a range of time. Creating budget period calendars manually is useful when you need to completely control all aspects of the calendar creation process.

## **Pages Used to Define Commitment Control Budget Period Calendars**

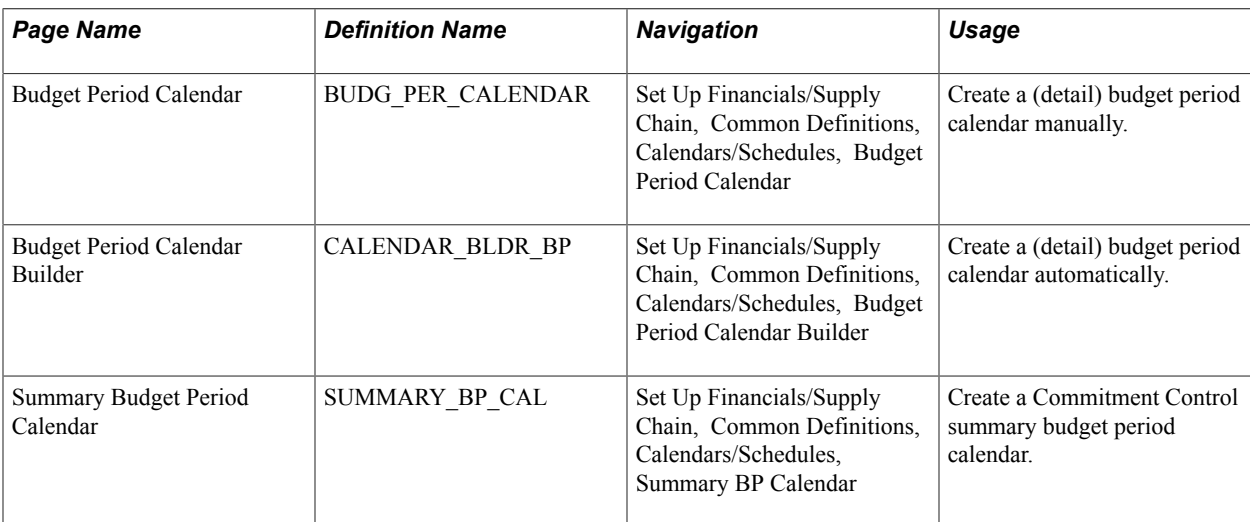

### **Related Links**

[Budget Period Calendars and Cumulative Budgeting](#page-54-0)

# **Budget Period Calendar Page**

Use the Budget Period Calendar page (BUDG\_PER\_CALENDAR) to create a (detail) budget period calendar manually.

### **Navigation**

Set Up Financials/Supply Chain, Common Definitions, Calendars/Schedules, Budget Period Calendar

#### **Image: Budget Period Calendar page**

This example illustrates the fields and controls on the Budget Period Calendar page. You can find definitions for the fields and controls later on this page.

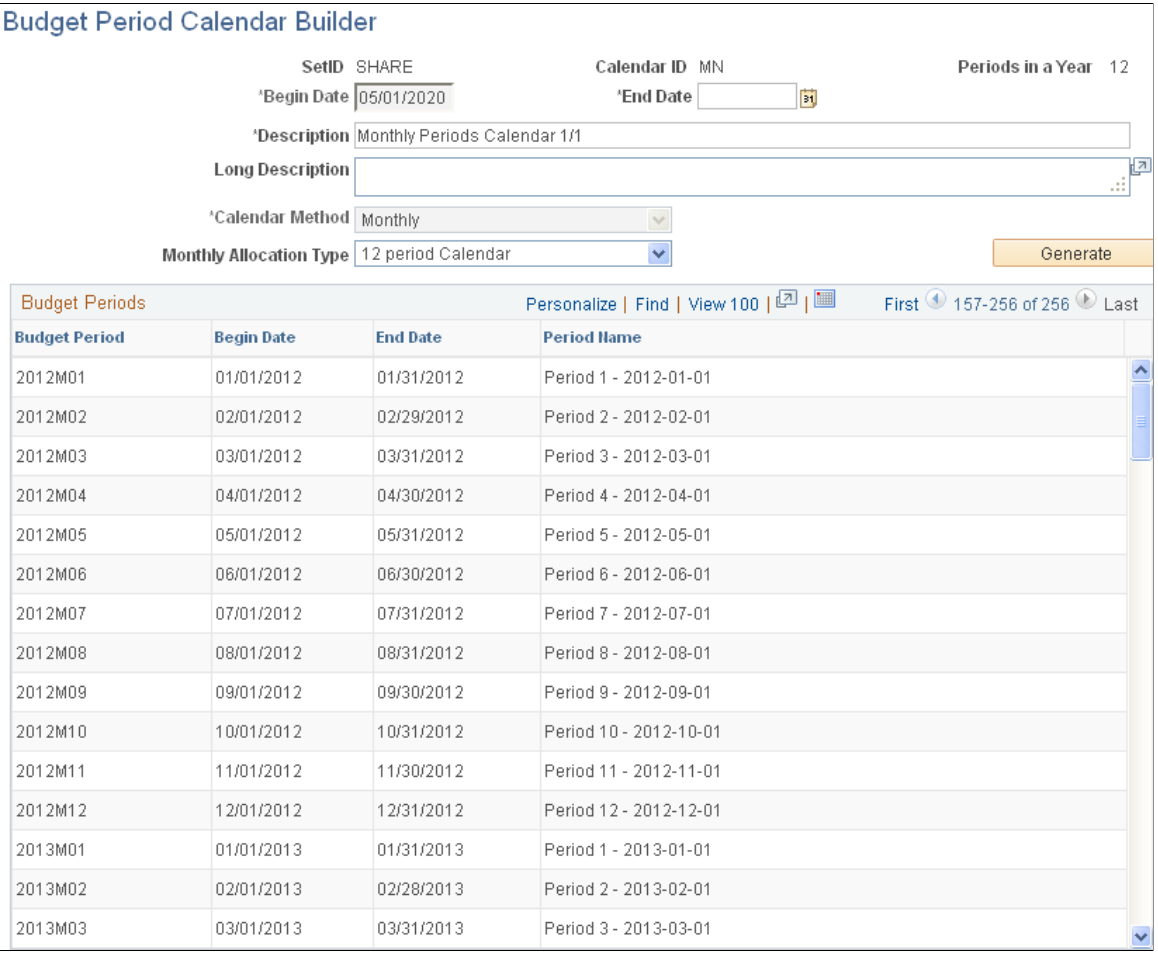

To create a budget period calendar manually:

- 1. Enter a short calendar ID description.
- 2. Enter the number of budget periods in a year. When you tab to exit the Periods in a Year field, the system selects the end date default that most closely matches the number of periods that you selected.

**Note:** When defining a multiyear budget period calendar, this field is no longer applicable. Just enter 1 as the value to bypass the system validation.

3. Accept or change the end date default by selecting the Year, Month, Bimonthly, Quarter, Semi-Annual, or Days option. This controls the period of time that is added to the begin date that you specify in the Budget Periods grid for each period. If you select Days as your end date default type, indicate the default number of days to the end of the period in the Specify field that is next to the Days option.

**Note:** When defining a multiyear budget period calendar, this field is not applicable. Accept the default. You can override the default in step 4.

4. In the Budget Periods grid, enter a budget period ID and begin date.

The end date is supplied by default based on your selection of end date default, but you can override it.

No gaps or overlaps should exist between one period's end date and the next period's begin date. Name the budget period IDs in such a way that you can use wildcards to perform budget inquiries with a partial budget period ID value. For example, if you name the budget periods 20XXM01, 20XXM02, and so on, you can enter 20XX% as the budget period value of an inquiry to display the budgets for all year 20XX monthly budget periods.

- 5. Enter a descriptive period name for each budget period.
- 6. Add as many budget periods as necessary.

### **Budget Period Calendar Builder Page**

Use the Budget Period Calendar Builder page (CALENDAR\_BLDR\_BP) to create a (detail) budget period calendar automatically.

#### **Navigation**

Set Up Financials/Supply Chain, Common Definitions, Calendars/Schedules, Budget Period Calendar Builder

#### **Image: Budget Period Calendar Builder page**

This example illustrates the fields and controls on the Budget Period Calendar Builder page. You can find definitions for the fields and controls later on this page.

#### **Budget Period Calendar Builder**

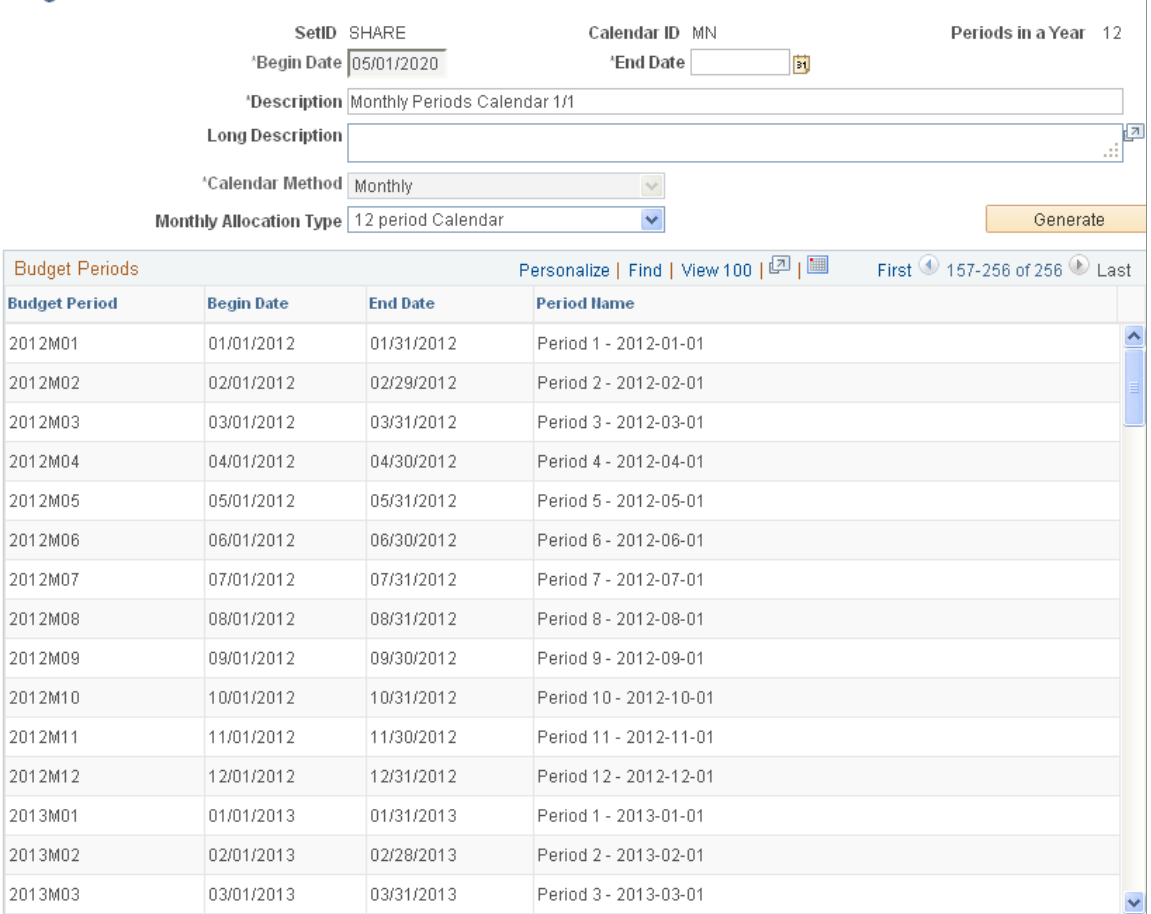

To create a budget period calendar automatically:

- 1. For new calendars enter a short calendar ID description.
- 2. If the calendar is entirely new, not an extension of an existing calendar, enter the begin date of the first period and the end date of the final period.

**Note:** The end date is not limited to the current year or the year of the begin date.

- 3. If you are creating an extension of an existing calendar, the begin date is not available for manual entry because the begin date is defaulted by the system from the end date of the existing calendar.
- 4. For new calendars, select a period type for this calendar by selecting Daily, Weekly, Bi-weekly, Monthly, Bi-monthly, Quarterly, Semi-Annual, or Yearly.

The period type (and, if the period is monthly, the monthly allocation type) determines the value that the system displays in the Periods in a Year field.

5. For new calendars, if you selected Monthly as the calendar period type, select one of the following options as the monthly allocation type:

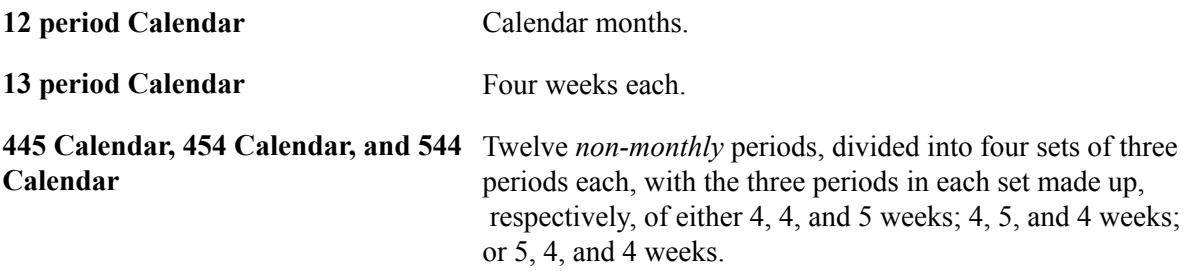

6. Click Generate.

The Budget Periods grid displays a row for each period in the range that you indicated.

**Note:** You cannot automatically create a multiyear budget period calendar. It must be created manually.

## **Summary Budget Period Calendar Page**

Use the Summary Budget Period Calendar page (SUMMARY\_BP\_CAL) to create a Commitment Control summary budget period calendar.

#### **Navigation**

Set Up Financials/Supply Chain, Common Definitions, Calendars/Schedules, Summary BP Calendar

To create summary budget period calendars:

- 1. Enter a short description of the calendar ID.
- 2. Select the detail calendar that you want to summarize.

For example, if the summary calendar is to summarize monthly budget period data into quarterly or annual periods, select the monthly (detail) budget period calendar.

3. In the Detail Period Ranges field for each Summary Calendar Period grid, enter a budget period ID and a descriptive period name, and then select From Budget Period and To Budget Period.

The from and to values prompt from the detail calendar that you specified. If, for example, you create quarterly summary budget periods based on a monthly detail budget, select the first and last periods of the quarter. No gaps or overlaps should exist between the ending detail period that you select for one quarter and the beginning period that you select for the next quarter.

# **Defining Translation Trees for Budget Key ChartFields**

This section discusses how to set up translation trees for key ChartFields.

# **Page Used to Define Translation Trees for Budget Key ChartFields**

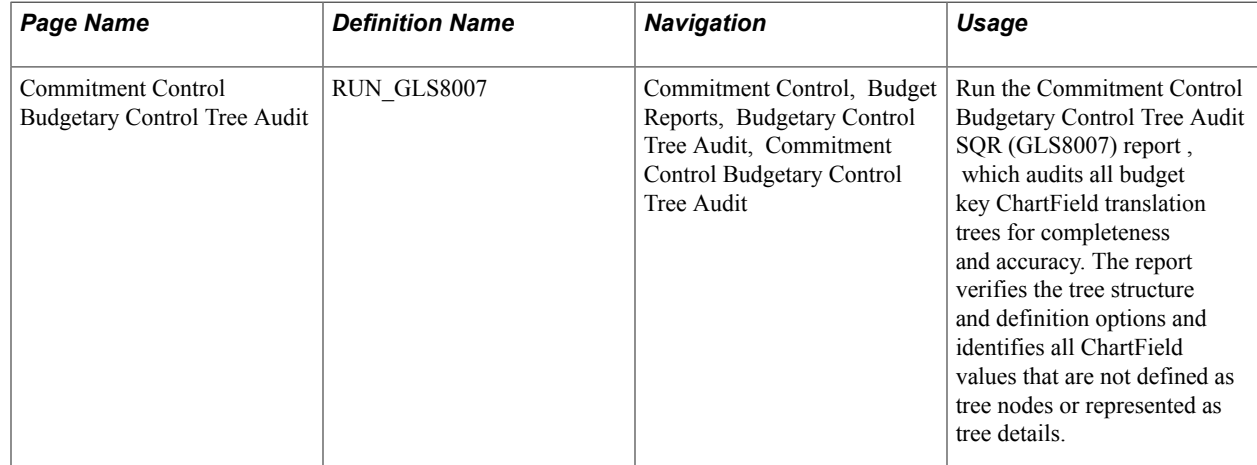

### **Related Links**

[Key ChartFields and Translation Trees](#page-50-0)

# **Setting Up Translation Trees for Budget Key ChartFields**

Include the following steps when you define translation trees for key ChartFields:

1. Assign the detail table name as the tree node table in the tree structure.

Each node must be a valid ChartField value, and you cannot use general labels such as ALLACCTS or ASSETS. For the account tree, or any tree based on a fully configurable ChartField, you can take advantage of the Budgetary Use Only check box and use a view selecting accounts with budgetaryuse only value of *y* as the tree node table.

- 2. On the Tree Definitions and Properties page:
	- a. Select the *COMMITMENT CONTROL* category.
	- b. Deselect the All Detail Values in this Tree and Allow Duplicate Detail Values check boxes.
	- c. Select **Strictly Enforced levels.**
- 3. When you define levels, deselect the All Values box for all but the first level.

*Warning!* Level names cannot contain spaces.

- 4. After you define a tree, run the Budgetary Control Tree Audit (GLS8007) report to validate:
	- The tree structure and tree definition settings.
	- That all ChartField values are defined on the tree or represented by a detail node range.

For more information, see Commitment Control Budgetary Control Tree Audit Page below.

### **Related Links**

"Using Trees to Summarize ChartFields *(PeopleSoft FSCM 9.2: Application Fundamentals)*"

### **Commitment Control Budgetary Control Tree Audit Page**

Use the Commitment Control Budgetary Control Tree Audit page (RUN\_GLS8007) to run the Commitment Control Budgetary Control Tree Audit SQR (GLS8007) report, which audits all budget key ChartField translation trees for completeness and accuracy. The report verifies the tree structure and definition options and identifies all ChartField values that are not defined as tree nodes or represented as tree details.

#### **Navigation**

Commitment Control, Budget Reports, Budgetary Control Tree Audit, Commitment Control Budgetary Control Tree Audit

Run the report when you add new ChartField values. Also run the report periodically to make sure that all ChartFields are represented in the appropriate tree.

You must have a tree for each ChartField that you use as a budget key and that you want to translate.

The budget processor references the version of the tree that has the greatest effective date that is before or equal to the budget definitions effective date that is used to process a particular transaction. The budget definition's effective date is based on the budget date that is specified on every source transaction line.

The budget processor looks to the latest translation tree, that is, the tree with the latest effective date, to determine whether it is active or inactive when the processor is processing transactions with dates after the latest effective-dated tree. For example, assume that you have a tree for which the initial effective date is January 1, 1900 and its status is active. If you then create a tree for February 1, 2005 and set the status to inactive, the budget processor still looks to the latest tree with the effective date of February 1, 2005 for any transactions dated later than February 1, 2005. Under these conditions, the budget processor would not process using the active tree dated January 1, 1900, but would issue a message that an invalid tree exists because the February 1, 2005 tree is inactive.

**Important!** Do not include a ChartField value more than once in a tree. The audit may not report duplicate values if they occur at different translation levels.

# <span id="page-81-0"></span>**Setting Up Control Budget Definitions**

To set up control budget definitions, use the Budget Definitions (KK\_BUDGET) component.

This section discusses how to:

- Define control budget options.
- Define Ruleset ChartFields.
- Define budget keys and translations.
- Define Expiration ChartFields.
- Define budget status by budget period.
- Define control ChartFields.
- Define offsets.
- Include accounts as exceptions to excluded account types
- Define excluded account types and accounts.

# **Pages Used to Set Up Control Budget Definitions**

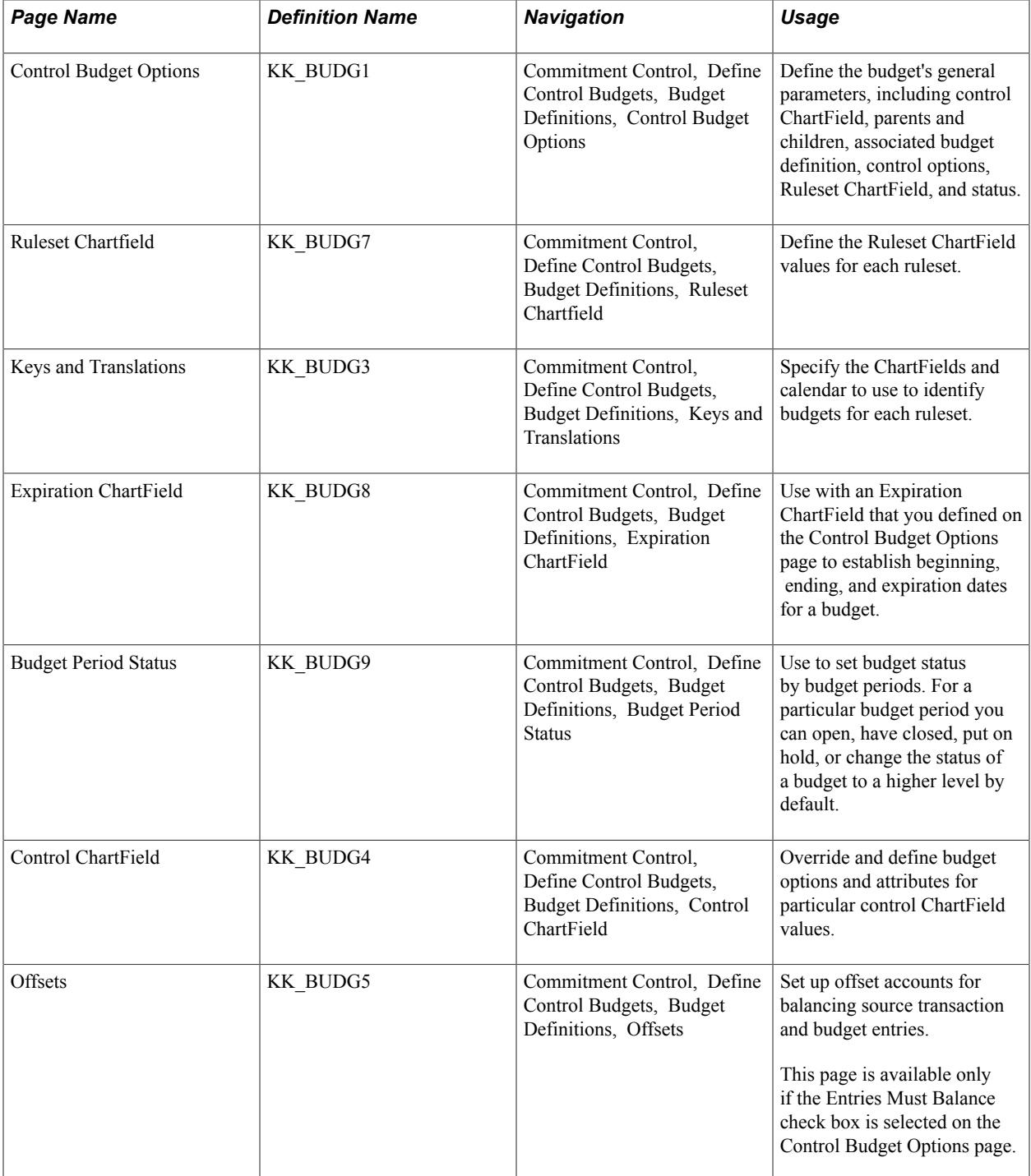

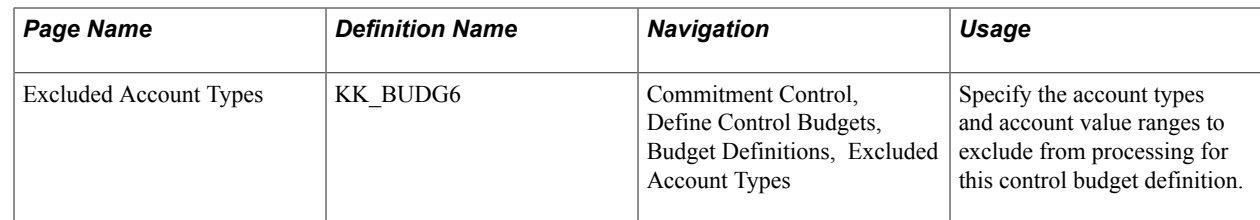

### **Related Links**

[Control Budget Setup](#page-46-0)

# <span id="page-83-0"></span>**Budget Definition - Control Budget Options Page**

Use the Control Budget Options page (KK\_BUDG1) to define the budget's general parameters, including control ChartField, parents and children, associated budget definition, control options, Ruleset ChartField, and status.

#### **Navigation**

Commitment Control, Define Control Budgets, Budget Definitions, Control Budget Options

#### **Image: Budget Definition - Control Budget Options page**

This example illustrates the fields and controls on the Budget Definition - Control Budget Options page. You can find definitions for the fields and controls later on this page.

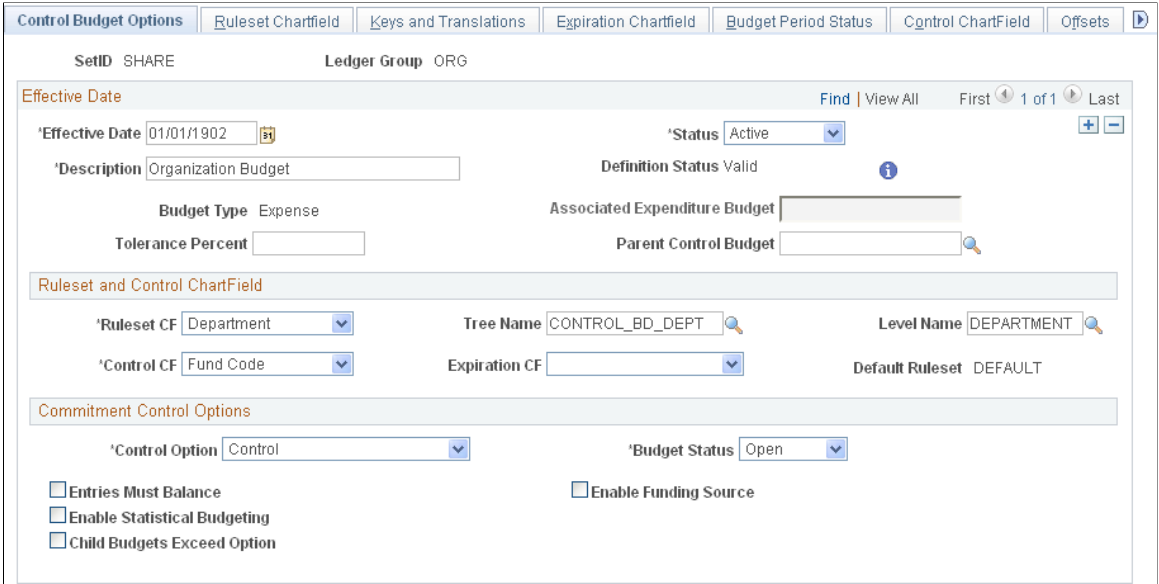

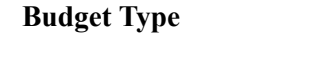

Values are *Revenue* and *Expense*. The budget type is inherited from the ledger group definition.

Associated Expenditure Budget For a revenue ledger group, select the expenditure ledger group whose limits are to be increased by revenue budgets in this budget definition (optional). You specify associated revenue and expenditure budgets on the Associated Budgets page.

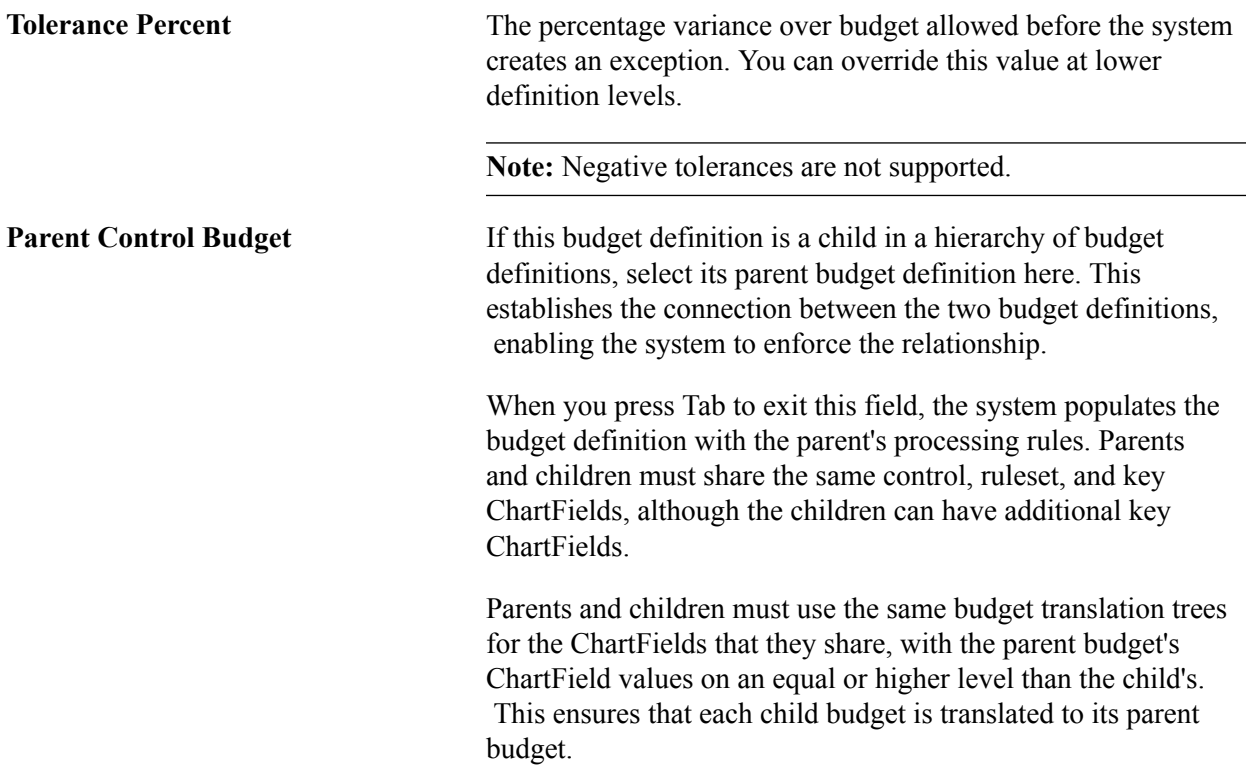

### **Ruleset and Control ChartFields**

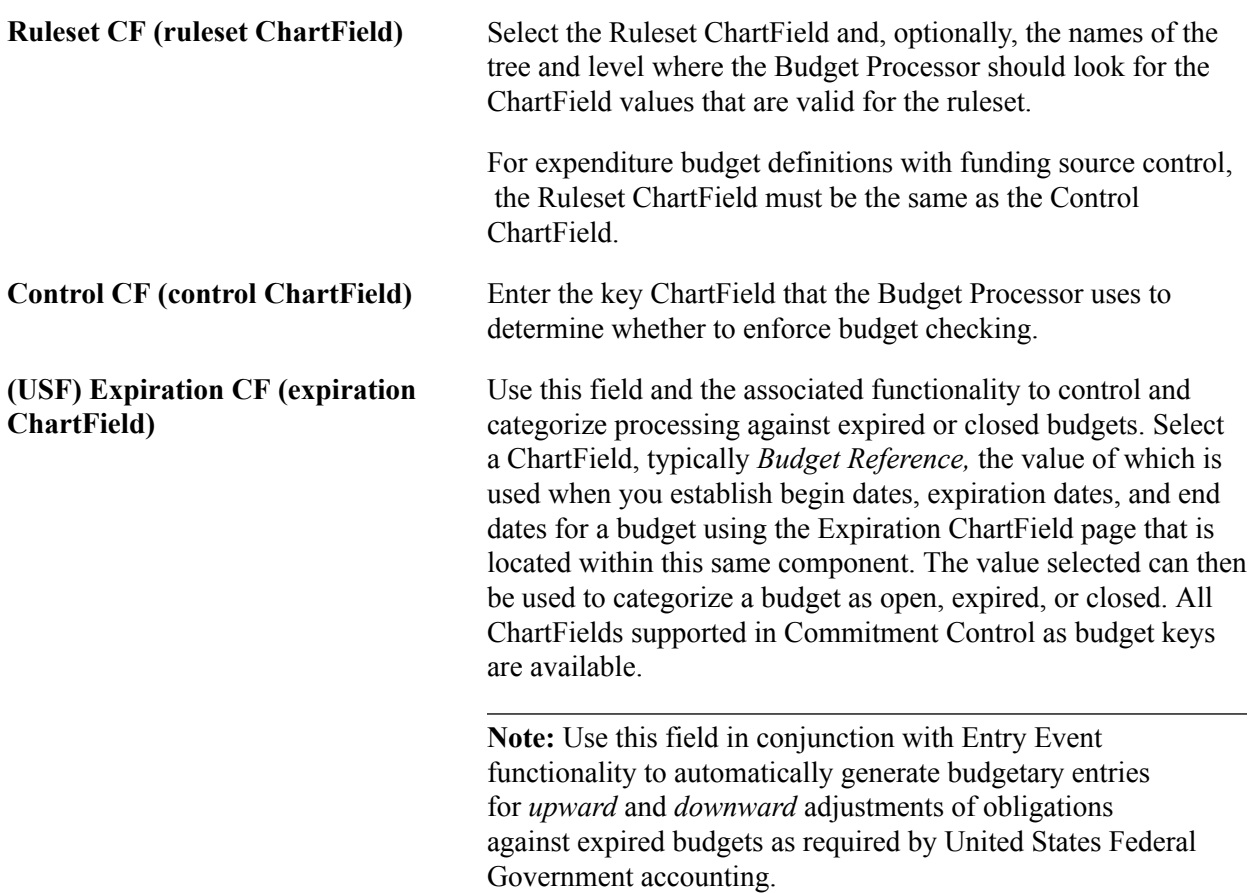

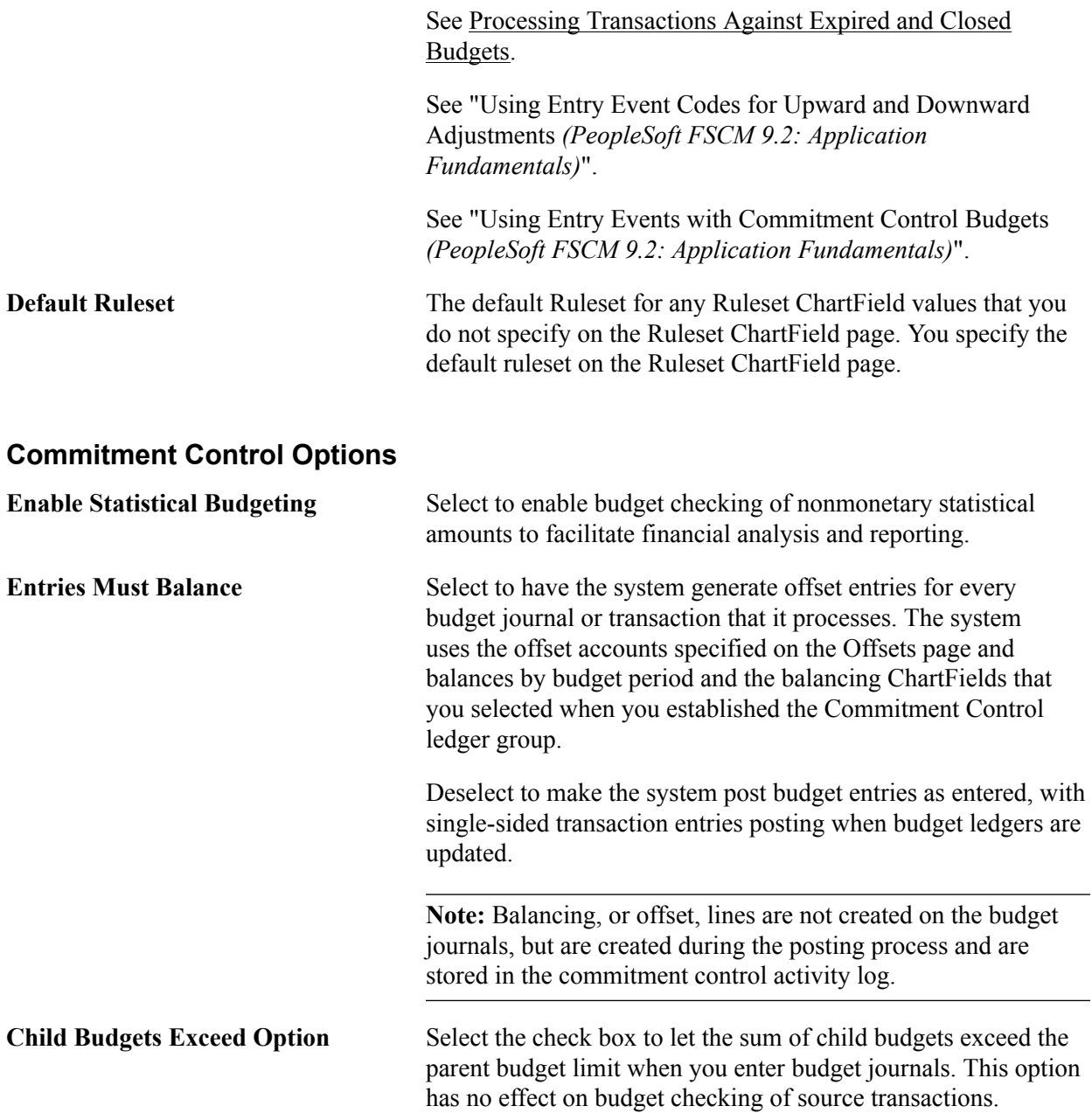

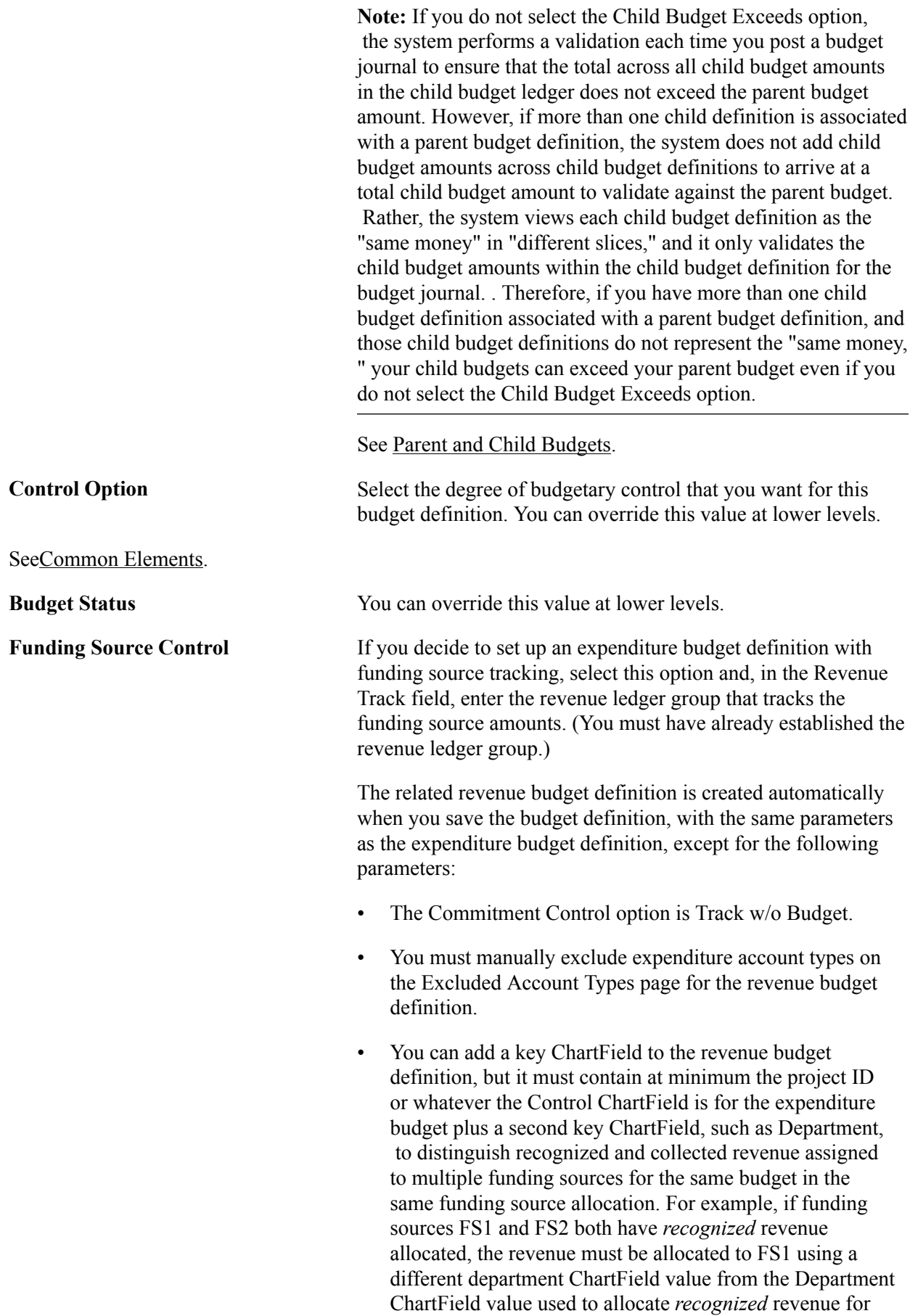

FS2. The same is true for FS1 and FS2 in that both have *collected* revenue allocated, or one is *recognized* revenue allocated and another *collected* revenue allocated.

**Note:** If you make subsequent changes to the budget definitions, they must be made manually.

### **Related Links**

[Control ChartFields](#page-49-1) [Key ChartFields and Translation Trees](#page-50-0) [Rulesets](#page-57-0) [Hierarchy of Control Budget Attributes](#page-58-0) [Statistical Budgeting](#page-63-0) [Balancing Entries](#page-63-1) [Project Costing and Control Budgets with Funding Source](#page-64-0) [Parent and Child Budgets](#page-61-0)

# **Budget Definition - Ruleset ChartField Page**

Use the Ruleset Chartfield page (KK\_BUDG7) to define the Ruleset ChartField values for each ruleset.

### **Navigation**

Commitment Control, Define Control Budgets, Budget Definitions, Ruleset Chartfield

### **Image: Budget Definition - Ruleset Chartfield page**

This example illustrates the fields and controls on the Budget Definition - Ruleset Chartfield page. You can find definitions for the fields and controls later on this page.

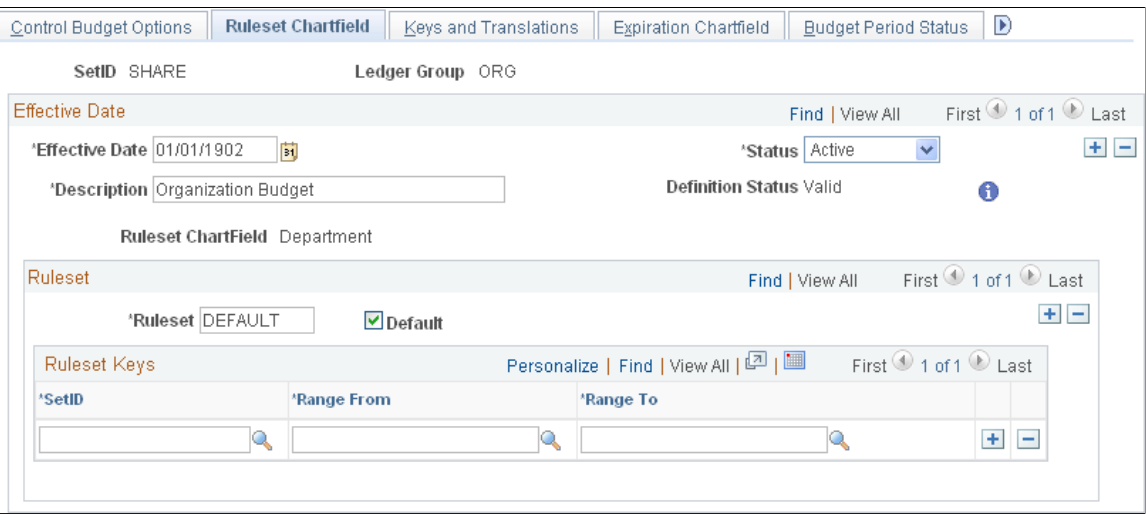

### **Ruleset**

Enter the ruleset name. Select Default for the ruleset to be used as the default for any Ruleset ChartField values that you do not specify on this page. If you only require one ruleset for your budget definition, you do not need to enter any values on this page.

**Note:** The Budget Processor also uses the default ruleset when budget checking a source transaction that has no value for the Ruleset ChartField. If Value Required is selected on the Keys and Translations page for the Ruleset ChartField, the Budget Processor issues a Key ChartField is Blank exception.

### **Ruleset Keys**

Enter the setID for each range of Ruleset ChartField values to which the Ruleset applies.

**Note:** The system performs validations that prevent you from including the same Ruleset ChartField value in more than one Ruleset.

### **Related Links**

[Rulesets](#page-57-0) [Multiple SetIDs Within a Control Budget Definition](#page-60-0) [Viewing and Handling Budget Transaction Exceptions](#page-322-0)

### **Budget Definition - Keys and Translations Page**

Use the Keys and Translations page (KK\_BUDG3) to specify the ChartFields and calendar to use to identify budgets for each ruleset.

#### **Navigation**

Commitment Control, Define Control Budgets, Budget Definitions, Keys and Translations

#### **Image: Budget Definition - Keys and Translations page**

This example illustrates the fields and controls on the Budget Definition - Keys and Translations page. You can find definitions for the fields and controls later on this page.

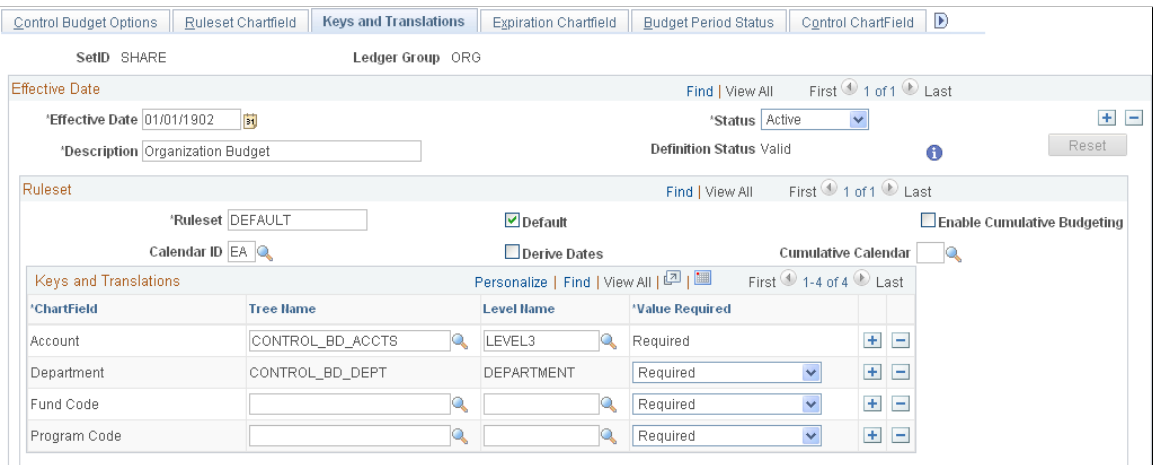

**Reset** When you click the Reset button, all existing budget key and translation, ruleset, and control ChartField data is overridden

on the child budget definition and replaced with data from the

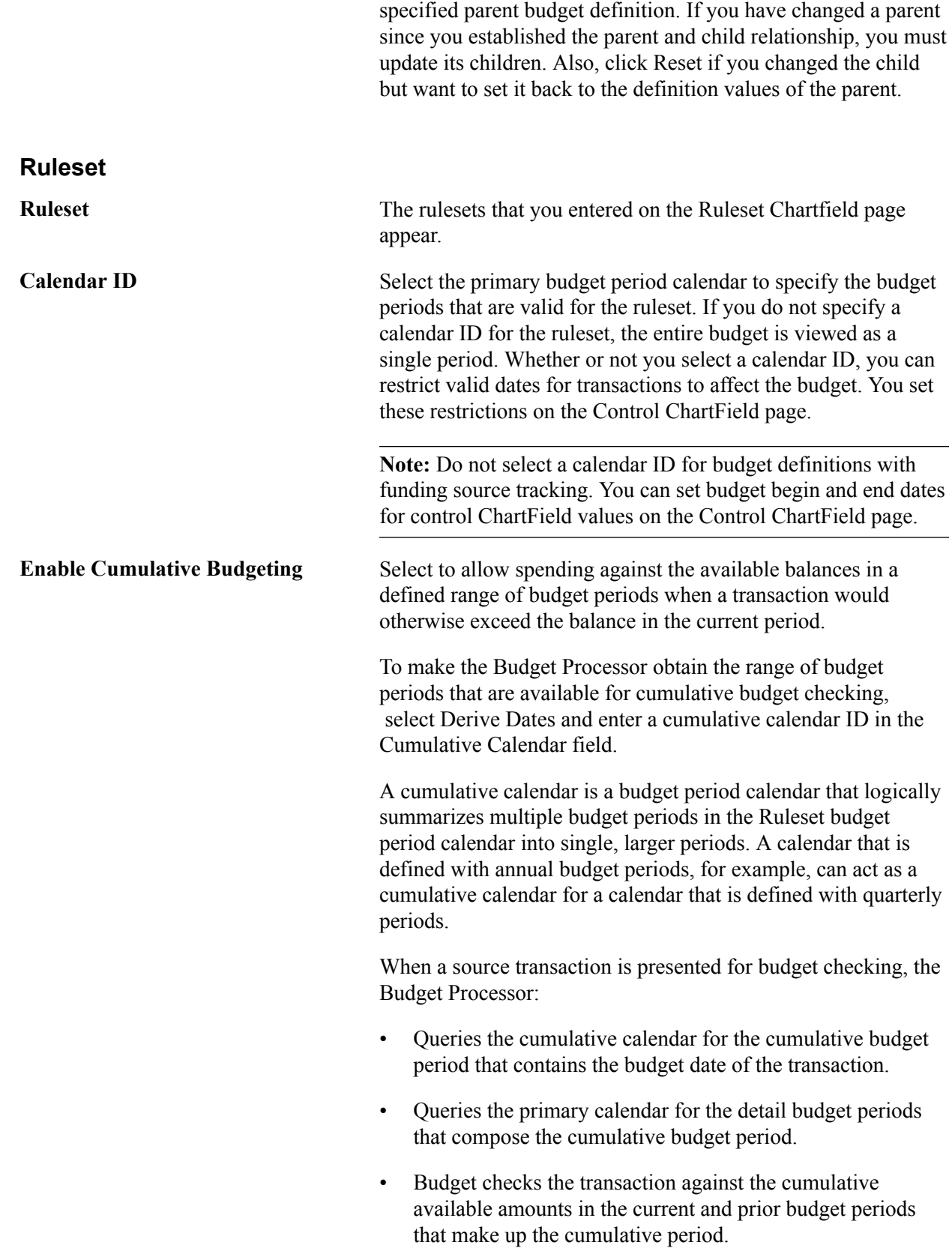

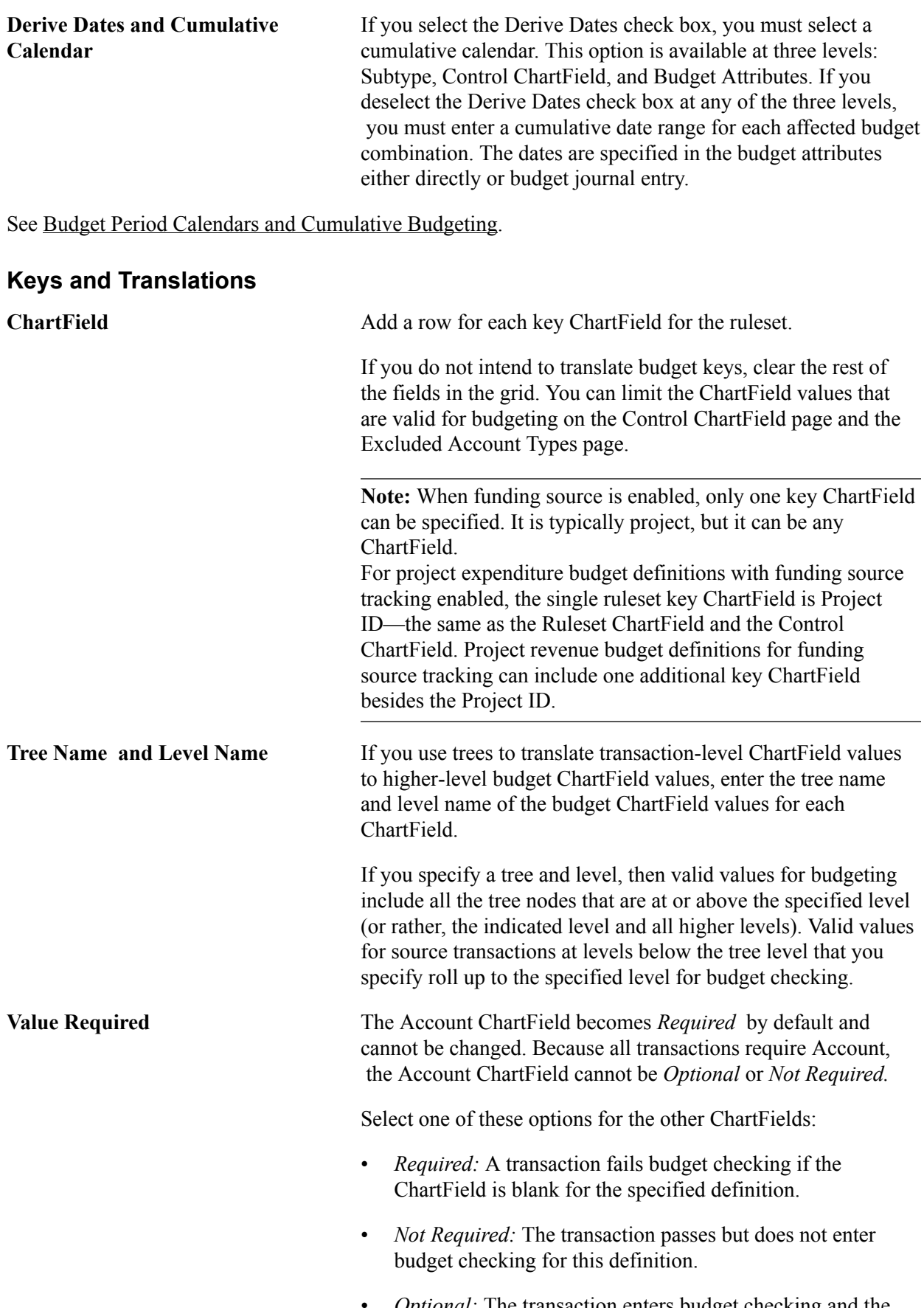

• *Optional:* The transaction enters budget checking and the Budget Processor searches for budget rows that have this

ChartField blank and that are associated with the other ChartFields in the specified definition.

By selecting *Required* for a key ChartField, you require the ChartField on all source transactions processed against control budgets. Any transactions that do not carry the required ChartField receive budget errors.

If the *Not Required* option is selected and no value exists for the ChartField on a transaction, the transaction bypasses budget checking against the budget definition.

If *Optional* is selected, the transaction line will pass the budget definition if the source transaction line has values for all required ChartFields, but has blanks or values for one or more ChartFields in the definition.

**Important!** Select *Required* only for ChartFields that are common to all Commitment Control ledger groups. For example, you have an appropriation ledger group, an organization ledger group, and a project ledger group. Also assume that the project ledger group is defined with Project ID as the control ChartField, Ruleset ChartField, and key ChartField. Also assume that most source transactions that you budget check do not include Project ID. If you require values for Project ID, then the Budget Processor returns exceptions for source transactions that pass budget checking for the appropriation and organization budgets, because they fail the project budgets. If you do not require values for Project ID, but make Project ID optional, then source transactions that do not include Project ID bypass the project budgets—as they should and pass budget checking for the remaining budget ledgers.

### **Related Links**

[Budget Period Calendars and Cumulative Budgeting](#page-54-0) [Key ChartFields and Translation Trees](#page-50-0) [Rulesets](#page-57-0)

# **Budget Definition - Expiration ChartField Page**

Use the Expiration ChartField page (KK\_BUDG8) to use with an Expiration ChartField that you defined on the Control Budget Options page to establish beginning, ending, and expiration dates for a budget.

### **Navigation**

Commitment Control, Define Control Budgets, Budget Definitions, Expiration ChartField

### **Image: Budget Definition - Expiration ChartField page**

This example illustrates the fields and controls on the Budget Definition - Expiration ChartField page. You can find definitions for the fields and controls later on this page.

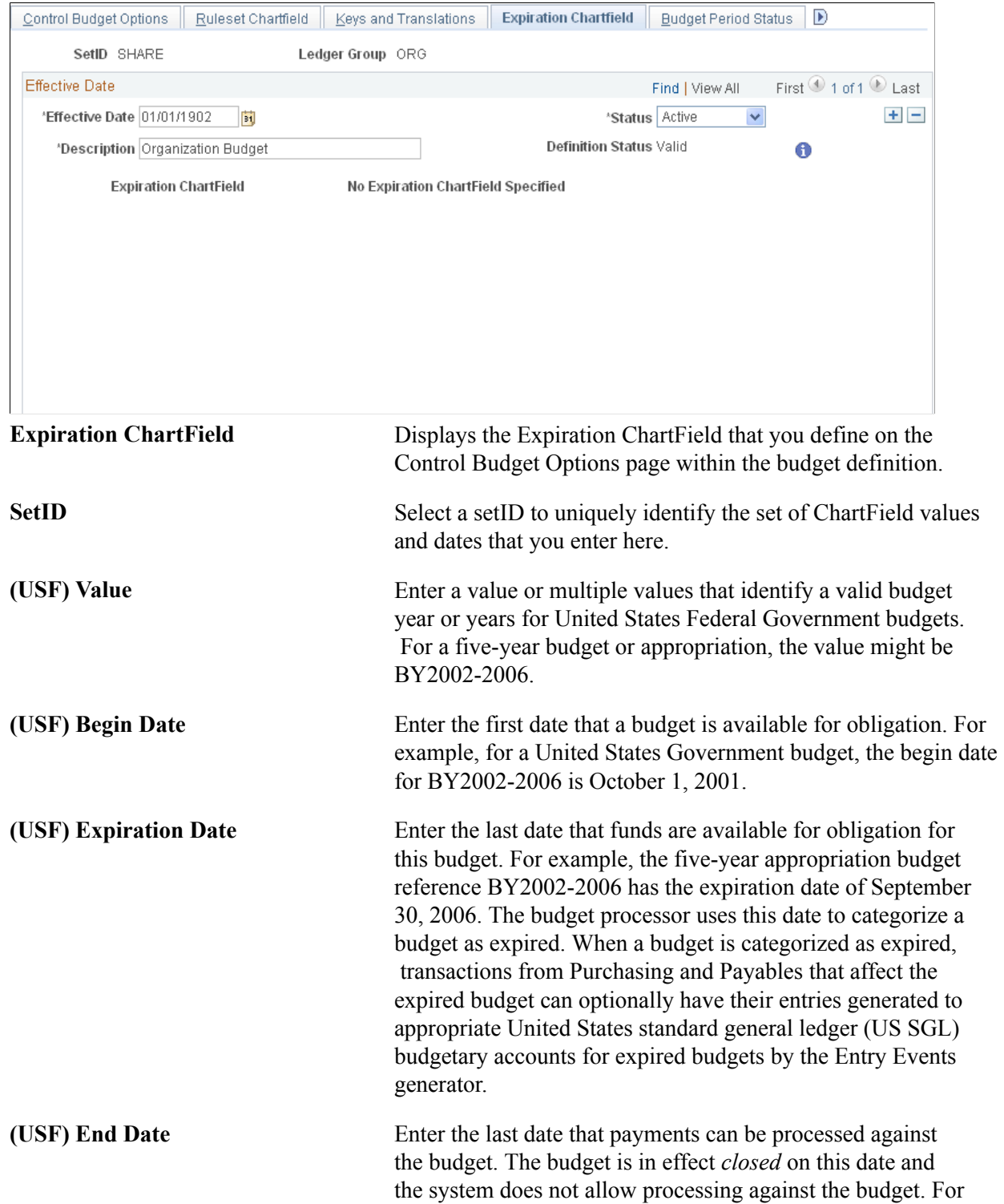

example, for a United States Federal Government budget, assume that the end date is five years after the expiration date. Then, for a single year appropriation BY2002, the end date is September 30, 2007. For BY2002-2006 the end date is September 30, 2011. Both budgets would be closed on their respective end dates.

The United States Federal requirement is that payments for closed budgets can be processed against the current budget, but payments cannot exceed one percent of budget. The 1 percent that is set aside of current-year budget for prior-year obligations is handled by manually creating a separate budget in the current year for the amount. Invoices that are received after the budget is closed would be recorded against the 1 percent budget in the current year.

See "Using Entry Event Codes for Upward and Downward Adjustments *(PeopleSoft FSCM 9.2: Application Fundamentals)*".

See [Processing Transactions Against Expired and Closed](#page-294-0) [Budgets](#page-294-0).

## **Budget Definition - Budget Period Status Page**

Use the Budget Period Status page (KK\_BUDG9) to use to set budget status by budget periods.

For a particular budget period you can open, have closed, put on hold, or change the status of a budget to a higher level by default.

#### **Navigation**

Commitment Control, Define Control Budgets, Budget Definitions, Budget Period Status

#### **Image: Budget Definition - Budget Period Status page**

This example illustrates the fields and controls on the Budget Definition - Budget Period Status page. You can find definitions for the fields and controls later on this page.

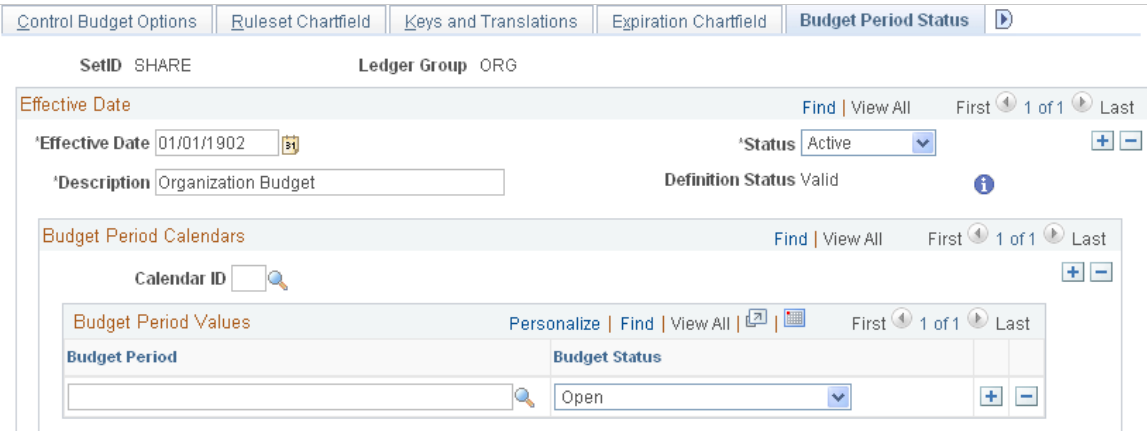

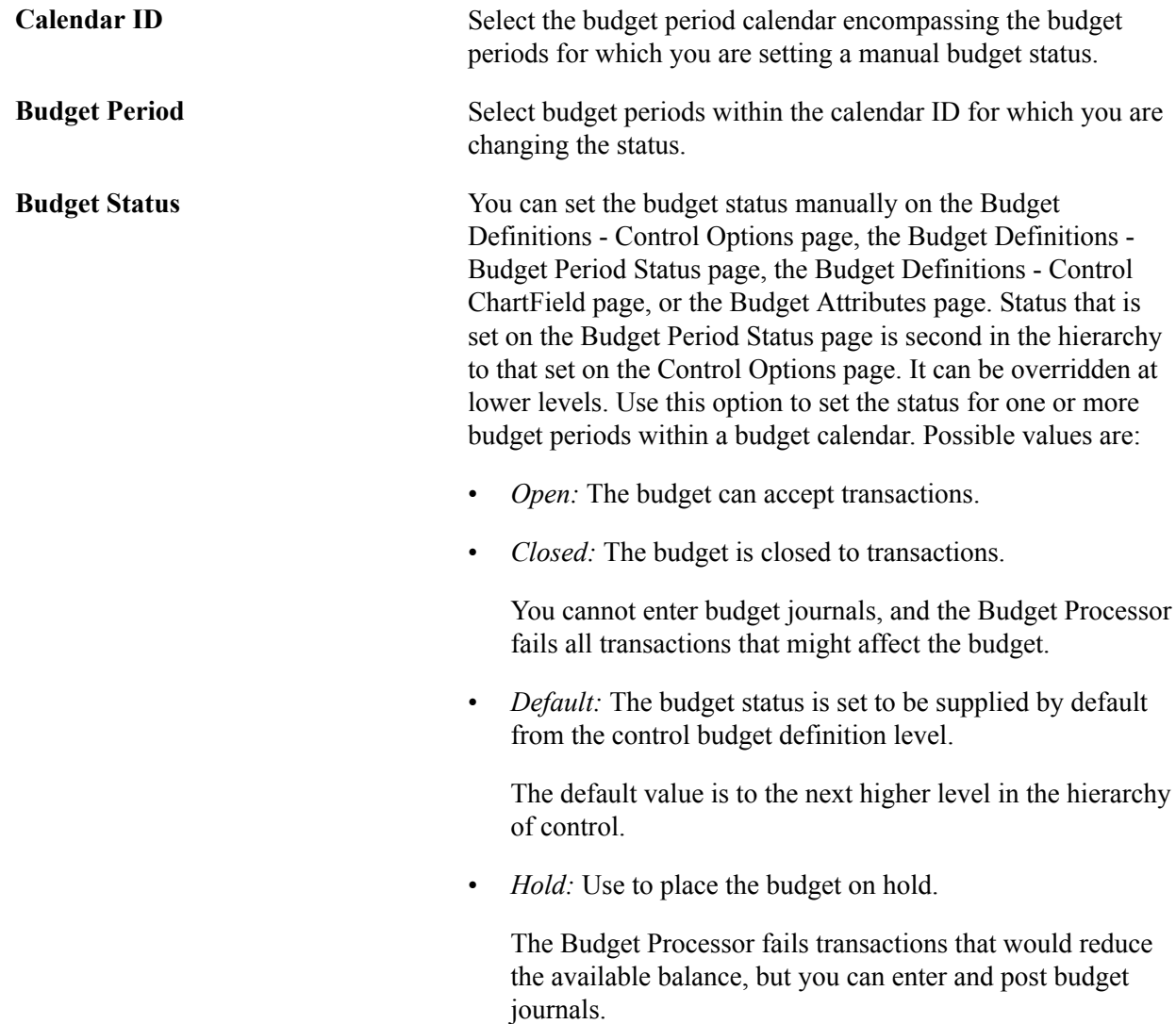

# **Budget Definition - Control ChartField Page**

Use the Control ChartField page (KK\_BUDG4) to override and define budget options and attributes for particular control ChartField values.

#### **Navigation**

Commitment Control, Define Control Budgets, Budget Definitions, Control ChartField

#### **Image: Control ChartField page**

This example illustrates the fields and controls on the Control ChartField page. You can find definitions for the fields and controls later on this page.

| $\blacksquare$<br>Keys and Translations                                                  | Expiration Chartfield | <b>Budget Period Status</b>               |               | <b>Control ChartField</b> | Offsets            | Excluded Account Types |                 |                         |                   |                     |                         |         |
|------------------------------------------------------------------------------------------|-----------------------|-------------------------------------------|---------------|---------------------------|--------------------|------------------------|-----------------|-------------------------|-------------------|---------------------|-------------------------|---------|
| SetID SHARE<br>Ledger Group ORG                                                          |                       |                                           |               |                           |                    |                        |                 |                         |                   |                     |                         |         |
| <b>Effective Date</b>                                                                    |                       |                                           |               |                           |                    |                        |                 |                         | Find   View All   | First 1 of 1 D Last |                         |         |
| 'Effective Date 01/01/1902                                                               |                       | $+$ $-$<br>'Status Active<br>$\checkmark$ |               |                           |                    |                        |                 |                         |                   |                     |                         |         |
| Definition Status Valid<br>'Description Organization Budget<br>0                         |                       |                                           |               |                           |                    |                        |                 |                         |                   |                     |                         |         |
| Control ChartField Fund Code<br>All Control Values<br>Bypass Blank Values                |                       |                                           |               |                           |                    |                        |                 |                         |                   |                     |                         |         |
| SetIDs for ChartField                                                                    |                       |                                           |               |                           |                    |                        |                 |                         |                   | Find   View All     | First 1 of 1 D Last     |         |
| 'SetID                                                                                   |                       | $+$                                       |               |                           |                    |                        |                 |                         |                   |                     | $\equiv$                |         |
| First 1 of 1 D Last<br>Personalize   Find   View All   2   1<br><b>ChartField Values</b> |                       |                                           |               |                           |                    |                        |                 |                         |                   |                     |                         |         |
| Control Values (FITE)                                                                    |                       |                                           |               |                           |                    |                        |                 |                         |                   |                     |                         |         |
| 'Range From                                                                              | 'Range To             | <b>Control Option</b>                     | <b>Status</b> | Dflt Tol.                 | <b>Tolerance %</b> | <b>Begin Date</b>      | <b>End Date</b> | 'Derive Dates           | Cumulative<br>Cal | <b>FS Required</b>  | <b>Dfft Entry Event</b> |         |
|                                                                                          |                       | Control<br>$\vee$                         | Open          | ☑                         |                    | $ 31\rangle$           | B)              | Default<br>$\checkmark$ |                   | $\Box$              |                         | $+$ $-$ |

**All Control Values** Select to enable all ChartField values for the control ChartField at or above the tree level that you entered on the Keys and Translations page for budgeting. If you want to enable only certain control ChartField values for budget-checking purposes, deselect the All Control Values check box and specify your control ChartField values in the ChartField Values grid on this page.

**Bypass Blank Values** This option is only available when the All Control Values check box is not enabled and the budget definition includes a controlled value range. When the All Control Values check box is enabled, the Budget Processor includes all control ChartField values, including blanks.

> When you select the Bypass Blank Values check box, the Budget Processor ignores transaction lines with blank control ChartField values.

When this check box is deselected, the Budget Processor includes transaction lines with blank control ChartField values, even if the budget definition includes control ChartField ranges and the All Control Values option is not enabled.

### **ChartField Values**

Enter ChartField values both to specify values for budget checking (if you deselected the All Control Values check box), and to override the default tolerance, status, or other attributes for a specific ChartField value, whether or not you selected All Control Values.

The options that you select here override the defaults that you defined on the Control Budget Options page. You can, in turn, override these for specific business unit or budget combinations in the Budget Attributes component.

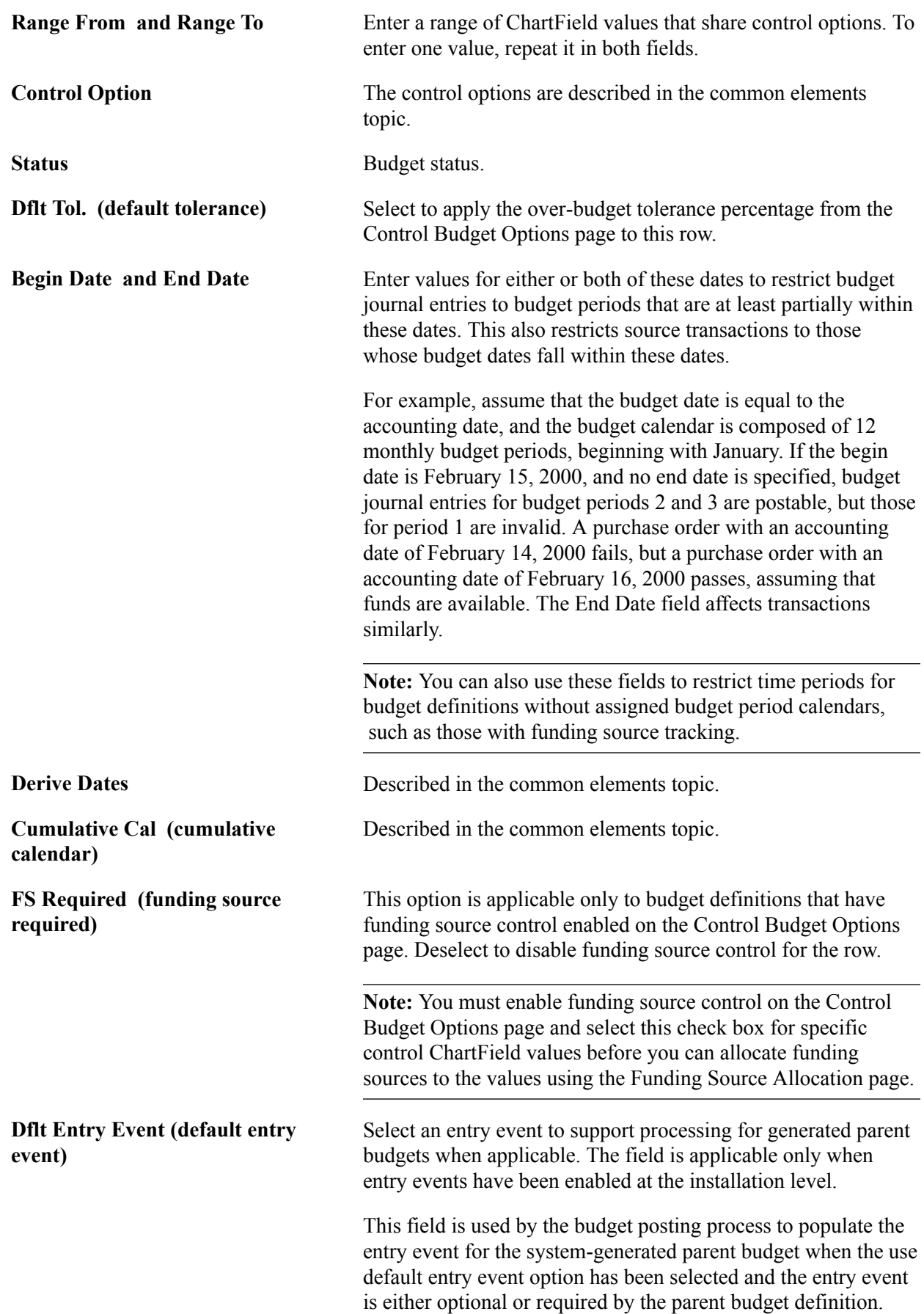

See [Generate Parent Budgets, Budget Adjustments, and Budget](#page-210-0) [Transfers Automatically.](#page-210-0)

See [Generating Parent Budgets, Budget Adjustments and](#page-238-0) [Budget Transfers Automatically](#page-238-0).

### **Related Links**

[Hierarchy of Control Budget Attributes](#page-58-0) [Control ChartFields](#page-49-1) [Budget Definition - Control Budget Options Page](#page-83-0) [Key ChartFields and Translation Trees](#page-50-0) [Multiple SetIDs Within a Control Budget Definition](#page-60-0)

# **Budget Definition - Offsets Page**

Use the Offsets page (KK BUDG5) to set up offset accounts for balancing source transaction and budget entries.

This page is available only if the Entries Must Balance check box is selected on the Control Budget Options page.

### **Navigation**

Commitment Control, Define Control Budgets, Budget Definitions, Offsets

#### **Image: Offsets page**

This example illustrates the fields and controls on the Offsets page. You can find definitions for the fields and controls later on this page.

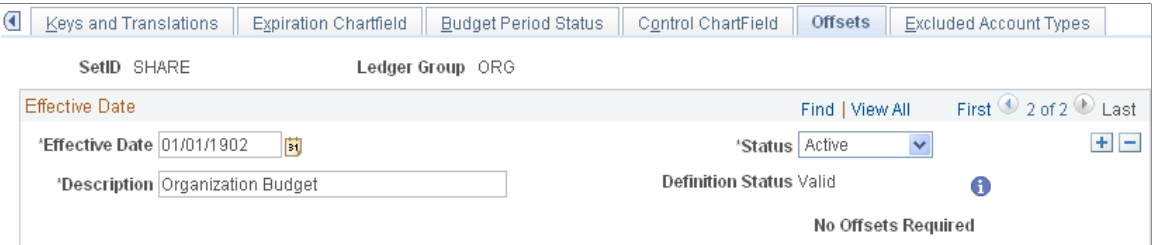

If you selected Entries Must Balance on the Control Budget Options page, you must enter a default account value for at least one setID in the Budget Entry Offsets grid. You must also enter a source transaction offset account for each source transaction type that affects this budget definition.

You can enter a source transaction offset row with a blank source transaction type value. This can serve as a default. When the budget processor runs, it looks for a specific entry for the source transaction type that is being processed. If a row is not found, it looks for a blank row and if it finds a blank row, it uses the specified offset account to create the balancing line or lines.

**Note:** Balancing, or offset, lines are not created on the budget journals but are created during the posting process and are stored in the commitment control activity log.

### **Related Links**

[Balancing Entries](#page-63-1) [Multiple SetIDs Within a Control Budget Definition](#page-60-0) [Understanding Source Transaction Type Setup](#page-144-0) [Defining Source Transaction Types](#page-146-0)

# **Budget Definition - Excluded Account Types Page**

Use the Excluded Account Types page (KK\_BUDG6) to specify the account types and account value ranges to exclude from processing for this control budget definition.

#### **Navigation**

Commitment Control, Define Control Budgets, Budget Definitions, Excluded Account Types

#### **Image: Budget Definition - Excluded Account Types page**

This example illustrates the fields and controls on the Budget Definition - Excluded Account Types page. You can find definitions for the fields and controls later on this page.

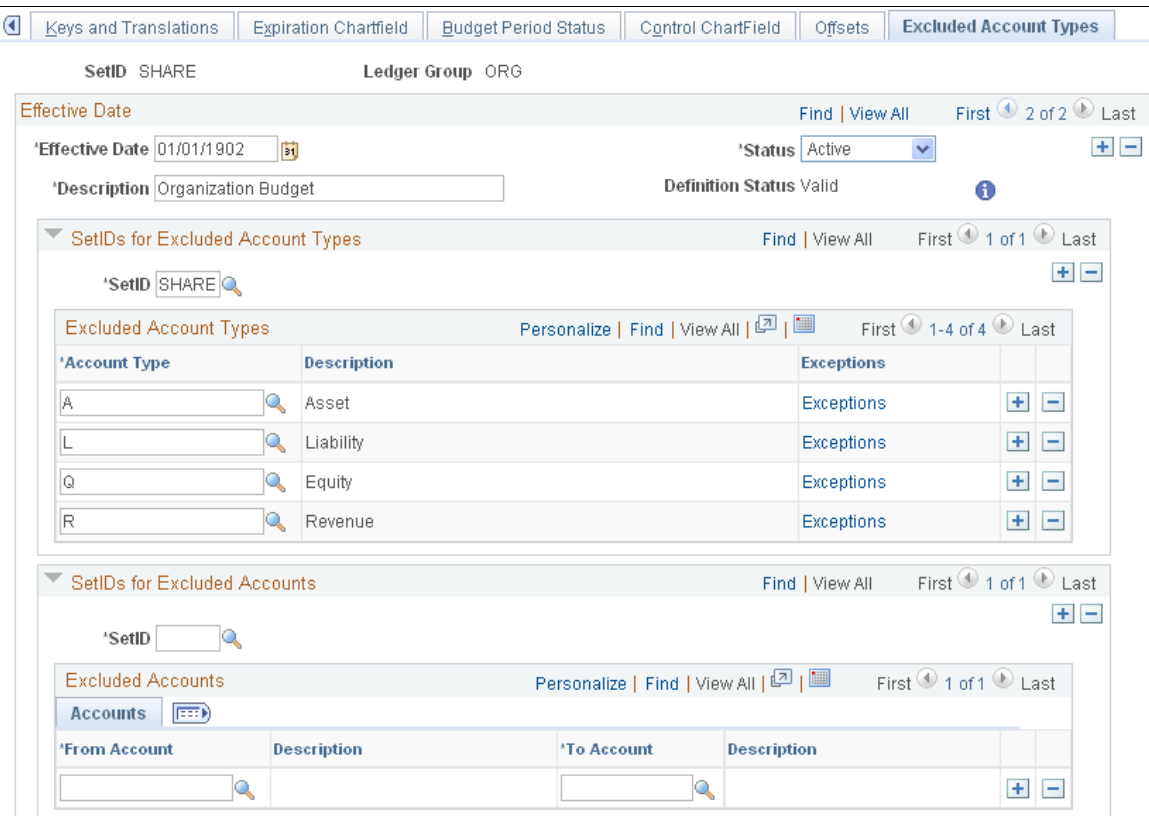

#### **Image: Exclude Account Type Exceptions page**

This example illustrates the fields and controls on the Exclude Account Type Exceptions page. You can find definitions for the fields and controls later on this page.

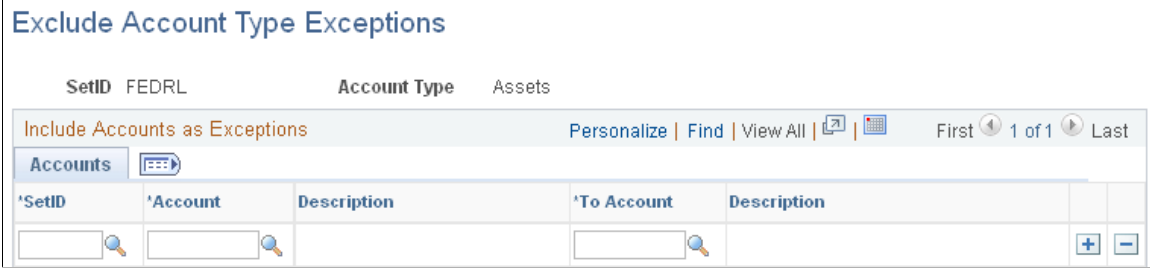

**Note:** For a particular setID and account type, you can specify ranges of accounts to be included in budget checking.

### **SetIDs for Excluded Account Types**

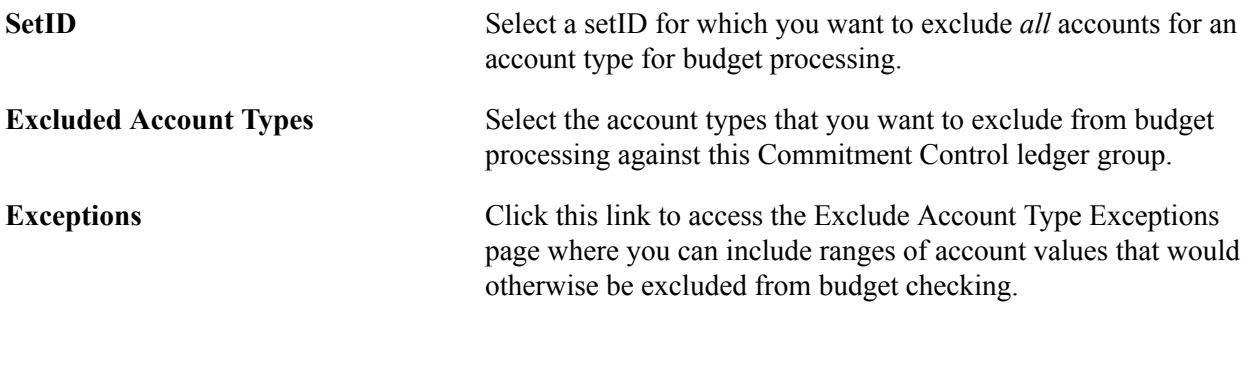

### **SetIDs for Excluded Accounts**

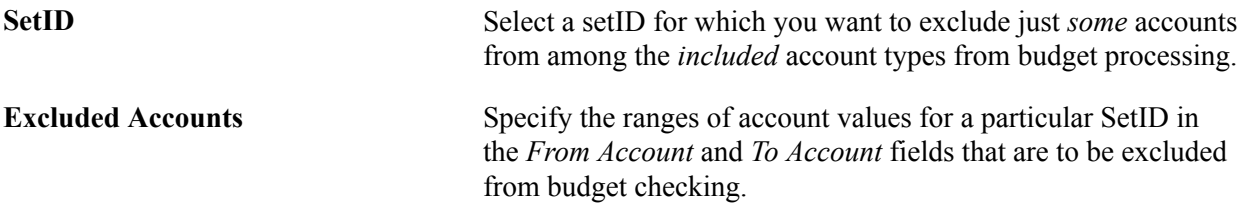

### **Example of Excluded Account and Types**

For an expenditure budget definition, you exclude all asset, liability, and equity accounts from budget checking by selecting them in the Excluded Account Types grid. If you also want to exclude inventory transactions from budget checking, you enter your inventory expensed accounts in the Excluded Accounts grid.

### **Related Links**

[Multiple SetIDs Within a Control Budget Definition](#page-60-0)

# <span id="page-100-0"></span>**Setting Up Commitment Control for a Business Unit and GL Ledger Group**

To set up commitment control for a business unit and GL ledger group, use the Ledgers For A Unit (BUSINESS\_UNIT\_LED) component.

This section discusses how to:

- Add Commitment Control ledger groups to a business unit.
- Set business unit and GL ledger group options.

# **Pages Used to Set Up Commitment Control for a Business Unit and GL Ledger Groups**

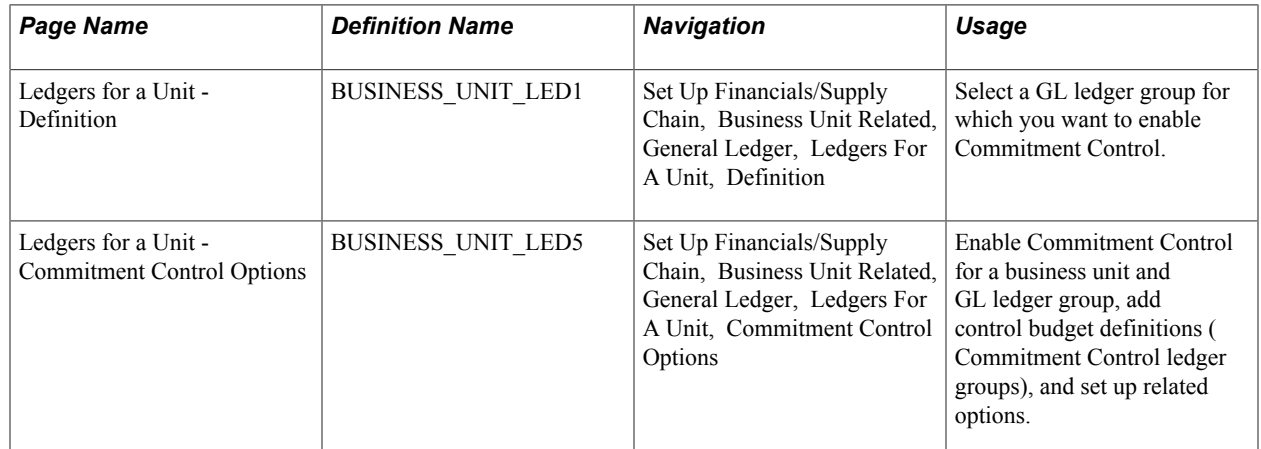

### **Related Links**

[Control Budget Setup](#page-46-0)

"Linking Ledgers to a Ledger Group *(PeopleSoft FSCM 9.2: Application Fundamentals)*"

# **Adding Commitment Control Ledger Groups to a Business Unit**

To set up Commitment Control for a business unit and GL ledger group:

- 1. Select (Set Up Financials/Supply Chain, Business Unit Related, General Ledger, Ledgers For A Unit, Definition).
- 2. On the Definition page, select a ledger type of Detail Ledger and the ledger group whose transactions you want processed against Commitment Control budgets.
- 3. On the Commitment Control Options page, select Enable Commitment Control.
- 4. In the Include Pre-Encumbrance in RSA field, select *Include, Exclude,* or *Default.*

This determines whether pre-encumbrance amounts reduce the remaining spending authority or available budget balance.

*Default* instructs the system to keep the selection that you made when you established the Commitment Control ledger group on the Ledger Group - Definition page.

See [Establishing Commitment Control Ledger Groups](#page-73-0).

5. Select the Commitment Control ledger groups against which to budget check transactions for this business unit and GL ledger group.

You can associate multiple Commitment Control ledger groups with a particular GL ledger group. For example, you can have both expenditure and revenue control budgets, as well as organizational and departmental budgets. You can associate all of these with the same GL ledger group.

6. (Optional) If you previously set up entry events processing for General Ledger, select *Disabled, Optional,* or *Required* for the budget journals that you post to each Commitment Control ledger group.

If you disable entry events for a Commitment Control ledger group, you cannot enter entry events codes when you create budget journal entries or budget closing journal entries. If you make entry events optional, you can enter entry events codes but you are not required to do so. If you make entry events required, the Commitment Control Posting (FS\_BP) process and the Closing Run Control Validation (GLS1211) process fail any journals that you attempt to post without including entry events codes.

7. (Optional) If one of the Commitment Control ledger groups is a Commitment Control Detail ledger group (for capturing pre-encumbrance and encumbrance transactions at the detail level), select Commitment Detail Ledger.

You can select only one Commitment Control detail ledger group per business unit.

**Note:** No validation is performed on RSA for the ledger group identified as the Commitment Detail Ledger, which is used to track pre-encumbrances and encumbrances, at a detail level without performing the remaining spending calculations

See [Commitment Control Detail Tracking Ledger Groups.](#page-68-0)

8. (Optional) Select Allow Incr Spending Authority (allow increased spending authority) to allow credits to increase a control budget's available budget balance so that it exceeds the original budgeted amount.

For example, if you make a purchase in Budget Period 2010Q1, return the item, and issue a credit in Budget Period 2010Q2, this credit can increase the available budget balance in Budget Period 2010Q2 above the original budgeted amount. This option enables you to prevent or allow such an increase.

# **Setting Business Unit and Ledger Group Options**

You can also use the Ledgers for a Unit component to:

Indicate the control budget definitions that you want to associate with the business unit and GL ledger group.

The system uses this information to determine against which control budgets the Budget Processor checks source transactions for the business unit.

- Select whether pre-encumbrance transactions affect the available budget balance calculation.
- Identify the Commitment Control Detail ledger group for the business unit.
- Select whether credit transactions can increase the available budget balance above the originally budgeted amount.

You can associate as many budget definitions as necessary with a particular GL ledger group, but each budget definition can be associated with only one GL ledger group for a particular business unit. If you attach multiple control budget definitions, the Budget Processor uses the rules for the control budget definitions to determine which budget journal entries and which source transactions are checked against particular budgets.

# **Setting Up, Allocating, and Inquiring On Funding Sources**

To set up and allocate funding sources, use the Commitment Control Installations Options (INSTALLATION\_KK) page, the Funding Source (KK\_FUND\_SOURCE,) component, and the Funding Source Allocation (KK\_FS\_ALLOCATION) component. To inquire on activities for funding source, use the Review Fund Source Activities (KK\_FS\_ALOG\_INQ) and the Review Fund Source Allocations (KK\_FS\_INQA) component.

This section provides an overview of funding source and control budgets and discusses how to:

- Define informational field options.
- Define funding sources.
- Allocate funding sources.
- Inquire on funding source allocation.
- Inquire on funding source activity.
- Drill down to available budget and revenue.
- Drill down to planned, pre-encumbrance, encumbrance, and expenditure activity.
- Drill down to the activity log.

# **Pages Used to Set Up, Allocate, and Inquire on Funding Sources**

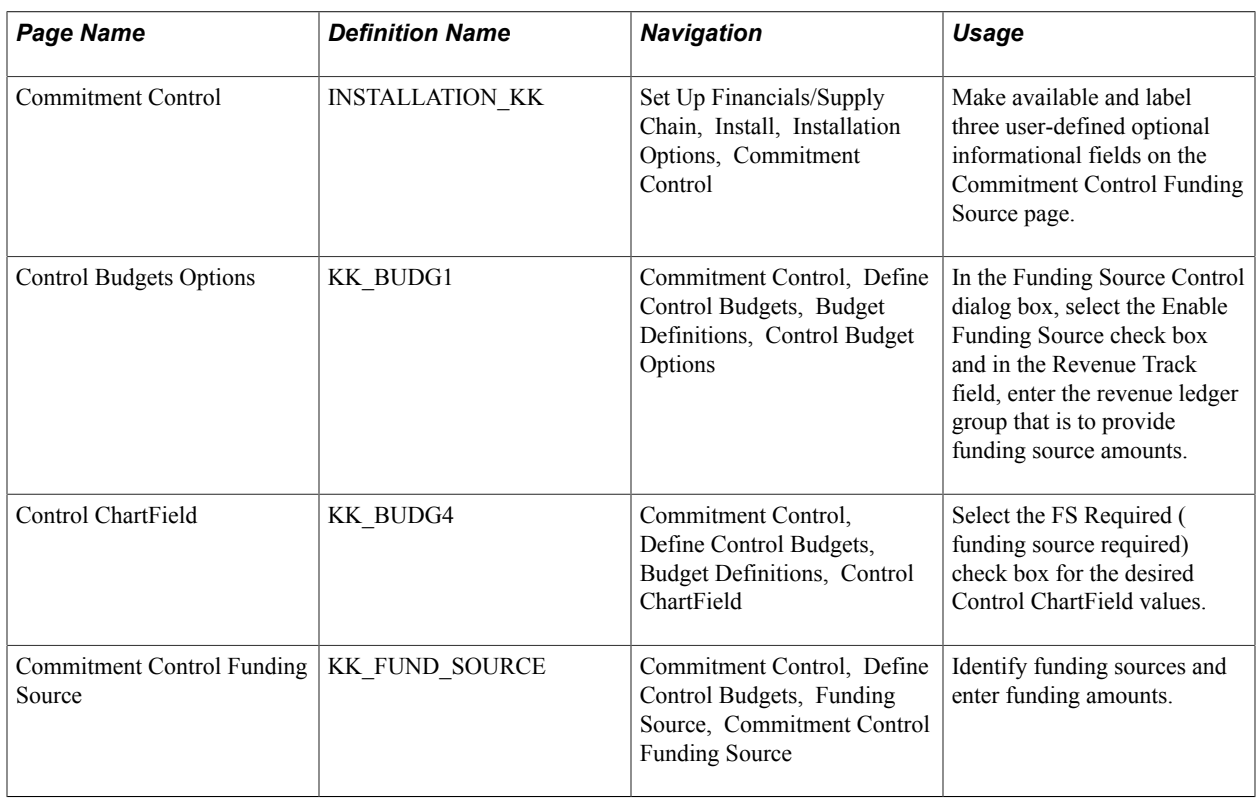

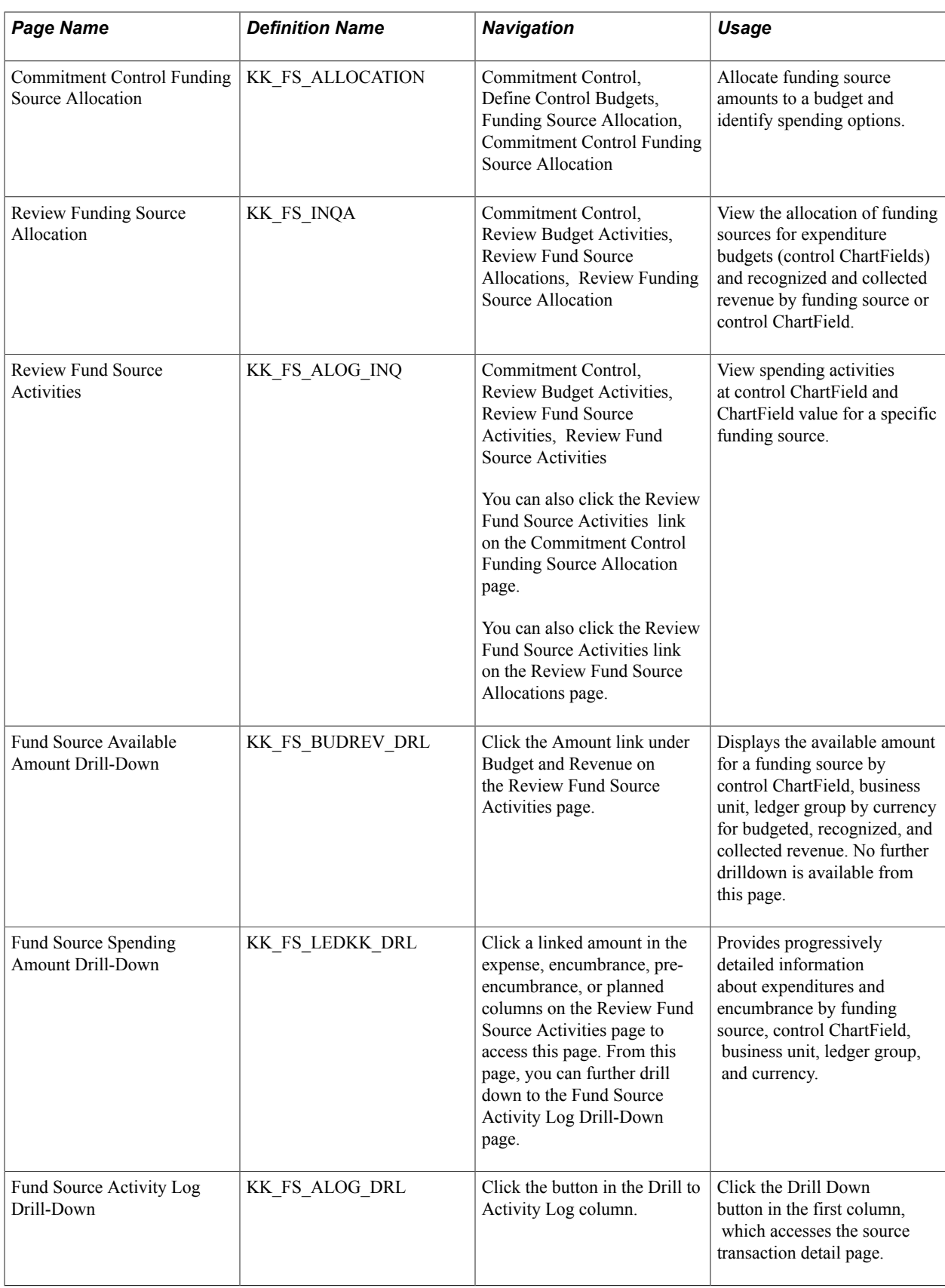

# **Understanding Funding Source and Control Budgets**

This section discusses:

- Budget definitions with funding source tracking and control.
- Basic budget setup procedures with funding source control.
- Sample budget setup with funding source.
- Funding source examples using percentage allocation.
- Credit of expenditure transactions using percentage allocation.
- Funding source examples using priority allocation.
- Credit of expenditure transactions using priority allocation.
- Allocation of revenue transactions.
- Tolerances, caps, and the impact of allocation changes
- Use of the parent child budget structure with funding source.
- Funding source inquiry.
- Workflow.
- Archiving funding source records.

### **Budget Definitions with Funding Source Tracking and Control**

Funding source control is done using optional functionality that tracks and controls expenditures against the following sources:

- *Expenditure* budgets
- Recognized revenue
- Collected revenue

**Note:** Expenditure budget is a funding source; budgeted revenue is not applicable as a funding source until it is recognized or collected.

Funding sources represent *expenditure* budget amounts and *recognized* or *collected* revenue from such things as appropriations, grants, donations, and endowments. By nature, budgeted expenditure amounts are immediately available for spending by funding source. However, revenue is available for spending by funding source only upon being recognized or collected.

At any time after defining the expenditure and revenue control budgets, you can set up funding source functionality to *track* and *control* transactions by funding source at the same time that these transactions are also being budget checked and controlled by the overall control budget.

To use funding source functionality with recognized and collected revenue, you must define an associated revenue control budget to be used with the expenditure budget.

By nature, when a revenue budget is associated with a related expenditure budget, it is to provide additional spending authority from revenues. You can use funding source in conjunction with the associated revenue budgets to allocate recognized and collected revenue for spending by the related expenditure budgets.

Use the Budget Definitions component to define a control budget definition with funding source tracking and control. After you create the expenditure control budget definition, you can have the system automatically define a related revenue control budget to support the tracking and control of transactions using funding source functionality.

The system-created revenue budget definition uses the same budget Control ChartField as its related expenditure budget for its Control, Ruleset, and Key ChartField. You must add an additional key ChartField to the revenue budget definition to further refine the identification of revenue when multiple funding sources are allocating recognized and collected revenue.

Funding sources can be allocated to expenditure budgets (ledger groups) as available spending using either the *percentage* or *priority* method but not by both methods within the same funding source allocation.

Information about the total allocation of each funding source, which budget funds are allocated to, and the expenditures against each funding source are readily available using delivered inquiries.

See [Setting Up Control Budget Definitions.](#page-81-0)

### **Basic Budget Setup Procedures with Funding Source Control**

To set up budgets with funding source control, you set up the associated expenditure and revenue budgets, define the funding sources, and allocate the funding sources to the expenditure budget.

The following are basis setup procedures:

1. Set up commitment control ledgers and a ledger group for an expenditure budget definition and revenue budget definition.

Define the budget definition using the Budget Definitions (KK\_BUDGET) component. If a commitment control ledger is set to NOT Affect Spending Authority as is sometimes done for the pre-encumbrance ledgers, the spending for that ledger is not distributed to the Funding Source Distribution tables, and is excluded from funding source editing and inquiry.

You can have the system automatically generate an associated revenue budget definition by entering the revenue ledger group in the Revenue Track field under Funding Source Control on the Control Budget Options page of the expenditure budget definition.

You can use any ChartField as the Control ChartField for a funding source-enabled budget. However, the Control ChartField and Ruleset ChartField must be the same.

Typically, funding source control is used with project budgets. For funding source-enabled project expenditure and revenue budgets the Control ChartField and Ruleset ChartField must be Project ID. In addition, Project ID is the only key ChartField that you can use for funding source-enabled project expenditure budgets.

See [Project Costing and Control Budgets with Funding Source](#page-64-0).

2. On the Control Budgets Options page select the Enable Funding Source check box and in the Revenue Track field, enter the revenue ledger group that is to provide the funding source revenue amounts.

3. Select the FS Required (funding source required) check box for the budget Control ChartField on the Control ChartField page of expenditure and, if applicable, the revenue budget definition.

When you are allocating a budgeted funding source to one specific control ChartField, it has to be on the expenditure budget definition's Control ChartField page with FS Required selected.

When allocating a revenue type funding source to one specific control ChartField, it has to be on the revenue budget definition's Control ChartField page with FS Required selected.

4. Define funding sources on the Commitment Control Funding Source page.

Enter funding source amounts and adjustments on the Funding Source Transaction Logs grid. The page calculates the total funding source amount by aggregating the amounts that you enter on the grid and also displays a running total of the amounts applied using the funding source allocation page.

Define fund sources by *all* business units *or control access* to fund source information by defining a funding source by a single or multiple business units that are accessible to selected users of your choosing.

Using the Installation Options - Commitment Control page, you can activate and use three userdefined fields to report and track fund source information.

When activated, the two additional character fields and one date field are available on the Funding Source Definition page. The fields are for information only and do not programmatically affect the allocation process or spending against funding allocations.

- 5. Attach funding source-enabled expenditure and revenue ledger groups to a specific business unit that requires funding source control using the Ledger for A Unit component.
- 6. On the Commitment Control Funding Source Allocation page, enter the overall spending amount approved for the budget and allocate funding sources and amounts for each Control ChartField for which you require the use of funding source tracking. Use one of the following methods to allocate funding sources:
	- *Percentage:* You can define funding source amounts as a percentage of the overall spending amount, and establish a spending cap amount for each funding source.
	- *Priority:* You can choose to allocate and expend against the overall spending amount by priority. Establish a spending cap amount for each funding source.

For example, you decide that you want to first spend against FS5 (fund source 5) and then by FS1 (funding source 1), and so on according to the spending priority that you define.

The page automatically sums up the spending caps and puts the sum in the Allocated Amount field. For both methods, the allocated amount has to be equal to the overall spending amount for the budget processor to be able to use the allocation. If the allocated amount is greater than the overall spending amount, you cannot save the page. But if the allocated amount is less than the overall spending amount, you can save the page, but the budget processor is not able to use this allocation because the Funding Source Error flag is activated in such cases.
**Note:** The percentage and priority methods are mutually exclusive and the two methods cannot be used in combination for the same funding source allocation.

You can save a funding source allocation for which you have not yet fully completed the allocation; however, the system will not process expenditures against the funding source allocation until you have reopened the Commitment Control Funding Source Allocation page and fully allocated the overall spending amount that you assigned to the funding source allocation. You cannot override a partial allocation or a zero priority number error generated by Budget Processor.

7. Enter expenditure budget journal entries for the budgeted funding source allocation rows and process revenue transactions to provide recognized, or collected, revenue for the revenue type funding source allocation rows.

The Commitment Control Budget Posting Application Engine (FS\_BP) process validates that a referenced funding source allocation for a transaction is already defined and that the sum of the budget journal amounts for a funding source does not exceed the spending cap defined on the Funding Source Allocation page. The Commitment Control Budget Checking process prevents spending against a Control ChartField that is funding source-enabled but for which the funds have not yet been fully allocated.

**Note:** Statistical budgeting and entry event are not supported by funding source functionality.

### **Sample Budget Setup with Funding Source**

The following is a sample budget setup for business unit FS01. Only user IDs that have access to FS01 information will have access to the funding source information. You can specify all or one or more business units depending on the level of access to the funding source that you want to grant users. Funding source access depends on the security access that is granted to a user ID for business unit and ledger groups.

Something that is not shown in this table is the assumption that the expenditure ledger group FS\_EXP contains the commitment control ledgers BUD, ENC, PRE, and EXP, and the associated commitment control revenue ledger group FS\_REV contains the ledgers RBUD (revenue budget), REC (recognized revenue), and COL (collected revenue). The table depicts a basic budget setup and environment for the funding source examples that follow the table:

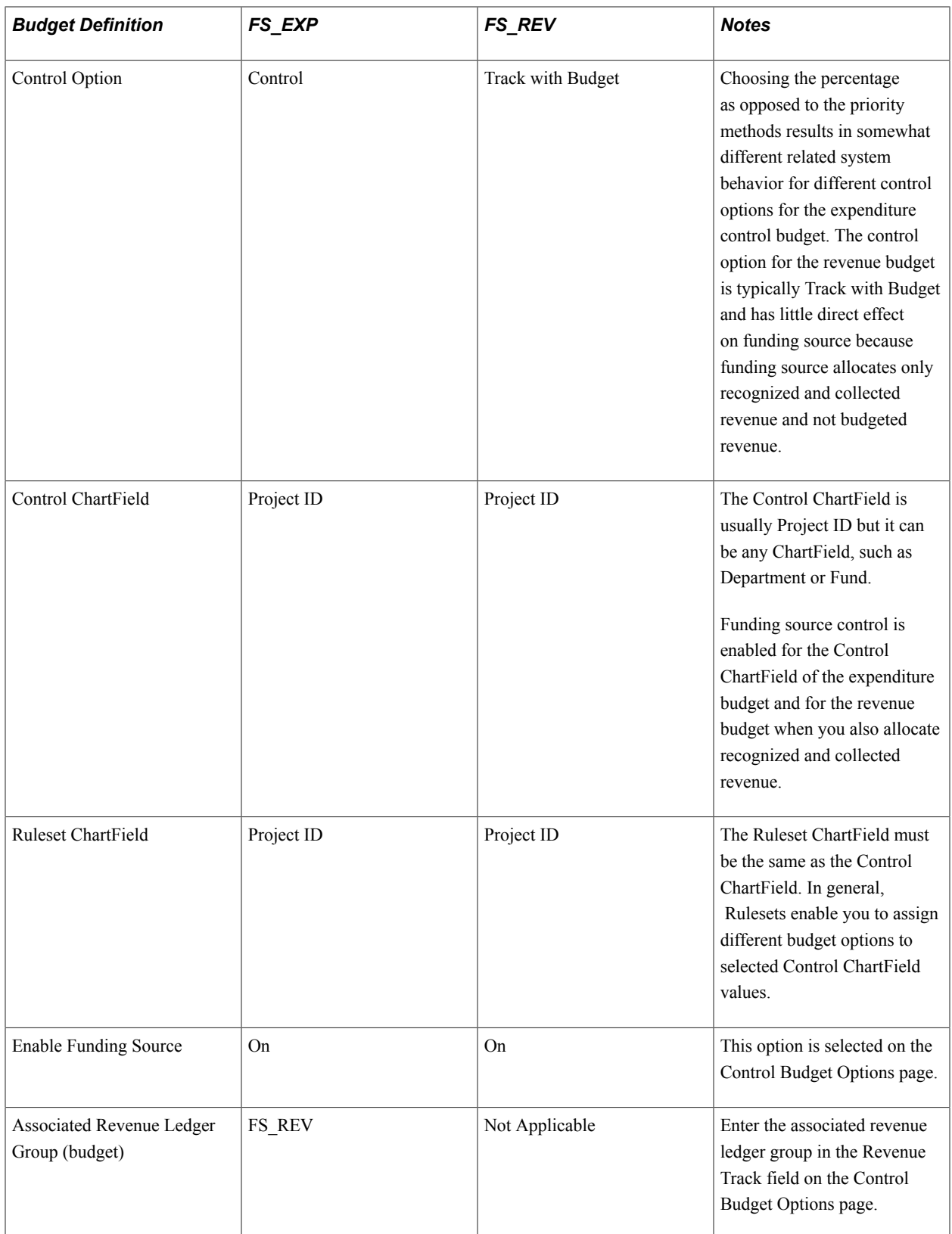

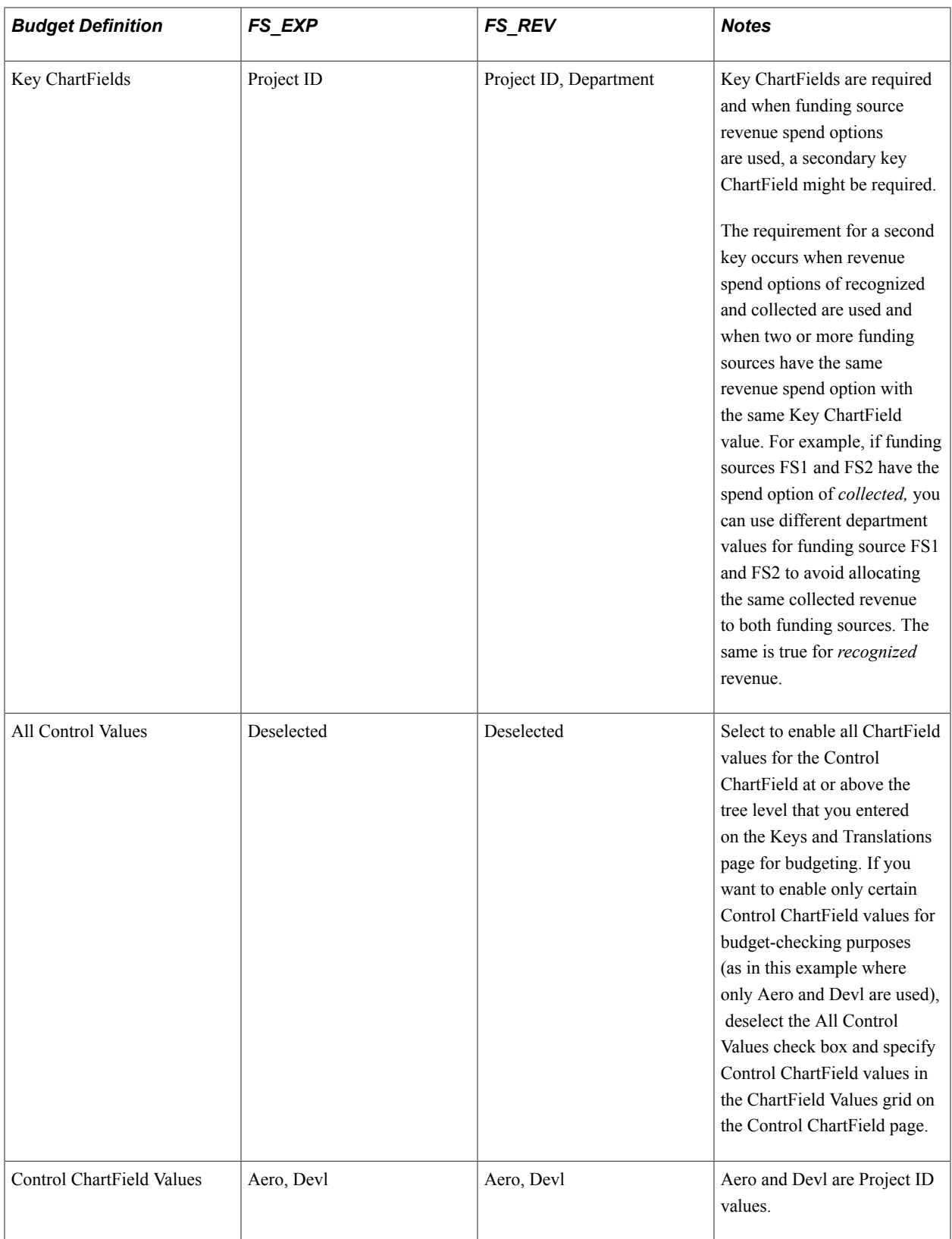

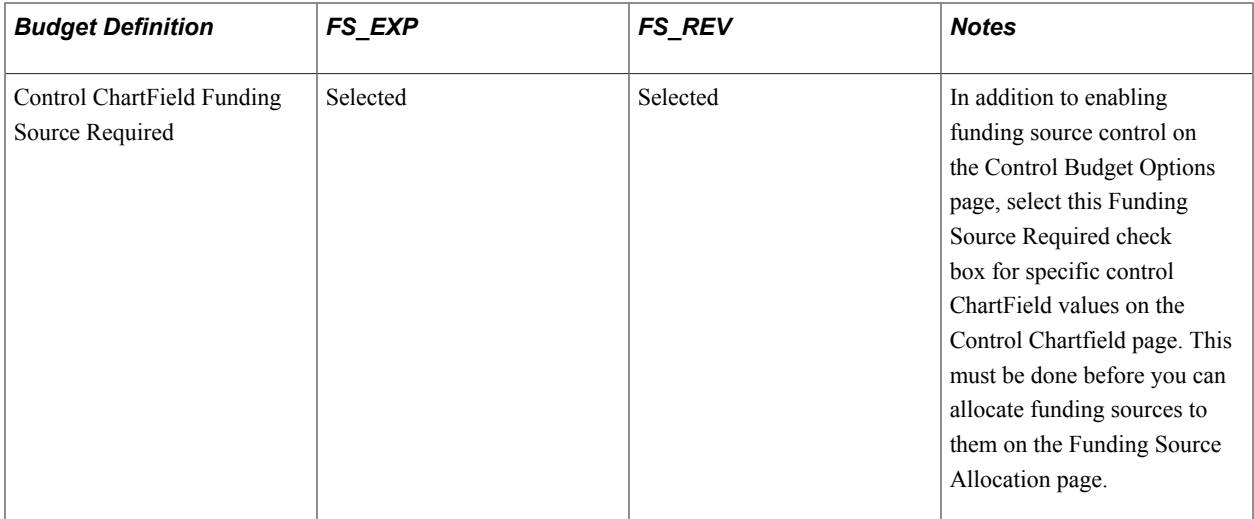

### **Funding Source Examples Using Percentage Allocation**

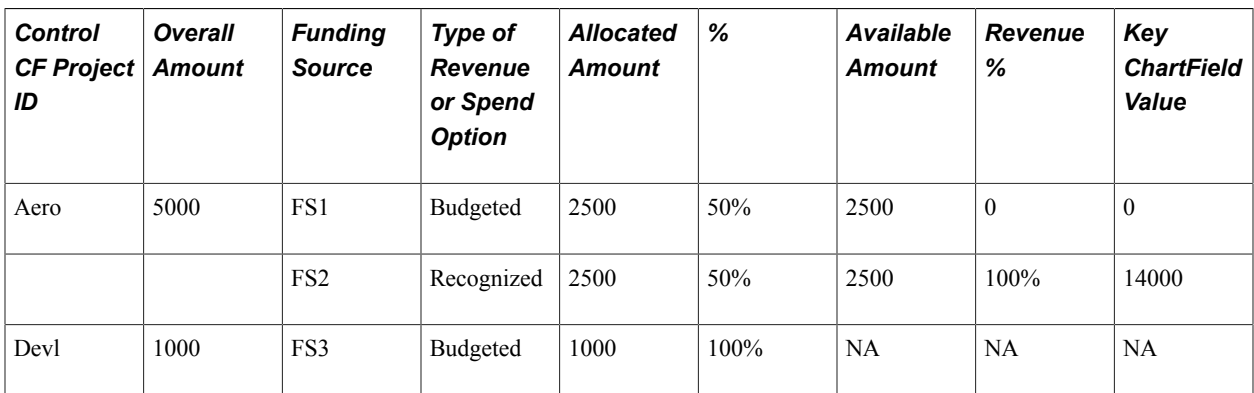

Assume the following funding source setup using the *percentage* method:

The 5000 overall amount is the total amount approved for expenditure that must be funded by some combination of expenditure budget and recognized revenue for the Control ChartField Aero, which identifies the applicable control expenditure budget that is being funded.

The table also reflects the posting of an expenditure budget journal entry in the amount of at least 2500 and of an additional source transaction entry recording recognized revenue of 2500 for a total of 5000 in the available amount column and is available for spending by the Aero project.

For example, when an expenditure (AP1) is entered through Payables for project Aero in the amount of 3000, the full amount is recorded by the system in the budget ledger table as an expenditure against the specified overall project budget. At the same time the budget processor also checks the expenditure against the funding source allocation for available amount and for the applicable percentages that you specified for expenditure by the funding sources.

The AP1 *expenditure* is allocated to the funding sources as specified by the funding source percentages as shown in the following table:

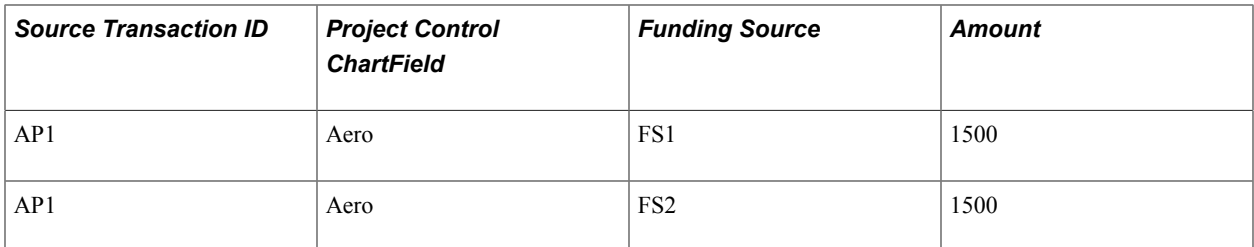

The budget processor checks each line for available budget or revenue, liquidates encumbrances, records the expenditure, and calculates the RSA:

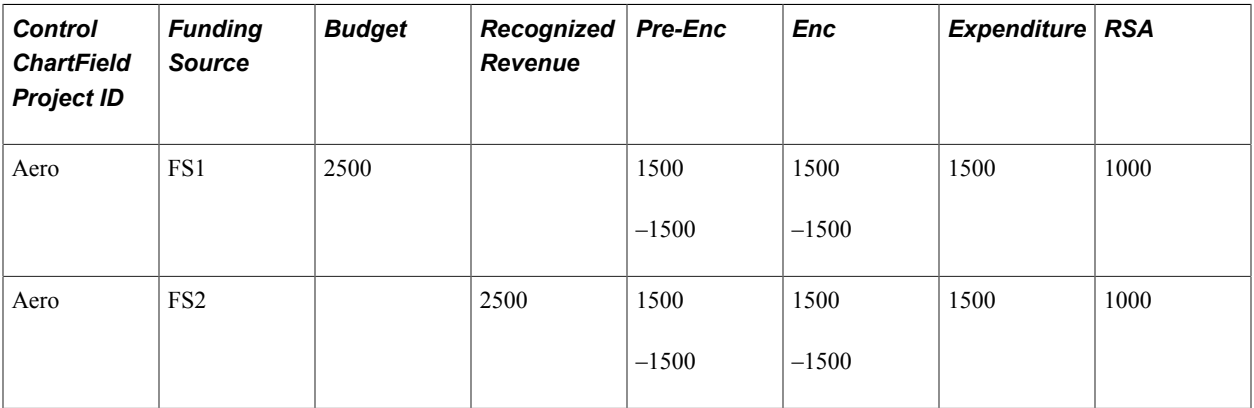

The following example illustrates a source transaction error that results when a defined funding source allocation exists but funds for that funding source are unavailable.

A requisition *pre-incumbrance* is allocated to the funding sources as specified by the funding source percentages as shown in the following table:

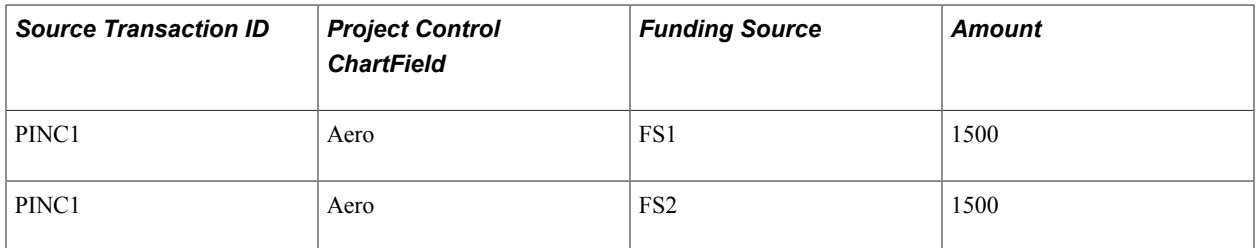

Assume that the recognized revenue that is allocated for FS2 does not occur (is not earned and recognized) by the time the pre-incumbrance transaction (PINC1) in the amount of 3000 is processed. Fifty percent of the pre-incumbrance, or 1500, is covered by the expenditure budget that is allocated to FS1 and passes funding source checking. However, when the budget processor checks FS2 for available recognized revenue for the remaining 50 percent of the pre-incumbrance, the budget processor errors out the source transaction (PINC1) with a budget header status of *E* for error:

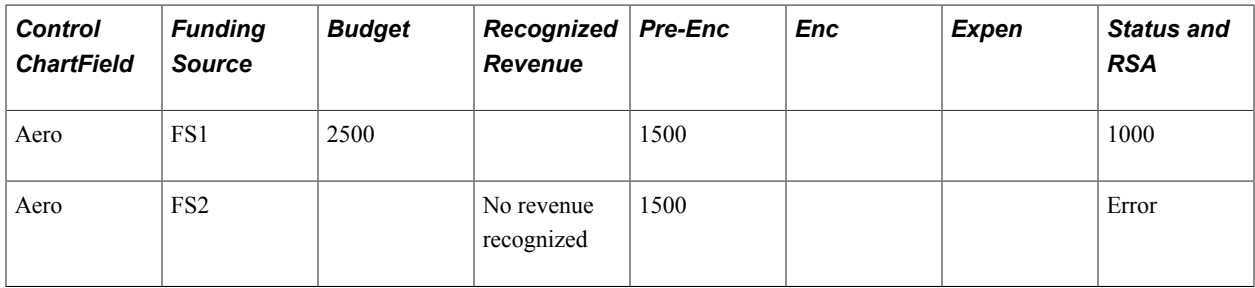

By clicking the *E* status link (located on online transaction pages), you access the source transaction exception page, where the message Available Funding Insufficient is displayed for this type of error.

When a Control ChartField (expenditure budget) is funding-source enabled, a transaction can pass budget checking at the overall expenditure budget level but fail budget checking at the associated funding source level. The end result is that the transaction fails budget checking (has a budget header status E).

Because the transaction has failed budget checking, nothing is recorded against the overall budget or funding source and no synchronization issue occurs. You must determine the cause of the problem and fix it for the transaction to be able to pass budget checking and get a valid budget header status.

The *percentage* funding source examples so far have assumed a budget control option of *Control.*

The following list describes the action of each budget control option if the Control ChartField on source transaction is by percentage allocation and transaction exceeds the available funding for a funding source:

• *Control:* If the transaction exceeds the available funding allocation for its fund source, the transaction errors out with the exception Available Funding Insufficient logged for the specific funding source or sources, and must be corrected.

If a user has access and overrides the exception, the overage is applied by relative percentage allocation to the funding sources within the allocation. In such cases, a warning exception Override 'Fund Insufficient' is logged for the specific funding source or sources.

**Note:** The priority method exhibits different control behavior, which is discussed in the section dealing with the priority example.

- *Track With Budget:* The transaction passes budget checking and any overage is applied by relative percentage allocation to the funding sources within the allocation. In such case, a warning exception Exceeds Available Funding is logged for the specific funding source or sources.
- *Track Without Budget:* The same scenario occurs as for *Track With Budget.*
- *Control Initial Document:* For the initial transaction document (such as the requisition in the procureto-pay document flow), the scenario is the same as that for *Control,* but all subsequent documents (such as the purchase order and voucher in the procure-to-pay document flow) are treated as *Track With Budget.*

**Note:** When Budget Processor handles predecessors in the liquidation flow with funding source enabled, the amounts distributed to each funding source are also recorded to a new liquidation table (KK\_LQD\_FS). When the Budget Processor handles the successors to the predecessor transactions, the liquidation amounts on the control ChartField of relief rows are distributed to each funding source based on the percentage as defined on the Funding Source Allocation page. The Budget Processor checks the funding source liquidation amounts against the new liquidation table to ensure that no over-liquidation happens.

### **Credit of Expenditure Transactions Using Percentage Allocation**

Reductions of charges or credit to expenditures, such as credit memos or other credit transactions, can be used to increase the funding source available amount. In effect, the increase is reestablishing amounts previously charged against the funding sources by adding back to the funding sources the credit amount without regard to the RSA effect at the business unit and ledger group level.

Credits are applied using the following logic and is true for all control options:

- A credit transaction is processed against all funding sources using the existing relative percentage allocations.
- The credit transaction amount can exceed the available amount for one or more funding sources after the distribution, and a warning is provided.
- If the credit amount exceeds the overall amount (the total of all funding sources) defined on the Funding Source Allocation page, the transaction errors out without provision for override.

Such a condition might occur when an erroneous entry is made with too many zeros.

**Note:** The credit amount on relief rows of liquidation follows the liquidation rule, not the rule for crediting of expense transactions.

### **Funding Source Examples Using Priority Allocation**

The priority method enables you to allocate expenditure budget amounts and recognized or collected revenue to funding sources and use the funding sources in sequence against source transactions associated with a project ID or other Control ChartField (that identifies a control budget). Basically, the funding source that you assign as first priority is drawn down by application of source transactions and when it is exhausted, the remaining and future transaction amounts (pre-incumbrances, encumbrances, and expenditures) are applied to the funding sources in an order defined by you for the second, third, and so on priorities.

The *priority* funding source distribution examples use the same budget setup, business unit, ledgers, and ledger groups as the previous percentage examples, but the focus is changed to the budget having the *Devl* Control ChartField. While the example is the same in that the allocation of expenditure budget amounts and recognized or collected revenue for expenditure is still by funding source, it is different in that a userdefined priority exists in the sequence of availability of the funding sources for source transactions.

As with the percentage method, source transactions (pre-encumbrances, encumbrances, and expenditures) that are budget checked against the available funding can pass the overall budget (in this case *Devl)* but still fail funding source budget checking.

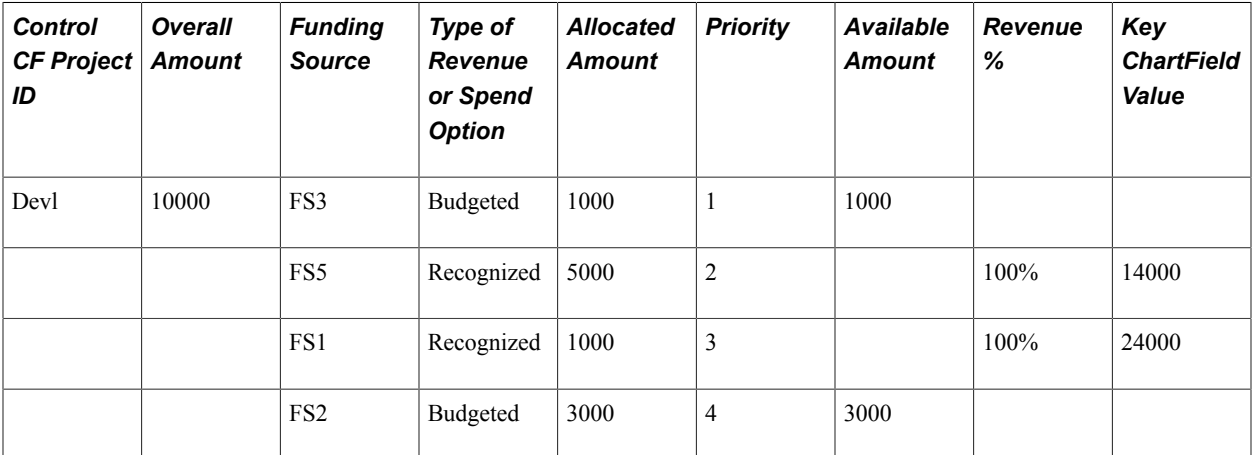

Assume the following funding source setup using the *priority* method:

Assume that the expenditure budget journals for FS3 and FS2 are posted and the following expenditures are processed by the budget processor for the Devl project budget. (For the sake of simplicity, assume that no prior encumbrances exist but only expenditures.)

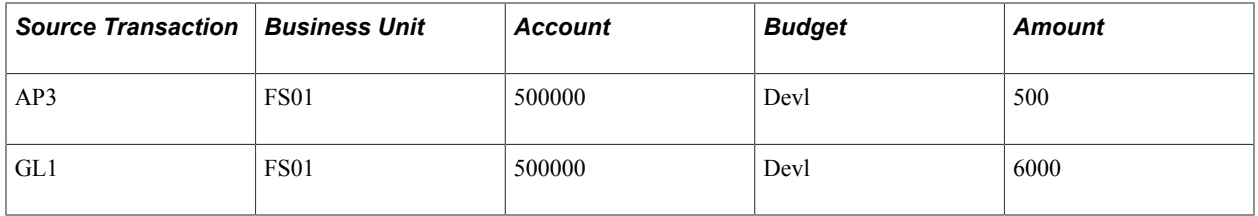

The budget processor distributes the source transaction lines according to the priority of the allocation for the funding sources in the following way:

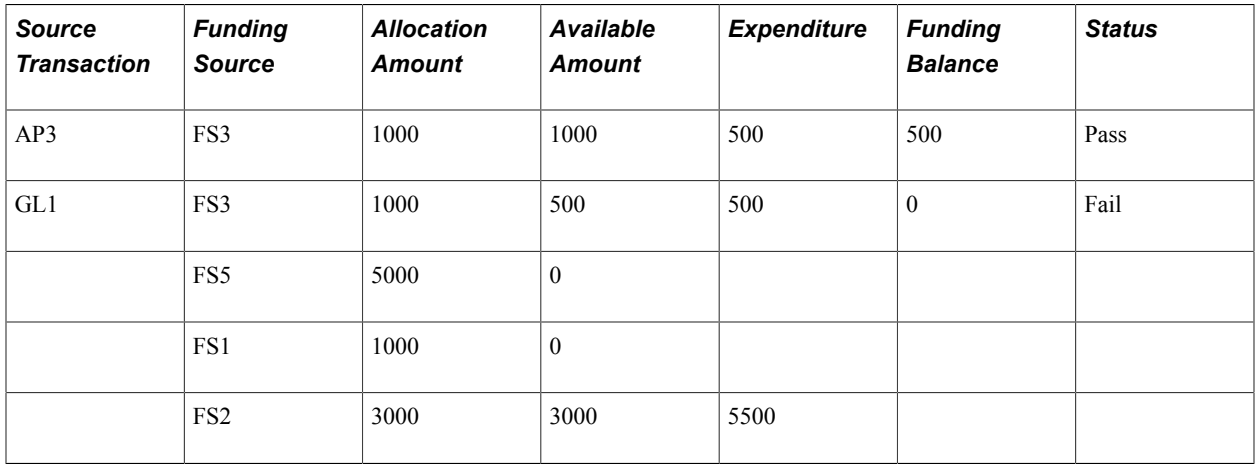

The AP3 source transaction passes budget checking because sufficient funding is in the priority one funding source FS3 with 500 in funding left over to cover the GL1 transaction. However, the GL1 source transaction fails because FS5 and FS1 are skipped by the system due to no recognized revenue having been journaled and because the available budgeted amount for FS2 (3000) is not sufficient to cover the 5500 (6000–500) expenditure for GL1. If, however, the GL1 source transaction were reduced to 3500 instead of 6000, it would pass budget checking for funding source.

The priority funding source examples assume the budget control option of *Control.*

The following list describes the action of each budget control option if the Control ChartField on source transaction is by priority allocation and transaction exceeds the total available funding for the allocation:

• *Control:* If the transaction exceeds the total available funding for its fund sources, the transaction fails budget checking and errors out with the exception Available Funding Insufficient logged for all funding sources.

If you override the exception, the overage is applied to the last priority funding source used (that is to say, the most currently used). In such cases, a warning exception Override 'Fund Insufficient' is logged for all funding sources.

- *Track With Budget:* Source transaction that exceeds the total available funding amount passes budget checking, and the overage is applied to the last priority funding source used. In such case, a warning exception Exceeds Available Funding is logged for all funding sources.
- *Track Without Budget:* The same scenario occurs as for *Track With Budget.*
- *Control Initial Document:* For the initial source transaction document, such as requisition in the procure-to-pay document flow, the scenario is the same as that for *Control.* All subsequent source

transaction documents, such as purchase order and voucher in the procure-to-pay document flow, are treated as *Track With Budget.*

**Note:** When the Budget Processor handles predecessors in the liquidation flow with funding source enabled, the amounts distributed to each funding source are also recorded to a new liquidation table (KK\_LQD\_FS). Later, when the Budget Processor handles the successors to the predecessors, the liquidation amounts on the control ChartField of the relief rows are distributed to each funding source based on the priority as defined on the Funding Source Allocation page as well as the liquidation amounts stored in the new liquidation table. The Budget Processor ensures that over-liquidation does not happen.

### **Credit of Expenditure Transactions Using Priority Allocation**

Reductions of charges or credit to expenditures, such as credit memos or other credit transactions, can be used to increase the funding source available amount. In effect, the increase is reestablishing amounts previously charged against the funding sources by adding back to the funding sources the credit amount without regard to the RSA effect at the business unit and ledger group level.

Credits are applied using the following logic and is true for all control options:

- A credit transaction is processed against the current funding source, where *current* is defined as the first funding source to have available amounts not yet spent.
- If the credit transaction amount exceeds the total available amount for the current funding source, the process passes the credit transaction in full and provides a warning.
- If the credit transaction amount exceeds the overall amount (the total of all funding sources) defined on the Funding Source Allocation page, the transaction errors out without provision for override.

Such a condition might occur when an erroneous entry is made with too many zeros.

**Note:** The credit amount on relief rows of liquidation follows the liquidation rule, not the rule for the crediting of expense transactions.

### **Allocation of Revenue Transactions**

Two types of revenue are available for funding source:

- **Recognized**
- Collected

Recognized and collected revenue become available for use by a funding source when revenue source transactions are recorded in the PeopleSoft General Ledger, Billing, or Receivables applications as a receivable (when due or earned) and as collected (when actual cash is received.)

Revenue budgets typically are used to track the recognition and collection of revenue and are sometimes used to control the total mount of revenue that can be received. Revenue budgets might or might not equal the amount of a related expenditure budget, and they do not track and control spending. That is the function of the expenditure budget. However, revenue transactions when they are linked to an expenditure budget can add to the spending authority over and above the amount of the expenditure budget.

In a similar manner, encumbrances and expenditures can be tracked and controlled by funding source using allocated amounts from related expenditure budgets and also from:

- Recognized revenue from a related revenue ledger group.
- Collected revenue from a related revenue ledger group.

If you use the system to automatically create the revenue budget definition using information that is available from the expenditure budget definition, the default is for the system to also use the expenditure Control ChartField and option setup for the revenue Control ChartField and option setup. Funding source enabled expenditure and linked revenue budget definitions must have the same control ChartField. You might want to use a second Key ChartField, such as department, program, or fund, in conjunction with the revenue Control ChartField to distinguish the allocation of revenue transactions when the revenue type is recognized or collected for more than one funding source in a funding source allocation. This is because the system does not allow the same revenue to go to different funding sources in the funding source allocation.

You can specify that the percentage available from recognized or collected revenue be less than or equal to 100 percent for a particular funding source in a funding source allocation, but the remaining collected or recognized revenue is no longer available for allocation. However, if for example you want two funding sources in the same allocation to use the revenue type of recognized, the second Key ChartField is required to distinguish the revenue funds that you intend to be available to each of the funding sources. If a second key were not used to record and allocate the revenue, you could not enter more than one funding source with the revenue type spending option. The second Key ChartField is necessary when revenue funds are expected to be shared by multiple funding sources and to prevent overspending of recognized or collected revenue.

Changes in available revenue for a funding source might result in the funding source available amount being reduced or even result in a negative amount (in such cases, the amount available to the Funding Source Allocation page is zero) because of such things as customer refunds or retraction of proffered funding from a particular entity. The result of recording such accounting transactions is a reduction in the recognized revenue and a resulting reduction of available spending for funding sources dependent on that revenue.

If this occurred under the percentage allocation method, it might result in *future* failure of funding source budget checking for expenditures that you must deal with depending on the budget control option that you originally selected.

Under the priority method, any funding source that has a negative available amount is considered by the system to have a zero available balance and the budget processor moves on to the next funding source with available funding in the sequence of priority that you established.

### **Tolerances, Caps, and the Impact of Allocation Changes**

Tolerances are not supported for funding source-enabled budgets. If you enter them, they are ignored for funding source budget checking and remaining spending calculations.

Caps provide upper limits on availability of a funding source for spending within an overall allocation. The cap and the overall amount that are approved for the funding source allocation and Control ChartField budget, which in most cases is the total amount of a project budget, are related. For both Percentage and Priority methods, you can enter in the Cap field the maximum amount of the funding source that can be spent for the budget that is entered in the Overall Amount field. However, for the Percentage method only, the system calculates and displays the percentage of the overall amount in the % of Overall field. For the Percentage method, you can also choose to enter an amount directly in the % of Overall field, and the system calculates the spending cap amount.

Changes to funding source parameters have only a forward effect after spending against them begins. No restatement or rebudget checking is available. If setup is modified, the budget processor checks future transactions based on available spending and the current allocation setup.

Funding source allocation does not restrict you from decreasing an allocation amount or cap that is in conflict with the spending to date. However, a warning message is displayed by the system when you do so.

### **Use of the Parent Child Budget Structure with Funding Source**

Funding source must be enabled at the highest parent budget level.

For example, assume the following budgetary hierarchy:

- Grand parent
- Parent
- Child

In this example, funding source must be set up at the grand parent Control ChartField level. All three budget ledger groups must have the same Control ChartField but each level can have additional Key ChartFields.

To use the functionality that creates the parent from the child budget journals, enter the budget journals at the child budget level and enter the funding source that is to be used by the system in the creation of the highest level budget journals.

#### See [Generating Parent Budgets, Budget Adjustments and Budget Transfers Automatically](#page-238-0).

Associate related revenue budgets with the highest-level expenditure budget and funding source distribution setup. Checking is done at the highest budget level. However, commitments and expenditures are processed at the lowest budget level and must be translated to the highest level where funding source tracking and control occurs.

### **Funding Source Inquiry**

Two inquiries provide information about funding source allocation and activities based on the current date. Both inquiries check the result against row-level security and commitment-control security and show results that pass security checking.

• Review Fund Source Allocation.

View allocations of funding sources and see the distribution of sources (budget and revenue) by funding source or by Control ChartField. Selection criteria is not required but, depending on the criteria that you provide, a variety of information presentation is possible.

You must select the view by option; other criteria is optional.

If you want to view the funding source allocation for a specific ChartField, enter a business unit value that is used for filtering the ChartField and its values because both are setID-based.

However, the business unit is not used as part of the inquiry criteria. Results display all business units that have funding source allocations set up if the data passes checking based on the row-level securities and commitment control securities. The business unit is used only for filtering data that is displayed in prompts on the ChartField and its values when you click the prompt button.

• Review Fund Source Activities.

Shows the expenditures and encumbrances for the funding source specified. You can further drill down on amount types to see the source transactions that make up the amounts distributed by funding source. You must specify the funding source but, depending on the other criteria that you specify, you can effectively filter the transactional activity displayed by the Control ChartField and Control ChartField value.

This inquiry provides a summary view that is broken down by Control ChartField. You can view the spending activities based on a specific ChartField. You can then click the amount to drill down to the summary for the business unit and ledger group. You can then drill down to the activity logs that show the detail of the transaction. Finally, you can drill down to the source transaction.

**Note:** If the expenditure ledger does not have the Affect Spending Authority option selected for the ledger groups, the budget process does not record for the spending ledger on the funding source level (LEDGER\_KK\_FS). It records only at the ChartField level in LEDGER\_KK. Therefore, you might see a zero amount for a spending type while actual transactions exist that already passed budget checking.

Commitment control security augments the security provided by PeopleSoft applications and PeopleTools for row-level security for business units and ledger groups. However, the displaying of results for funding source inquires is primarily based on commitment control security setup.

Funding source inquires reference the commitment control Budget Inquire (INQUIRE) security event and your particular related securities setup and rules to determine which business units and ledger groups that are found by any given search criteria are displayed in the search results for a particular user ID.

Access to data for funding source allocations and activity inquiries depends on both commitment control and row-level security. However, the total allocation amount and amount not allocated, which is the total defined funding source amount less the sum of the allocations that were already set up across business unit and control ChartField, are calculated regardless of row-level and commitment-control security.

This diagram shows security behavior and the allow and disallow rules as applied to inquiry.

#### **Image: Inquiry security**

Inquiry security flow chart

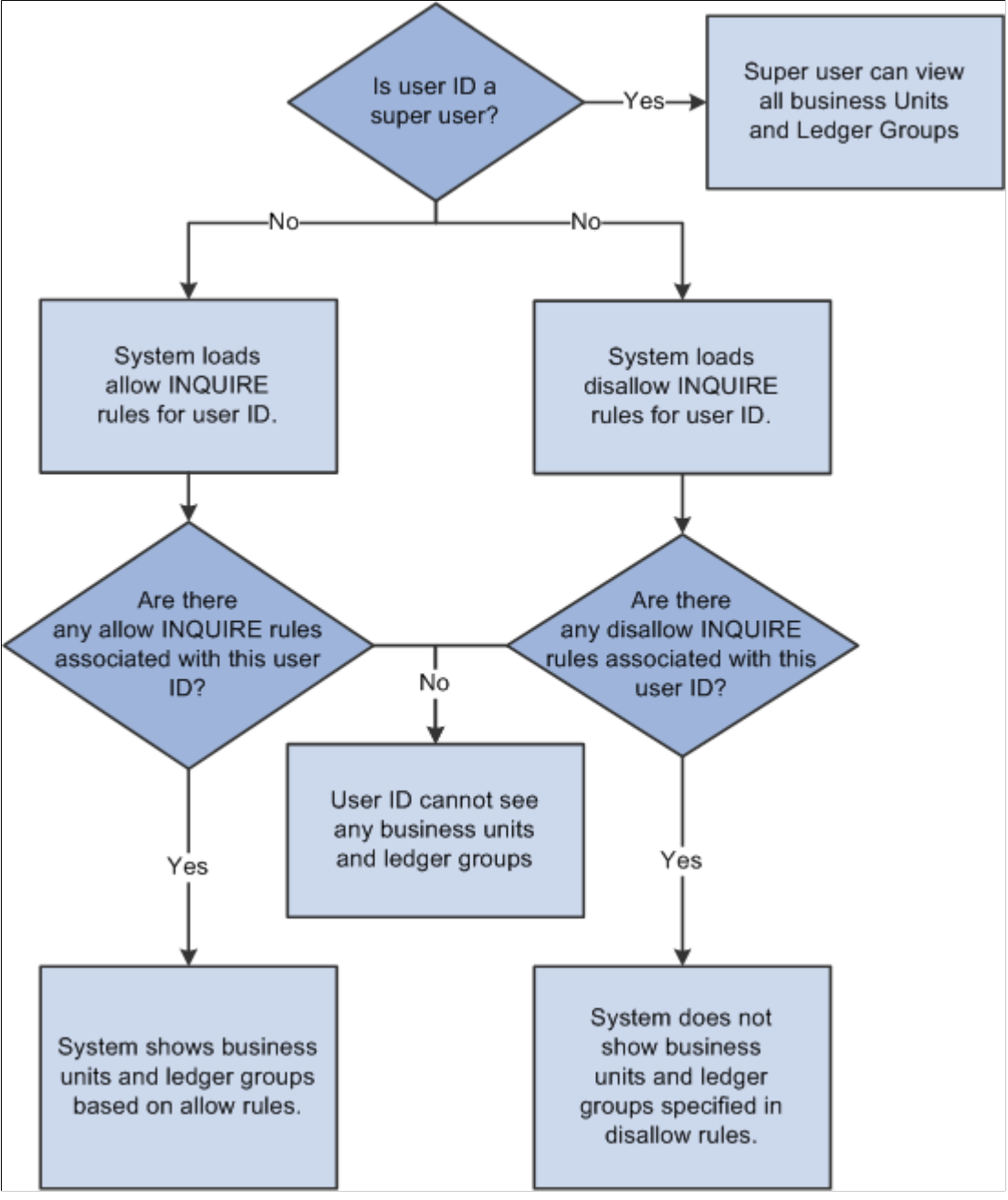

See [Understanding Commitment Control Security.](#page-166-0)

### **Workflow**

The Notify button at the bottom of the Commitment Control Funding Source and Commitment Control Funding Source Allocation pages enables a user ID to access the Send Notification page to enter a personal message and send an email or worklist notification to an individual or group when an event occurs that requires the notification of others.

The Send Notification page references the routing preferences for each recipient to determine the default delivery options. The system assumes that:

- Security administrators set appropriate values for any user on the User Profile page.
- Users set the appropriate values on their My System Profile pages.

Notifications can be sent by way of worklist or by email.

See [Delivered Workflows for PeopleSoft Commitment Control.](#page-406-0)

See [Understanding Exception Handling and Notification.](#page-302-0)

See PeopleTools: Workflow Technology, Administering PeopleSoft Workflow

#### **Archiving Funding Source Records**

Archiving of the LEDGER\_KK\_FS, KK\_LQD\_FS, and KK\_ACT\_LOG\_FS tables is supported by PeopleSoft archiving functionality.

See [Understanding Archiving for Commitment Control](#page-392-0).

### **Commitment Control Funding Source Page**

Use the Commitment Control Funding Source page (KK\_FUND\_SOURCE) to identify funding sources and enter funding amounts.

#### **Navigation**

Commitment Control, Define Control Budgets, Funding Source, Commitment Control Funding Source

#### **Image: Commitment Control Funding Source page**

This example illustrates the fields and controls on the Commitment Control Funding Source page. You can find definitions for the fields and controls later on this page.

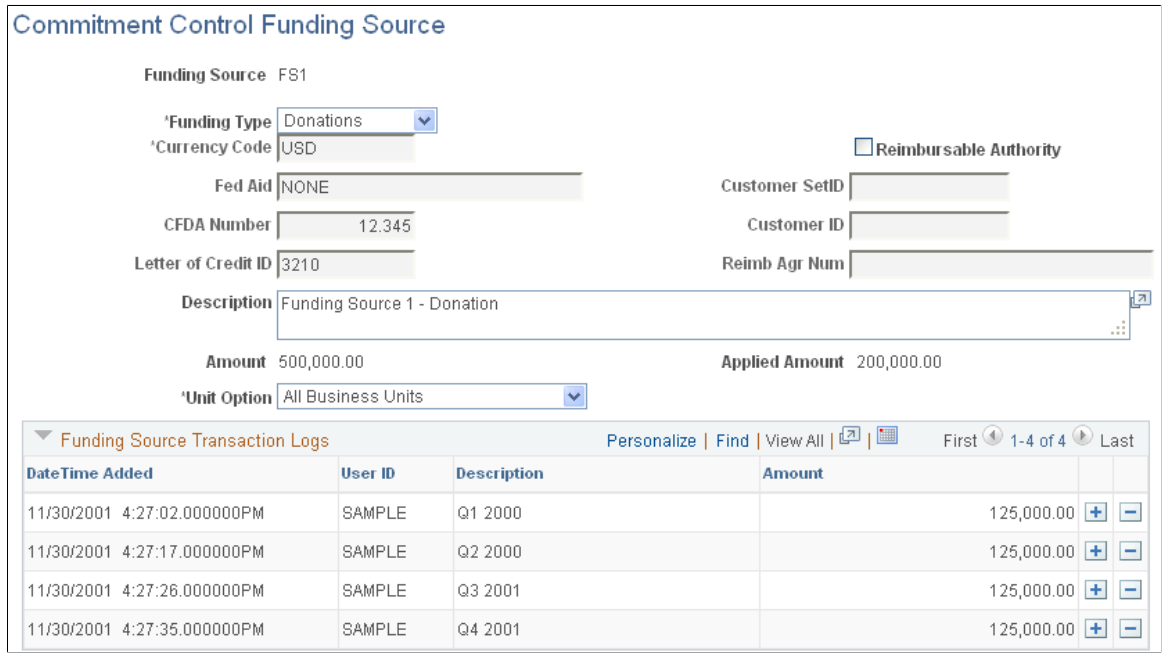

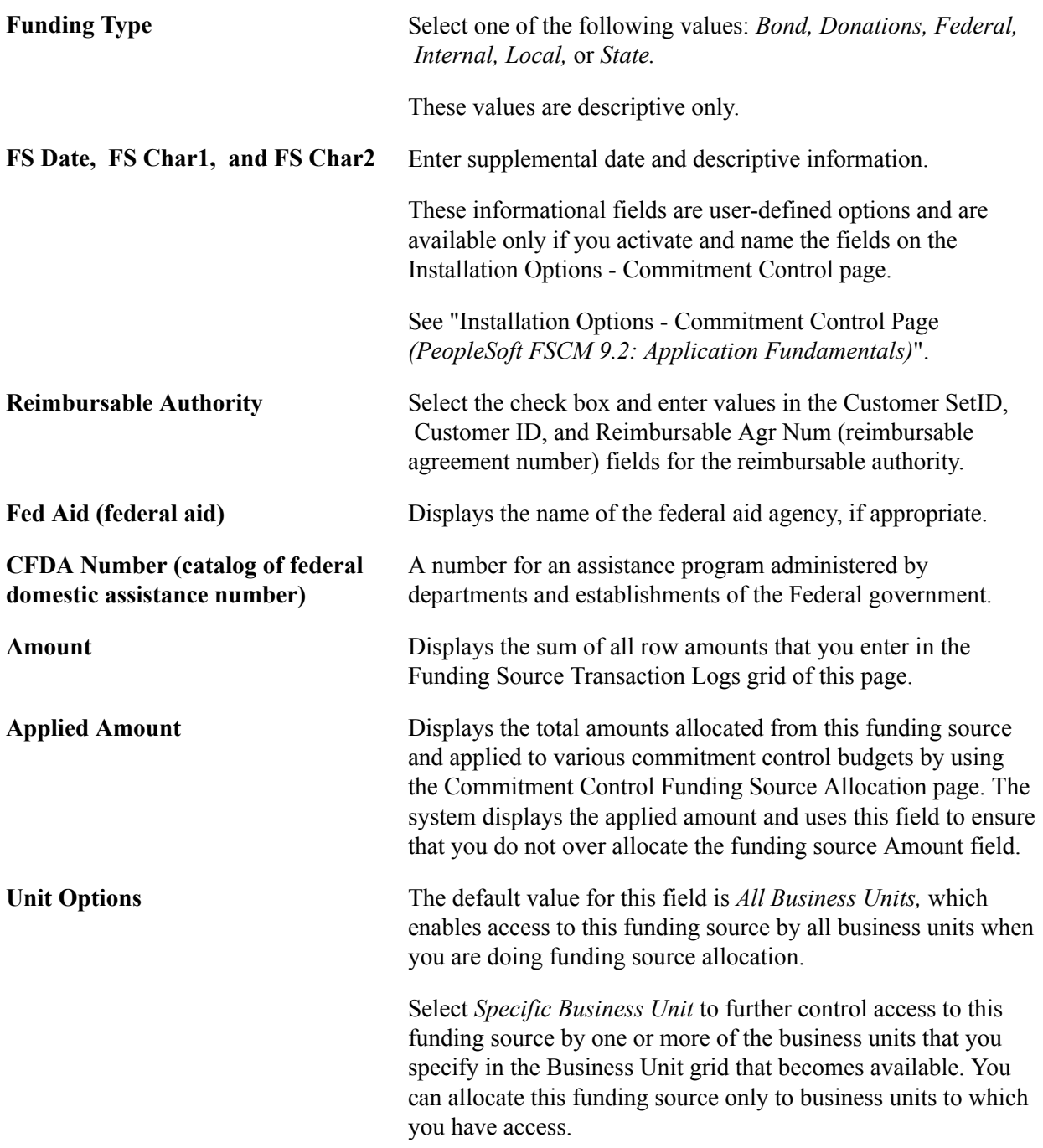

When you select *Specify Business Unit,* use the add or delete buttons to add or delete business units in the Business Unit grid to provide access to funding source when you are doing funding source allocation.

Each row in the Funding Source Transaction Logs grid is additive and not alterable. To adjust the total funding source Amount field, add or delete a row. Add rows as needed by selecting the add button; however, only five fields are displayed at a time. Use the scroll to see additional rows. The Date Time Added and the User ID fields are populated by the system when the row is added. Date Time Added is an informational field.

Enter a description and amount for each row that you add.

**Note:** Business units, which have prior funding source allocations, cannot be deleted from the funding source page.

See [Commitment Control Funding Source Allocation Page.](#page-123-0)

# <span id="page-123-0"></span>**Commitment Control Funding Source Allocation Page**

Use the Commitment Control Funding Source Allocation page (KK\_FS\_ALLOCATION) to allocate funding source amounts to a budget and identify spending options.

#### **Navigation**

Commitment Control, Define Control Budgets, Funding Source Allocation, Commitment Control Funding Source Allocation

#### **Image: Commitment Control Funding Source Allocation page for priority allocation (1 of 2)**

This example illustrates the fields and controls on the Commitment Control Funding Source Allocation page for priority allocation (1 of 2). You can find definitions for the fields and controls later on this page.

#### **Commitment Control Funding Source Allocation**

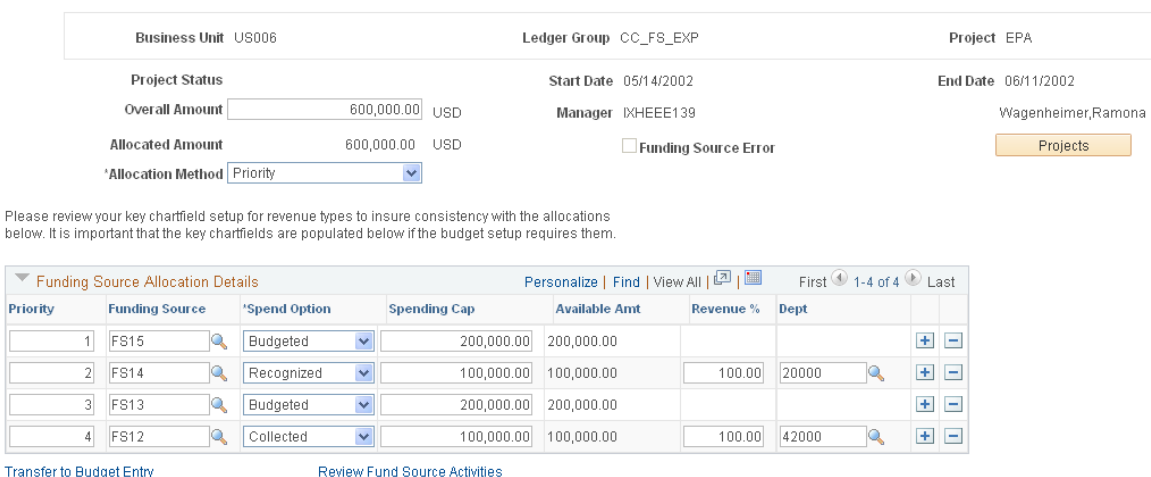

#### **Image: Commitment Control Funding Source Allocation page for percentage allocation (2 of 2)**

This example illustrates the fields and controls on the Commitment Control Funding Source Allocation page for percentage allocation (2 of 2). You can find definitions for the fields and controls later on this page.

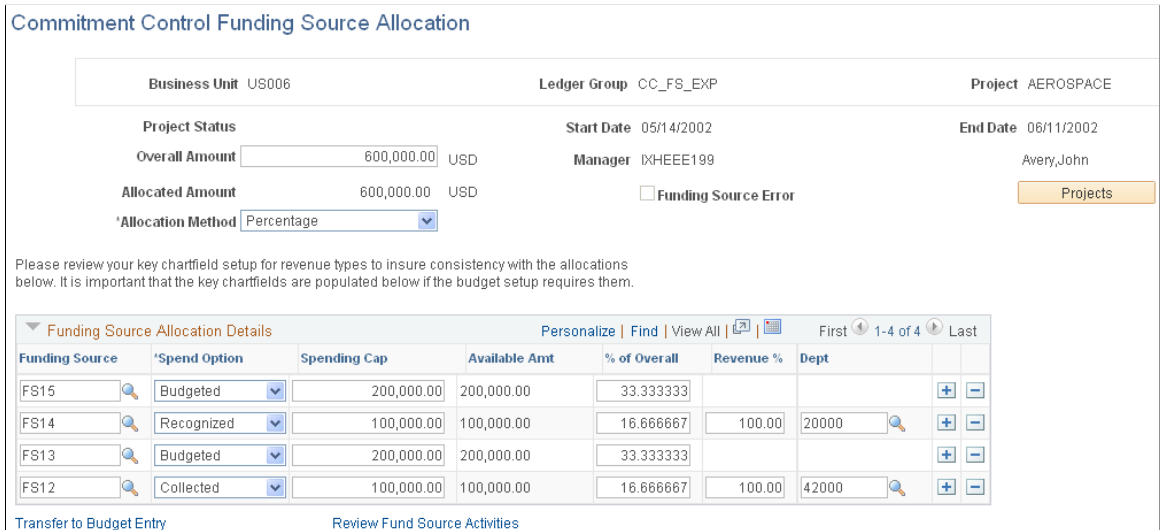

**Note:** Review your key ChartField setup for revenue types to ensure consistency with the funding source allocations. The key ChartFields must be populated if the budget setup requires them. Funding source allocation is not effective-dated, while the budget definition is. The budget definition can have a row with a secondary key such as department and another row with a secondary key such as program. In such cases, the Allocation page shows both department and program on the revenue rows. Confirm that you have the appropriate secondary key value entered, because the system does not make this determination for you.

To access this page for an existing funding source allocation or to create a new allocation, enter the business unit, the funding source-enabled expenditure ledger group, and the project, or control ChartField, to which you are allocating funding sources.

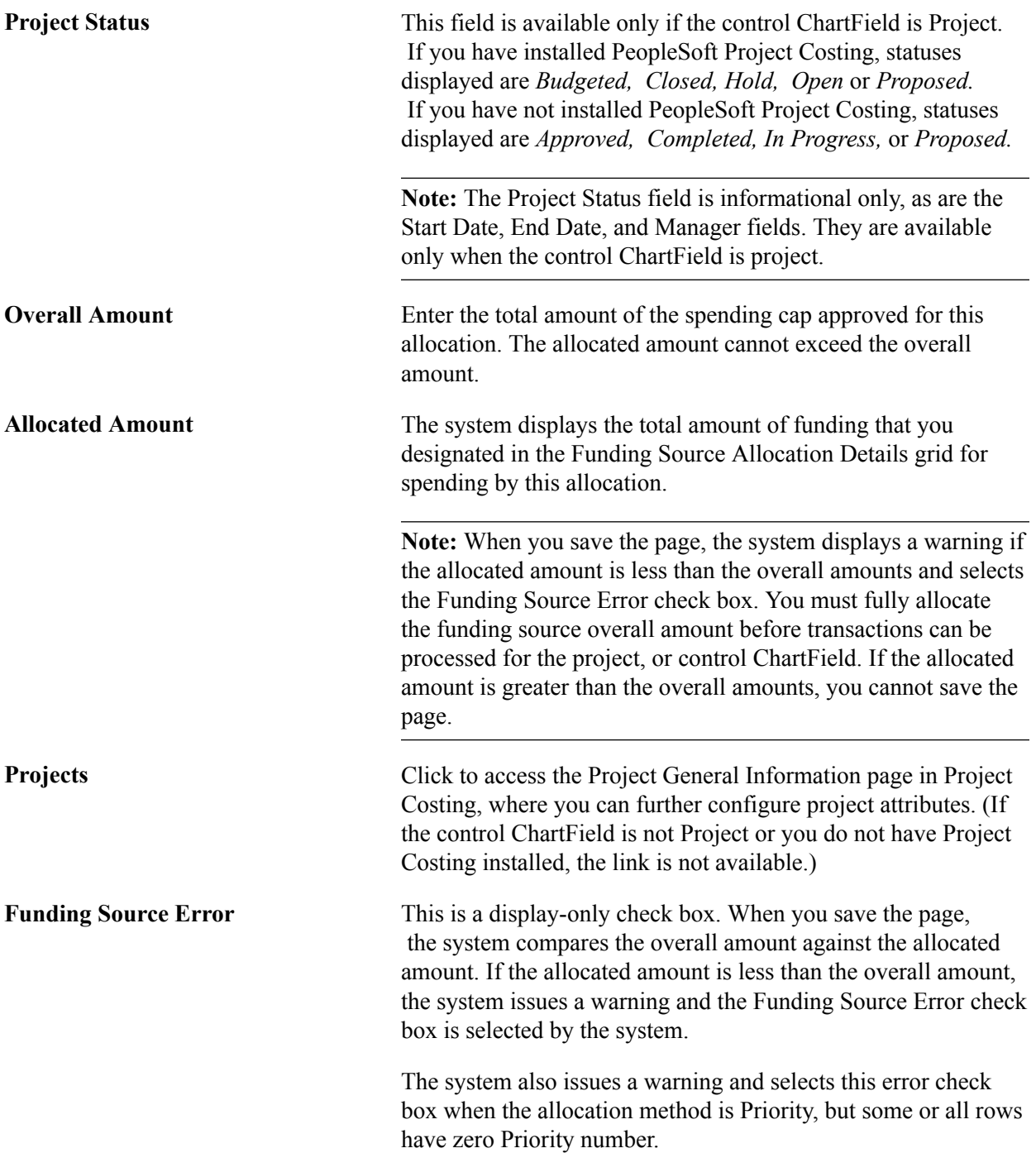

If the Funding Source Error check box is selected by the system,

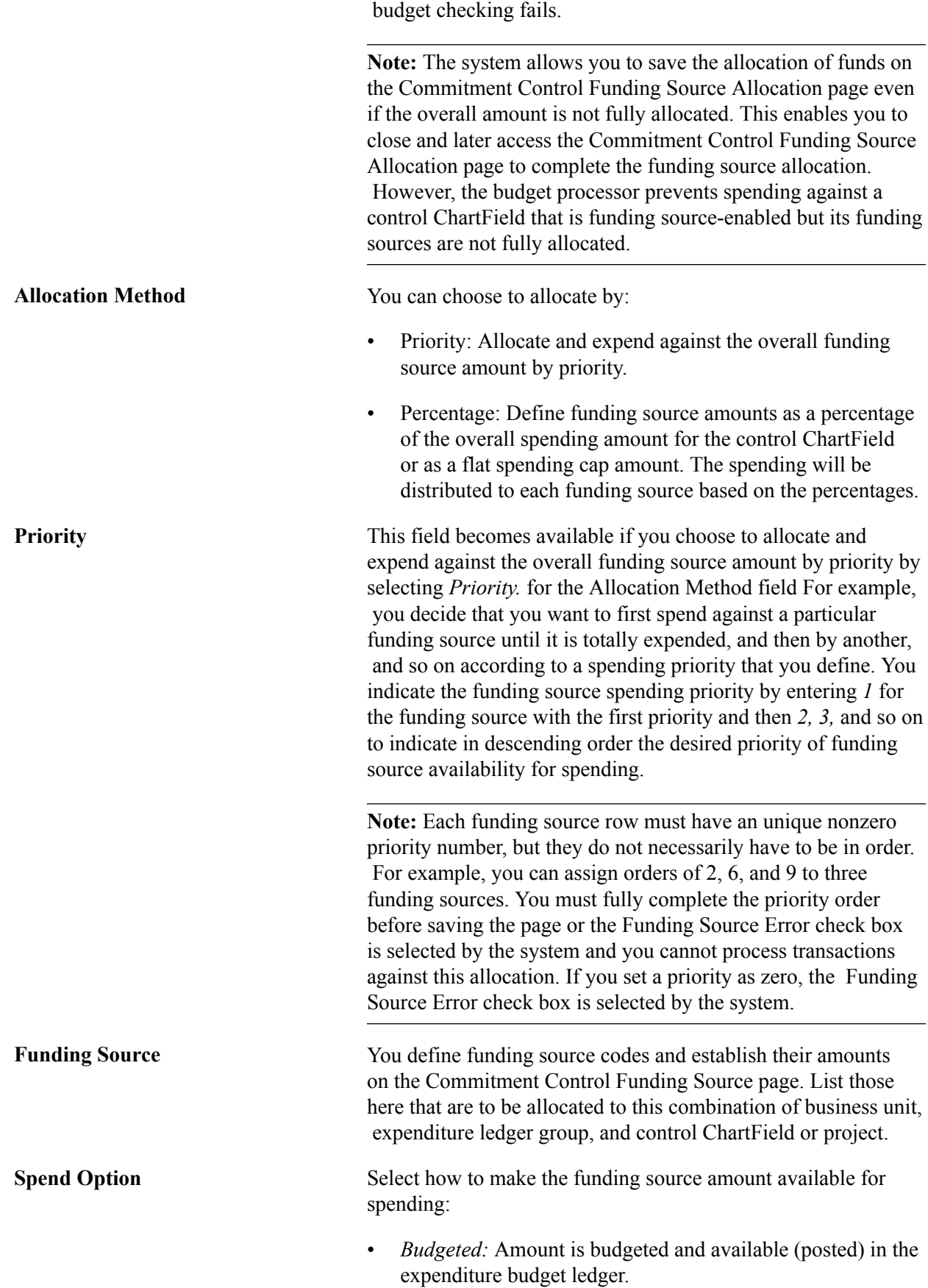

- *Collected:* Amount is available when revenue is collected.
- *Recognized:* Amount is available when revenue is recognized.

**Note:** You must enter a budget journal for any budgeted allocation rows. Until you enter and successfully post a budget journal for a budgeted row, the available amount for that row is zero.

See [Understanding Entering and Posting Commitment Control Budget Journals](#page-202-0).

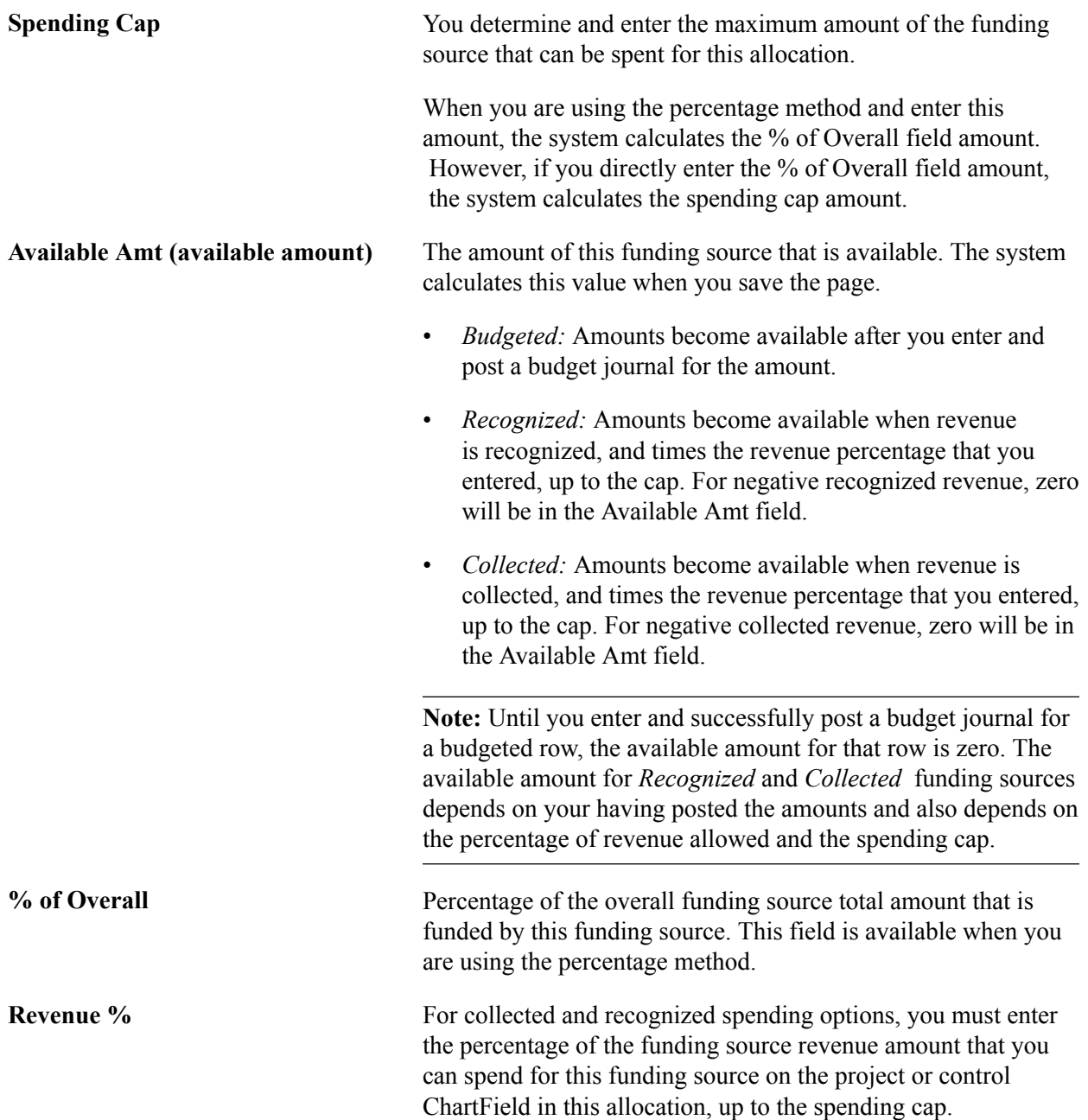

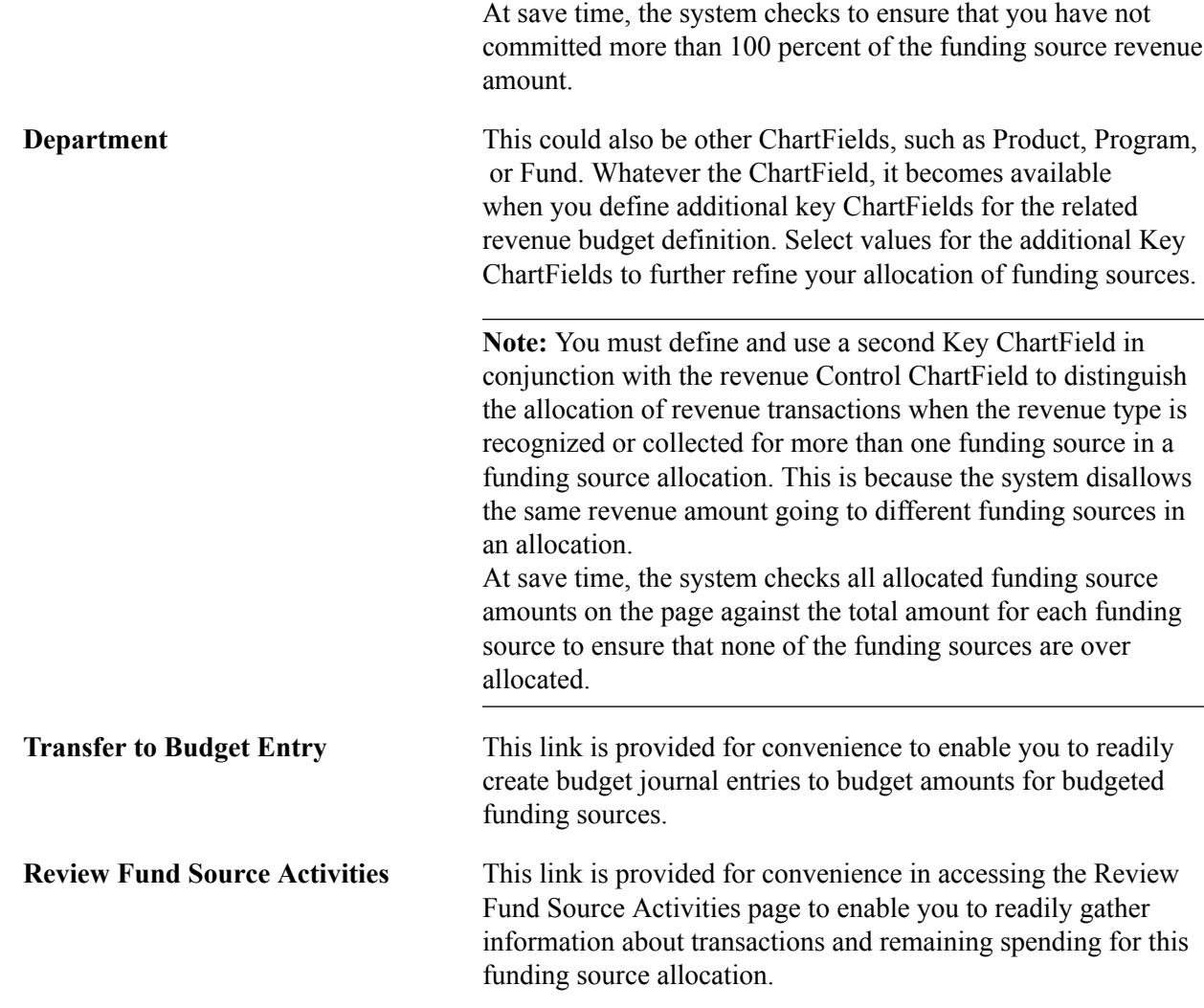

# **Review Funding Source Allocation Page**

Use the Review Funding Source Allocation page (KK\_FS\_INQA) to view the allocation of funding sources for expenditure budgets (control ChartFields) and recognized and collected revenue by funding source or control ChartField.

#### **Navigation**

Commitment Control, Review Budget Activities, Review Fund Source Allocations, Review Funding Source Allocation

#### **Image: Review Funding Source Allocation page**

This example illustrates the fields and controls on the Review Funding Source Allocation page. You can find definitions for the fields and controls later on this page.

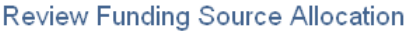

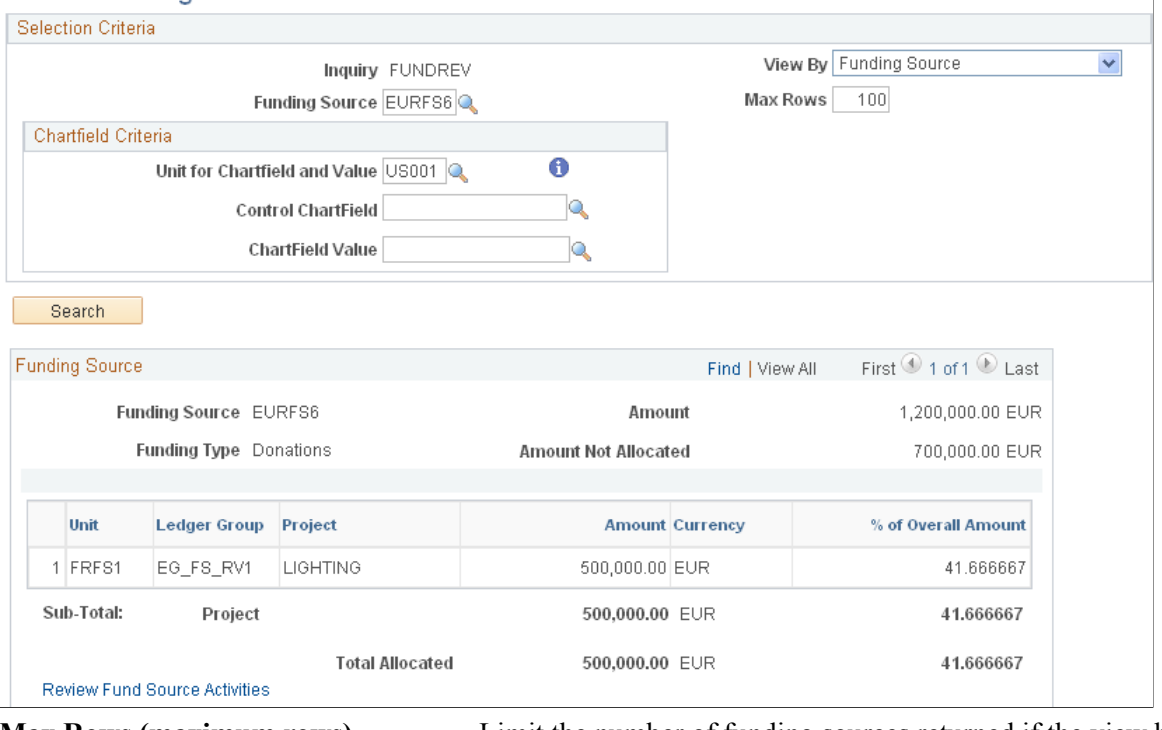

**Max Rows (maximum rows)** Limit the number of funding sources returned if the view by option is *Funding Source.*

> The value that you enter also limits the number of control ChartFields returned if the view by option selected is *Control Chartfield.*

This feature improves performance if more rows exist than can be retrieved without causing a Timeout warning and the system stops retrieving. The field's default value is *100.*

**Unit for Chartfield and Value** To facilitate selecting values for both the Control Chartfield and Chartfield Value fields, the value of the Unit for Chartfield and Value field becomes by default the business unit that you previously set up as the default for user preferences. This makes available in the prompt lists for control ChartField and values the values that you set up for the default business unit.

Use the View By field to choose the inquiry perspective that determines how you want to view inquiry results.

### **View by the Funding Source Inquiry Perspective**

From the funding source perspective, you can:

• View inquiry results by funding source for all Control ChartFields, and all ChartField values for all funding sources.

To do so, select Funding Source from the view by drop-down menu. If you leave funding source, control ChartField, and ChartField blank, the result includes all funding sources, all control ChartFields, and all ChartField values for which you have funding source allocations set up.

• View inquiry results by funding source but limit the results to only a Control ChartField of interest, all its control ChartField values, and all funding sources.

To do so, select Funding Source from the view by drop-down menu. Select a business unit from the prompt for Unit for Chartfield and Value field, select a control ChartField from the prompt, and leave the ChartField Value field blank.

• View inquiry results by funding source but limit the results to a specific fund source, control ChartField, and ChartField value.

To do so, select Funding Source from the drop-down menu. Select a business unit from the prompt for the Unit for Chartfield and Value field, select a Control ChartField from the prompt, and select a valid value from the Chartfield Value prompt.

• View inquiry results by funding source but limit the results to Control ChartField *values* of interest and all applicable funding sources.

To do so, select the funding source from the drop-down menu, select a control ChartField, and specify a control ChartField Value while leaving the Funding Source field blank.

### **View by the Control ChartField Inquiry Perspective**

From the control ChartField perspective you can:

• View inquiry by Control ChartField for all Control ChartFields, all control ChartField values, and all funding sources.

To do so, select the Control ChartField from the view by drop-down menu and leave the Funding Source, Control Chartfield, and the Chartfield Values fields blank.

• View inquiry by Control ChartField for a particular Control ChartField, all values for the Control ChartField, and all funding sources.

To do so, select Control Chartfield from the view by drop-down menu. Select a business unit from the prompt for the Unit for Chartfield and Value field, select a control Chartfield from the prompt, and leave the Chartfield Value field blank. Also, leave the Funding Source field blank.

• View inquiry by Control ChartField for a Control ChartField, a particular control ChartField value, and all funding sources.

To do so, select Control Chartfield from the view by drop-down menu. Select a business unit from the prompt for the Unit for Chartfield and Value field, select a control Chartfield from the prompt, and select a valid value from the Chartfield Value field prompt. Leave the Funding Source field blank.

• View inquiry by Control ChartField for a Control ChartField, a control ChartField value, and a funding source.

To do so, select Control Chartfield from the view by drop-down menu. Select a funding source. Select a business unit from the prompt for the Unit for Chartfield and Value field. Select a Control Chartfield from the prompt, and select a valid value from the Chartfield Value prompt.

**Review Fund Source Activities** Click this link to access the Review Fund Source Activities page.

## **Review Fund Source Activities Page**

Use the Review Fund Source Activities page (KK\_FS\_ALOG\_INQ) to view spending activities at control ChartField and ChartField value for a specific funding source.

#### **Navigation**

Commitment Control, Review Budget Activities, Review Fund Source Activities, Review Fund Source Activities

You can also click the Review Fund Source Activities link on the Commitment Control Funding Source Allocation page.

Or, you can also click the Review Fund Source Activities link on the Review Fund Source Allocations page.

#### **Image: Review Fund Source Activities page (1 of 2)**

This example illustrates the fields and controls on the Review Fund Source Activities page (1 of 2). You can find definitions for the fields and controls later on this page.

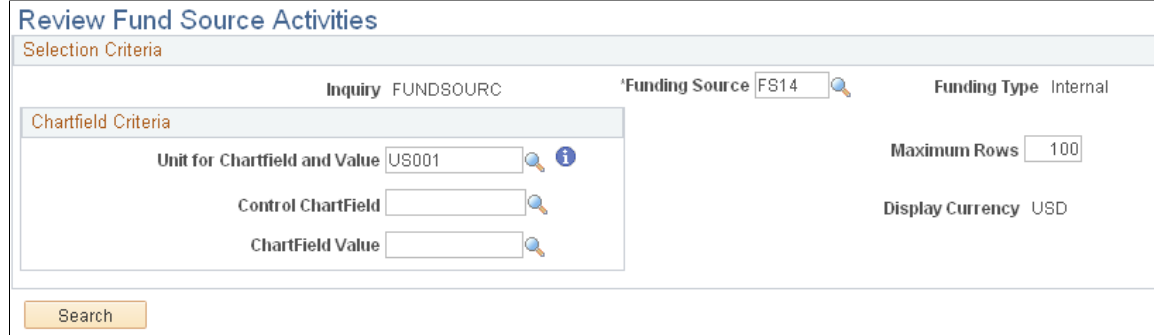

**Image: Review Fund Source Activities page (2 of 2)**

This example illustrates the fields and controls on the Review Fund Source Activities page (2 of 2). You can find definitions for the fields and controls later on this page.

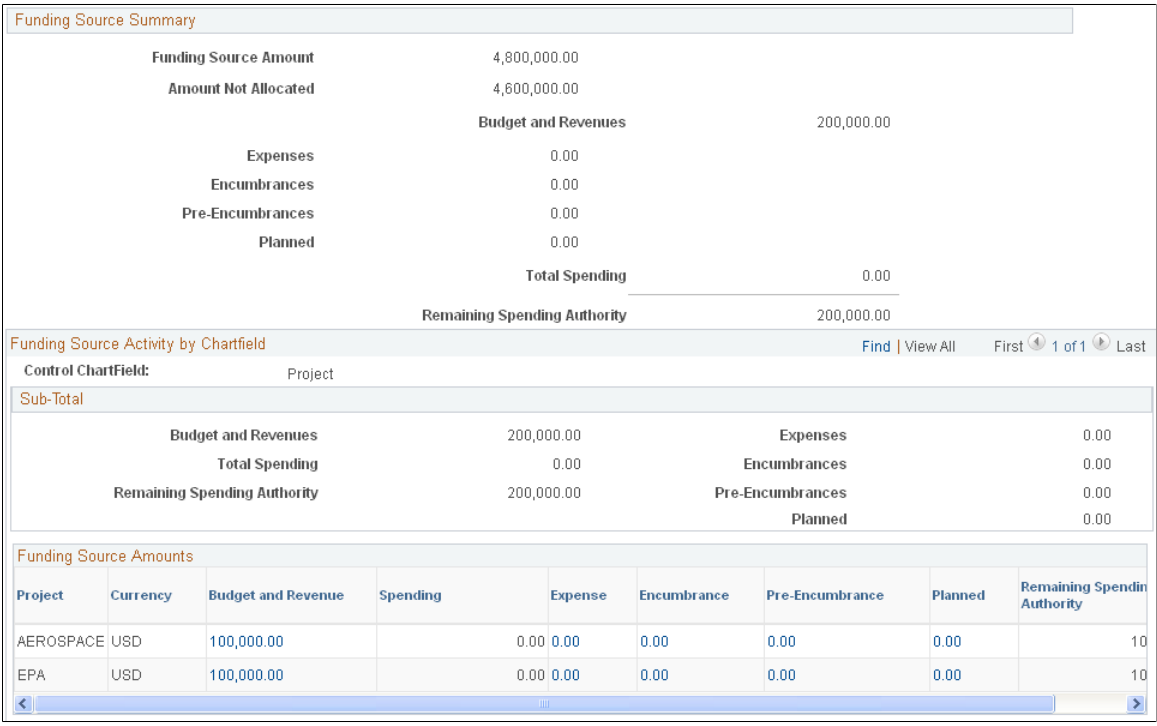

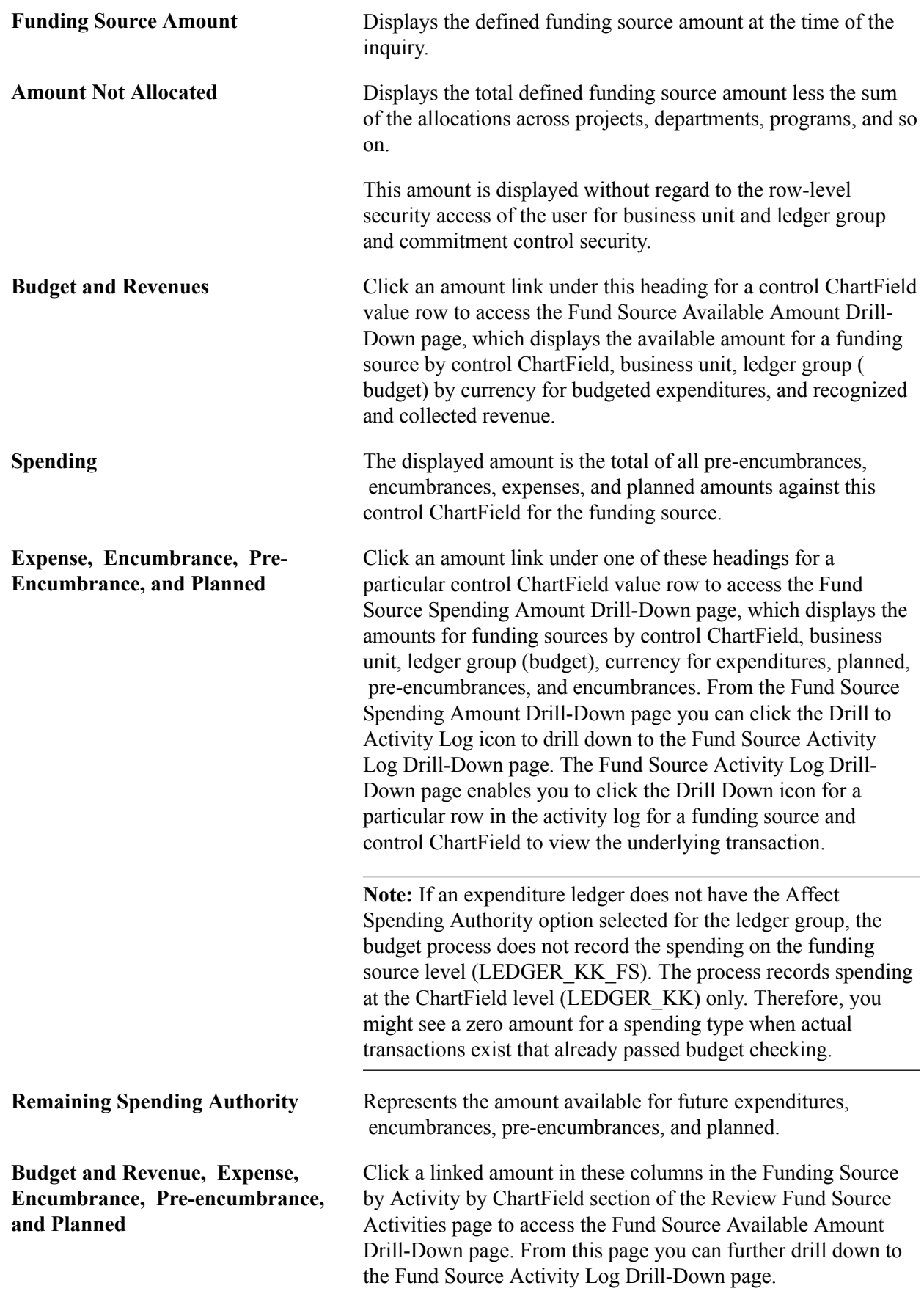

# **Fund Source Available Amount Drill-Down Page**

Use the Fund Source Available Amount Drill-Down page (KK\_FS\_BUDREV\_DRL) to displays the available amount for a funding source by control ChartField, business unit, ledger group by currency for budgeted, recognized, and collected revenue.

No further drilldown is available from this page.

#### **Navigation**

Access the Fund Source Available Amount Drill-Down page (click the Amount link under Budget and Revenue on the Review Fund Source Activities page).

#### **Image: Fund Source Available Amount Drill-Down page**

This example illustrates the fields and controls on the Fund Source Available Amount Drill-Down page. You can find definitions for the fields and controls later on this page.

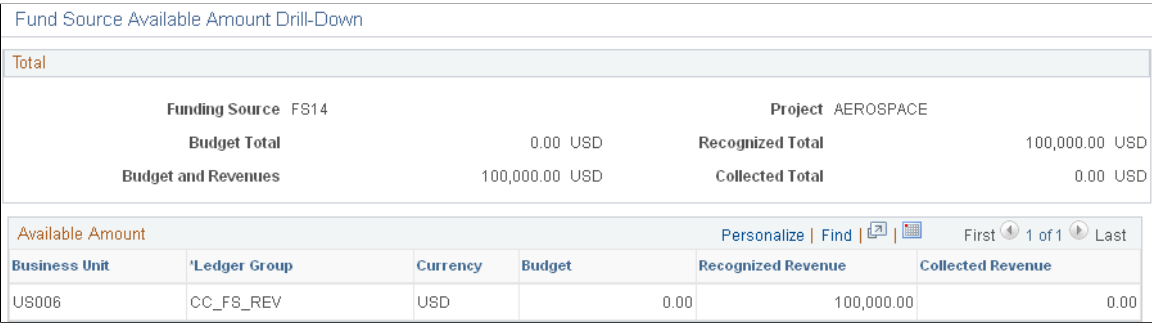

This page displays the budget and revenue amounts that are available to the funding source by business unit and ledger group.

# **Drilling Down to Planned, Pre-encumbrance, Encumbrance, and Expenditure Activity**

Use the Fund Source Spending Amount Drill-Down page (KK\_FS\_LEDKK\_DRL) to provides progressively detailed information about expenditures and encumbrance by funding source, control ChartField, business unit, ledger group, and currency.

#### **Navigation**

Click a linked amount in the expense, encumbrance, pre-encumbrance, or planned columns on the Review Fund Source Activities page to access this page. From this page, you can further drill down to the Fund Source Activity Log Drill-Down page.

#### **Image: Fund Source Spending Amount Drill-Down page**

This example illustrates the fields and controls on the Fund Source Spending Amount Drill-Down page. You can find definitions for the fields and controls later on this page.

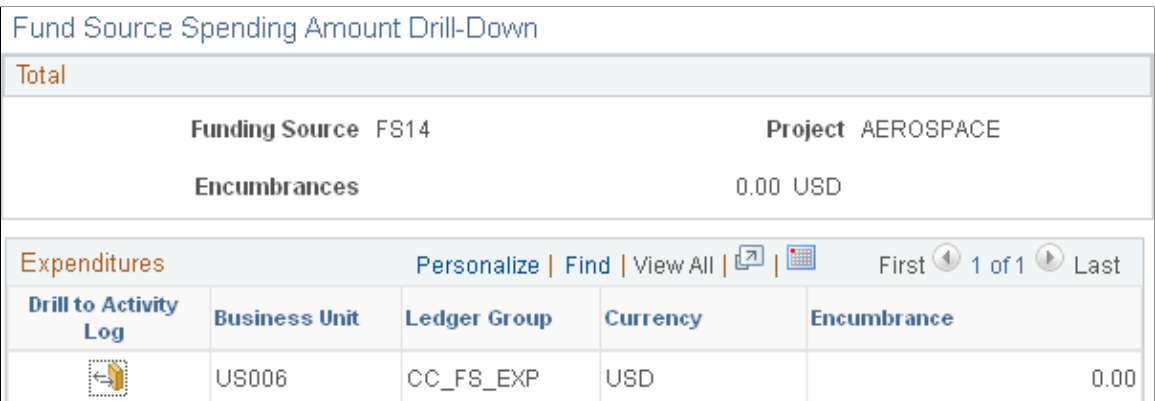

This page displays planned, pre-encumbrance, encumbrance, and expenditure posted against the specified funding source by business unit and ledger group. The page changes to display planned, preencumbrance, encumbrance, and expense activity depending on the amount link that you click.

Click to access the Fund Source Activity Log Drill-Down page.

### **Fund Source Activity Log Drill-Down Page**

Use the Fund Source Activity Log Drill-Down page (KK\_FS\_ALOG\_DRL) to click the Drill Down button in the first column, which accesses the source transaction detail page.

#### **Navigation**

Click the button in the Drill to Activity Log column.

#### **Image: Fund Source Activity Log Drill-Down page**

This example illustrates the fields and controls on the Fund Source Activity Log Drill-Down page. You can find definitions for the fields and controls later on this page.

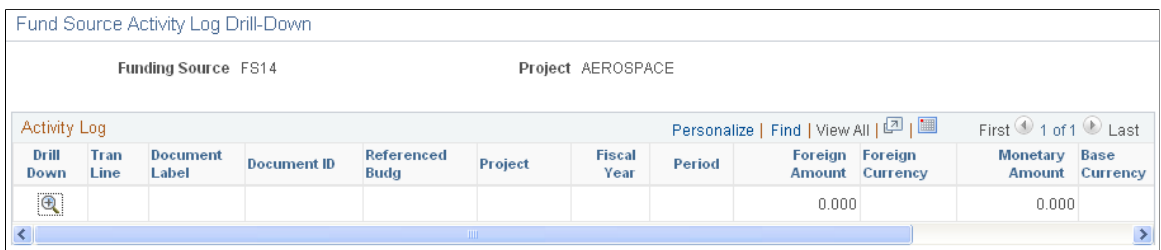

Use this page to view for the funding source the transaction lines, their amounts, and their associated documents that are referenced to the affected budget for the affected fiscal year and period.

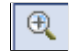

Click to access the document for the particular transaction line.

# **Setting Up Budget Journal Entry Event Codes**

You can enter entry event codes on the budget journal line to generate entry event accounting entries. Although PeopleSoft applications predefines the BUDG process and steps, you may need to modify the existing steps depending on the name of your budget ledger and budget ledger group.

See "Entry Event Code Definition Page *(PeopleSoft FSCM 9.2: Application Fundamentals)*".

# **Defining Control Budget Attributes**

To define control budget attributes, use the Budget Attributes (KK\_BD\_ATTRIB) component.

You can use the optional Budget Attributes component to refine budget processing options for a specific business unit and ChartField combination. Attributes that you assign through this component override all attributes specified at a higher level. Conversely, any budget whose attributes you do not configure through the Budget Attributes page inherits its attributes from a higher level.

This section discusses how to set budget attributes for individual budgets.

### **Pages Used to Define Control Budget Attributes**

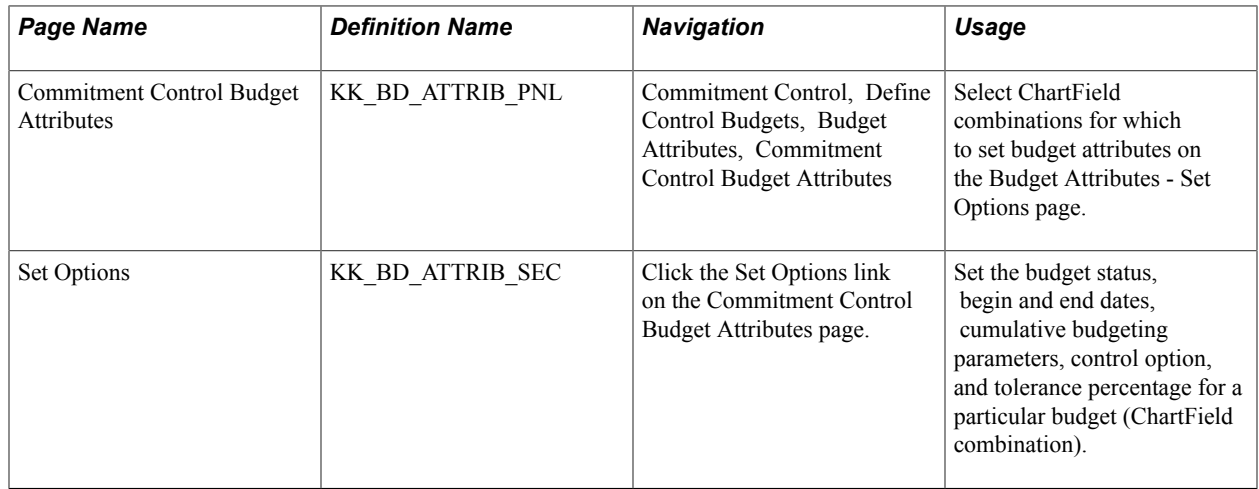

### **Related Links**

[Hierarchy of Control Budget Attributes](#page-58-0)

### **Commitment Control Budget Attributes Page**

Use the Commitment Control Budget Attributes page (KK\_BD\_ATTRIB\_PNL) to select ChartField combinations for which to set budget attributes on the Budget Attributes - Set Options page.

#### **Navigation**

Commitment Control, Define Control Budgets, Budget Attributes, Commitment Control Budget Attributes

#### **Image: Commitment Control Budget Attributes page**

This example illustrates the fields and controls on the Commitment Control Budget Attributes page. You can find definitions for the fields and controls later on this page.

#### **Commitment Control Budget Attributes**

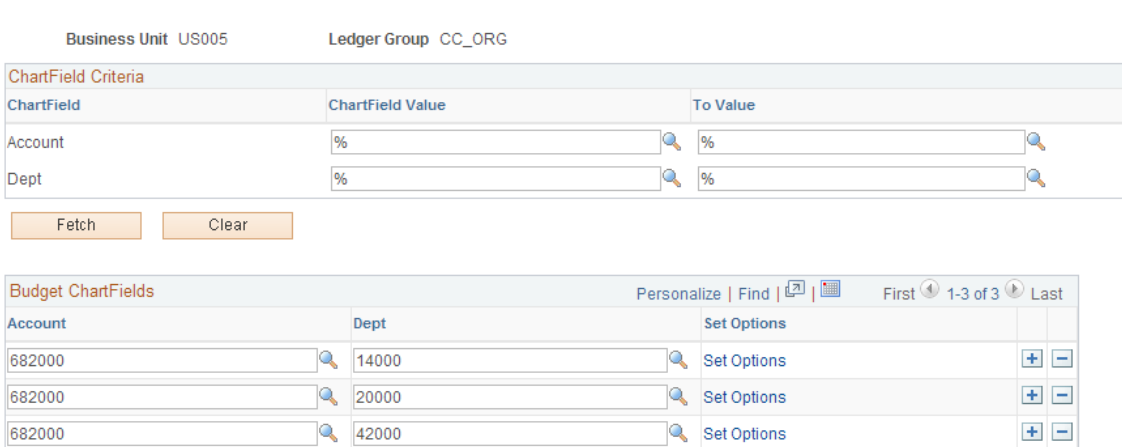

(Optional) You can use this component to refine budget processing options for a specific business unit and ChartField combination. Assign attributes that override all attributes specified at a higher level. Conversely, any budget whose attributes you do not configure through the Budget Attributes page inherits its attributes from a higher level.

### **Commitment Control Budget Attributes - Set Options Page**

Use the Commitment Control Budget Attributes - Set Options page (KK\_BD\_ATTRIB\_SEC) to set the budget status, begin and end dates, cumulative budgeting parameters, control option, and tolerance percentage for a particular budget (ChartField combination).

#### **Navigation**

Click the Set Options link on the Commitment Control Budget Attributes page.

#### **Image: Commitment Control Budget Attributes - Set Options page**

This example illustrates the fields and controls on the Set Options page. You can find definitions for the fields and controls later on this page.

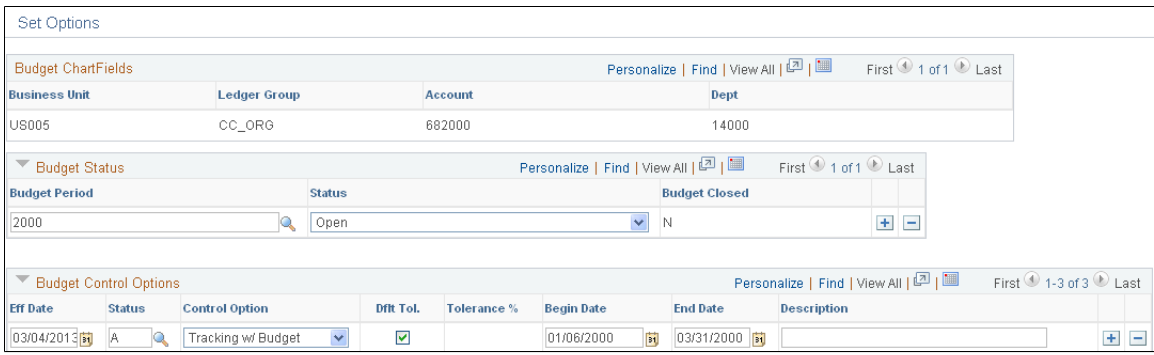

Select the budget processing attributes that you want.

The options in the Budget Status grid are set according to budget period; all other options are effectivedated.

*Cum. Begin Date* (cumulative begin date) and *End Date* become available to define a range of budget periods for cumulative budgeting when you select the Enable Cumulative Budgeting check box on the Budget Definitions - Keys and Translations page.

Select Dflt Tol. (default tolerance) to inherit the tolerance that is defined for the control ChartField value. Use the Begin Date and End Date fields in the Budget Control Options grid to define a valid spending range for a given budget combination.

### **Related Links**

[Budget Period Calendars and Cumulative Budgeting](#page-54-0)

# **Setting Up Associated Revenue and Expenditure Budgets**

To set up associated revenue and expenditure budgets, use the Associated Budgets (KK\_ASSOC\_BD) component.

The Associated Budgets component provides an optional feature that you can use to define a relationship between revenue budgets and expenditure budgets. The Associated Budgets component increases expenditure limits automatically in response to budgeted, recognized, or collected revenue. You must first associate the revenue and expenditure Commitment Control ledger groups in the Budget Definitions component.

Do not use this component to associate revenue budgets with expenditure budgets for funding source tracking. It is automatically done by the system using information that you provide on the Funding Source Allocations page.

This section discusses how to associate revenue and expenditure budgets.

## **Page Used to Set Up Associated Revenue and Expenditure Budgets**

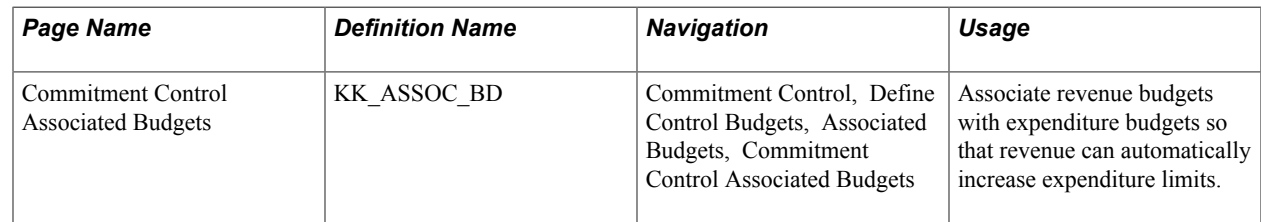

### **Related Links**

[Associated Expenditure and Revenue Budgets](#page-69-0) [Project Costing and Control Budgets with Funding Source](#page-64-0)

### **Commitment Control Associated Budgets Page**

Use the Commitment Control Associated Budgets page (KK\_ASSOC\_BD) to associate revenue budgets with expenditure budgets so that revenue can automatically increase expenditure limits.

#### **Navigation**

Commitment Control, Define Control Budgets, Associated Budgets, Commitment Control Associated Budgets

#### **Image: Commitment Control Associated Budgets page - Revenue tab**

This example illustrates the fields and controls on the Commitment Control Associated Budgets page - Revenue tab. You can find definitions for the fields and controls later on this page.

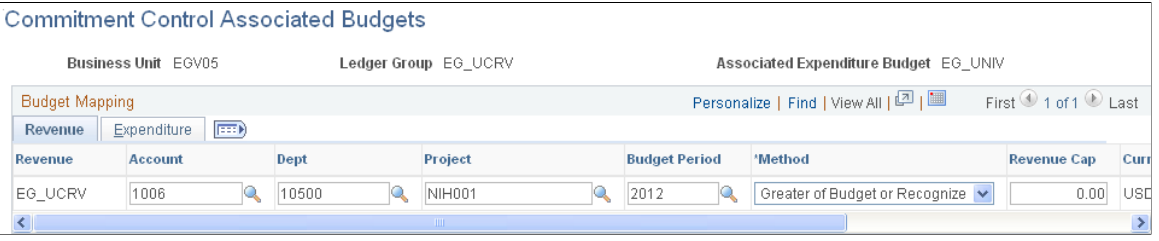

**Note:** Because each pair of associated revenue and expenditure budgets appears on the same line, use the expanded (as opposed to the tabbed) Budget Mapping grid to ensure that you map the proper revenue budget to the correct expenditure budget.

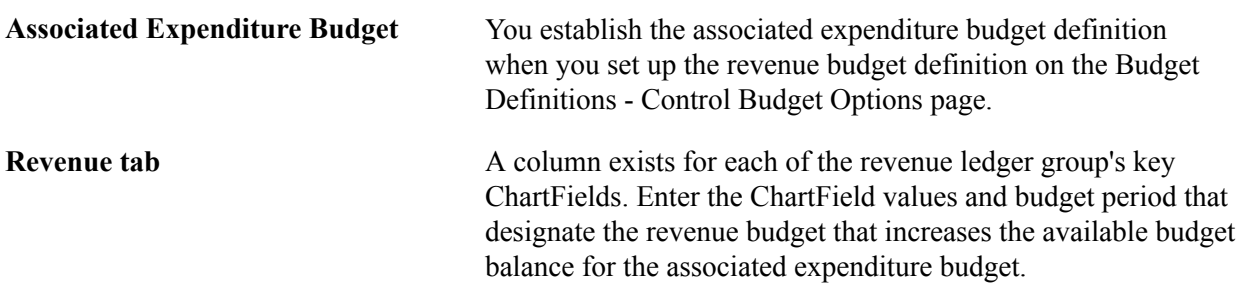

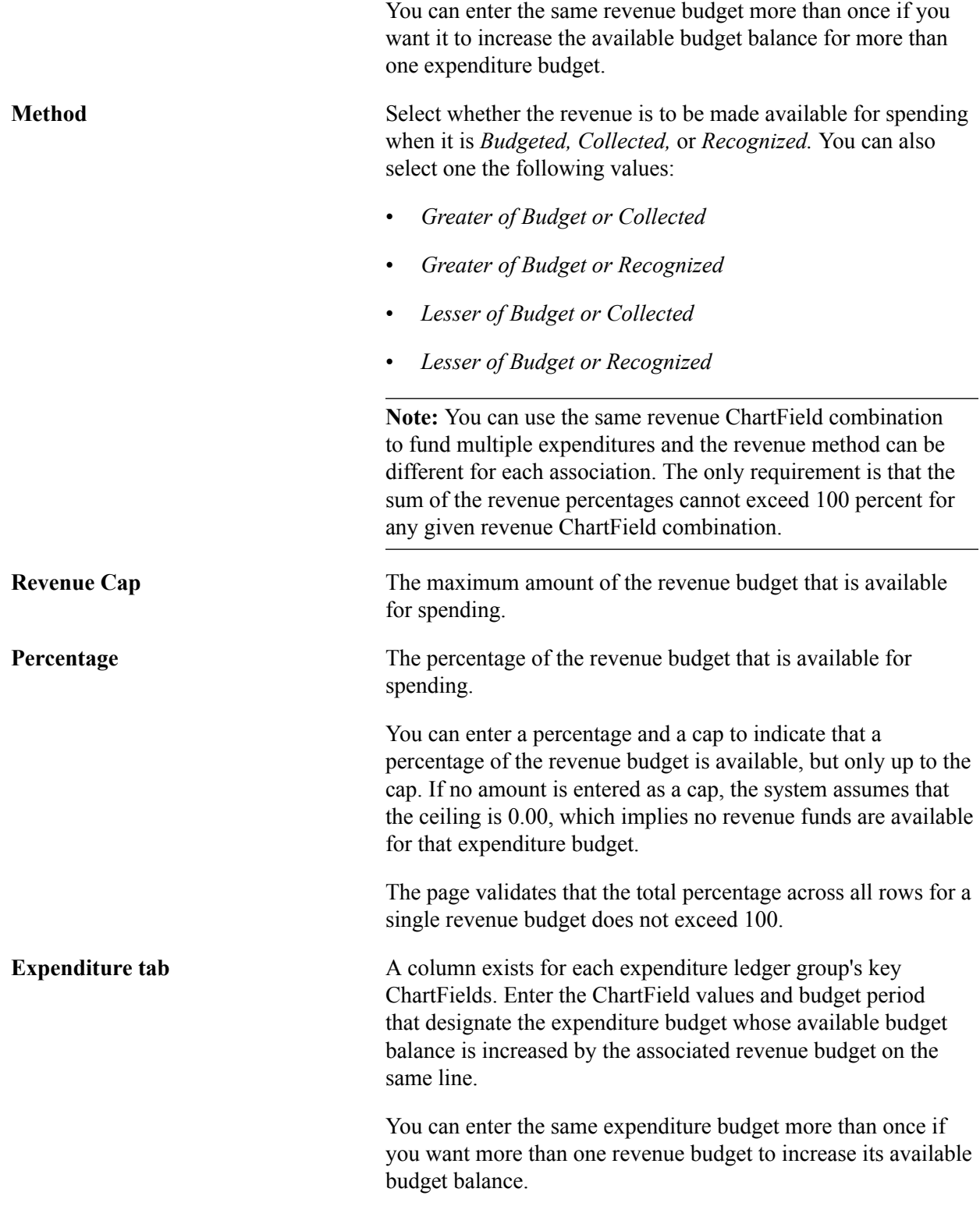

**Note:** Select only valid budgeting ChartField values, as determined by your trees and setup data.

If you establish associated budget links between statistical budgets, the statistical code value must be the same for the expenditure and revenue budget combination because the budget processor gets the revenue amounts by using the statistical code of the expenditure budget.

#### **Related Links**

[Budget Definition - Control Budget Options Page](#page-83-0)

# **Copying Budget Definitions, Ledgers, and Ledger Groups**

You can save time and effort by copying budget definitions that have previously been set up and quickly create budget definitions, ledgers, and ledger groups of the same type. You may also create different variations of definitions, ledgers, and ledger groups for existing budgets, including associated expenditures and revenue budgets. .

Note: This Budget Copy utility copies only the budget definition, ledgers, and ledger groups and does not copy budget trees or amounts.

# **Page Used to Copy Budget Definitions, Ledgers, and Ledger Groups**

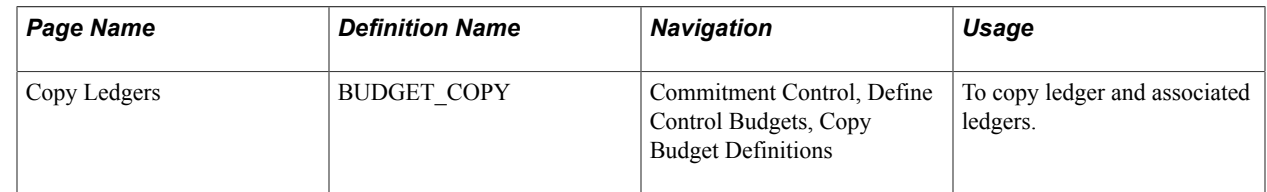

# **Copy Budget Definitions - Copy Ledgers Page**

Use the Copy Budget Definitions - Copy Ledgers page (BUDGET\_COPY) to copy ledger and associated ledgers.

#### **Navigation**

Commitment Control, Define Control Budgets, Copy Budget Definitions

Specify the *SetID* and *Ledger Group* name to identify the budget that is to be copies. The ledger group and its ledgers are displayed along with the ledger types and associated budgets.

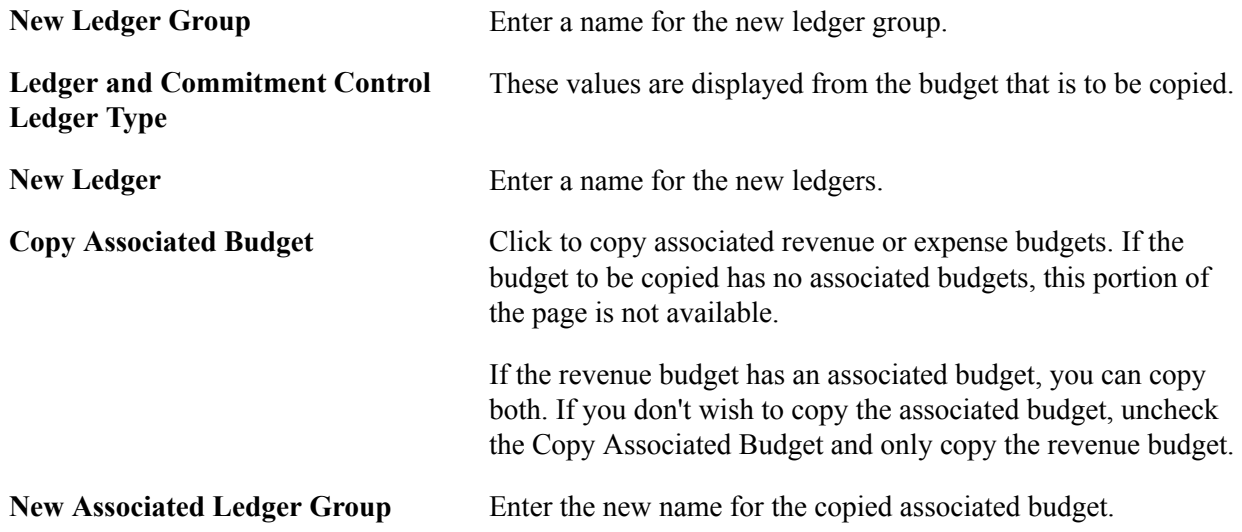

**Copy** Click to copy the budget

To verify the newly created budget, access the Budget Definition page (Commitment Control, Define Control Budget, Budget Definitions).

**Note:** Once the newly created budget is verified, you must post the budget journals for the newly created budget definitions in order to use the budget definition.
## **Setting Up Commitment Control Source Transaction Types**

### **Understanding Source Transaction Type Setup**

Much of the documentation in this topic is for information only, and no modifications should be made to the pages unless stated otherwise. Any changes to most of the pages constitutes a customization and should be performed by a programmer with extensive experience in Oracle's PeopleSoft application code, usually with the help of PeopleSoft configuration experts.

For the Budget Processor to know how to process a source transaction, such as a purchase order or billing invoice, it needs to recognize the transaction as belonging to one of the *source transaction types* defined for Commitment Control.

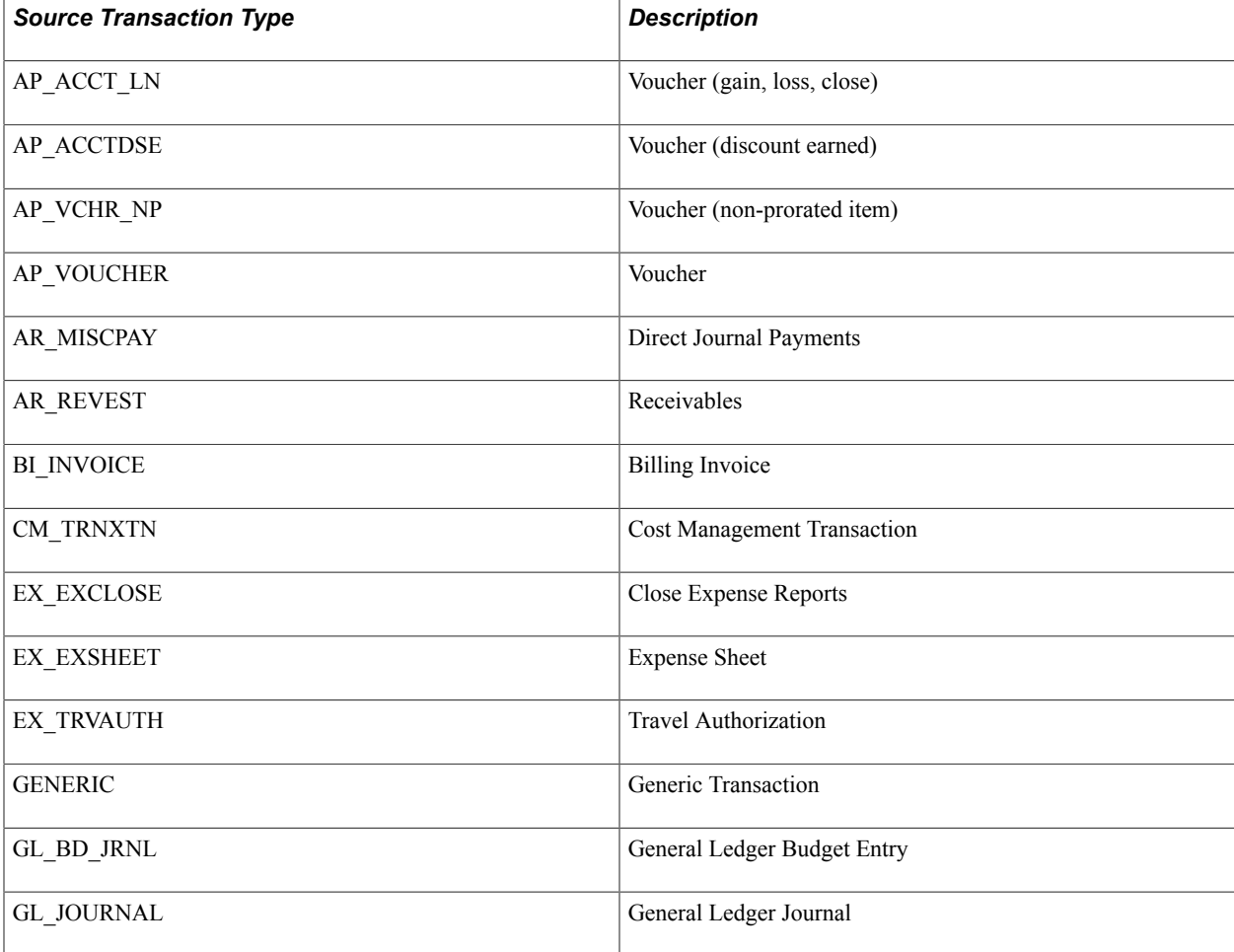

PeopleSoft delivers the following source transactions types specific to its enterprise applications:

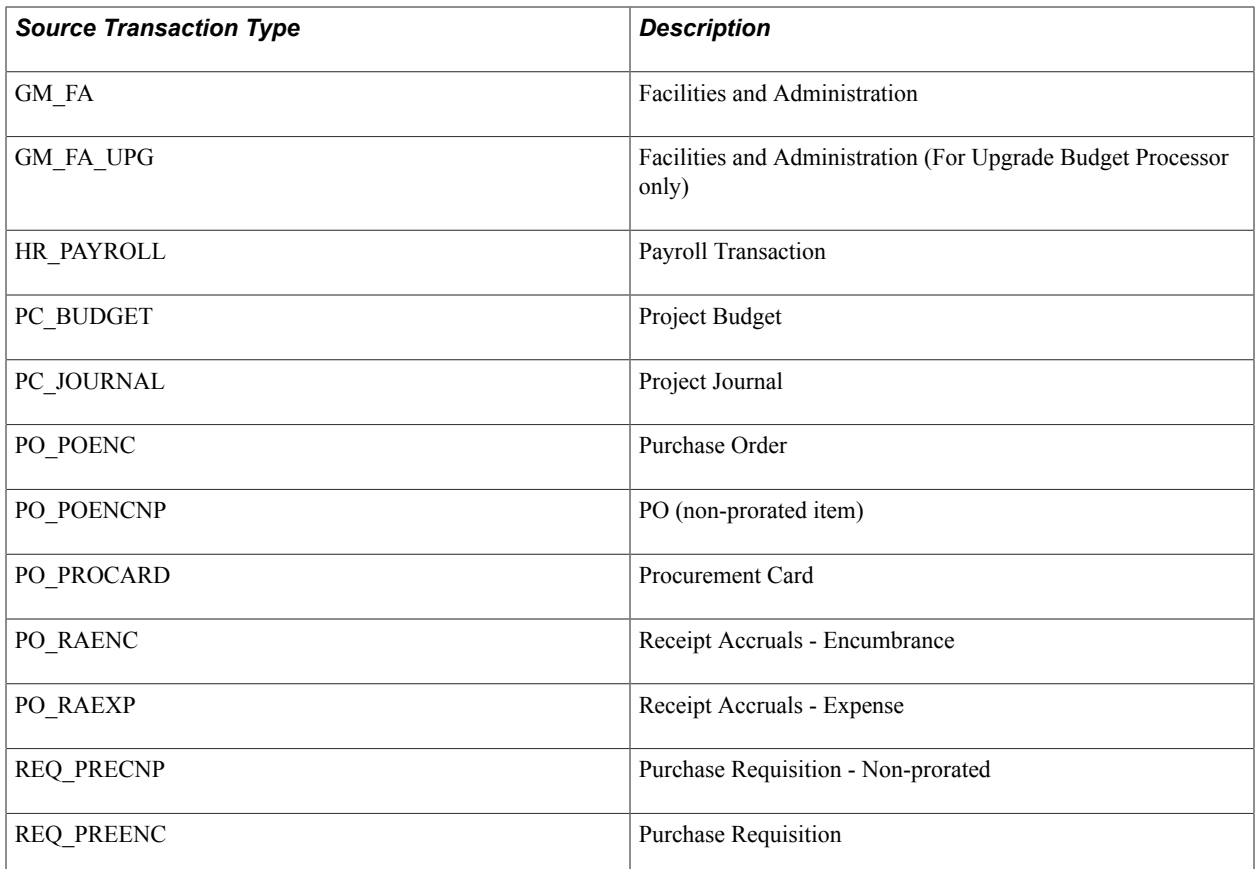

Source transaction types define the following parameters:

- The commitment control amount type (pre-encumbrance, encumbrance, expenditure, and so forth) associated with the transaction type.
- The records and fields in which each type of transaction is stored.
- The source transaction temporary table used in the budget processor application engine program.
- The transaction type that gets referenced (for reversal or liquidation) by the transaction, along with the records and fields in which the referenced transaction is stored.
- The order in which source transactions of a type are processed.

If nothing is specified, the Budget Processor processes the transaction based on the keys defined on the header record.

- The details required for the PeopleCode "Transfer()" function to perform page transfers from source transaction entry, inquiry, and adjustment pages to the appropriate budget exception handling pages, and vice versa.
- Criteria that enable the Budget Processor to select particular transactions for budget checking (such as purchase requisitions with a status code of *open, approved,* or *cancelled).*
- The source transaction record fields that the Budget Processor updates with the budget-checking status.
- The records and fields accessed to display source transaction information on budget exceptions pages and to provide links to the source transaction drill-down pages.
- Budgetary control options *(control, control initial document, track with budget, track without budget,* or *default from higher level)* and budget-checking override options for the transaction type.
- The option to update the Commitment Control Transaction Log to provide an audit trail of all budgetchecking activity for the source transaction type.
- The option to skip monetary and budget attributes related edits for source transactions lines that have previously been budget checked and have a status of V or W; however, configuration related edits, such as ChartField not found in tree, are still logged.

These definitions appear on the Source Transactions component. Because these definitions depend on the data structure of other PeopleSoft applications, all but the budgetary control options, budget-checking override options, and transaction log option come predefined for each delivered source transaction type, and should not be changed except in special circumstances, such as when you configure Commitment Control to work with third-party source applications. You should therefore use the Source Transactions component primarily to review and familiarize yourself with the parameters that define each source transaction type.

However, you can freely change the budgetary control options, budget-checking override options, and transaction log option on the Options page without affecting other applications. The budgetary control options you select here override the options you set at higher levels in the control budget options hierarchy. Likewise, the budget-checking override options you select here can disable budget-checking override ability for a transaction type, even for users with override security access.

*Warning!* Do not add source transaction types or change the values in any of the Source Transactions component pages other than the Options page. Any changes that you make require corresponding changes to other tables and PeopleSoft applications. If you do need to change any of these values, the modifications should be performed only by programmers with extensive experience in PeopleSoft application code, usually with the help of PeopleSoft configuration experts.

### **Related Links**

[Hierarchy of Control Budget Attributes](#page-58-0) [Security Events](#page-168-0) "Accounting Entry Definition Page *(PeopleSoft FSCM 9.2: Application Fundamentals)*"

### **Defining Source Transaction Types**

To define source transaction types, use the Source Transaction Definition component (KK\_SOURCE\_TRAN). This topic discusses how to:

- Define basic source transaction type parameters.
- Define source transaction fields.
- Define source transaction page transfers.
- Define source transaction selection criteria.
- Define source transaction status fields.
- Define source transaction referenced record keys.
- Define source transaction page events.
- Define source transaction options.

### **Pages Used to Define Source Transaction Types**

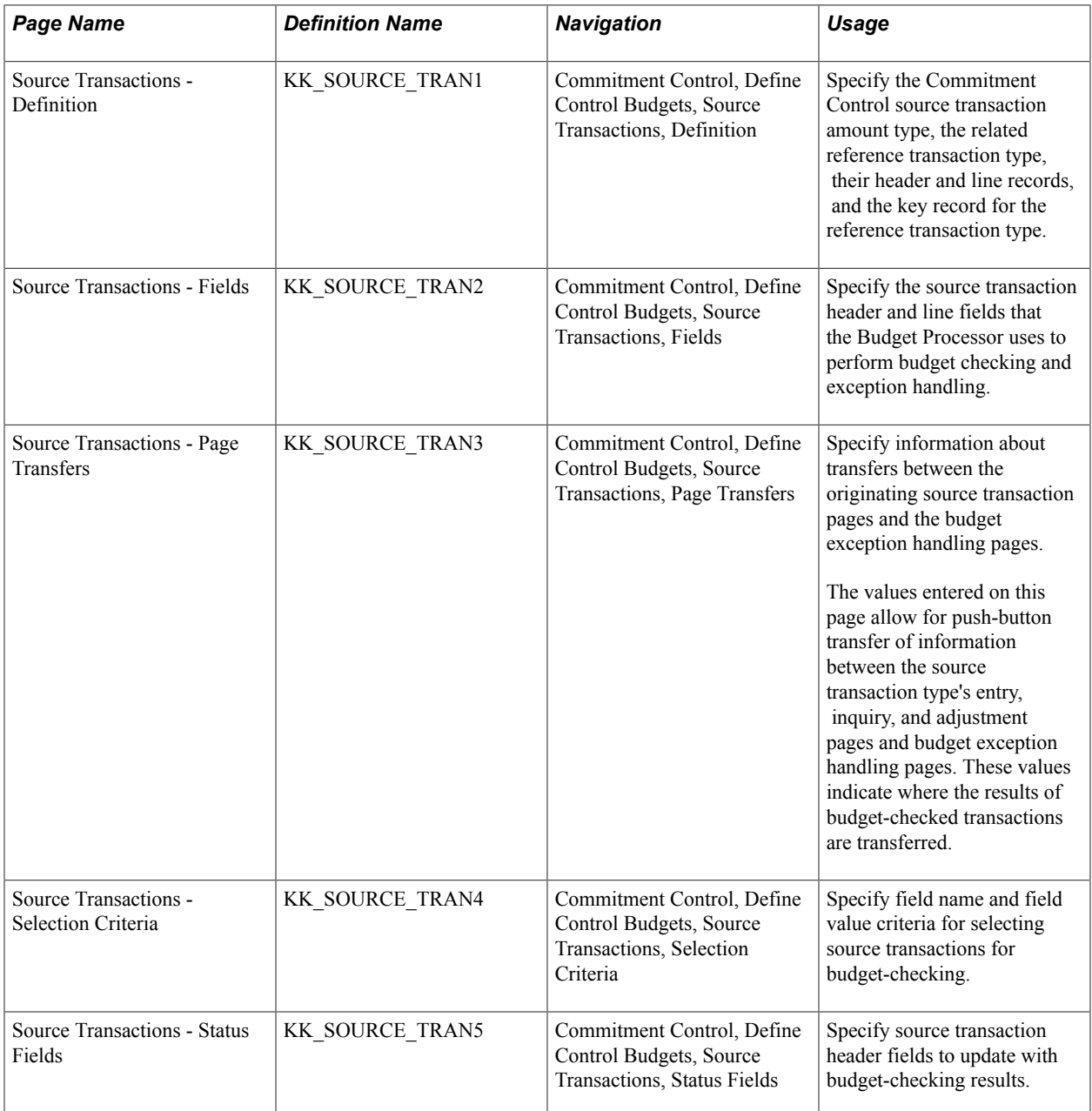

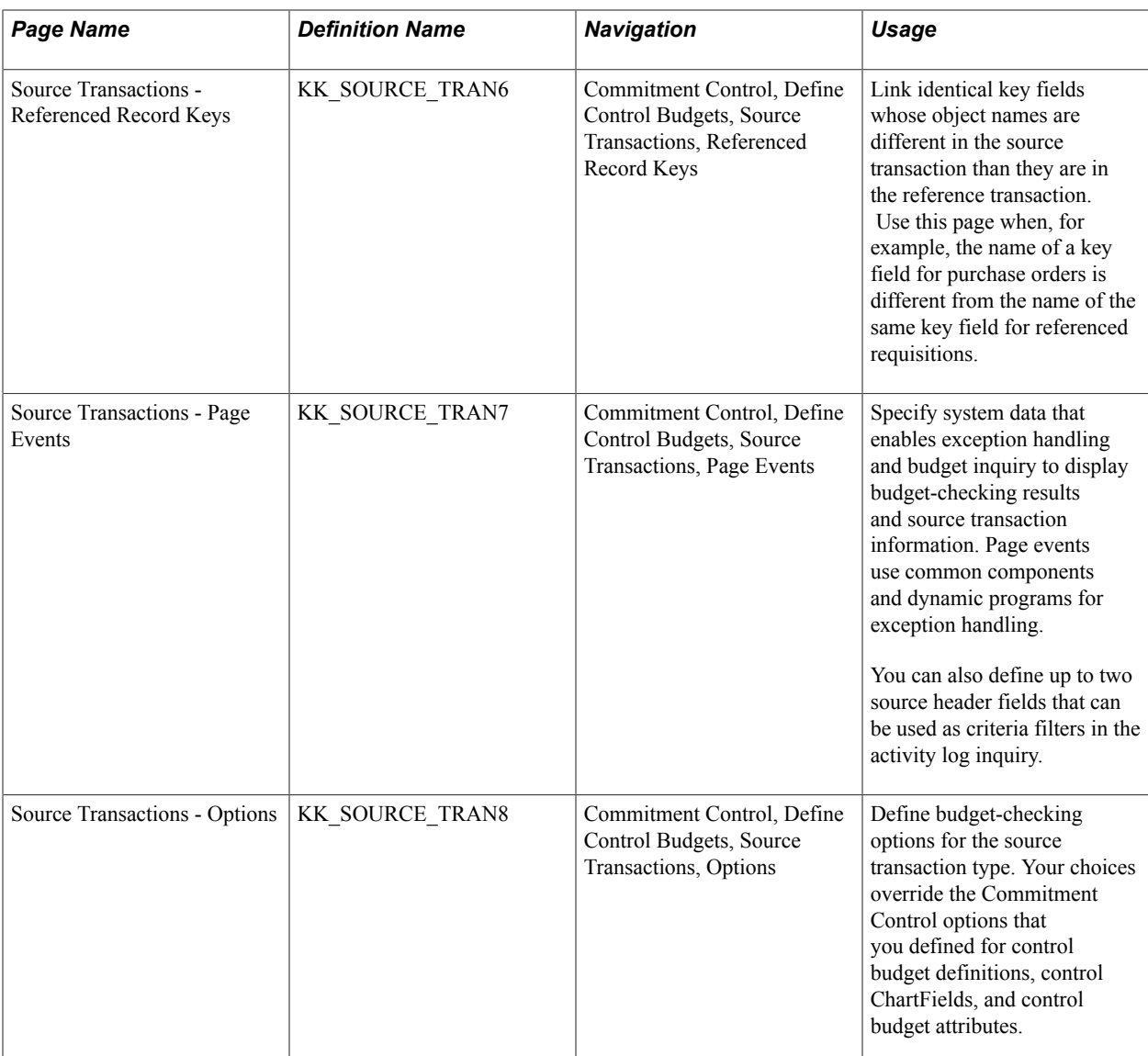

### **Source Transactions - Definition Page**

Use the Source Transactions - Definition page (KK\_SOURCE\_TRAN1) to specify the Commitment Control source transaction amount type, the related reference transaction type, their header and line records, and the key record for the reference transaction type.

#### **Navigation**

Commitment Control, Define Control Budgets, Source Transactions, Definition.

#### **Image: Source Transactions - Definition Page**

This example illustrates the fields and controls on the Source Transactions - Definition Page. You can find definitions for the fields and controls later on this page.

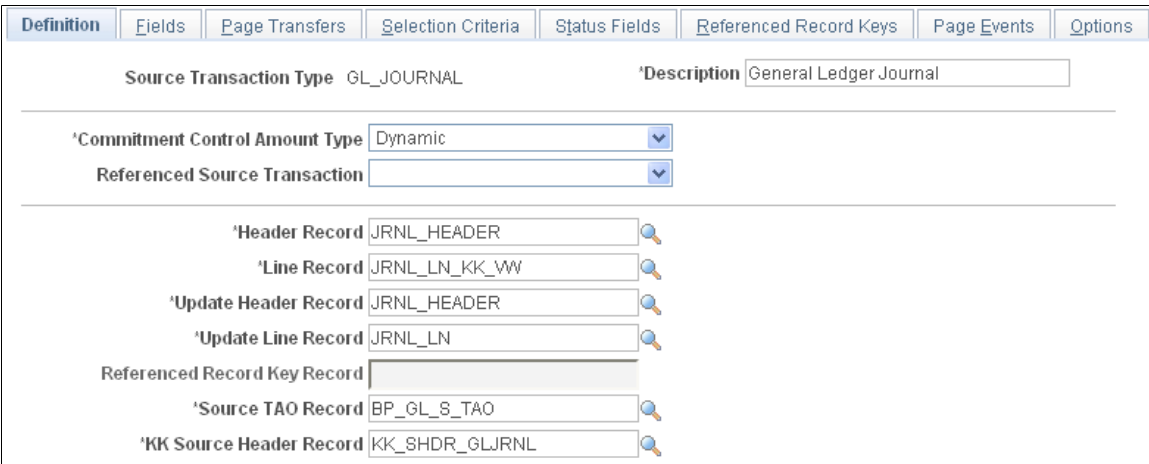

**Commitment Control Amount Type** Determines which Commitment Control ledger is updated by the source transaction. It can be one of the following:

- *Actuals and Recognized:* Actual amount of the expenditure or the recognized revenue. Transactions update the expense or recognized ledger, depending on the ledger group.
- *Actuals, Recognize and Collect:* Amount of revenue booked and collected.
- *Budget:* Amount of revenue budgeted.
- *Collected Revenue:* Amount of revenue collected.
- *Dynamic:* You specify the amount type when you enter the transaction. Applies to General Ledger journals.
- *Encumbrance:* Amount of the funds that you are legally obligated to spend when you create a transaction, such as a contract or a purchase order. Not an actual transaction.
- *Planned:* Amount that you plan to spend. This amount is only an estimate and not an actual transaction. You can also use it to record third-party source transactions that precede pre-encumbrance documents. The latter usage requires configuring an existing source transaction type or defining a new one.
- *Pre-Encumbrance:* Amount that records the funds that you intend to expend but are not legally obligated to expend. This occurs, for example, when you create a requisition. It is not an *actual* transaction.

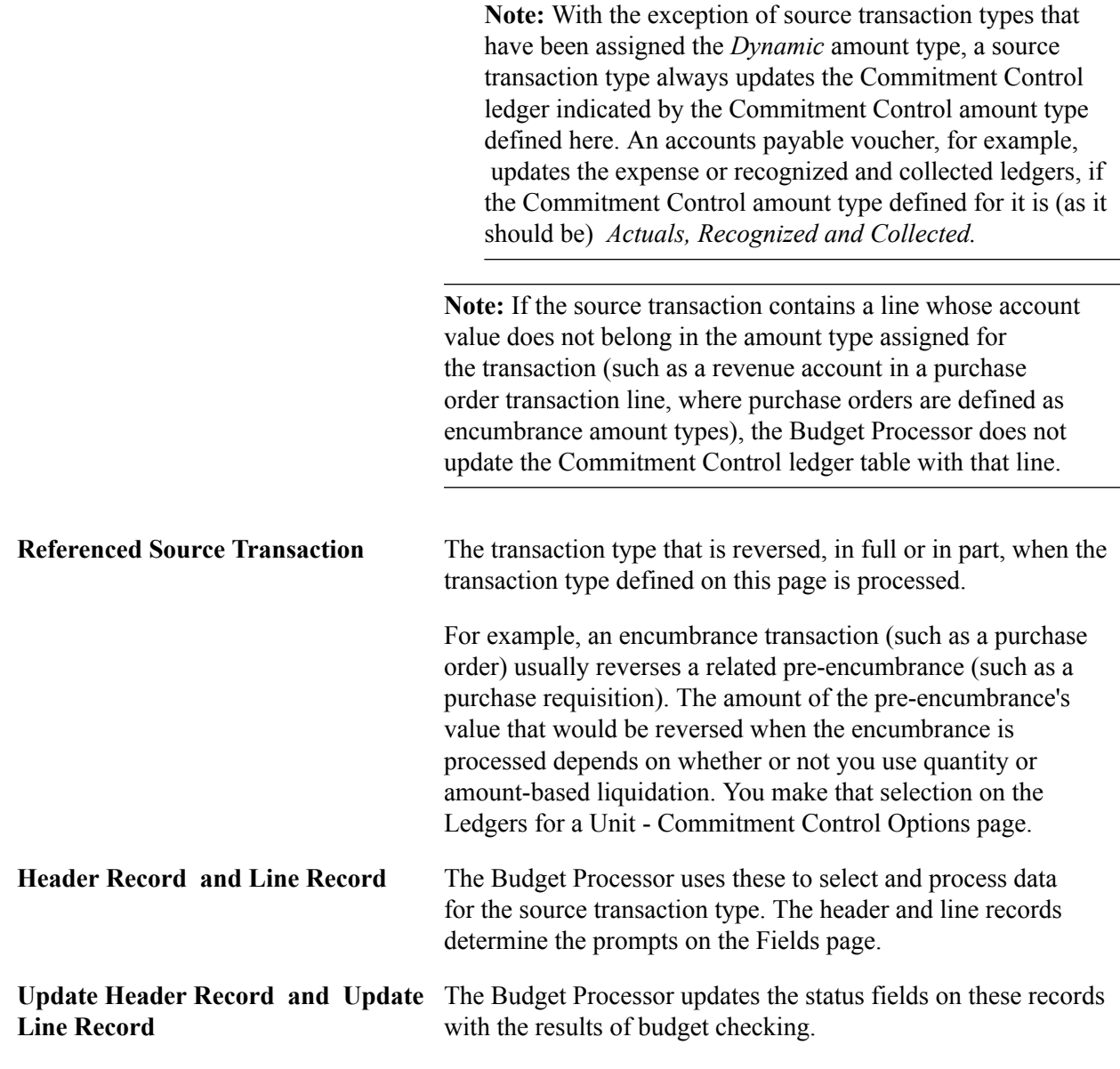

**Note:** The update header record and update line record are physical tables or they can be SQL views if they only reference a single table. The header record and line records may be views based on the same physical table as the update header record and update line record.

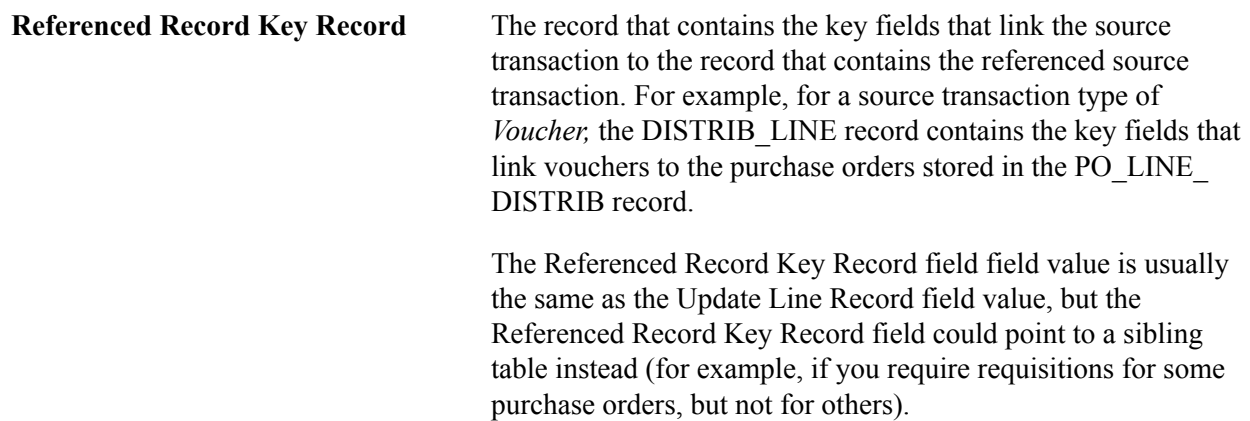

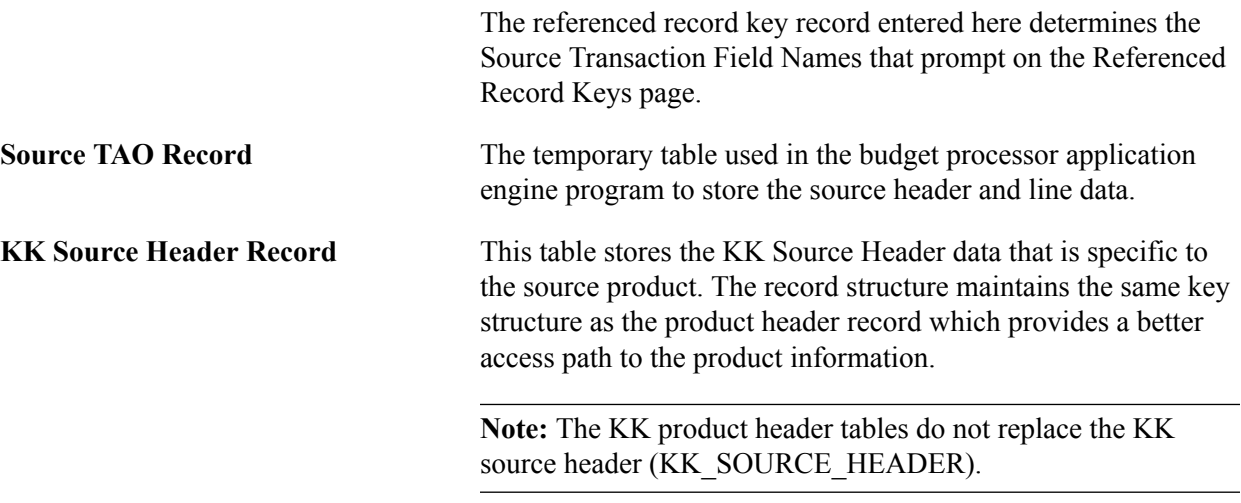

**Note:** Only in rare circumstances should these values be changed, and then only by programmers with extensive experience in PeopleSoft application code.

### **Source Transactions - Fields Page**

Use the Source Transactions - Fields page (KK\_SOURCE\_TRAN2) to specify the source transaction header and line fields that the Budget Processor uses to perform budget checking and exception handling.

#### **Navigation**

Commitment Control, Define Control Budgets, Source Transactions, Fields

#### **Image: Source Transactions - Fields page**

This example illustrates the fields and controls on the Source Transaction - Fields page. You can find definitions for the fields and controls later on this page.

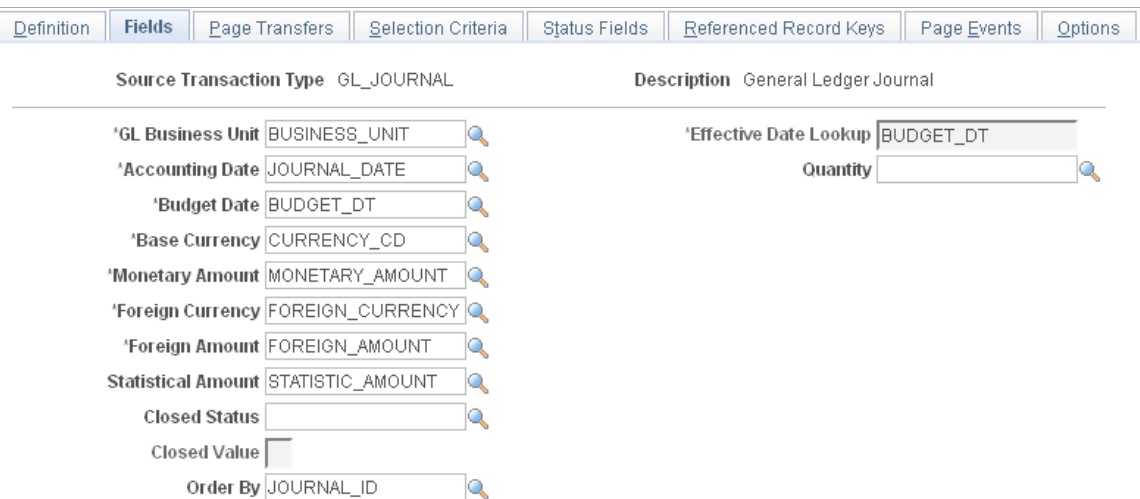

The Budget Processor must know which source transaction header record fields and line record fields map to which Commitment Control fields.

The Commitment Control fields that map to fields on the source transaction header record are Accounting Date and the following:

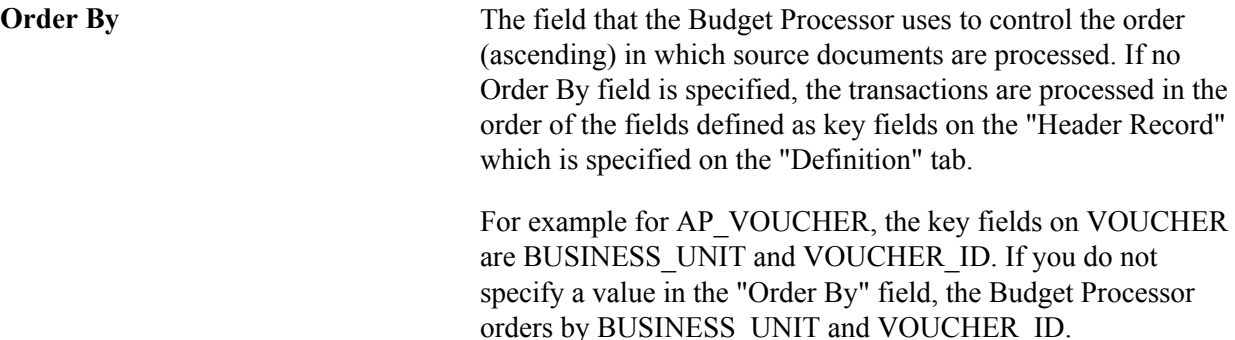

The Commitment Control fields that map to fields on the source transaction line record are GL Business Unit (general ledger business unit), Budget Date, Base Currency, Monetary Amount, Foreign Currency, Foreign Amount, and the following fields:

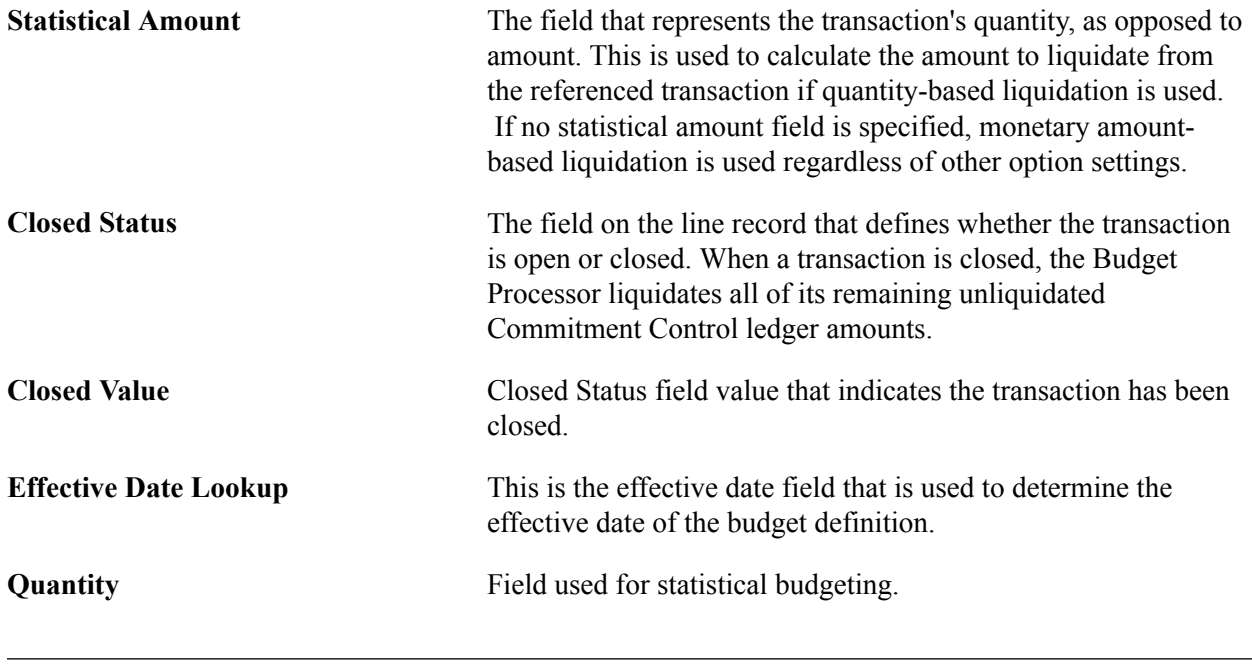

**Note:** Only in rare circumstances should these values be changed, and then only by programmers with extensive experience in PeopleSoft application code.

### **Source Transactions - Page Transfers Page**

Use the Source Transactions - Page Transfers page (KK\_SOURCE\_TRAN3) to specify information about transfers between the originating source transaction pages and the budget exception handling pages. The values entered on this page allow for push-button transfer of information between the source transaction type's entry, inquiry, and adjustment pages and budget exception handling pages. These values indicate where the results of budget-checked transactions are transferred.

#### **Navigation**

Commitment Control, Define Control Budgets, Source Transactions, Page Transfers

#### **Image: Source Transactions - Page Transfers page**

This example illustrates the fields and controls on the Source Transactions - Page Transfers page. You can find definitions for the fields and controls later on this page.

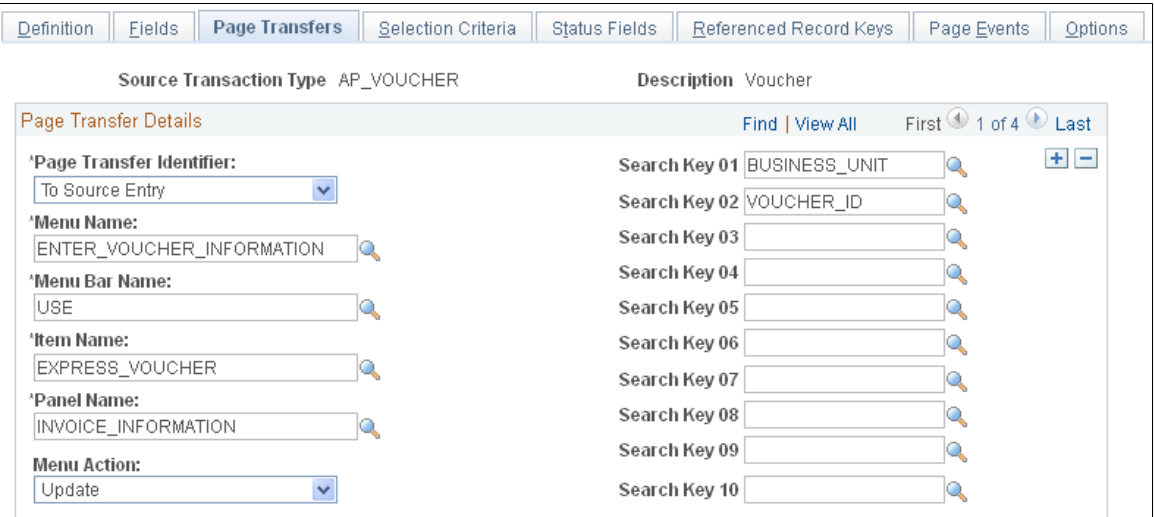

This page indicates the parameters required to enable the dynamic use of the PeopleCode Transfer function for page transfers.

**Page Transfer Identifier** Indicates the type of page to transfer to. The available types include:

- *To Exception Header:* Exception handling header page specific to the source transaction.
- *To Exception Header SearchBox:* Search dialog for the exception handling header page specific to the source transaction.
- *To Source Adjustment:* Page where source transactions are corrected.
- *To Source Adjustment 2:* Additional page where transactions are corrected.
- *To Source Entry:* Page where the source transactions are entered.
- *To Source Entry 2:* Additional page where transactions are entered.
- *To Source Inquiry:* Page to inquire upon a source transaction.

• *To Source Inquiry 2:* Additional page to inquire upon a source transaction.

Search Keys 01 through Search Key Search keys to be used in the PeopleCode Transfer function. **10** These prompt off of the fields available in the Source Transactions record (KK\_SOURCE\_TRAN).

The Menu Name, Menu Bar Name, Item Name, Panel Name, and Menu Action indicate the navigation to be used for the page transfer.

**Note:** Only in rare circumstances should these values be changed, and then only by programmers with extensive experience in PeopleSoft application code.

### **Source Transactions - Selection Criteria Page**

Use the Source Transactions - Selection Criteria page (KK\_SOURCE\_TRAN4) to specify field name and field value criteria for selecting source transactions for budget-checking.

#### **Navigation**

Commitment Control, Define Control Budgets, Source Transactions, Selection Criteria

#### **Image: Source Transactions - Selection Criteria page**

This example illustrates the fields and controls on the Source Transactions - Selection Criteria page.

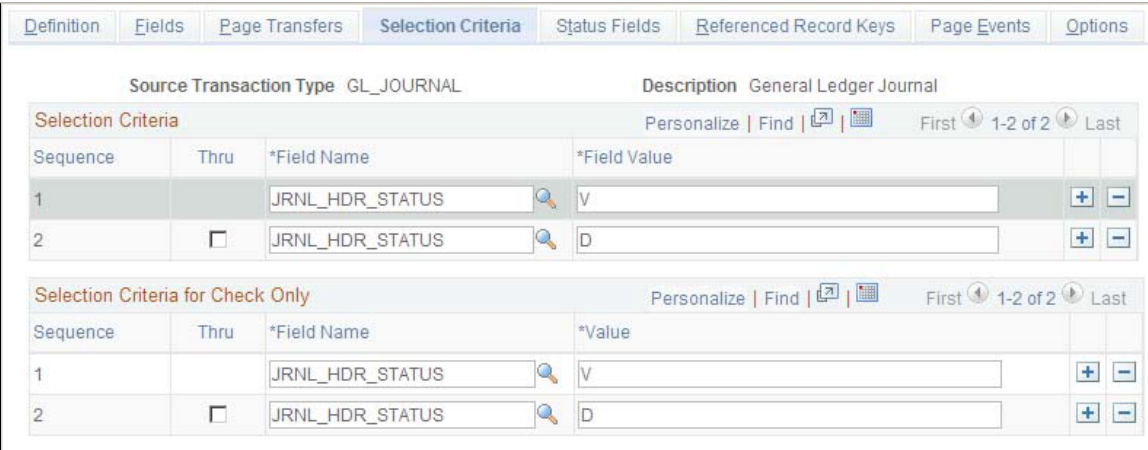

Indicate the Selection Criteria that the Budget Processor uses as additional criteria to select transactions for budget checking.

Use the Thru (through) check box to manipulate the operand for multiple selection criteria. If the Field Name on two adjacent lines is the same, but there is a different *Field Value,* leave the check box on the second line deselected to indicate an *OR* operation between the two values. Select the Thru check box to indicate a range of field values.

If the field names on two or more adjacent lines are different, the system forces the Thru check box to be deselected, and an *AND* operation is in effect between the lines. Only transactions that meet the field name and field value conditions for both (or all) of the adjacent lines are selected for budget-checking.

**Note:** Only in rare circumstances should these values be changed, and then only by programmers with extensive experience in PeopleSoft application code.

### **Selection Criteria for Check Only**

Indicate separate additional selection criteria that the budget processor uses to select transactions for Budget Check Only processing (this budget checking process does not commit data to the LEDGER KK record.)

"Installation Options - Commitment Control Page *(PeopleSoft FSCM 9.2: Application Fundamentals)*"

### **Source Transactions - Status Fields Page**

Use the Source Transactions - Status Fields page (KK\_SOURCE\_TRAN5) to specify source transaction header fields to update with budget-checking results.

#### **Navigation**

Commitment Control, Define Control Budgets, Source Transactions, Status Fields

#### **Image: Source Transactions - Status Fields page**

This example illustrates the fields and controls on the Source Transactions - Status Fields page. You can find definitions for the fields and controls later on this page.

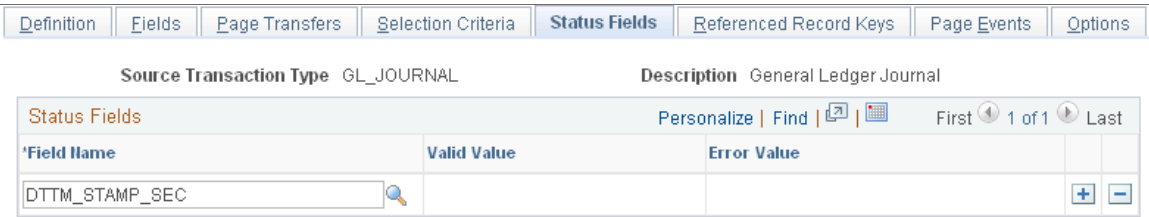

Specify the Field Name, Valid Value, and Error Value for each source transaction header status field that should be updated when the Budget Processor is run.

You can select the Date/Timestamp field (for example, DTTM\_STAMP\_SEC) so that the source transaction is updated with the current system date/timestamp from the database when the header status is updated by the Budget Processor.

**Note:** PeopleSoft does not deliver Date/Timestamp fields for the Source Transaction definitions; however, you can add them here for this purpose.

You cannot alter the values for the BUDGET HDR\_STATUS (Budget Header Status) field, which the Budget Processor always populates with *V* (for valid) or *E* (for error). If you enter only a Valid Value, the status field is updated only if there are no budget errors. If you enter only an Error Value, the status field is updated only if there are budget errors. If you enter both values, the field is populated by the results of the budget check.

**Note:** Only in rare circumstances should these values be changed, and then only by programmers with extensive experience in PeopleSoft application code.

### **Source Transactions - Referenced Record Keys Page**

Use the Source Transactions - Referenced Record Keys page (KK\_SOURCE\_TRAN6) to link identical key fields whose object names are different in the source transaction than they are in the reference transaction. Use this page when, for example, the name of a key field for purchase orders is different from the name of the same key field for referenced requisitions.

#### **Navigation**

Commitment Control, Define Control Budgets, Source Transactions, Referenced Record Keys

#### **Image: Source Transactions - Referenced Record Keys page**

This example illustrates the fields and controls on the Source Transactions - Referenced Record Keys page. You can find definitions for the fields and controls later on this page.

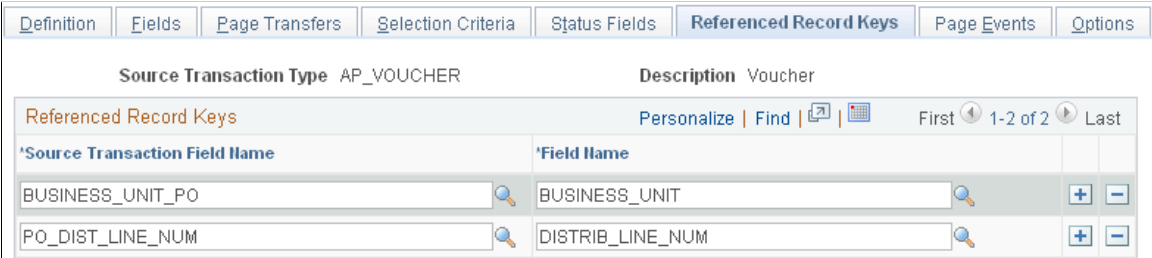

To link two identical but differently named key fields that have to be referenced to one another, indicate the source transaction type's field under Source Transaction Field Name and indicate the referenced transaction key field name under Field Name. The value in the Referenced Record Key Record field on the Source Transactions - Definition page determines the prompts for the Source Transaction Field Name.

**Note:** Only in rare circumstances should these values be changed, and then only by programmers with extensive experience in PeopleSoft application code.

### **Source Transactions - Page Events Page**

Use the Source Transactions - Page Events page (KK\_SOURCE\_TRAN7) to specify system data that enables exception handling and budget inquiry to display budget-checking results and source transaction information.

Page events use common components and dynamic programs for exception handling.You can also define up to two source header fields that can be used as criteria filters in the activity log inquiry.

#### **Navigation**

Commitment Control, Define Control Budgets, Source Transactions, Page Events

#### **Image: Source Transactions - Page Events page**

This example illustrates the fields and controls on the Source Transactions - Page Events page. You can find definitions for the fields and controls later on this page.

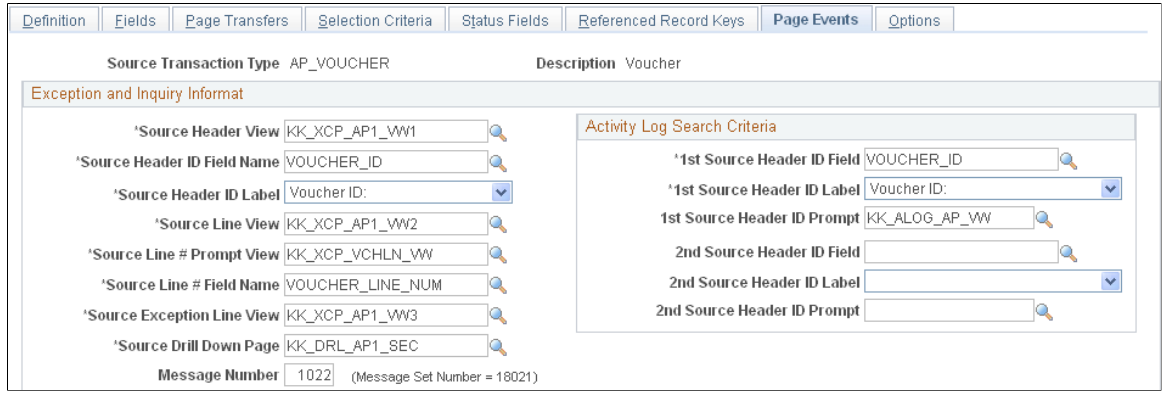

The data displayed on this page enables exception handling to display the appropriate values for specific source transactions using common functions in the PeopleCode behind the exception and inquiry pages.

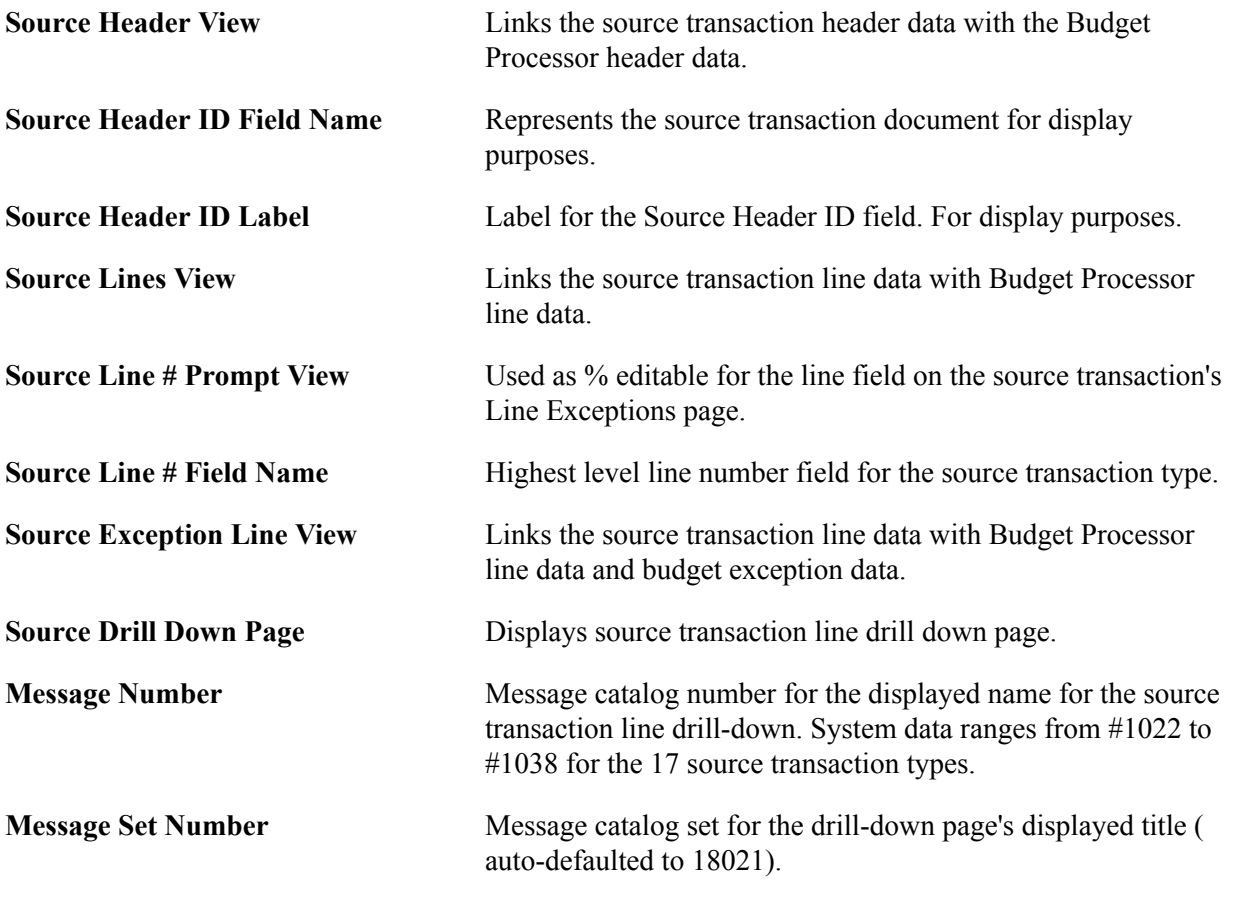

**Note:** You should change these values only in rare circumstances. Only programmers with extensive experience in PeopleSoft application code should make changes to these values.

### **Activity Log Search Criteria**

Selections for both the 1st Source Header ID Field and the 2nd Source Header ID Field are derived from the key fields of the Header Record that is defined on the Definition tab of the Source Transactions page. The values in the two fields must be different.

Select a value that corresponds to the field. Selections for 1st and 2nd Source Header ID Prompt are views that are delivered by PeopleSoft.

**Note:** The fields are referenced in the Page Events tab under activity log search criteria. The page is delivered configured and you usually will not change any of the setup. This information is provided for use only in the event that you want to change the search criteria.

When the data type of the Source Header ID field is either Date, Time or DateTime, the corresponding Source Header ID Prompt becomes disabled.

The following two tables list the delivered 1st and 2nd source header IDs and the prompt tables associated with them.

### **1st Source Header ID and Associated Prompt Tables**

This table is a list of the 1st Source Header Field inquiry criteria and is the same as the value that is setup in the KK\_PANEL\_EVENT.KK\_HEADER\_ID\_FIELD).

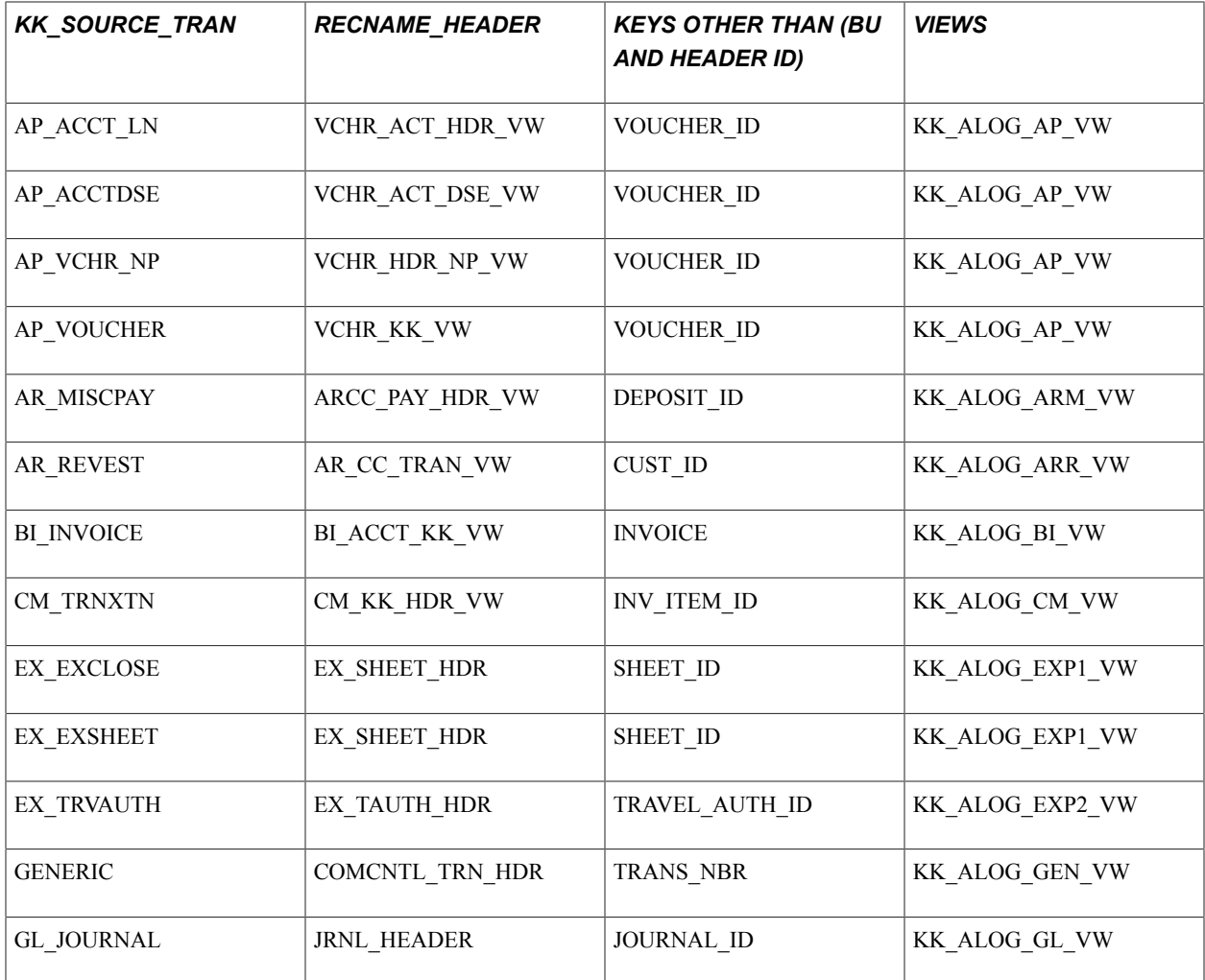

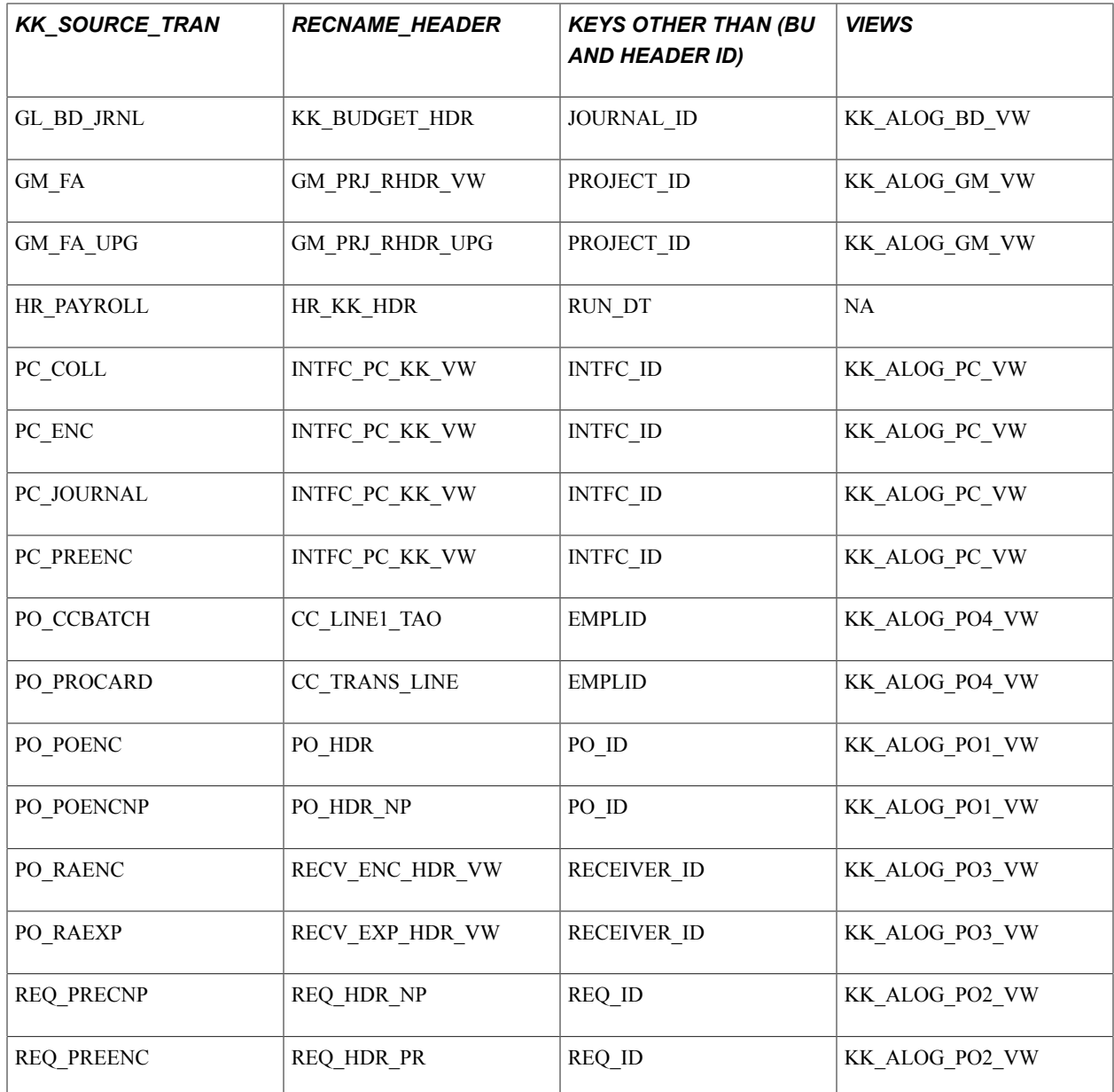

### **2nd Source Header ID and Associated Prompt Tables**

This table is a list of key fields for the 2nd Source Header ID. The first field that is listed under "KEYS OTHER THAN (BU AND HEADER ID) is delivered as the 2nd Source Header ID field. NONE indicates that there is no other key field.

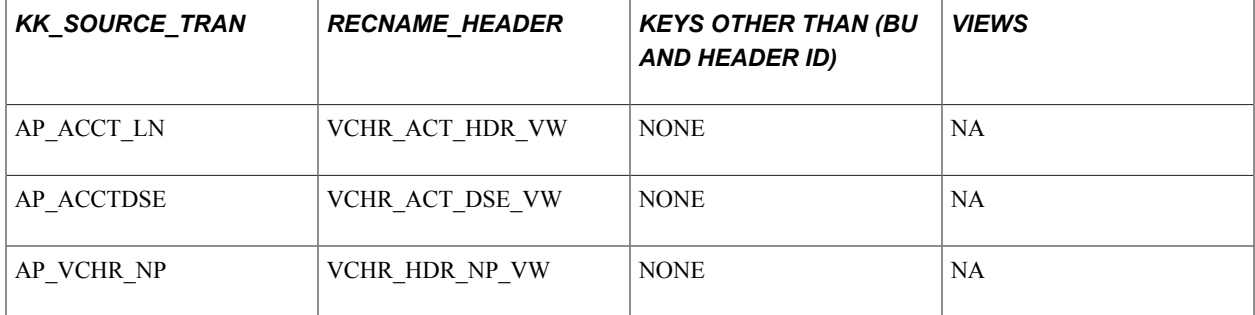

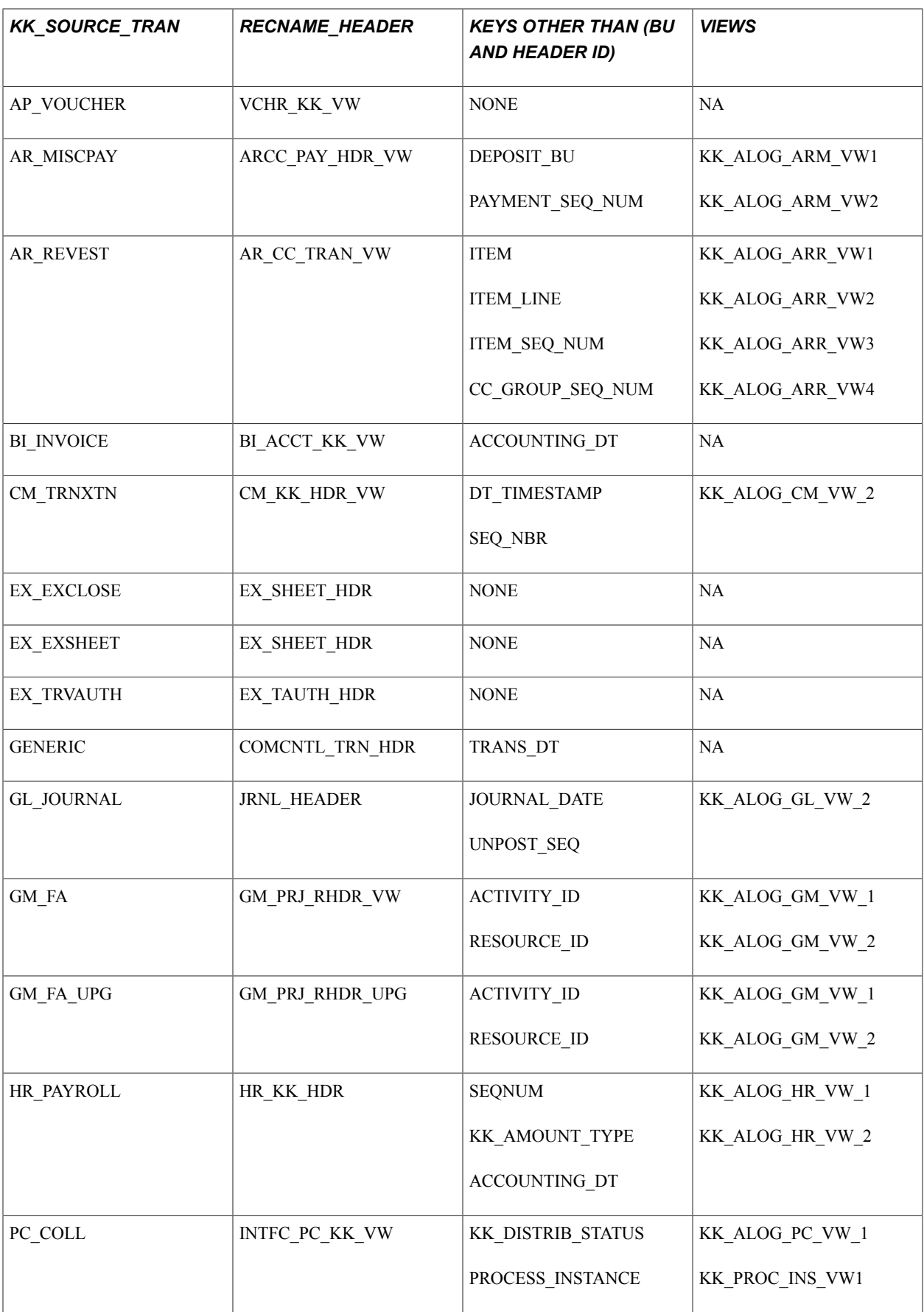

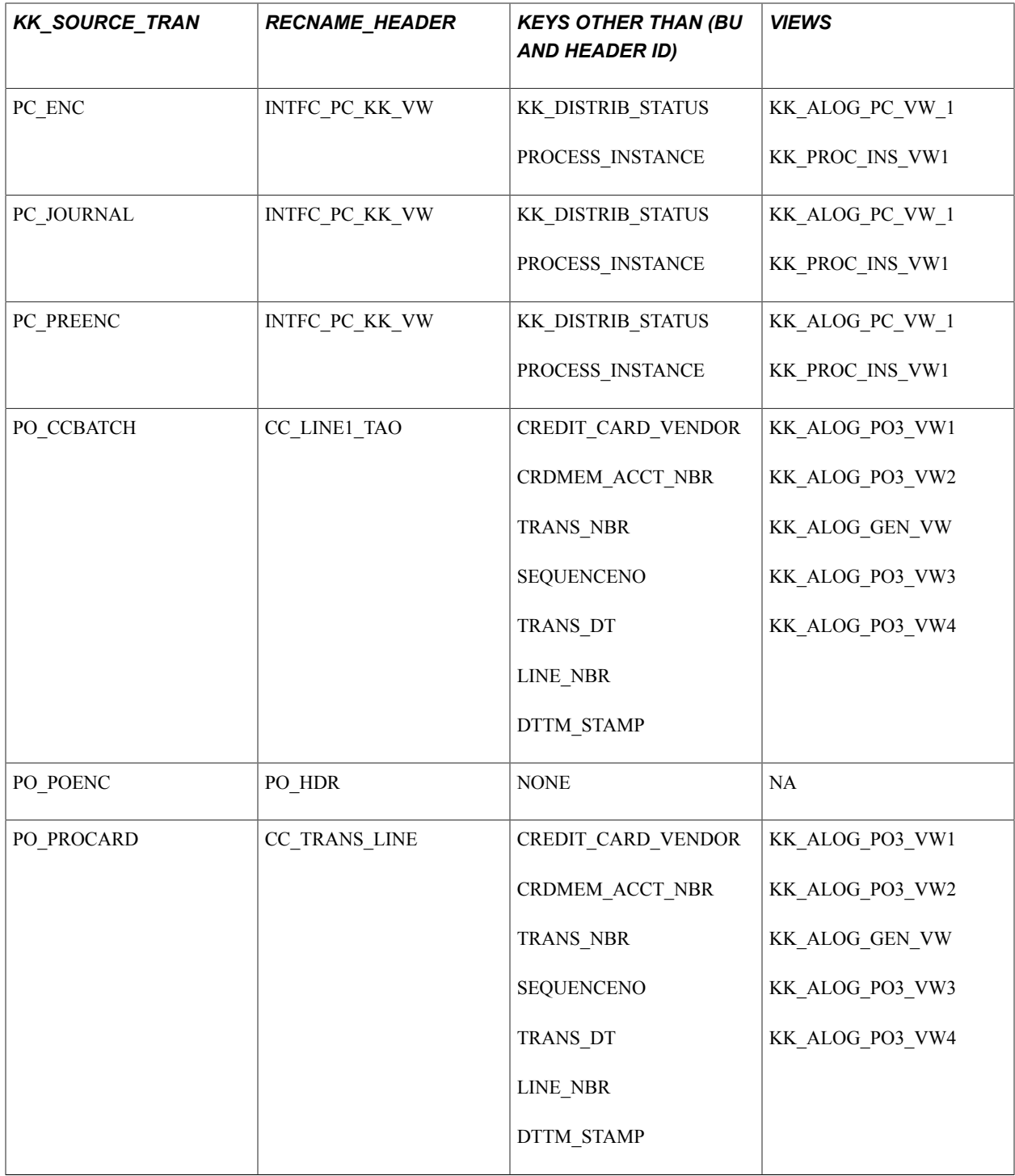

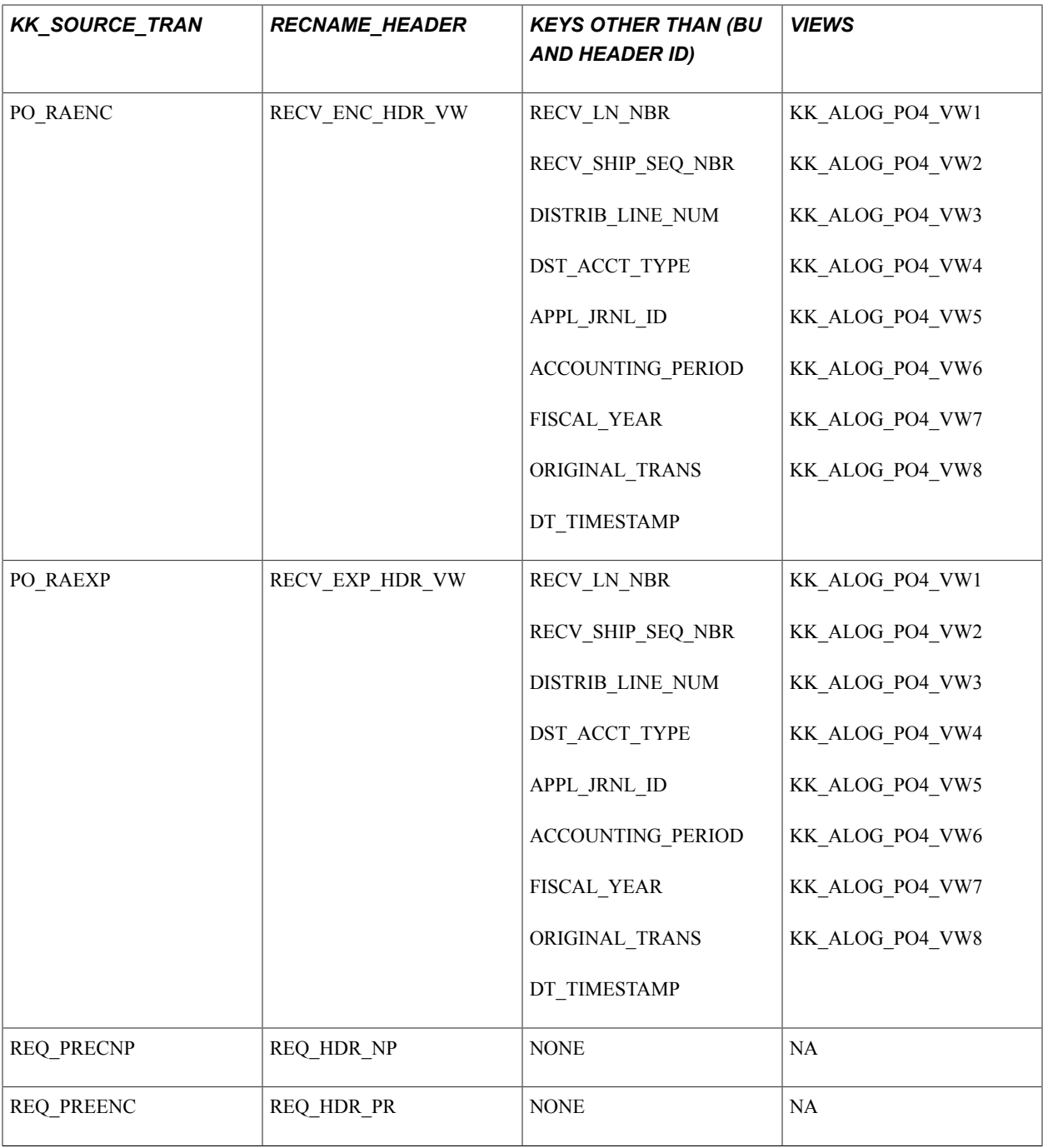

### **Source Transactions - Options Page**

Use the Source Transactions - Options page (KK\_SOURCE\_TRAN8) to define budget-checking options for the source transaction type.

Your choices override the Commitment Control options that you defined for control budget definitions, control ChartFields, and control budget attributes.

#### **Navigation**

Commitment Control, Define Control Budgets, Source Transactions, Options

#### **Image: Source Transactions - Options page**

This example illustrates the fields and controls on the Source Transactions - Options page. You can find definitions for the fields and controls later on this page.

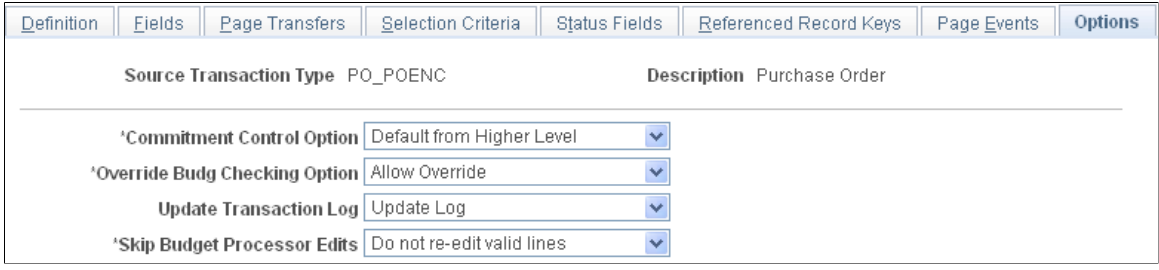

**Note:** You can adjust the field values on this page at any time. The selections you make here for the commitment control option override the options you selected at the budget attributes, control ChartField, or control budget definition.

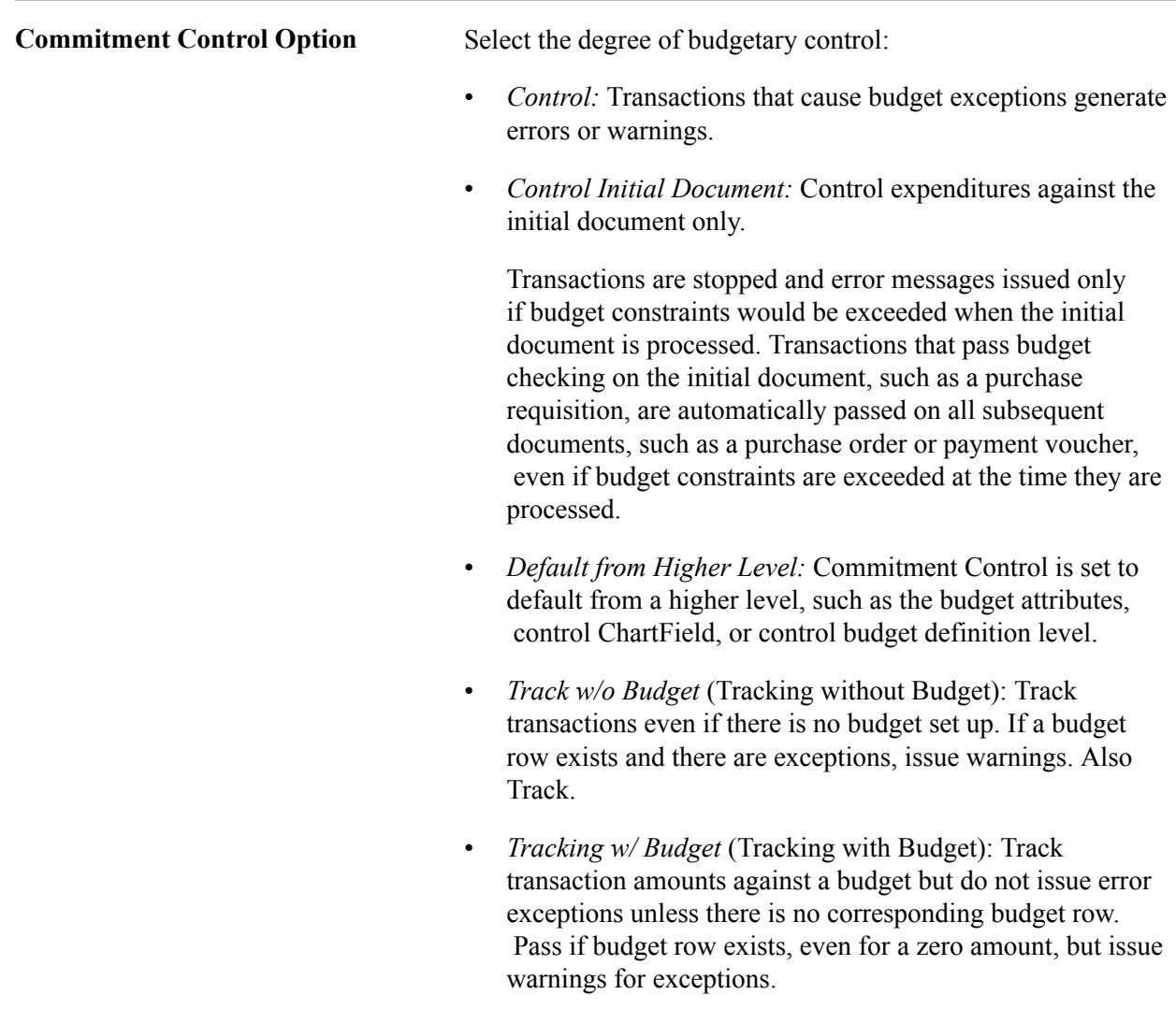

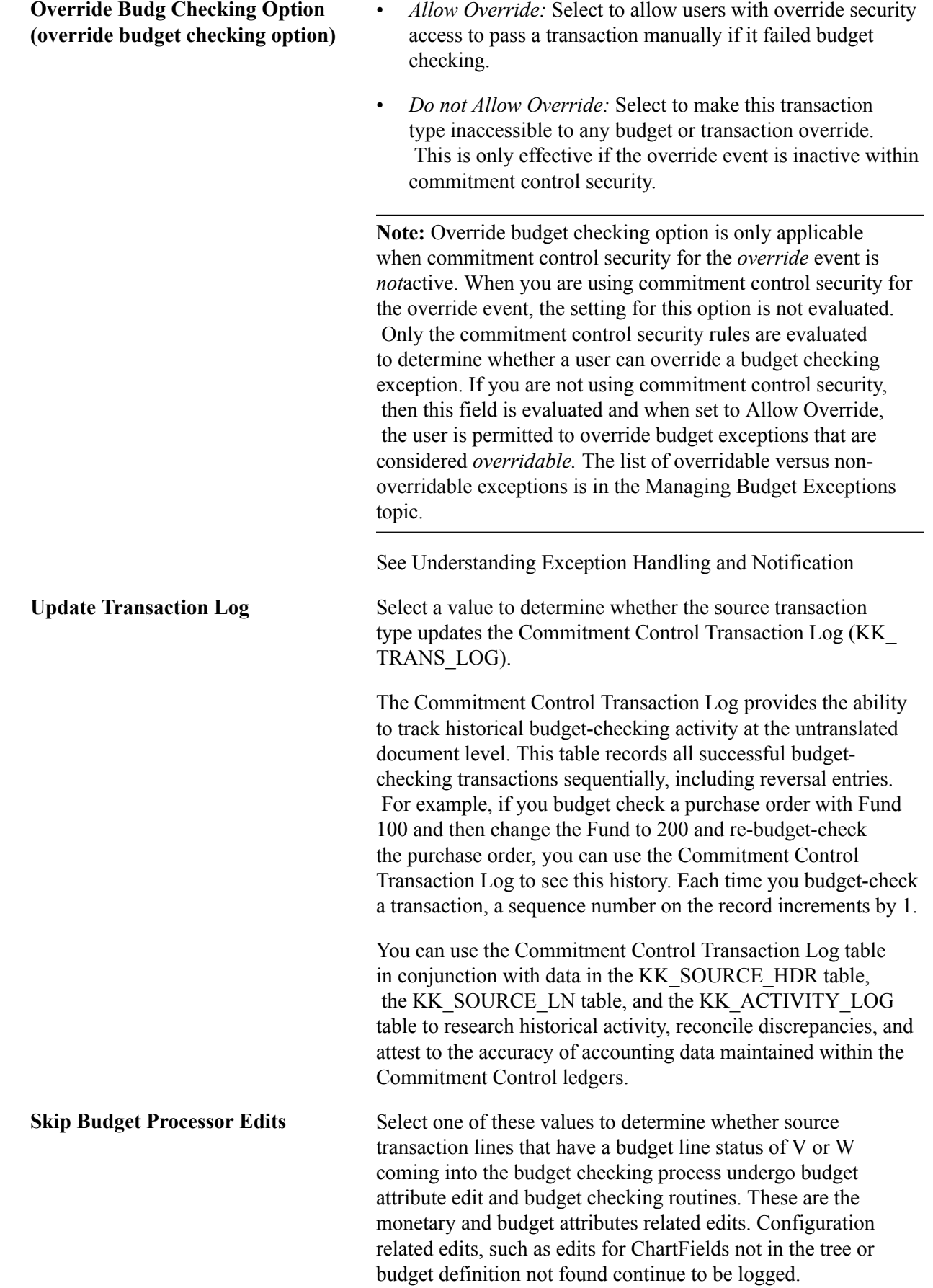

- Do not re-edit valid lines
- Re-edit valid lines

Because Purchasing and Expenses are the only products that manage the budget line status field on documents, this option is displayed for only the Source Transaction Definitions listed below:

- PO\_POENC
- PO\_POENCNP
- **REQ\_PREENC**

For all other definitions, the field is not available on the page and the systems defaults to Re-edit valid lines.

If the ChartFields, amounts, or dates associated with a source line are changed, the budget line status is changed to N so that the line is rechecked.

**Note:** Valid lines are still picked up and processed by the budget processor. This feature simply suppresses the Budget Attribute and Budget Checking related exceptions. Any setup related errors associated with the source lines is still logged. For example: The Budget is Closed and the Budget Date is Out of Bounds exceptions are suppressed. However, setup related errors, such as *the account is not defined in the translation tree* or a *budget definition could not be found* is logged.

# **Setting Up Commitment Control Security**

### **Understanding Commitment Control Security**

Commitment Control security augments the security used by your PeopleSoft applications, enabling you to secure the Commitment Control functions, such as creating or modifying budgets or overriding exceptions, that a user may perform on ChartField combinations for which you have established control budgets.

To set up Commitment Control security, you define a series of security rules that enable particular Commitment Control functions for particular budgets. You then apply those security rules to user IDs, permission lists, or dynamic views consisting of user IDs and associated ChartFields.

This section discusses:

- Security set up order.
- Security events.
- Security rules.
- Security rule assignment.

### <span id="page-166-0"></span>**Security Set Up Order**

Use the following order for setting up security for Commitment Control:

1. Enable standard PeopleSoft application security.

Define users, roles, and permission lists.

**Note:** Coordination of overall system security options and commitment control security is important. For example, if you select options on the Security Options page by user ID, and if you select only the Business Unit check box and not the Ledger check box, the user is not able to select any ledger group for budget journals. Instead the system returns the message "No matching values were found" and the user cannot select ledger groups.

In other words, when the Security Options page has User ID Level Security selected, for any user who wants to access Ledger Group, the Ledger check box for Secured Fields must be selected and Ledger by User ID must be appropriately set up.

2. Security field setup comes predefined.

We recommend that you not edit any of the fields on this page unless you are configuring (making changes, such as adding deleting, activating, inactivating, or renaming) Commitment Control ChartFields.

If you are configuring ChartFields, define the ChartFields that you want to secure on the Security Field Setup page. You can establish security for any ChartField that you define as a key ChartField in the control budget definition, as well as Budget Period, Ledger Group, and Ledger.

3. Select the events that you want to secure on the Security Events page.

Commitment Control predefines the seven events that can trigger security: Budget Entry or Adjustment, Budget Transfers, Bypass Budget, Budget Override, Budget Date Override, Workflow Notification, and Budget Inquiry.

The default security setting for these events is *inactive.*

**Note:** It is useful to know which events you want to secure before you proceed with security setup; however, it might be helpful to defer activating security events until just before running the security build process. The security build process builds the security records only for events that are activated. Deferring activation enables you to verify that the security rules you are building correctly enforce the security events, and it ensures that you are not hampered by security being activated during setup or until you are ready for security to be applied.

4. Define security rules for these events in the Rule Definitions component.

Security rules apply event security to the ChartField combinations (budgets) that you want to secure.

5. Assign security rules to individual user IDs and permission lists to tell the system which events a user has the authority to conduct for specific budgets.

You can also apply security rules dynamically, using a predefined record that contains the user IDs and the ChartField or ChartFields defined in a dynamic rule group. Use the Associate Rules to User ID, Assoc Rules to Permission List, or Attach Dynamic Rules pages.

6. Run the Commitment Control Security (KSEC\_FLAT) process , also known as the security flattening process, from the Request Build page.

This process uses security rules and assignments to populate the tables that the system uses to check security authority during transaction entry. This Application Engine process must be run before security rules and assignments become effective.

7. You can Run the Commitment Control Security report, GLX8572 (BI Publisher) to view the results of the Commitment Control Security process.

The system uses these security settings to enforce security for Commitment Control *across all applications* in your installation. Any event that requires security processing initiates a call to the security function on a predetermined trigger, such as entering or saving a page. The system does not process any events that fail the security rule for the user ID.

See also *PeopleTools: PeopleSoft Security*

### **Related Links**

[Key ChartFields and Translation Trees](#page-50-0)

### <span id="page-168-0"></span>**Security Events**

Commitment Control uses security events to enable you to specify the budgetary functions, or events, on which the system enforces security. There are seven event types for which you can enable security:

- Budget Entry or Adjustment
- Budget Transfer
- Budget Override
- Budget Date Override
- Bypass Budget
- Workflow Notification
- Budget Inquire

You enable security separately for each event on the Security Events page. This enables you to decide whether to implement security across all control-budgeting functions (events) or a limited set of functions. For example, you may want to enable security for budget journal entry and adjustments to limit this activity to a small set of users, but not enable security for inquiring on existing budgets so that all users can check on the status of a budgeted amount.

The following table shows how each security event restricts access to Commitment Control functions when you activate it. The table also provides links to detailed discussions of the functions themselves:

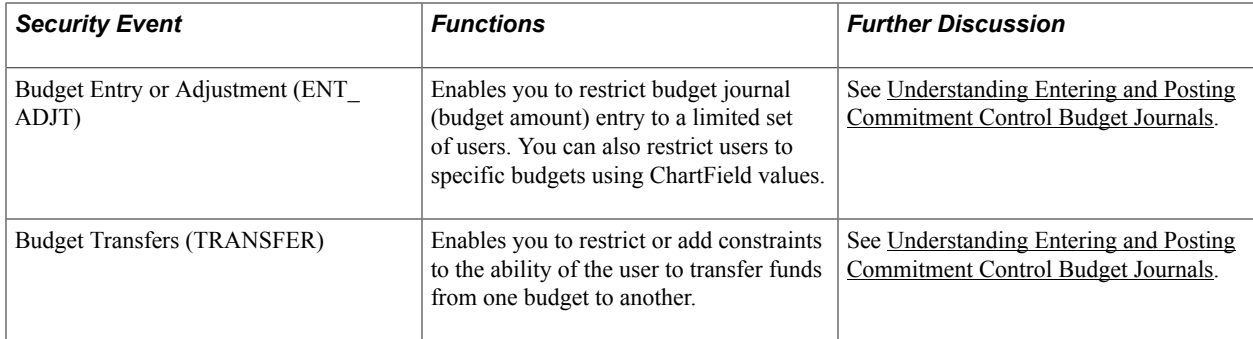

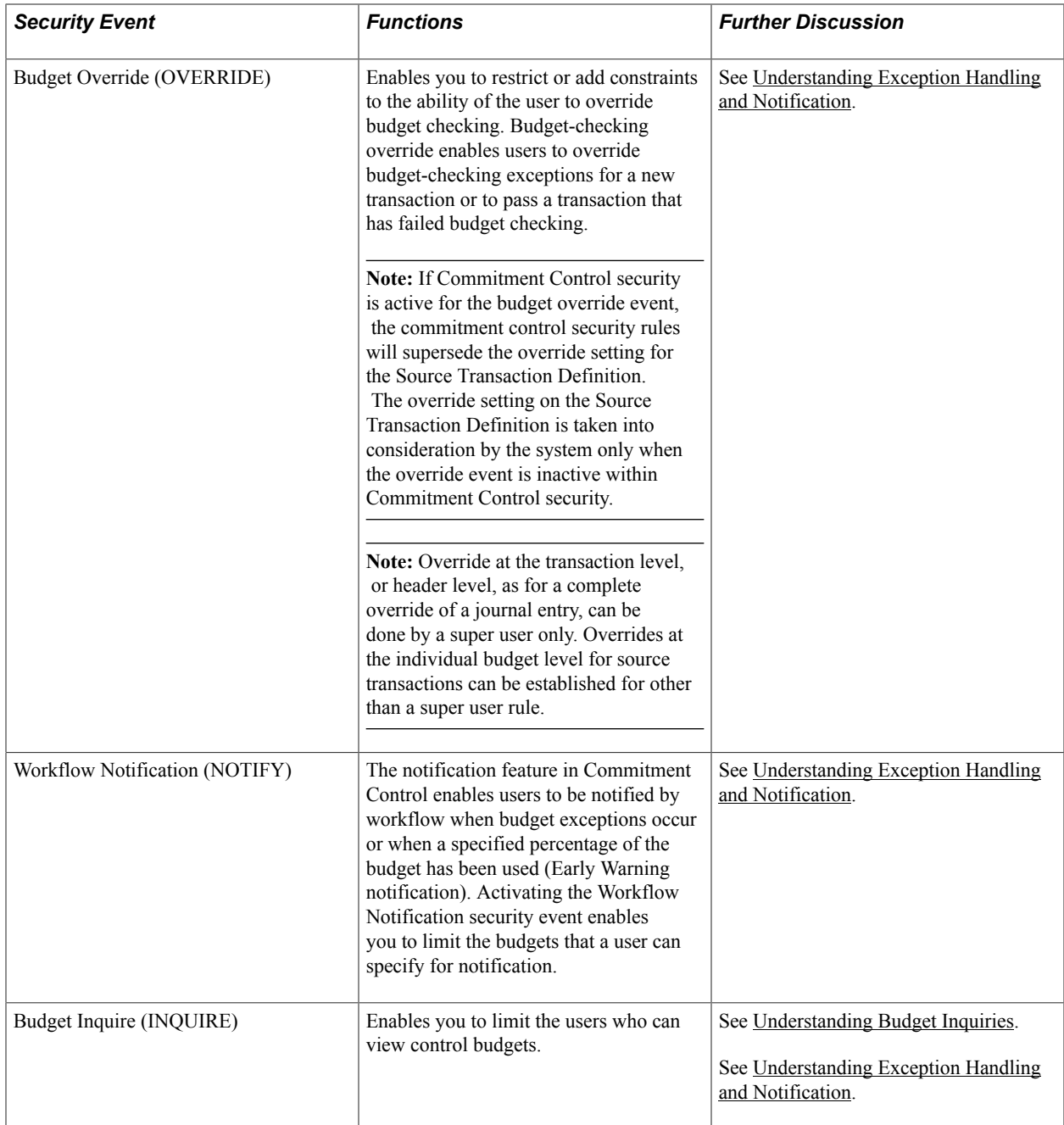

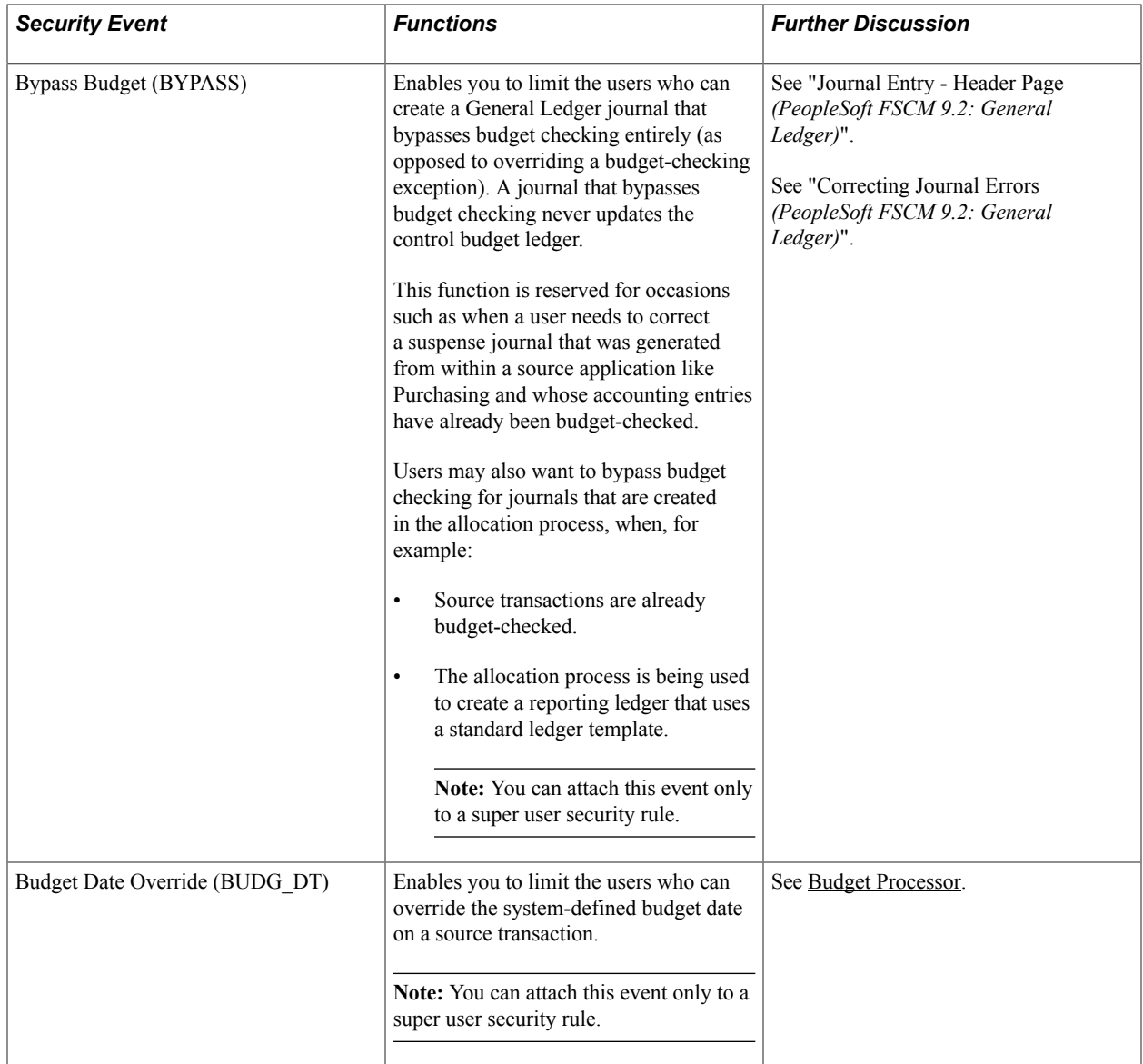

### **Security Rules**

Security rules enable you to establish which security events can be performed on which budgets and which transactions independent of any specific user until such time as you apply the rules to a user or users. For example, you can create one security rule to enable budget entry, transfers, notification, and inquiry for a budget (or group of budgets) and create a different security rule that enables only inquiry for the same budget (or budget group). After you define your security rules, you can assign these rules to a specific user ID or all the users and roles assigned to a permission list. You can also use a dynamic rule group, which uses a SQL view that joins user IDs with ChartField values to dynamically assign users access to budgets with particular ChartField values.

The following rules govern how Commitment Control applies security rules to user IDs and permission lists:

• For events that do not require a super user rule, you can create security rules that *allow* access to the budgets you specify for the security events you specify.

You can also create security rules that *disallow* such access.

**Note:** A super user rule is required to perform budget override, date override, and bypass at the transaction level.

When you assign a user to a security rule that allows access, the system denies the user access to any budgets and active security events that are not specified in that security rule, unless that user is assigned to another security rule that does allow access to budgets and security events not specified in the first security rule.

When you assign a user to a security rule that disallows access, the system denies the user access to the budgets and active security events you specify and gives the user access to all other budgets for those security events, unless that user is assigned to another security rule that disallows access to those unspecified budgets.

The choice between allow and disallow can save you time and effort when defining security rules. When you want to allow access to only a few budgets, use the allow attribute to specify them. When you want to allow access to all but a handful of budgets, use the disallow attribute to specify those that you want to deny access to instead of entering rows and rows of allowed budgets.

**Note:** All users automatically have access to *inactive* security events for all budgets, regardless of the security rules you establish.

- You can create security rules defined solely for super users.
- You can assign multiple security rules to a single user—that is, a user may have one set of security rights for one group of budgets and a different set of security rights for another group of budgets.

If you grant a user multiple security rules, and the security rules provide conflicting security access, the security rules that disallow access take precedence.

• You must set up and assign security rules for users to provide access to any security event that is active.

If no security rules for a particular security event are assigned to a user, then that user has no access to that security event for any budget.

The following example provides a simplified illustration of how you can use security rules to limit a user's access to a specific set of events for a set of budgets.

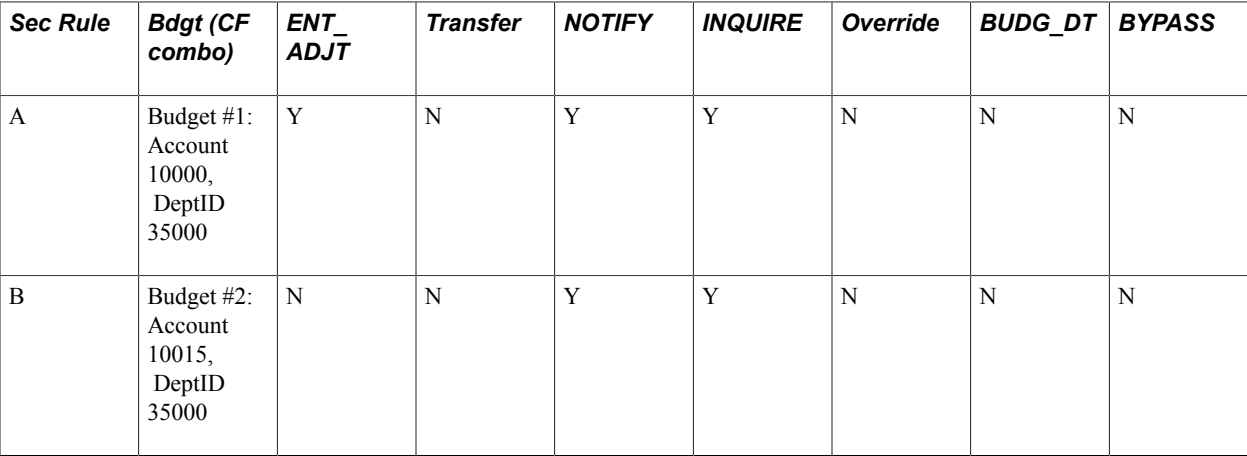

Table 1: Associating Security Rules with Security Events:

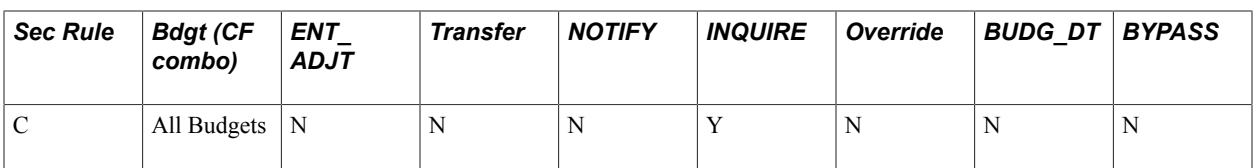

Table 2: Associating User IDs with Security Rules:

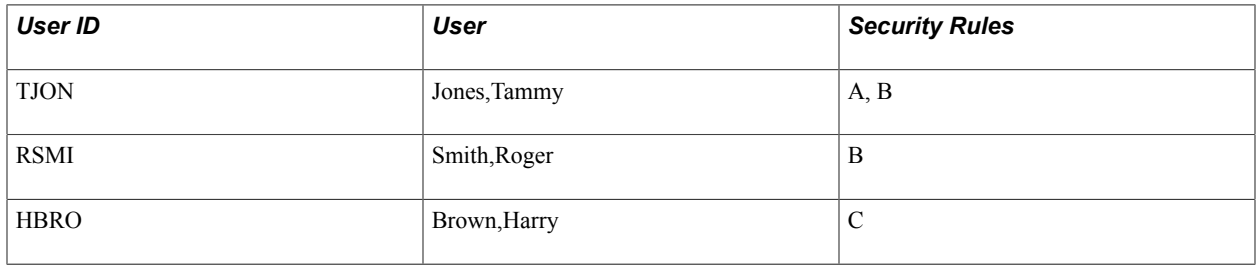

User Tammy Jones is associated with security rules A and B. According to security rule A, Ms. Jones has the security to perform the following events on budget #1: entering and adjusting, inquiring, and receiving notifications about exceptions. Security rule B enables her to inquire on and be notified of exceptions for budget #2.

User Roger Smith, also associated with security rule B, can be notified whenever an exception for budget #2 occurs and can inquire on budgetary information. However, unlike Tammy Jones, Mr. Smith cannot perform any events for budget #1.

User Harry Brown is a Junior Financial Analyst in the corporate group. Security rule C lets him inquire on the budgetary information for all budgets, but he cannot perform any substantive actions on these budgets.

### **Grouping Budgets for Security**

You can define security rules for specific budgets and for a range or group of budgets. Instead of specifying each individual ChartField combination that you want to include within a security rule, you can specify ranges of budgets by entering ranges of ChartField values.

There are three parameters you can use to enter ranges of ChartFields:

• *Range:* Enter the first and last ChartField value in a range.

If you enter account 10000 as the start value and 20000 as the end value, for example, you include all budgets with accounts 10000 through 20000 that meet the other ChartField value criteria in the ChartField combination.

• *Wild Card:* Enter a wildcard *(%).*

For example, if you enter department 14%, you include all budgets with departments beginning with 14 that meet the other ChartField value criteria in the ChartField combination. If you enter *%* alone, you include budgets for all departments that meet the other ChartField value criteria in the ChartField combination.

*Tree:* Enter a translation tree and node to include budgets for that node and all the ChartField values that are children of that node (and which meet the other ChartField value criteria in the ChartField combination).

Usually you can use the key ChartField translation trees you set up for control budget definitions.

**Note:** You use *Explicit* when you want to select a *single* ChartField value, which you enter in the Start field.

See [Key ChartFields and Translation Trees.](#page-50-0)

Here is an example of how you can use grouping parameters to define a group of budgets for a security rule. Assume that you entered the following ChartField values in a security rule:

ChartField Combination Set #1:

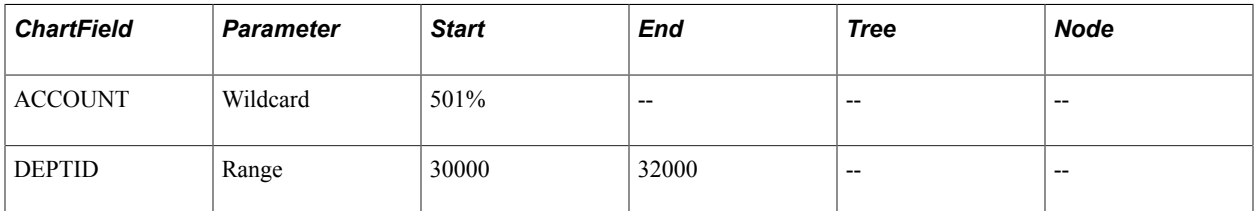

ChartField Combination Set #2:

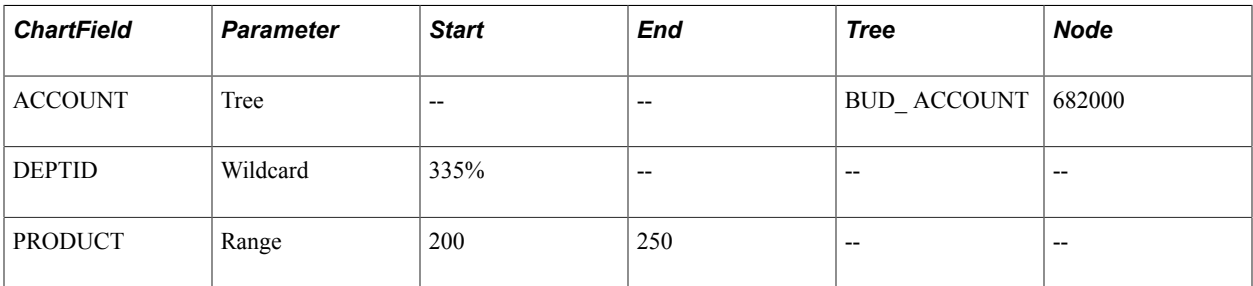

The following is an excerpt from the BUD\_ACCOUNT ChartField tree for this example:

#### **Image: Accounts ChartField tree excerpt**

Accounts ChartField Tree Excerpt

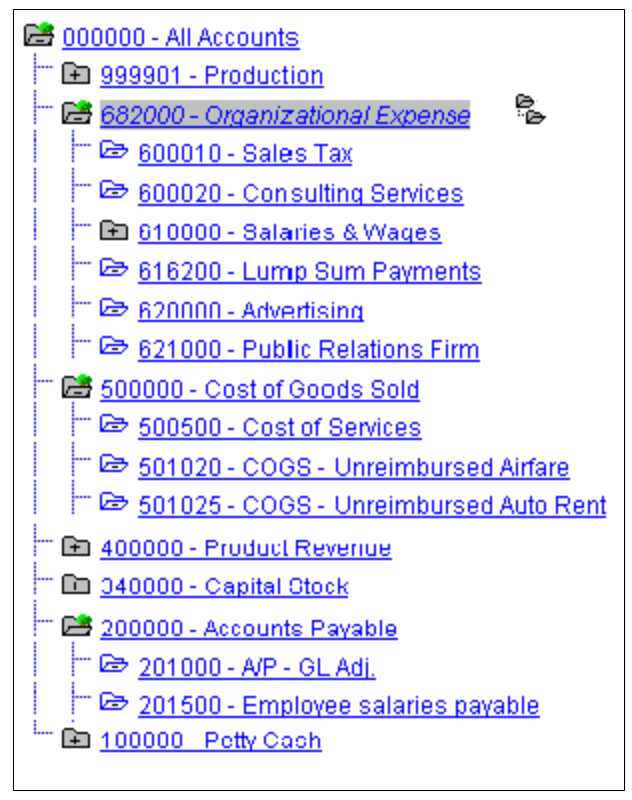

Assume that the following budgets are defined:

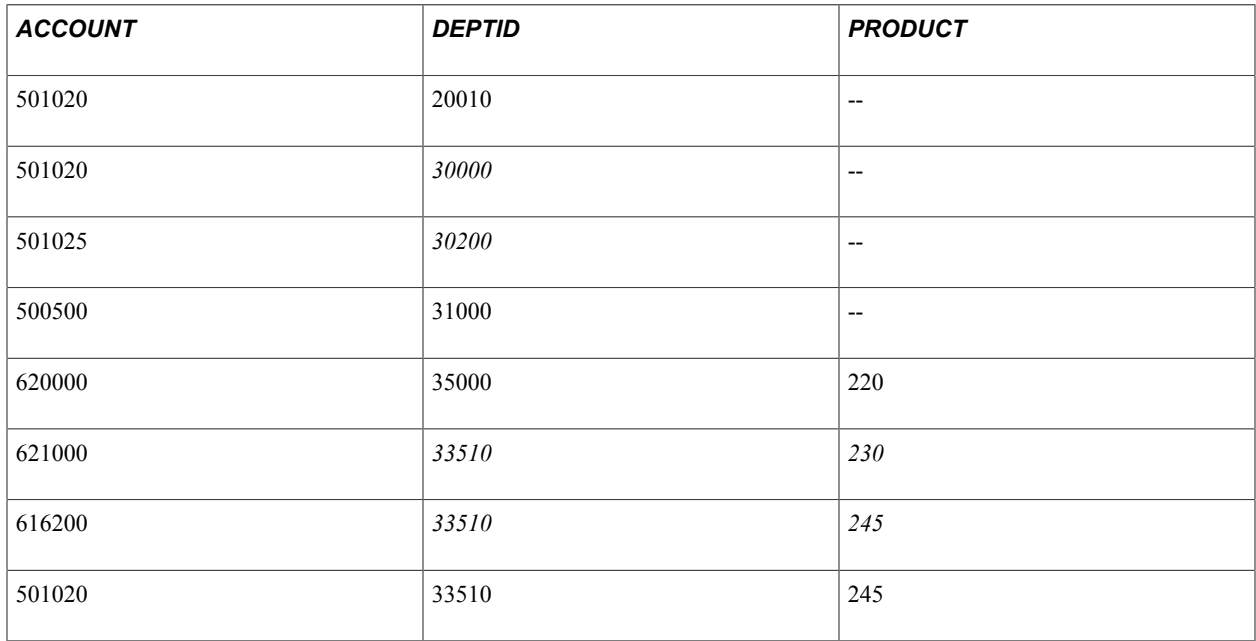

Your security rule would apply to the budgets whose ChartField values appear in *italics* in the table.

### **Conflicting Security Rules**

If a budget action, or event, by a user passes any one rule, it passes the security check completely. The exception to this is when there are one or more rules that conflict. In a conflicting rules situation, the default is to disallow and the action fails security.

For example, if rule 1 is allow budget entry for DeptID 10000 through 20000 and rule 2 is to Disallow budget entry for DeptID 12000 through 21000 and both rules are assigned to the same user there is a conflict. Any attempt by that user to do a budget entry for DeptID 12000 through 20000 fails Commitment Control security.

### **Dynamic Security Rules**

You use dynamic rules to assign security events to a ChartField that you define as a bind variable rather than a particular value or range of values. The bind variable is resolved by a view, called the dynamic rule record, that associates a user ID with a ChartField value.

See the discussion of Attaching Rules to Dynamic Rule Groups in the following section, Security Rule Assignment.

### **Security Rule Assignment**

Once you have defined your security rules and applied those rules to events and business units, you are ready to attach the rules to users. You have the option to attach rules to single user IDs, to permission lists, or to dynamic rule groups.

### **Attaching Rules to User IDs**

Assigning security rules to user IDs enables you to attach specific security rules to individuals. This can be tedious and can require a lot of maintenance for a large number of users, but it does provide a useful method for attaching special rules (such as a super user rule) to select users.

### **Attaching Rules to Permission Lists**

Often you need to assign the same budget security to all the users of a permission list. While you could assign the security rule to each individual user, this would produce a maintenance issue in that if you needed to add a new security rule, you would have to add this rule multiple times. By taking advantage of the permission lists set up as part of your standard PeopleSoft application security, you can attach rules to a permission list, which then enables these rules for all users associated with the permission list.

### **Attaching Rules to Dynamic Rule Groups**

In cases where a user is associated with a particular ChartField value, such as a manager and a department ID, you can create *dynamic security rules* and *dynamic rule groups.* Dynamic rule groups use a SQL view that you must define yourself, called the *dynamic rule record,* that joins the user ID and the ChartField value. Each user in the dynamic rule group has access to the budgets that include the ChartFields that the user is associated with in the dynamic rule record, for the security events defined in the dynamic security rule. This is far more convenient than creating and maintaining separate rules and attaching them individually to each user.

To set up dynamic rule groups, do the following:

1. Define a dynamic security rule in the Rule Definitions component.

This rule assigns a bind variable to the ChartField that is resolved by the dynamic rule record.

2. Use Application Designer to define a dynamic rule record, a SQL view that includes the user ID field and the ChartField that uses the parameter *Bind* in the dynamic rule.

For an example of a dynamic rule record, see the delivered record KK\_DYN1 by opening the record in the PeopleSoft Application Designer.

3. Define a dynamic rule group by attaching the dynamic security rule to the dynamic rule record on the Attach Dynamic Rules page.

The Commitment Control Security (KK\_SEC\_FLAT) process creates security rows using the user ID and ChartField values from the dynamic rule record rows.

#### **Dynamic Rule Group Example**

Assume that you want to allow department managers to inquire only on their own departmental budgets. Do the following:

- 1. Define a dynamic security rule with department ID (DEPTID) defined as a bind variable and apply it to the Budget Inquire security event.
- 2. Define a dynamic rule record with the fields user ID (OPRID) and department ID, based on a join of the DEPT TBL, the PERSONAL DATA table, and the OPRALIAS table:

```
SELECT a.deptid 
, C.OPRID 
FROM PS DEPT TBL A
, PS_PERSONAL_DATA B 
, PSOPRALIAS C 
WHERE A.MANAGER NAME = B.NAME
AND B.EMPLID = C.EMPLID
```
- 3. Define a dynamic rule group by attaching the dynamic security rule to the dynamic rule record.
- 4. Run the Commitment Control Security process.

#### **Related Links**

[Assigning Commitment Control Security Rules](#page-185-0)

### **Setting Up Commitment Control Security Fields**

To set up commitment control security fields, use the Field Setup (KSEC\_CHARTFIELD) component.

This section discusses how to enable ChartFields for Commitment Control security.

### **Page Used to Define Security Fields**

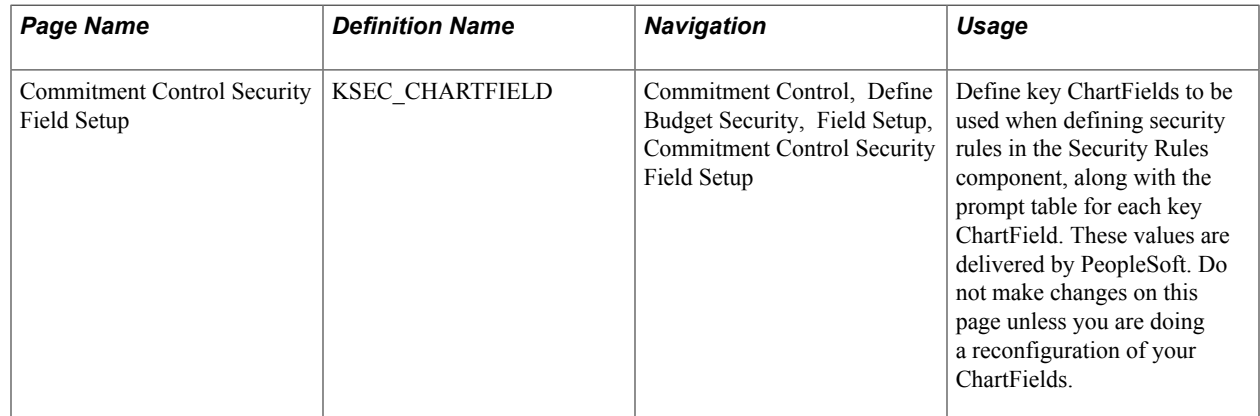

### **Related Links**

[Security Set Up Order](#page-166-0)

### **Commitment Control Security Field Setup Page**

Use the Commitment Control Security Field Setup page (KSEC\_CHARTFIELD) to define key ChartFields to be used when defining security rules in the Security Rules component, along with the prompt table for each key ChartField.

These values are delivered by PeopleSoft. Do not make changes on this page unless you are doing a reconfiguration of your ChartFields.

#### **Navigation**

Commitment Control, Define Budget Security, Field Setup, Commitment Control Security Field Setup

*Warning!* Do not edit the delivered security fields unless you are configuring your Commitment Control ChartFields.

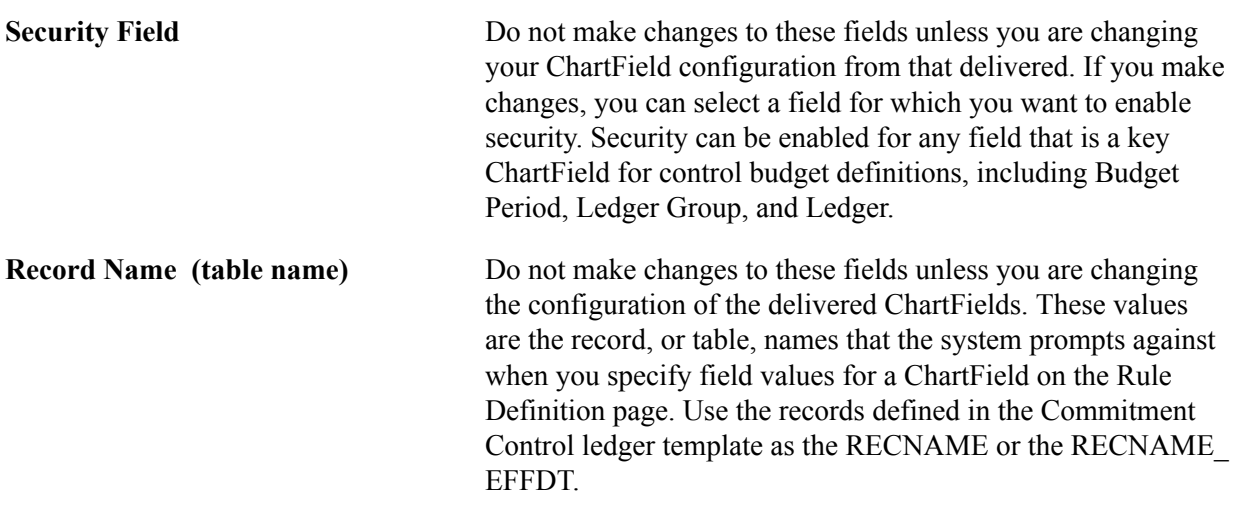

## **Setting Up Commitment Control Security Events**

To set up commitment control security events, use the Events (KSEC\_EVENT\_ENTRY) component.

This section discusses how to activate security for specific Commitment Control functions, known as security events.

### **Page Used to Activate Security Events**

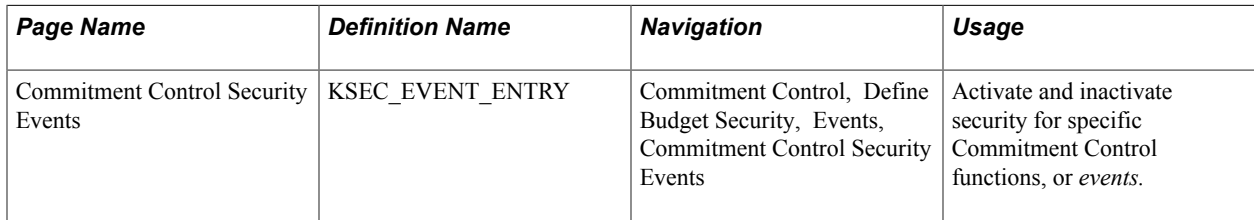

### **Related Links**

[Security Events](#page-168-0)

### **Commitment Control Security Events Page**

Use the Commitment Control Security Events page (KSEC\_EVENT\_ENTRY) to activate and inactivate security for specific Commitment Control functions, or events.

#### **Navigation**

Commitment Control, Define Budget Security, Events, Commitment Control Security Events

#### **Image: Commitment Control Security Events page**

This example illustrates the fields and controls on the Commitment Control Security Events page. You can find definitions for the fields and controls later on this page.

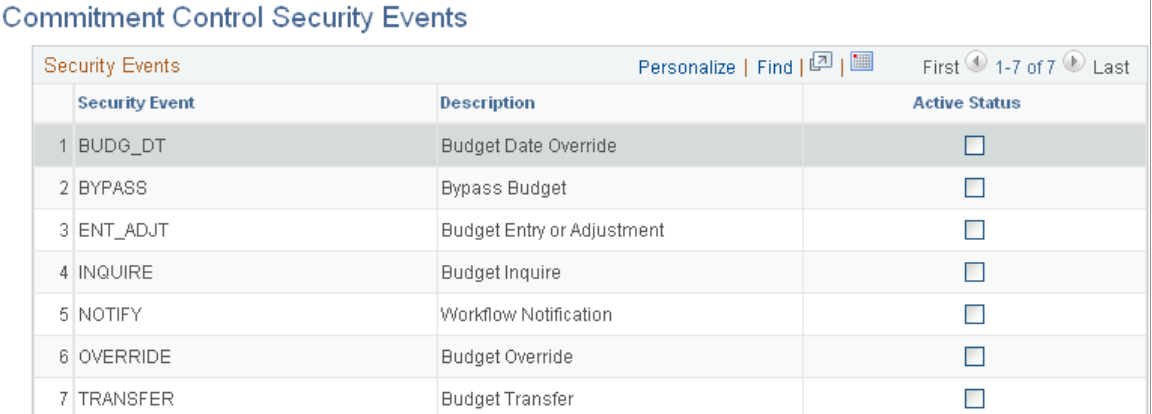

Select the check box for any of the seven security events (Commitment Control functions) to which you want to restrict access or add constraints to the use of the events.

## **Setting Up Commitment Control Security Rules**

To set up commitment control security rules, use the Security Rule Definition (KSEC\_RULE\_ENTRY) component.

Security rules enable you to establish, independently of any specific user, which security events can be performed on which budgets. Setup for security rules consists of two steps, described in this section:

- 1. Defining the security rules and applying them to business units.
- 2. Applying the security rules to security events.

### **Pages Used to Define Security Rules**

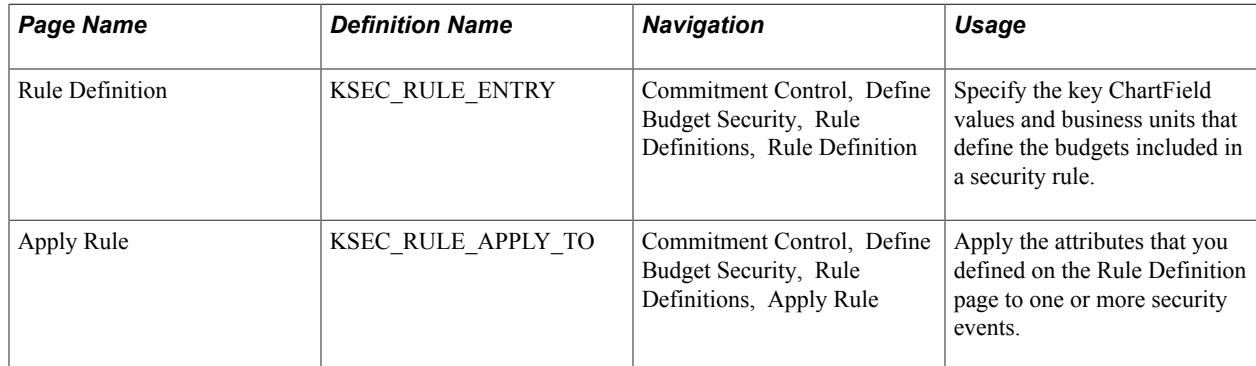

### **Related Links**

[Security Set Up Order](#page-166-0)

### **Budget Security - Rule Definition Page**

Use the Budget Security - Rule Definition page (KSEC\_RULE\_ENTRY) to specify the key ChartField values and business units that define the budgets included in a security rule.
#### **Navigation**

Commitment Control, Define Budget Security, Rule Definitions, Rule Definition

#### **Image: Budget Security - Rule Definition page**

This example illustrates the fields and controls on the Rule Definition page. You can find definitions for the fields and controls later on this page.

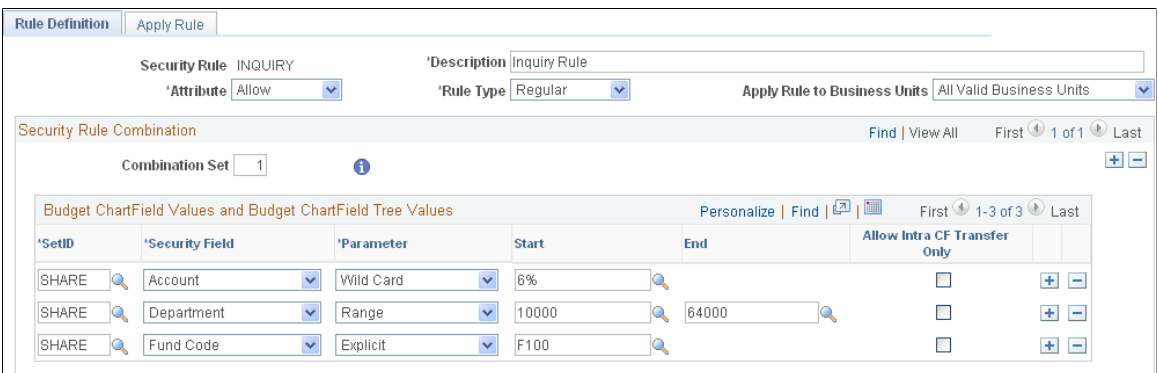

Attribute Select one of the following:

- *Allow:* Create a security rule that allows users access to the ChartField combinations that you specify in the Security Rule Combination scroll area, for the business units you specify in the Apply Rule to Business Units scroll area, and the security events that you specify on the Apply Rule page. Users are denied access to any ChartField combinations, security events, and business units that you do not specify, unless they have access through another security rule.
- *Disallow:* Create a security rule that prevents a user from accessing the ChartField combinations that you specify in the Security Rule Combination scroll area for the business units you specify in the Valid Business Units scroll area and the security events that you specify on the Apply Rule page. Users are granted access to any ChartField combinations that you do not specify for the security events and business units that you do specify.
- *Super User:* Create a super user security rule. When you select *Super User,* the system automatically makes the Security Rule Combination scroll area unavailable. Users attached to a super user rule have access to all budgets and business units for the event or events you specify on the Apply Rule page.
- Of the following security events, the only event that makes a distinction between transaction level and budget level is the Budget Override event. The other two must be associated with a Super User rule:
	- Budget Date Override
- Bypass Budget
- Budget Override

**Rule Type** Select one of the following:

- *Regular:* Use when you attach the rule either to a user or to a permission list.
- *Dynamic:* Use when you attach the rule to a dynamic rule group.

#### **Security Rule Combination**

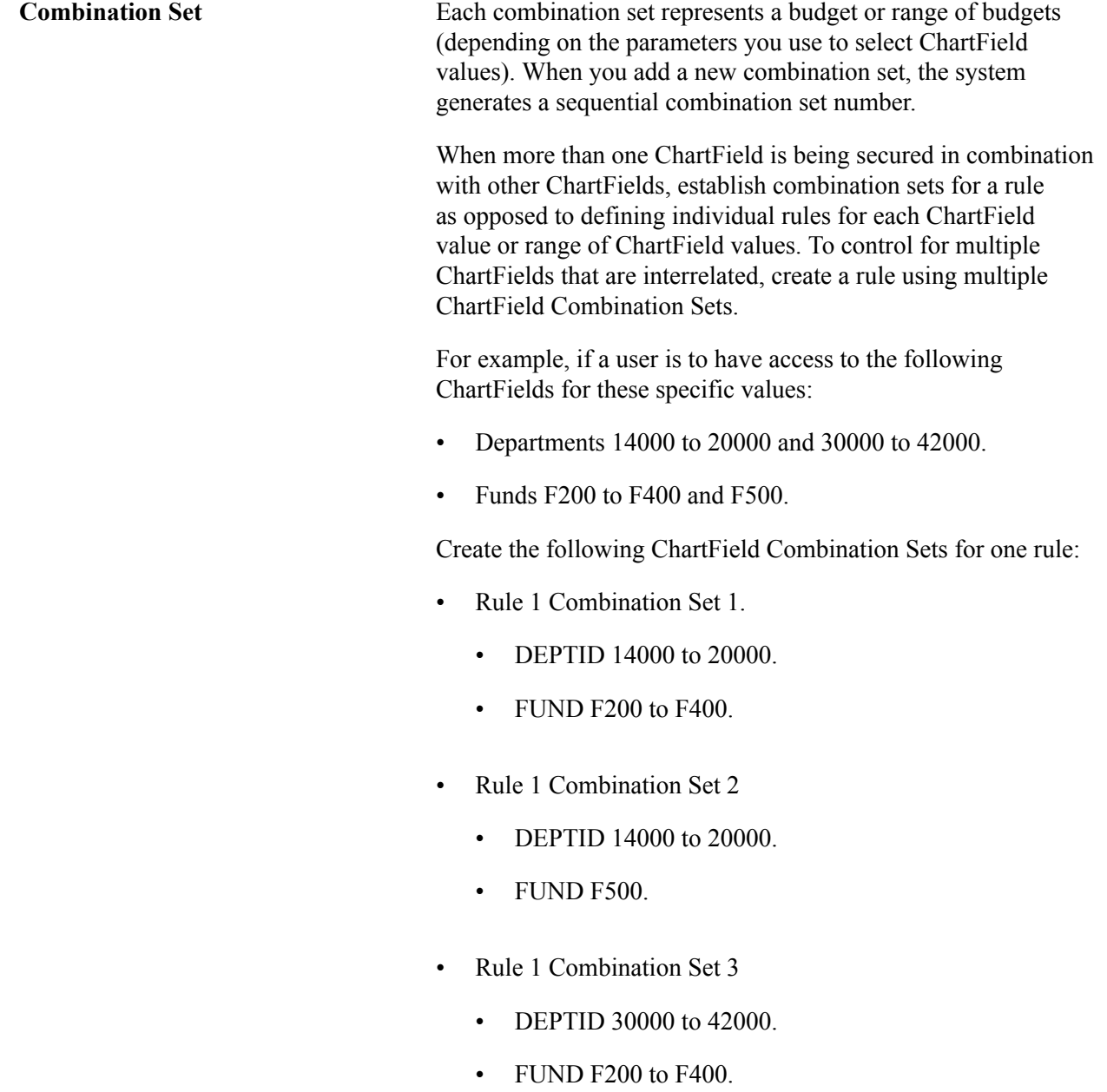

- Rule 1 Combination Set 4
	- DEPTID 30000 to 42000
	- FUND F500

Do not create separate rules for each ChartField value or range of values. A separate rule for each of the ChartField values or ranges of values in the above example, even if run sequentially, results in user access to unintended budgets. This is because system logic allows update for any row that passes any one rule.

#### **Budget ChartField Values and Budget ChartField Tree Values**

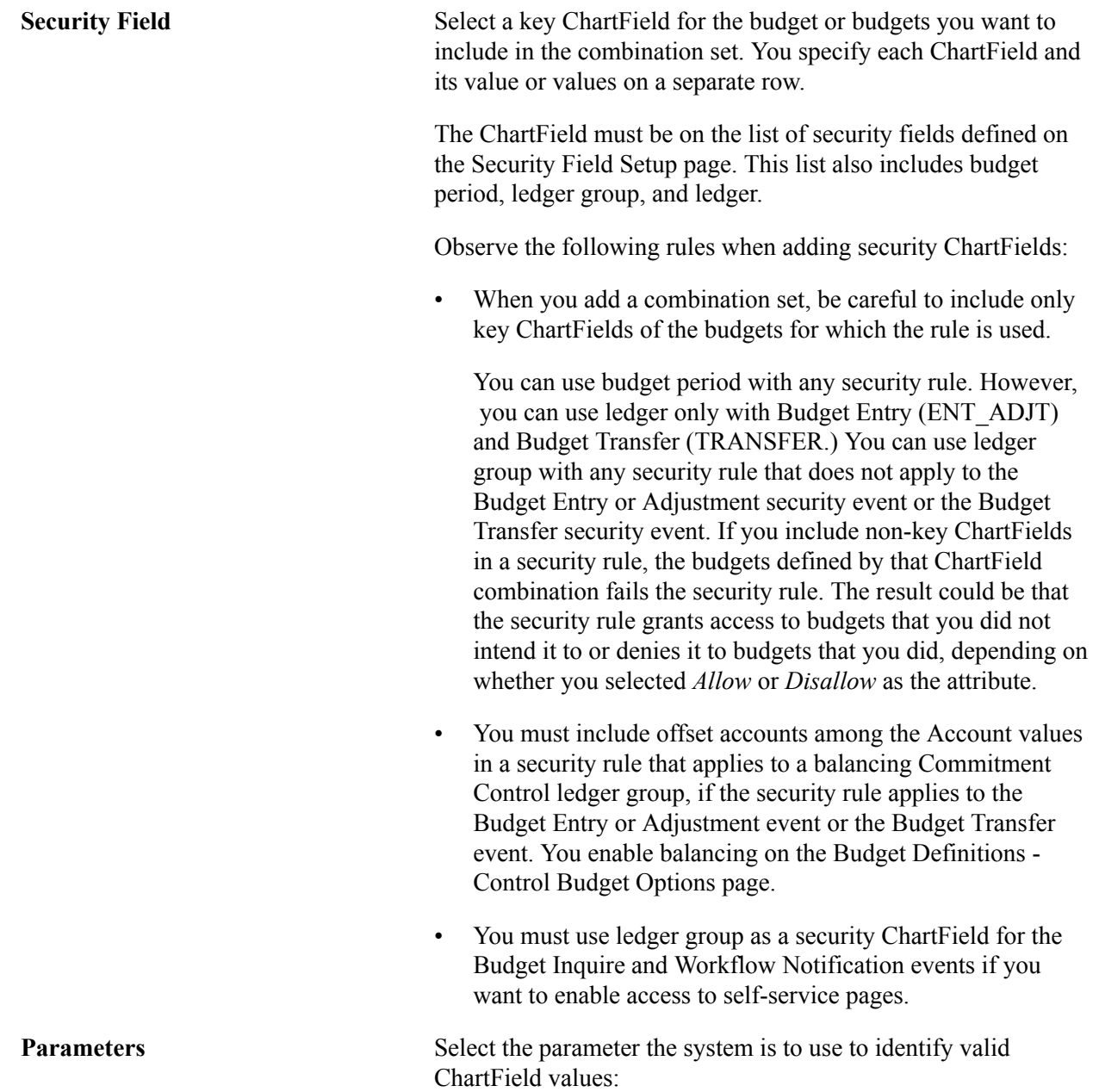

• *Bind:* Uses a bind value for the ChartField.

This bind value is resolved by the dynamic record that you specify when you attach this rule to a dynamic rule group on the Attach Dynamic Rules page.

**Note:** Any rule that contains a bind parameter should be specified as a dynamic rule type on this page and attached to a dynamic rule group before you run the Commitment Control Security (KSEC\_FLAT) process.

- *Explicit:* Use to select a single ChartField value, which you enter in the *Start* field.
- *Range:* Use to enter a range of ChartField values.
- *Tree Node:* Use to enter a node in the ChartField translation tree, such that the security rule includes all children for that node.

When you select *Tree Node,* you must enter a *Tree* and a *Node* on the *Budget ChartField Tree Values* tab. That tab appears only when you select *Tree Node.*

You can usually use the key ChartField translation trees you set up for defining control budget definitions.

**Note:** If you change the tree used by the rule, you must resave the rule to capture the tree changes and rerun the security build process (KSEC\_FLAT).

Wild Card: Use standard PeopleSoft wildcard characters to enter a ChartField value or group of values.

For example, enter Account 200% to include all accounts starting with 200 (200001 to 200999).

See [Assigning Commitment Control Security Rules](#page-185-0)

See [Key ChartFields and Translation Trees.](#page-50-0)

**Allow Intra CF Transfer Only (allow** Select to limit budget transfers to budgets that share the same **intra ChartField transfer only)** value for the ChartField.

> For example, if the combination set includes all of the Accounts in the range 100001 to 100010 and you have selected Allow Intra CF Transfer Only for Account, then users assigned to the security rule will be able to transfer budget amounts only between budgets that share in common Account 100001, and between budgets that share in common Account 100002, and so forth. Users are not able to transfer budget amounts between budget for account 100001 and budget for account 100002.

When you are using a combination of ChartFields, set up the combination in the same rule. For example, create rule #1 to allow a user to transfer budgets ranging from accounts 100001 to account 100002 but only for department 1234. You create the ability to transfer and the restriction for department 1234 all in rule #1. Do not create a rule for the Account ChartField, then a rule for the Department ChartField.

A separate rule for each of the ChartField values or ranges of values, even if run sequentially, results in user access to unintended budgets. This is because system logic allows update for any row that passes any one rule.

**Note:** Use only for security rules that apply to the Budget Transfer security event and use only with a rule attribute of *Allow.*

#### **Apply Rule to Business Units**

Apply the rule either to all valid business units or to the business units you specify in the grid.

## **Budget Security - Apply Rule Page**

Use the Budget Security - Apply Rule page (KSEC\_RULE\_APPLY\_TO) to apply the attributes that you defined on the Rule Definition page to one or more security events.

#### **Navigation**

Commitment Control, Define Budget Security, Rule Definitions, Apply Rule

#### **Apply Rule to Security Events**

**Security Event** Select the security events to which you want the security rule to apply:

- *ENT\_ADJT:* Budget Entry or Adjustment
- *TRANSFER:* Budget Transfers
- *OVERRIDE:* Budget Override
- *NOTIFY:* Workflow Notification
- *INQUIRE:* Budget Inquire
- *BYPASS:* Bypass Budget
- *BUDG\_DT:* Budget Date Override

*OVERRIDE* at the transaction level, or header level as for a complete override of a journal entry, can be done only by a super user. However, overrides at the individual budget level do not have to be associated with a Super User rule.

*BYPASS,* and *BUDG\_DT* are available only if you select *Super User* as an attribute on the Rule Definition page.

**Note:** A security event need not be active for you to apply security rules to it, but the system only enforces security rules on active security events.

See [Security Events.](#page-168-0)

 $\mathbf{\Theta}$ 

Click to see a discussion of why you should or should not include ledger group as a security field for this event. You enter security fields in the ChartField column on the Rule Definition page.

#### **Applicable Modules for Budget Date Event**

Available only when you select the *BUDG\_DT* (budget date override) Security Event.

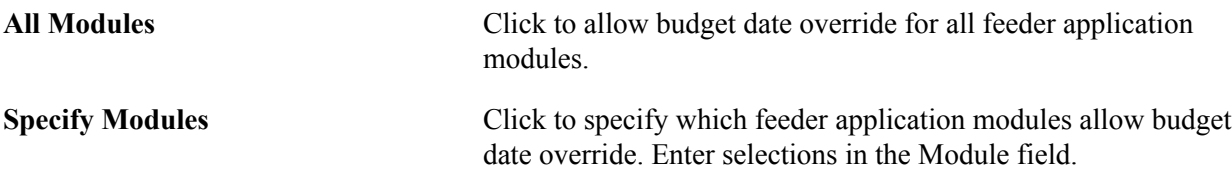

#### **Applicable Source Transactions for Override Event**

Available only when you select the *OVERRIDE* (budget override) Security Event.

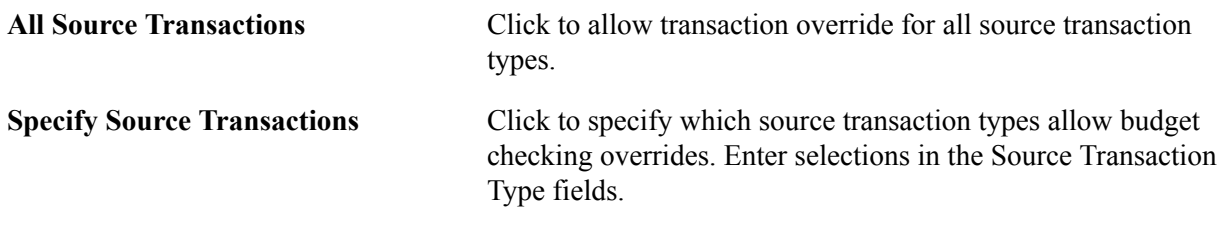

**Note:** Selecting *Do not Allow Override* as the Override Budget Checking option for a source transaction type on the Source Transactions - Options page is only effective if the override event is inactive within commitment control security.

# <span id="page-185-0"></span>**Assigning Commitment Control Security Rules**

To assign commitment control security rules, use the following components:

- Attach Rules to User ID (KSEC\_OPR\_RULES).
- Attach Rules to Permission List (KSEC CLSS RULES).
- Attach Dynamic Rules (KSEC\_DYN\_RULES).

Once you have defined your security rules, you must assign them to users. This section discusses how to:

- Assign security rules to a user ID.
- Assign security rules to a permission list.
- Assign dynamic rules to dynamic rule groups.

# **Pages Used to Assign Commitment Control Security Rules**

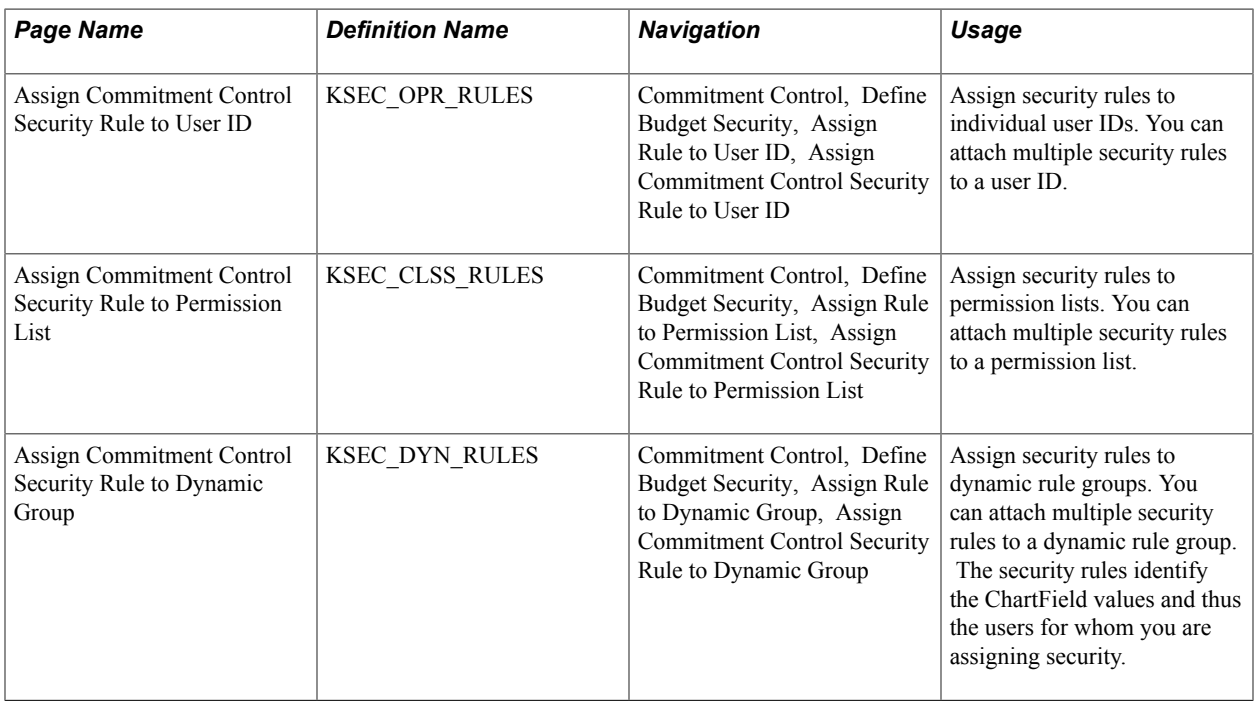

#### **Related Links**

[Security Rule Assignment](#page-175-0) [Setting Up Commitment Control Security Rules](#page-179-0)

# **Assign Commitment Control Security Rule to User ID Page**

Use the Assign Commitment Control Security Rule to User ID page (KSEC\_OPR\_RULES) to assign security rules to individual user IDs.

You can attach multiple security rules to a user ID.

#### **Navigation**

Commitment Control, Define Budget Security, Assign Rule to User ID, Assign Commitment Control Security Rule to User ID

Select the security rules you want to assign to the user ID. You can assign only *Regular* rule types to user IDs. If the security rules you assign have conflicting *Allow/Disallow* attributes, the *Disallow* attribute takes precedence. For example, if security rule A allows inquiries on budgets with account 10000 and security rule B disallows inquiries on account 10000, security rule B takes precedence for account 10000.

# **Assign Commitment Control Security Rule to Permission List Page**

Use the Assign Commitment Control Security Rule to Permission List page (KSEC\_CLSS\_RULES) to assign security rules to permission lists.

You can attach multiple security rules to a permission list.

#### **Navigation**

Commitment Control, Define Budget Security, Assign Rule to Permission List, Assign Commitment Control Security Rule to Permission List

The same factors that apply to attaching rules to user IDs apply when you attach rules to permission lists.

## **Assign Commitment Control Security Rule to Dynamic Group Page**

To attach dynamic security rules to a dynamic group:

- 1. Define a dynamic rule record for the security rule.
- 2. In Application Designer, create a view that includes:
	- a. User ID (OPRID).
	- b. The ChartField that uses the parameter *bind* in the dynamic security rule.

For an example, see the delivered sample dynamic record KK\_DYN1, which includes department ID and user ID. This view was created with the following SQL:

```
SELECT a.deptid 
, C.OPRID 
FROM PS DEPT TBL A
, PS_PERSONAL_DATA B 
, PSOPRALIAS C 
WHERE A.MANAGER NAME = B.NAME
AND B.EMPLID = C.EMPLID
```
3. Use the Assign Commitment Control Security Rule to Dynamic Group page (KSEC\_DYN\_RULES) to assign security rules to dynamic rule groups. You can attach multiple security rules to a dynamic rule group. The security rules identify the ChartField values and thus the users for whom you are assigning security.

#### **Navigation**

Commitment Control, Define Budget Security, Assign Rule to Dynamic Group, Assign Commitment Control Security Rule to Dynamic Group

4. Select the security rules you want to assign to the user ID.

You can assign only *Dynamic* rule types to dynamic rule groups, and only dynamic rules that define the ChartField on the dynamic rule record as a bind variable. If the security rules you assign have

conflicting *Allow/Disallow* attributes, the *Disallow* attribute takes precedence. For example, if security rule A allows inquiries on budgets with account 10000 and security rule B disallows inquiries on account 10000, security rule B takes precedence for account 10000.

# **Running the Commitment Control Security Application Engine Process**

Before your security rules and assignments can take affect, you must run the Commitment Control Security Application Engine (KSEC\_FLAT) process to create the tables used by the system to check security access. You can view the results of the process on the Commitment Control Security (GLX8572) report.

# **Pages Used to Run the Commitment Control Security Process**

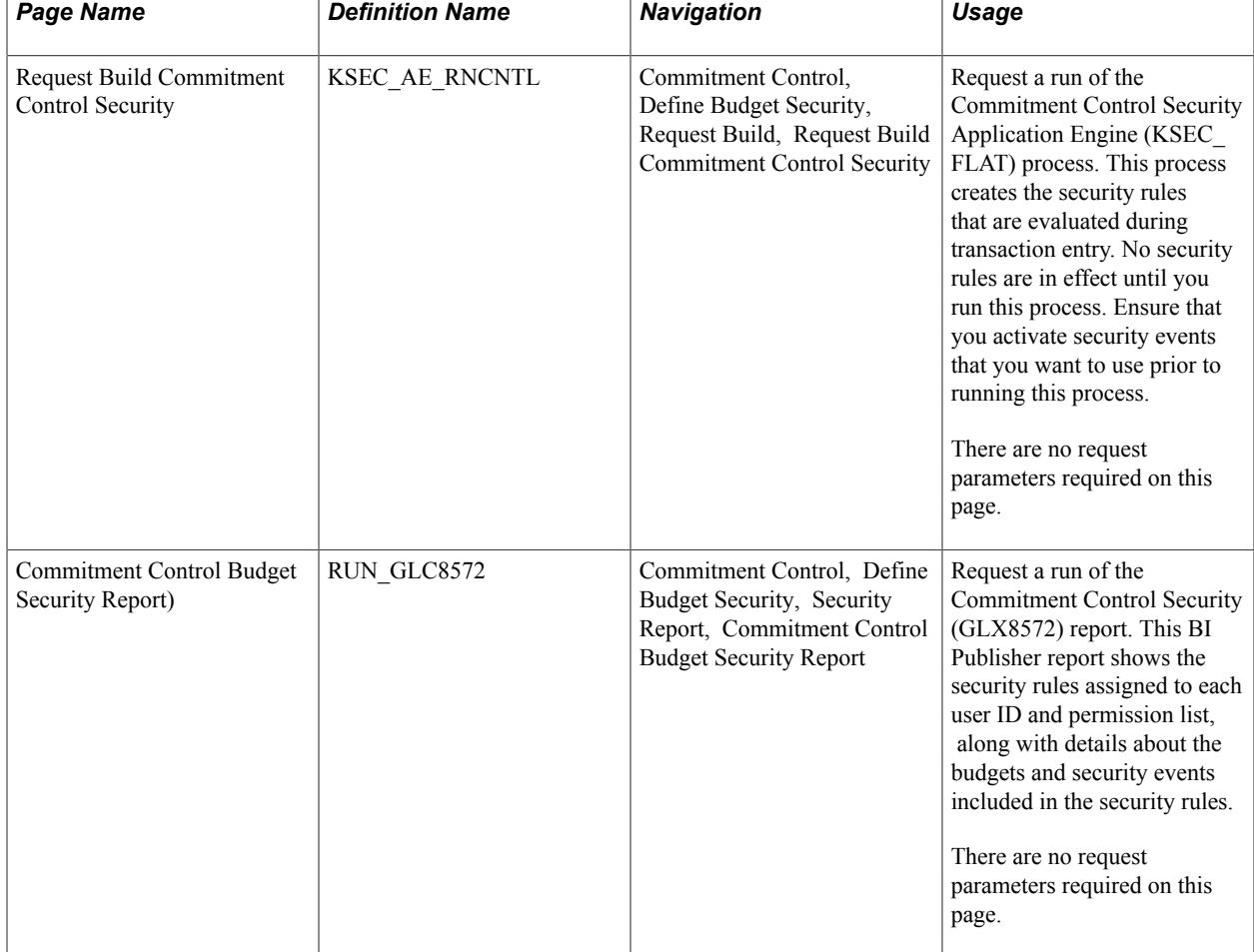

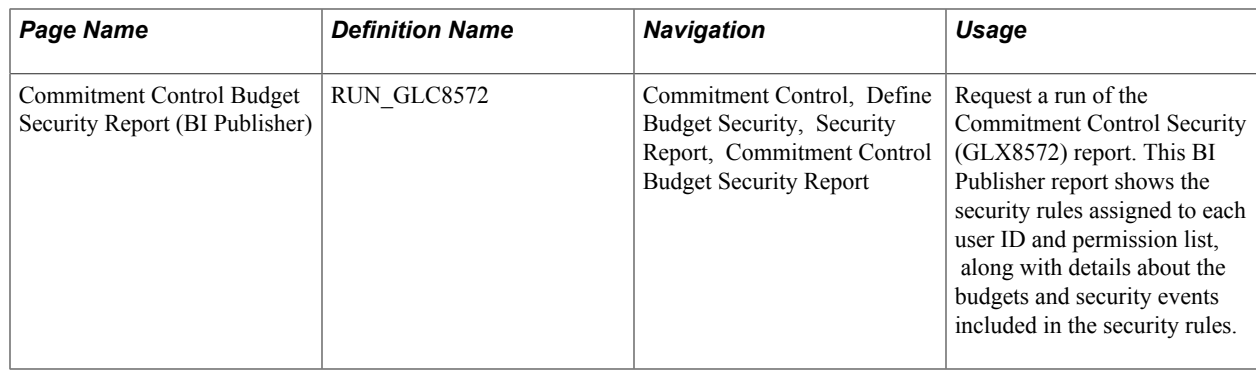

# **Setting Up PS/nVision Reporting Security**

Use the commitment control ledger template (COMMITMENT) to provide the option to access a secured reporting view for restricted commitment control ledger access for PS/nVision reports as discussed in the PeopleTools security documentation.

Specify the ledger reporting view LED\_RPTG\_KK\_VW in the Secured Rptg Vw (secured reporting view) field to secure access to commitment control ledgers by authorized user IDs during PS/nVision reporting. Because this is an optional security field, if you do not specify a ledger reporting view, PS/ nVision provides reporting directly against the ledger.

# **Page Used to Set Up PS/nVision Reporting Security**

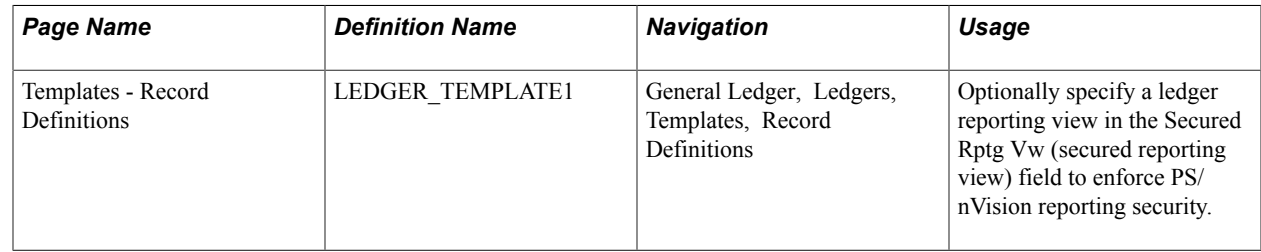

**Chapter 6**

# **Understanding Commitment Control Integration with PeopleSoft and Third-Party Applications**

# <span id="page-191-0"></span>**Integration Diagram of Commitment Control With PeopleSoft and Third-Party Applications**

The following diagram shows the major integrations for Oracle's PeopleSoft applications and third-party applications with commitment control as well as related general ledger integrations:

#### **Image: PeopleSoft and third party integration with Commitment Control**

PeopleSoft and third party integration with Commitment Control

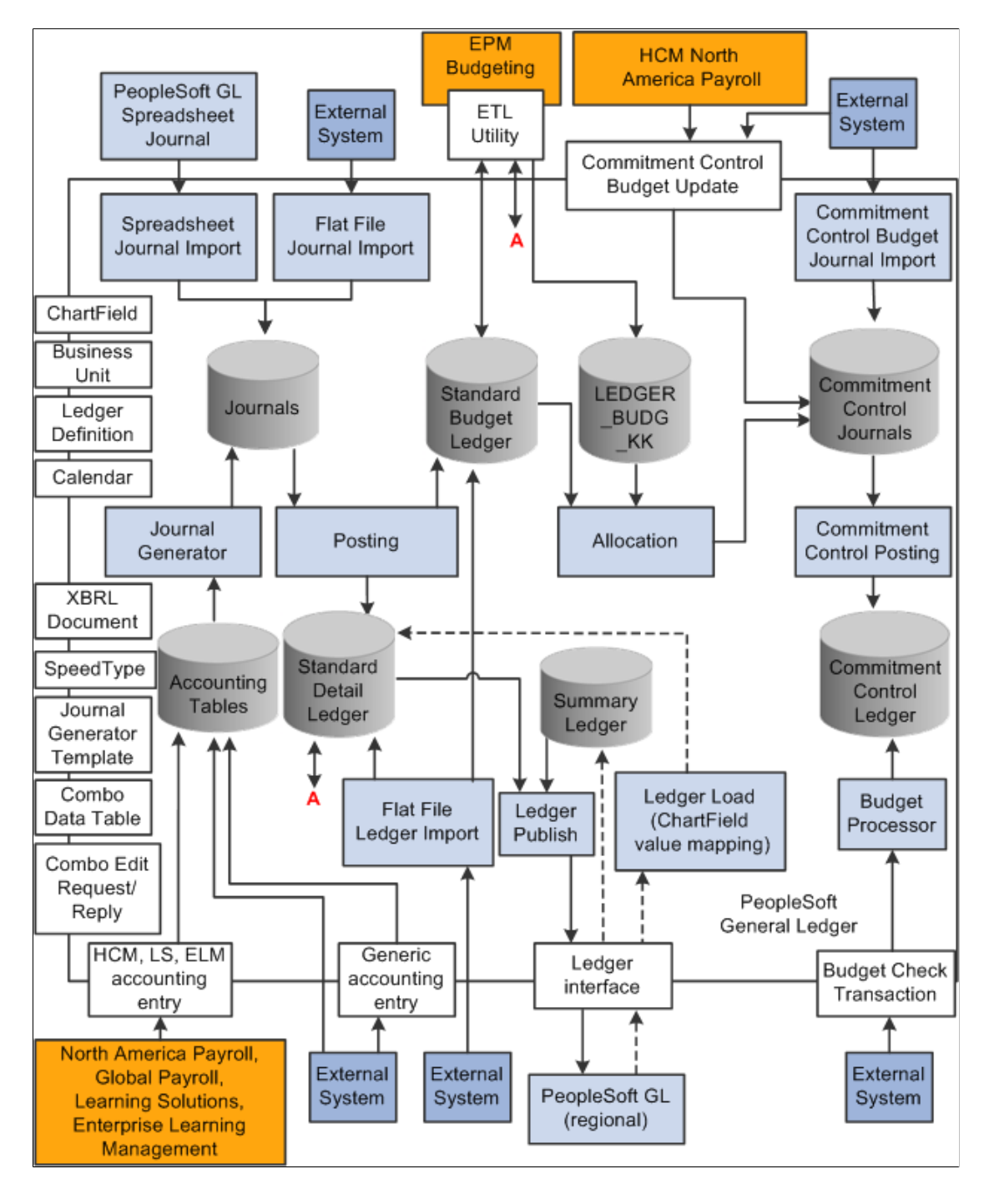

# **Integration of Commitment Control with PeopleSoft Applications**

Oracle's PeopleSoft Commitment Control enables you to create *budgets* and budget check source *transactions* originating in various PeopleSoft applications.

Commitment Control integrates with the following PeopleSoft subsystem applications:

- Billing
- **Budgeting**
- Expenses
- General Ledger
- Grants
- Inventory/Cost Management
- Payables
- Payroll
- Procurement Card
- Project Costing
- Purchasing
- eProcurement
- Receivables

## **Creating Budgets and Checking Source Transactions from Subsystem Applications**

Use the common instructions in the Commitment Control documentation and the detail instructions for the various PeopleSoft subsystem applications to set up control budgets and check source transactions.

In the following sections are discussed additional setup considerations because of dependencies between some applications that arise when one application is used with commitment control and the other is not or when one application is installed and the other is not.

## **Commitment Control and Inter Application Dependencies**

Since some PeopleSoft applications depend on each other to perform key functions, you may have to do some additional setup if you enable Commitment Control for one but not for the other interdependent applications. Some PeopleSoft application from different product line might rely on PeopleSoft Financials and Supply Chain Management applications to handle Commitment Control processing for them.

#### **PeopleSoft Inventory and PeopleSoft Purchasing Dependencies**

If you use both Inventory and Purchasing and you do not enable Commitment Control for Purchasing, you need to modify the source transaction definition for Inventory. Delete the value in the Referenced Source Transaction field on the Source Transactions - Definition page for the CM\_TRNXTN source transaction definition. The Budget Processor uses this field to liquidate pre-encumbrances and encumbrances.

If you use both applications and you do not enable Commitment Control for Inventory, the system does not liquidate requisitions that would have been liquidated by inventory transactions. If you must liquidate a purchasing transaction in the Commitment Control ledger, you can create a general ledger journal to reverse the amount. This procedure is not recommended.

**Note:** You enable Commitment Control for Inventory; however, Cost Management actually creates the source transactions for Inventory.

#### **PeopleSoft Payables and PeopleSoft Purchasing Dependencies**

If you use both Payables and Purchasing and you do not enable Commitment Control for Purchasing, modify the source transaction definition for Payables so that the system does not expect to liquidate encumbrances. Delete the value in the Referenced Source Transaction field on the Source Transactions - Definition page for the following source transaction definitions:

- AP\_ACCT\_LN
- AP\_ACCTDSE
- AP\_VCHR\_NP
- AP\_VOUCHER

The Budget Processor uses the Referenced Source Transaction field to liquidate pre-encumbrances and encumbrances.

#### **PeopleSoft Billing and PeopleSoft Receivables Dependencies**

Revenue source transactions come from Billing and Receivables. Billing updates only recognized revenue ledgers, and Receivables can update both recognized and (or) collected revenue ledgers.

The way Billing and Receivables update the Commitment Control ledgers depends on which application you enable for Commitment Control and the General Ledger options you select at the system level, business-unit level, and bill-type level for accounting entry generation.

If you enable Commitment Control for both Billing and Receivables, the system does the following, depending on the General Ledger entries option:

- If Billing creates the general ledger accounting entries, the system uses the source transactions in Billing to update recognized revenue ledgers. It uses the source transactions in PeopleSoft Receivables to update collected revenue ledgers. The system uses the ChartFields for the billing transaction for the collected revenue transactions.
- If Receivables creates the general ledger accounting entries, the system uses the source transactions in Receivables to update both recognized revenue and collected revenue.
- If you select the option to create no general ledger accounting entries, the system uses the source transactions in Receivables to update both recognized revenue and collected revenue.

Depending on the General Ledger option, if you enable Commitment Control for Billing but not Receivables, the system does the following :

If Billing creates the general ledger accounting entries, the system uses the source transactions in Billing to update recognized revenue.

The system does not update collected revenue.

- If Receivables creates the general ledger accounting entries, the system does not track recognized or collected revenue.
- If you select the Billing option to create no general ledger accounting entries, the system does not track recognized or collected revenue.

If you enable Commitment Control for Receivables but not Billing, the system does the following, depending on the General Ledger option:

• If Billing creates the general ledger accounting entries, the system does not update recognized revenue.

The system uses the source transactions in Receivables to update collected revenue and uses the billing transaction ChartField values to identify the collected revenue transactions.

- If Receivables creates the general ledger accounting entries, the system uses the source transactions in Receivables to update both recognized revenue and collected revenue.
- If you select the option in Receivables to create no general ledger accounting entries, the system uses the source transactions in Receivables to update both recognized revenue and collected revenue.

Depending on the General Ledger option, if you enable Commitment Control for Billing but you do not have Receivables installed, the system does the following:

If Billing creates the general ledger accounting entries, the system uses the source transactions in Billing to update recognized revenue.

The system does not update collected revenue.

• If you select the option in Billing to create no general ledger accounting entries, the system tracks neither recognized nor collected revenue.

If you do not have Billing installed and you enable Commitment Control for Receivables, the system uses the source transactions in Receivables to update both recognized and collected revenue.

#### **PeopleSoft Time and Labor and PeopleSoft Project Costing Dependencies**

You can enable Commitment Control for Project Costing to update Commitment Control ledgers with Time and Labor transactions. After interfacing Time and Labor transactions to the Transaction Interface table in Projects, run the PROJ\_RESOURCE loader process (PC\_INTFEDIT) in Projects that loads the time and labor transactions and calls the Budget Processor to budget check these transactions. You can override the transactions just as you would override any other Project Costing transaction that failed budget checking.

## **Integrating Commitment Control with PeopleSoft Budgeting**

You can export budget and ledger data from Commitment Control to Budgeting and load budgets from Budgeting to Commitment Control.

If Budgeting is installed, reference the appropriate documentation for detail instructions about creating budgets and sending them to Commitment Control.

Once the data is staged in the financial database, you can create an allocation set to extract the budget data and create budget journals for posting to Commitment Control ledgers.

# **Loading Budgets from PeopleSoft Human Resources**

Use PeopleSoft Human Resources to define budgets for earnings and employer-paid deductions and taxes. You use the Commitment Control Budget Update Enterprise Integration Point to update Commitment Control budgets with the budget journals received.

You run the Budget Export to GL process (BUD014.sqr) from Human Resources to publish budget data to General Ledger using the Commitment Control Budget Update IP. Upon receiving budget data at the Financial database, the IP automatically runs the Commitment Control Posting process (FS\_BP) to edit and post the budget journal to the Commitment Control ledger.

If you later need to adjust budgets in Human Resources, the system uses the same Commitment Control Budget Update IP to send data containing the new budget journal and the original budget journal ID. The Commitment Control Posting process reverses the original journal and creates the new journal in the Commitment Control ledger.

To use the Commitment Control Budget Update IP, you must activate the COMMIT\_CNTRL\_BUDGET\_UPDATE application message and its related integration objects.

The Budget Export to GL process publishes human resources department budget data to the general ledger. The subscription process (COMMIT\_CNTRL\_BUDGET\_UPDATE) creates and posts commitment control budget journals to the LEDGER\_KK table.

# **Budget Checking PeopleSoft Payroll Transactions**

You can interface payroll *encumbrance* data to Commitment Control by running the Encumbrance GL Interface process (PAYGL03.sqr) ).

Use the Actuals GL Interface process (PAYGL02.sqr) to send actual payroll *expenditure* transactions to General Ledger.

You budget check encumbrance and expenditure transactions in General Ledger after receiving them from Payroll.

The source transactions from the Actuals GL Interface process (PAYGL02.sqr) liquidate the transactions from the Encumbrance GL Interface process (PAYGL03.sqr).

After General Ledger and Commitment Control receive the source transactions, run the Budget Processor from the Budget Check HR Payroll page in Commitment Control to update the control budgets.

If there are any error exceptions when you budget check from Commitment Control, the Budget Processor automatically overrides the entire transaction and generates a warning exception. You can receive warning exceptions for payroll transactions using the HR Payroll Exceptions component.

Run the Journal Generator process after running the Budget Processor. You run Budget Processor directly against the payroll accounting table. Journal Generator creates journals out of the same payroll accounting table; however, it marks the journals with *Skip Commitment Control* so that the items are not budget checked again by the budget processor from the resulting journals.

# **Setup for Budget Checking Payroll Transactions**

To receive payroll transactions, activate the Payroll Accounting Transaction (PAYROLL\_ACCTG\_TRANSACTION) message and its related integration objects. This IP carries encumbrance and expenditure source transactions to update Commitment Control. The expenditure transactions from the same IP is also used by Journal Generator to create journals in General Ledger.

The Payroll Accounting Transaction message is sent from payroll when you have completed a payroll and are ready to send the ChartField distribution (general ledger accounts) to the financials database using the general ledger interface PAYGL01.sqr (for non commitment accounting) and PAYGL02.sqr (for commitment accounting).

The PAYGL03.sqr process prepares encumbrance data. Before you can post encumbrance data, calculate it using either the Fiscal Year Encumbrances process (PSPENANN) or the Nightly Encumbrances process (PSPENNHT) in payroll. Use the Fiscal Year Encumbrances process to calculate encumbrances for the entire fiscal year. Use the Nightly Encumbrances process to update encumbrance data as you make changes to budgets or employees. After calculating encumbrance using these processes, run the Encumbrance GL Interface (PAYGL03.sqr) to post the results to the general ledger so that they can be budget checked and update the Commitment Control ledger.

The PAYGL02.sqr process prepares actuals transactions to be published to the general ledger. This process also liquidates encumbered amounts to reflect that the actuals for that pay period have been processed. All processed transactions are reflected on the Department Budget Actuals page.

After the subscription code populates the HR\_ACCTG\_LINE table, you can run the Journal Generator process against the table to create general ledger journals. These journals are marked to bypass budget checking. A second part of the subscription code populates the HR\_KK\_HDR table. The Budget Processor can then be run to update the Commitment Control ledger to reflect payroll activity.

You enable Commitment Control accounting in Human Resources by department in the Department Table component. You can enable Commitment Control for encumbrances only, actuals only, or both. The system uses the setting for the department and the settings on the Source Transactions - Selection Criteria page for the HR\_PAYROLL source transaction definition to determine if it should process a payroll source transaction.

#### **Realtime Budget Checking in PeopleSoft Human Capital Management (HCM)**

Request services invoke the budget processor and response services send validation or error messages to HCM, which can be viewed (and corrected or overridden) through the HR Enc Exceptions page or the HR Exp Exceptions page. This provides immediate feedback with a link from HCM directly into the Commitment Control Inquiry or Exceptions (if setup and security are enabled.)

PeopleSoft provides an Accounting Entry Definition, HPPAY, to be used for the HCM realtime budget checking interface data when generating journals to General Ledger.

# **Integration of Commitment Control with Third-Party Applications**

This section discusses loading budgets from third-party applications.

Commitment Control enables you to receive *budget* entries and budget checks source *transactions* from third-party applications.

# **Loading Budgets from Third-Party Applications**

If you formulate budgets in a third-party application, you can interface the budget information to General Ledger and maintain the budget information directly in the Commitment Control ledger. You must first set up Commitment Control ledger groups and budget definitions for the budget journals.

There are two methods to import budgets to Commitment Control from third-party applications:

- Use the Commitment Control Budget Update Enterprise Integration Point to receive Commitment Control journals and update budgets.
- Use the Commitment Control Budget Journal Flat File Import process to import budget data directly from flat files.

#### **Using the Commitment Control Budget Update IP**

To use this IP, you must activate the COMMIT\_CNTRL\_BUDGET\_UPDATE application message and it's related integration objects. Please see General Ledger "Integrating and Transferring Information Among Applications" for more details.

The IP receives Commitment Control journals into the PS\_KK\_BUDGET\_HDR and PS\_KK\_BUDGET\_LN tables and automatically runs the Commitment Control Posting process (FS\_BP).

Prepare your budget data from the third party system as budget journals and send them to Commitment Control as asynchronous messages using this IP. Just as with any application messages, you can monitor the messaging flow using the Integration Broker Message Monitor, and verify the budget journal posting process from the Process Monitor.

#### **Using a Flat File to Update Budgets**

If your external system is not capable of generating application messages to PeopleSoft, you can prepare your budget data in flat files and import the data using the Commitment Control Budget Journal Flat File Import process.

#### **Related Links**

[Understanding Entering and Posting Commitment Control Budget Journals](#page-202-0)

# **Loading and Budget Checking Third-Party Transactions**

Commitment Control enables you to receive source transactions from a third-party application and to budget check them and update the control budget amount for the transactions using the Budget Processor. You use the Budget Check Transaction IP to subscribe to transaction data received from third-party application and to publish the results back to the originating application.

The Budget Check Transaction IP updates the PS\_COMCNTL\_TRN\_HDR and PS\_COMCNTL\_TRN\_LN tables with the transaction data. It also updates the KK\_GEN\_TRN\_AET table and then uses this information to run the Budget Processor automatically. The Budget Processor checks these transactions as it would any other source transactions and does the following:

- Updates the budget amount for valid transactions, including transactions with warning exceptions.
- Generates error exceptions for transactions that fail budget checking.

The IP then publishes a message back to the third-party application to indicate whether the transaction failed or passed budget checking. The third-party application can use the information in the message to restrict or allow further processing of the transaction.

You can view the third-party transaction on the Generic Transaction Entry page. You can override either the entire third-party transaction or individual budgets from the Generic Transaction exceptions component. Alternatively, you can change the source transaction in the third-party application and publish the message again.

If the third-party application re-sends the same transaction, the Budget Processor replaces the original activity log entries with new entries that reflect the new information and updates the budget as long as the new document has the same ID numbers.

If you use the Budget Check Transaction IP, you can use workflow notification to send email to users of the third-party system when there are error and warning exceptions. The notification process can also send email to users when the available amount in the budget reaches a certain percentage. These users must have a PeopleSoft user profile.

As with any application messages, you can monitor the message publish and subscription using the Integration Broker Message Monitor. You can also verify the budget processor processing details from the Process Monitor.

#### **Setup for Budget-Checking Third-Party Transactions**

To use the Budget Check Transaction IP, you must activate the COMMIT\_CNTRL\_TRAN\_CHECK\_UPDATE application message and its related integration objects. Please see General Ledger "Integrating and Transferring Information Among Applications" for more details.

You have two options when Commitment Control receives a flat file from a third-party system:

- Insert a middleware layer that converts the file to a message so that Commitment Control can subscribe to the message.
- Convert the file to a message using PeopleTools.

In this case, define a File Object using Application Designer to map the field columns in your file to the fields in the record. You can then run the Inbound Flat File utility to convert the file into a message.

If you use Journal Generator (FS\_JGEN) to process a third-party transaction that has already been budgetchecked using the Budget Check Transaction IP, you should select Skip Commitment Control in GL on the Accounting Entry Definition page for third-party accounting entries so that the Journal Edit process does not budget-check these accounting entries again.

If a third-party transaction references a PeopleSoft transaction (for example a third-party voucher transaction references a PeopleSoft purchase order transaction), you may need to configure the delivered source transaction definition and the corresponding tables that we provide for third-party integration to ensure that the Budget Processor liquidates all pre-encumbrances and encumbrances.

#### **Budget Checking Third-Party Journals Without Using the Budget Check Transaction IP**

You can also budget-check third-party transactions at the journal level without using the Budget Check Transaction IP. Use the Journal Generator (FS\_JGEN) and the standard third-party generic accounting entry table to create General Ledger journals from your accounting entries. Deselect the Skip Commitment Control in GL check box on the Accounting Entry Definition page for the definition that you use for third-party transactions, so that General Ledger budget checks the journals before you post them.

You can either call the Budget Processor when you run Journal Generator by selecting Budget Check on the Journal Generator Request page, call Budget Processor when you run Journal Edit, or you can run it separately by running the Budget Processor from the Budget Check Journals page in General Ledger.

### **Related Links**

"Entering and Processing Commitment Control Journal Entries in General Ledger *(PeopleSoft FSCM 9.2: General Ledger)*"

[Understanding Exception Handling and Notification](#page-302-0)

[Budget Checking Third-Party Source Transactions](#page-284-0)

"Accounting Entry Definition Page *(PeopleSoft FSCM 9.2: Application Fundamentals)*"

"Creating Journal Entries from Accounting Entries Using Journal Generator *(PeopleSoft FSCM 9.2: General Ledger)*"

## **Chapter 7**

# **Entering and Posting Commitment Control Budget Journals**

# <span id="page-202-0"></span>**Understanding Entering and Posting Commitment Control Budget Journals**

You can manually enter budget journals to establish or change the budgeted amount for a control budget and you can also choose to automatically generate parent budgets or budget transfers from their associated child budget journals. Budget journals post to budget ledgers—whether it is an expenditure budget definition or a revenue budget definition. The way your budget journal entries are processed depends on the rules set up for the budget definition in the Budget Definitions and Budget Attributes components.

This section discusses:

- Budget entries and adjustments.
- Budget transfers.
- Budget journal copying.
- Budget posting process.
- Generate parent budgets, budget adjustments, and budget transfers automatically.
- Combination editing for budget and budget adjustment journals.
- Budget journal deletion and unposting.
- Import budget journals from a flat file.
- Load budget journals from other PeopleSoft applications.
- Prerequisites.
- Common elements.

### **Budget Entries and Adjustments**

You enter budgets and adjustments using journals much as you do in the General Ledger journal process. Enter budget journals in the Enter Budget Journals component.

#### **Security**

The Enter Budget Journals component is subject to the security you set up for the Budget Entry or Adjustment security event.

**Note:** If you do not activate security for the Budget Entry or Adjustment event and for the Budget Transfer event, *anyone* who has general security access to the budget entry, adjustment, and transfer pages is able to enter, adjust, and transfer budget amounts.

#### **Entering Budget Journals**

The process below outlines the major steps to enter budget journals and adjustments.

1. Enter budget journal header information on the Budget Header page.

A journal ID can include journal lines for only one Commitment Control ledger group.

2. Enter budget journal lines on the Budget Lines page.

You can edit budget journal ChartField combinations and correct errors prior to posting by selecting the *Edit Chartfields* processing option in the Process field and clicking the Process button even if you do not have the security authority to post the journals.

- 3. Post budget journals in either of the following ways:
	- a. Post the budget journals *immediately* using the Budget Lines page by selecting *Post Journal* in the Process field and clicking Process.

The system verifies that you have security authority for your entries. If the security check passes, the system then calls the Commitment Control Posting (FS\_BP) process remotely. Commitment Control Posting performs a series of edits. If the entries pass the edits, the process posts the entries to the budget ledger.

If entries fail edits, you can check the applicable errors page, correct the errors, and process the journal again. Budget posting errors are viewed from the budget journal exceptions page, which is accessible by a link on the budget journal lines page and from the menu.

Combination editing errors are viewed using both the budget journal exceptions page and using the budget errors tab on the budget journal page. The budget journal exceptions page displays at a high-level indicating that ChartField errors exist. To see the detail regarding the errors, such as which ChartFields, use the error tab on the journal. If you call combination editing directly using the Edit ChartFields option, information about the errors is only available using the budget error tab.

Security errors are displayed on the budget error page.

See [Budget Posting Process](#page-206-0).

b. Post the budget journals *later* at a time of your choosing by completing the Budget Posting Request page and running the Commitment Control Posting process in batch.

Save your entries on the Budget Lines page. When you do, the system verifies that you have security authority for your entries. If the entries fail security, you can check the Budget Errors page, correct the errors, and process the Budget Journal posting again.

4. You also have the option to automatically generate and post parent budget level impacts.

The same functionality is available from within the Budget Transfer component.

**Note:** Budget journal entries are not created for the generated parent budgets. The posting process generates and posts the parent level *impacts,* but the generated parent level journal lines are stored in the KK\_SOURCE\_HDR, KK\_SOURCE\_LN, and KK\_ACTIIVTY\_LOG tables.

See [Generate Parent Budgets, Budget Adjustments, and Budget Transfers Automatically.](#page-210-0)

#### **Budget Entry Types**

To report on budget journal entry activity, each budget journal header row and each budget ledger row carries one of the following budget entry types:

• *Original:* Indicates an original budget journal entry.

This type is used to record adopted or originally approved budgets.

- *Adjustment:* Indicates an adjustment to an original budget. This is typically an approved subsequent adjustment of original budget for tracking purposes (one-sided entry versus transferring amounts.)
- *Transfer Original:* Indicates a transfer of original budget amounts. This is typically to correct an error in the originally-entered budget, moving amounts from one department to another, for example.
- *Transfer Adjustment:* Indicates a transfer of adjusted budget amounts. This is an approved subsequent adjustment of original budget for tracking purposes (transfer amount from one ChartField to another).
- *Closing:* Identifies budget journal entries that contain a closing amount for a budget being closed.
- *Roll Forward:* Identifies budget journal entries that contain a balance forward amount for a budget that is being closed.

The *Closing* and *Roll Forward* budget entry types are created by the Budget Close (FSPYCLOS) process.

By storing budget entry types and the fiscal year with the accounting period for a journal in the budget ledger (LEDGER KK), Commitment Control, enables the reporting of budget activity by entry type and fiscal year and accounting period directly from the budget ledger. Budget entry types also enable the proper segregation of budget amounts for GASB reporting.

#### **Journal Classes**

Journal class is a user-defined field used to categorize types of journals. Use it to identify budget journal lines for data selection for reports and queries. You set up journal classes on the Journal Class page.

You could, for example, set up a journal class for cost of living adjustments and use it to identify budget journals in that category.

#### **Related Links**

"Journal Class Page *(PeopleSoft FSCM 9.2: Application Fundamentals)*" "Creating Journal Entries *(PeopleSoft FSCM 9.2: General Ledger)*"

### **Budget Transfers**

The Enter Budget Transfer component uses the same pages as the Enter Budget Journals component, and you process and post transfers just as you do regular budget entries, with the following exceptions:

- The Budget Header page in the Enter Budget Transfer component has different budget entry type options, namely, *Transfer Original* and *Transfer Adjustment.*
- Journal lines must balance.
- The Enter Budget Transfer component is subject to the Budget Transfer security event.

You can transfer amounts only between budgets within a single Commitment Control ledger group and business unit combination.

If the control option for a budget is *control,* then a transfer cannot reduce the budget amount below previously committed amounts. But if the control option is *track with budget,* then a transfer that reduces the budget amount below total commitment amounts can pass budget checking.

You also have the option to automatically generate parent-level budget adjustments from child budget adjustment entries.

See [Generate Parent Budgets, Budget Adjustments, and Budget Transfers Automatically.](#page-210-0)

See [Generating Parent Budgets, Budget Adjustments and Budget Transfers Automatically](#page-238-0).

## **Budget Journal Copying**

Open an existing commitment control budget journal using the commitment control Journal Entry page and you can copy it to a new budget journal entry online. This includes posted, unposted, edited, and edit required budget journals. Journals having an error status can also be copied.

**Note:** Offset lines (if required) exist only in the activity log entries. They are not part of the budget journal and are recreated by the budget processor when the journal is posted.

When the copy process finishes successfully, the Commitment Control Journal Entry page is refreshed and is loaded with the newly copied journal.

If commitment control security is activated, the copied journal has a journal status of incomplete (I) that prevents it from being posted either online or in batch. When you save the newly copied journal, the process resets the journal status to none (N) and the commitment control security checking logic verifies security according to your applicable rules.

Security is controlled by the Budget Entry or Adjustment (ENT\_ADJ) Security Event, as well as the commitment control security rules and the fields specified in the rules.

**Note:** If you do not activate security for the Budget Entry, Transfer or Adjustment event, *anyone* who has general security access to these pages is able to enter, adjust, and transfer budget amounts.

Except for budget closing journals, you can use any budget journal as the source journal if you can open it from the commitment control journal entry page. This includes posted, unposted, edited and edit required budget journals.

Copying budget journal across different commitment control setups is not supported. Different setup means that if the journal date of the copied journal refers to a different effective dated row on the budget definition, you cannot copy the journal. The system prevents this action and issues an error message. Duplication of entries across commitment control ledger groups is handled by using the automatic

generation of parent budget journals feature that enables you to generate parent budget level impacts from child budget journals.

**Note:** Copy journal batch processing is not supported. Budget journals must be copied online.

Most of the data for the new journal comes from the source journal. However, some of the fields are populated from the copy request parameter or system overrides. For example, those lines having a budget period, the budget date is populated with values from the original journal but for lines without budget period, the budget date takes the value from the new journal date.

Currency exchange rates and base amount (monetary amount) are first copied from the source journal. If rate type is specified on the budget line, the copy process repopulates the line exchange rates according to the rate type and currency exchange date of the new journal. The copy process then recalculates the base amount using the new exchange rate.

With the exception of these changes, an exact copy of the source journal is created by the process. This includes all of the auto-generation of parent options that might be included in the original journal.

See [Generate Parent Budgets, Budget Adjustments, and Budget Transfers Automatically.](#page-210-0)

See [Generating Parent Budgets, Budget Adjustments and Budget Transfers Automatically](#page-238-0).

#### <span id="page-206-0"></span>**Budget Posting Process**

You run the Commitment Control Posting (FS\_BP) process to post completed budget journals to the control budget ledgers. You can run the process by initiating it on the Budget Lines page for a single budget journal, or you can request a batch process on the Budget Posting Request page.

#### **Commitment Control Posting Functions**

The Commitment Control Budget Processor Application Engine (FS\_BP) process performs the following functions:

1. Edits the budget journal entries to ensure that they meet the rules established on the Budget Definitions component and the Budget Attributes pages.

Validates that the journal meets the following conditions:

- Budget is not closed.
- Control ChartField value is valid for the budget definition.

If the All Values option is selected on the Control ChartField page, you can enter journals for any value of this ChartField. Otherwise, the ChartField value entered on the budget journal must be among those listed in the ChartField Values grid on the Control ChartField page.

- Key ChartField values are at or above a budgetary-level node of the translation tree, if translation is established in the budget definition.
- The journal date falls within valid dates for the control ChartField, if the ChartField value has beginning and ending dates for spending range.
- Budget period is valid for the budget ledger, unless no budget calendar is defined for the rule set, in which case it validates that budget period is blank.
- Ledger is valid for the business unit and is a budget ledger.
- Base currency is correct for the budget ledger.
- Account is *not* an account type that is excluded for the budget.
- Account value is *not* excluded for the budget.
- Non-key ChartFields are blank.
- Funding source code is populated, if funding source is enabled on the budget definition and for the control ChartField value.
- Entry events are populated, if entry events are enabled and required.

If entry events are optional for the Commitment Control ledger group, they are only validated if present. However, if entry event codes are optional at the parent level but are blank, a warning is logged for each such line.

**Note:** Security and balancing checks (the latter for transfers only) are performed when you save or when you select *Refresh Journal* in the Process field and run it on the Budget Lines page. Security errors result in a budget header status of *S,* for *Security Error.* Balancing errors result in a budget header status of *B,* for *Balancing.*

2. Creates offsetting lines for budget journal entries (if the Entries Must Balance option is selected on the Control Budget Options page).

**Note:** The offsets are created in the PS\_KK\_ACTIVITY\_LOG and not in the budget journal itself.

3. If you have chosen to use combination editing, it is initiated as a part of the posting process even if you have previously separately run *Edit Chartfields* manually using the Process button on the Budget Lines page.

Automatically running the combination edits at posting catches the introduction of errors due to ChartField changes made after a manual edit but before the subsequent running of the posting process.

Run the Edit Chartfields process online as often as necessary to prove the validity of your entries as you create budget journals and before posting them either online or in batch.

**Note:** The Edit Chartfield batch process can be run only as a part of the posting batch process and cannot be run as a batch process separately from the posting process.

See [Generating Parent Budgets, Budget Adjustments and Budget Transfers Automatically](#page-238-0).

See [Using Combination Editing with Budget, Transfer, and Adjustment Journals.](#page-236-0)

4. If there are errors, the process marks the budget header status as *E,* for *Error.*

**Note:** When the posting process is run and combination edit errors exist, the budget processor logs a budget checking exception indicating that ChartField errors exist. This sets the journal header status to E. When the combination edit process is run directly using the Edit ChartFields option, the process does not update the header status.

- 5. These budget related edits are performed by the process:
	- Journal does not reduce the available budget amount below tolerance.

Edit check is not performed if the control option is *Tracking with Budget* or *Tracking without Budget.*

• Journal does not cause a child budget (along with its siblings) to exceed the parent budget limit.

Edit check is not performed if the Child Budgets Exceed Option is selected on the Control Budget Options page. However, it checks that a parent budget row exists and logs a warning if it does not. If the parent budget definition has more than one child budget definition, the posting process does not sum children across child budget definitions but ensures that each child does not exceed its parent.

See [Parent and Child Budgets](#page-61-0).

• Negative journal amount does not cause a parent budget to be less than the sum of the children.

Edit check is not performed if the Child Budgets Exceed option is selected on the Control Budget Options page. If the parent budget definition has more than one child budget definition, the posting process does not sum children across child budget definitions but ensures that each child does not exceed the parent.

• A funding source has been allocated to the budget on the Funding Source Allocation page, if funding source tracking is enabled.

The process also updates the funding source allocation row with the journal amount.

• Sum of the budget amount and all funding source allocation revenue rows is less than or equal to the overall budget amount defined on the Funding Source Allocation page, if funding source is enabled.

If equal, the process permits processing of source transactions.

- Journal amount does not cause the total allocations for a funding source to exceed the authorized funding source amount, if funding source is enabled.
- 6. If there are no errors, posts the budget journal entries to the budget ledger and marks the budget header status as *Posted (P).*

**Note:** If you have added the Date/Timestamp status field (for example, *DTTM\_STAMP\_SEC*) on the Source Transactions - Status Fields page, the Date/Timestamp for the current system date is applied upon saving the budget journal (online journal), or whenever the Budget Processor has completed processing.

See [Source Transactions - Status Fields Page](#page-155-0)

If there are errors in this round of edits, the budget header status becomes *E* (error).

7. If unposting, creates reversing journal entries, posts them to the budget ledger, and marks the original entries as *Unposted (U).*

Unposting entries go through all applicable budget checking edits.

8. If entry events processing is enabled for the Commitment Control ledger group, the posting process calls the Entry Event Processor (FS\_EVENTGEN) (only for budget journals) if the applicable Skip entry events generator flag is not set.

(See the section discussing batch and user preferences for online.) to generate entry event lines.

9. Validates cumulative begin and end dates.

If cumulative budgeting is enabled and the derived dates option is not active and cumulative begin and end dates are not yet defined, then cumulative begin and end dates on budget journal lines become required.

If any cumulative begin and end dates are changed in journal entry, the process updates the budget attributes table.

**Note:** Only budget journals that have no errors are posted.

If entries fail edits, you can access the applicable errors page, correct the errors, and process the journal again. Budget posting errors are viewed from the budget journal exceptions page.

Combination editing errors are viewed using both the budget journal exceptions page and using the budget errors tab on the budget journal page.

The budget journal exceptions page displays at a high-level indicating that ChartField errors exist. To see the detail regarding the errors, such as which ChartFields are involved, use the error tab on the journal. If you call combination editing directly using the Edit ChartFields option, information about errors is only available using the budget error tab.

#### **Avoiding Unanticipated Exceeds Budget Tolerance Error When Reducing Budget**

If you attempt to post a budget journal to reduce a budget by its available budget balance *including some or all of the budget tolerance,* the Budget Processor might return an Exceeds Budget Tolerance error. The following is an example.

Assume you have a budget of 10000 with a tolerance of 10%. There is also an encumbrance of 5000 recorded against the budget. The available budget balance, including the tolerance, is 6000.

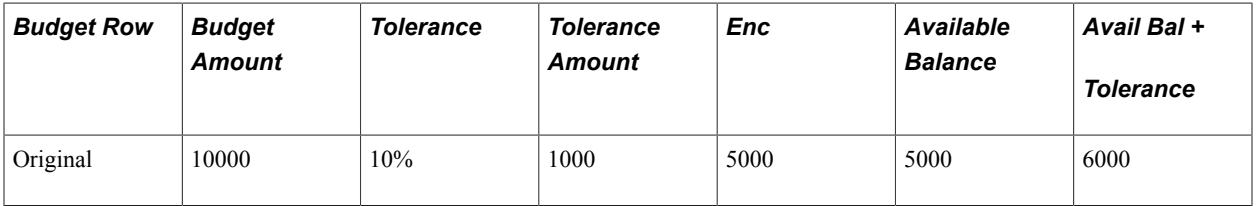

It would seem that you could enter a new budget journal in the amount of -5500 and that it should pass the budget checking component of the budget posting process. But when you attempt to post, the new budget journal fails posting, because budget posting correctly calculates the available budget balance and tolerance amount based on the budget amount *after the budget is reduced by the new journal.* In other words, reducing the budget by 5500 results in a new budget amount of 4500. The *available budget balance* is then -500 ( 4500 minus the encumbrance of 5000). Because the tolerance is calculated on the new budget amount, the *available budget balance* including tolerance is -50.

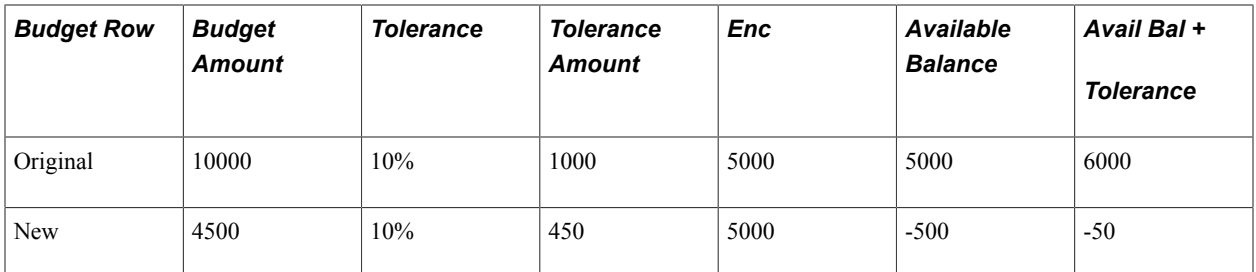

Because the new budget amount, including tolerance, is 4950, and there is an encumbrance of 5000, the transaction fails.

This does not mean that budget posting fails any time you post a journal to reduce a budget by an amount higher than the available budget balance but within tolerance. Let's say, for example, that you had a budget of 10000 with a tolerance of 5% and an encumbrance of 5000, and you post a budget journal to reduce the budget amount by 5100. Your new budget amount will be 4900. Including tolerance—which, at 5% of 4900, is 245—your new budget amount is 5145, more than enough to cover the encumbrance, and the journal passes the budget checking component of the budget posting process.

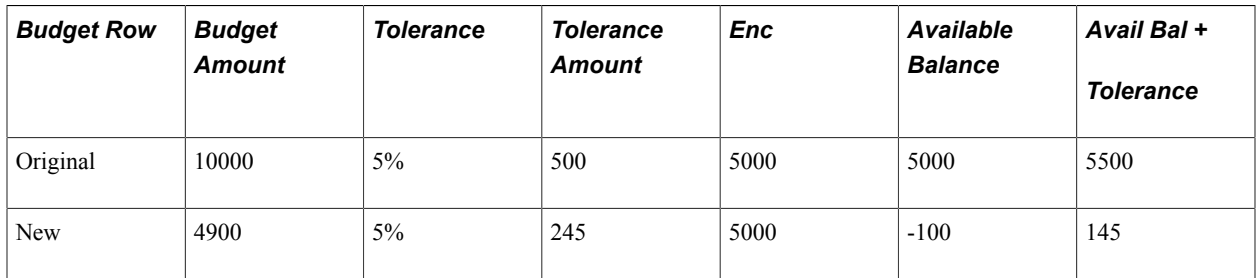

# <span id="page-210-0"></span>**Generate Parent Budgets, Budget Adjustments, and Budget Transfers Automatically**

Commitment Control provides the flexibility to design complex multilayered budgeting structures to support your budgeting requirements. However, after you have set up your budgets and established the budget hierarchy, the manual creation, adjustment, and transfer of budgeted amounts can be a tedious and time-consuming task when multiple budget layers are involved.

Commitment Control provides for automatic generation of parent budget level activity to streamline the entry, adjustment, and transfer functions for multilevel budgeting with complex budget hierarchies. Using the parent budget automatic generation feature, the budgeting impact associated with child level budget journal entry can be automatically reflected at all levels *above* the specified originating child budget entry level. This functionality saves a significant amount of time because budget maintenance can be done at the lowest child level and the system automatically handles the budget impacts associated with each of the higher parent budget levels. This enables what might be referred to as *bottom-up* budgeting.

Automatic generation of parent budget impacts revolves around the *originating* journal. The originating journal is a child level budget, budget adjustment, or transfer budget journal, entered manually or by other means, such as journal import or allocations, on which the parent or multiple parent budget level impacts are generated.

The term *impacts* refers to the automatically generated parent entries created and other system-provided information depending on prior setup and budget definitions, such as entry event generation.

**Note:** The automatic generation of parent budgets from child budget journals does not create parent budget journal records. It creates the parent level impacts and post that generated activity to the KK\_ACTIVITY\_LOG record.

This diagram shows how a budget transfer initiated at the lowest level within a budget hierarchy is reflected at each level in the ledger groups hierarchy:

#### **Image: Parent budget impacts generated by child budget journal transfer**

Parent budget impacts generated by child budget journal transfer

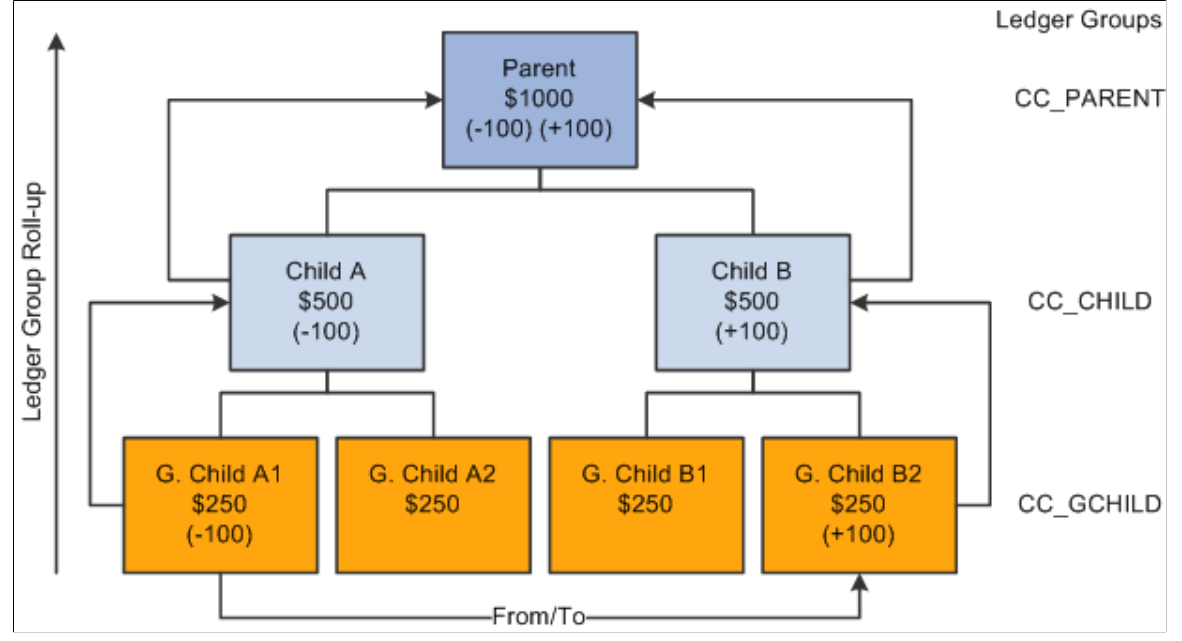

In this example, 100 USD is transferred from the budget G Child A1 to budget G Child B2 within the same CC\_GCHILD ledger group. Assuming that you previously set up the option to automatically generate the parent budget impacts, when the originating child journal is posted, the impact to the CC\_CHILD and CC\_PARENT ledger groups is automatically generated and posted to the budget ledgers for each successive ledger group in the hierarchy.

The functionality does not support the automatic generation of journals to *transfer* budget amounts directly between ledger groups. For example, it does not support directly transferring 100 USD from G Child A1 to Child A or Child B. The same is true for a transfer from Child A to G Child A2 or B2. Neither does it support transfers from G Child A1 to Child A or from G Child B1 to Child B.

Although originating entries are usually made at the lowest child level, your originating budget, budget adjustment, or budget transfer journal can be entered at any intermediate level within a budget hierarchy and during posting the system creates the budget impacts for all of the ledger groups that are *at* and *above* the originating budget journal level. No impact is automatically generated below the originating level.

**Note:** When you increase budget amount enter increases as positive amounts and enter decreases as negative amounts. This is true for both expenditure and revenue budgets.

Automatic generation is not available below an originating level and manual journal entries must be made to affect single levels within a budget hierarchy.

Originating budget journal entries made at intermediate budget group levels result in the total of the intermediate budget and its parent budgets exceeding the child budgets below that intermediate originating budget level. For example, if you are using automatic generation and you increase Child A by entering an originating budget adjustment for 500 USD, its Parent budget is increased to 1500 USD and the total of Child A and Child B equals the 1500 USD total for the Parent budget. However, the total of G Child A1 and A2, 500 USD does not equal their parent budget Child A total of 1000 USD.

You might want a condition where Child A exceeds the total budget for G Child A1 and A2 if you plan to budget certain expenditures at the higher budget level of Child A and do not want the budget detail or roll up of expenditures that could be afforded by G Child A1 and A2 for certain categories of expenditures. For example, you might want to budget for total office expense at the Child A level rather than at G Child A1 or A2 levels or have detail amounts for such things as office supplies, machine rental and maintenance for G Child A1 and A2 that rolls up to office expense.

The processing of the budget impacts to all of the ledger groups (including the impact to that of the originating journal entry for the originating child budget) is treated as a single unit of work, so that if an exception is encountered at any level during the posting process, none of the budget ledgers are updated. All levels must pass the posting edits for anything to be committed to the budget ledgers. The same is true when unposting automatically generated journals.

When you do an unpost, the budget processor does not directly remove the posted originating budget journal and the generated impact to other ledger groups. Instead, the budget processor creates a new journal that is a copy of the posted originating version, but with reversed signs for the amounts. After the new journal is created, the budget processor budget checks the newly system-generated journal and thereby reverses the impacts of the original journal.

This method of creating and processing the unpost journal is used in order to leave a complete audit trail. The unposting journal will be created with the same journal date as the original. Hence the same set of effective-dated budget definition rules will be used.

All automatically generated impacts are distinguished by the system from journal entries that you manually enter or from journals entered by other methods, such as journal import or allocations, and can be viewed by clicking the Posted link for the Budget Header Status on the Budget Lines page when the originating journals and their impacts for parent budgets have posted successfully. The link accesses the Commitment Control Activity Log criteria page where you provide inquiry criteria to view the activity created by the process.

Ledger groups that are system generated are visible from the Activity Log and Activity Log Drill-down inquiries.

The source transaction definition as delivered for budget journals specifies JOURNAL\_DATE, and budget posting uses the originating journal date to perform effective date lookups on all setup related tables when creating journal impacts for parent budgets. Parent budgets mirror originating child budget dates.

Cumulative budgeting can be implemented in one of two ways:

- 1. Use a cumulative calendar, in which case the cumulative date range is programmatically determined by budget posting when the originating journal is posted.
- 2. Specify a cumulative date range at the budget attribute level.

This second method is typically used when using multiple year overlapping budgets.

The system cannot determine what the cumulative date range should be at the parent budget levels, when a cumulative date range has been specified on the originating budget journal. So, the cumulative dates on the originating journal will not be inherited by the generated parent budgets. Instead, you must manually specify these dates at the various parent budget levels within the Budget Attribute component after the parent budgets have been generated and posted.

#### See [Budget Reference ChartField](#page-66-0).

After all entries are successfully posted, you can view the budget impacts for all affected budgets from within a single inquiry by clicking the Posted link for the Budget Header Status on the Budget Lines page.

If there are errors after running the budget posting process, click the Errors link for the Budget Header Status to access the Budget Journals Exceptions page to determine the nature of the errors and access the necessary corrections before running the process again. An error encountered at any level in the budget hierarchy errors out and prevents posting of both the originating child budgets as well as the parent impacts.

**Note:** If you do not activate security for the Budget Entry or Adjustment event and for the Budget Transfer event, *anyone* who has general security access to these pages is able to enter, adjust, and transfer budget amounts.

See [Generating Parent Budgets, Budget Adjustments and Budget Transfers Automatically](#page-238-0).

## **Combination Editing for Budget and Budget Adjustment Journals**

You can edit commitment control budget journals for ChartField combinations online separately from posting or during the batch posting processing as a part of the Budget Processor (FS\_BP) Application Engine process, which edits and posts budget journal entries.

Even if you do not have adjustment security authorization, you can run combination editing online separately from posting to verify that a budget journal passes combination editing prior to posting. However, there is no separate batch request page to run the Edit ChartFields process to perform combination edits as a batch process separately from the posting batch process.

By running the Edit Chartfield process online before posting, you can resolve errors that might exist before they cause delay in the posting process. The process updates the line status to provide visibility to the lines that failed.

A budget entry that fails combination editing stops further processing during commitment control batch journal posting. If the ChartField combinations are not valid, any further processing for budget-related errors is irrelevant until the ChartField errors are corrected. Either all lines pass and the entire journal is posted, or if one or more lines fail, nothing is posted. You can view the Budget Errors page to see details about errors requiring correction.

If you automatically generate parent budget journals from child budget journals, no combination editing is performed by the system for the parent budget entries generated further up the budget hierarchy. When combination editing is performed for the originating journals that you make for the child budget and the combinations are found valid at this originating entry level, they are also considered valid for parent budget journals that are automatically generated by the system at the higher budget levels.

See [Using Combination Editing with Budget, Transfer, and Adjustment Journals.](#page-236-0)

See"Understanding ChartField Combination Editing *(PeopleSoft FSCM 9.2: Application Fundamentals)*" .

## **Budget Journal Deletion and Unposting**

You can individually delete budget journal *lines* not yet posted on the Budget Lines page in both the Enter Budget Journals and Enter Budget Transfer components. You can also delete multiple *journals* not yet posted using the Delete Journals page.

To reverse *posted* journals, you mark the journals for unposting on the Mark Journals for Unposting page and request a run of the Commitment Control Posting process on the Budget Posting Request page. Commitment Control Posting then creates, budget checks, and posts reversing journal entries to the budget ledger.

**Note:** The reversal of automatically generated parent budget impacts occurs in the same way as that for the originating journal using the budget definition rules and translations.

#### **Related Links**

[Entering Budget Journals and Budget Transfer Journals](#page-215-0) [Deleting Budget Journals Not Yet Posted Using Mass Delete](#page-245-0) [Marking Budget Journals for Unposting](#page-248-0)

# **Import Budget Journals from a Flat File**

This process is much like the flat file import process used for importing journals from flat files in General Ledger but uses a different run control page.

See [Importing Budget Journals from a Flat File.](#page-250-0)

See "Flat File Journal Import Request Page *(PeopleSoft FSCM 9.2: General Ledger)*".

# **Load Budget Journals from Other PeopleSoft Applications**

You do not have to manually enter budget journals in Commitment Control. You can also enter control budgets through Budgeting, Human Resources, and third-party applications.

#### **Related Links**

[Integration Diagram of Commitment Control With PeopleSoft and Third-Party Applications](#page-191-0)

# **Prerequisites**

Before you can enter budget journals, you must do the following:

- 1. Set up your control budget definitions in the Budget Definitions component and (optionally) your budget attributes in the Budget Attributes component.
- 2. If you have enabled funding source, you must allocate funding source amounts on the Funding Source Allocation page.

3. Set up security for the Budget Entry or Adjustment event and the Budget Transfer event.

**Note:** If you do not activate security for the Budget Entry or Adjustment event and for the Budget Transfer event, *anyone* who has general security access to the page is able to enter, adjust, and transfer budget amounts.

4. If you use journal classes, define them on the Journal Class page.

#### **Related Links**

[Setting Up Control Budget Definitions](#page-81-0) [Understanding Commitment Control Security](#page-166-0) "Journal Class Page *(PeopleSoft FSCM 9.2: Application Fundamentals)*"

# <span id="page-215-0"></span>**Entering Budget Journals and Budget Transfer Journals**

This section provides an overview of entering budget journals and budget transfer journals and discuss how to:

- Enter budget journal header information.
- Enter budget journal lines.
- View budget journal errors.
# **Pages Used to Enter Budget Journals and Budget Transfer Journals**

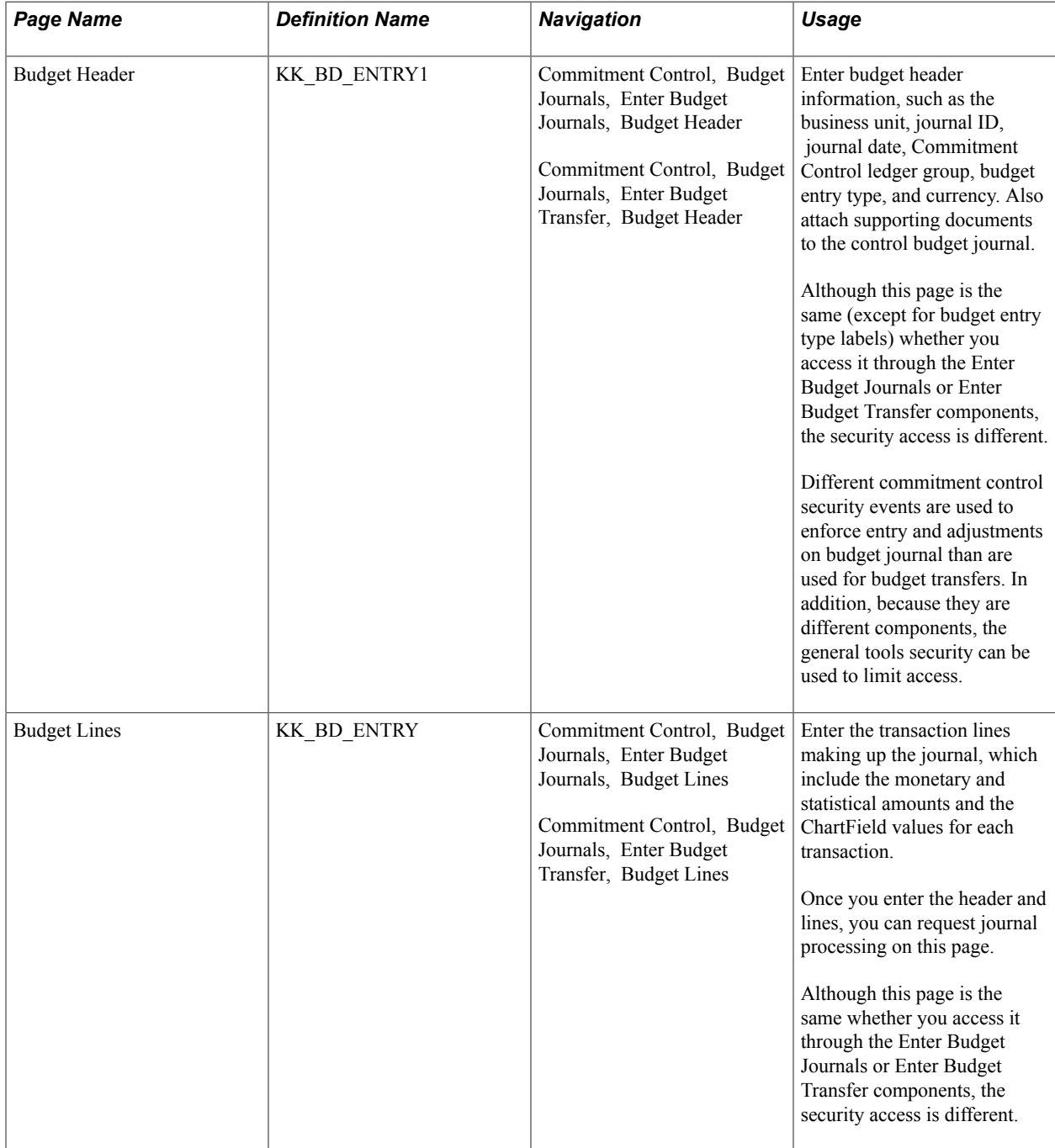

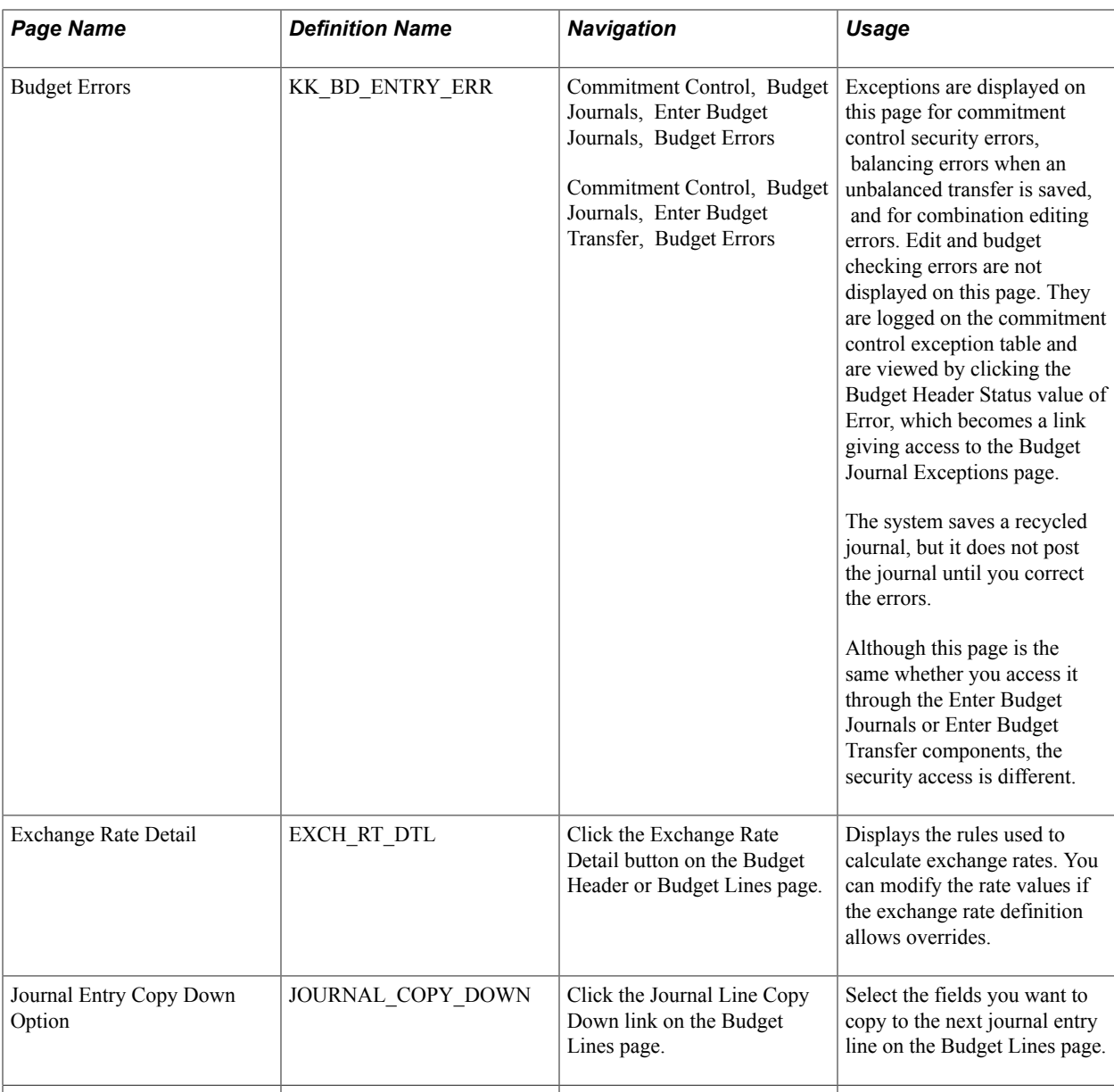

# **Understanding Entering Budget Journals and Budget Transfer Journals**

You enter budget journals directly into Commitment Control budgets using the Enter Budget Journals component and budget transfers using the Enter Budget Transfer component.

After creating the initial, or *originating,* budget journal and budget transfer journal, you have the option to automatically generate budget and budget transfer journals for any and all parent budgets above the originating journal level.

**Note:** The automatic generation of parent budgets from child budget journals does not create parent budget journal records. It creates the parent level impacts and post that generated activity to the KK\_ACTIVITY\_LOG record.

See [Generate Parent Budgets, Budget Adjustments, and Budget Transfers Automatically.](#page-210-0)

See [Generating Parent Budgets, Budget Adjustments and Budget Transfers Automatically](#page-238-0).

The system can also populate the Enter Budget Journals component with data from other PeopleSoft applications, such as Human Resources, or from a third-party system.

### **Related Links**

[Budget Entries and Adjustments](#page-202-0) [Budget Transfers](#page-204-0) [Load Budget Journals from Other PeopleSoft Applications](#page-214-0)

# **Budget Header Page**

Use the Budget Header page (KK\_BD\_ENTRY1) to enter budget header information, such as the business unit, journal ID, journal date, Commitment Control ledger group, budget entry type, and currency. Also attach supporting documents to the control budget journal. Although this page is the same (except for budget entry type labels) whether you access it through the Enter Budget Journals or Enter Budget Transfer components, the security access is different. Different Commitment Control security events are used to enforce entry and adjustments on budget journal than are used for budget transfers. In addition, because they are different components, the general tools security can be used to limit access.

#### **Navigation**

Commitment Control, Budget Journals, Enter Budget Journals, Budget Header

Commitment Control, Budget Journals, Enter Budget Transfer, Budget Header

#### **Image: Budget Header page**

This example illustrates the fields and controls on the Budget Header page. You can find definitions for the fields and controls later on this page.

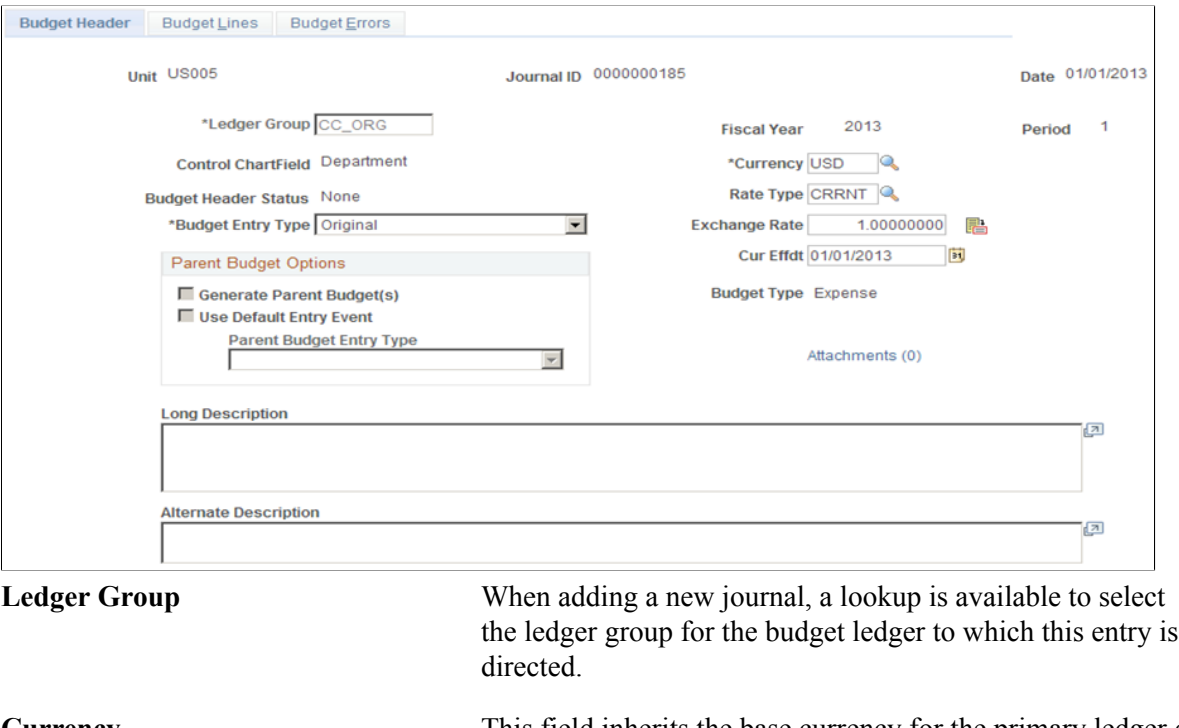

**Currency** This field inherits the base currency for the primary ledger of the General Ledger group to which this budget is attached.

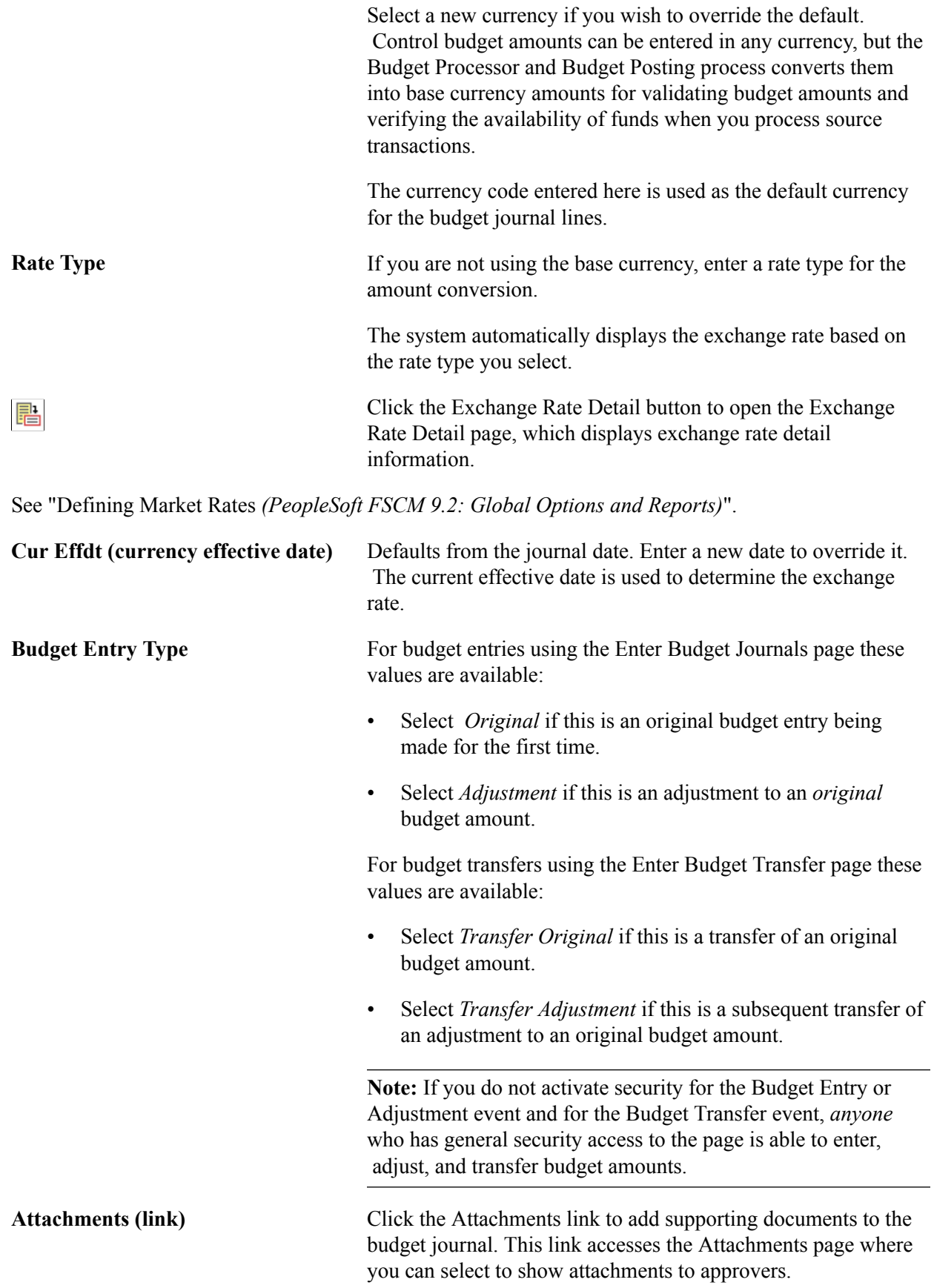

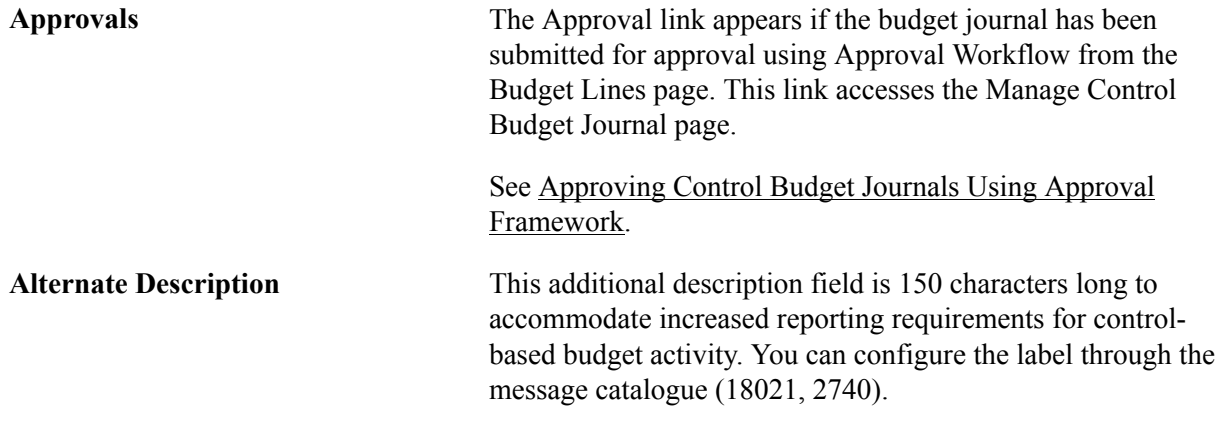

### **Parent Budget Options**

Use these options to automatically create parent level budget and budget transfer impacts for a budget hierarchy no matter how many child to parent budget layers there might be.

The Generate Parent Budget(s), Use Default Entry Event, and Parent Budget Entry Type check boxes are available only under certain setup and security options. Details of setup and use of the feature are documented in separate sections dealing with the automatic generation of parent budget journals from child budget journals; the links to which follow.

See [Generating Parent Budgets, Budget Adjustments and Budget Transfers Automatically](#page-238-0).

### **Related Links**

"Understanding Foreign Currency Processing *(PeopleSoft FSCM 9.2: Global Options and Reports)*"

### **Budget Lines Page**

Use the Budget Lines page (KK\_BD\_ENTRY) to enter the transaction lines making up the journal, which include the monetary and statistical amounts and the ChartField values for each transaction. Once you enter the header and lines, you can request journal processing on this page.Although this page is the same whether you access it through the Enter Budget Journals or Enter Budget Transfer components, the security access is different.

Commitment Control, Budget Journals, Enter Budget Journals, Budget Lines Commitment Control, Budget Journals, Enter Budget Transfer, Budget Lines

#### **Image: Budget Lines page**

This example illustrates the fields and controls on the Budget Lines page. You can find definitions for the fields and controls later on this page.

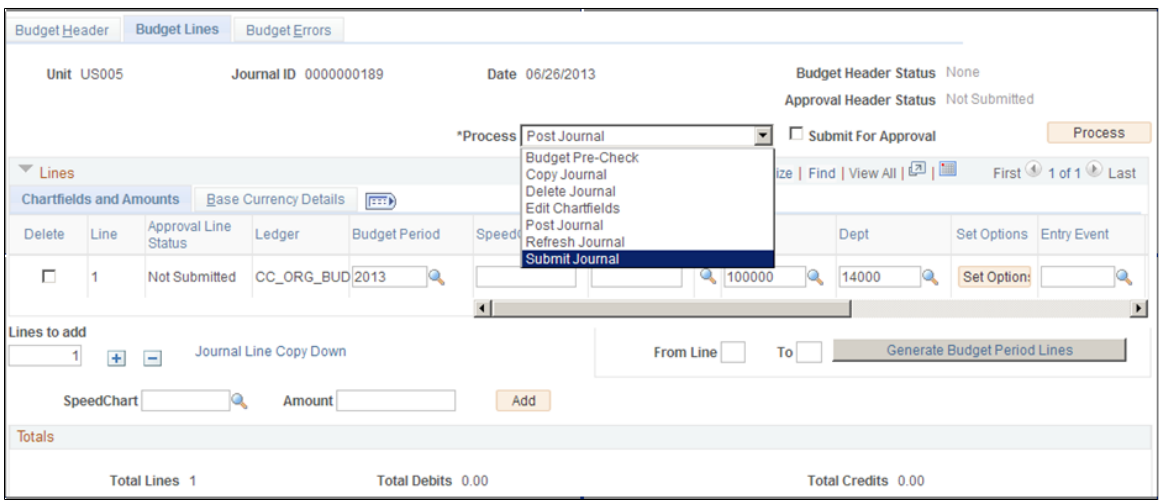

### **Processing Options**

**Process** Select one of the following processing options and initiate the process by clicking the Process button:

> • *Budget Pre-Check:* Performs the usual budget checking and edits when a budget or transaction is posted, but it does so without committing changes to the Ledger\_KK record, and other such records. A "check-only" of budget entries is especially useful in the work-in-progress stage of your budget development. You can also process actuals transactions using the budget pre-check option. This option is available only when the budget pre-check option for budget journals is enabled on the Installation Options - Commitment Control page.

See"Installation Options - Commitment Control Page *(PeopleSoft FSCM 9.2: Application Fundamentals)*".

**Note:** Budget status for a budget entry or transaction might only be valid for a short time if others have concurrent access to affect the budget and to process transactions. For example, if two individuals do a budget check-only on a transaction for 1,000 USD and there is a budget of 1, 000 USD, both transactions will pass because there is no commitment or posting in the budget pre-check process that reverses the budget for either amount. Because of the transient nature of the check only feature, it is best used online, even though it is available as a batch process as well.

- *Delete Journal:* Deletes the current journal. You cannot delete a posted or unposted journal.
- *Copy Journal:* Copies the current journal.
- *Edit Chartfields:* Edits to determine if the budget journal passes ChartField validation and combination editing rules prior to posting. You can do combination editing directly, without calling the posting process.

Any errors found are reported on the Budget Errors page. The budget lines status reflects lines that failed combination editing; however, the header status is not updated. With proper security the posting process can later be run and the edits are performed again even if the preliminary Edit Chartfields is run.

*Post Journal:* Initiates the Commitment Control Posting process (FS\_BP). The process edits the journal and, if the journal is valid, posts it.

**Note:** For reasons of efficiency, you typically edit and post budget entry journals in the background, using the Budget Posting Request page.

• *Refresh Journal:* Refreshes the data on the page with data from the database. You lose unsaved changes if you do a refresh.

**Submit for Approval** Select this check box to submit a budget journal for approval upon saving the page. This check box is disabled if the journal has already been submitted for approval. If budget journal approval is enabled, journal posting for a journal is not allowed before final approvals are received for the budget journal and any validation errors are resolved.

> See [Approving Control Budget Journals Using Approval](#page-255-0) [Framework.](#page-255-0)

### **Entering Budget Journal Lines**

The following elements enable you to manipulate the way you enter journal lines:

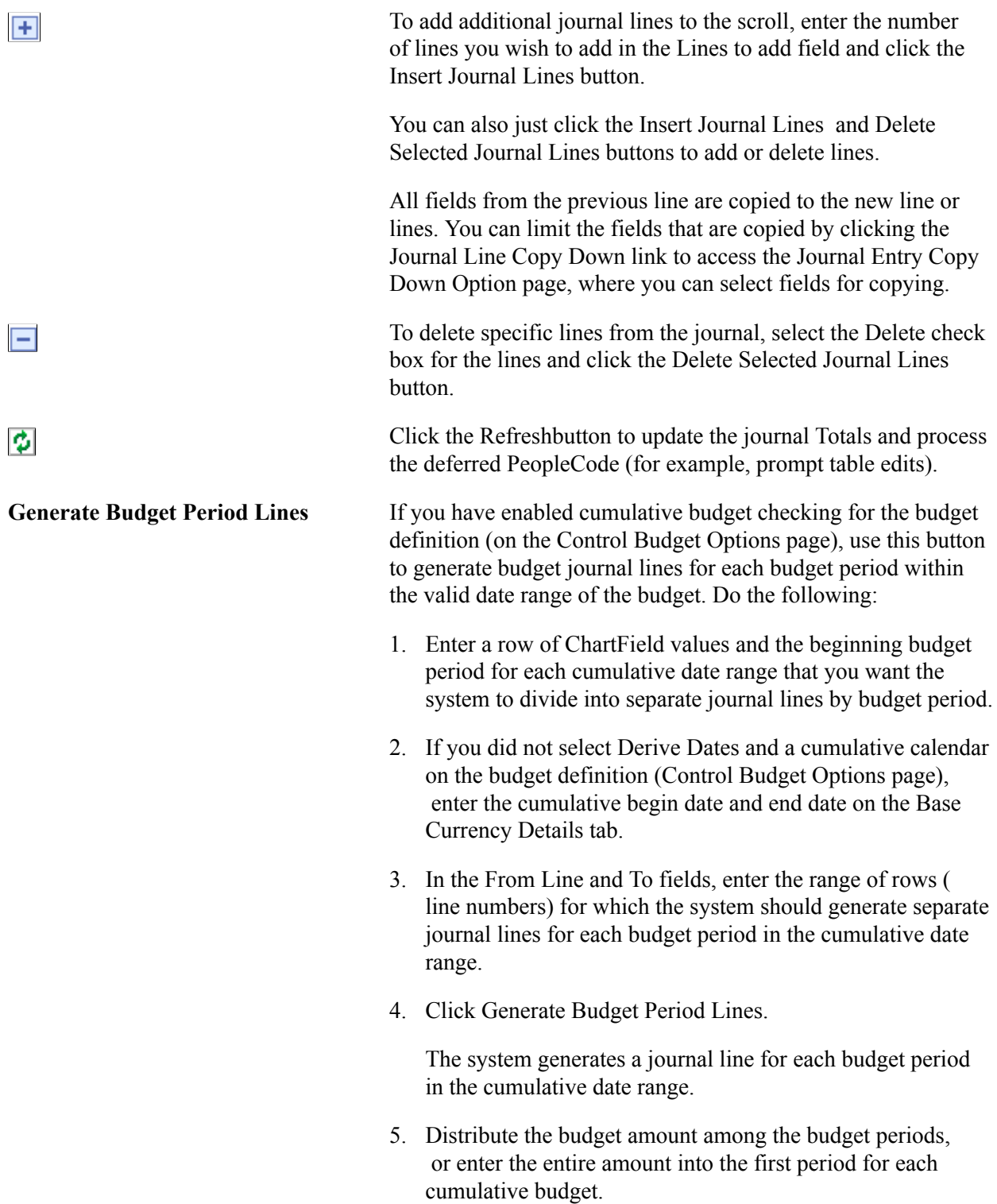

See [Budget Period Calendars and Cumulative Budgeting.](#page-54-0)

### **ChartField and Amounts Tab**

This tab displays the budget ledger, budget period, and key ChartFields, along with the following:

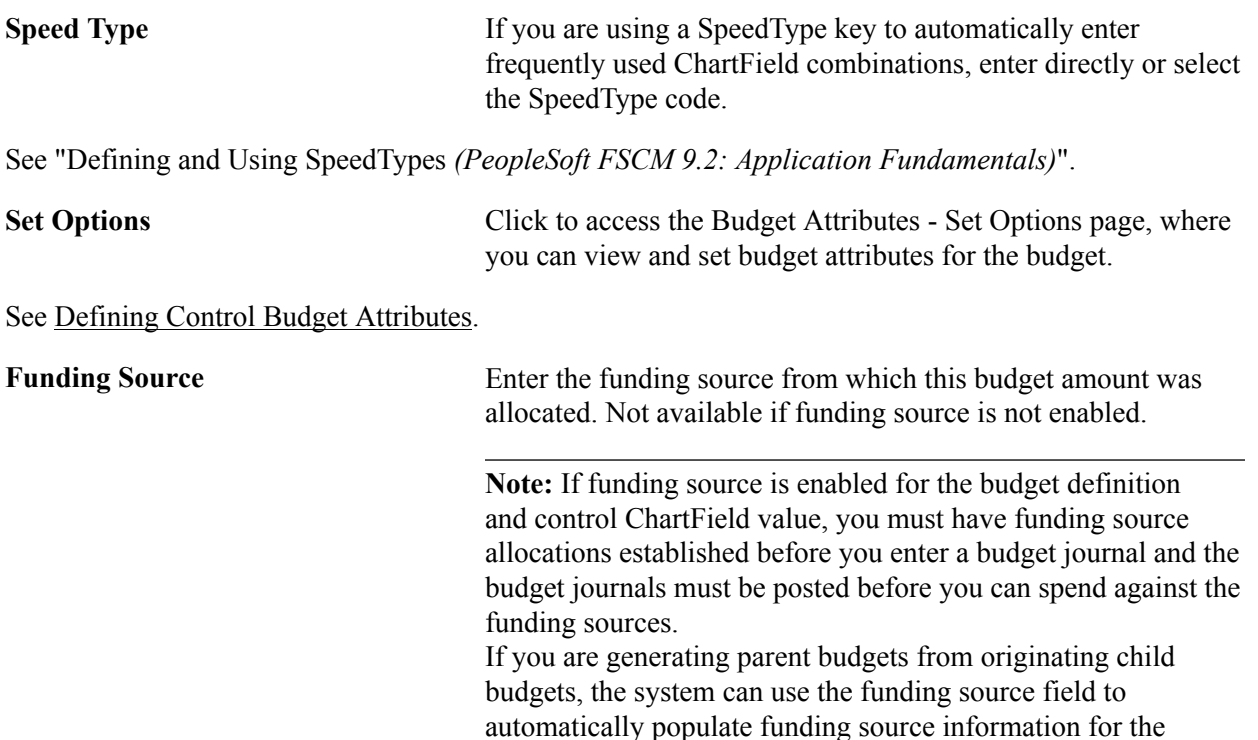

parent level ledger groups.

**Note:** Funding source is not supported by combination editing.

See [Setting Up, Allocating, and Inquiring On Funding Sources](#page-103-0).

See [Project Costing and Control Budgets with Funding Source](#page-64-0).

**Entry Event** Event Enter any applicable entry event code for this budget journal line:

- The field is not available if entry event is not enabled for the commitment control ledger group.
- It is required if entry events are required for the commitment control ledger group.

**Note:** You can select a default entry event for control ChartFields on the Control ChartField page to support the optional functionality that provides for parent budgets to be generated from child budgets. The default entry event field on the Control ChartField page is used by the budget posting process to populate entry event for system generated parent budgets when the use default entry event option has been selected and the entry event is either optional or required by the parent budget definition.

See [Setting Up Commitment Control for a Business Unit and GL Ledger Group](#page-100-0).

See "Understanding Entry Events *(PeopleSoft FSCM 9.2: Application Fundamentals)*".

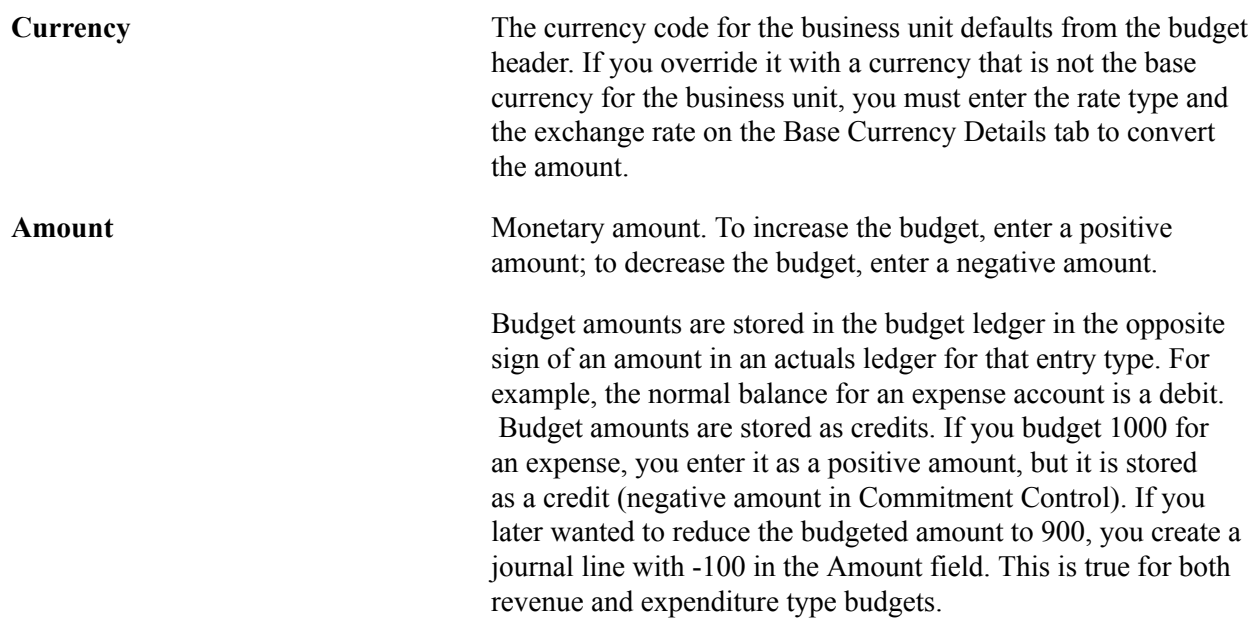

**Note:** You must enter ChartField values from the appropriate budgetary levels of your budget key translations trees, unless you budget without translations. The Commitment Control Posting process checks for ChartFields at proper levels and marks errors.

The ChartFields and Amounts tab displays all the key ChartFields for the Commitment Control ledger group. If you have rule sets within the ledger group that have different key ChartFields, all of the ChartFields for all of the rule sets appear. On any given journal line, take care to enter values only for the key ChartFields of the rule set to which the budget belongs. When you save, click the Refresh button or select and run Refresh Journal, and review the page to ensure that you have entered the proper ChartFields for each budget's rule set.

See [Key ChartFields and Translation Trees.](#page-50-0)

### **Access Currency and Other Columns**

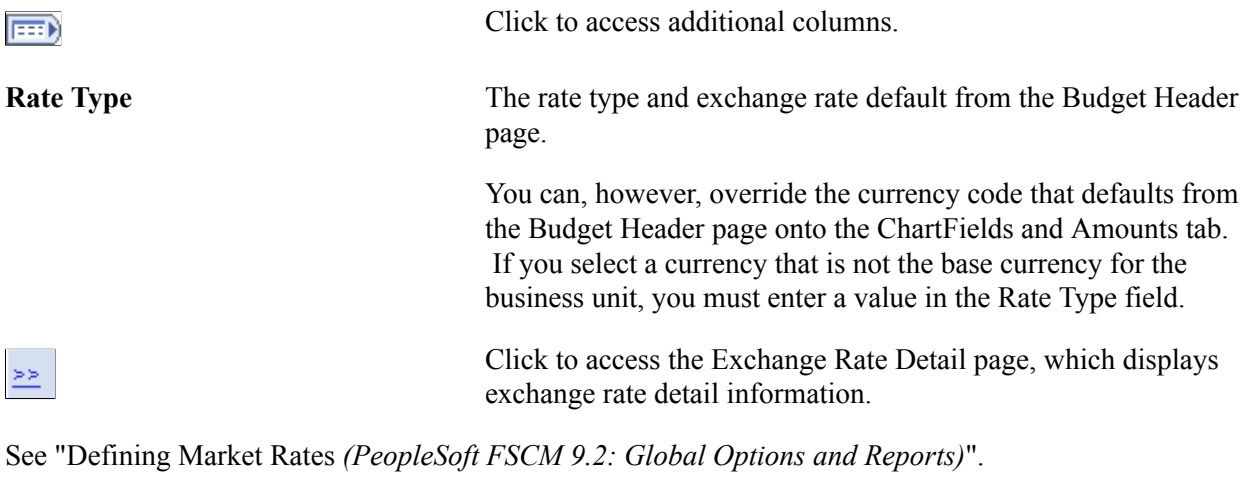

**Base Amount** The system-populated monetary amount in base currency.

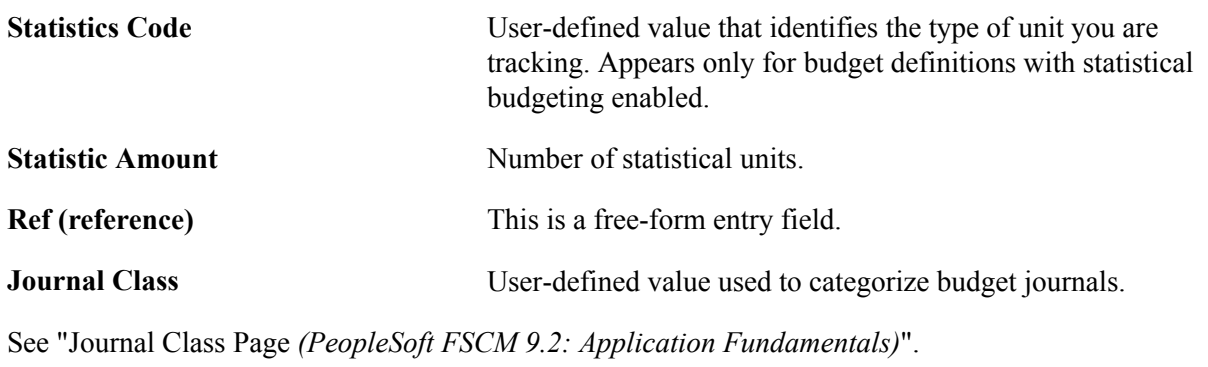

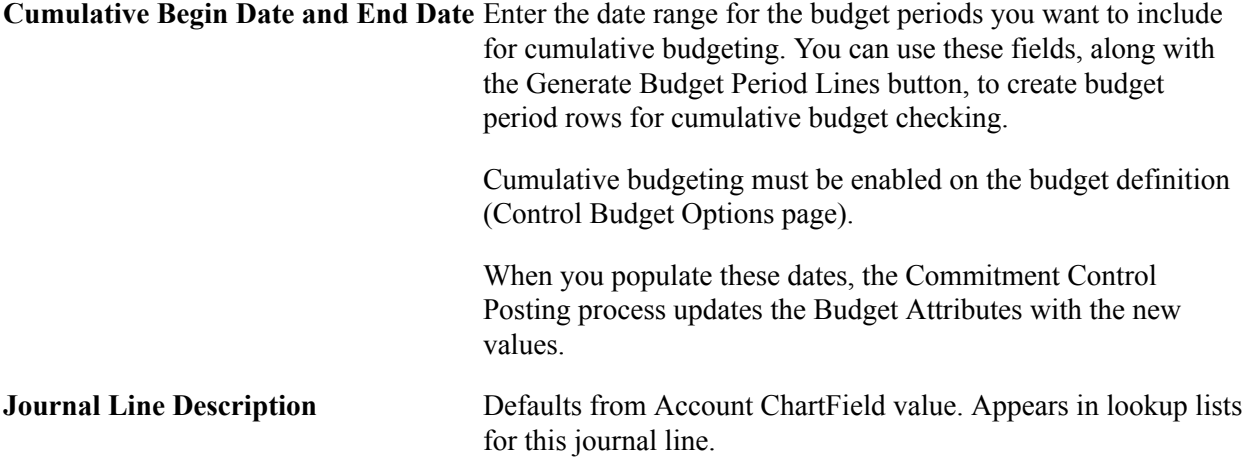

### **Journal Totals**

To aid in balancing the journal, you see a running total of the number of Lines, the total Debits, and the total Credits. If Entries Must Balance is selected for this budget definition on the Control Budget Options page, the Commitment Control Posting process creates balancing lines, using the offsets defined on the Offsets page.

### **Budget Transfer Considerations**

Enter budget transfer journals just as you would any other journals but using the budget transfer pages. Enter amounts for the budgets you are transferring from as negative numbers and amounts you are transferring to as positive numbers. Journal entries for transfers must balance. You cannot transfer amounts greater than the available balance if the budget is set to *Control.*

### **Related Links**

[Budget Period Calendars and Cumulative Budgeting](#page-54-0) [Statistical Budgeting](#page-63-0) [Budget Reference ChartField](#page-66-0)

# **Budget Errors Page**

Use the Budget Errors page (KK\_BD\_ENTRY\_ERR) to view exceptions for commitment control security errors, balancing errors when an unbalanced transfer is saved, and for combination editing errors.

Edit and budget checking errors are not displayed on this page. They are logged on the commitment control exception table and are viewed by clicking the Budget Header Status value of Error, which becomes a link giving access to the Budget Journal Exceptions page.The system saves a recycled journal, but it does not post the journal until you correct the errors.Although this page is the same whether you access it through the Enter Budget Journals or Enter Budget Transfer components, the security access is different.

#### **Navigation**

Commitment Control, Budget Journals, Enter Budget Journals, Budget Errors

Commitment Control, Budget Journals, Enter Budget Transfer, Budget Errors

#### **Image: Budget Errors page**

This example illustrates the fields and controls on the Budget Errors page. You can find definitions for the fields and controls later on this page.

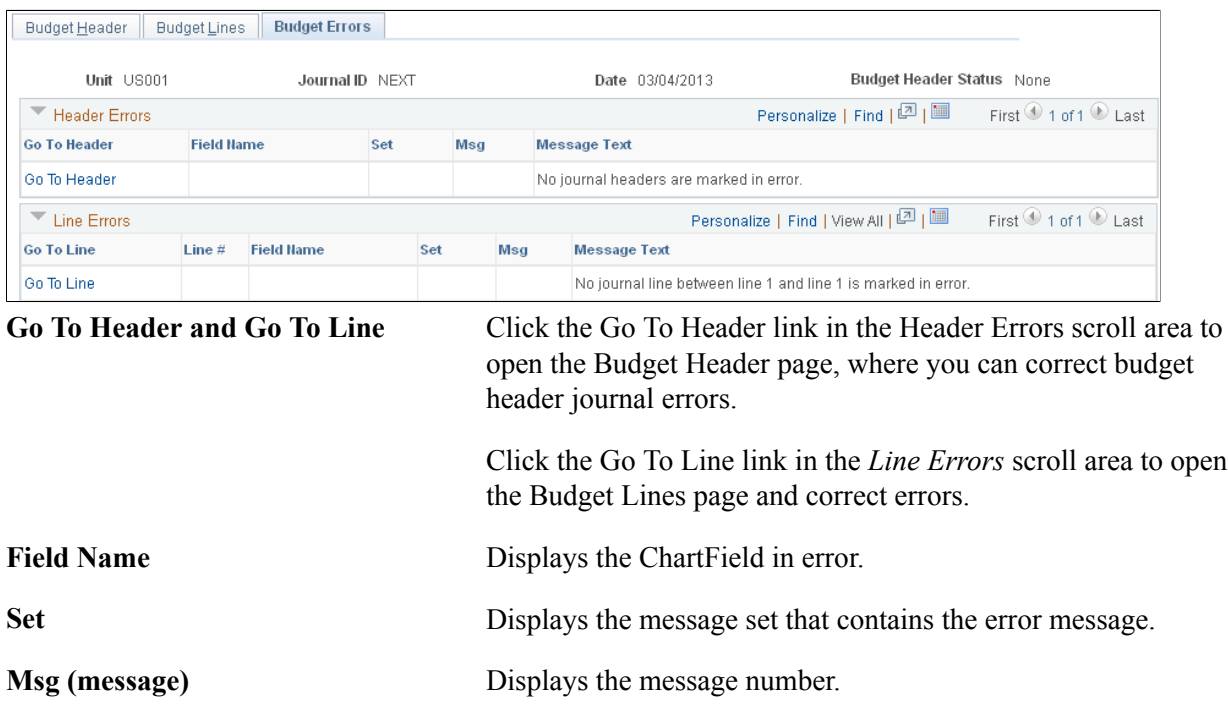

**Note:** Exceptions are displayed on this page for commitment control security errors, balancing errors when an unbalanced transfer is saved, and for combination editing errors. Edit and budget checking errors are not displayed on this page. They are logged on the commitment control exception table and are viewed by clicking the Budget Header Status value of Error, which is a link that accesses the Budget Journal Exceptions page.

See [Handling Budget Journal Exceptions.](#page-227-0)

# <span id="page-227-0"></span>**Handling Budget Journal Exceptions**

This section provides an overview of handling budget journal exceptions and discusses how to:

- View budget journal exceptions at the header level.
- View budget journal exceptions at the journal line level.
- View commitment control details.
- View exception details.

# **Pages Used to Handle Budget Journal Exceptions**

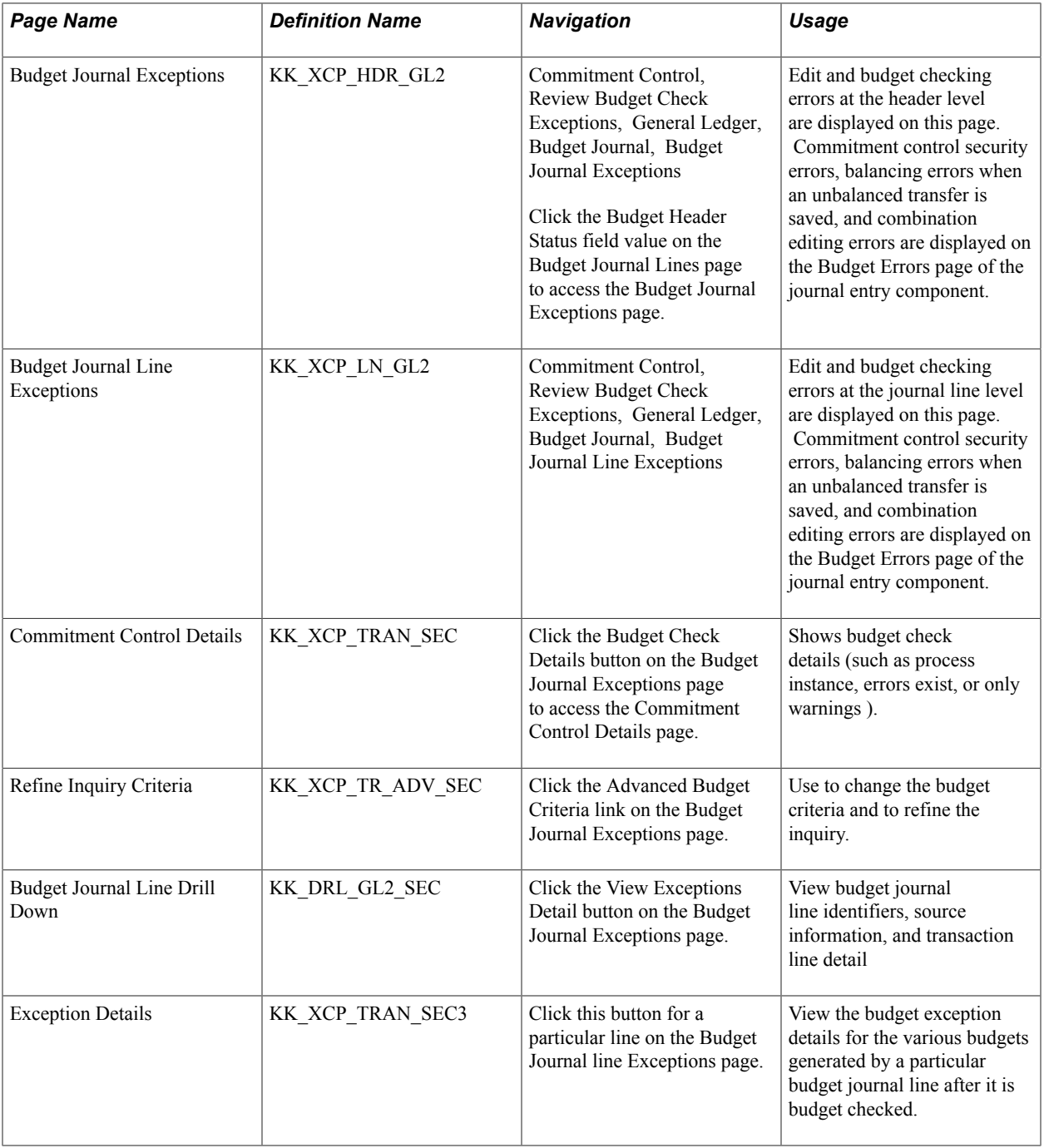

# **Understanding Handling Budget Journal Exceptions**

If budget journal entries fail edits or receive warnings, you can use the budget journal exceptions pages to view the exceptions and derive more detailed information about the budget journals, journal lines, and the associated exceptions. If exceptions are overridable, you can override errors using elements of these pages. However, if the error cannot be overridden due to your lack of security access or because of other restrictions, you can access the original invoice or other options and after determining the nature of the errors, make necessary corrections before running journal posting again.

These types of errors can be viewed and you can drill down to further details using the links and elements of the Budget Journal Exceptions pages:

- Budget checking errors.
- Editing errors.
- Combination editing errors.
- Entry event errors.
- Generated parent impact resulting from originating child budget journal errors.

Combination editing errors are viewed using both the budget journal exceptions page and using the budget errors tab on the budget journal pages.

The budget journal exceptions pages display at a high-level indicating that ChartField errors exist. If you call combination editing directly using the Edit ChartFields option, information about the errors is only available using the Budget Error tab of the budget journal entry page.

The budget journal Budget Errors page displays exceptions only for commitment control security errors, balancing errors, such as when an unbalanced transfer is saved, and for combination editing errors.

Edit and budget checking errors are not displayed on the budget journal entry Budget Errors page. They are logged on the commitment control exception table. They can be viewed using the menu navigation or by clicking the Budget Header Status value link of Error on the budget lines page that is a link, which gives access to the Budget Journal Exceptions page when the budget checking status is error.

### **Budget Journal Exceptions Page**

Use the Budget Journal Exceptions page (KK\_XCP\_HDR\_GL2) to Edit and budget checking errors at the header level are displayed on this page.

Commitment control security errors, balancing errors when an unbalanced transfer is saved, and combination editing errors are displayed on the Budget Errors page of the journal entry component.

Commitment Control, Review Budget Check Exceptions, General Ledger, Budget Journal, Budget Journal Exceptions

Click the Budget Header Status field value on the Budget Journal Lines page to access the Budget Journal Exceptions page.

### **Image: Budget Journal Exceptions page**

This example illustrates the fields and controls on the Budget Journal Exceptions page. You can find definitions for the fields and controls later on this page.

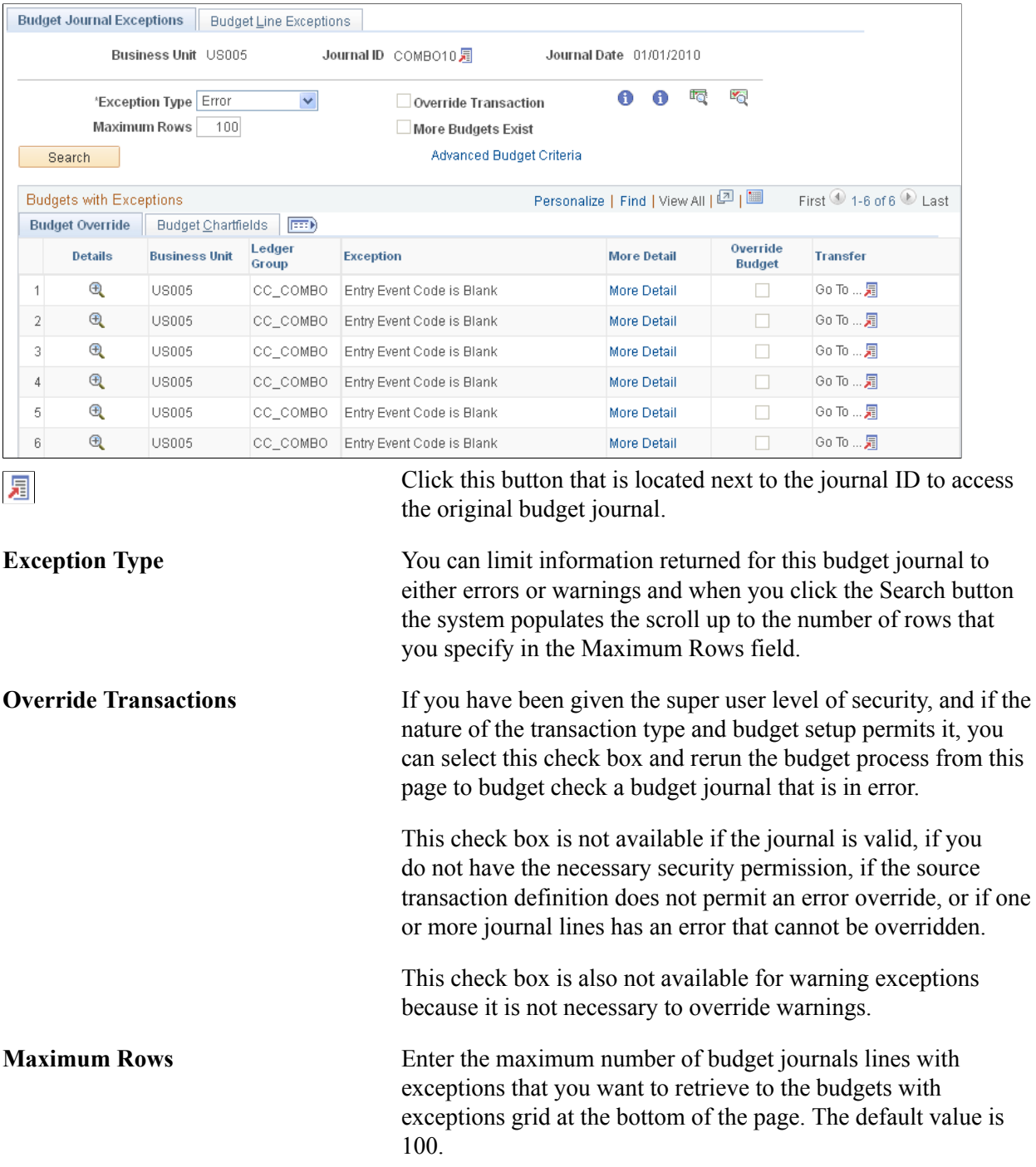

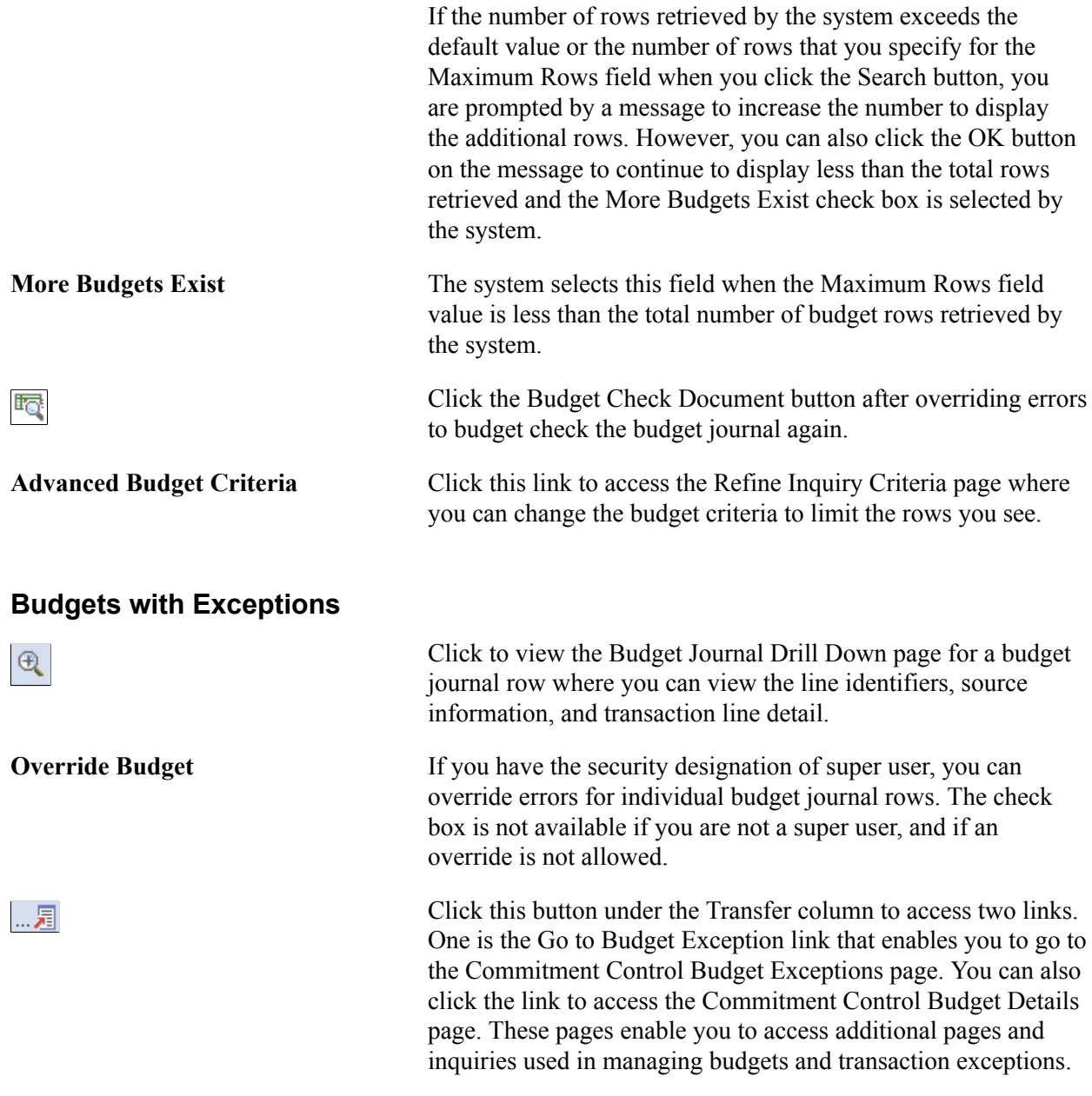

### **Budget ChartFields**

Select this tab to view the budget ChartFields for each of the budget journal lines listed.

### **Budget Journal Line Exceptions Page**

Use the Budget Journal Line Exceptions page (KK\_XCP\_LN\_GL2) to edit and budget checking errors at the journal line level are displayed on this page.

Commitment control security errors, balancing errors when an unbalanced transfer is saved, and combination editing errors are displayed on the Budget Errors page of the journal entry component.

Commitment Control, Review Budget Check Exceptions, General Ledger, Budget Journal, Budget Journal Line Exceptions

#### **Image: Budget Journal Line Exceptions page**

This example illustrates the fields and controls on the Budget Journal Line Exceptions page. You can find definitions for the fields and controls later on this page.

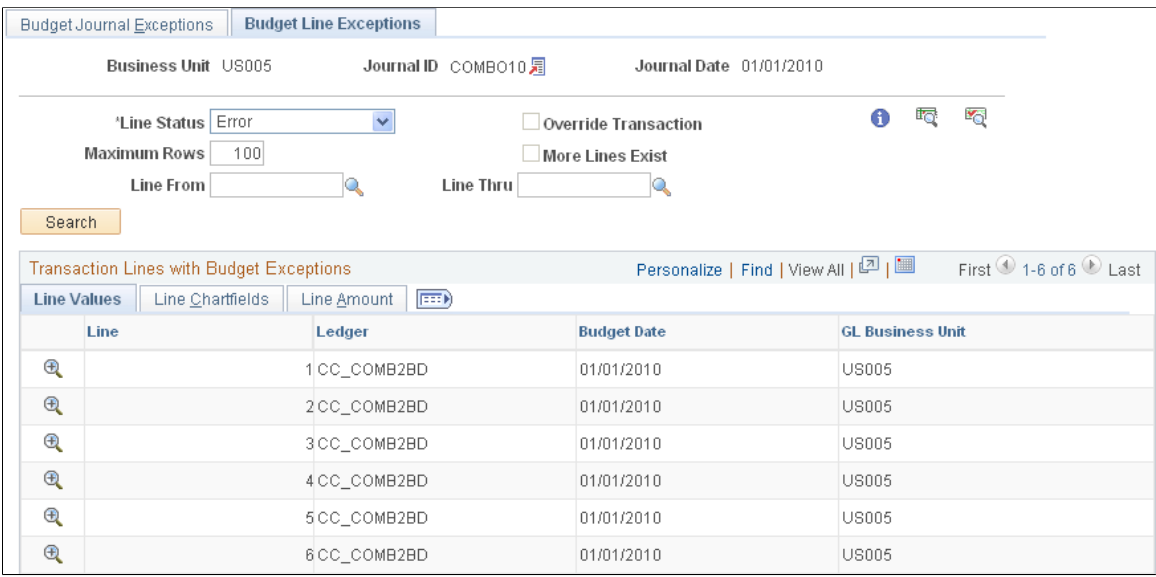

Many of the page element and the descriptions on this page are the same as those for the Budget Journal Line Exceptions page. Those that are different are described here.

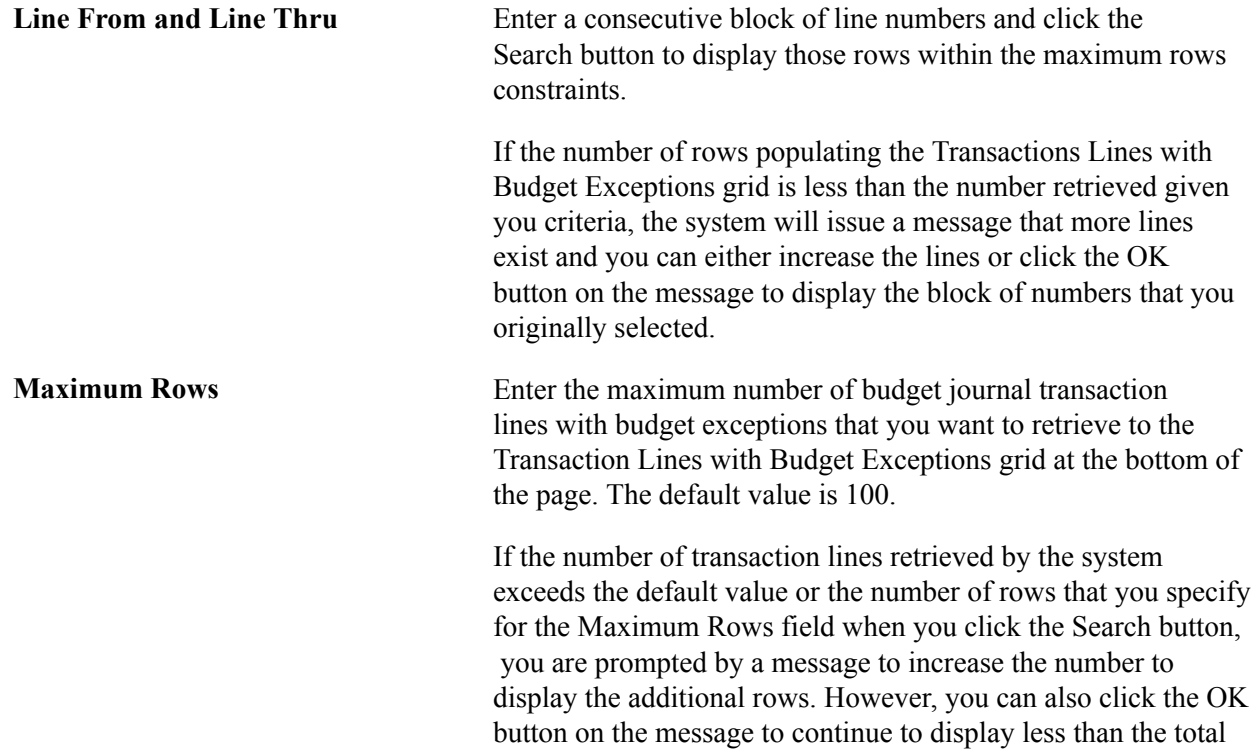

transaction lines retrieved and the More Lines Exist check box is selected by the system.

**More Lines Exist** The system selects this field when the Maximum Rows field value is less than the total number of transaction lines with budget exceptions retrieved by the system.

### **Commitment Control Details Page**

Use the Commitment Control Details page (KK\_XCP\_TRAN\_SEC) to shows budget check details (such as process instance, errors exist, or only warnings ).

#### **Navigation**

Click the Budget Check Details button on the Budget Journal Exceptions page to access the Commitment Control Details page.

#### **Image: Commitment Control Details page**

This example illustrates the fields and controls on the Commitment Control Details page. You can find definitions for the fields and controls later on this page.

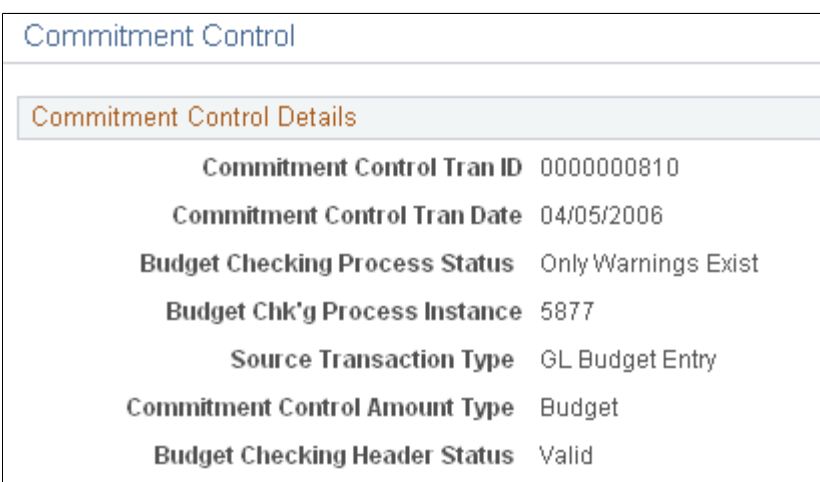

This page is accessed from the Budget Journal Exceptions page. It displays the details of the budget journal associated with the budget line exception.

# **Exception Details Page**

Access the Exception Details page (click the magnifying glass with the plus sign for a particular line on the Budget Journal Line Exceptions page).

### **Image: Exceptions Details page**

This example illustrates the fields and controls on the Exceptions Details page. You can find definitions for the fields and controls later on this page.

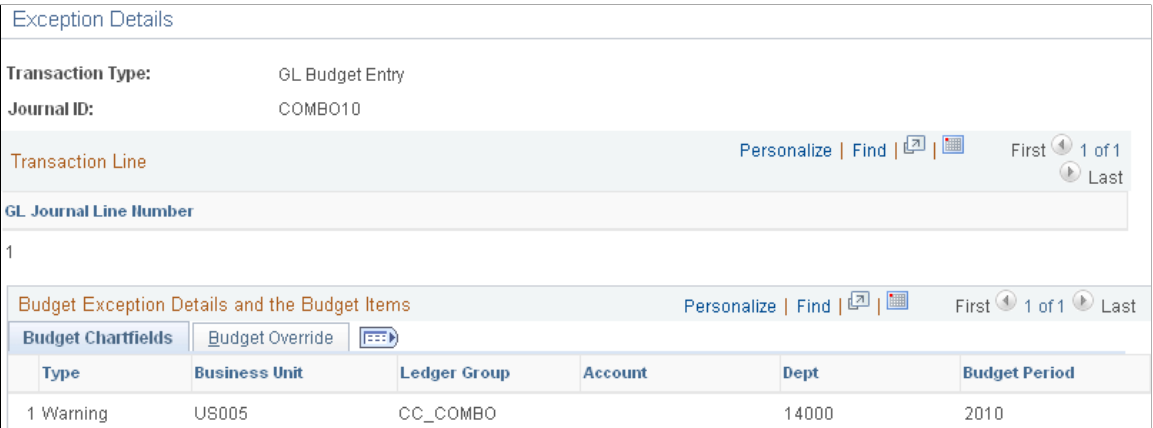

Accessed from the Budget Journal Line Exceptions page, this page displays the exceptions associated with a particular journal line and the associated exceptions with the budget ChartFields and any budget overrides applied.

### **Related Links**

[Handling Budget Journal Exceptions](#page-227-0)

# **Copying Budget Journals**

This section discusses how to copy commitment control budget journals.

See [Budget Journal Copying](#page-205-0).

**Note:** Coping of budget *close* journals and the copying of budget journals across different commitment control budgets is not supported.

For example, if the journal date of the copied journal refers to a different effective-dated row on the budget definition, you cannot copy the journal. The system prevents copying across different budgets and issues an error message.

# **Page Used to Copy Budget Journals**

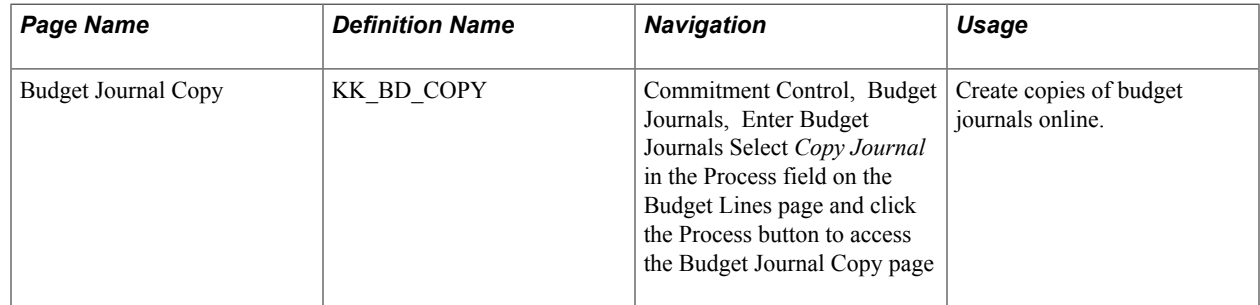

# **Budget Journal Copy Page**

Use the Budget Journal Copy page (KK\_BD\_COPY) to create copies of budget journals online.

#### **Navigation**

Commitment Control, Budget Journals, Enter Budget Journals Select *Copy Journal* in the Process field on the Budget Lines page and click the Process button to access the Budget Journal Copy page

#### **Image: Budget Journal Copy page**

This example illustrates the fields and controls on the Budget Journal Copy page. You can find definitions for the fields and controls later on this page.

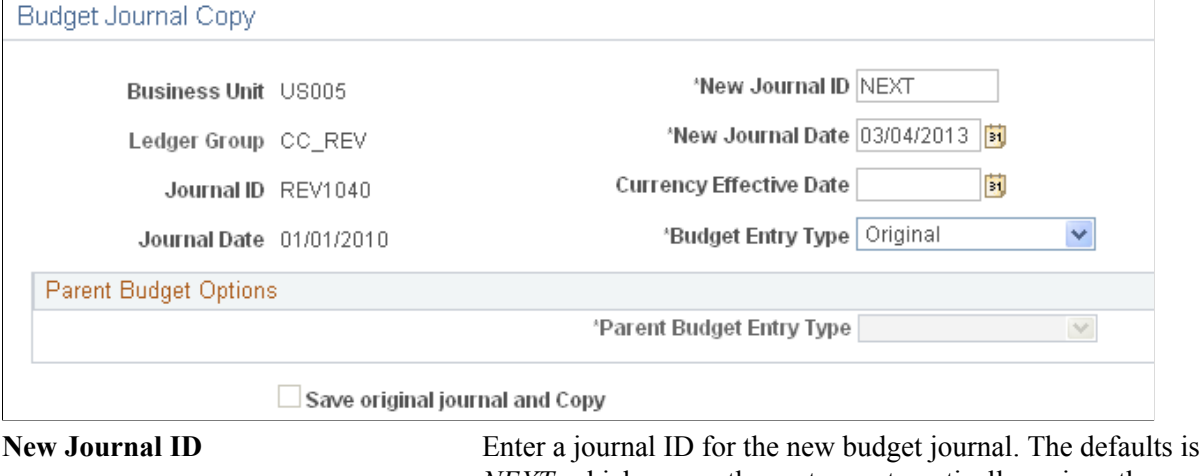

*NEXT,* which means the system automatically assigns the next available journal ID number as determined by your installation setup. This field is unavailable and locked to the value NEXT if you select the user preference *Use Next Journal ID* value.

**New Journal Date** Enter the new date for the journal you are creating. The system uses Business Unit, New Journal ID, and New Journal Date to check for the creation of duplicate journal, and prevents duplicates by issuing an error message.

> Copied budget journal lines with a existing budget period are populated with values from the original journal. Lines without a budget period are populated with the new journal date.

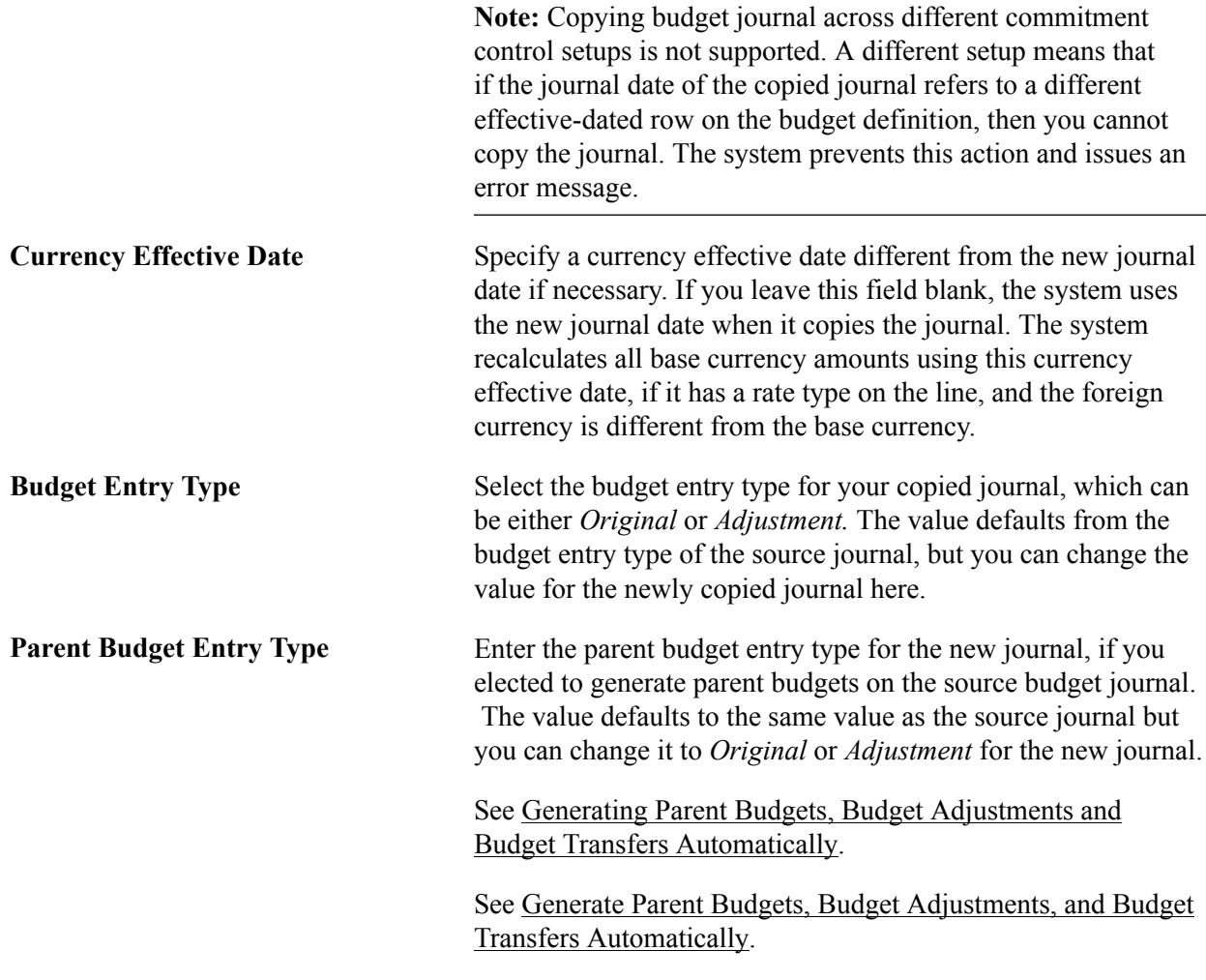

# **Using Combination Editing with Budget, Transfer, and Adjustment Journals**

Optionally, you can create combination editing definitions for commitment control budget, transfer and adjustment journals as follows:

1. Specify the ChartField Combination Editing Template BD\_COMMIT on the Ledger Template - Field Definitions page.

The Journal Edit process uses the specified combination edit template for ChartField validation during budget journal editing and error logging.

2. Specify the ChartFields to be used for the combination rules on the ChartField Combination Editing Definition page.

The ChartFields must be Key ChartFields for the budget definitions.

3. Specify the ChartField value combinations on the Rule Definition page.

The combinations must complement the budget rules if you use multiple rule sets. Complement means that the ChartFields as set up in the combination edit rules must reflect the budget definition rules with respect to which ChartFields are used, and the values that are included.

- 4. Specify the anchor ChartField and non-anchor ChartField values to include in your rule on the ChartField Combinations page.
- 5. Specify the rules to be linked together in a combination group on the ChartField Combination Editing Group page.

Groups of rules are attached to a budget ledger group on the Ledgers For A Unit, Journal Edit Options page.

You can run combination editing by itself online from the Budget Lines page of the budget entry component by selecting *Edit Chartfields* in the Process field and clicking the Process button. This enables you to determine if the budget journal passes combination editing and clean up any errors before posting the journal.

Combination editing errors are viewed using both the journal exceptions page and using the Budget Errors tab on the Budget Journal page. The Journal Exceptions page displays at a high-level indicating that ChartField errors exist. To see the detail regarding the errors, such as which ChartFields, select the Error tab on the journal. If you call combination editing directly using the Edit ChartFields option, information about the errors is only available by selecting the Budget Error tab.

After correcting errors, you can post budget journals online or in batch. However, posting always runs the Edit Chartfield process and does combination editing whether or not the combination editing process has previously been run online.

**Note:** You can run the Edit Chartfields process *online* as often as necessary to prove the validity of ChartField combinations before posting budget journals either on line or in batch. However, there is no separate batch request page to run Edit ChartFields as a batch process separately from the posting batch process.

For further information about setting up combination editing, refer to the detailed information contained in the documentation for combination editing for actuals transactions. Combination editing for budget journals primarily differs in that the combination editing is for entering of budgets and involves budget ChartFields and values that might be budget only and have different translation and account rollups than those for actuals transaction accounts that are budget checked in the normal course of creating and recording information about actual day to day transactions.

**Note:** Combination editing is not available through project budget creation from within the Project Costing application.

In addition, combination editing does not support the optional funding source feature.

See [Combination Editing for Budget and Budget Adjustment Journals.](#page-213-0)

See "Understanding ChartField Combination Editing *(PeopleSoft FSCM 9.2: Application Fundamentals)*".

# <span id="page-238-0"></span>**Generating Parent Budgets, Budget Adjustments and Budget Transfers Automatically**

This section discusses how to:

- Set user preferences for access to automatically generate parent budgets.
- Set options for automatic generation of parent budget journals.
- View the results of processing originating journals.

See [Generate Parent Budgets, Budget Adjustments, and Budget Transfers Automatically.](#page-210-0)

# **Pages Used to Generate Parent Budgets, Budget Adjustments and Budget Transfers Automatically**

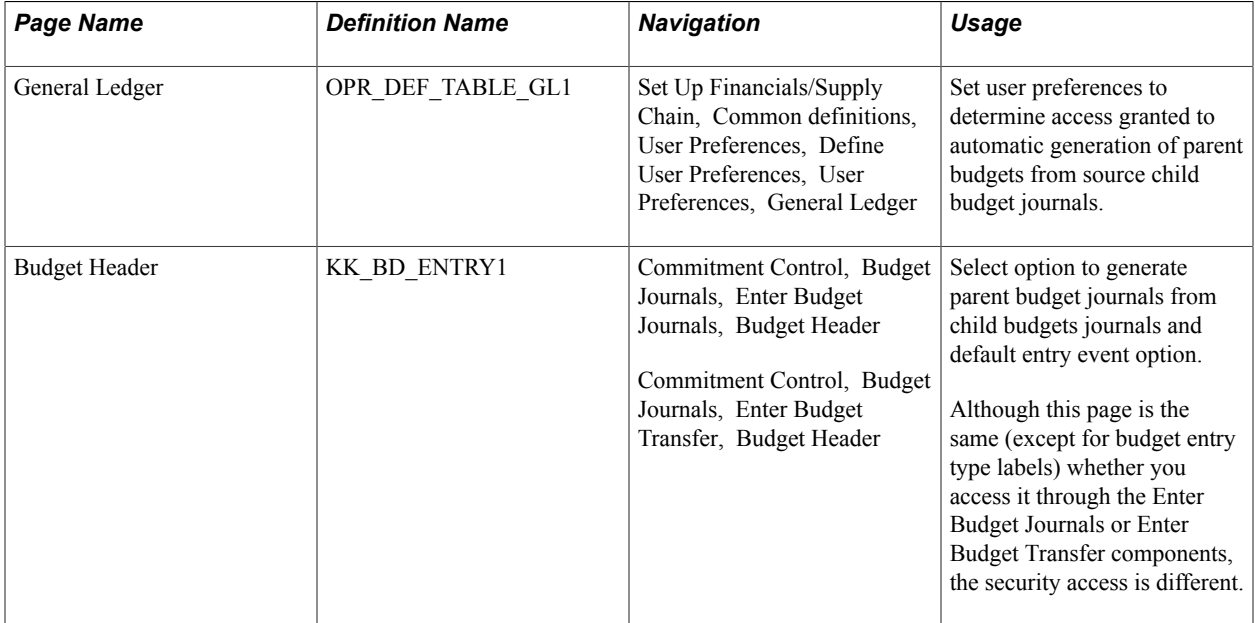

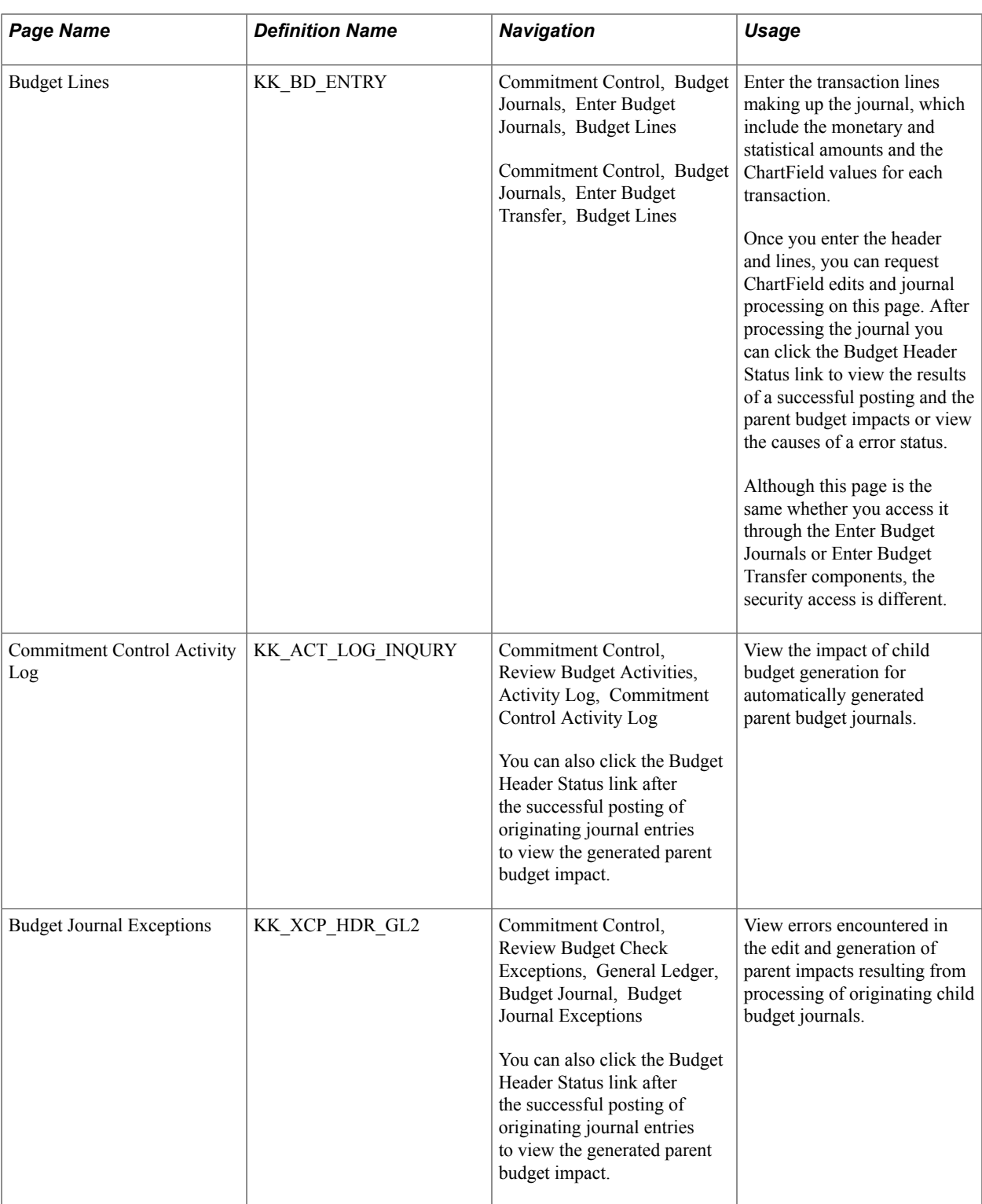

# <span id="page-239-0"></span>**Setting User Preferences to Access Automatic Generation Of Parent Budgets**

Use the User Preferences - General Ledger page (OPR\_DEF\_TABLE\_GL1) to set user preferences to determine access granted to automatic generation of parent budgets from source child budget journals.

Set Up Financials/Supply Chain, Common definitions, User Preferences, Define User Preferences, User Preferences, General Ledger

### **Image: User Preferences - General Ledger page (Budget Post Options)**

This example illustrates the fields and controls on the User Preferences - General Ledger page (Budget Post Options). You can find definitions for the fields and controls later on this page.

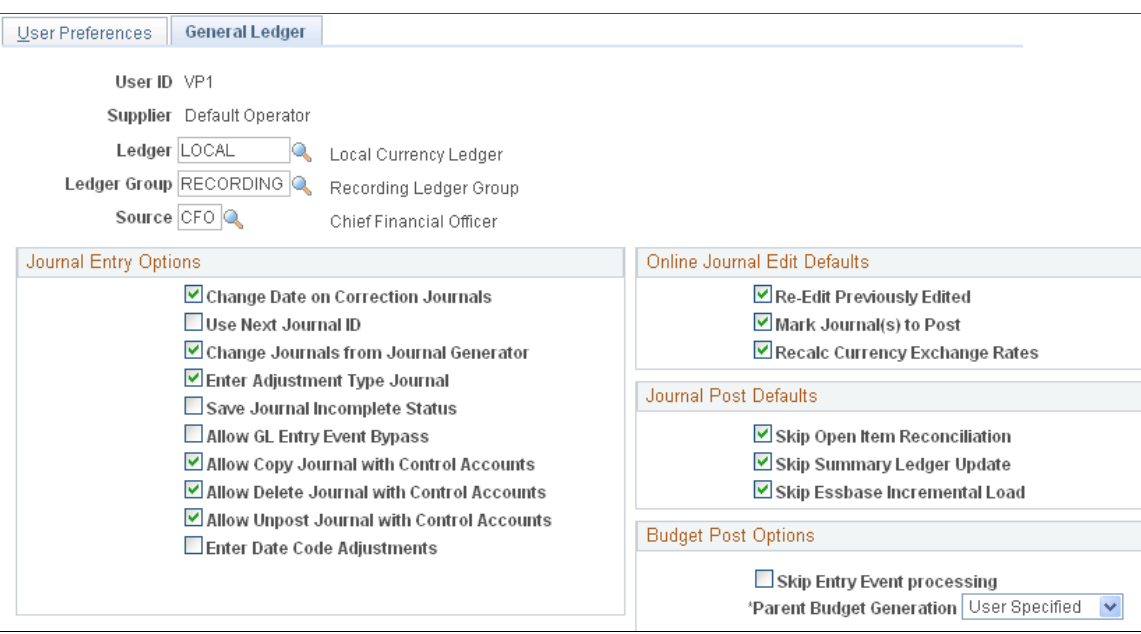

### **Setting Budget Post Options**

After you have the necessary security access and have set up child and parent budgets with the desired budget hierarchy, use the Budget Post Options and the Skip Entry Event Processing option to set user preferences for the automatic generation of parent budget journals from their child budget journal entries.

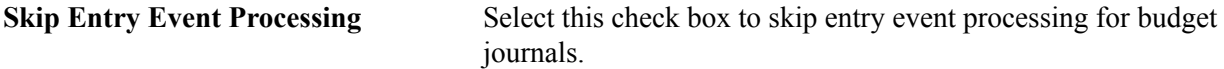

See [Running the Entry Event Processor for Budget Journals](#page-249-0).

See "Using Entry Events with Commitment Control Budgets *(PeopleSoft FSCM 9.2: Application Fundamentals)*".

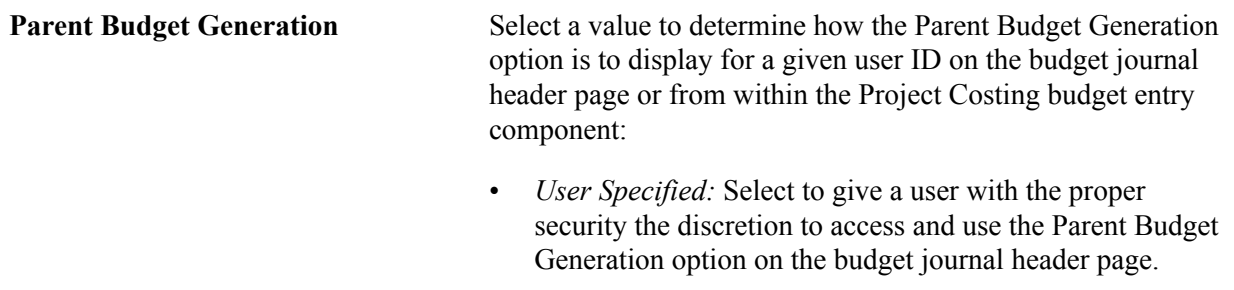

*User Specified* is the system default value.

• *Always Generate:* Select this option when it always is desirable for this user ID to generate parent budget journals from entered child budget journals when a parent and child relationship exists

Under these circumstances the Parent Budget Generation check box on the budget journal header page is automatically selected by the system and is grayed.

• *Never Generate:* Select and the user ID is never allowed to generate parent budget journals from child budgets and the option is automatically deselected by the system and is unavailable.

If a user ID has the authority to access the Parent Budget Generation option and also has the security to impact each of the budgets specified on the originating budget journal, then that user ID implicitly has the authority to post the journal and impact all of the applicable parent level budgets as well.

**Note:** If the Parent Budget Generation option is left blank for a user ID or if user preferences are not defined for a user ID, the Generate Parent Budget (s) check box on the journal Budget Header page is not available to that user ID.

# **Setting Options for Automatic Generation of Parent Budgets**

Use the Budget Header page (KK\_BD\_ENTRY1) to select option to generate parent budget journals from child budgets journals and default entry event option. Although this page is the same (except for budget entry type labels) whether you access it through the Enter Budget Journals or Enter Budget Transfer components, the security access is different.

Commitment Control, Budget Journals, Enter Budget Journals, Budget Header

Commitment Control, Budget Journals, Enter Budget Transfer, Budget Header

#### **Image: Budget Header page - Parent Budget Options**

This example illustrates the fields and controls on the Budget Header page - Parent Budget Options. You can find definitions for the fields and controls later on this page.

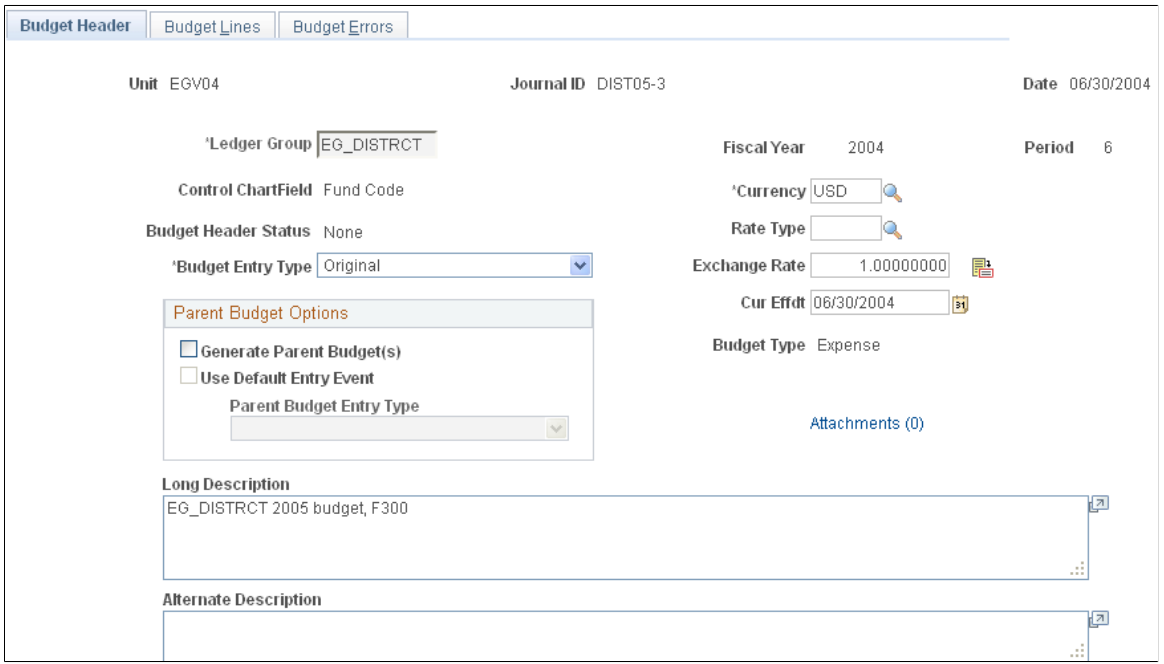

### **Setting Parent Budget Options**

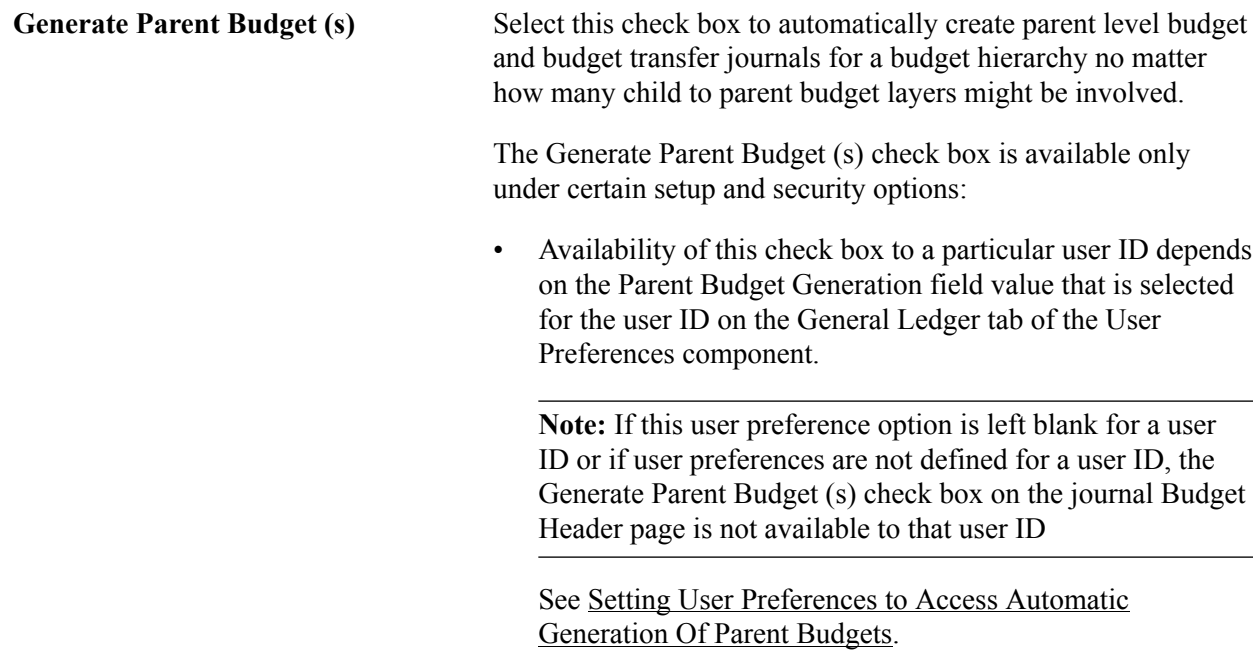

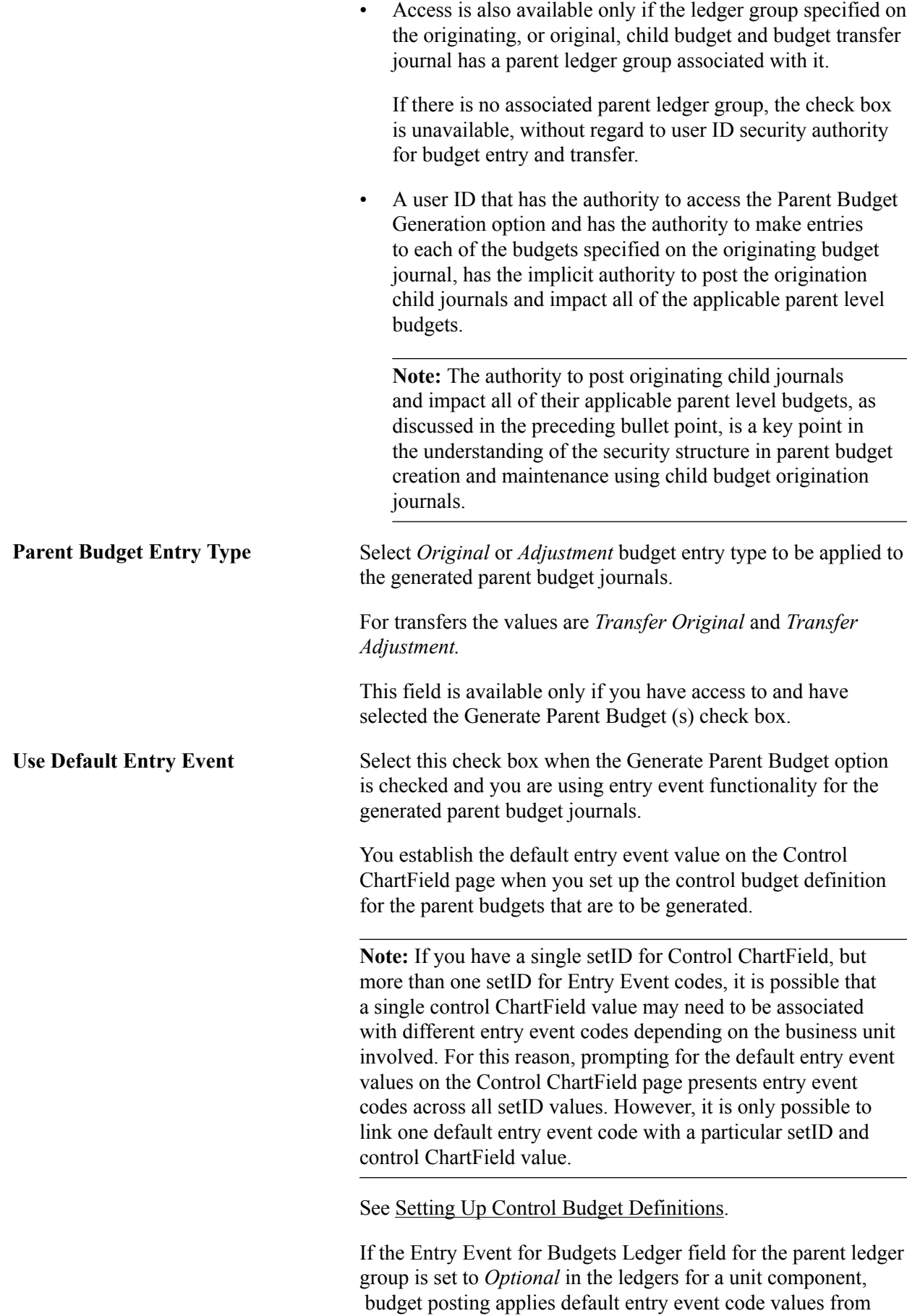

each parent budget that has the Entry Event for Budgets Ledger option set to optional or required. This occurs even if the child budget line in the originating journal does not have entry event populated.

If a default entry event code has not been specified within the budget definition on the Control ChartField page of the parent, the originating journal is posted and the parent impacts are created but a warning message is issued for the parent. The warning is issued if entry event is optional and no value is specified. However, the system logs an error if entry event is required and no value has been specified.

If a parent ledger group has the Entry Event for Budgets Ledger field set to *Required* in the ledgers for a unit component, the default entry event code is applied regardless of the setting for the Use Default Entry Event check box on the budget journal header. If a default value is not established for the parent budget definition, the budget posting process errors out (fails) and the originating child journal and parent impacts are not generated.

**Note:** In no case does the system supply, or default, an entry event code for the originating budget entry line if one is not entered.

### **Related Links**

"Using Entry Events with Commitment Control Budgets *(PeopleSoft FSCM 9.2: Application Fundamentals)*"

# **Viewing the Results of Processing Originating Journals**

Use the Budget Lines page (KK BD ENTRY) to enter the transaction lines making up the journal, which include the monetary and statistical amounts and the ChartField values for each transaction. Once you enter the header and lines, you can request ChartField edits and journal processing on this page. After processing the journal you can click the Budget Header Status link to view the results of a successful posting and the parent budget impacts or view the causes of a error status.Although this page is the same whether you access it through the Enter Budget Journals or Enter Budget Transfer components, the security access is different.

### **Navigation**

Commitment Control, Budget Journals, Enter Budget Journals, Budget Lines

Commitment Control, Budget Journals, Enter Budget Transfer, Budget Lines

**Budget Header Status** • If the header status value is *Posted:* Clicking this link accesses the Commitment Control Activity Log page and to provide activity log inquiry criteria.

> Using the inquiry, you can see the impacts to each of the budgets (ledger groups and budget ChartField combinations) within the budget hierarchy and by specifying a ledger

group on the Commitment Control Activity Log criteria page you can filter the inquiry results of parent generated journals to a specific ledger group.

The ability to specify the ledger group is useful when the resulting parent budget impacts cross several ledger groups and you can narrow the view of the impacts to selected ledger groups across all budget journals.

• If the header value is *Error:* Clicking this link accesses the Budget Journal Exceptions page and provides further opportunity to drill down and examine details of the error condition.

# **Deleting Budget Journals Not Yet Posted Using Mass Delete**

This section discusses how to delete one or multiple budget journals that have *not* been posted.

# **Page Used to Delete Budget Journals Not Yet Posted**

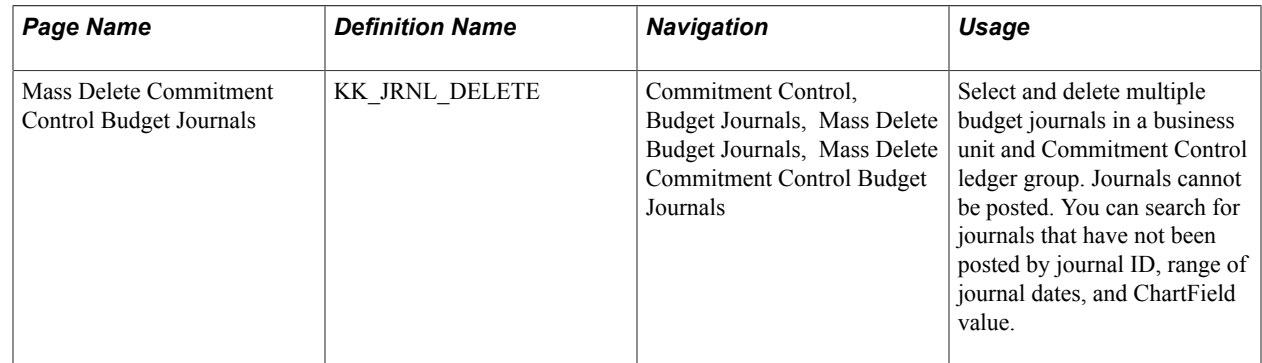

# **Mass Delete Commitment Control Budget Journals Page**

Use the Mass Delete Commitment Control Budget Journals page (KK\_JRNL\_DELETE) to select and delete multiple budget journals in a business unit and Commitment Control ledger group that have not yet been posted.

Journals cannot be posted. You can search for journals that have not been posted by journal ID, range of journal dates, and ChartField value.

Commitment Control, Budget Journals, Mass Delete Budget Journals, Mass Delete Commitment Control Budget Journals

#### **Image: Mass Delete Commitment Control Budget Journals page**

This example illustrates the fields and controls on the Mass Delete Commitment Control Budget Journals page. You can find definitions for the fields and controls later on this page.

### Mass Delete Commitment Control Budget Journals

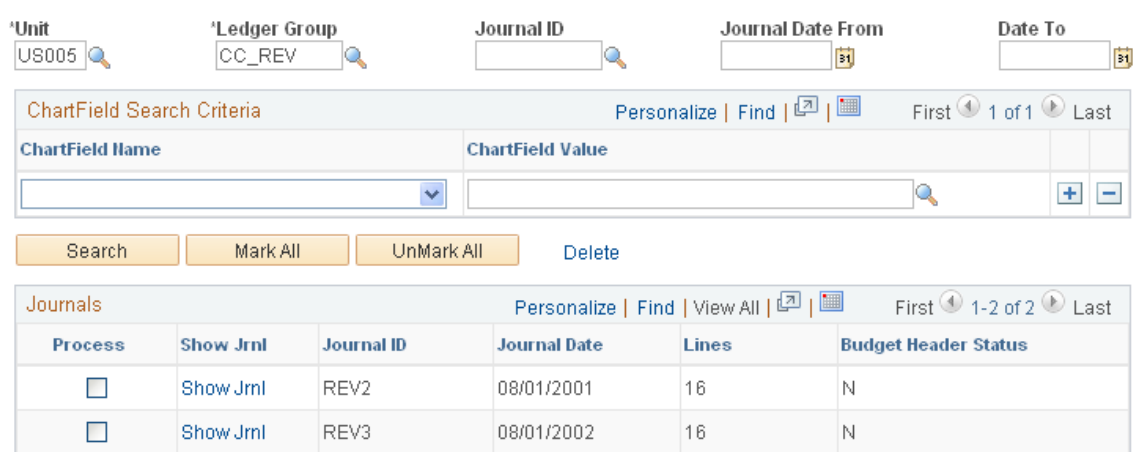

To delete multiple budget journals that have not been posted:

1. Enter your search criteria.

Leaving a field blank retrieves all budget journals with values for that field that fit your other search criteria. You must, however, enter a business unit and Commitment Control ledger group. The page retrieves only journals that have not yet been posted.

- 2. Click the Search button to display the journals that match your search criteria in the Journals grid.
- 3. Use the check box to select each budget journal you want to delete.

Click Mark All to select all budget journals in the Journals grid.

Click UnMark All to deselect all check boxes.

Click Show Jrnl (show journal) to open the Enter Budget Journals or Enter Budget Transfer component, where you can view journal detail.

4. Click the Delete link to delete all budget journals marked for deletion.

**Note:** Deleting budget journals that are in error status and having failed to post cleans up the assorted commitment control tables (exceptions are source header and line, and so forth).

# **Posting and Unposting Control Budget Journals**

This section discusses how to:

- Request a batch run of the Commitment Control Posting process.
- Mark budget journals for unposting.

Although you can post budget journals using the Commitment Control Posting (FS\_BP) process directly from the Enter Budget Journals and Enter Budget Transfer components, it is more efficient to run the process in batch mode. Request a batch run of the Commitment Control Posting process on the Budget Posting Request page.

You can both post and unpost budget journals using the Budget Posting Request page. In order to unpost already posted budget journals, you must first identify the journals for unposting on the Mark Journals for Unposting page.

# **Pages Used to Post and Unpost Control Budget Journals**

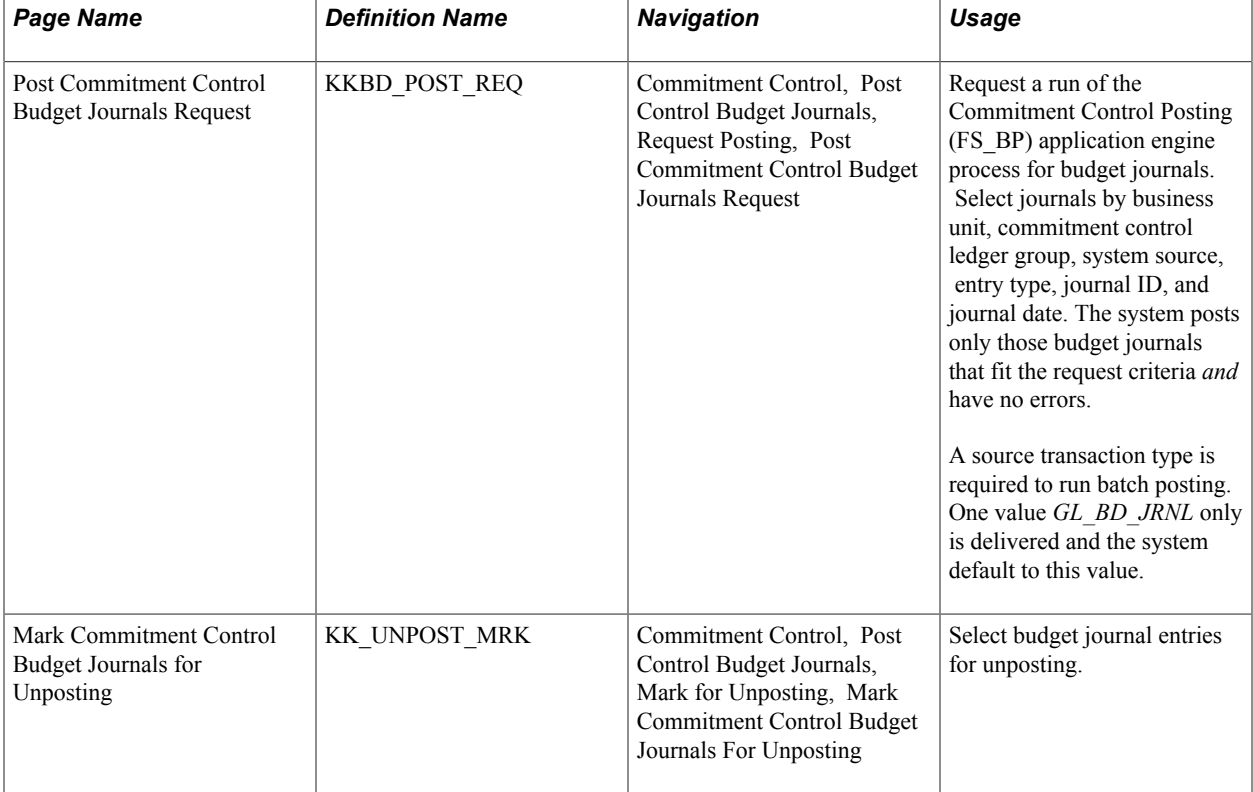

# <span id="page-247-0"></span>**Post Commitment Control Budget Journals Request Page**

Use the Post Commitment Control Budget Journals Request page (KKBD\_POST\_REQ) to request a run of the Commitment Control Posting (FS\_BP) application engine process for budget journals.

Select journals by business unit, commitment control ledger group, system source, entry type, journal ID, and journal date. The system posts only those budget journals that fit the request criteria and have no errors.A source transaction type is required to run batch posting. One value GL\_BD\_JRNL only is delivered and the system default to this value.

Commitment Control, Post Control Budget Journals, Request Posting, Post Commitment Control Budget Journals Request

#### **Image: Post Commitment Control Budget Journals Request page**

This example illustrates the fields and controls on the Post Commitment Control Budget Journals Request page. You can find definitions for the fields and controls later on this page.

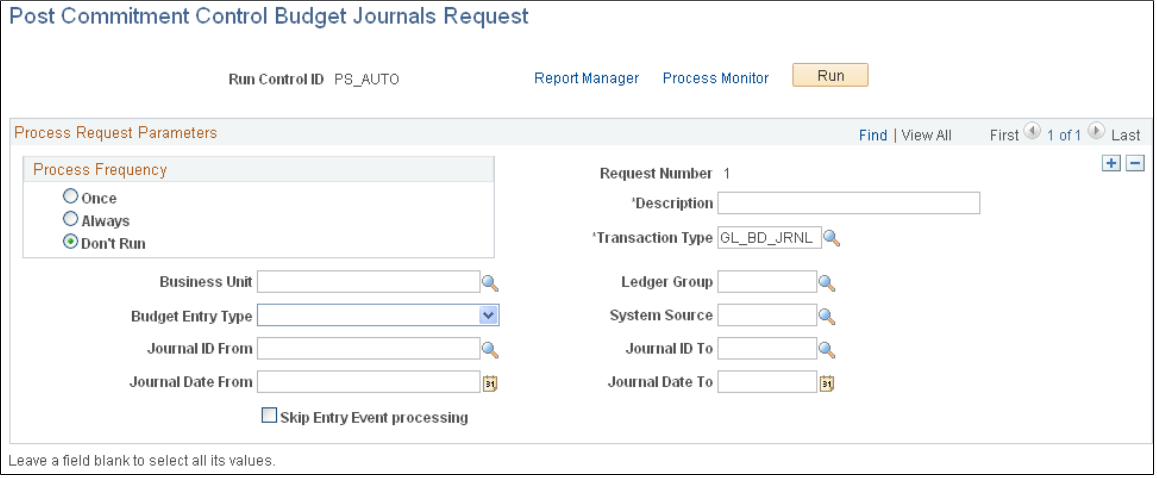

Leave a field blank to select all values for processing.

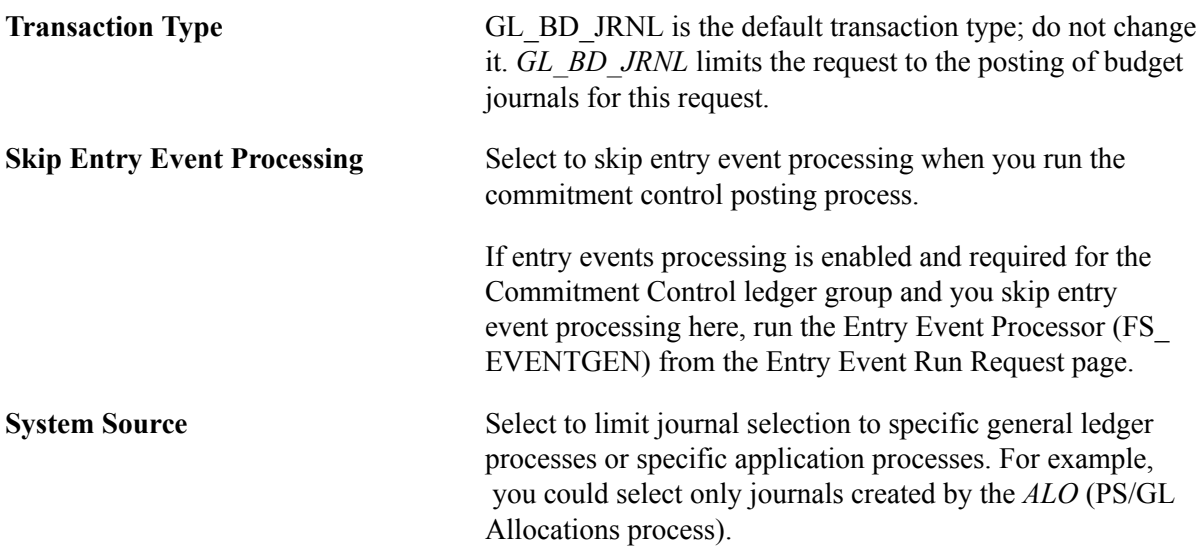

### **Related Links**

[Running the Entry Event Processor for Budget Journals](#page-249-0) "Understanding Entry Events *(PeopleSoft FSCM 9.2: Application Fundamentals)*"

# **Marking Budget Journals for Unposting**

To mark journals for unposting:

- 1. Access the Mark Journals for Unposting page (Commitment Control, Post Control Budget Journals, Mark for Unposting, Mark Commitment Control Budget Journals For Unposting).
- 2. In the Selection Criteria group box, select the business unit and Commitment Control ledger group of the journal or journals you want to unpost.

You can also enter a journal ID and journal dates to refine your selection criteria.

3. Click the Search button to display the journals that match your selection criteria in the Journals scroll area.

Click Show Jrnl (show journal) to open the Enter Budget Journals or Enter Budget Transfer component, where you can view journal detail.

- 4. To unpost all journals in the Journals scroll area, click the Mark All button; otherwise, individually select those journals that you want to unpost.
- 5. Click the Unpost Selected Journals button to open the Budget Posting Request page, where you can request a run of the Commitment Control Posting process to unpost the journals you selected.

The system populates the Budget Posting Request page with the criteria required to unpost the journals you selected.

You can also save the Mark Journals for Unposting page and initiate unposting directly from the Budget Posting Request page.

# <span id="page-249-0"></span>**Running the Entry Event Processor for Budget Journals**

If you have enabled entry events processing for the Commitment Control ledger group and you select Skip Entry Event Processing on the Budget Posting Request page, you can request a batch run of the Entry Event Processor. This section discusses how to perform that request.

# **Page Used to Request the Entry Event Processor for Budget Journals**

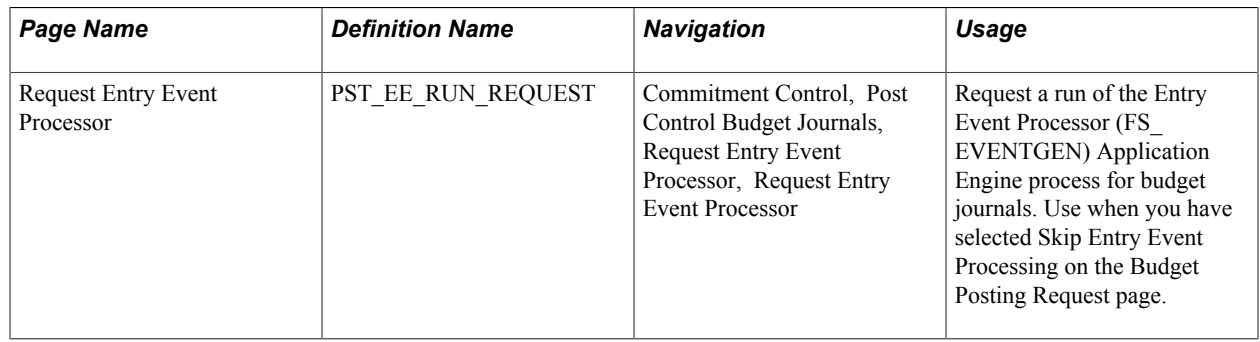

### **Related Links**

[Post Commitment Control Budget Journals Request Page](#page-247-0)

# **Request Entry Event Processor Page**

Use the Request Entry Event Processor page (PST\_EE\_RUN\_REQUEST) to request the Entry Event Processor (FS\_EVENTGEN) Application Engine process for budget journals.

Use when you have selected Skip Entry Event Processing on the Budget Posting Request page.

#### **Navigation**

Commitment Control, Post Control Budget Journals, Request Entry Event Processor, Request Entry Event Processor

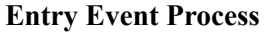

**Select** *Budget Processing* to run the Entry Event Processor for budget journals.

**Note:** The entry event feature is not supported by funding source functionality.

### **Related Links**

"Understanding Entry Events *(PeopleSoft FSCM 9.2: Application Fundamentals)*"

# **Importing Budget Journals from a Flat File**

To import budget journals from a flat file, use the Import Commitment Control Budget Journals component (KK\_LOAD\_BUDG\_JRNL).

This section discusses how to:

- Set up for flat file import.
- Import budget journals from flat files.

# **Page Used to Import Budget Journals From a Flat File**

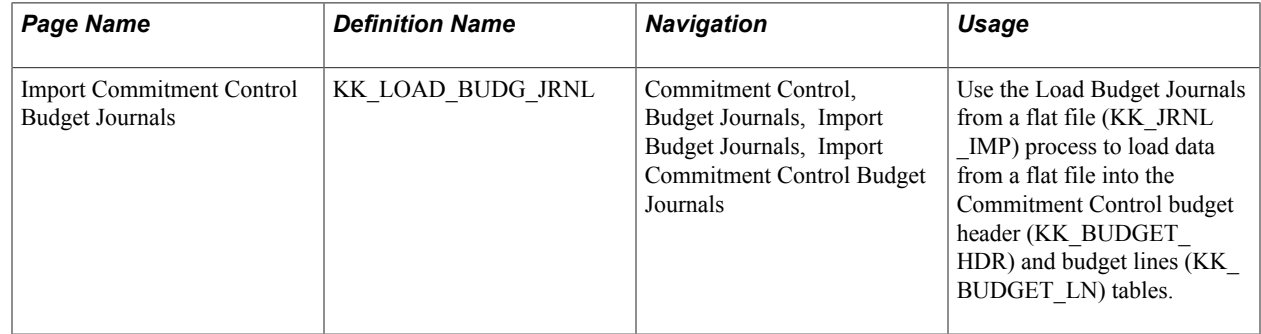

# **Setting Up for Flat File Import**

The flat file budget journal import process depends on the following setup. The storage location of the file attachment is defined by the URL definition GL\_FILE\_IMPORT. By default, it points to a database record. You might want to change the storage location of the file attachment to another location, such as an FTP server. This is optional. To change this URL definition, navigate to: PeopleTools, Utilities,

Administrations, URLs, open GL\_FILE\_IMPORT. Also, refer to Understanding File Attachment Architecture in the PeopleTools documentation for details. You are required to define an environmental variable, PS\_FILEDIR. This variable defines the temporary flat file location on the process scheduler that runs the file import process. If you have a UNIX or OS390 process scheduler, you define this in the psconfig.sh file. If you have an NT process scheduler, you define it on the control panel. Refer to the PeopleTools description on GetFile() PeopleCode for details, or consult your system administrator.

See *PeopleTools: Process Scheduler*

See "Importing Journal Entries *(PeopleSoft FSCM 9.2: General Ledger)*".

# **Import Commitment Control Budget Journals Page**

Use the Import Commitment Control Budget Journals page (KK\_LOAD\_BUDG\_JRNL) to use the Load Budget Journals from a flat file (KK\_JRNL\_IMP) process to load data from a flat file into the Commitment Control budget header (KK\_BUDGET\_HDR) and budget lines (KK\_BUDGET\_LN) tables.

#### **Navigation**

Commitment Control, Budget Journals, Import Budget Journals, Import Commitment Control Budget Journals

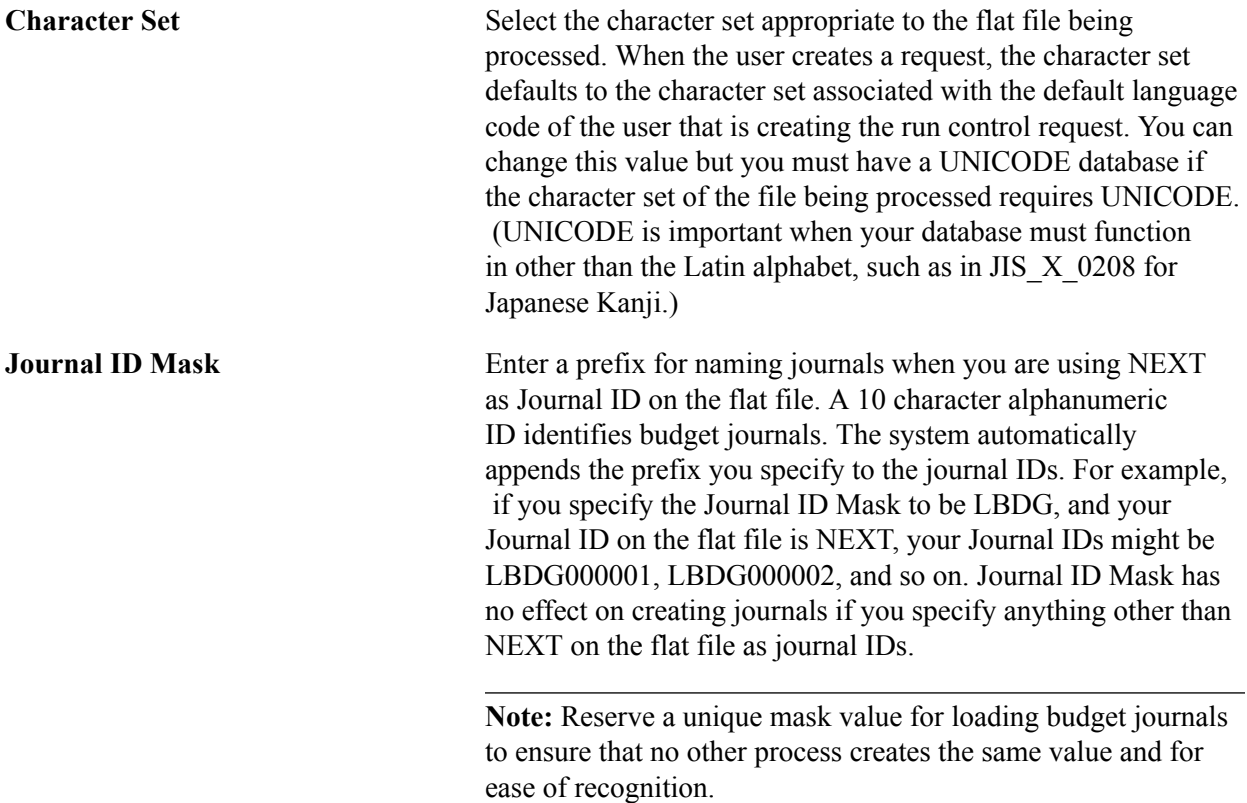

The import process interfaces with third-party systems that produce a flat file containing budget journal entries.

The process reads from the import budget journals request page. It checks the type of data in the flat file as to whether it is header data or line data. The process put the data in its corresponding file layout objects and then insert data into KK\_BUDGET\_HDR and KK\_BUDGET\_LN. If you select *NEXT,* the next
Journal ID value is generated and used as the new journal ID. In the header BD\_HDR\_STATUS defaults to *N* and in the line EE\_PROC\_STATUS defaults to *Y.*

Flat file import does some simple field defaulting and editing. The general rule for defaulting is that budget journal header defaults from ledger group, and budget journal line defaults from journal header including foreign currency and exchange rate type. The general rule for editing is to catch any error that cannot be corrected by opening the journal using the budget journal entry page, including ChartFields not allowed for the budget.

The following edits are performed for the data:

- Checks for the existence of all of required fields as listed in the flat file format tables.
- Checks to see if the user supplied journal ID already exist in the database.
- Checks to see if the ledger group is a commitment control ledger group.
- Checks the value of each field against the prompt table of that field.

**Note:** Account cannot be a Statistic Account.

#### **Flat File Format for Flat File Budget Journal Import Process**

The file format is determined by the File Layout Object (KK\_BUDGET\_JRNL\_IMPORT). The following is the file format for the flat file Journal budget import process. The layout varies depending on the first column:

- $#$  = Comments
- $H =$  Budget Journal Header
- $L =$  Budget Journal Line

#### **Comments**

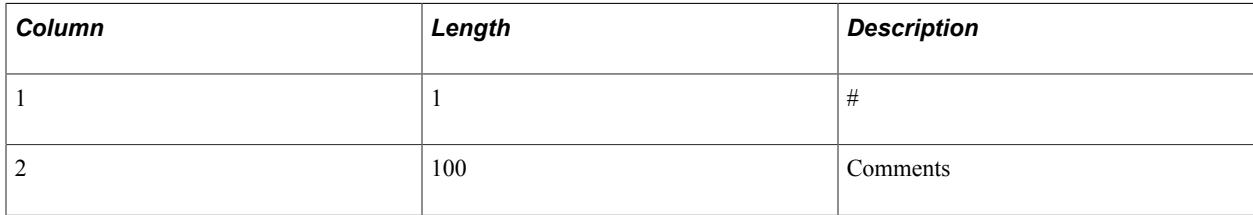

#### **File Format for Budget Journal Header**

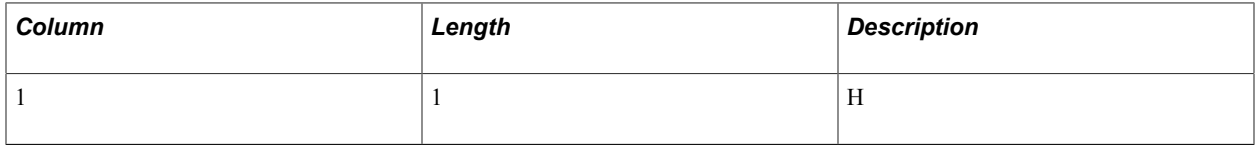

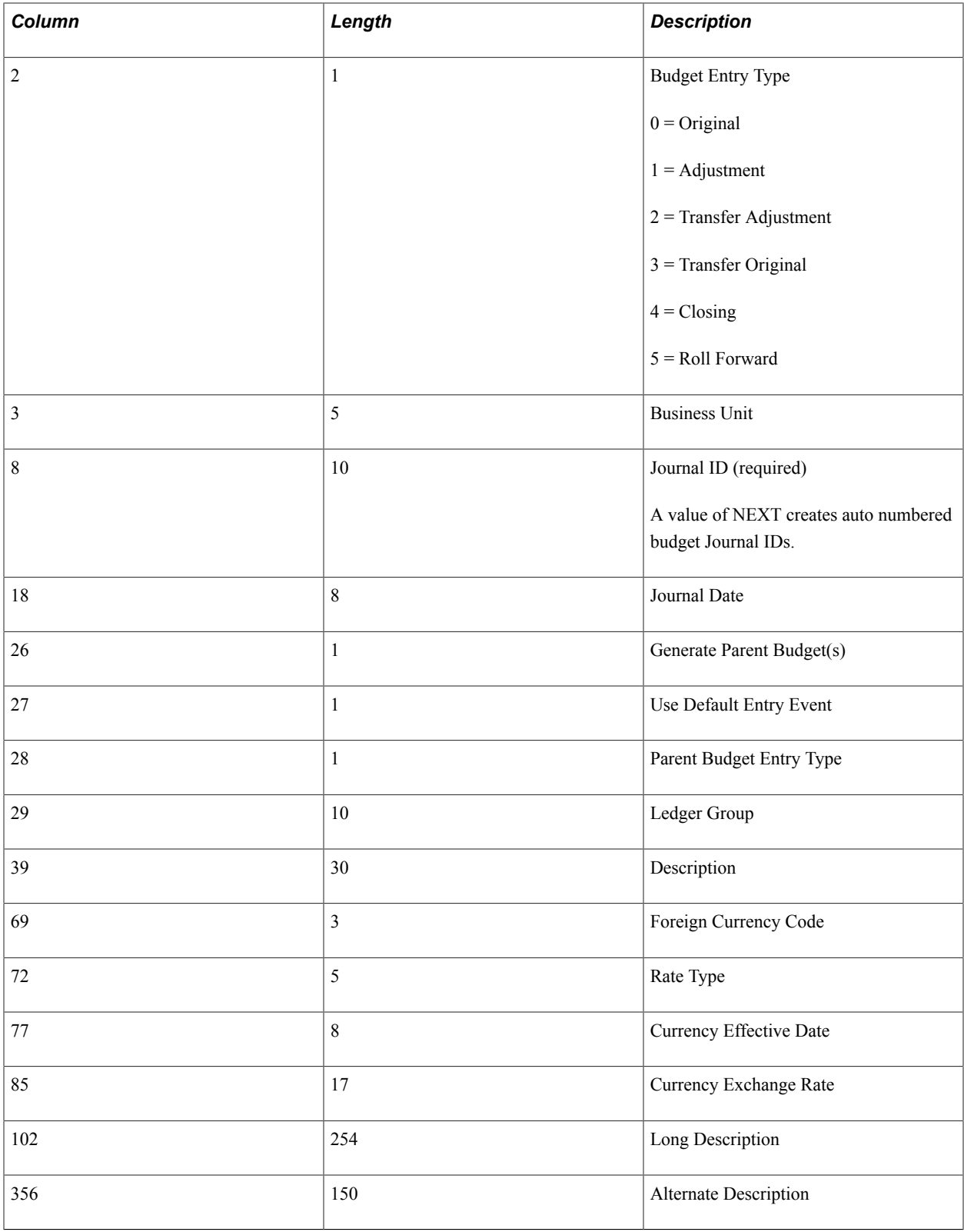

### **File Format for Journal Line**

Budget journal line data follows its corresponding journal header in the flat file.

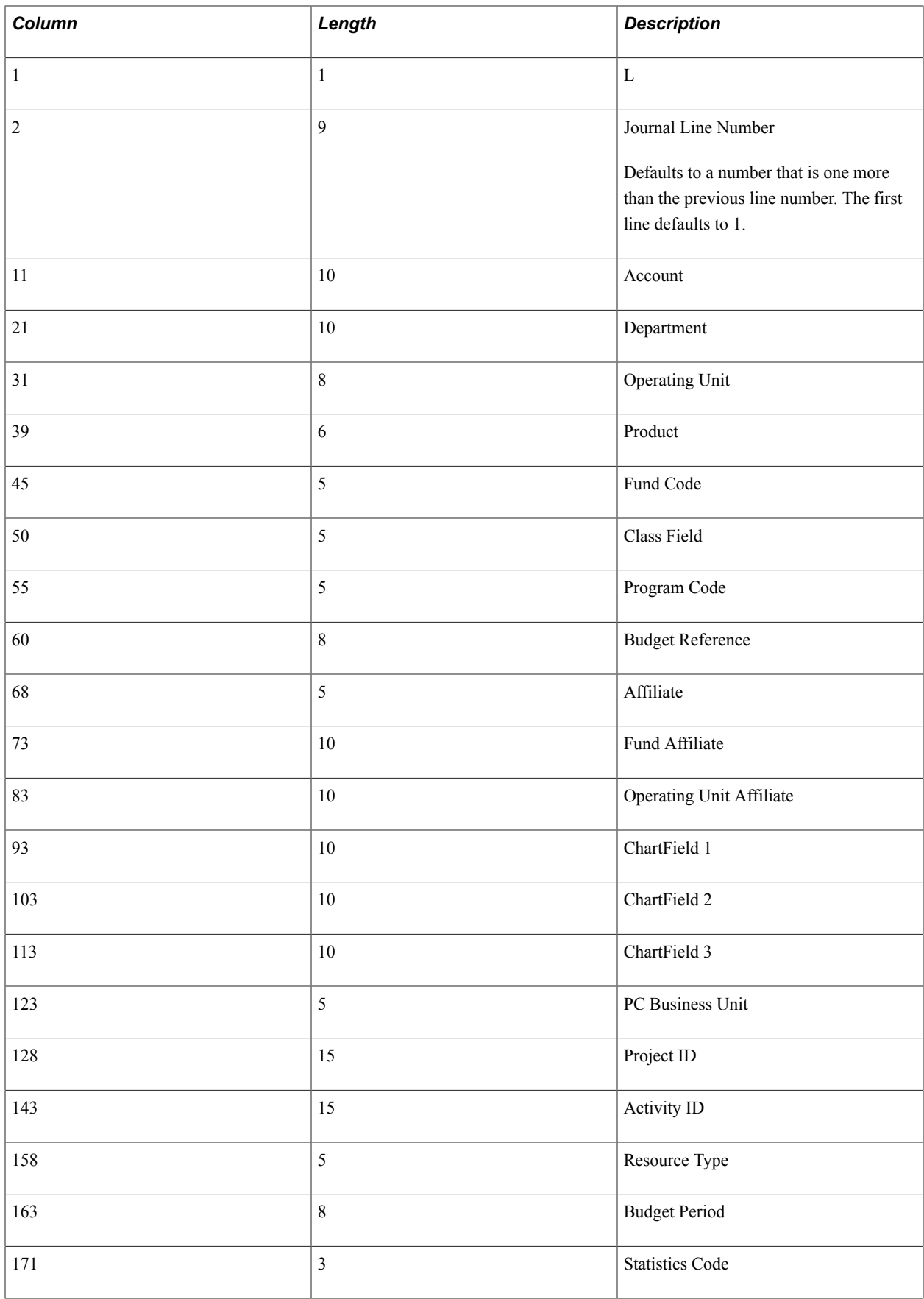

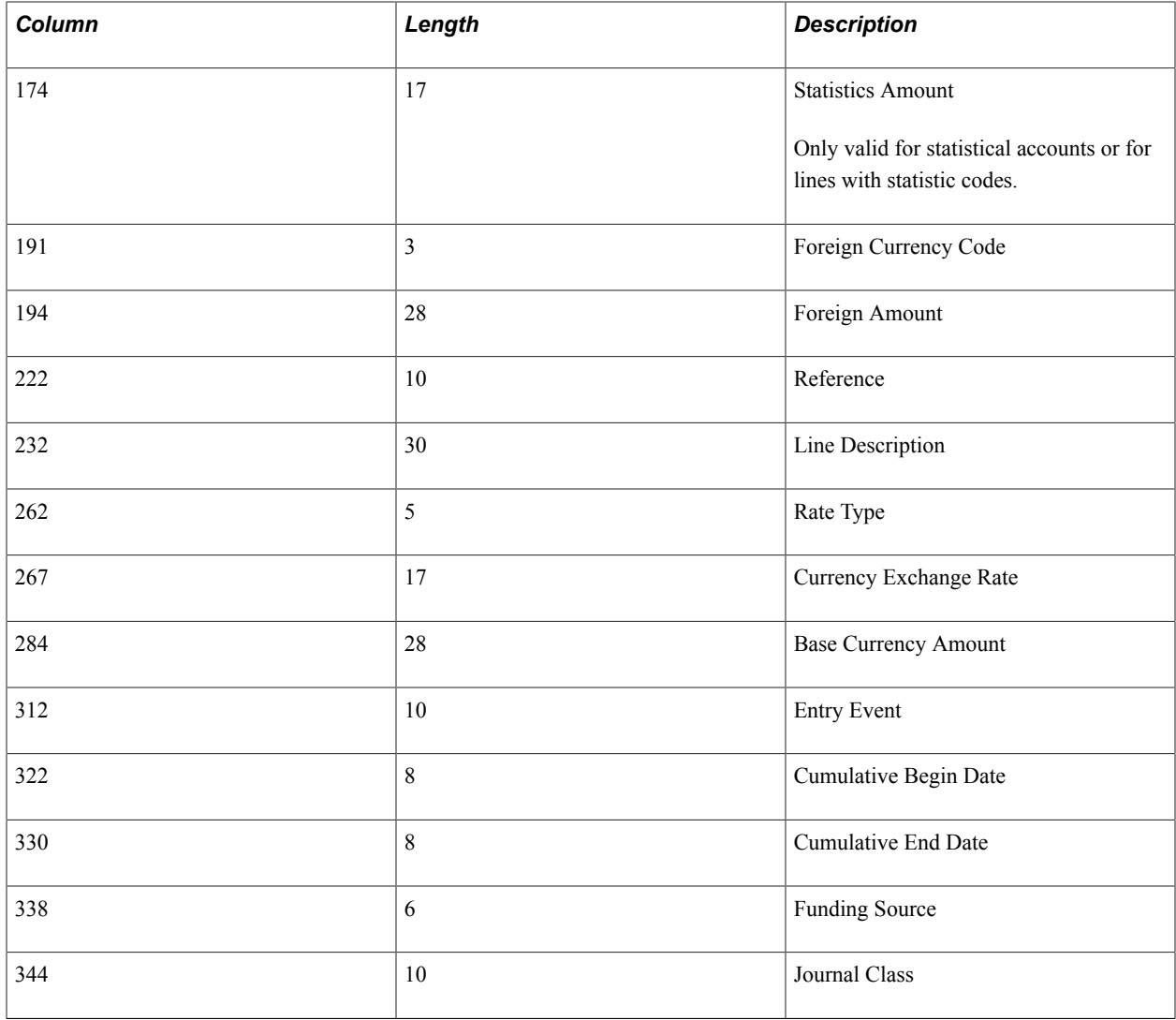

**Note:** The file layout object KK\_BUDGET\_JRNL\_IMPORT for budget journal import is delivered in fixed column format as shown above. You can change this to CSV format and also adjust the date format if necessary.

## **Approving Control Budget Journals Using Approval Framework**

PeopleSoft Commitment Control's adoption of Approval Framework allows you to define all of the steps in the approval workflow process using PeopleSoft pages rather than Application Engine, thereby eliminating the need for technical developers to create workflow rules. PeopleSoft provides the following control budget approval functionality:

- Control budget journal header level approval.
- Mass budget journal approval.
- Graphical approval flow display.
- Ability to add attachments to the control budget journals.

### **Pages Used in Approving Commitment Control Budget Journals**

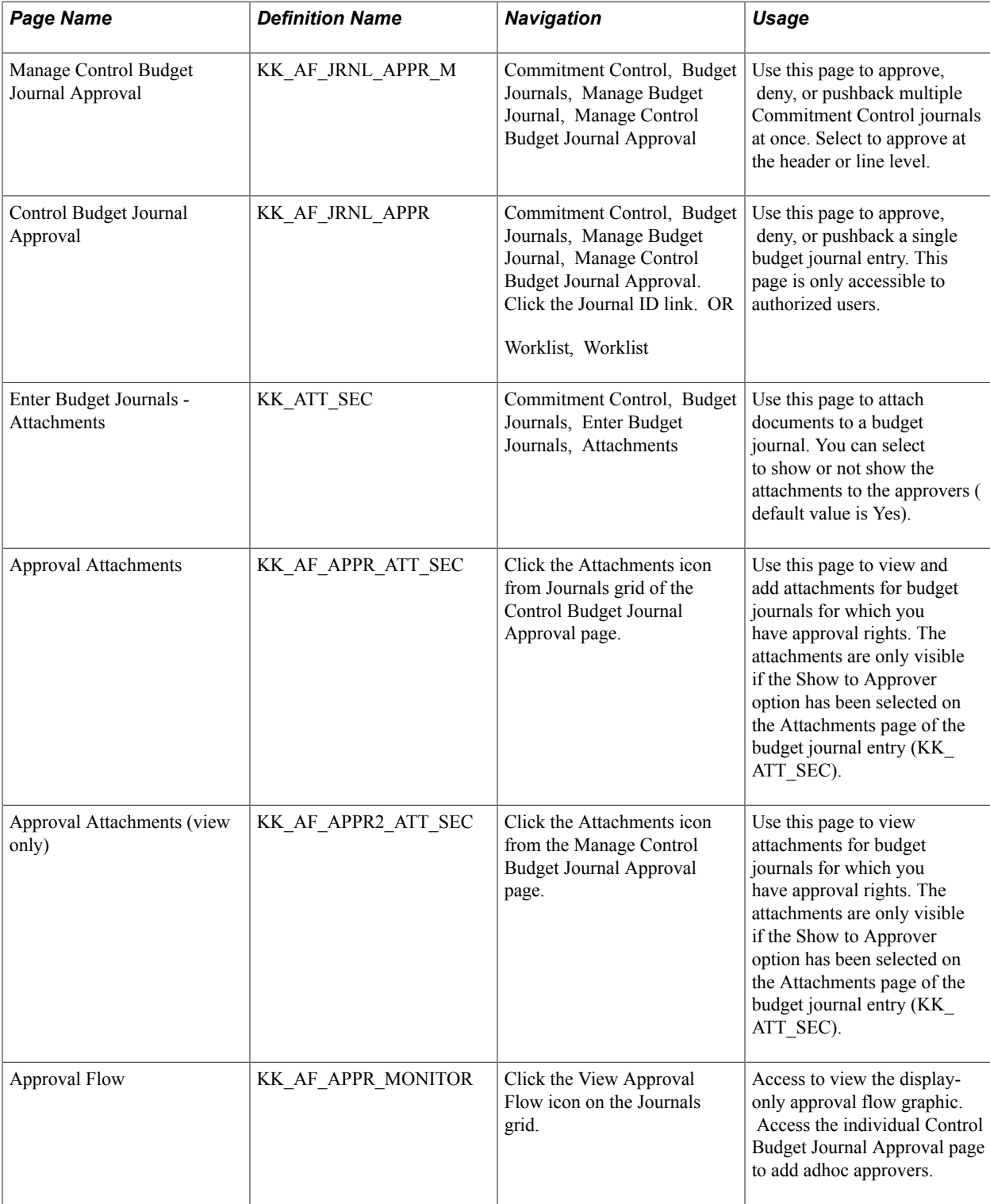

### **Approving Budget Journals Using the Budget Journal Approval Components**

PeopleSoft delivers the Manage Control Budget Journal Approval component (KK\_AF\_JRNL\_APPR\_M) for approving budget journals in mass and the Control Budget Journal Approval component

(KK\_AF\_JRNL\_APPR) for approving individual budget journals. These components include the following functionality:

This section describes the budget journal approval configuration and process using the Manage Control Budget Journal Approval components and discusses the following:

- Configuring Approval Framework for control budget journal approval.
- Enabling control budget journal approval.
- Submitting control budget journal entries for approval.
- Submitting budget transfers for approval.
- Approving budget journals in mass.
- Approving individual budget journals.
- Adding attachments using the budget journal approval process.
- Viewing attachments using the budget journal approval process.

### **Configuring Approval Framework for Control Budget Journal Approval**

If you elect to use the Approval Framework for budget journal approval, verify that the delivered approval framework setup uses the proper values for the following:

- Verify the Transaction Registry for the default Approval Component name is KK AF JRNL APPR. Also add the Thread Package and Class to control the title display on the Approval Monitor.
- Verify the demo email notification templates for approval actions.
- Verify the Approval Component and settings in the Transaction Configuration.
- Set up the approval process definitions.

See also PeopleSoft General Ledger Documentation Update: Commitment Control Budget Journal Approval. Visit Oracle's My Oracle Support website and search for 1369486.1 (Article ID).

### **Enabling Control Budget Journal Approval**

Enable control budget journal approval:

• At the business unit level from the General Ledger Definition - Approval Options page.

See "Defining Approval Options for a Business Unit *(PeopleSoft FSCM 9.2: General Ledger)*".

• At the ledger group level from the Ledgers For A Unit - Approval Options page.

See "Ledgers For A Unit - Approval Options Page *(PeopleSoft FSCM 9.2: Application Fundamentals)*".

### **Submitting Control Budget Journal Entries for Approval**

To submit a budget journal for approval, access the Budget Lines page (Commitment Control, Budget Journals, Enter Budget Journals, Budget Lines). Select the Submit for Approval check box to submit a budget journal for approval upon saving the page.

See [Budget Lines Page.](#page-220-0)

### **Manage Control Budget Journal Approval Page**

Use the Manage Control Budget Journal Approval page (KK\_AF\_JRNL\_APPR\_M) to approve, deny, or pushback single or multiple Commitment Control journals.

#### **Navigation**

Commitment Control, Budget Journals, Manage Budget Journal, Manage Control Budget Journal Approval

#### **Image: Manage Control Budget Journal Approval page**

This example illustrates the fields and controls on the Manage Control Budget Journal Approval page. You can find definitions for the fields and controls later on this page.

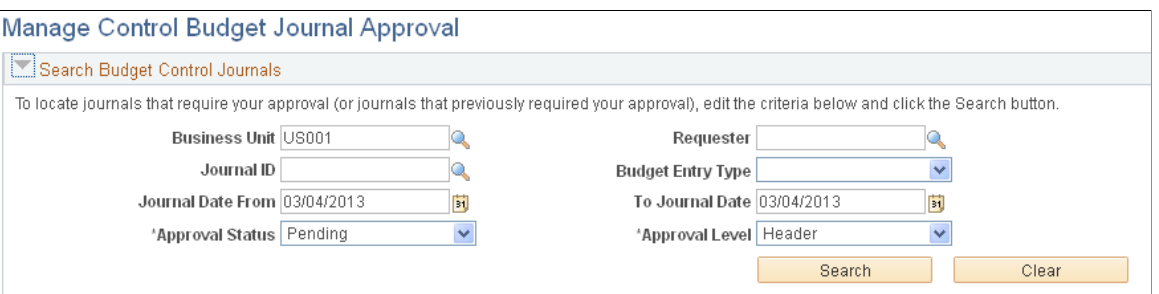

Supply the desired criteria and click the Search button. This action returns only those budget journals for which the current user is one of the approvers and that have not yet been posted or unposted. Click the Clear button to clear the search criteria.

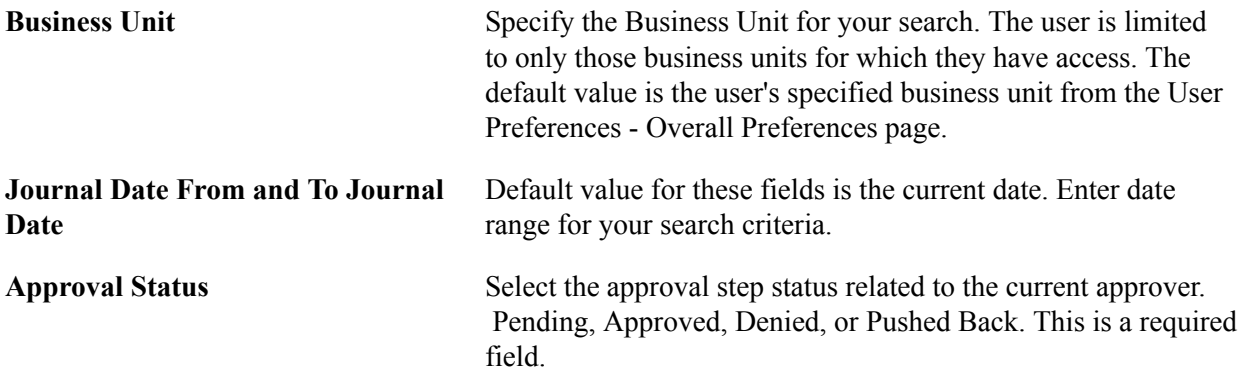

Once you click the Search button, you are presented with the budget journals that match your criteria:

#### **Image: Manage Control Budget Journal Approval page (search results)**

This example illustrates the fields and controls on the Manage Control Budget Journal Approval page (search results). You can find definitions for the fields and controls later on this page.

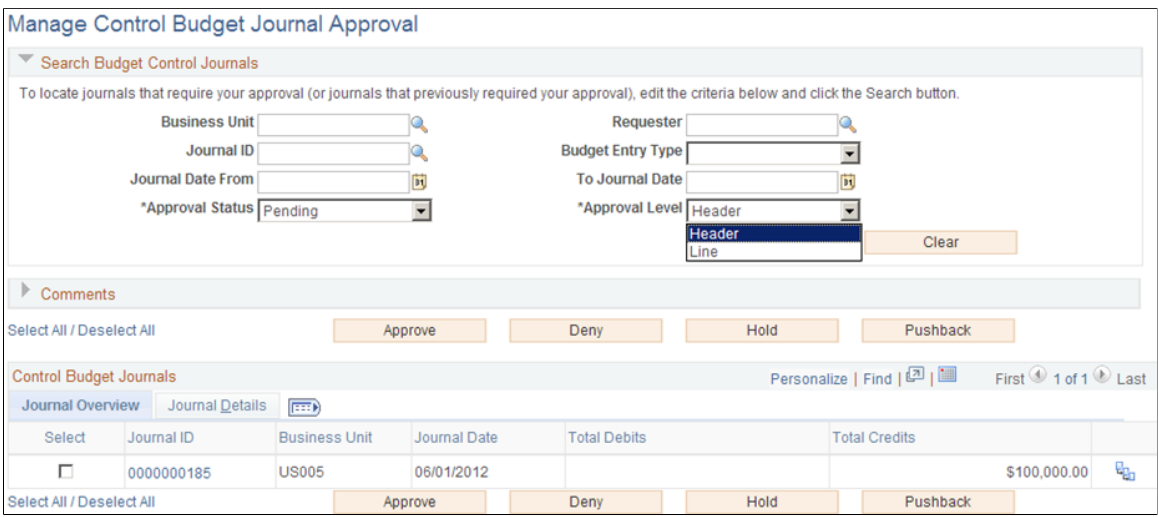

### **Comments**

Expand the Comments group box to add a common comment for the selected budget journals at once and click the Add Comments button when finished entering. If you select only one journal, the comment applies only to that journal when you click the Add Comments button. If you enter comments before clicking any of the three action buttons, the comments will be saved to those journals' approval process.

#### **Control Budget Journals - Journal Overview**

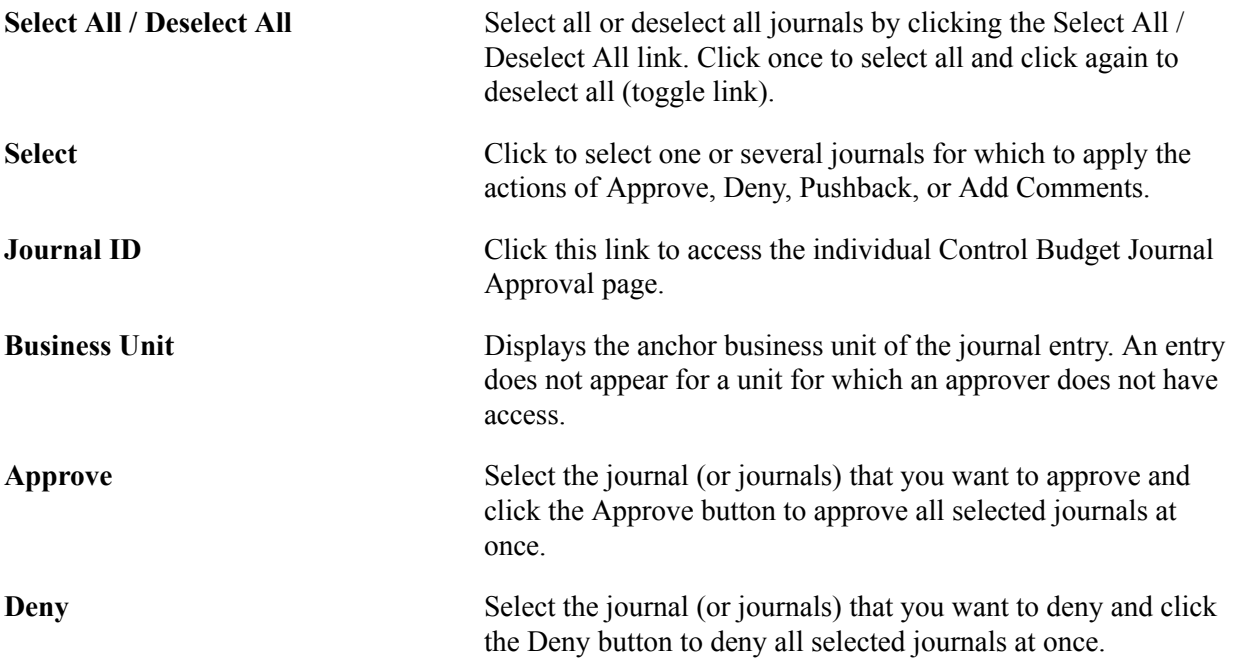

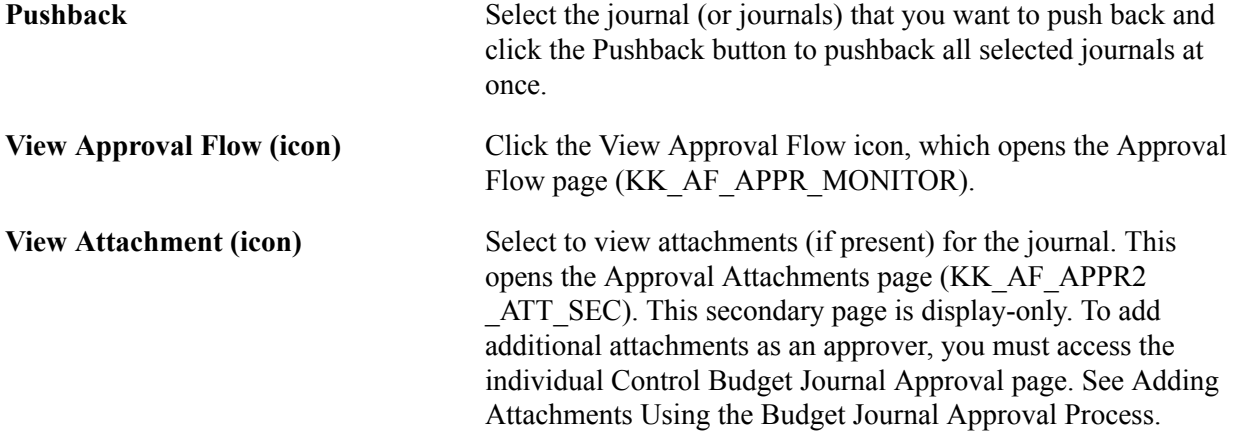

#### **Control Budget Journals - Journal Details**

Access the Journal Details tab on the Manage Control Budget Journal Approval page:

#### **Image: Manage Control Budget Journal Approval page - Journal Details tab**

This example illustrates the fields and controls on the Manage Control Budget Journal Approval page - Journal Details tab. You can find definitions for the fields and controls later on this page.

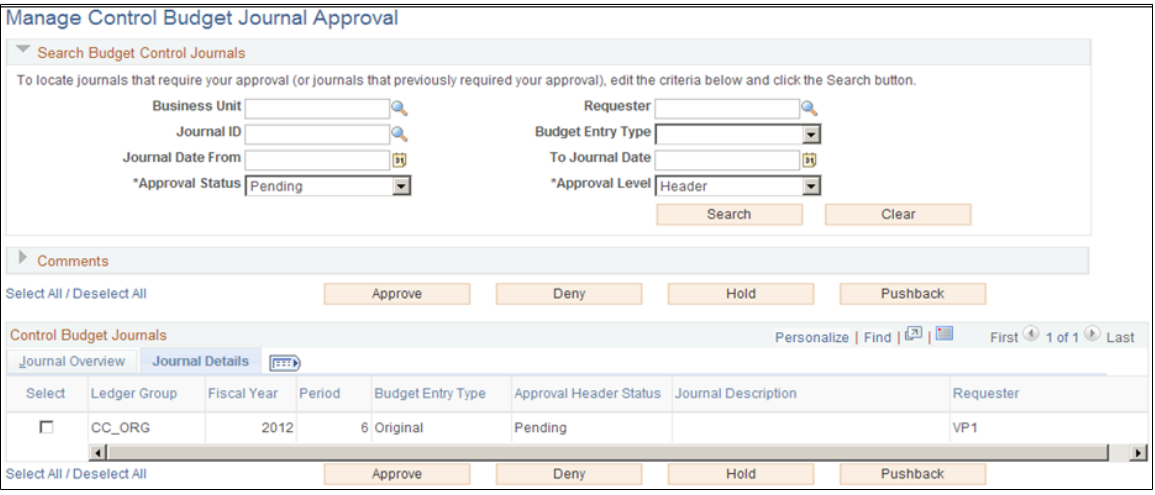

**Note:** The Status on the Journal Details tab is the overall approval status for the journal, while the Approval Status in the Search Journals section is the approval step status related to the current approver.

#### **View Approval Flow**

Use the Approval Flow page (KK\_AF\_APPR\_MONITOR) to view the display-only approval flow graphic/

**Note:** Access the individual Control Budget Journal Approval page to add adhoc approvers.

#### **Navigation**

Click the View Approval Flow icon on the Journals grid.

#### **Image: Approval Flow page**

This example illustrates the fields and controls on the Approval Flow page. You can find definitions for the fields and controls later on this page.

**Approval Flow** 

**Line Level Approval Stage** 

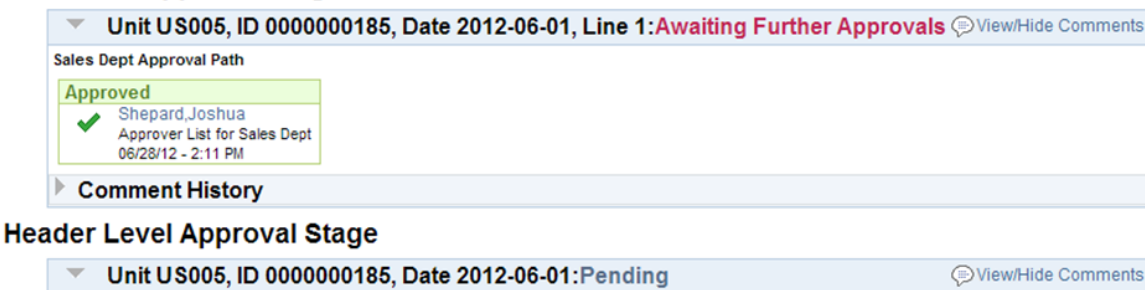

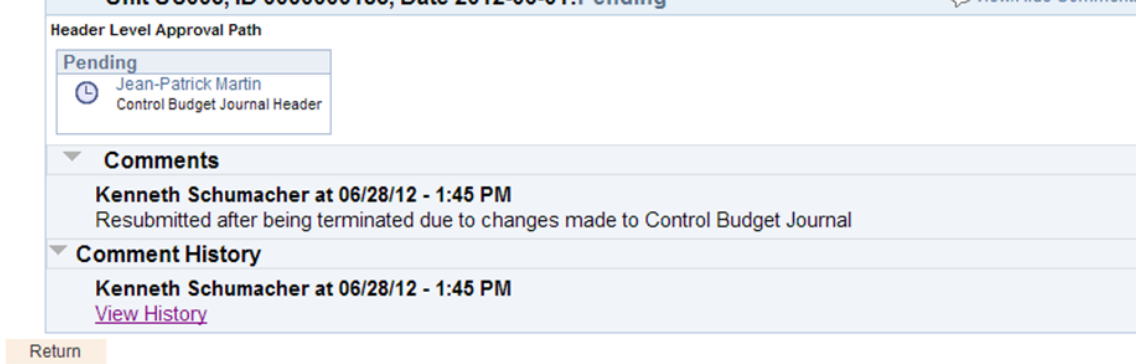

This page is display-only. You can drill to the individual Control Budget Journal Approval page to add adhoc approvers.

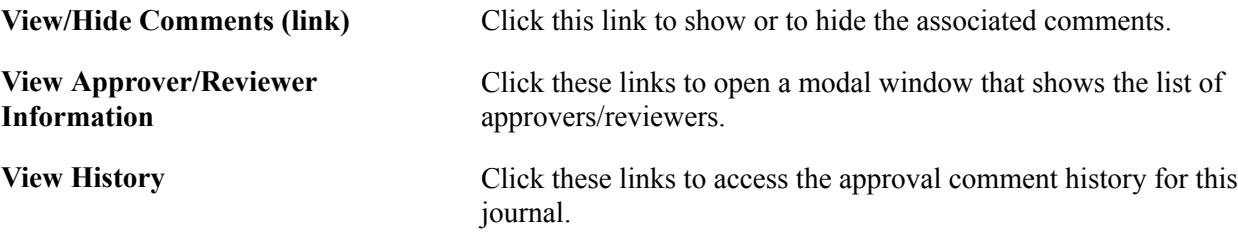

### **Control Budget Journal Approval Page**

The Control Budget Journal Approval component (KK\_AF\_JRNL\_APPR) provides the approval functionality for one budget journal at a time. The Control Budget Journal Approval page is accessible only from the Journal ID link on the Manage Control Budget Journal Approval page or from the PeopleTools Worklist link.

**Note:** This page is only accessible by authorized approvers; hence no ChartField Security is provided.

Use the Control Budget Journal Approval page (KK\_AF\_JRNL\_APPR) to approve, deny, or pushback a single budget journal entry.

#### **Navigation**

Commitment Control, Budget Journals, Manage Budget Journal, Manage Control Budget Journal Approval. Click the Journal ID link. OR

Worklist, Worklist

#### **Image: Control Budget Journal Approval page**

This example illustrates the fields and controls on the Control Budget Journal Approval page. You can find definitions for the fields and controls later on this page.

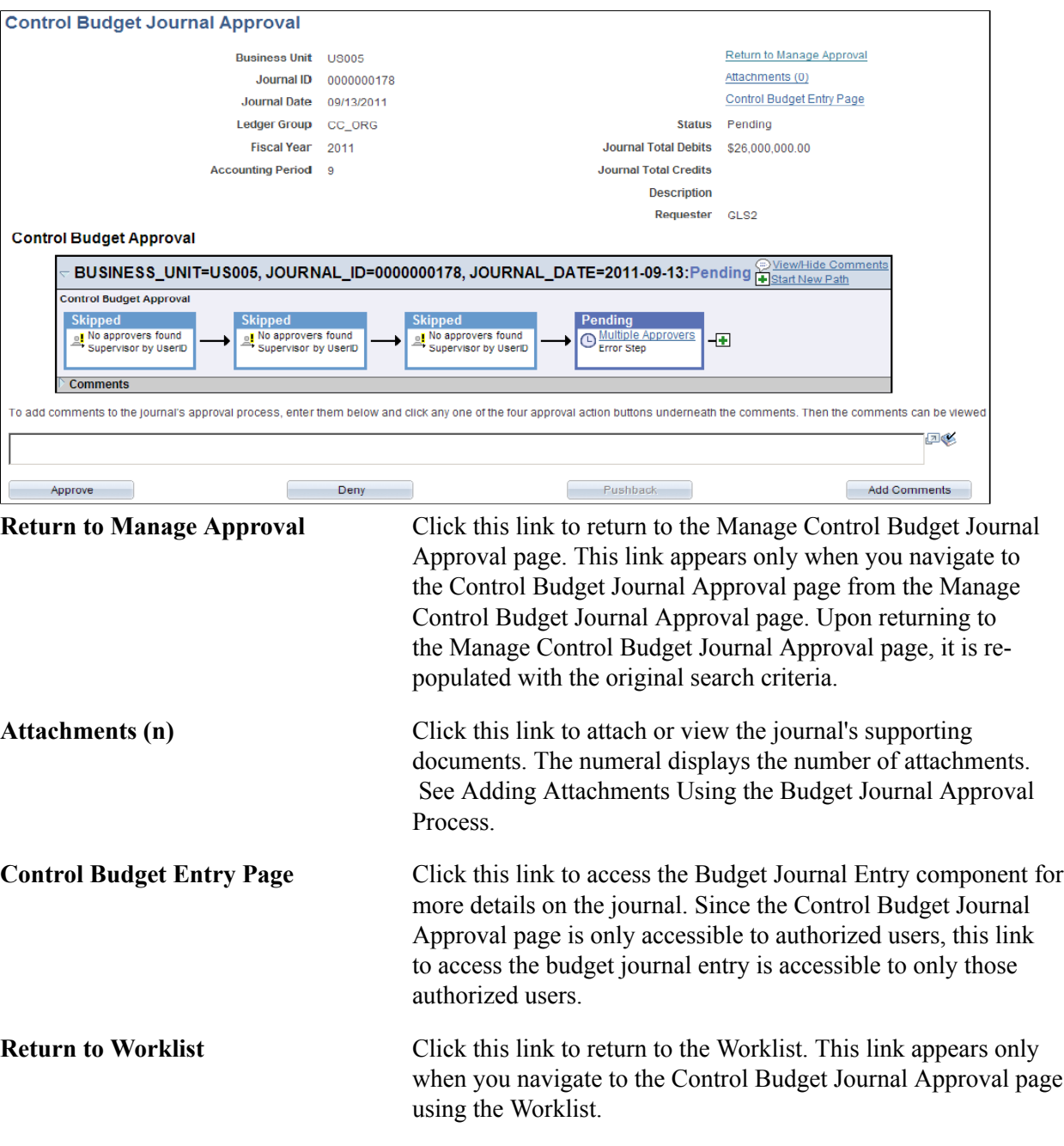

### **Approval Flow Graphic**

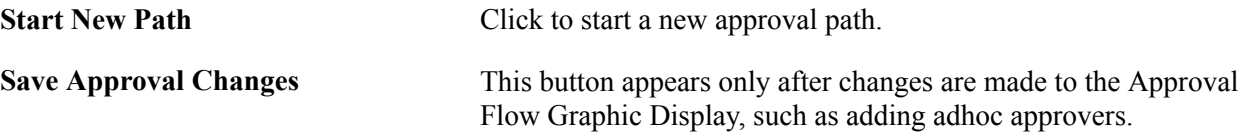

Click the plus button to add approvers to the approval path.

You can enter comments in the space that is provided. The comments are stored in the budget journal's approval process after you click any of the action buttons (Approve, Deny, Pushback, or Add Comments buttons).

**Note:** If the budget journal is no longer pending for the current approver, the Approve, Deny and Pushback buttons are inactive (grayed). Regardless, the current approver can still add comments. The Pushback button is inactive if the journal is pending at the first step of the path, since the Pushback action sends the journal back to the previous step.

### **Control Budget Journal - Attachments Page**

Use the Control Budget Journals - Attachments page (KK\_ATT\_SEC) to attach documents to a budget journal. You can select to show or not show the attachments to the approvers (default value is Yes).

#### **Navigation**

Commitment Control, Budget Journals, Enter Budget Journals, Attachments

#### **Image: Control Budget Journal - Attachments page**

This example illustrates the fields and controls on the Control Budget Journal - Attachments page. You can find definitions for the fields and controls later on this page.

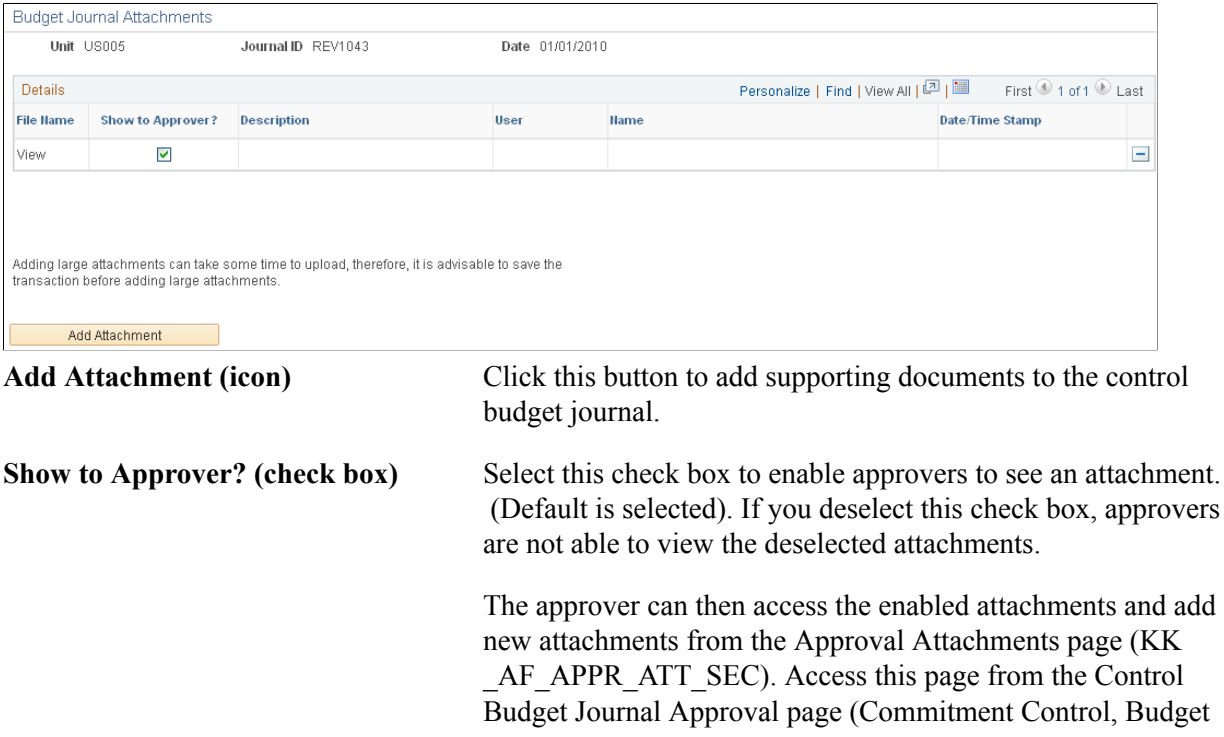

Journals, Manage Budget Journal, Manage Control Budget Journal Approval. Click the Journal ID link.) OR (Worklist, Worklist) – click the Attachments link):

#### **Image: Approval Attachments page**

Use the Approval Attachments page (KK\_AF\_APPR\_ATT\_SEC) to view and add attachments for budget journals for which you have approval rights. The attachments are only visible if the Show to Approver option has been selected on the Attachments page of the budget journal entry (KK\_ATT\_SEC).

Click the Attachments icon from Journals grid of the Control Budget Journal Approval page.

This example illustrates the fields and controls on the Approval Attachments page. You can find definitions for the fields and controls later on this page.

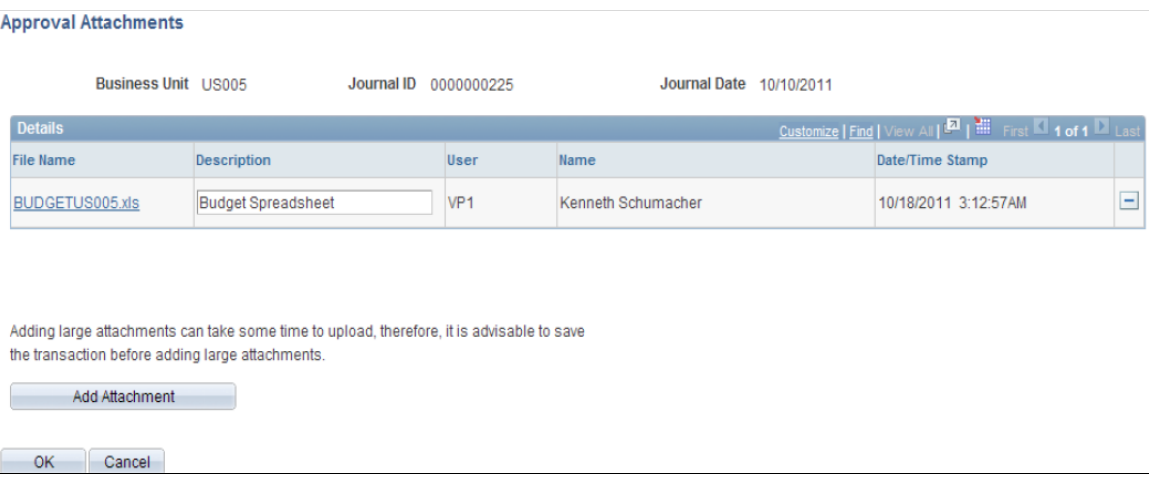

The attachments that appear on this page are only those that were marked as Show to Approvers on the budget journal entry - Attachments page. The approver can add new attachments on this page and can only modify or delete the attachments that they have added.

### **Approval Attachments (view only) Page**

Use the Approval Attachments (view only) page (KK AF APPR2 ATT SEC) to view attachments for budget journals for which you have approval rights. The attachments are only visible if the Show to Approver option has been selected on the Attachments page of the budget journal entry (KK\_ATT\_SEC).

Access the Approval Attachments (view only) page (KK\_AF\_APPR2\_ATT\_SEC) from the Manage Control Budget Journal Approval page (Commitment Control, Budget Journals, Manage Control Budget Journal, Manage Control Budget Journal Approval. Click the Attachments icon):

#### **Navigation**

Click the Attachments icon from the Manage Control Budget Journal Approval page.

If an approver only needs to view attachments using the approval process without the need to add or modify attachments, they can access the (view only) Approval Attachments page.

#### **Image: Approval Attachments (view only) page**

This example illustrates the fields and controls on the Approval Attachments (view only) page. You can find definitions for the fields and controls later on this page.

#### **Approval Attachments**

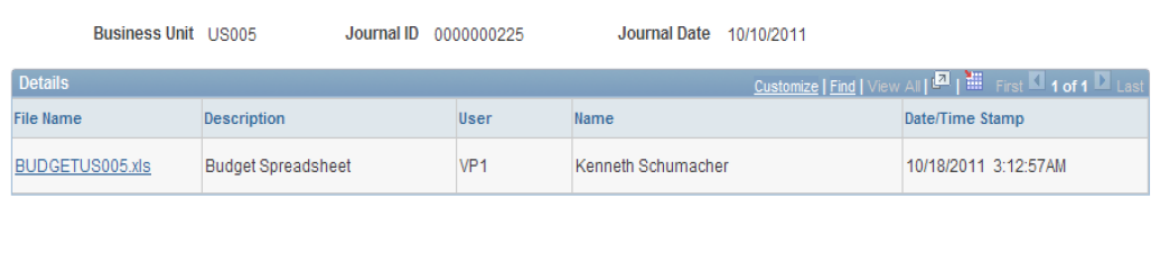

Return

The approver cannot add or modify attachments from this display-only page.

See PeopleSoft General Ledger 9.1 Documentation Update: Commitment Control Budget Journal Approval. Visit Oracle's My Oracle Support website and search for 1369486.1 (Article ID).

# **Processing Source Transactions Against Control Budgets**

## **Understanding the Budget Checking of Source Transactions**

Commitment Control enables you to budget check transactions from a variety of Oracle's PeopleSoft and third-party applications. This section lists those transactions and provides an overview of the functions performed by the PeopleSoft Budget Processor Application Engine process (FS\_BP).

### **Source Transactions Subject to Budget Checking**

You can create and budget check source transactions in Oracle's PeopleSoft applications listed in this table if you have enabled Commitment Control for the applications in the Installation Options component. In most cases, you can budget check individual transactions when you create them or budget check multiple transactions in batch mode.

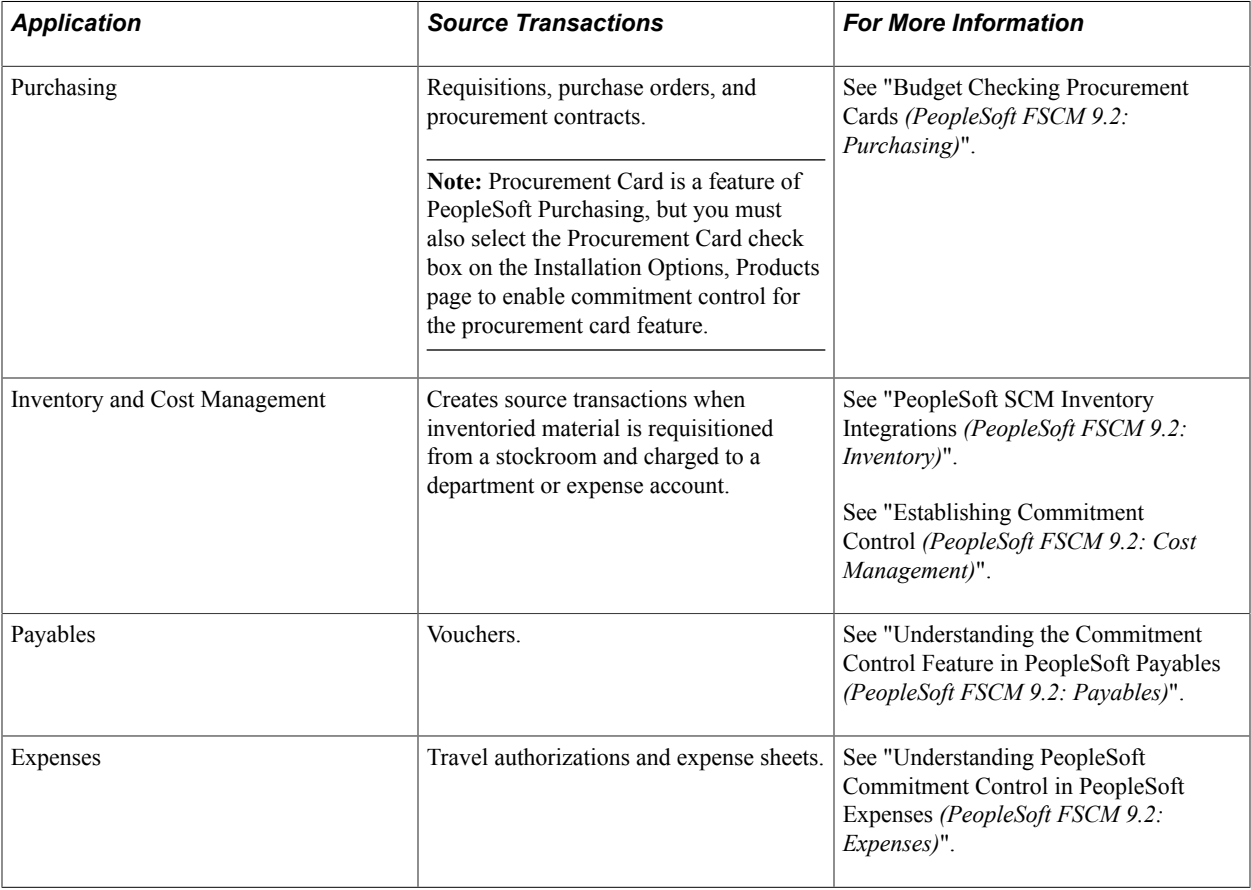

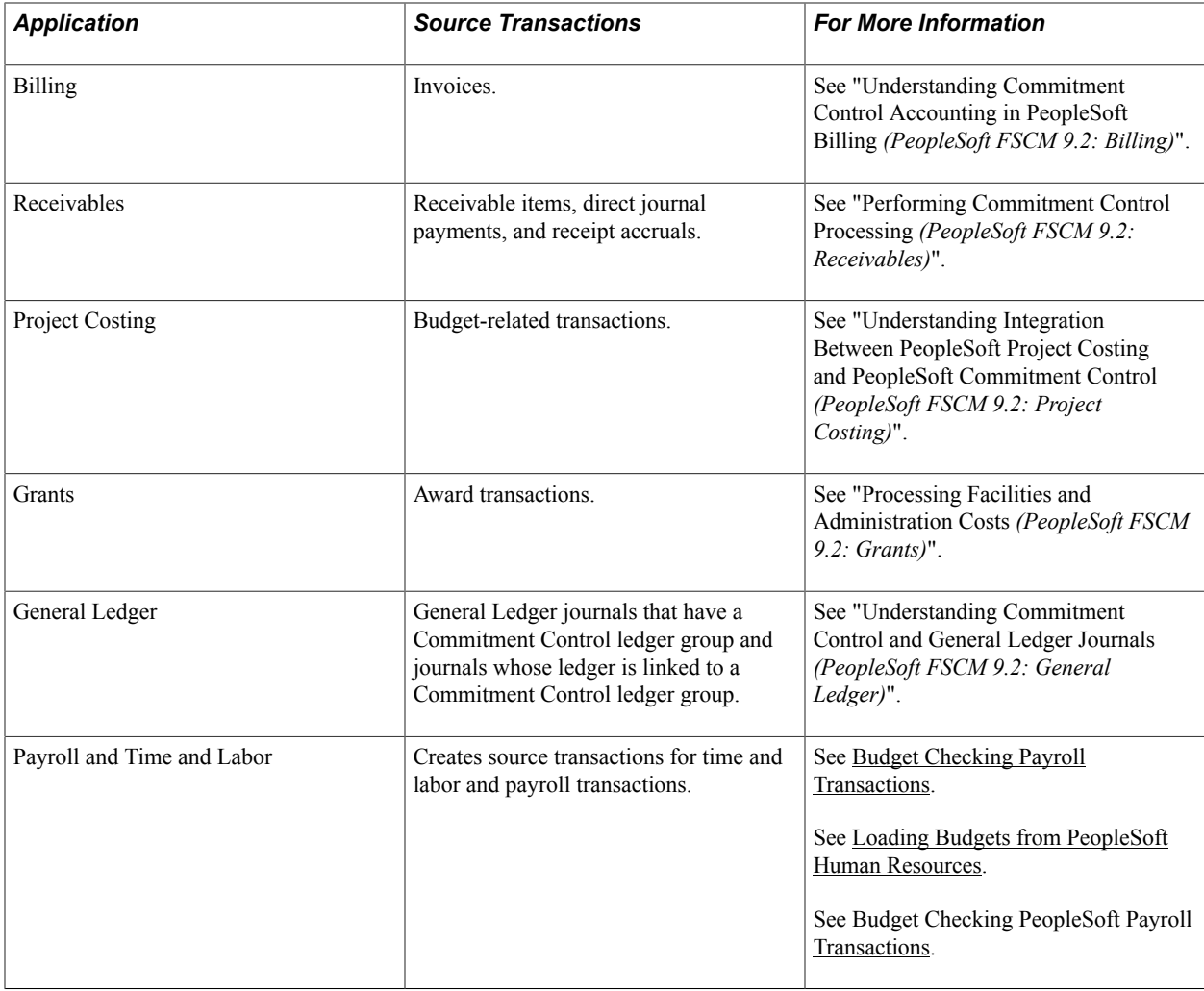

We discuss budget checking of third-party source transactions in this topic. If you create source transactions in third-party applications, you must budget-check them after you interface them to PeopleSoft General Ledger.

We also discuss PeopleSoft Payroll transactions in this topic. You run the budget processor for Payroll transactions after you send the transactions to General Ledger.

### **Related Links**

[Budget Checking PeopleSoft Payroll Transactions](#page-196-1) [Understanding Source Transaction Type Setup](#page-144-0)

### **Budget Processor**

The PeopleSoft Commitment Control Budget Processor application engine process (FS\_BP) performs these tasks:

- Checks transactions against control budgets.
	- Updates revenue budget and issues a warning when debit transactions are processed if any associated expenditure budgets have negative spending .
- Updates the expenditure control if there is sufficient spending authority available from the budget and any related tolerance or linked revenue budget.
- Creates an entry in the activity log table.
- Updates the Commitment Control Transaction Log table (KK\_TRANS\_LOG) if you have enabled transaction log update for the source transaction type.

If the available budget amount is not sufficient or the transaction receives some other budget-related exception, the budget processor records error exceptions rather than update the control ledgers.

However, it updates the ledgers in some circumstances when the source transaction amount is over the available budget amount, for example if you have selected the Track w/ Budget or Track w/o Budget option for the control budget definition. It also updates the ledgers when the source transaction amount is over the available budget but within the tolerance percentage amount or if there are linked revenue budgets providing sufficient additional spending for the expenditure budget. In these and similar circumstances, the budget processor updates the control ledgers and issues a warning message.

You can override source transactions that produce error exceptions if you have the appropriate authority, in which case the budget processor updates the control ledger and issues a warning exception to notify you of the override.

#### **Run Control IDs Used to Segregate Source Transactions and Products in Batch Budget Processing**

Create a unique run control ID for each type of source transaction that is also unique for each PeopleSoft product that you want to budget check independently of other source transactions and products.

You can also choose to use the same run control ID for purchase orders, requisitions, and general ledger journals to processes all purchase orders, requisitions and, journals that exist at the time the run control ID is used to run the budget checking process in batch. For example, if you create a common run control ID of BPO1 for purchasing and general ledger, when you use BP01 to initiate budget checking of purchase orders, the budget processor not only budget checks all existing purchase orders but also budget check all existing journals.

Each source transaction type run control has its own separate criteria. For example, if run control BP01 is defined for purchase orders with the business unit US004 and a separate run control BP01 is defined for journals using the business unit US005, when you run the request from either general ledger or purchasing the system process first one, and then the other run control. The system does not apply one or the other set of criteria across different source transaction types.

However, if you create a different run control ID for purchase orders, requisitions, and journals, the different source transactions are processed independently of each other. For example, creating BPPO1 for purchase orders, BPRQ1 for requisitions, and BPGL1 for journals enables you to budget check these source transactions independently of one another. .

### **Restart or Rerun the Budget Processor**

The Budget Processor (FS\_BP) uses the PeopleSoft Application Engine built-in checkpoint and restart capabilities. If an abnormal termination or failure occurs on a step in the budget processor program, you can restart the request from the last successful checkpoint, or the step immediately preceding the step that failed.

When the problem is identified and corrected, you can restart the process from the process monitor.

Restarting the Budget Processor entails:

- 1. Access the Process Monitor Process List page and select the Details link for the FS\_BP process instance that failed
- 2. The Details link gives you access to the Process Details page where you select the Restart Request radio button in the Update Process section of the page.
- 3. Select OK and the process monitor re-queues the process and resumes processing after the last step in the process that issued a commit.

*Warning!* Corrupt data could result from restarting a process that was already rerun. Deleting the failed request before rerunning is absolutely necessary.

If possible, restart the process; however, there might be situations where a restart is not feasible. Before rerunning Budget Processor you must reset the KK Process Status field in KK Source Header. Budget Processor locks the KK Source Headers by setting the KK Process Status field to 'I' indicating that document header is processing. This prevents other requests from processing the same document header. If budget process abnormally terminates, the KK process header may still be locked.

Use the Commitment Control Source Header Unlock page to unlock the KK Source Header for a failed request. (Commitment Control Review Budget Check Exceptions Source Header Unlock).

#### **Image: Commitment Control Source Header Unlock page**

This example illustrates the fields and controls on the Commitment Control Source Header Unlock page. You can find definitions for the fields and controls later on this page.

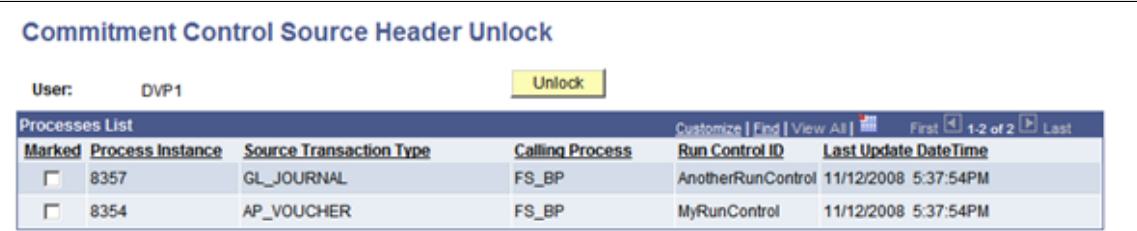

**Marked** Select the data to cleanup by selecting this check box.

Unlock Click this button after you've marked the data you want to cleanup.

The following data cleanup is performed:

- Updates the KK Source Header Process status from *I* to *N.*
- Unlocks the run control.
- Unlocks the reserved temporary tables.
- Deletes the State Records data.
- Deletes the data in the temporary table if necessary.

*Warning!* This user interface is designed to perform all the necessary cleanup in order to rerun the Budget Processor. However, cleanup is not performed on other processes that may invoke the Budget Processor (FS\_BP). If Budget Processor is invoked from another process, manual cleanup may be required before rerunning Budget Processor.

### **Budget Processing Rules**

The budget processor uses the rules that you define in budget definitions, rulesets, budget period status, budget attributes , and source transactions pages to determine whether to process a transaction and when to reject a transaction.

The budget processor follows this default and override hierarchy when applying rules. The rules default from the top down through the list and rules override from the bottom up through the list:

- Budget Definition
- Rule Set
- Budget Period Status
- Control ChartField
- Budget Attributes
- Source Transaction Definition

**Note:** Commitment Control provides many user definable rules that affect how the budget processor handles transactions.

See [Understanding Basic Commitment Control Setup](#page-42-0).

#### **Balancing Rules**

If you select the Entries Must Balance option for a control budget, the budget processor ensures that the Commitment Control activity log entries balance. The process generates offset entries for every source transaction, using the offset Account ChartField values that you specify on the Budget Definitions - Offset page (by source transaction type, with a default). The offset rows inherit all ChartFields flagged as balancing ChartFields on the Ledger Group - Balance page.

See [Balancing Entries](#page-63-0).

See [Establishing Commitment Control Ledger Groups](#page-73-0).

#### **Budget Period Liquidation Option for the Successor Transaction**

The BP Liquidation Option (budget period liquidation option) is set on the Commitment Control page of the Installation Options component. It determines whether the relief, or liquidation, of the related prior, or referenced, transaction by the current, or successor, transaction is created using the budget period of the referenced prior transaction or the budget period of the related current source transaction.

At installation you must choose one of two options for the BP Liquidation Option:

• If you select *Current Document Budget period,* you default liquidation to the budget period of the current document being processed.

For example, the budget period used is that of the successor voucher liquidating the related prior purchase order.

• If you select *Prior Document Budget period,* you default liquidation to the budget period of the prior document.

For example, the budget period used is that of the predecessor purchase order and not that of the successor voucher.

This is an installation option that is set at the implementation and it is not changed.

In the following examples budgets exist for 1000 USD in both the 2004 and 2005 budget periods. A requisition is created for 100 USD and is dated December 1, 2004. It is subsequently liquidated and a purchase order is issued for 125 USD on January 1, 2005.

The following example illustrates budget processor behavior using the Current Document Budget period option:

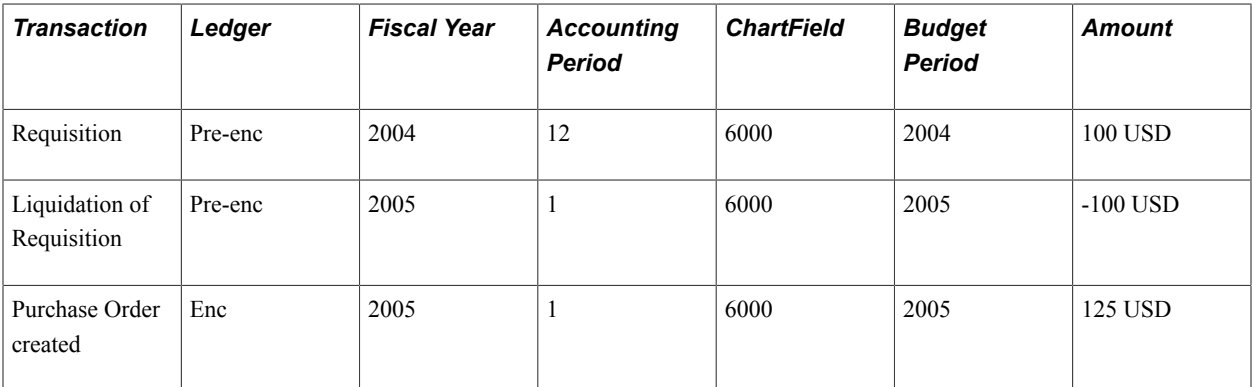

The following shows the summary impact to the remaining spending authority (RSA), or the available spending.

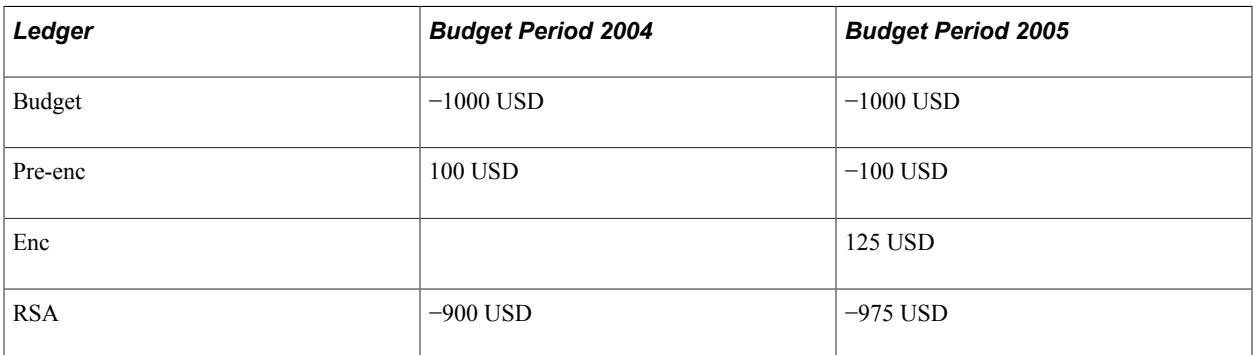

The net result is that the impact to the RSA is reflected in the prior budget period 2004 with the available budget is not impacted, or impacted only to the extent of the difference between the amount of the preencumbrance and the amount of the encumbrance in the current budget period 2005.

The second example illustrates budget processor behavior using the Prior Document Budget period option:

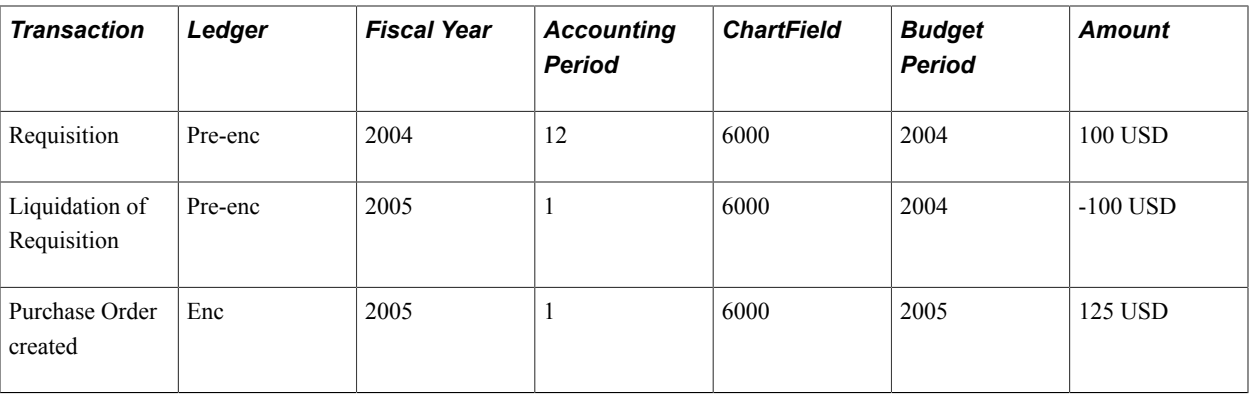

The following shows the summary impact to the remaining spending authority (RSA), or the available spending.

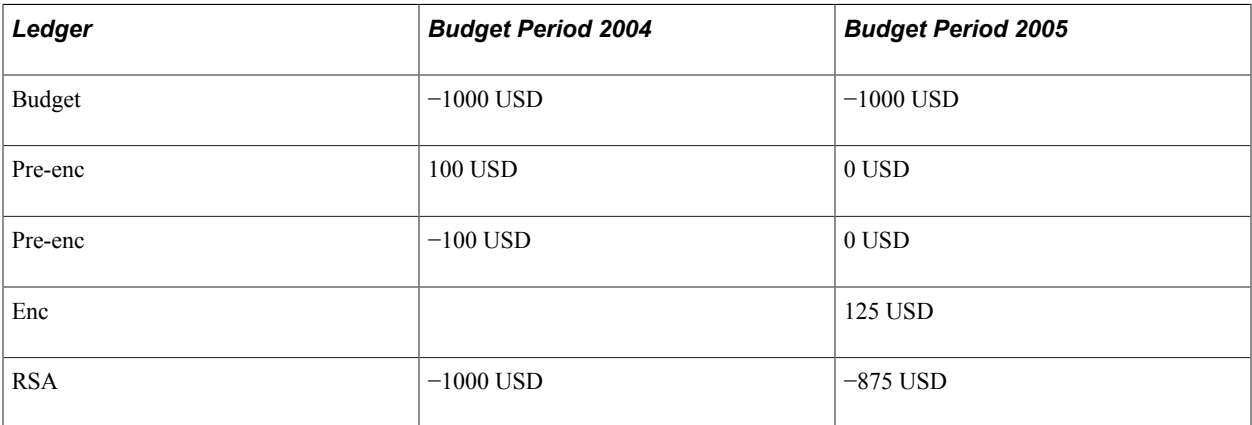

The net result is that the impact to the RSA is reflected in the current budget period with the available budget restored in the prior period.

A special scenario is applicable when the ruleset ChartField is changed between the predecessor and the successor document and the BP Liquidation Option is *Current.* The current budget period may not be correct for the relief entries. In such a case, the Budget Processor uses the predecessor ruleset ChartField to retrieve the ruleset as well as the budget period calendar attached to that ruleset. Based on budget date of the current document and the budget period calendar, a correct budget period is determined for the relief entries, which might be different from both the prior and current budget periods. This scenario is shown n the following example where the predecessor document is a purchase order (PO) of 5 lines, and the successors documents are PO vouchers POV1, POV2, POV3, POV4, and POV5.

The following table shows juxtaposes the budget period of the relief entry for each voucher when using either the budget period liquidation option of prior or current when the ruleset is the same and when the ruleset is changed from that of the predecessor document.

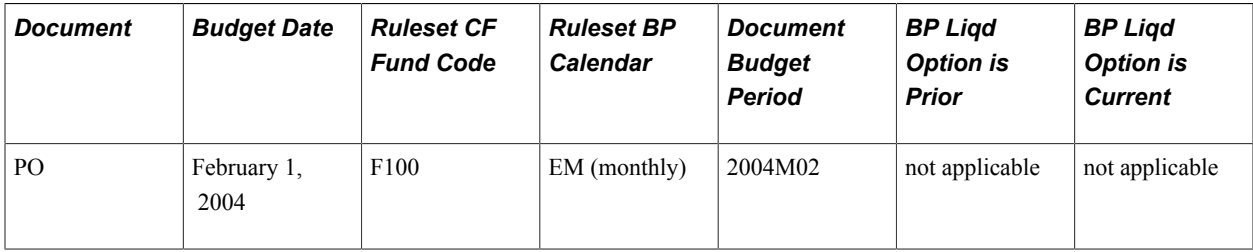

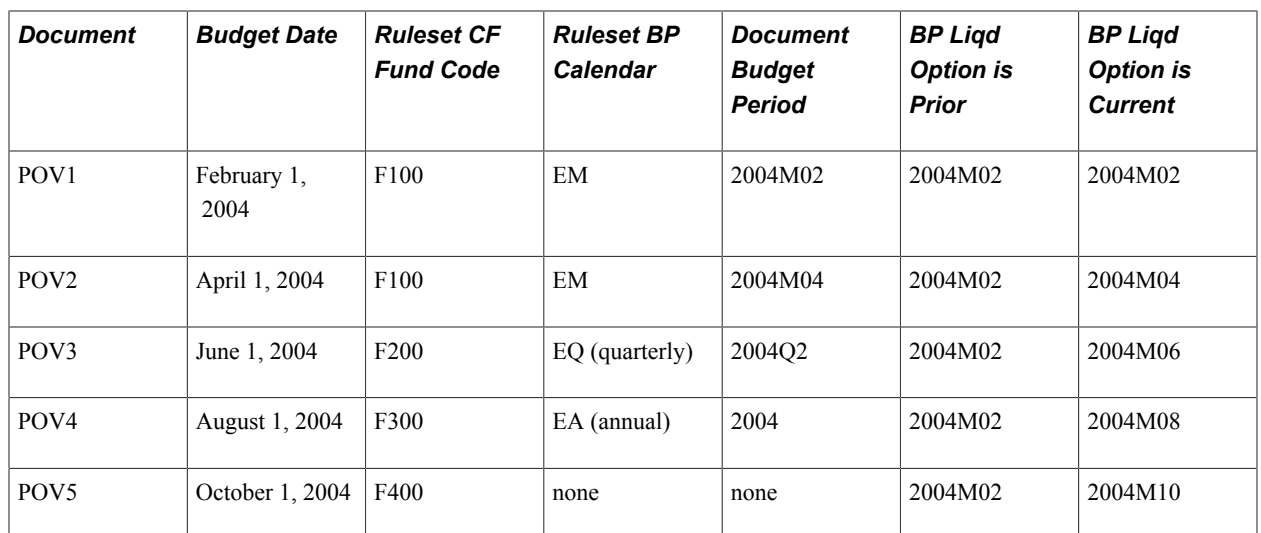

See [Installation Options - Commitment Control Page](#page-70-0).

#### **Budget Processing Source Transactions That Reference Previous Transactions**

When the budget processor processes, a transaction (such as a voucher) that references a prior transaction (such as a purchase order), it can liquidate the referenced transaction either by item quantity or by monetary amount. You can specify the liquidation basis on the prior documents distribution line.

General rules that the budget processor follows when handling referenced transactions include:

• If a source transaction references a previous source transaction (for example a purchase order) that is for the same or a smaller amount, the process liquidates the amount for the previous transaction and updates the control budget with the new transaction amount.

The process does not validate that sufficient funds exist since the transaction is not attempting to consume additional budgeted funds.

For example, suppose you budget check a purchase order for 300 USD. When you budget check a 300 USD voucher linked to the purchase order, the process liquidates the original 300 USD encumbrance and updates the 300 USD actual expenditure amount. Because the budget amount is the same, it is not necessary to validate that sufficient funds exist in the budget. However, if the voucher were 350 USD, the process validates for sufficient funding because the transaction is attempting to consume an additional 50 USD.

- Transactions that reference previous transactions never receive budget exceptions for insufficient funds, as long as the transaction is not for a greater amount than its referenced transaction, *even if the budget is in overdraft.*
- If the control option for the budget is *Control Initial Document* only, transactions that reference previous transactions never receive error exceptions for insufficient funds, even if they exceed the previous transactions.

See [Installation Options - Commitment Control Page](#page-70-0).

The budget processor issues a warning in such a situation.

When the budget processor liquidates a referenced document, the liquidation amounts are recorded in the Commitment Control ledger in the fiscal year and accounting period of the current document and

in the budget period that you determine by the value you select for the BP Liquidation Option field on the Installation Options — Commitment Control page.

See [Installation Options - Commitment Control Page](#page-70-0).

The fields that the budget processor uses to identify referenced transactions are defined in the Source Transactions component.

Four fields on the line record for the source transaction affect budget processing:

- If the KK CLOSE FLAG is *Y*, the budget processor sets the open balance to zero on KK\_LIQUIDATION for the transaction line being processed.
- If the KK\_PROCESS\_PRIOR value is *N*, the budget processor does not liquidate amounts associated with a referenced transaction. However, the budget processor keeps what is already liquidated for rebudget-checking documents associated with a referenced transaction and the KK\_PROCESS\_PRIOR value at the previous budget checking value of Y (referred to as *cancel without restore*).
- If the KK\_CLOSE\_PRIOR value is *Y*, the budget processor fully liquidates the open balance associated with the referenced transaction line.
- The LIQUIDATE METHOD on the predecessor determines whether liquidation is by amount or quantity. Values are A for amount and Q for quantity.

See [Adding Commitment Control Ledger Groups to a Business Unit.](#page-101-0)

See [Understanding Source Transaction Type Setup](#page-144-0).

#### **Date Option for Previously Budget Checked Transactions**

The Reversal Date Option is an installation option set on the Commitment Control page at implementation. The option determines how a *rebudget check* of a revised document that includes an accounting date change and possibly a change in amount is recorded in the activity log and ledger. It is not an option intended to determine the relief of prior documents that occur in the normal cycle of encumbrance and liquidation. This option does not impact the actual liquidation of a prior document which is always recorded with the fiscal year accounting period of the relieving document.

The budget processor reverses previously budget checked documents using either the Current Date or Prior Date option.

In the tables of examples below, a purchase order goes through several revisions, or *incarnations,* with the date being changed along the way.

When you use the *Prior Date* option, each time a document is rebudget checked its old entries are dropped by the system and are no longer visible in the activity log. They are replaced by the new entries generated by budget checking of the new documents.

However, if you select the *Current Date* option, an audit trail of all the activity is maintained in the activity log and the net change is reflected in the ledger.

The following two examples illustrate separately, for the current and prior date options, the log activity generated by the system for the assumed transactions.

In this first example you select the Current Date (current accounting date) option. The following tables cumulatively illustrate the log entries as the budget processor reverses previously budget checked documents and creates entries for each of the assumed changes and transactions:

Assume a new purchase order is created in the amount of 900 USD for account 640000 with an accounting date of December 15, 2002. Also, assume that the budget date equals the accounting date in the following examples.

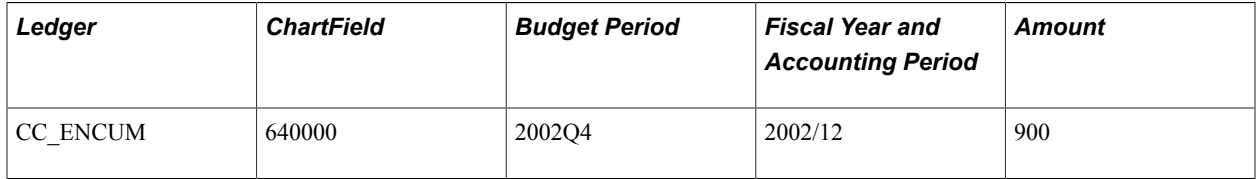

Assume the purchase order is changed to 800 USD, the account is changed to 620000, and the new accounting date is January 15, 2003.

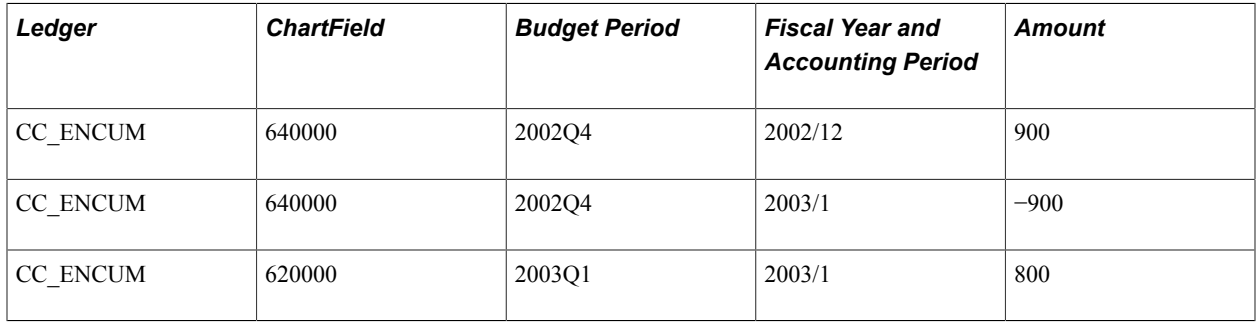

Assume the purchase order is changed to 400 USD, the account remains as 620000, and the new accounting date is March 15, 2003.

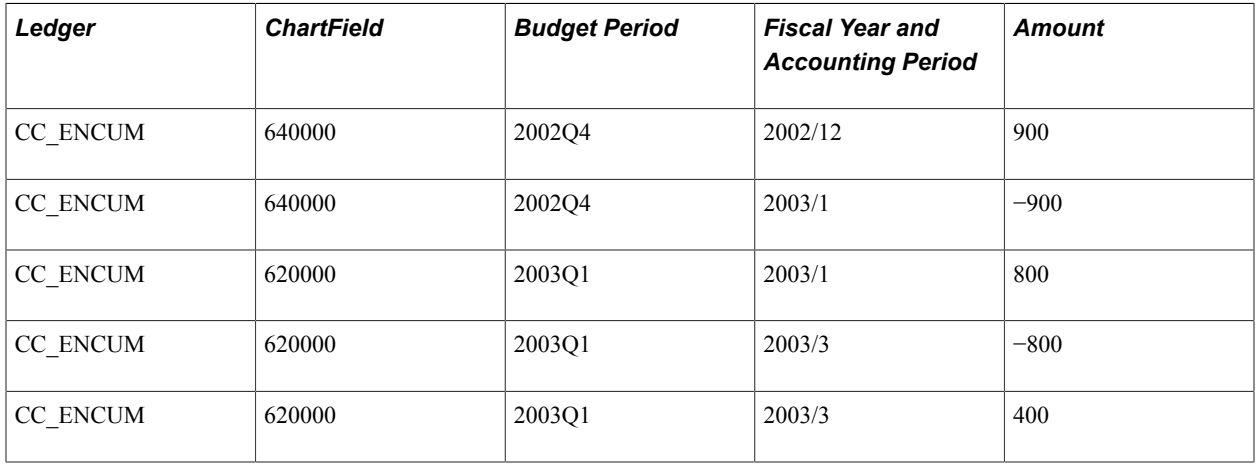

Assume the purchase order is changed back to 900 USD, the account to 640000, but the accounting date is changed to December 15, 2002.

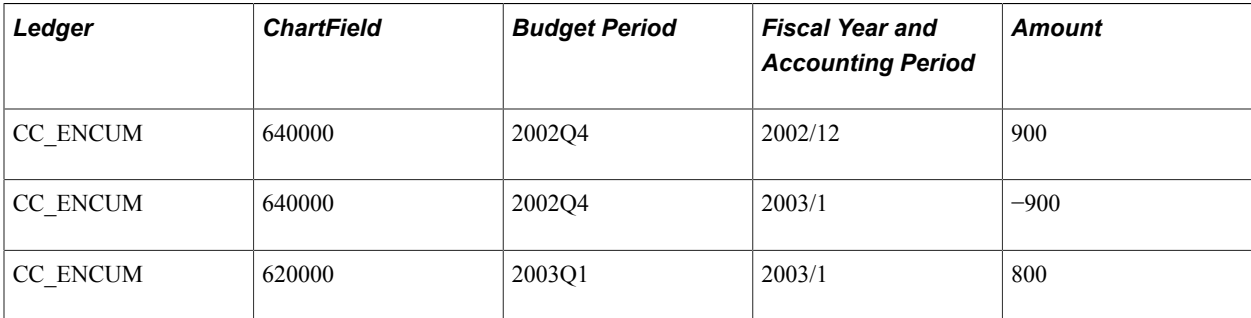

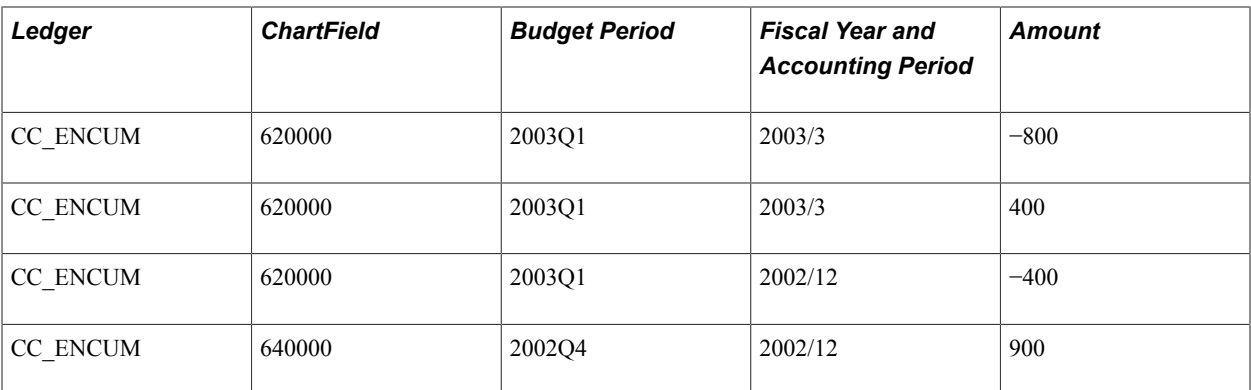

Assume a voucher is created for the purchase order of 700 USD, for account 620000, and the accounting date is January 15, 2003.

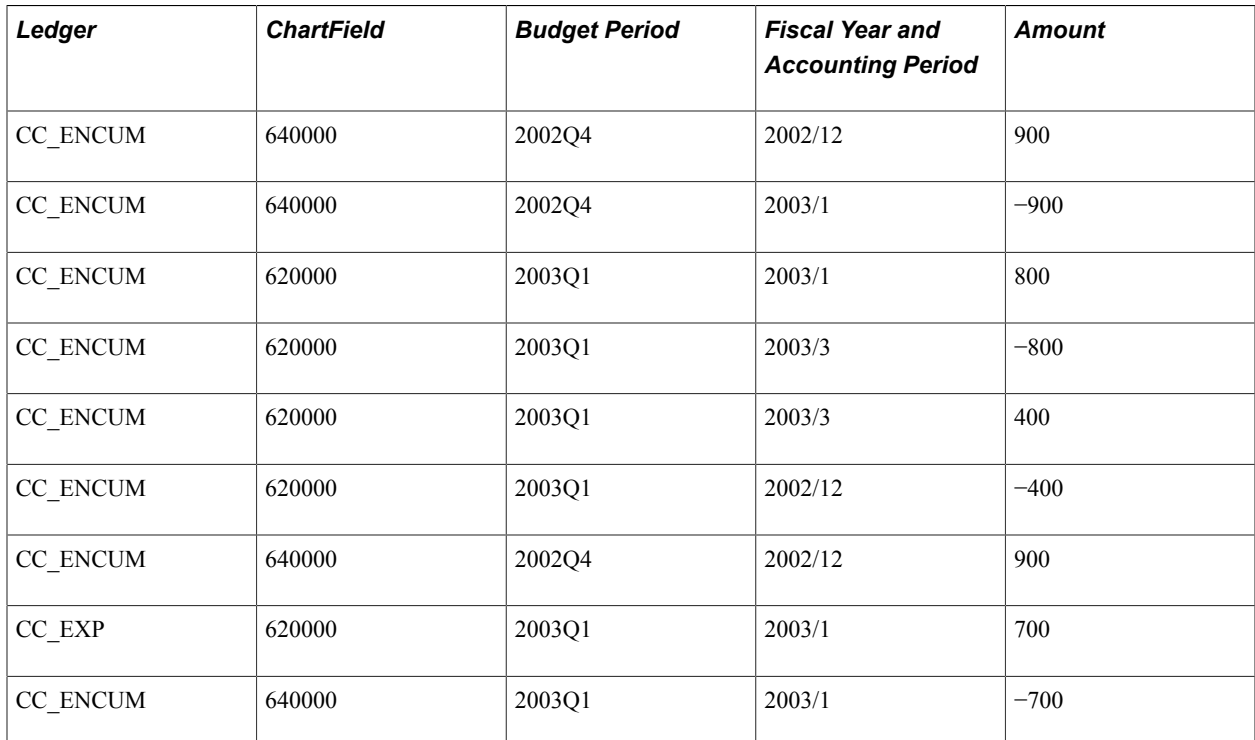

The remaining purchase order amount is closed with the accounting date of March 15, 2003.

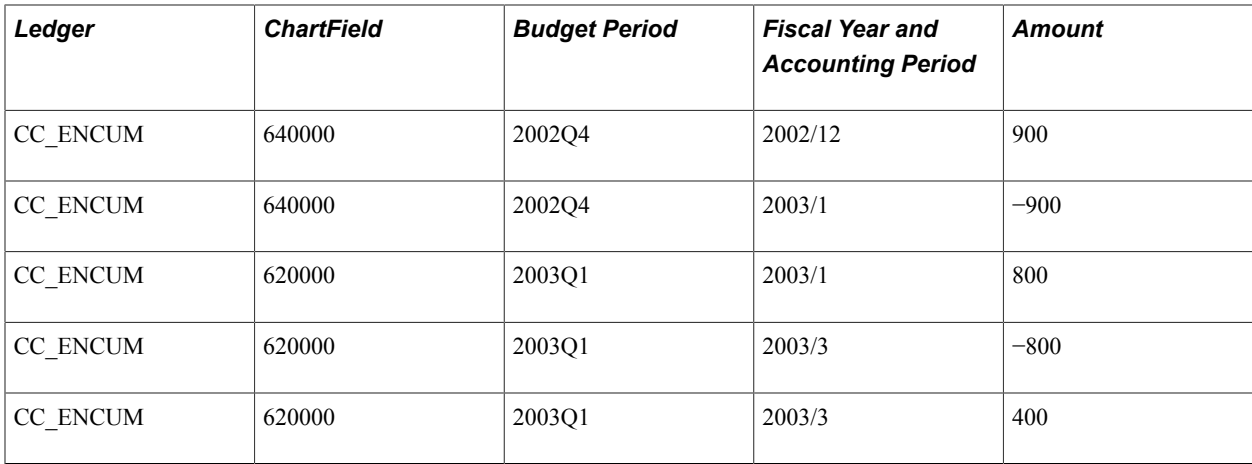

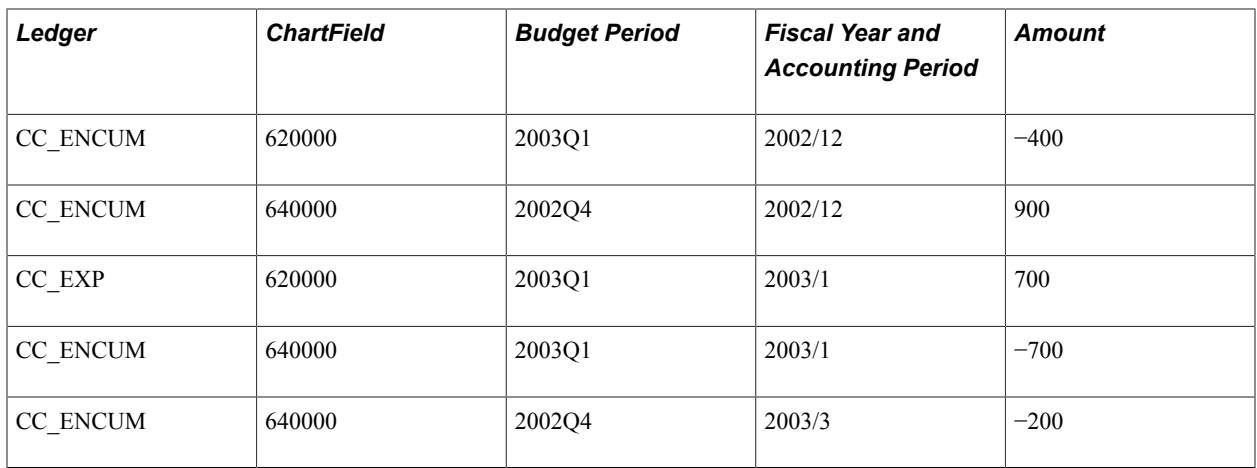

In the second example, assume that you select the Prior Date (prior accounting date) option. The budget processor then process the changes and creates log entries as in the following examples:

Assume a new purchase order is created in the amount of 900 USD for account 640000 with an accounting date of December 15, 2002. Italics indicates activity log entries that are deleted from the log (the net effect of the deleted items to the ledger is zero).

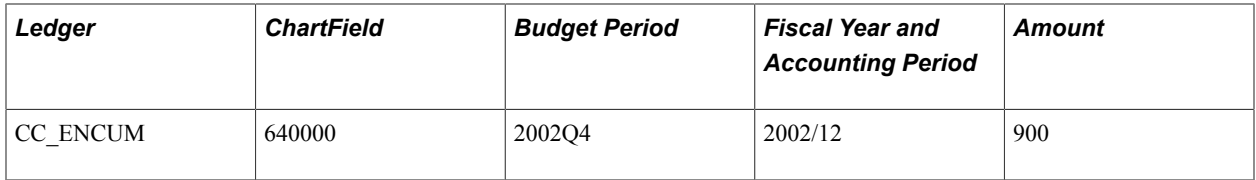

Assume the purchase order is changed to 800 USD, the account is changed to 620000, and the new accounting date is January 15, 2003.

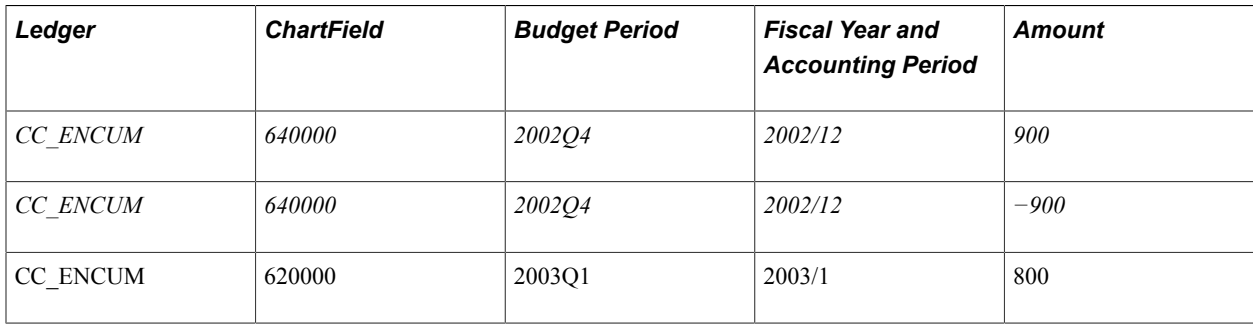

Assume the purchase order is changed to 400 USD, the account remains as 620000, and the new accounting date is March 15, 2003.

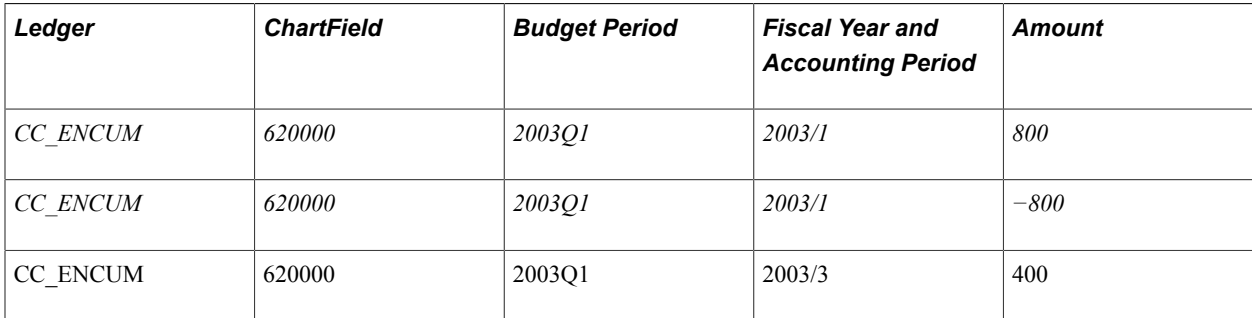

Assume the purchase order is changed back to 900 USD, the account to 640000, but the accounting date is changed to December 15, 2002.

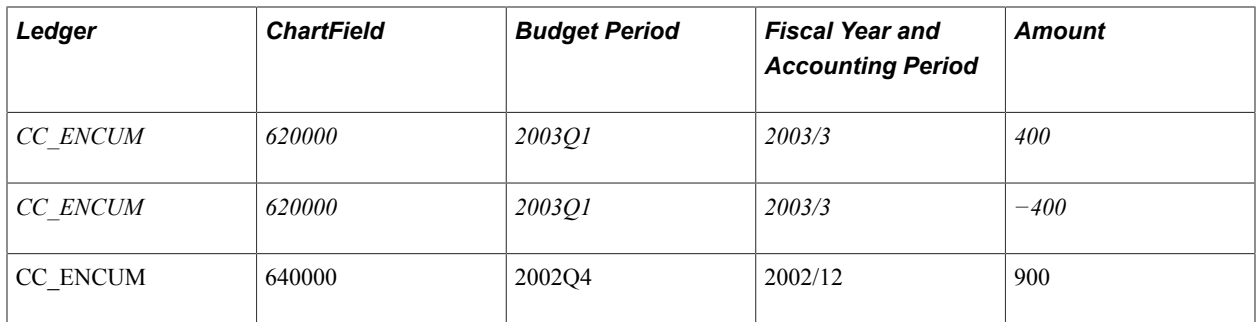

Assume a voucher is created for the purchase order of 700 USD, for account 620000, and the accounting date is January 15, 2003.

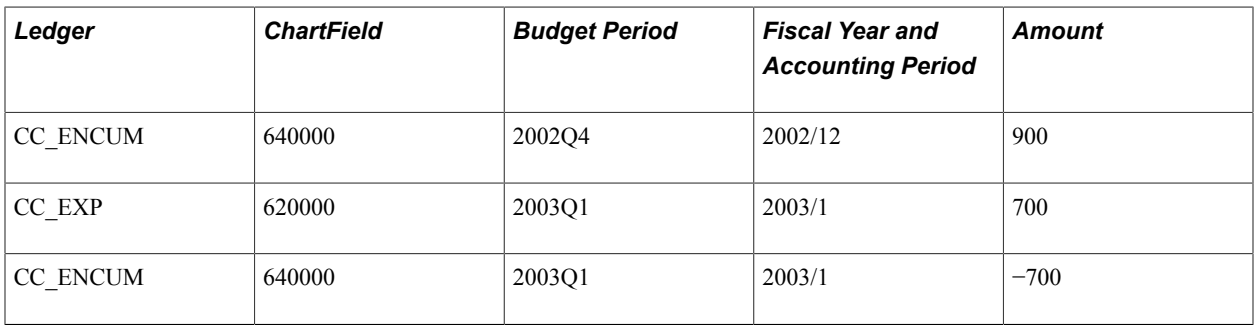

The remaining purchase order amount is closed with the accounting date of March 15, 2003.

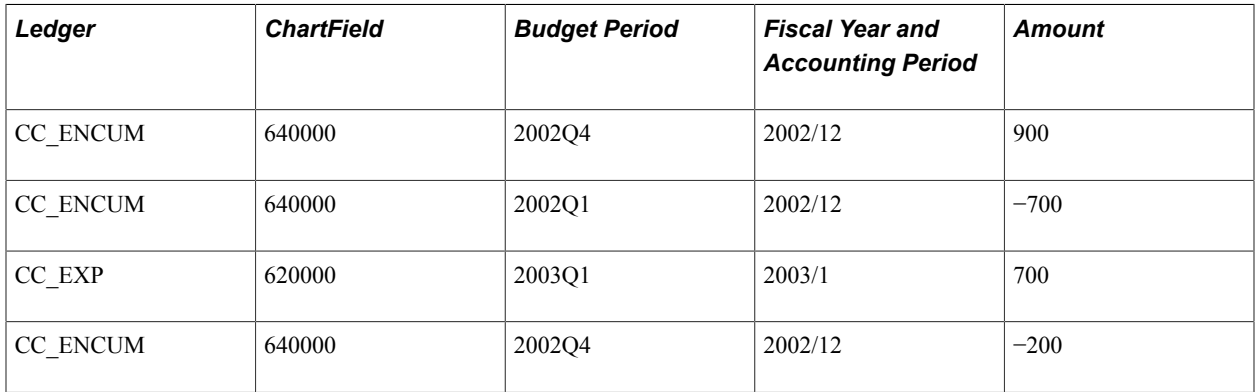

See [Setting Commitment Control Installation Options.](#page-70-1)

#### **Budget Processing Source Transactions When Expenditure Budgets Are Associated With Revenue Budgets**

If you have associated expenditure and revenue budgets, the budget processor checks the associated budget when the pre-encumbrance, encumbrance, or expense transaction is over the remaining available amount in the budget. In this case, the budget processor checks to see if there is enough revenue in associated revenue budgets to cover the transaction.

See [Associated Expenditure and Revenue Budgets.](#page-69-0)

#### **Revenue Reductions and Negative Remaining Spending Authority (RSA) for Associated Expenditure Budgets**

RSA for an expenditure budget is typically calculated by subtracting the total of pre-encumbrances, encumbrances, and expenditures from the posted budget amount. Associated revenue budgets increase the available spending over the remaining spending authority (RSA) for linked expenditure budgets.

Budget processing of *any* source transaction, which reduces (debits) recognized, collected, or budgeted revenue that is linked to one or more expenditure budgets, results in the budget processor checking to determine if the combined total of the RSA for any related expenditure budgets, their tolerances and their associated revenue budget and associated recognized or collected revenue results in negative spending for any one of the related expenditure budgets.

If a negative RSA is found, a warning (W35 - Assoc Exp Budget Below Zero) is issued by the budget processor and the reduction in revenue is posted.

**Note:** There is no prior or future period RSA validation when cumulative budgeting is enabled for an associated expenditure budget definition.

If you are budget checking on line and have selected the Pop Up Error/Warning Message check box on the Installation Options – Commitment Control page, the W35 message is automatically displayed if the system detects a negative RSA, or negative spending authority condition. The warning is issued if any associated expenditure budget that is linked to the revenue that is impacted by the reduction has a negative spending condition.

Only reductions in linked revenue in the form of debits to revenue, such as the debit against revenue when a credit is issued to a receivable account, cause the budget processor to check associated expenditure budgets for negative spending authority.

Source transactions that actually reduce revenue (debits to revenue) are typically produced in PeopleSoft Billing, Receivables, and occasionally in General Ledger. However, any source transaction from any product that reduces (debits) revenue that is linked to an associated expenditure budget causes the budget processor to check for negative available spending for all associated expenditure budgets. If any linked expenditure budgets are in a negative spending condition, the processor issues the warning message (W35).

In addition, if further revenue reductions are processed, the warning continues to be issued for any associated expenditure budgets that have continuing negative spending even when not caused by the revenue reduction transaction then being processed.

For example, the system can continue to process sales refunds while there is negative available spending for linked expenditure budgets, but you must increase the expenditure budget, adjust tolerances, or increase revenue to successfully post additional encumbrances or expenditure transactions to the budget having negative spending authority. The warning continues to be issued until sufficient spending is provided for any linked expenditure budgets having a negative spending condition.

The warning message (W35 – Assoc Exp Budget Below Zero) directs you to open the commitment control exception page for your PeopleSoft product and using the Process Status value of Only Warnings Existing, you can find the applicable journal, invoice, or budget exceptions.

When budget checking is run in batch mode, the budget processor provides the number of warnings in addition to the number of lines in error and those that passed budget checking. These statistics are available to all the subsystems that support commitment control and batch mode budget checking.

Most PeopleSoft products provide a warning status for each transaction line. If available for your product, clicking the line status of *W* provides the revenue ledger group for which the transaction just processed has detected an expense budget row in the negative spending condition. You can use commitment control inquiries to identify the expenditure transactions and budgets needing attention.

See "Reviewing and Correcting Journal Entries with Budget Checking Errors *(PeopleSoft FSCM 9.2: General Ledger)*".

See "Correcting Accounting Entries That Fail Budget Checking *(PeopleSoft FSCM 9.2: Billing)*".

See "Revenue Estimate Exceptions Page *(PeopleSoft FSCM 9.2: Receivables)*".

See "Miscellaneous Payment Exceptions Page *(PeopleSoft FSCM 9.2: Receivables)*".

The following examples illustrates various transaction when expenditure budget CC\_ORG is linked to revenue budget CC\_REV for budgeted and recognized revenue:

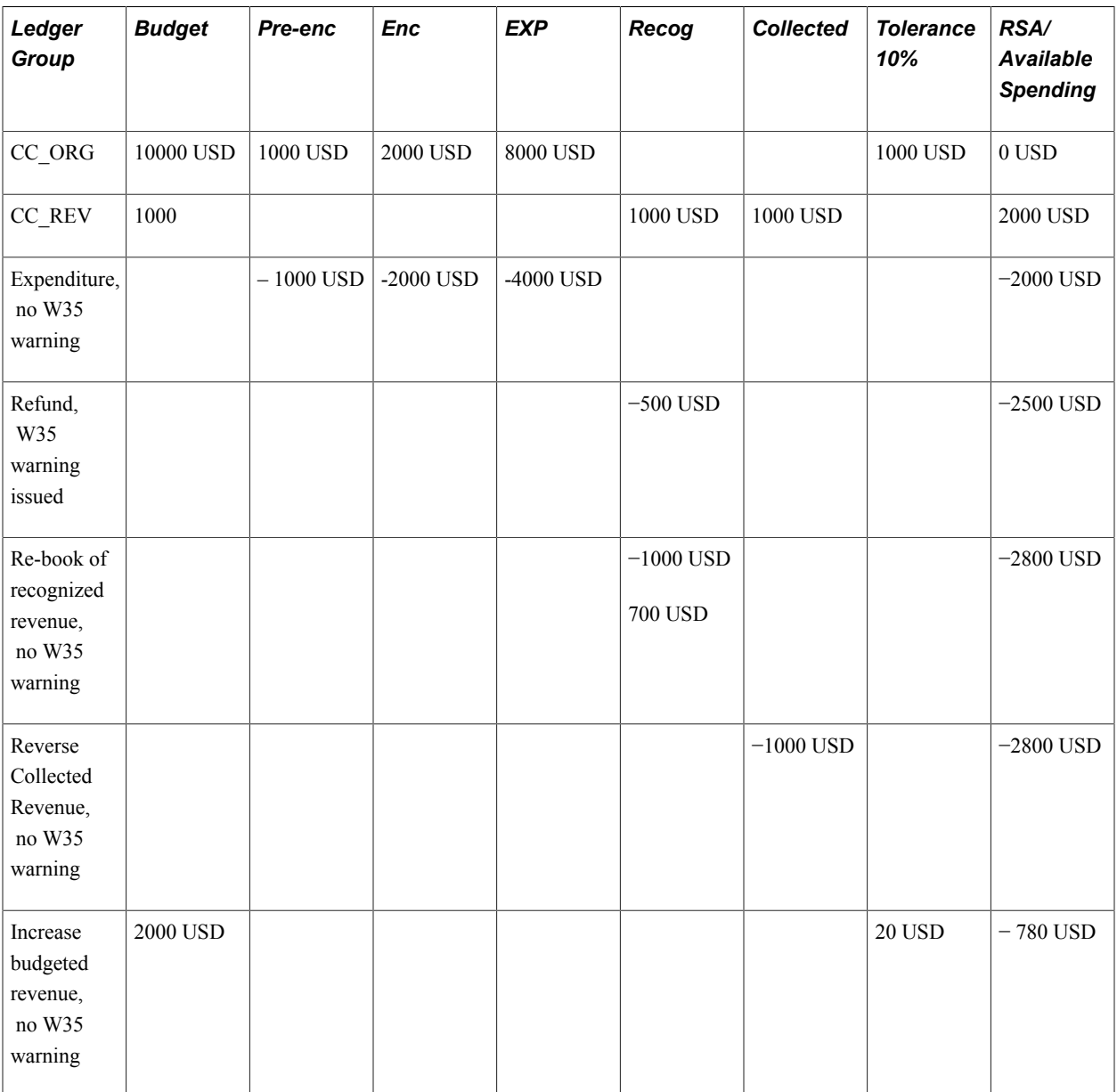

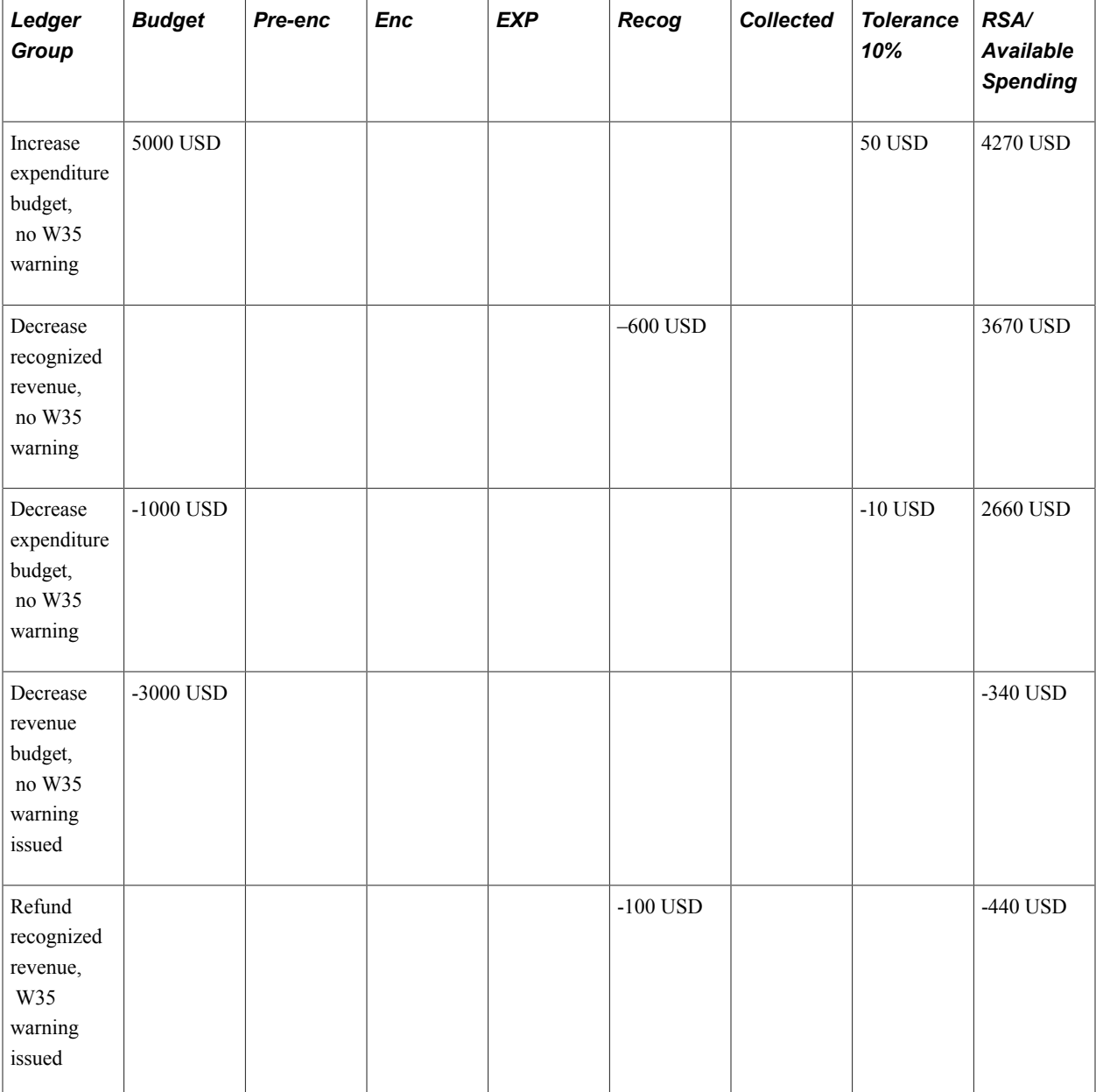

This example becomes much more complicated if you have multiple expenditure budgets associated with one or more revenue budgets or even if you have multiple revenue budgets associated with a single expenditure budget. The budget processor checks all the RSAs for expense budgets that are associated with the impacted revenue budget. This additional processing might cause performance degradation if you have zero based budgets that are associated with revenues and there are multiple associations between expenditures and revenues.

See [Setting Up Associated Revenue and Expenditure Budgets.](#page-138-0)

### **Budget Processing With Cumulative Budgeting**

If you have enabled cumulative budgeting for a source transaction's budget, budget processor checks all of the budget periods in the cumulative range to calculate the available budget amount for the transaction.

See [Budget Period Calendars and Cumulative Budgeting.](#page-54-0)

### **Budget Processing With Funding Source Control**

If you have enabled funding source control for a source transaction's control budget, the budget processor validates that:

- There are funding source allocations for the control budget related to the transaction.
- Any "budgeted" funding source allocation row has a corresponding budget amount entered in the Commitment Control ledger data table (LEDGER\_KK).

The budget processor performs a check for sufficient funds based on the allocations established for the budget. If the sum of the allocated amounts is less than the transaction amount, it fails budget checking.

See [Project Costing and Control Budgets with Funding Source](#page-64-0).

#### **Budget Processing With Statistical Budgets**

The budget processor follows the rules for statistical budgets when the Enable Statistical Budgeting check box is selected on the budget definition just as it does other types of budgets. It bypasses statistical budget checking entirely for source transactions that have no statistics code or statistical amount entered.

When the budget processor relieves budgetary commitments in the procure-to-pay document flow (liquidation), if the successor document has the same statistics code as that of its predecessor, the predecessor's statistical amount is liquidated, just as it is with monetary amount liquidation. However, if the successor does not have statistics code or has statistics code but is different from its predecessor's, the predecessor's statistical amount is not liquidated, because the system cannot determine the statistical amount to liquidate. In such cases, the successor document passes budget checking, but a warning exception W27 (No Stat Liquidate - Diff Code) is logged.

See [Statistical Budgeting](#page-63-1).

### **Budget Processing With Related Inter Unit Accounting Entries**

If the source transaction has related inter unit accounting entries, the budget processor also checks the inter unit source transactions. If the inter unit transaction fails budget checking, the anchor source transaction also fails budget checking. This occurs when documents have a single header and lines for different business units; however, this is not the case for such things as general ledger journals that generate separate headers for each business unit involved.

### **Budget Processing for Closed Budgets**

If the budget is closed, whether manually or through the Budget Close process (FSPYCLOS), the budget processor issues an error for any source transactions that are checked against that budget.

### **Budget Processing Deleted Source Transactions**

If you run a process to delete the source transaction in an application , the budget processor reverses the old amounts posted to the control ledger and deletes all of the old transaction entries that are in the activity and transaction logs.

#### **Budget Date**

You can select one of two budget date default options on the Installation Options — Commitment Control page:

- *Accounting Date Default:* Select to default the budget date from the document accounting date.
- *Predecessor Doc Date Default:* Select to default the budget date from the predecessor document.

The budget date initially defaults, but a user with Budget Date override authority can change the date.

### **Related Links**

[Understanding Source Transaction Type Setup](#page-144-0) [Understanding Exception Handling and Notification](#page-302-0) [Understanding Basic Commitment Control Setup](#page-42-0)

### **Budget-Checking Status**

After you run the budget processor online or in batch mode, you can review the results.

#### **Online Budget-Checking Transaction Results**

If you run the process online from the Source Transaction page or the Commitment Control page, the Budget Header Status (also labeled Budget Checking Header Status or Budget Status) field is updated with one of these values as soon as the process completes, providing you with immediate feedback:

*Valid:* The transaction passed budget checking with no errors or with only warnings. The process updates the control budget.

If warnings are issued, the system provides a link to the exception page to view the warnings.

• *Error:* The transaction failed budget checking. The process does not update the control budget. The page also provides a link to the appropriate exceptions page for the transaction to review the exceptions and override them.

### **Budget Line Status**

Budget Processor also updates the Budget Line Status field on the source line table.

- *V* (Valid Budget Check): The transaction line passed budget checking with no errors.
- *W* (Warning in Budget Check): The transaction line passed budget checking with warning(s).
- *E* (Error Budget Check): The transaction line failed budget checking.
- *N* (Not Budget Checked): The transaction line is not yet budget checked.
- *B* (Not Subject to Budget Check): The transaction line is not subject to budget checking.

#### **Batch Budget-Checking Process Results**

If you run the process in batch mode, you can review the results of the process in the Budget Checking Status component. The process status is one of these values when the process completes:

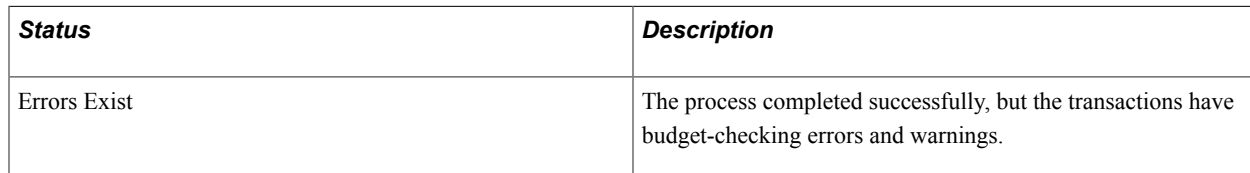

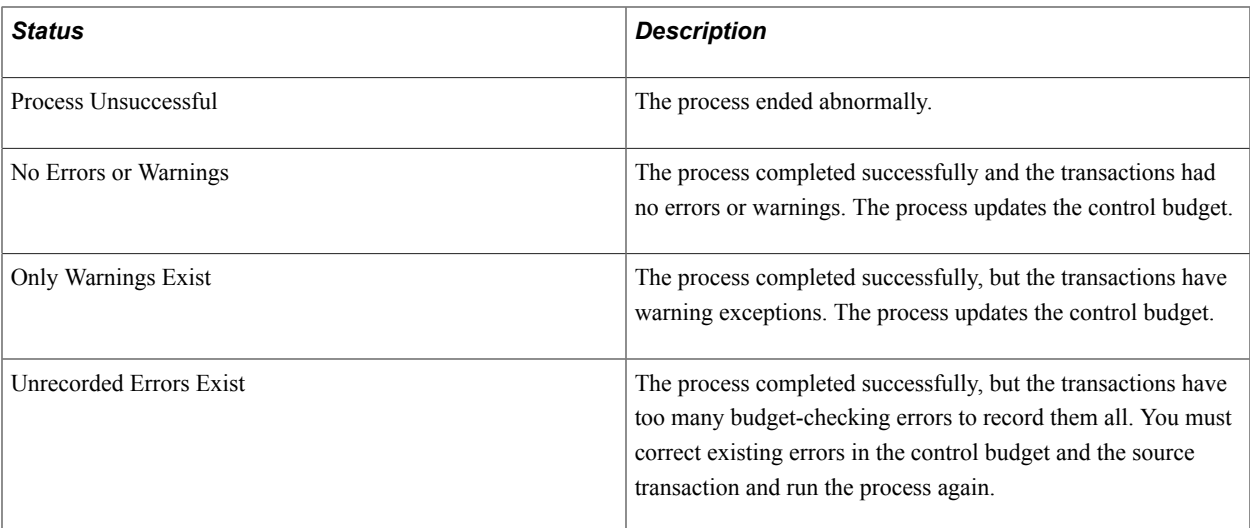

If the transactions have exceptions, you use the Transaction Exception component for the transaction type to review the exceptions, drill down to the source transactions, and with proper authority override the budget-checking errors.

### **Workflow Notification of Budget-Checking Results**

You can set up workflow to notify you of budgets that have failed budget checking or received errors.

### **Related Links**

[Understanding Exception Handling and Notification](#page-302-0)

## **Budget Checking Third-Party Source Transactions**

Commitment Control provides the Budget Check Request/Result IP (Integration Point) to budget check and report budget-checking results for third-party source transactions. After you interface third-party accounting entries to Commitment Control, you run the budget processor from the Request Budget Check page to check the transactions and to update the control budget. You can view or change the transactions on the Generic Transaction Entry page, both before and after running the budget processor.

This section discusses how to:

- View and adjust third-party source transactions.
- Use the Commitment Control page to handle budget checking.
- Run the budget processor for third-party source transactions.

### **Pages Used to Budget Check Third-Party Source Transactions**

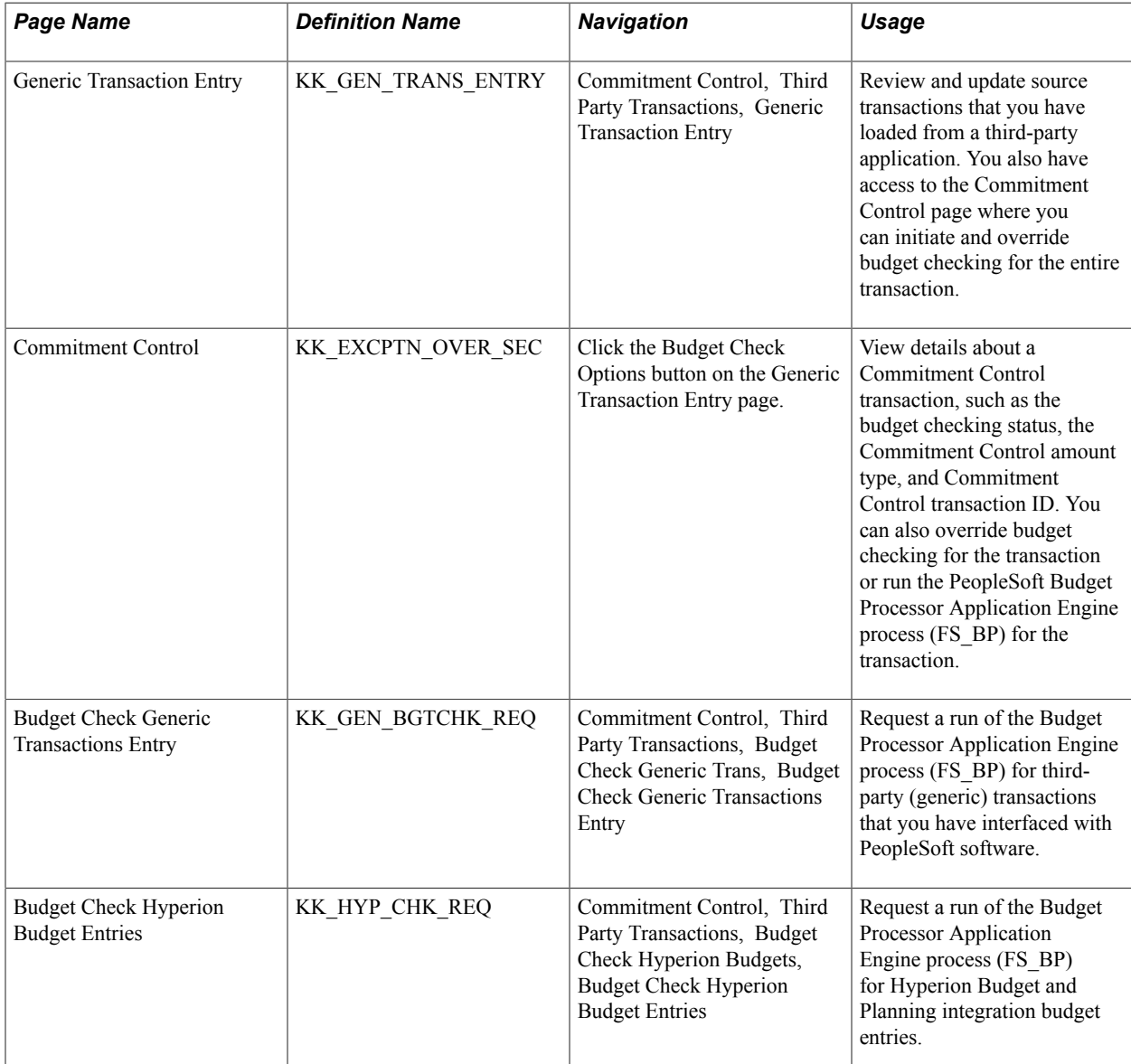

#### **Related Links**

[Loading and Budget Checking Third-Party Transactions](#page-198-0)

### **Generic Transaction Entry page**

Use the Generic Transaction Entry page (KK\_GEN\_TRANS\_ENTRY) to review and update source transactions that you have loaded from a third-party application.

You also have access to the Commitment Control page where you can initiate and override budget checking for the entire transaction.

#### **Navigation**

Commitment Control, Third Party Transactions, Generic Transaction Entry

#### **Image: Generic Transaction Entry page**

This example illustrates the fields and controls on the Generic Transaction Entry page. You can find definitions for the fields and controls later on this page.

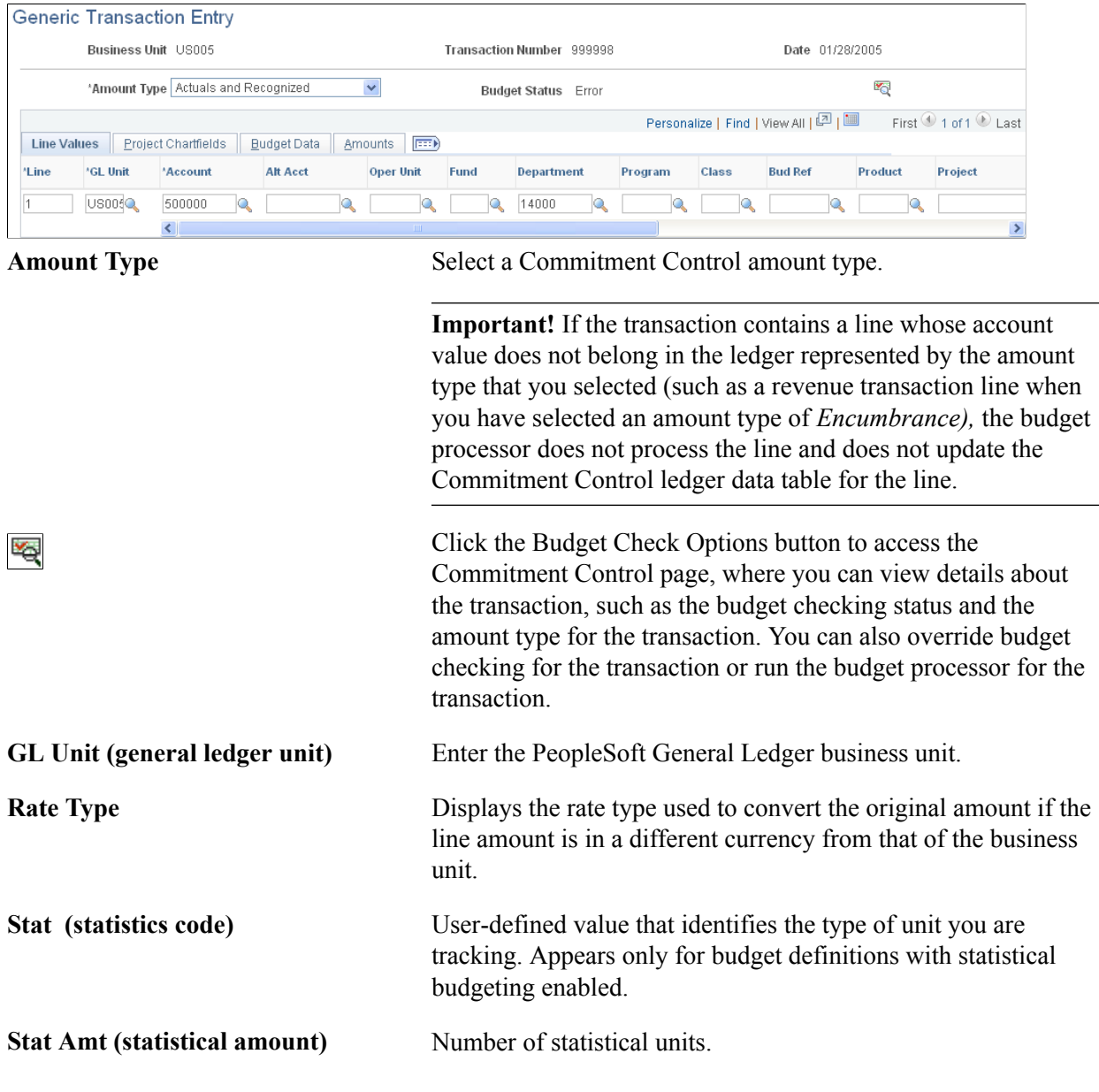

**Note:** Use this page only to review and apply simple transaction updates that have been loaded through the Budget Check / Request Integration Point. This page provides minimal editing and data validation.

### **Commitment Control Page**

Use the Commitment Control page (KK\_EXCPTN\_OVER\_SEC) to view details about a Commitment Control transaction, such as the budget checking status, the Commitment Control amount type, and

Commitment Control transaction ID. You can also override budget checking for the transaction or run the PeopleSoft Budget Processor Application Engine process (FS\_BP) for the transaction.

#### **Navigation**

Click the Budget Check Options button on the Generic Transaction Entry page.

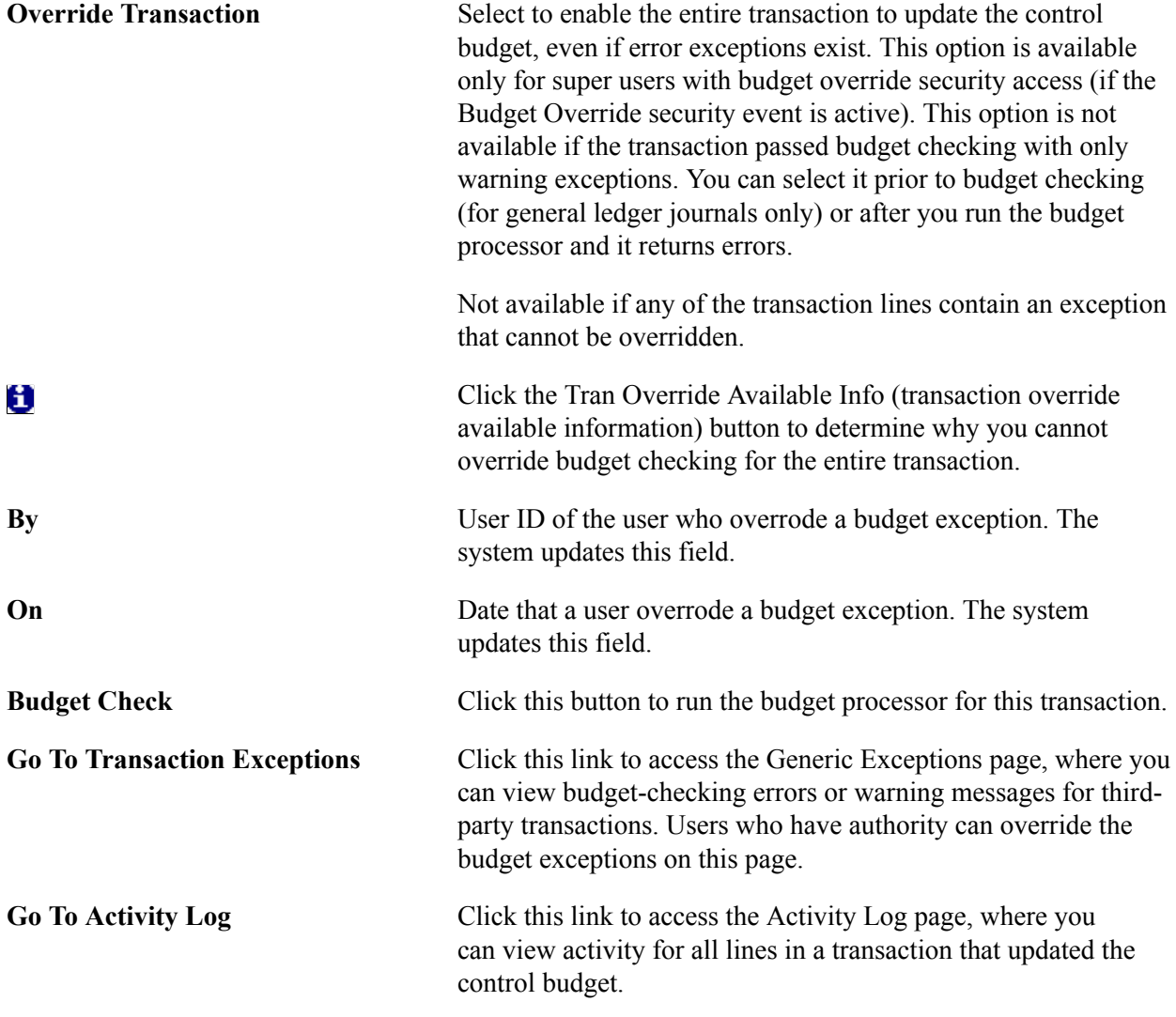

#### **Related Links**

[Viewing and Handling Budget Transaction Exceptions](#page-322-0) [Viewing the Activity Log](#page-356-0)

### **Budget Check Generic Transactions Entry Page**

Use the Budget Check Generic Transactions Entry page (KK\_GEN\_BGTCHK\_REQ) to run the Budget Processor Application Engine process (FS\_BP) for third-party (generic) transactions that you have interfaced with PeopleSoft software.
#### **Navigation**

Commitment Control, Third Party Transactions, Budget Check Generic Trans, Budget Check Generic Transactions Entry

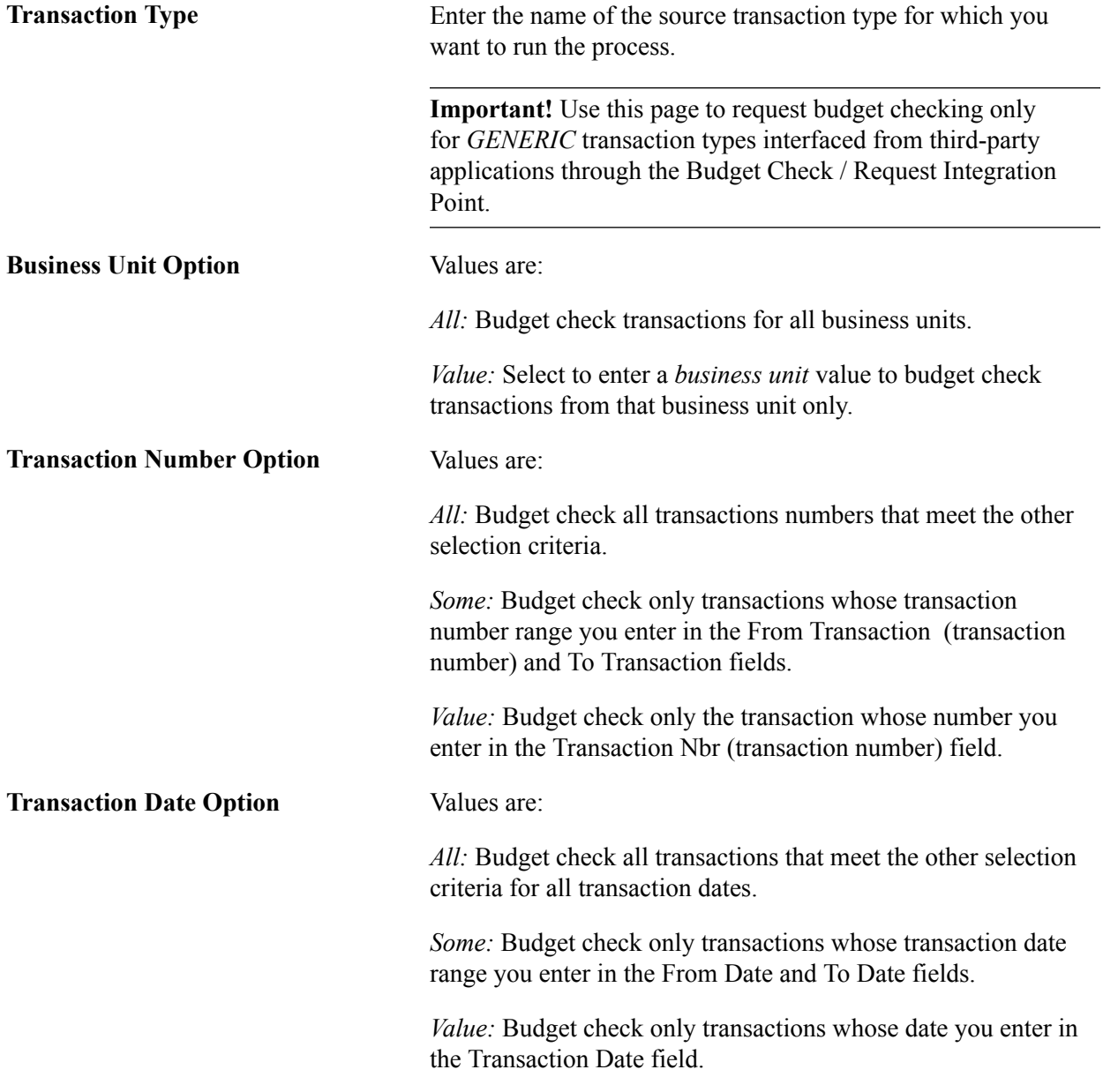

# **Budget Checking Payroll Transactions**

This section provides an overview and discusses how to run the budget processor for PeopleSoft Payroll transactions that have been sent to PeopleSoft General Ledger.

## **Page Used to Budget Check Payroll Transactions**

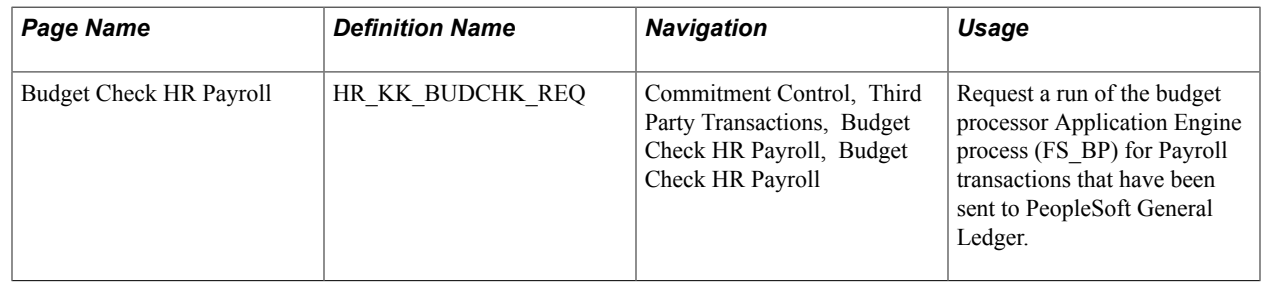

## **Overview of PeopleSoft Payroll and Commitment Control**

No budget checking process is available in PeopleSoft Payroll and HR. All budget checking must be done in Commitment Control.

The following is an overview of the integration of PeopleSoft HR, Payroll, Commitment Control and General Ledger. Please refer to the documentation for PeopleSoft Payroll and HR (human resources) for further information about setting up commitment accounting and the interface with General Ledger and Commitment Control. PeopleSoft Payroll and HR use the following SQRs to manage related general ledger and Commitment Control activities:

- BUD014.sqr is used to create Commitment Control budgets from PeopleSoft HR when commitment accounting is to be used.
- PAYGL01.sqr is used to send accounting transactions to general ledger from North America Payroll when there is to be no commitment accounting and data is limited to Fund, Department and Account **ChartFields**
- PAYGL03.sqr is used to establish encumbrance data in HR and publish it to Commitment Control for budget checking (commitment accounting)—applicable to all ChartFields.
- PAYGL02.sqr is used to relieve the previously recorded encumbrances and book the expenditures to general ledger and Commitment Control—applicable to all ChartFields.

The BUD014.sqr process publishes HR department budget data to Commitment Control in the form of budget journals over the message COMMIT\_CNTRL\_BUDGET\_UPDATE. The subscription process creates and automatically initiates the budget processor to post commitment control budget journals to LEDGER\_KK.

The Payroll Accounting Transaction message (PAYROLL\_ACCTG\_TRANSACTION) carries HR transactions from its HR\_ACCTG\_LINE table. Message subscription PeopleCode is used to populate the HR\_ACCTG\_LINE table on the Financials database, and updates the HR\_KK\_HDR table as necessary for budget checking.

The Payroll Accounting Transaction message is sent from HR when you have completed the payroll and are ready to send the ChartField distribution (general ledger accounts) to the financials database using the general ledger interface, PAYGL01.sqr (for non commitment accounting) and PAYGL02.sqr (for commitment accounting).

The PAYGL03.sqr process prepares encumbrance data and send it to Commitment Control over the same Payroll Accounting Transaction message. Before you can post encumbrance data, calculate it using either the Fiscal Year Encumbrances process (PSPENANN) or the Nightly Encumbrances process (PSPENNHT) in HR. Use the Fiscal Year Encumbrances process to calculate encumbrances for the entire fiscal year. Use the Nightly Encumbrances process to update encumbrance data as you make changes to budgets or employees. After running each of these processes, run the Encumbrance GL Interface (PAYGL03.sqr) to post the results to general ledger, and then initiate Budget Processor from the Budget Check HR Payroll page.

The PAYGL02.sqr process prepares actuals transactions to be published to the general ledger over the Payroll Accounting Transaction message. This process also liquidates encumbered amounts to reflect that the actuals for that pay period have been processed. All processed transactions are reflected on the Department Budget Actuals page. After the subscription code populates the HR\_ACCTG\_LINE, you can run the Journal Generator process against the table to create journals. These journals are marked to bypass budget checking, because budget processor process the payroll transactions directly from the HR\_ACCTG\_LINE table. A second part of the subscription code populates HR\_KK\_HDR, which is necessary for running the Budget Processor against the payroll transactions from the Budget Check HR Payroll page.

#### **Related Links**

[Loading Budgets from PeopleSoft Human Resources](#page-196-0) [Budget Checking PeopleSoft Payroll Transactions](#page-196-1) [Viewing and Handling Budget Transaction Exceptions](#page-322-0)

## **Budget Check HR Payroll Page**

Use the Budget Check HR Payroll page (HR\_KK\_BUDCHK\_REQ) to run the Budget Processor Application Engine process (FS\_BP) for Payroll transactions that have been sent to PeopleSoft General Ledger.

#### **Navigation**

Commitment Control, Third Party Transactions, Budget Check HR Payroll, Budget Check HR Payroll

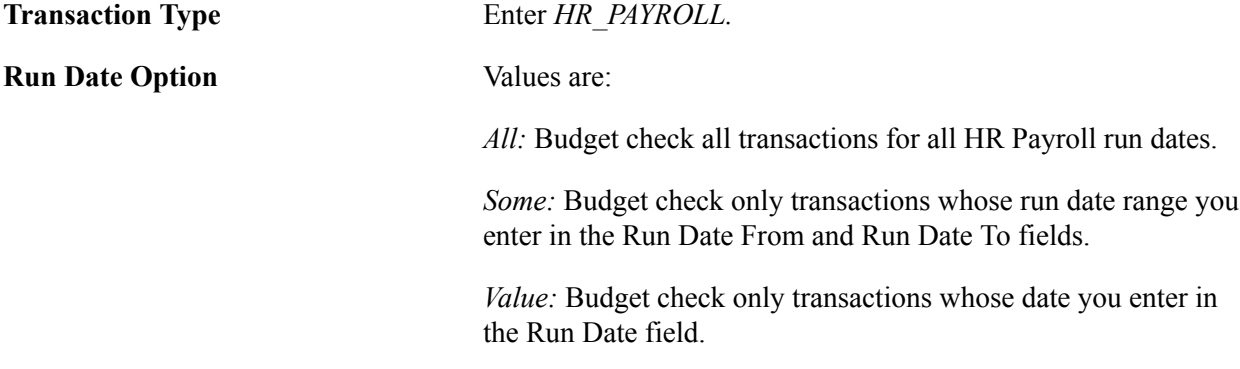

# **Optimizing Budget Processor Performance**

Before running budget processor, there are database properties that we recommend that your database administrator modify and indexes that you should create to improve budget processor performance. The database changes and indexes depend on the source transactions that you feed into budget processor.

This section discusses how to:

- Optimize performance for all source transactions.
- Optimize performance for PeopleSoft Cost Management transactions.
- Optimize performance for PeopleSoft Purchasing.
- Optimize performance for PeopleSoft Vouchers.
- Optimize performance for PeopleSoft General Ledger transactions.

See also *PeopleTools: PeopleSoft Application Designer, "Building SQL Tables and Views," Administering Data, Creating Indexes*

#### **Related Links**

"Understanding Optimal General Ledger Performance *(PeopleSoft FSCM 9.2: General Ledger)*"

## **Optimizing Performance for All Source Transactions**

To optimize budget processor performance for all applications that you have enabled to feed source transactions into budget processor:

- 1. (Oracle customers only) Set these optimizer parameters to true:
	- COMPLEX\_VIEW\_MERGING
	- PUSH JOIN PREDICATE
	- QUERY REWRITE ENABLED
- 2. (Oracle customers only) Change LARGE\_POOL\_SIZE to 50 M and SHARED\_POOL\_SIZE to 250 M.
- 3. Recompute statistics for these tables when the row count of these tables exceeds 3,000 rows. If the row count is less than 3,000, then delete statistics from the tables.
	- a. PS\_LEDGER\_KK
	- b. PS\_KK\_SOURCE\_LN
- 4. Recompute statistics for the PS\_KK\_SOURCE\_HDR table when the row count exceeds 10,000 rows.

If the row count is less than 10,000 rows then delete statistics from the table.

5. Recompute statistics on the Product KK\_SOURCE\_HDR table if the row count exceeds 10,000 rows. . The table name can be found on the Source Transaction page in the KK Source Header Record field as depicted below.

#### **Image: Source Transactions - Definition page**

This example illustrates the fields and controls on the Source Transactions - Definition page.

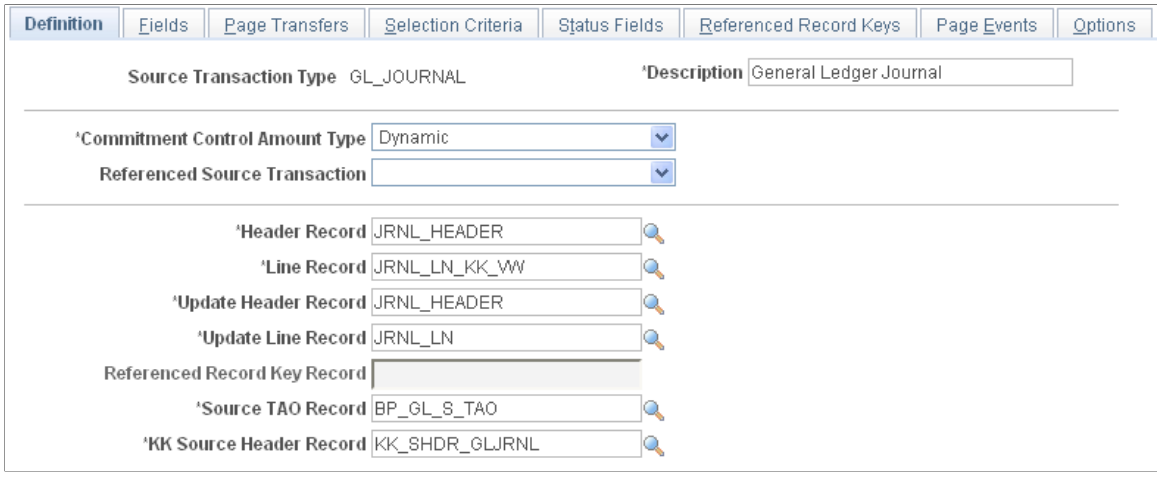

Note: If the row count is less than 10,000 rows, you can delete statistics from the table.

- 6. Delete statistics from PS\_BP\_CF\_TAO.
- 7. Delete statistics from PS\_BP\_XCF\_TAO, and PS\_BP\_XCF2\_TAO.
- 8. Analyze SYS scheme tables (all system tables) to improve parsing time.
- 9. Add these indexes:

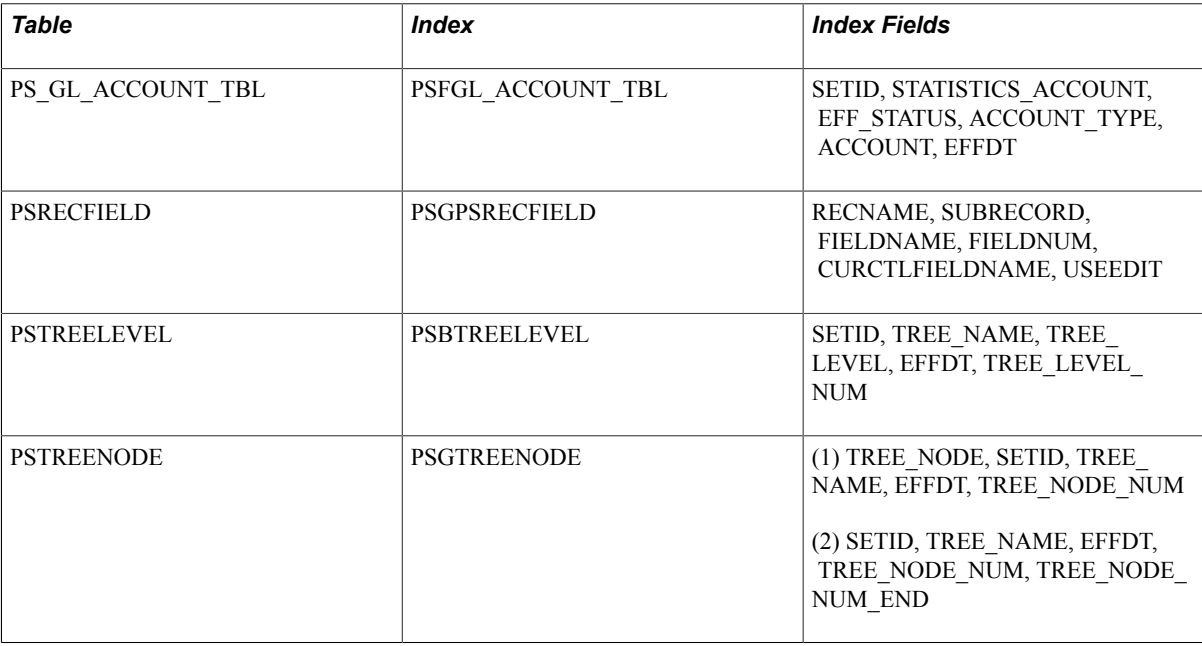

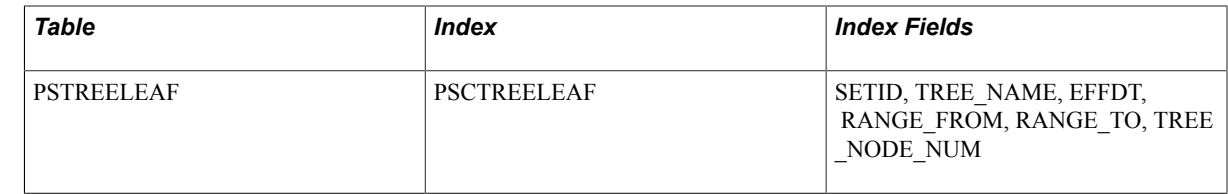

10. Update statistics on these tables: PSTREELEVEL, PSTREENODE, PSTREELEAF.

See also *PeopleTools: PeopleSoft Application Designer*

#### **Related Links**

[Understanding Source Transaction Type Setup](#page-144-0)

## **Optimizing Performance for PeopleSoft Cost Management Transactions**

Perform this procedure in addition to the performance optimization procedure described in the section, "Optimizing Performance for All Source Transactions."

To optimize budget processor performance for PeopleSoft Cost Management transactions:

- 1. Access Application Designer and remove the DISTINCT operator from the view text for CM\_KK\_HDR2VW.
- 2. Add these indexes:

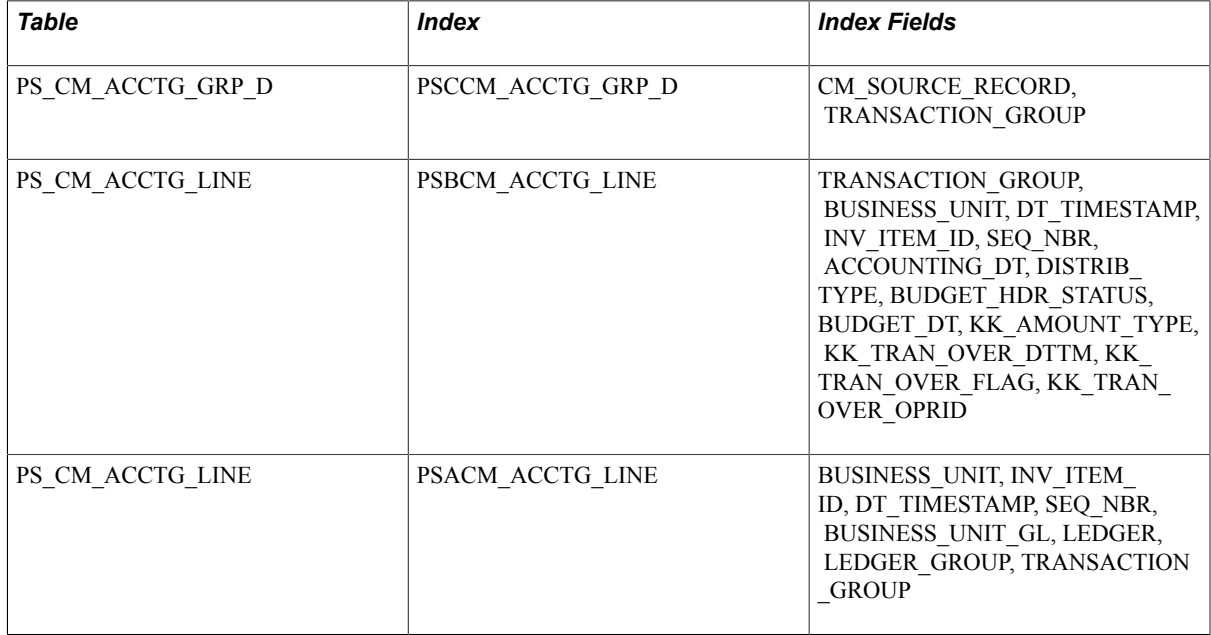

3. Compute statistics for the table PS\_CM\_ACCTG\_LINE.

## **Optimizing Performance for PeopleSoft Purchasing**

In addition to the optimization procedure described in the section, "Optimizing Performance for All Source Transactions," add this index to support parallel running of the upgrade process for Purchasing:

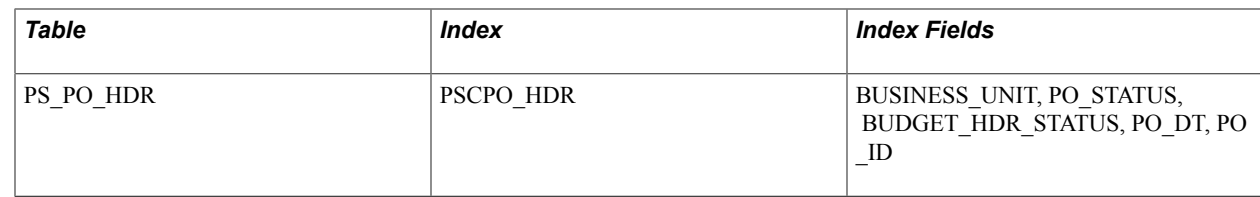

## **Optimizing Performance for PeopleSoft Vouchers**

In addition to the optimization procedure described in the section, "Optimizing Performance for All Source Transactions," add this index to support parallel run of the upgrade process for VOUCHER data conversion:

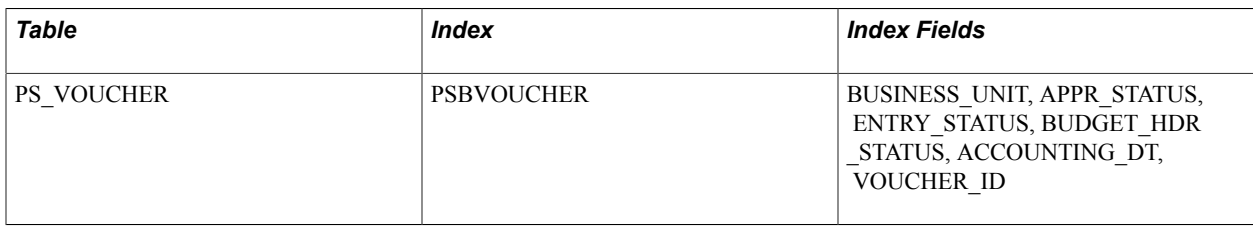

## **Optimizing Performance for PeopleSoft General Ledger Transactions**

Follow this procedure to optimize budget processor performance for General Ledger transactions. Perform this procedure in addition to the performance optimization procedure described in the section, "Optimizing Performance for All Source Transactions."

Create this index:

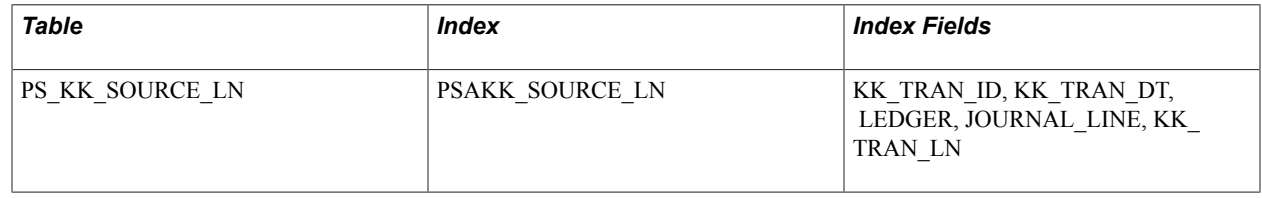

# <span id="page-294-0"></span>**Processing Transactions Against Expired and Closed Budgets**

This section provides an overview of the United States federal government accounting requirement for processing source transactions related to expired budgets and discusses how to:

- Define current, expired, and closed budgets.
- Set up authorization to process against expired budgets.
- Use entry events to generate budgetary entries automatically for upward and downward adjustments.
- Set up entry events to process upward and downward adjustments.

## **Understanding Processing Against Closed Budgets and Expired Budgets With Upward or Downward Adjustments**

The United States federal government requires varying accounting treatment for source transactions based on whether the associated budget, or appropriation, is current, expired, or closed. The budget is said to be expired after the current period, or period of availability, has passed. The expired budget remains open to recording, adjusting, and liquidating properly chargeable amounts until the expiration period has ended and the budget is closed (cancelled) based on the end date that you specify. All transaction activity subsequent to the expiration date should be driven by existing obligations recorded during the budget's period of availability. With some exception, no new commitments or obligations are allowed after the budget has expired.

When you choose to use budget expiration functionality, the system does not allow you to process activity against *closed* budgets, or budgets that exceed their end dates specified on the Expiration ChartField page. After the budget is closed (cancelled), the United States federal government allows payments to be processed against your current year budget if the payment does not exceed 1 percent of the new budget.

See [Processing Transactions Against Expired and Closed Budgets.](#page-294-0)

This section also deals with setting up for processing and automatic generation of budget entries to US SGL accounts that reflect upward or downward adjustments to obligations that are properly chargeable against *expired* budget authority.

You do processing for expired funding for those transactions that were initially incurred while the related budget was current. Commitment Control provides an error message, which can be overridden, that informs you when you are attempting to process a transaction against expired funding, and the transaction reduces remaining spending authority. The system also determines if you are attempting to process a *new* obligation to an expired budget. Only approvers that you authorize have the ability to override the resulting error message and process transactions that are in addition to the original obligations incurred or to post the transaction to a new current year.

You receive an error message for expired funding if you are processing an upward adjustment—for example, the voucher is greater than the purchase order. This is because you are spending more than originally designated by the purchase order and this requires approval, or override.

You do not receive an error message if, for example, the vouchers are for the same amount (no adjustment) or less than (downward adjustment) the original purchase order. Downward adjustments denote that the funds set aside previously by a purchase order are not to be utilized and no error message is necessary.

Use Commitment Control budget override functionality to authorize a user to do an override of an upward adjustment error message and to continue processing.

**Note:** Upward and downward functionality is predicated on liquidation by amount only. If you choose to liquidate by quantity, the accounting results for downward adjustment transactions as specified by the U.S. Treasury are not created.

See [Budget Definition - Expiration ChartField Page.](#page-91-0)

## **Defining Current, Expired, and Closed Budgets**

Use the Budget Definition - Control Budget Options page to select one of the ChartFields supported in Commitment Control as budget keys to identify the budget that you are controlling for current, expired, and closed status. Processing transactions against expired or closed budgets are predicated on these dates. *Budget Period* is not available for this purpose.

Use the Budget Definition - Expiration ChartField page to define the values for the Expiration ChartField and the begin date, expiration date, and the end date for an Expiration ChartField value.

See [Budget Definition - Expiration ChartField Page.](#page-91-0)

## **Setting Up Authorization to Process Against Expired Budgets**

After defining Expiration ChartFields and expiration dates, if you attempt to post previously unrecorded obligations applicable to an expired budget you receive an error message. To override this error you must have security authorization.

Processing against expired budgets is a Budget Override security event. Use the existing functionality in PeopleSoft security to allow an authorized user to override an upward adjustment error and continue processing.

You can establish security for any ChartField that is defined as a key ChartField in the control budget definition. PeopleSoft recommends that you not change this unless you are configuring Commitment Control ChartFields.

See [Setting Up Commitment Control Security Events](#page-178-0).

## **Using Entry Events to Generate Accounting Entries Automatically for Upward and Downward Adjustments**

Upward and downward adjustments primarily affect Purchasing and Payables.

In Purchasing, when purchase orders are budget checked, the system determines if the obligation is associated with an expired budget. If it is against an expired budget then entry event can be set up to generate upward or downward adjustments.

Accounts Payable is impacted by upward and downward adjustment in two important situations:

When you create PO Vouchers (purchasing vouchers) that are for more or less than the original purchase order amount, it is considered an adjustment.

Any upward change related to an expired budget is failed by the Commitment Control budget processor and must be overridden by an authorized user.

• Subsequent adjustments to prepaid PO Vouchers must be done through AP Journal Vouchers (accounts payable vouchers).

When you create AP Journal Vouchers, care must be taken to select the correct entry event manually.

Commitment Control accumulates voucher activity against the purchase order. The accumulated activity is used by entry event to calculate upward and downward adjustment amounts.

#### **Setting Up Entry Events to Process Upward and Downward Adjustments**

The Commitment Control budget processor recognizes a budget as expired when the expired date is attained for that budget. Entry event uses this information to trigger creation of upward or downward adjustments derived from the difference between the accumulated voucher amounts and the applicable purchase order or orders for the expired budgets.

See "Upward and Downward Adjustments *(PeopleSoft FSCM 9.2: Application Fundamentals)*".

See "Using Entry Event Codes for Upward and Downward Adjustments *(PeopleSoft FSCM 9.2: Application Fundamentals)*".

## **Processing Payments Against Closed Budgets**

To provide spending limits and to prevent improper payment against closed funding the United States federal government provides for payment of closed obligations against new current budgets to a limit of 1 percent of the new budget.

The Commitment Control budget processor recognizes a budget as closed when the end date is attained for that budget and rejects further payments.

To process payments associated with closed budgets you establish additional budgets as part of the new current year budgeting process for specific spending that is associated with closed-year obligations. For example, you are aware that a closed budget has unpaid obligations. As a part of the new budgeting for the current year you create an adjunct to the new current year budget, or a budget of 1 percent of the new budgeting total amount. Ninety-nine percent of the new budget is placed in its own budget and reserved for new obligations. The 1 percent budget is its own budget having its own budget keys. For example, it can be distinguished as Fund 100X within the overall current budget. Closed budget liquidations cannot exceed the 1 percent limit of current year funding.

These steps illustrate the use of 1 percent budgets and liquidations when you are using Expiration ChartField and dating functionality:

1. If you attempt to post a payment or liquidation against a closed budget (or closed funding), the system does not allow the transaction because the budget is closed and no funds are available to process the liquidation, or payment.

To accommodate these payments you create a current year 1 percent budget after determining the necessary account, or budget and ChartField keys.

- 2. Creating the required budgets entails:
	- a. Establishing a 1 percent budget covering obligations for budgets that are now closed and subject to the 1 percent rule of Public Law 101-510.
	- b. Establishing a revised *current* year budget representing the *normal* current funds available for obligations and liquidations.

This is typically established at a minimum value of 99 percent of the total funds available for the current year.

3. When processing liquidations subject to Public Law 101-510, record the expenditures against the 1 percent budget.

Current budget processing validates that the user does not exceed the 1 percent budget. However, no new purchase orders or obligations should be allowed against the 1 percent budget. The account (budget) should only be used for liquidations against obligations established in the funding year where the budget is now closed.

This example illustrates the process:

• A single year appropriation ABC2006 *expired* on September 30, 2006.

The funds were still available for processing liquidations against previously established purchase orders for a period of five years, ending on September 30, 2011. At that time, the appropriation was *closed* with an unliquidated balance of 100 USD that was cancelled.

• In May 2012, you receive a 10 USD voucher against an existing purchase order associated with account ABC2006.

You attempt to post the voucher against ABC2006 and receives a failure warning indicating that the budget is closed.

• To post this voucher to current year account, the ChartField combination should be revised on the transaction to post against the current year 1 percent budget.

This is accomplished by taking the current year Appropriation ABC2012 for a total of 5000 USD available and establishing two sub-budgets. One is the 1 percent of the current ABC2012 budget (50 USD) and the remainder of 4550 USD is recorded to a second budget.

• You post any subsequent vouchers for the same purchase order against the 1 percent current year budget, which is subject to normal budget checks for funds availability within the 1 percent budget.

# **Checking Budget Journals and Transactions Without Posting**

This section provides an overview of checking budget journals and transactions without posting and discusses how to:

- Enable budget check only.
- Run budget check only.

## **Understanding Budget Check Only (Budget Pre-Check)**

Just as the Commitment Control Posting process (FS\_BP) can be run to check and post budget journals and transactions to the control budget ledgers, it can also be run as a check only processing option referred to as, *Budget Check Only.*

When running a budget check only, the budget processor performs the budget checking and edits that it normally does when a budget or transaction is posted, but it does so without committing changes (postings) to the Ledger\_KK, and other such records.

See [Enabling Budget Pre-Check for Commitment Control.](#page-72-0)

See [Understanding Entering and Posting Commitment Control Budget Journals](#page-202-0).

See [Understanding the Budget Checking of Source Transactions.](#page-266-0)

A check only of budget entries is useful while you are in the work-in-progress stage of your budget development or implementing budget changes. Transactions can also be run through the Check Only process. However, budget status for a budget entry or transaction might only be valid for a short time if others have concurrent access to affect the budget and process transactions. For example, if two individuals do a budget check only on a transaction for 1000 USD and there is a budget of 1000 USD, both transactions will pass because there is no commitment or posting in the Check Only process that reserves the budget for either amount. Also, if another individual posts a commitment to the budget ledgers shortly after you have run the Check Only process, the results of your check only will no longer be valid. Check Only can be run online or in a batch process. Errors that might have been made can be resolved before you commit transactions or post your final budgets to the ledgers. If errors (exceptions) are encountered in the Check Only process, you may access the error through Commitment Control inquiries as errors are written to exception tables. After errors are resolved, you may run Check Only again, or, post to ledgers.

**Note:** The check only feature is specifically intended to check one document, but does not update the Commitment Control tables (ledger and activity log). For example, in PeopleSoft Purchasing, the purchase order is one document and the non-prorated charges are submitted as a separate document with a separate source transaction definition. So, the non-prorated charges and purchase order is submitted as separate (or first and second) requests to the BP. The second request is created by the system and not normally visible. Therefore when purchase order is checked, and passes, the funds are NOT reserved or committed in the ledger. When the non-prorated charges are budget checked, they pass as well even though when these docs would fail when processed together. This should not normally be an issue because the ChartField combinations used for the non-prorated charges should not be the same ChartFields used for the expenses.

## **Enabling Budget Check Only**

Access the Installation Options - Commitment Control page (Set Up Financials/Supply Chain, Install, Installation Options, Commitment Control). By selecting a check box in the Enable Budget Pre-check section, you make the Budget Check Only feature available to PeopleSoft applications.

## **Running Budget Check Only**

Access the Budget Lines page (Commitment Control, Budget Journals, Enter Budget Journals) or (Commitment Control, Budget Journals, Enter Budget Transfer).

You can run Budget Check Only by selecting *(Edit / Pre-Check)* from the Process list on the Journal - Lines page or *Budget / Pre-Check* from the Process list on the Budget Lines page in PeopleSoft General Ledger and Commitment Control, respectively. You can run Check Only online using:

- Commitment Control Budget Lines page (using the Budget / Pre-Check option).
- Journal Entry Lines page (using the Edit / Pre-Check option).
- Commitment Control Process (using Budget Journal Check Only).
- Commitment Control Process (using Document Check Only).

A successful Check Only budget entry will have a Budget Hdr Status of *P* to indicate a valid Budget Check Only. The value *P* is equivalent to *N* (not checked). Subsequently, after full processing, a successful budget check is indicated by the Budget Hdr Status *V* (valid), which indicates a successful budget check and posting to the Ledger\_KK record.

A Check Only that results in errors being logged updates the Budget Hdr Status to *E* (errors) and the applications links an access to the exception table functions as with normal budget checking and posting. Lines with errors are updated to an *E* (error) status. Those that are valid remain with an *N* (not checked) status.

**Note:** If a budget transaction line is not subject to budget checking for any Commitment Control ledger groups assigned to the General Ledger business unit, the Budget processor sets the budget line status to *B.* If the budget transaction line is subject to budget checking, the budget line status has a *V.*

# **Managing Budget Exceptions**

# **Understanding Exception Handling and Notification**

Inevitably, some transactions fail the budget checking process or cause the Budget Processor to issue a warning. Such transactions are marked by the Budget Processor as exceptions. Commitment Control provides processes and pages to notify appropriate users of these exceptions. Depending on the nature of the exception and the security authority granted to the user, a user can handle budget exceptions by changing transactions, adjusting budgets, overriding the budget checking process, or by simply viewing and noting them.

**Note:** Budget journal posting exceptions are discussed in the Entering and Posting Commitment Control Budget Journals topic.

See [Understanding Entering and Posting Commitment Control Budget Journals](#page-202-0).

You can choose to receive a pop-up warning when there are error or warning messages generated by the system during online budget checking of transactions. The pop-up warning is available for several PeopleSoft products including General Ledger, Payables, and Receivables. Enable the pop-up warning on the Installation options Commitment Control page.

See [Enabling Pop-Up for Error and Warning Messages](#page-71-0).

## <span id="page-302-0"></span>**Errors and Warnings**

Exceptions fall into two categories: errors and warnings.

#### **Errors**

Errors are exceptions that have failed budget checking because they do not conform to the rules established for that control budget. Transactions with errors are not allowed by the system to update the Commitment Control budget ledgers. Most errors occur when a transaction has at least one line that exceeds at least one budget and is over tolerance. Depending on the configuration of your control budgets, the exact reason that a budget has insufficient funds will vary from budget to budget. The budget may be on hold, closed, or simply lacking a sufficient available budget amount.

Transactions with errors stop at the budget check stage and do not proceed until they are corrected or overridden and are budget checked again.

These are errors that you might encounter:

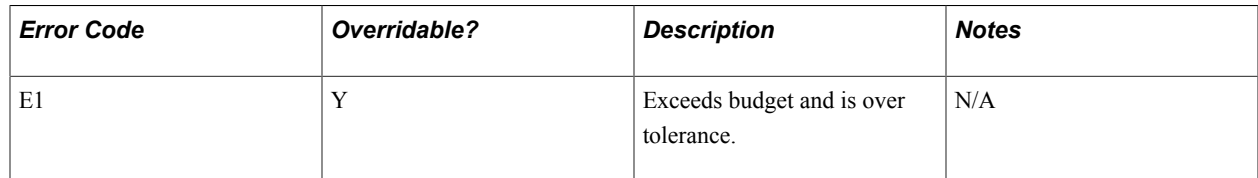

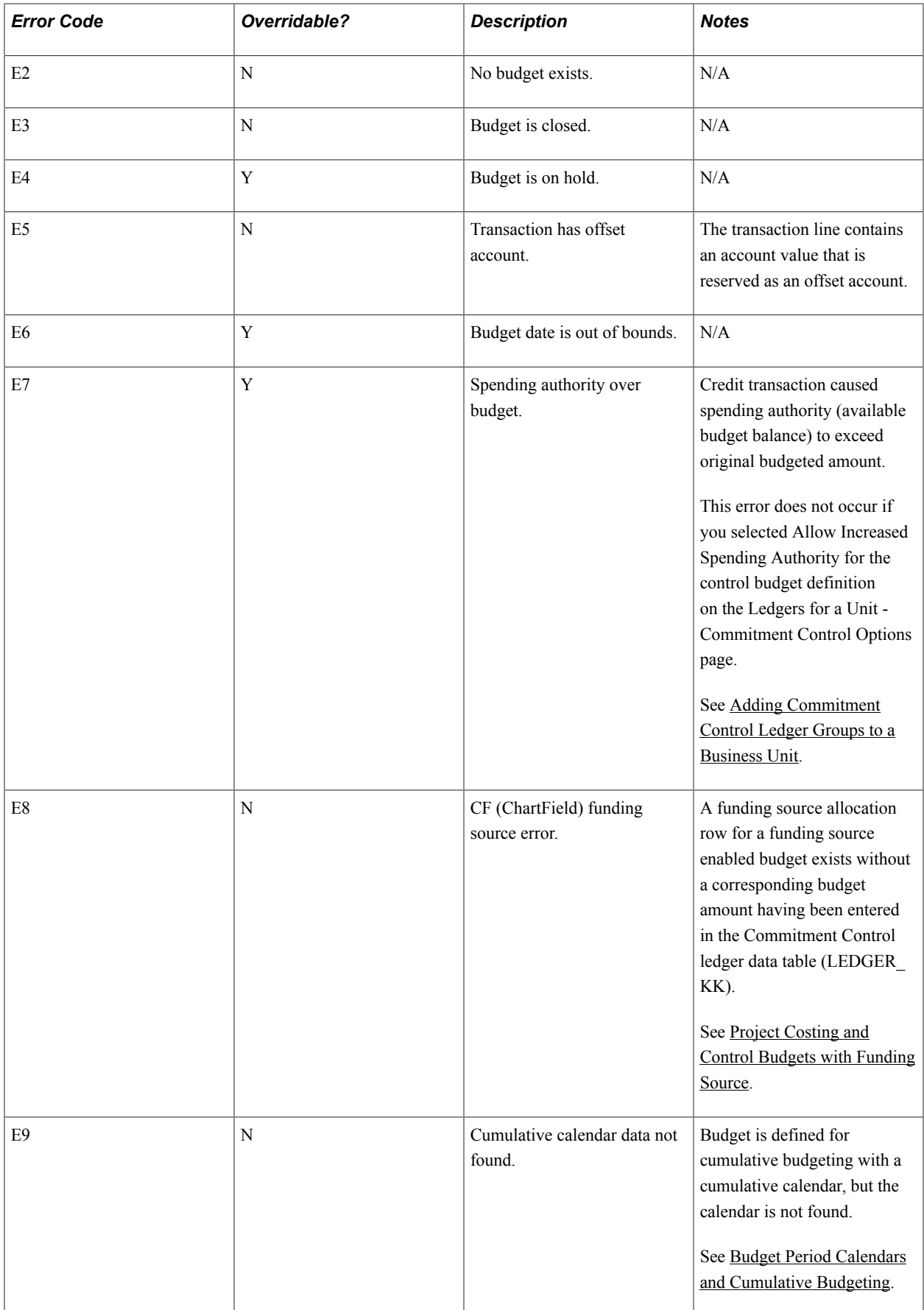

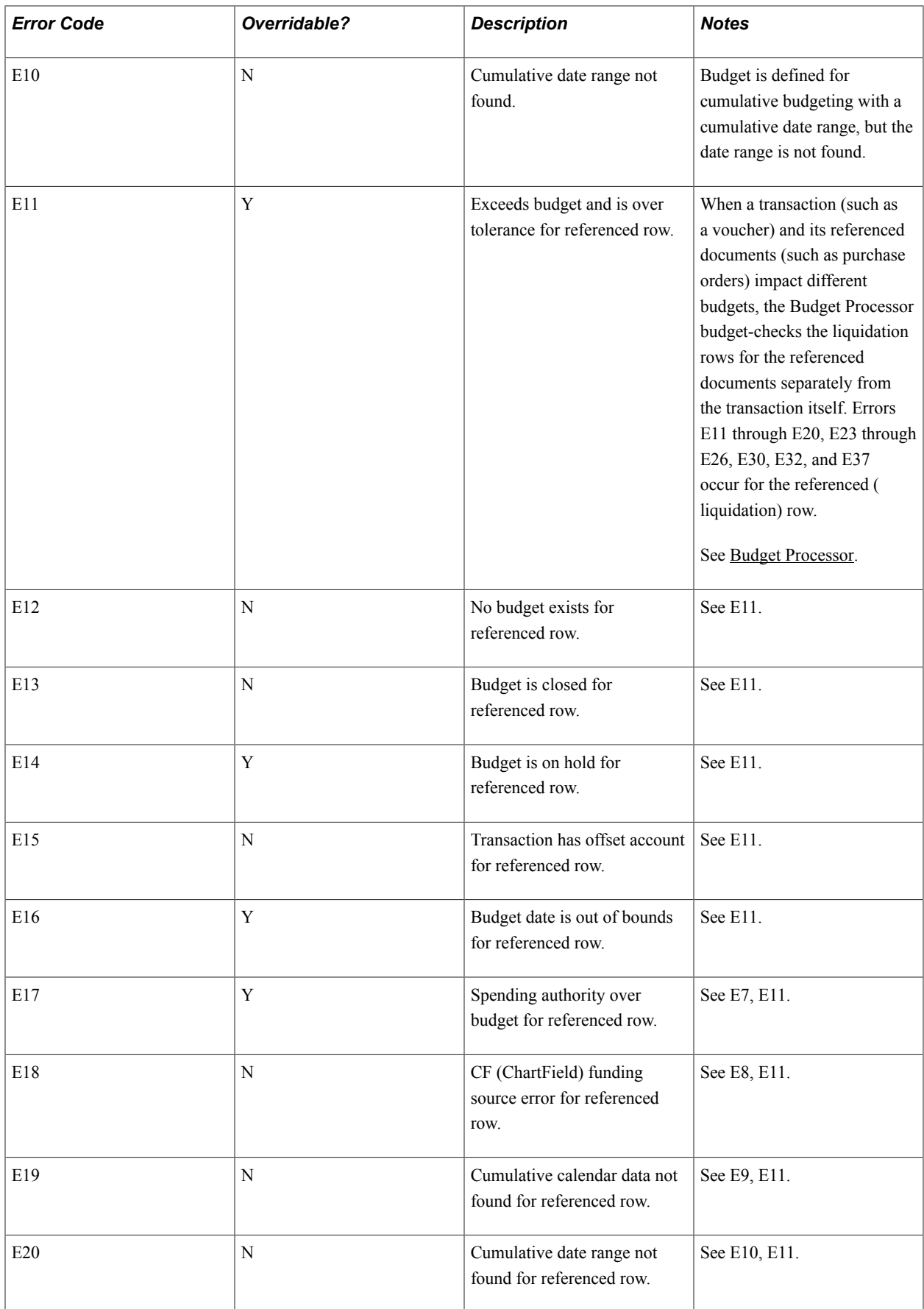

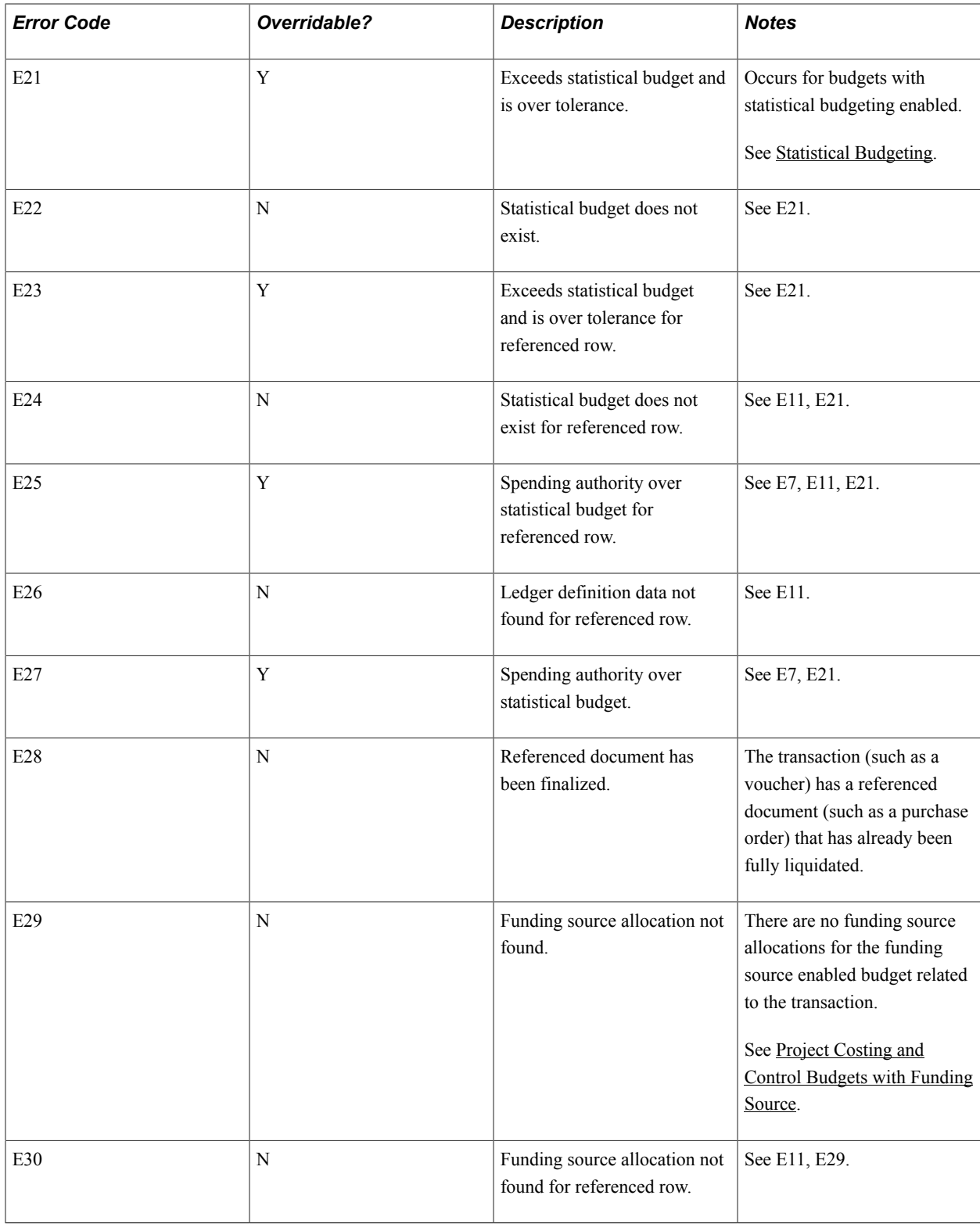

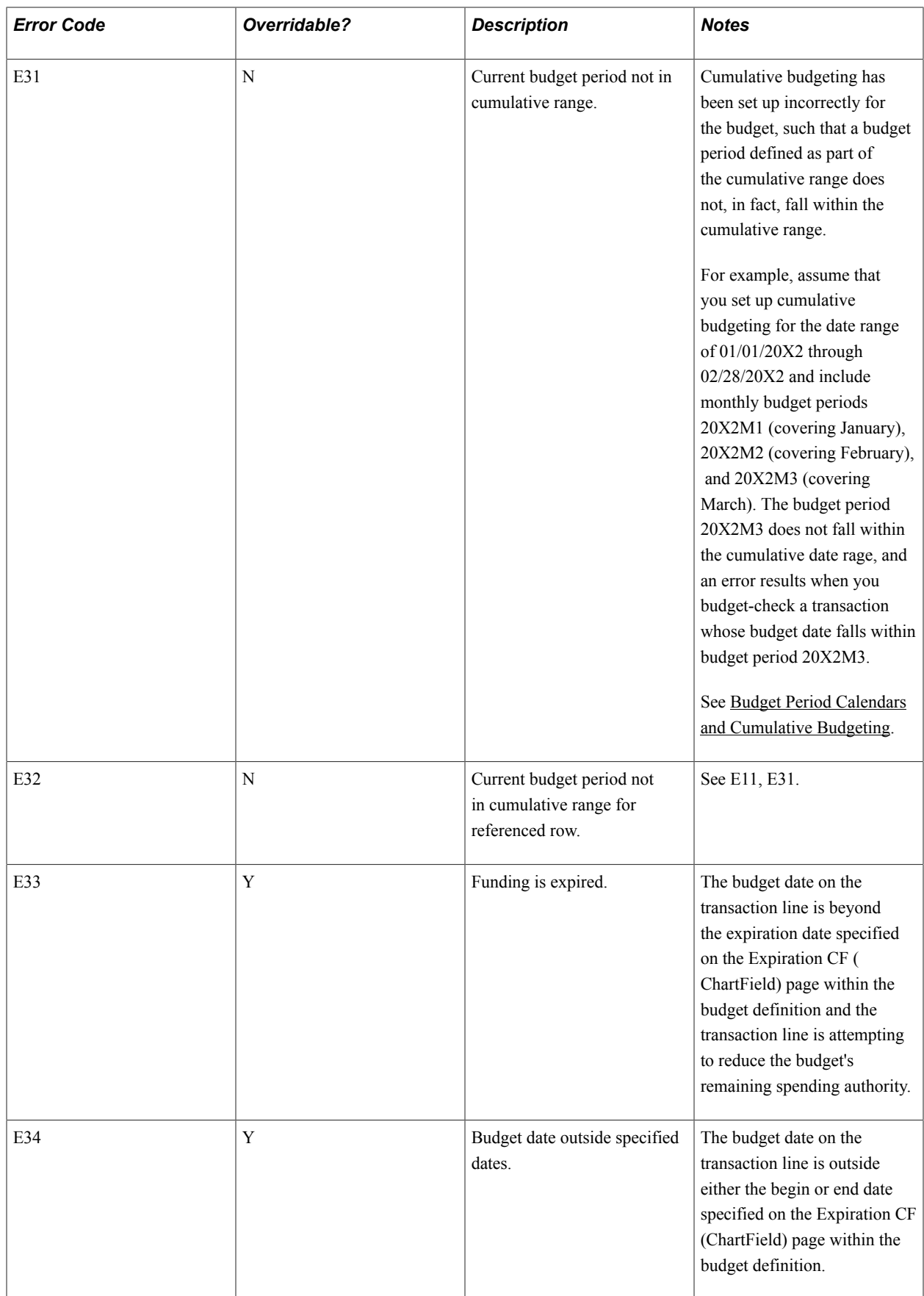

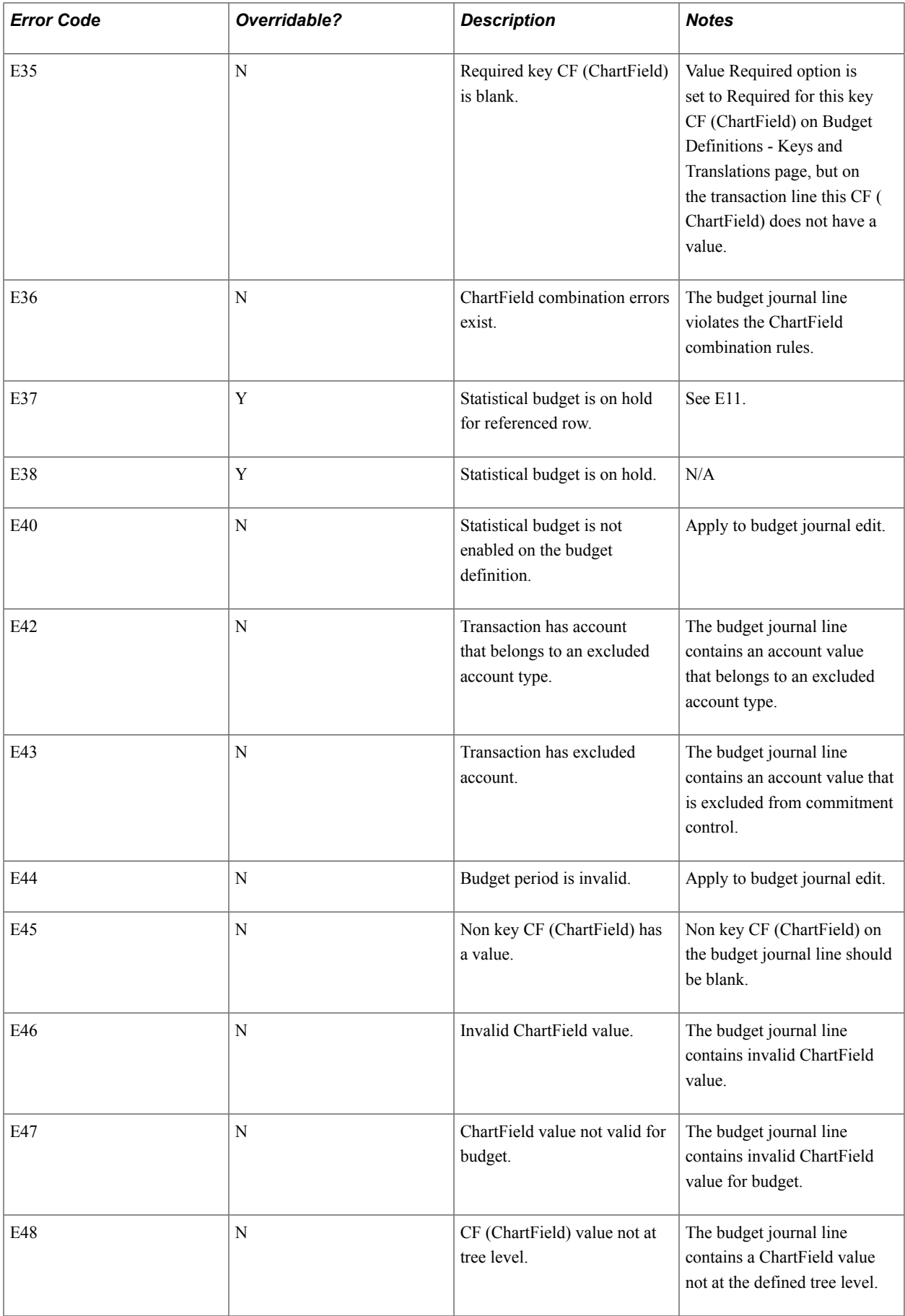

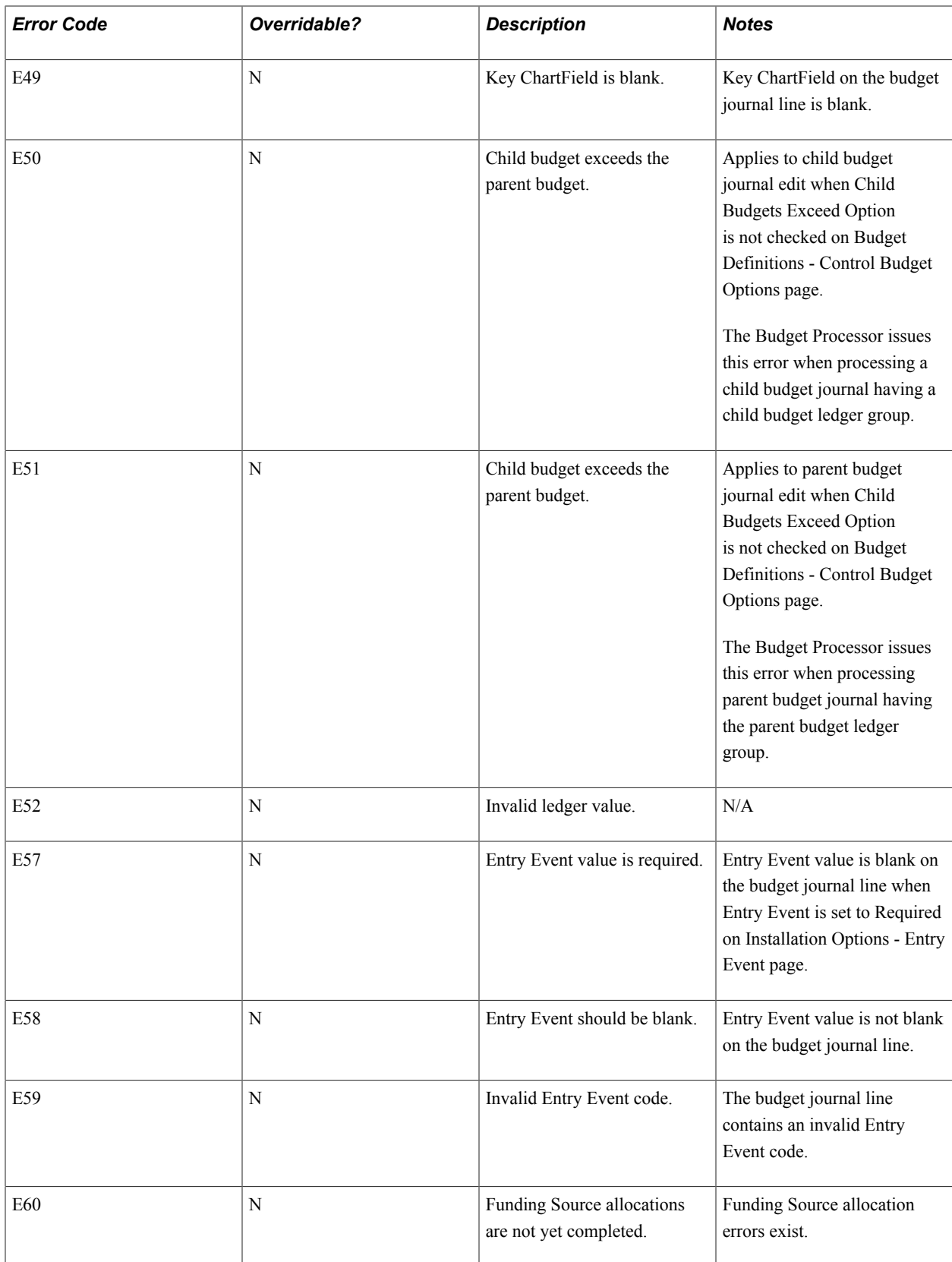

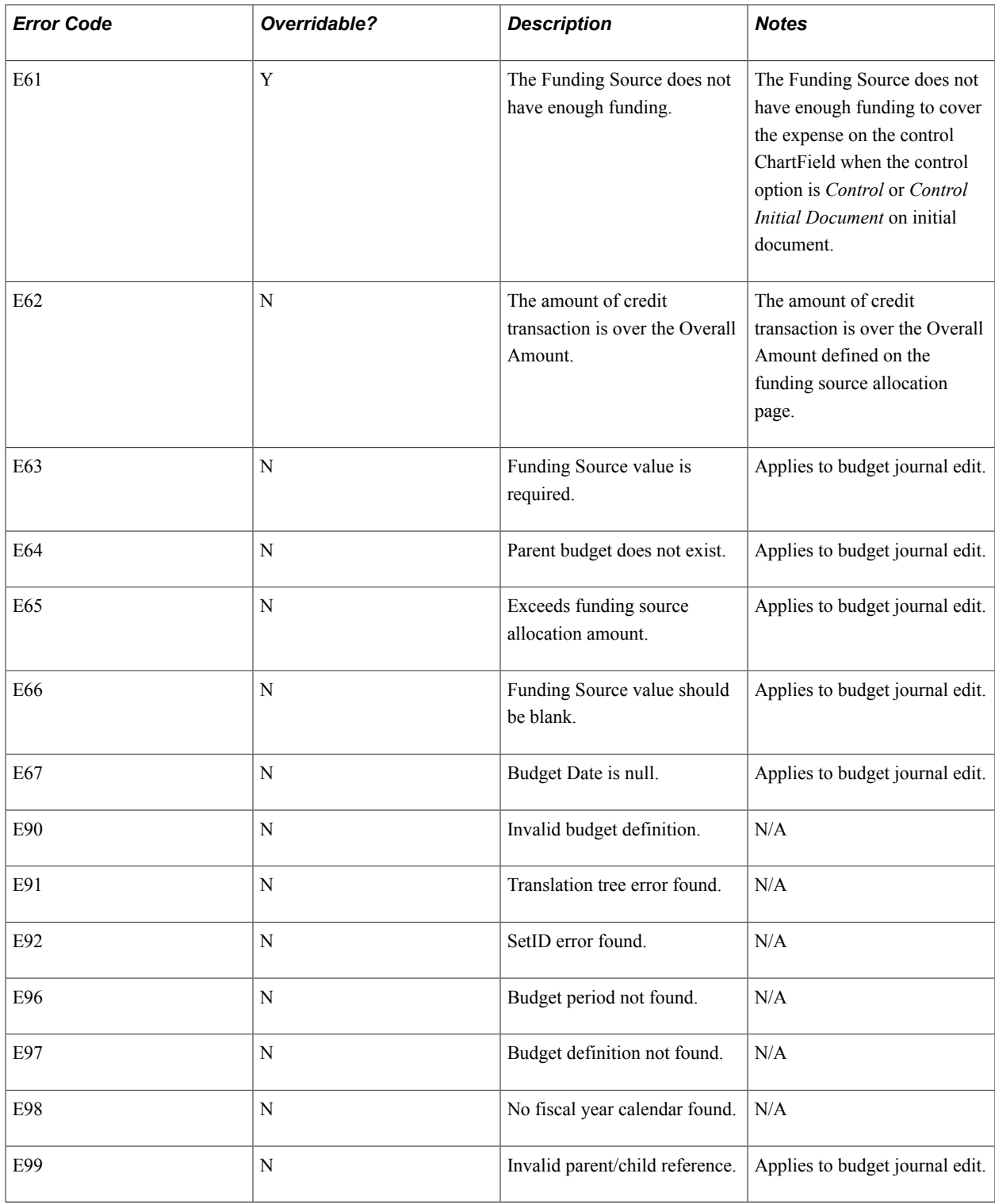

#### **Warnings**

Warnings are exceptions that do not conform to the rules of the control budget, but have been passed along and update the Commitment Control ledgers nonetheless. Warnings function as exceptions that are automatically overridden, as well as alerts to certain situations that could adversely impact the budget and budgetary processing.

The Budget Processor issues warnings, rather than errors, in the following situations:

1. The system inherently defines the transaction exception as a warning.

This is the case, for example, with the warning that the budget date does not equal the accounting date and the warning that the transaction exceeds the remaining available budget but is within tolerance.

2. The control option for the control budget definition is *Track with Budget,* or *Control Initial Document.*

If you selected one of these options when you defined your budgets, you determined that transactions that would otherwise generate an error exception merely require an audit trail and examination and do not need to be stopped.

If the control option is *Track with Budget,* you receive warning exceptions, except when there is no budget for a transaction, which results in an error exception. If the control option is *Control Initial Document,* you receive error exceptions for the initial document and warning exceptions for subsequent transactions.

**Note:** Whether the option is *Track without Budget* or *Track with Budget,* you receive warnings for any error that can be overridden; however, errors that cannot be overridden might be logged. Also note that commitment control detail ledger groups, which by definition are set to track without budget, do not receive budget exceeds warnings.

These are the warnings:

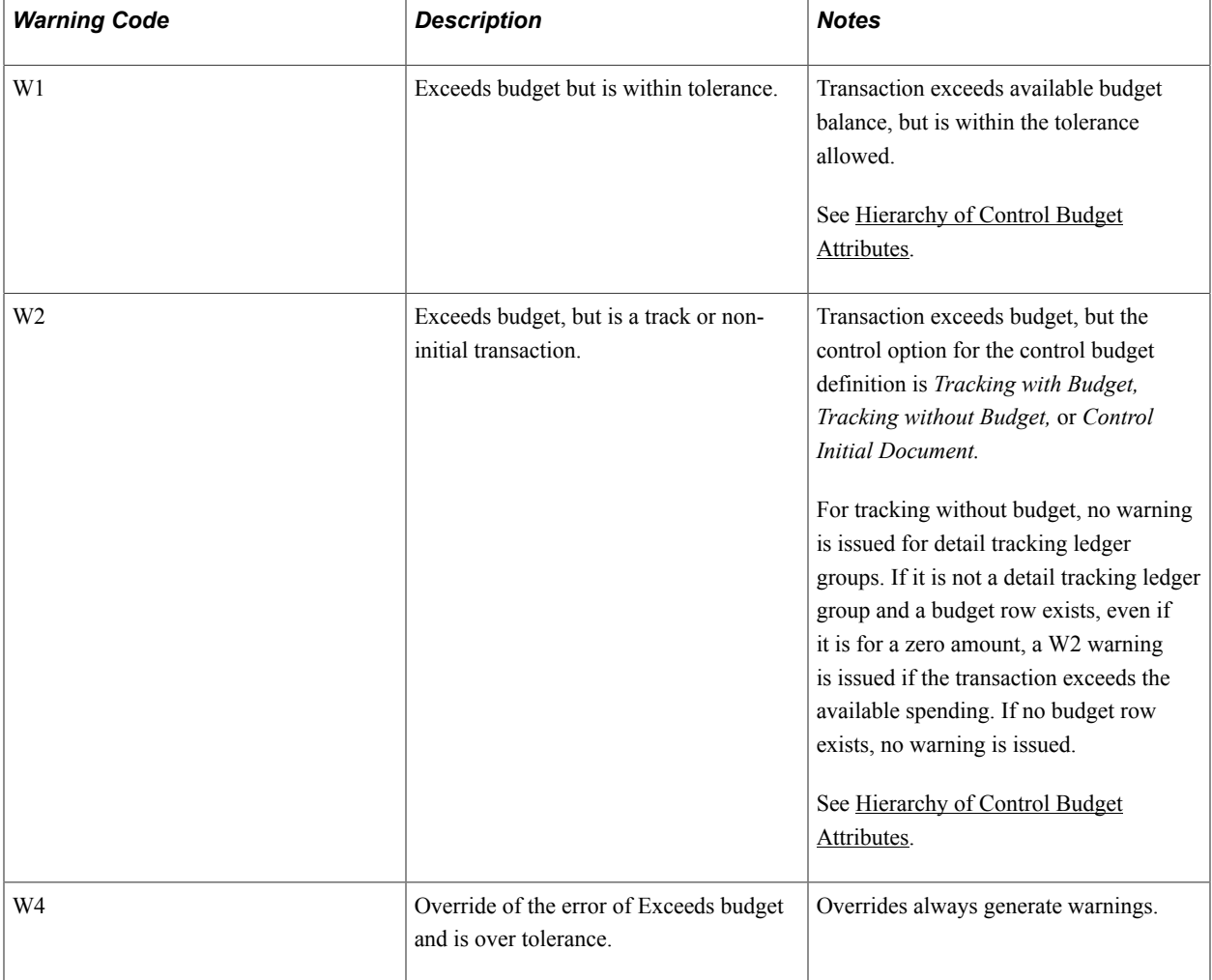

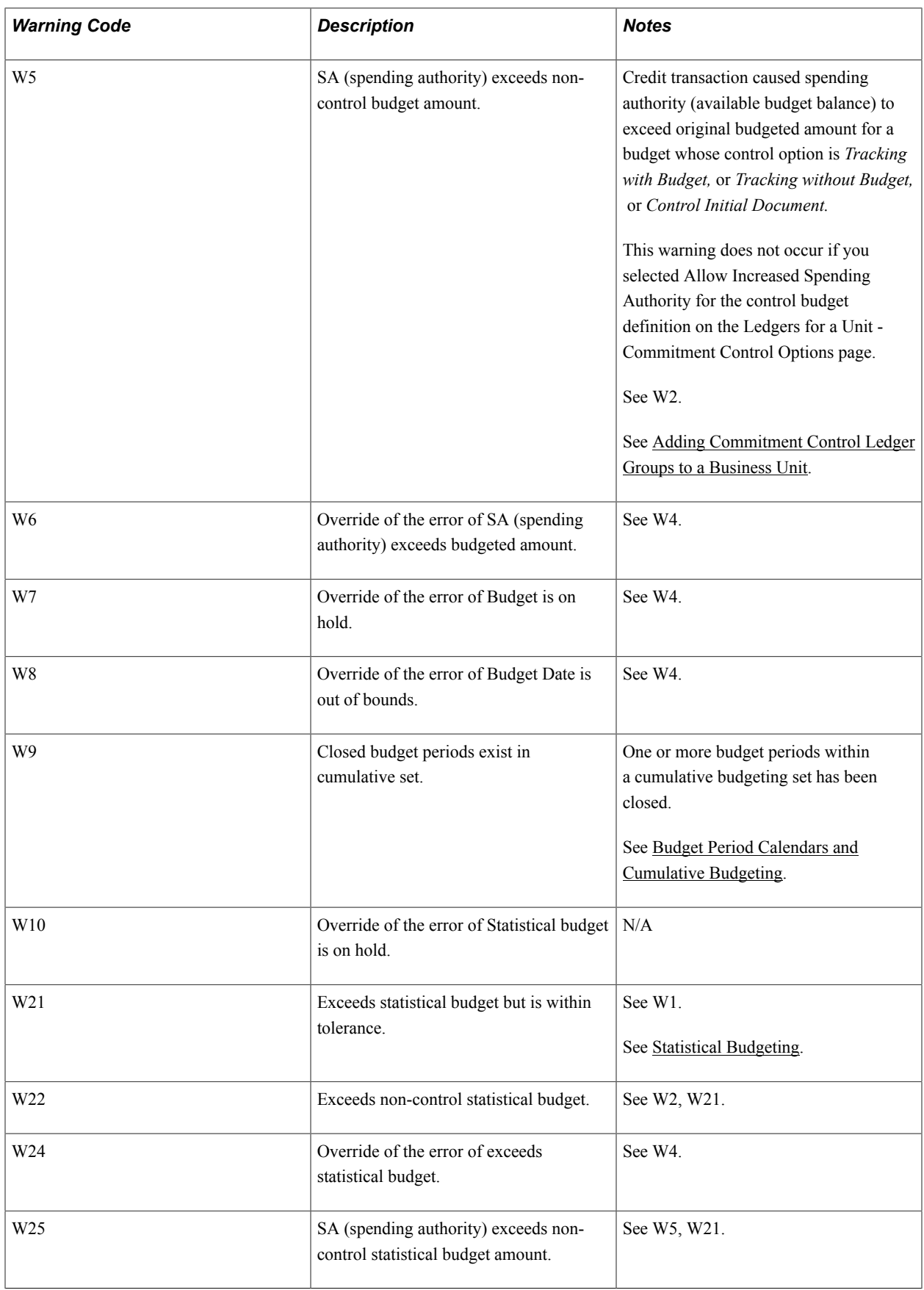

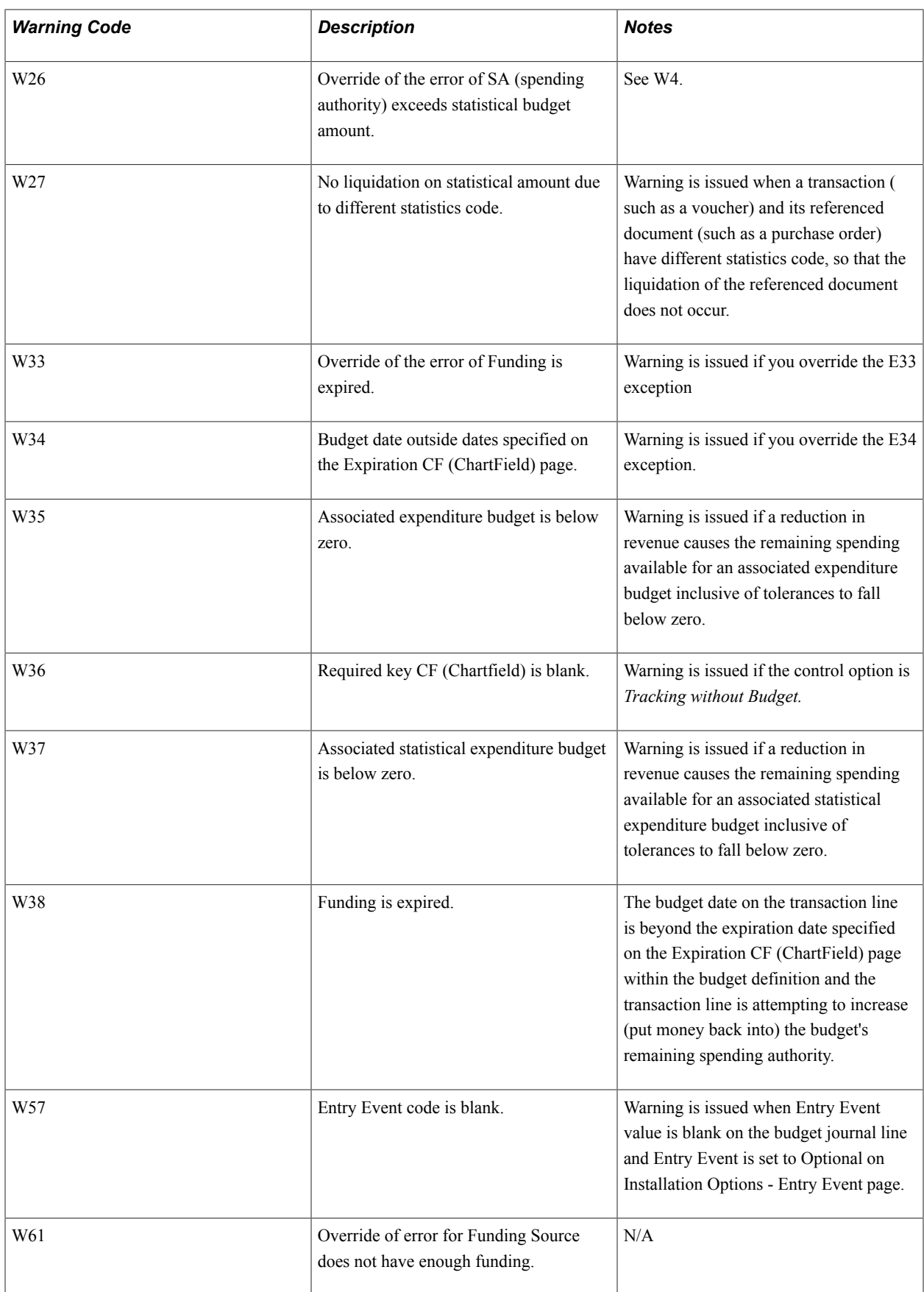

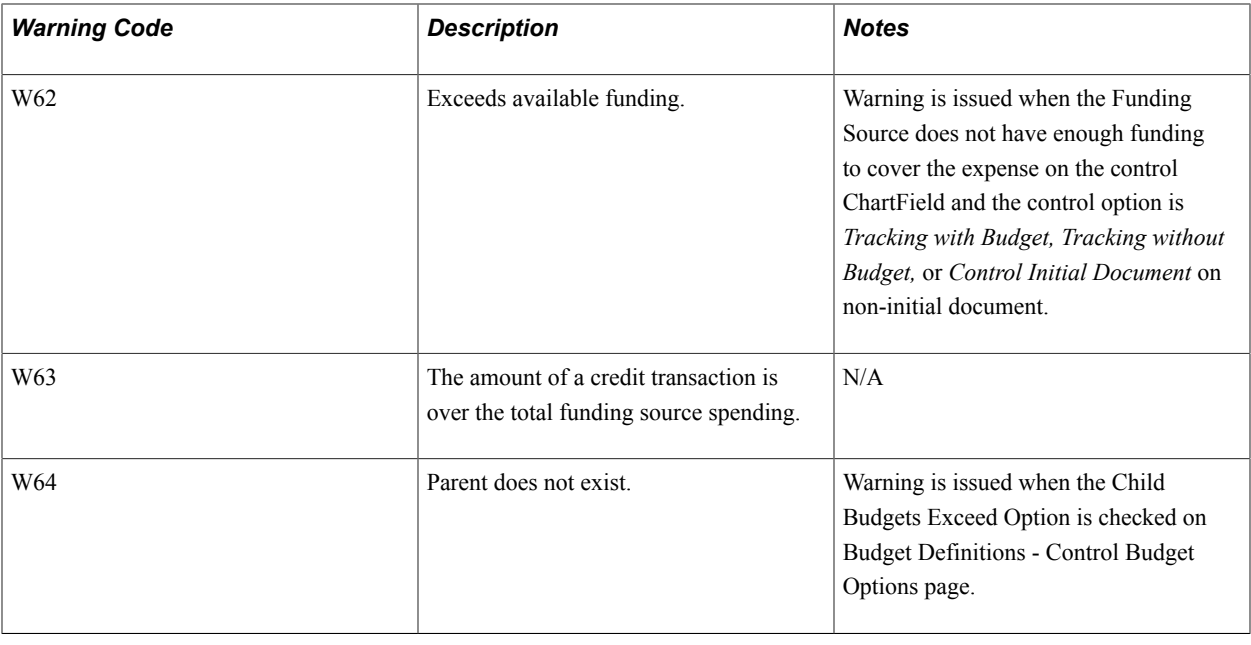

**Note:** Early warnings, or notifications that a predefined percentage of a budget has been committed for spending or spent, are not exceptions. You set them up on the Notify Preferences page.

#### **Related Links**

[Error Exception Handling](#page-314-0)

## <span id="page-313-0"></span>**Exception Notification**

It is recommended that you set up security using the notification process, so that only users with *Notify* security access receive exception notifications, and only for the budgets to which they have access. However, this is not required. You can use notification without implementing related commitment control security.

You can be notified of exceptions by the commitment control workflow process, by email, or through the work list. You can also view exceptions online using the Exception Inquiry pages without using the Commitment Control Notification feature.

#### **Online Exception Notification**

In an online situation, you receive a message regarding status of a transaction when the budget-checking process finishes. The message indicates what type of exception the transaction created and enables you to transfer directly to the appropriate transaction exception header page, where you can either view the warnings generated or view and override the errors.

**Note:** An override is applicable only to the original entry. After the override, any change or additions to the original journal lines causes the system to cancel the override and reset the header status to (N) not checked. This is to prevent the adding of lines using the same overridden ChartField combination to create unauthorized overrides for different or larger amounts.

#### **Workflow Exception Notification**

In a batch budget-checking situation, users are notified of exceptions through workflow. You grant access to exception notification workflow to the appropriate individuals when you set up Commitment Control security. The system generates a worklist containing budget exceptions for each user responsible for budgetary oversight. The budgets, source transactions, and exception types included in the worklist depend on the security you have set up for the individual and the notification preferences for the individual. You can also have the system provide email notification.

From the worklist entry or the email, you can select a budget with exceptions and transfer to the Budget Details page, where you can open the Budget Exceptions page to see a list of all transactions that have failed for that budget. You can also link to the transaction exception page for each transaction to view a list of all budgets that have caused exceptions for that transaction. The Budget Exceptions and transaction exceptions pages enable you to inquire about exceptions and to perform overrides, if you have security access.

The Budget Exceptions page and transaction exception pages for each source transaction type are also available directly through the PeopleSoft menus.

#### **Early Warning Notification**

You can use workflow to provide *early warning* notifications when a predefined percentage of a budget has been spent.

#### **Commitment Control Notify Process**

After you have set up security and notification preferences for all appropriate users, you use the Commitment Control Notify Application Engine process (KK\_NTFY\_WF) to scan the exception table and notification preferences and route the notification to the email and worklists for the user.

#### **Related Links**

[Setting Up and Running Exception Notification](#page-317-0) [Viewing and Handling Budget Transaction Exceptions](#page-322-0) [Working with Worklists and Emails](#page-322-1) [Understanding Commitment Control Security](#page-166-0)

## <span id="page-314-0"></span>**Error Exception Handling**

Once you are notified that a transaction has a budget checking error, you have four options for correcting it:

1. Change the transaction.

Some of the ways you can change the transaction include:

- Changing the transaction amount.
- Changing the ChartField combinations.
- Canceling and rerunning the transaction at a later date.
- Overriding the budget date.

2. Change the budget.

Some of the ways you can change the budget include:

- Adjusting the budget amounts to allow the transactions to pass budget checking.
- Increasing the budget tolerance.
- Reopening a closed budget.
- Modify the control budget definition.
- 3. Override a budget for the transaction, assuming the exception can be overridden.
- 4. Override the entire transaction for all affected budgets assuming that all of the lines have overridable exceptions logged against them.

In each case, you must have appropriate security clearance to perform the change or override. And you must rerun budget-checking.

**Note:** An override is applicable only to the original entry. After the override, any change or additions to the original journal lines causes the system to cancel the override and reset the header status to (N) not checked. This is to prevent the adding of lines using the same overridden ChartField combination to create unauthorized overrides for different or larger amounts.

See [Errors and Warnings](#page-302-0).

#### **Security for Adjusting Budgets and Budget Overrides**

The security profile of each of your users determines which budgets they can adjust and which budgets, budget dates, and transactions they have the authority to override. You set up this authority when you set up Commitment Control security.

If commitment control security does not allow overrides for a particular user, the Allow Override option at the source transaction type level is irrelevant. Commitment control security supersedes the override option at the source transaction type level.

A user ID and date/time stamp appear on the inquiry pages when a budget or transaction has been overridden, and a warning is generated when the transaction is budget-checked again.

**Note:** An override is applicable only to the original entry. After the override, any change or additions to the original journal lines causes the system to cancel the override and reset the header status to (N) not checked. This is to prevent the adding of lines using the same overridden ChartField combination to create unauthorized overrides for different or larger amounts.

#### **Budget Overrides and Transaction Overrides**

The transaction exceptions pages contain check boxes for *Budget Override* and for *Transaction Override.*

• Budget Override overrides exceptions for a specific budget for which the transaction failed budget checking.

When a transaction references a budget marked for override for that transaction, every line on that transaction that would have failed the overridden budget passes with a warning flag.

• Transaction Override overrides an entire transaction for all affected budgets. You can select Transaction Override either before budget checking or after budget checking with errors.

If Commitment Control Security is enabled, a user must be associated with a Super User rule in order to override at the transaction level. If Commitment Control Security is not enabled and the impacted source transaction type allows overrides, then all users can override at the transaction level. In both cases, if the transaction has been budget checked and has errors, the transaction override option on the exception inquiry page is active only if all of the errors are overridable.

**Note:** An override is applicable only to the original entry. After the override, any change or additions to the original journal lines causes the system to cancel the override and reset the header status to (N) not checked. This is to prevent the adding of lines using the same overridden ChartField combination to create unauthorized overrides for different or larger amounts.

#### **Related Links**

[Understanding Commitment Control Security](#page-166-0) [Understanding Source Transaction Type Setup](#page-144-0) [Viewing and Handling Budget Transaction Exceptions](#page-322-0)

## **Self-Service Pages for Notification and Exception Handling**

Commitment Control delivers the following self-service components designed to provide managers with easy access to the same information that they can access through Worklist notification.

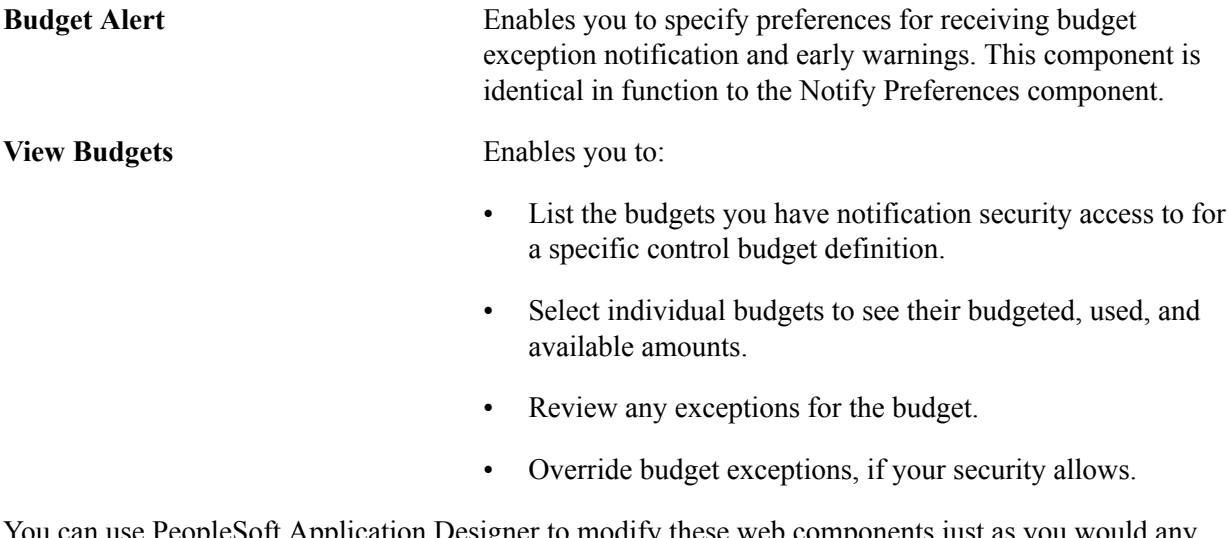

You can use PeopleSoft Application Designer to modify these web components just as you would any application components.

#### **Setting Up Security for Notification and Exception Handling Self-Service**

Commitment Control provides self-service pages for the Manager role. We deliver a sample definition for this role and have assigned sample permission lists to it. You can also modify this role or create your own.

Security set up is the same as that for exception notification, but keep the following in mind:

• Assign the Manager role (or your equivalent) to the user profile for any user who wants access to these pages.

• Specify the business unit and setID user preference for the user on the Define User Preferences - Overall Preferences page. This limits the budgets available to a user in the self-service pages, enabling them to use fewer search criteria to find their budgets.

See *PeopleTools: Security, Working with Permission Lists.*

See *PeopleTools: Security, Working with Roles.*

See *PeopleTools: Security, Setting Up User Profiles.*

#### **Related Links**

[Understanding Commitment Control Security](#page-166-0) "Understanding User Preferences *(PeopleSoft FSCM 9.2: Application Fundamentals)*"

# <span id="page-317-0"></span>**Setting Up and Running Exception Notification**

To set up and run exception notifications, use the Notification Preference component (KK\_NOTIFY\_GRP) and the Create Alert Notification component (KK\_RUN\_NOTIFY\_GRP).

To use the exception notification feature, you must first set up security and define notification preferences. You then run the Commitment Control Notify Application Engine process (KK\_NTFY\_WF) to retrieve budget exceptions and early warnings and notify the appropriate users using worklists and emails. In this section, we discuss the prerequisite security setup, along with how to:

- Define notification preferences.
- Run the Commitment Control Notify Application Engine process.
- Work with worklists and emails.

## **Pages Used to Set Up and Run Exception Notifications**

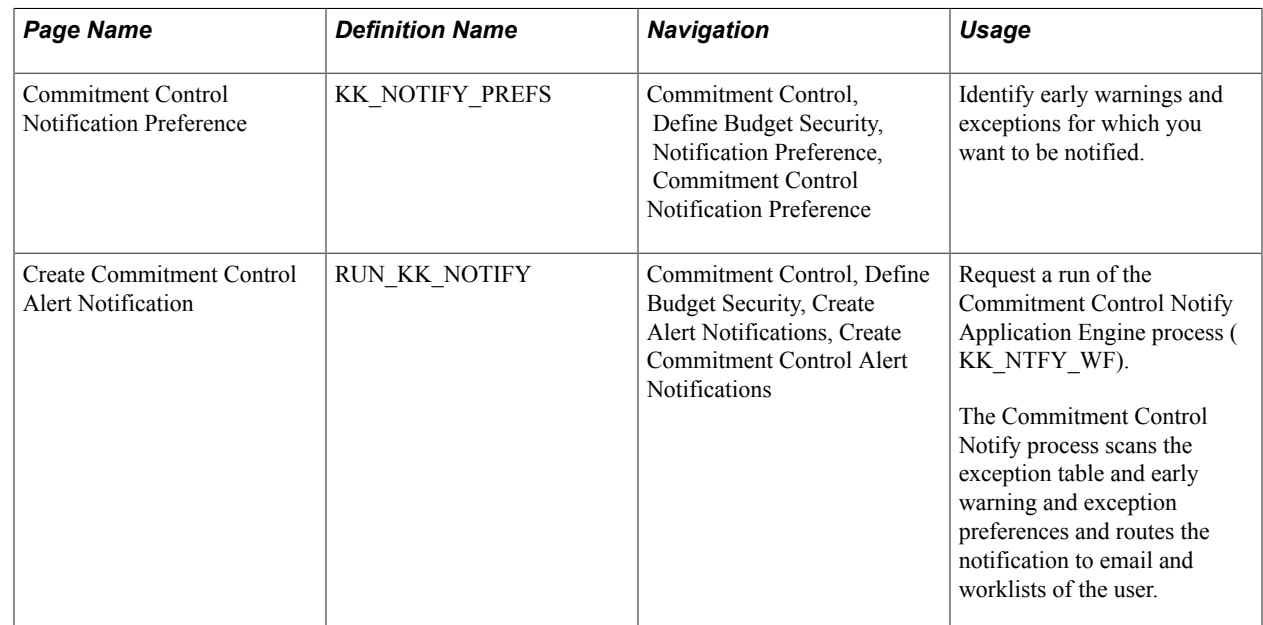

#### **Related Links**

[Exception Notification](#page-313-0)

## **Prerequisites**

Before users define their notification preferences, system-wide security and Commitment Control security must already be set up. The following procedure description mentions only security setup that is specific to exception notification.

To set up security for exception notification:

1. Define user profiles using the User Profiles component.

Enter the email address of the user on the User Profiles - General page.

- 2. Specify a default business unit for each user on the Overall Preferences page.
- 3. Activate the Workflow Notification security event using the Security Events page.

A user who receives notification and handles exceptions may also need access to the Budget Inquire, Budget Entry and Adjustment, and Budget Override security events. If you want to control access to these security events, you must activate them. If you do not do so, every user in the system who has PeopleSoft system security access to the pages on which one performs these security events has access to the events.

4. Define your security rules (groups of budgets) and apply them to the appropriate security events, using the Rule Definition and Apply Rule pages.

Define your rules such that all users with Workflow Notification access for a group of budgets also have Budget Inquire access, since users must be able to inquire about budgets about which they are notified. Usually a smaller subset of users has Budget Override access. Likewise, a smaller subset of users with Workflow Notification access usually has Budget Entry and Adjustment access to allow them to adjust budgets when transactions fail budget-checking.

- 5. Apply the security rules to the appropriate users, using the Associate Rules to User ID page, Assoc Rules to Permission List (associate rules to permission list) page, or Attach Dynamic Rules page.
- 6. Run the Commitment Control Security process (KSEC\_FLAT) to activate the new security rules.

See also *PeopleTools: Security*

#### **Related Links**

[Understanding Commitment Control Security](#page-166-0) "Understanding User Preferences *(PeopleSoft FSCM 9.2: Application Fundamentals)*"

## **Commitment Control Notification Preference Page**

Use the Commitment Control Notification Preference page (KK\_NOTIFY\_PREFS) to identify early warnings and exceptions for which you want to be notified.

#### **Navigation**

Commitment Control, Define Budget Security, Notification Preference, Commitment Control Notification Preference

#### **Image: Commitment Control Notification Preference page**

This example illustrates the fields and controls on the Commitment Control Notification Preference page. You can find definitions for the fields and controls later on this page.

#### **Commitment Control Notification Preference**

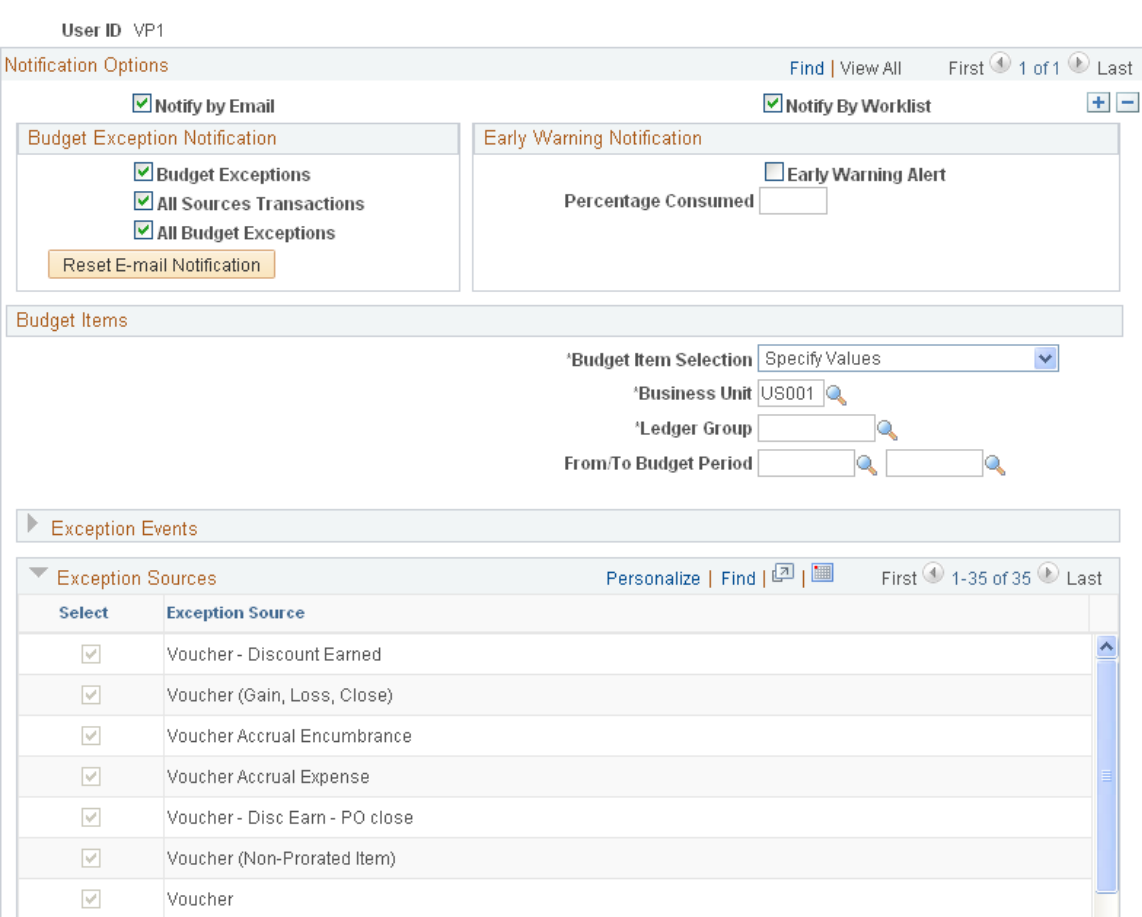

#### **Notification Options**

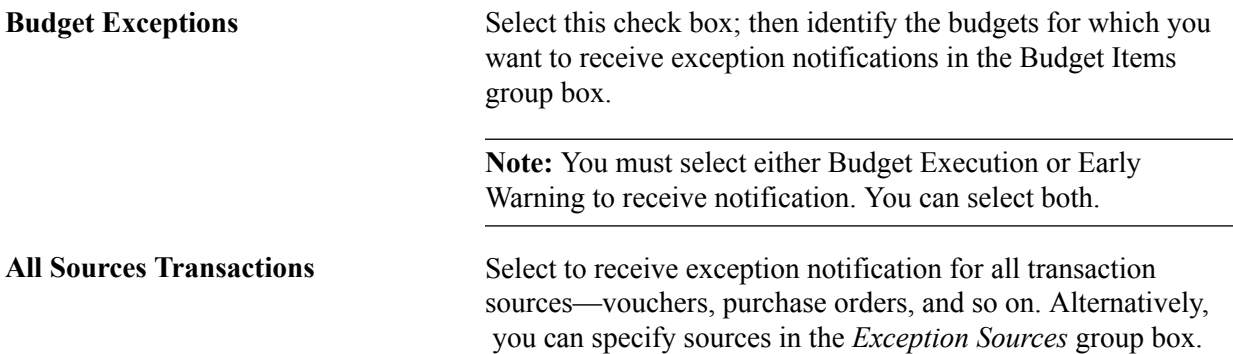

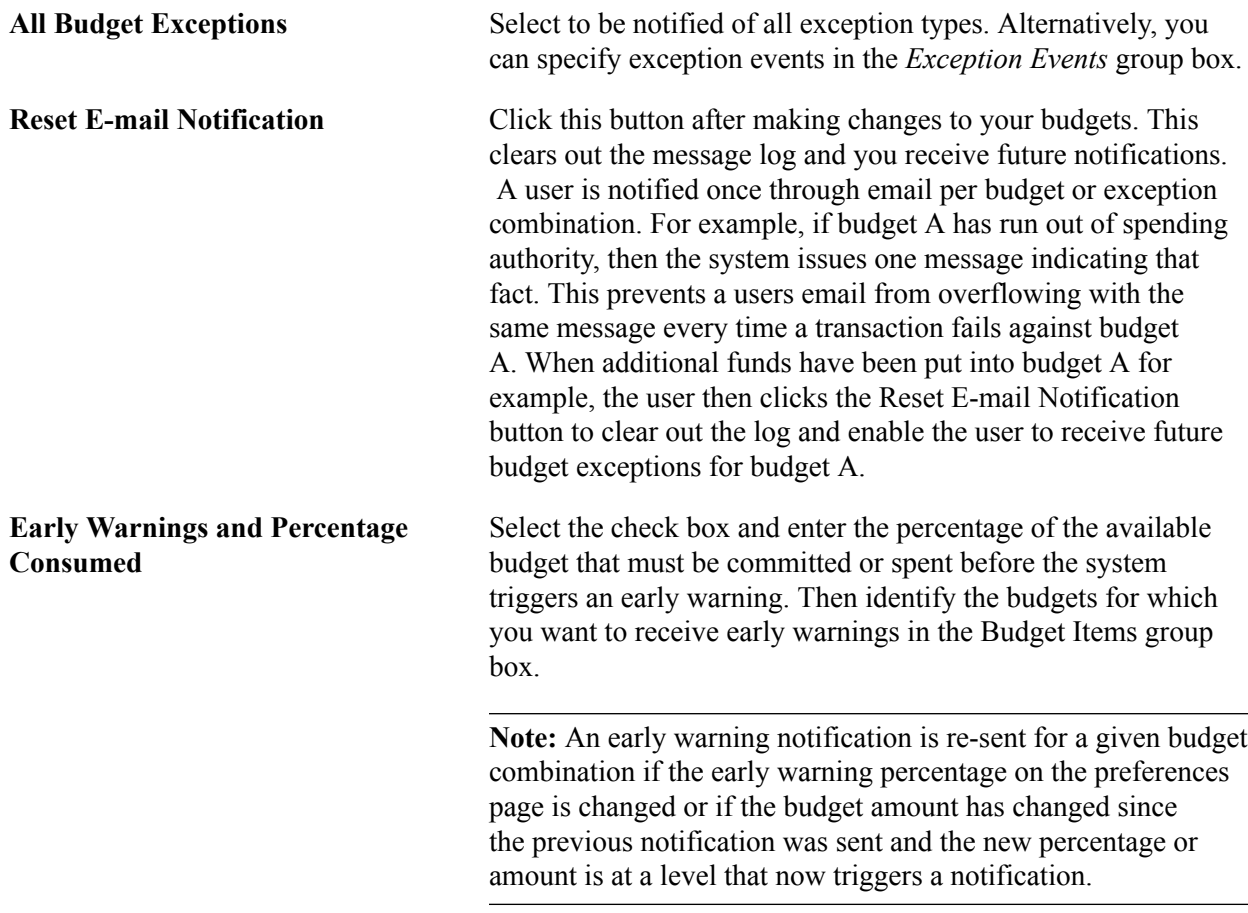

#### **Budget Items**

Use the Budget Items group box to identify the ChartFields and Commitment Control budgets to which these notification preferences apply.

**Budget Item Selection, Business Unit,** Specify the ChartField values for which you want budget **and Ledger Group** exception notification:

- *Specify Bus Unit/Ledger Group:* Select to receive notification for all ChartField combinations for which you have security within a specific business unit and Commitment Control ledger group combination. Enter the Business Unit and Ledger Group.
- *Specify Business Unit:* Select to receive notification for all budgets in all ledger groups for a specific business unit for which you have security. Select a specific business unit in the Business Unit field.
- *Specify Values:* Select to specify ChartField values for a specific business unit and Commitment Control ledger group combination.

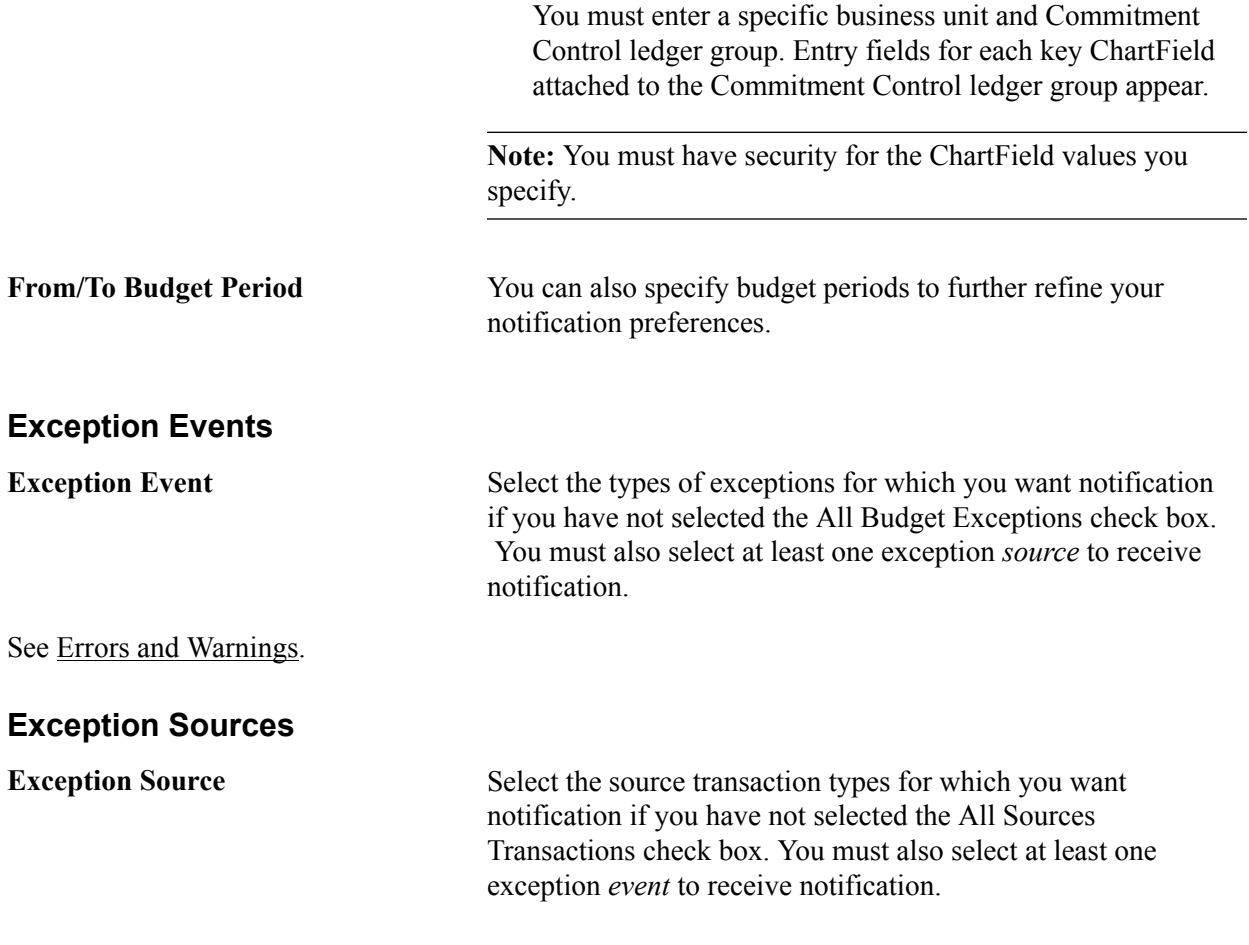

**Note:** When you save your selections, the system validates your choices against the security rules. In addition, the Commitment Control Notify process rechecks security each time it runs.

#### **Related Links**

[Exception Notification](#page-313-0) [Commitment Control Budget Details Page](#page-352-0)

## **Create Commitment Control Alert Notifications Page**

Use the Create Commitment Control Alert Notification page (RUN\_KK\_NOTIFY) to request a run of the Commitment Control Notify Application Engine process (KK\_NTFY\_WF).

The Commitment Control Notify process scans the exception table and early warning and exception preferences and routes the notification to email and worklists of the user.

#### **Navigation**

Commitment Control, Define Budget Security, Create Alert Notifications, Create Commitment Control Alert Notifications

Unit Select the business unit for which you want to create notifications.

## <span id="page-322-1"></span>**Working with Worklists and Emails**

Your Worklist page and your email exception notification list all early warnings and exceptions for budgets for which you have authorization and have requested notification. Each exception and early warning is linked to the Budget Details page, where you can view the budget details and follow links to the Budget Exceptions page and the transaction exceptions pages.

See *PeopleTools: PeopleSoft Workflow..*

See *PeopleTools: PeopleSoft Applications User's Guide.*

## **Related Links** [Exception Notification](#page-313-0)

[Viewing and Handling Budget Transaction Exceptions](#page-322-0) [Commitment Control Budget Details Page](#page-352-0)

# <span id="page-322-0"></span>**Viewing and Handling Budget Transaction Exceptions**

This section provides an overview and discusses how to:

- View and handle budgets with exceptions.
- View generic transaction exceptions.

(Generic (third-party) transactions cannot be added on line.)

- View payroll transaction header exceptions.
- View payroll transaction line exceptions.
- View the budget checking status for a budget processor process instance.

# **Pages Used to View and Handle Budget Transaction Exceptions**

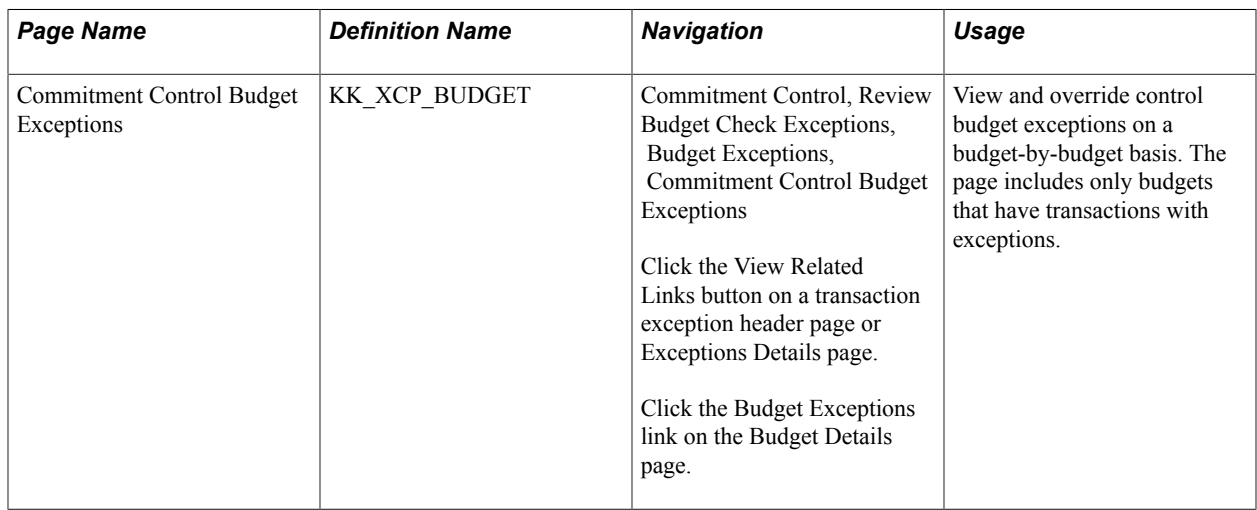

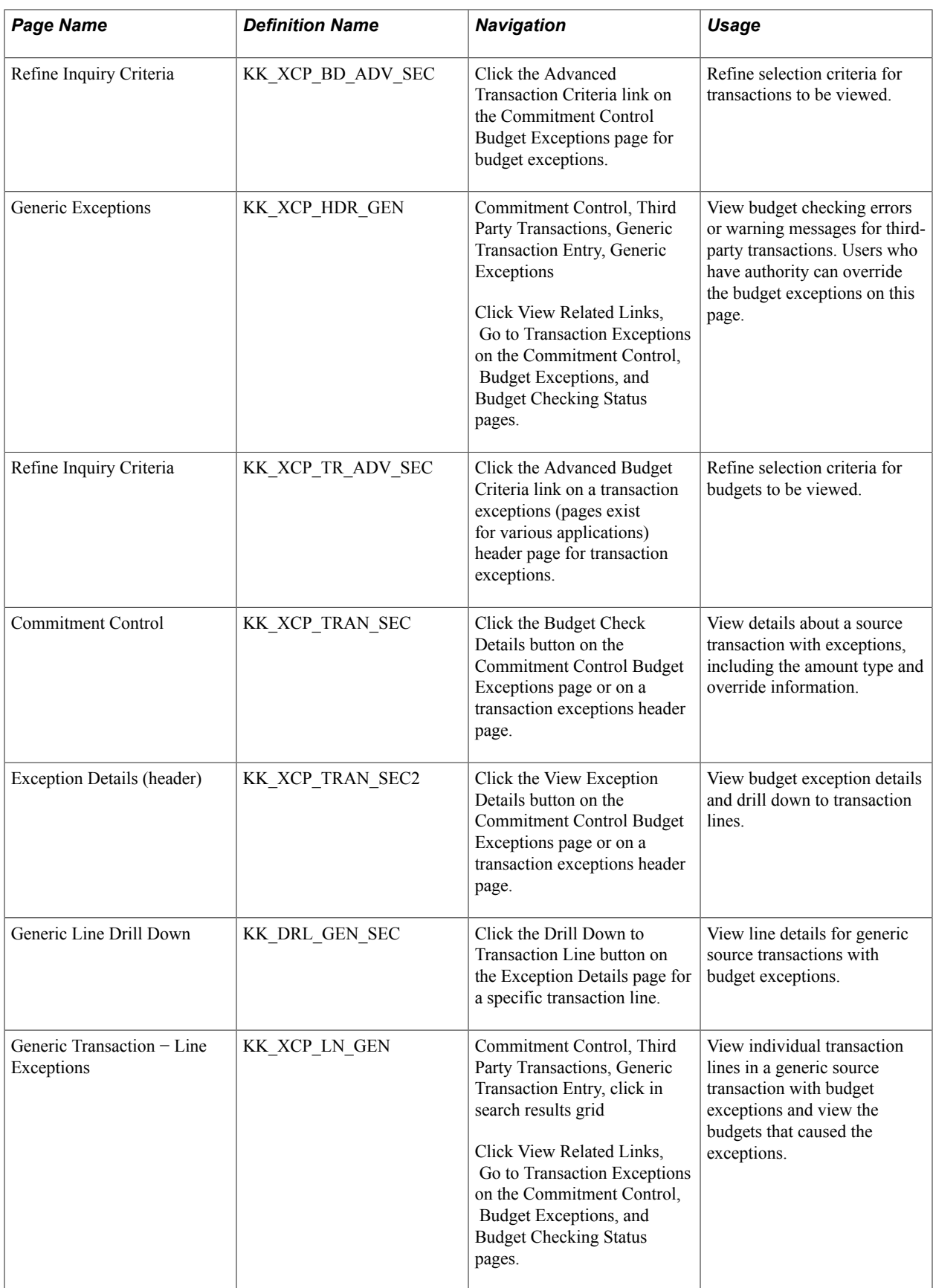
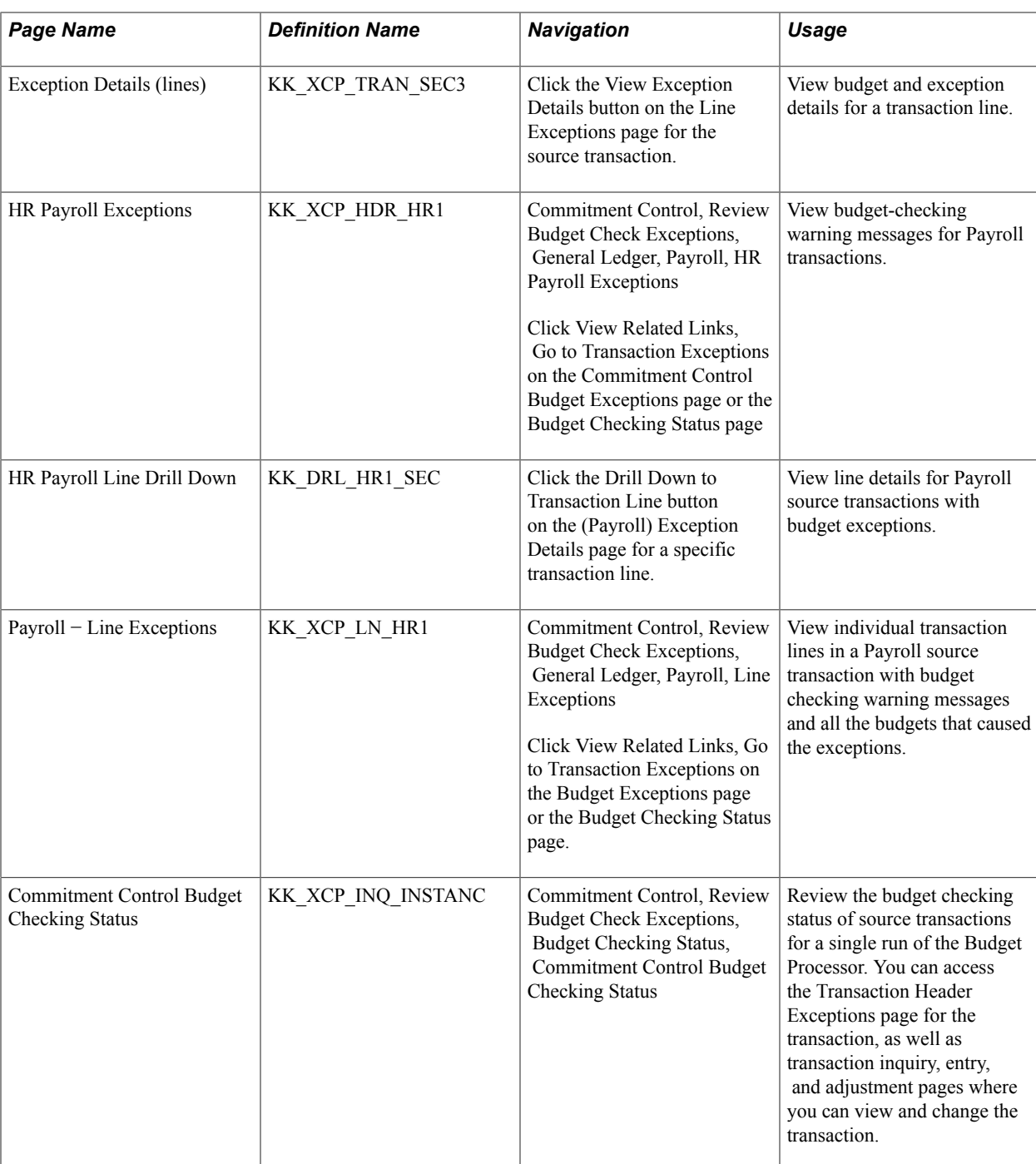

## **Related Links**

[Error Exception Handling](#page-314-0)

## **Understanding Viewing and Handling of Budget Transaction Exceptions**

You can inquire on exceptions by budget or by transaction:

• Use the Budget Exceptions component to view budgets with exceptions.

This component enables user with security access to override specific budgets for a failed transaction.

• Use the transaction exception components to view source transactions with budget exceptions.

These components enable users with security access to override specific budgets for a failed transaction, as well as all budgets for a failed transaction.

**Note:** An override is applicable only to the original entry. After the override, any change or additions to the original journal lines causes the system to cancel the override and reset the header status to (N) not checked. This is to prevent the adding of lines using the same overridden ChartField combination to create unauthorized overrides for different or larger amounts.

Separate exception pages for each type of source transaction are provided. These pages are documented in their respective application documentation. The following table provides a list of transaction exception components that are not covered in this topic and the corresponding documentation in which each is discussed:

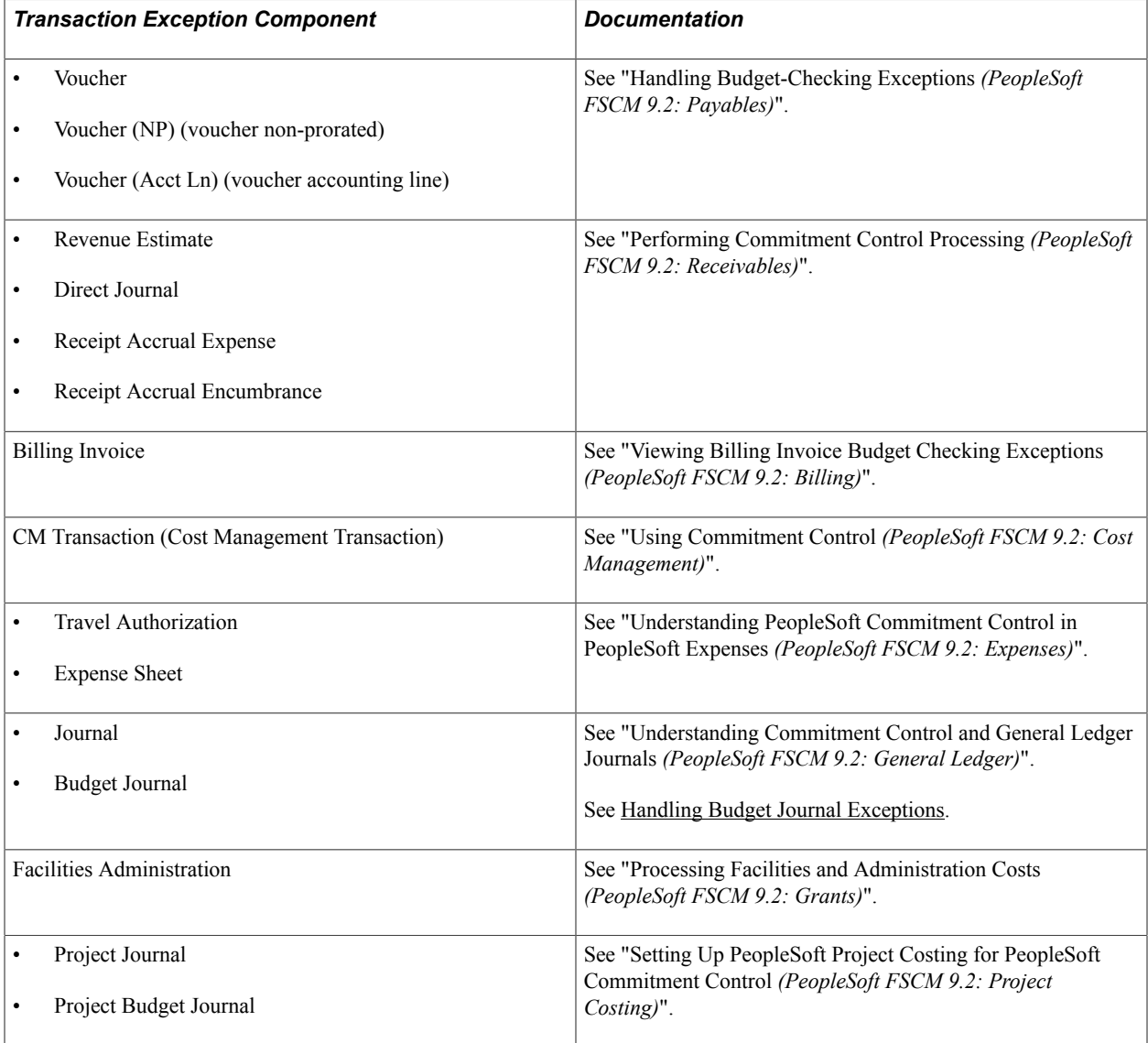

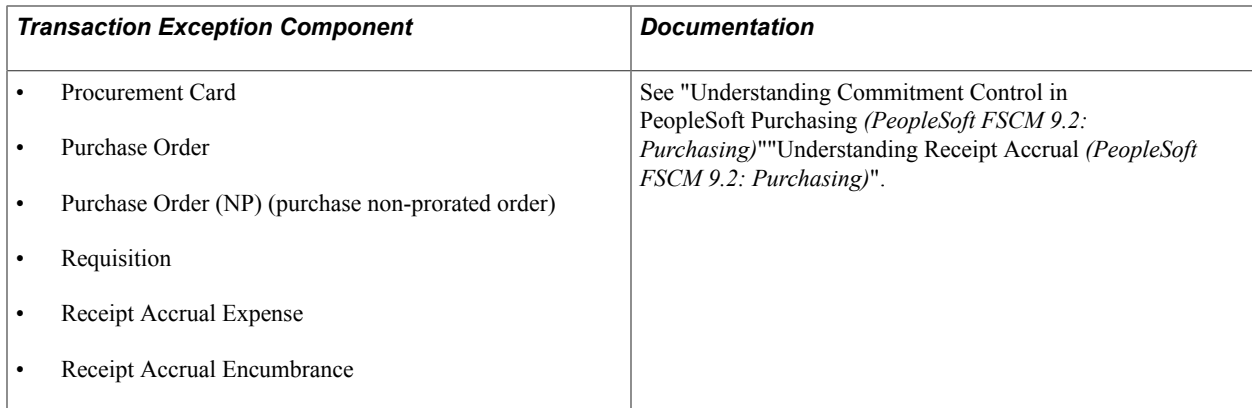

## **Common Elements Used in This Section**

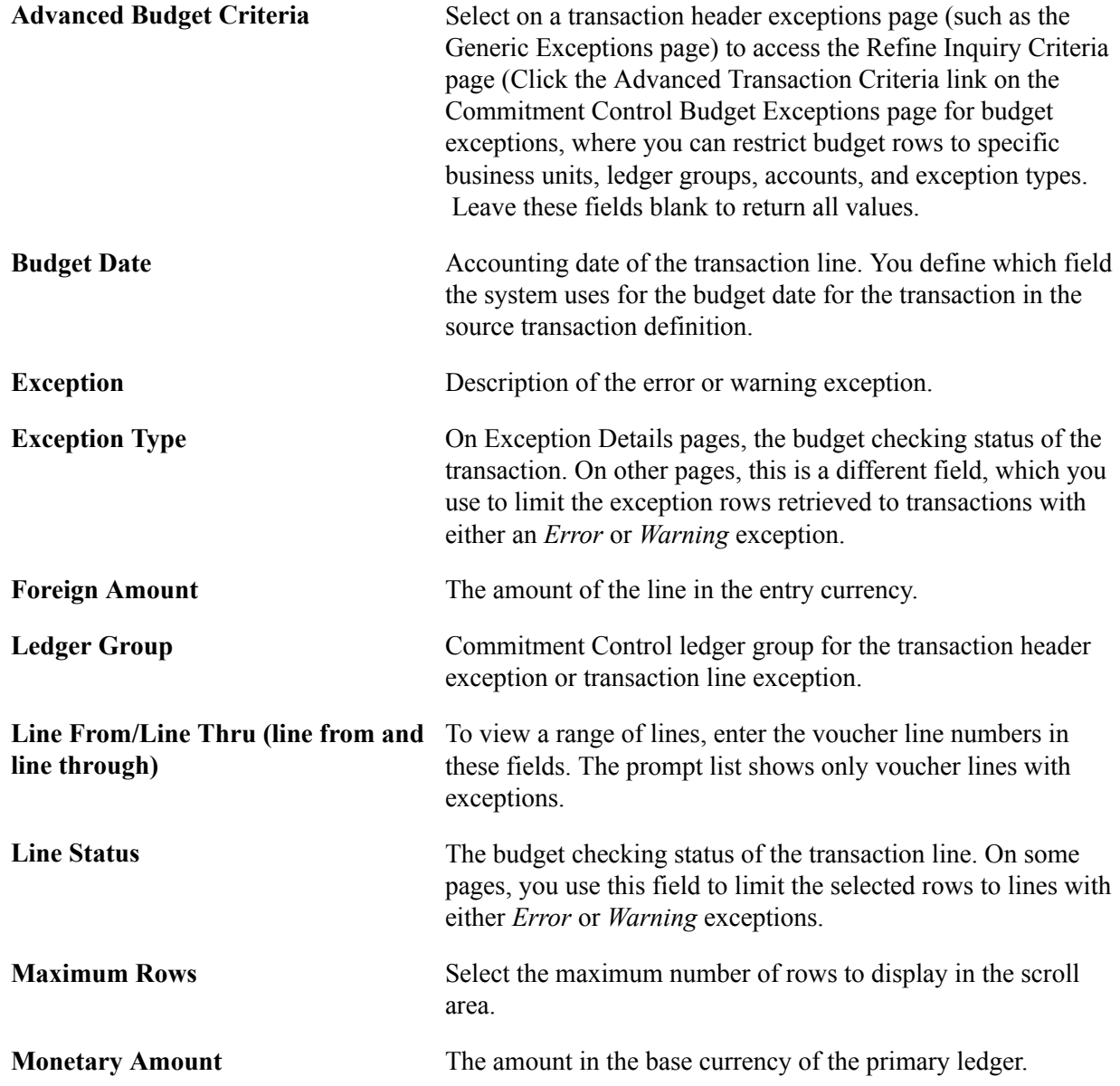

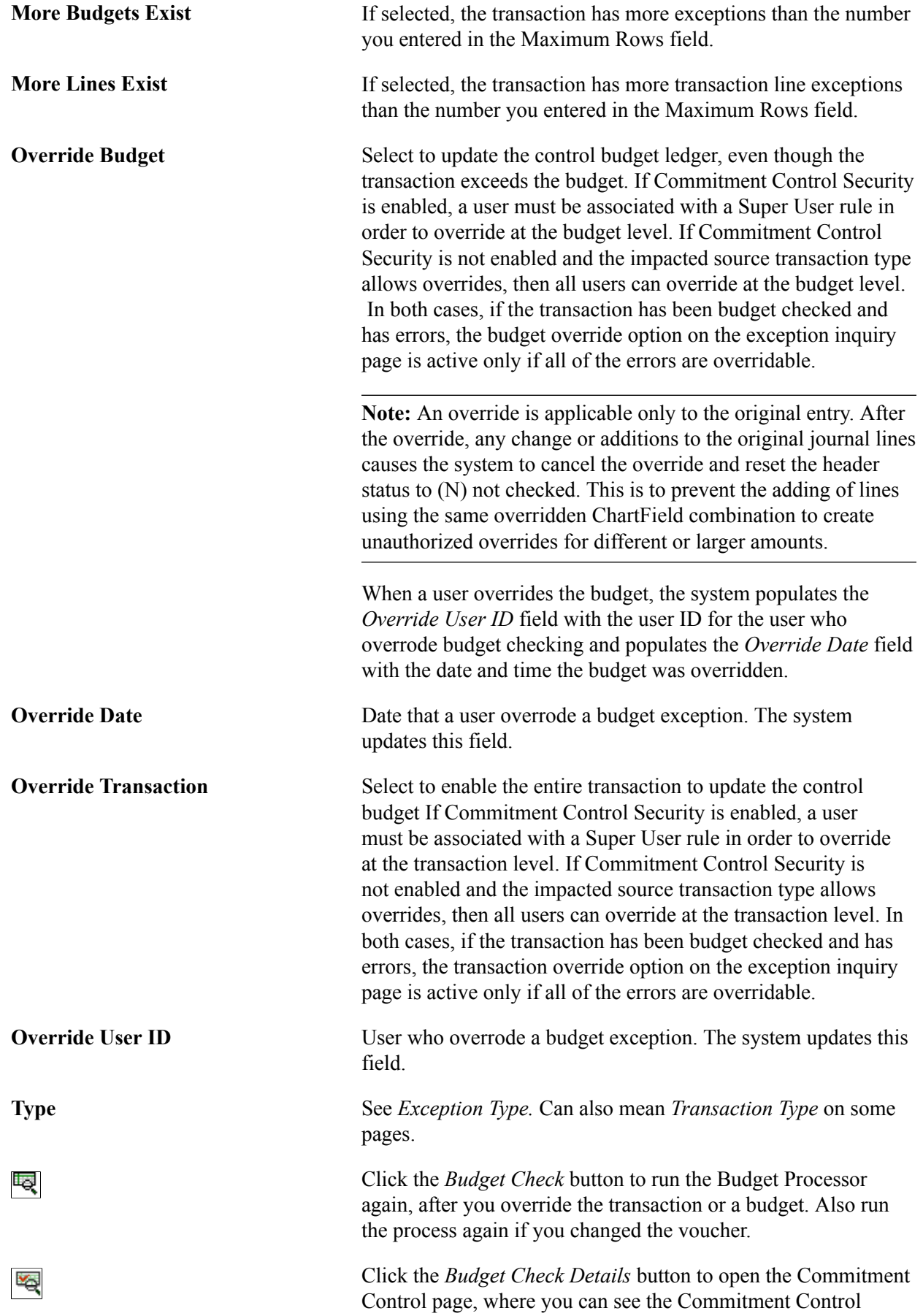

transaction ID, Commitment Control transaction date, budget checking process status, process instance, source transaction type, Commitment Control amount type, and budget checking header status for the transaction.

Click the *View Related Links* button to open a page with one or more of the following options, depending on the exception page:

- *Go to Budget Exception* opens the Budget Exceptions page, where you can view other transactions that have exceptions for the budget and override them. You must have authority to inquire on the budget to open the page.
- *Go to Budget Inquiry* opens the Budget Details page, where you can view the budget details, such as the available amount remaining, the attributes, and the amounts used by each ledger (encumbrance, pre-encumbrance, and so on) in the budget. You must have authority to inquire on the budget to open the page.
- *Go to Source Adjustment* opens a source transaction page where you can adjust the transaction.
- *Go to Transaction Exception* opens the appropriate header exceptions page for the transaction type, where you can view exception details for the transaction.

### **Related Links**

[Errors and Warnings](#page-302-0)

## **Commitment Control Budget Exceptions Page**

Use the Commitment Control Budget Exceptions page (KK\_XCP\_BUDGET) to view and override control budget exceptions on a budget-by-budget basis.

The page includes only budgets that have transactions with exceptions.

凬

#### **Navigation**

Commitment Control, Review Budget Check Exceptions, Budget Exceptions, Commitment Control Budget Exceptions

Click the View Related Links button on a transaction exception header page or Exceptions Details page.

Click the Budget Exceptions link on the Budget Details page.

#### **Image: Commitment Control Budget Exceptions page (1 of 2)**

This example illustrates the fields and controls on the Commitment Control Budget Exceptions page (1 of 2). You can find definitions for the fields and controls later on this page.

#### **Commitment Control Budget Exceptions**

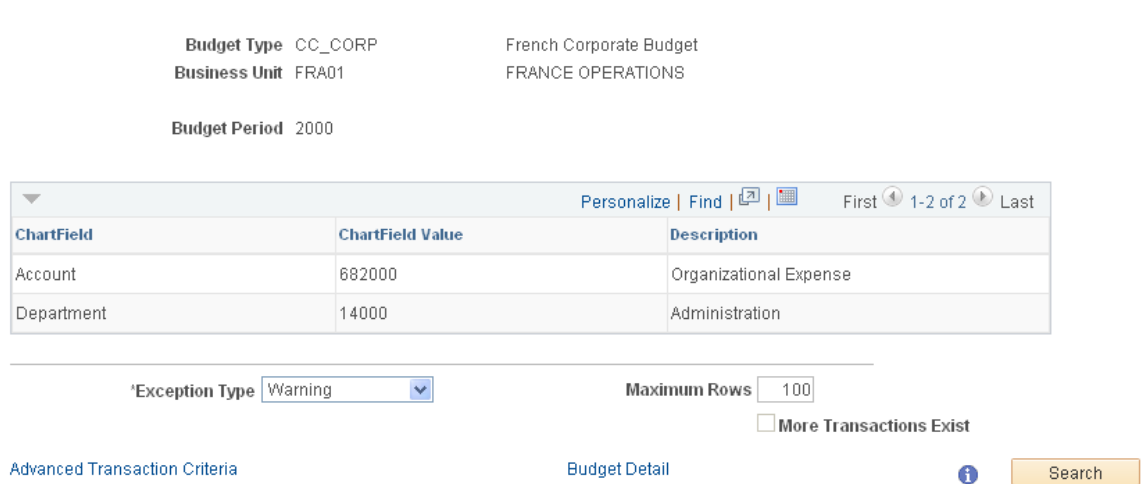

#### **Image: Commitment Control Budget Exceptions page (2 of 2)**

This example illustrates the fields and controls on the Commitment Control Budget Exceptions page (2 of 2). You can find definitions for the fields and controls later on this page.

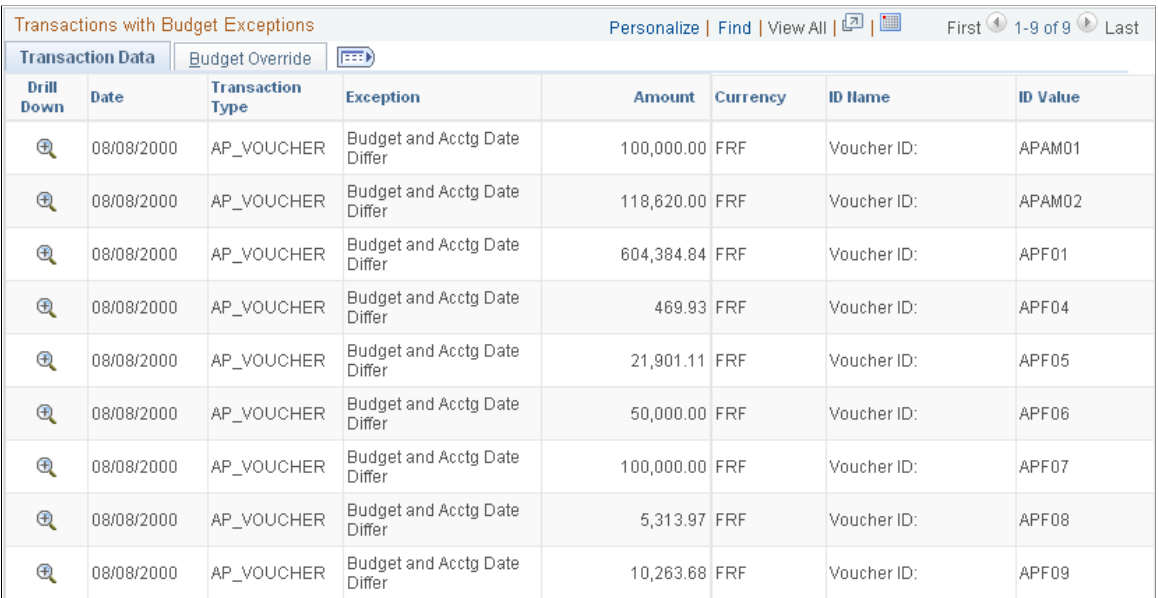

The Business Unit and Ledger Group fields are required when entering search criteria on the Budget Exceptions search dialog page. The remaining fields can be left blank to return all values or you can enter values to further refine your search.

Click the Search button on the search dialog page and any exceptions are displayed in the Search Results scroll at the bottom of the search page. The scroll becomes available only if there are transaction exceptions for a budget. The scroll also returns *both error* and *warning* exceptions in the same search.

When you select a row from the Search Results scroll and no transaction exceptions are returned in the Transactions with Budget Exceptions group box at the bottom of the Commitment Control Budget Exceptions page, click the Advanced Transaction Criteria link to refine the criteria so that you can review the details of the exception. For example, if exception type and the from and to dates for the Commitment Control Budget Exceptions page do not match the exception type and dates of the exception you selected in the Search Results scroll, no transactions are returned in the Transactions with Budget Exceptions group box.

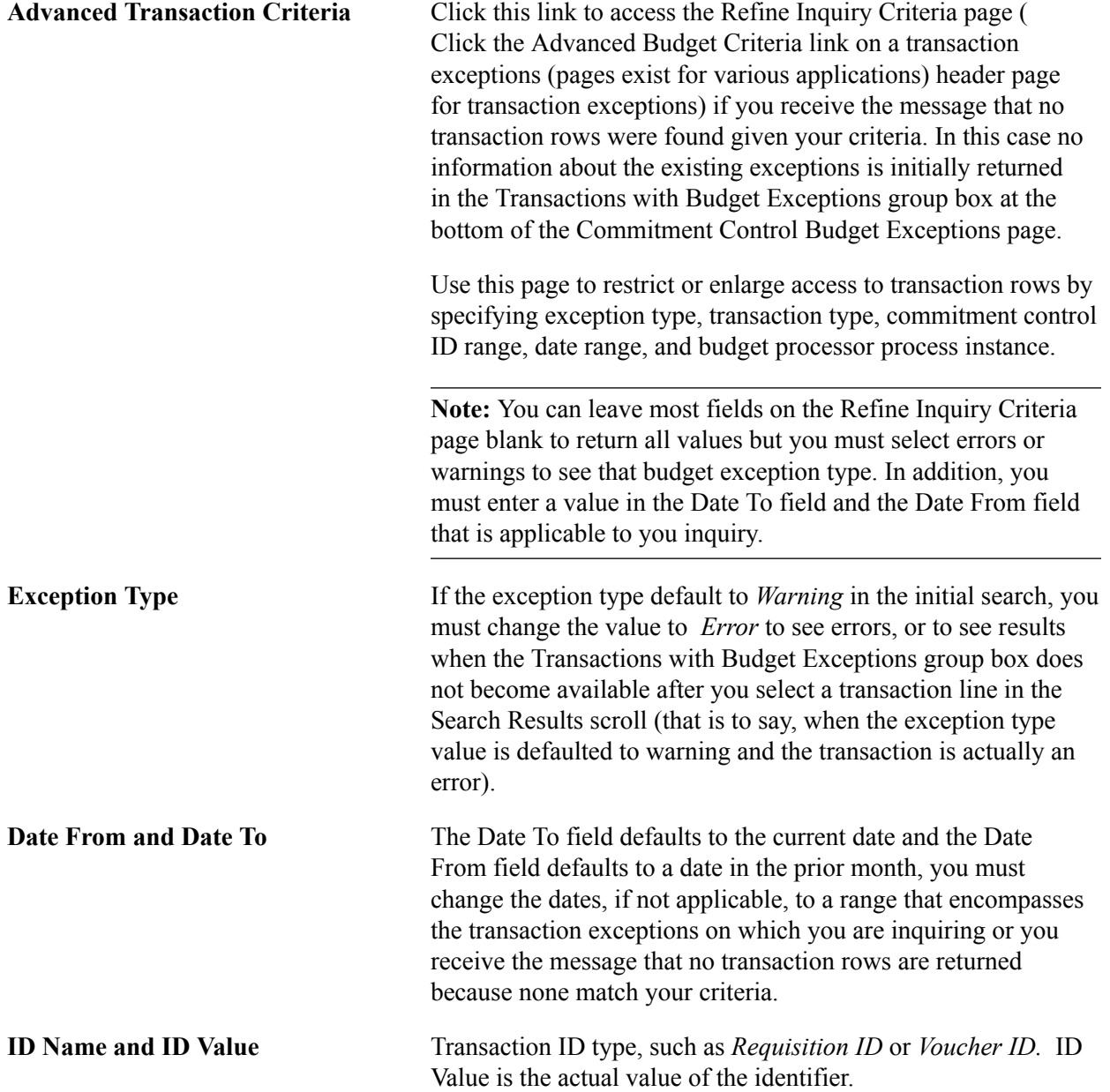

**Note:** If the criteria you select using Advanced Transaction Criteria includes a transaction type, then the header key fields for the transactions appear instead of ID Name and ID Value. For example, if you select *GL Journals* for the transaction type the grid displays the *Business Unit, Journal ID,* and *Journal Date.*

**Budget Detail** Click to access the Budget Details inquiry page, where you can view such budget details as available budget, budget exceptions, and budget attributes.

### **Related Links**

[Commitment Control Budget Details Page](#page-352-0)

## **Generic Exceptions Page**

Use the Generic Exceptions page (KK\_XCP\_HDR\_GEN) to view budget checking errors or warning messages for third-party transactions.

Users who have authority can override the budget exceptions on this page.

#### **Navigation**

Commitment Control, Third Party Transactions, Generic Transaction Entry, Generic Exceptions

Click View Related Links, Go to Transaction Exceptions on the Commitment Control, Budget Exceptions, and Budget Checking Status pages.

#### **Image: Generic Exceptions page**

This example illustrates the fields and controls on the Generic Exceptions page. You can find definitions for the fields and controls later on this page.

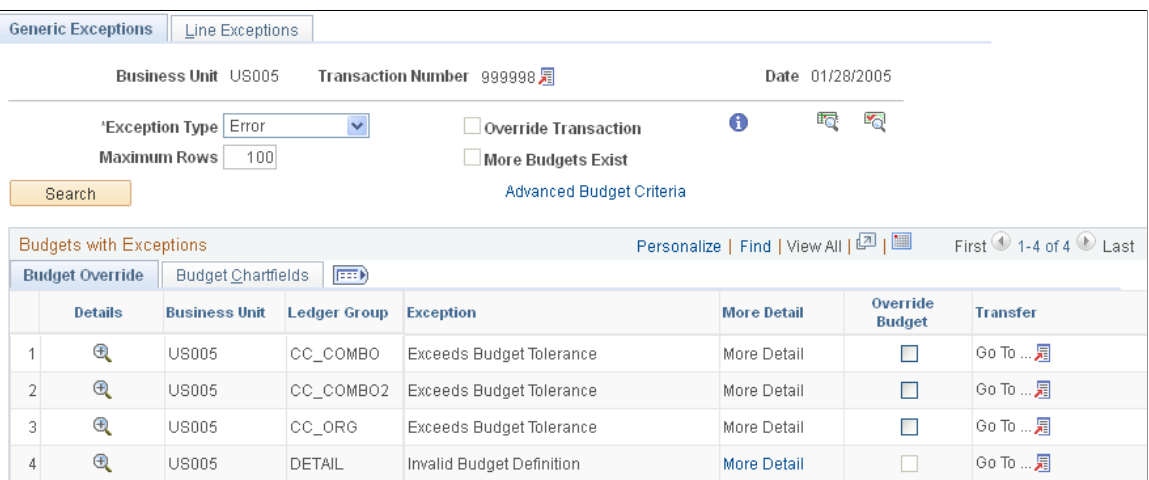

## **Viewing Payroll Transaction Header Exceptions**

Access the HR Payroll Exceptions page (Commitment Control, Review Budget Check Exceptions, General Ledger, Payroll, HR Payroll Exceptions and click View Related Links, Go to Transaction Exceptions on the Commitment Control Budget Exceptions page or the Budget Checking Status page).

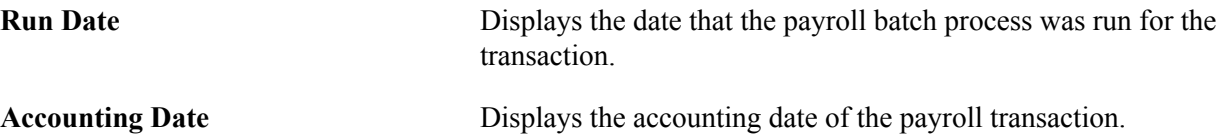

## **Viewing Payroll Transaction Line Exceptions**

Access the HR Payroll - Line Exceptions page (Commitment Control, Review Budget Check Exceptions, General Ledger, Payroll, Line Exceptions).

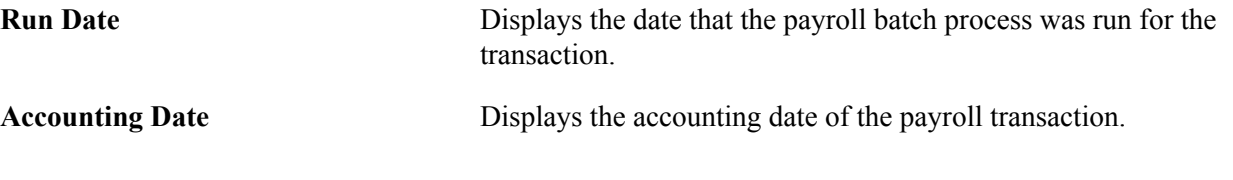

**Note:** There should be no error exceptions—only warnings—since you budget-check payroll transactions in Payroll prior to loading them to Commitment Control.

## **Commitment Control Budget Checking Status Page**

Use the Commitment Control Budget Checking Status page (KK\_XCP\_INQ\_INSTANC) to review the budget checking status of source transactions for a single run of the Budget Processor.

You can access the Transaction Header Exceptions page for the transaction, as well as transaction inquiry, entry, and adjustment pages where you can view and change the transaction.

### **Navigation**

Commitment Control, Review Budget Check Exceptions, Budget Checking Status, Commitment Control Budget Checking Status

### **Image: Commitment Control Budget Checking Status page**

This example illustrates the fields and controls on the Commitment Control Budget Checking Status page. You can find definitions for the fields and controls later on this page.

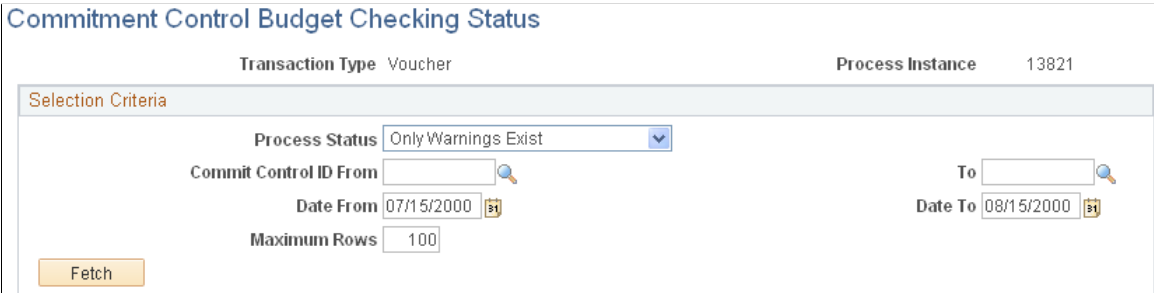

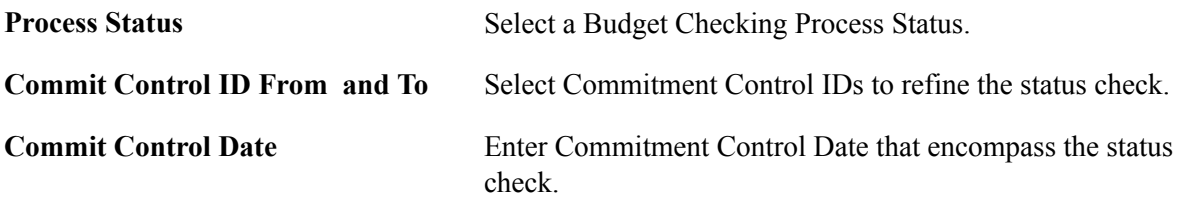

**Related Links**

[Common Elements](#page-18-0)

## **Chapter 10**

# **Inquiring on Budgets and Transaction Activities**

## **Understanding Budget Inquiries**

Oracle's PeopleSoft Commitment Control provides the following online inquiry tools:

- The Ledger Inquiry Set component, which enables you to define sets of ledgers from more than one ledger group for consolidated views of transaction activity.
- The Budgets Overview component, which provides everything from summarized amounts by ledger inquiry set and ledger group through drill down to individual budget journal lines and source transactions.
- The Budget Details component, which provides routes to much of the same information that you can view using the Budgets Overview, but for a single control budget.
- The Activity Log component, which displays transaction line details and budget information for budget-checking transactions.

The Commitment Control process creates separate closing entries in the activity log for purchase orders and requisitions, so that the activity log retains and displays a complete budgetary lifecycle.

**Note:** When purchase orders have been budget checked after they have been closed (marked as closed in PO by any means), closing entries will be created.

See [Commitment Control Activity Log Page](#page-356-0).

In addition, Commitment Control provides components for making specific inquiries about budgetchecking status, budget-checking exceptions, and budget closing. These are discussed in the topics regarding the management of budget exceptions and the closing of budgets.

See [Understanding Exception Handling and Notification.](#page-302-1)

See [Understanding Commitment Control Budget Closing and Withdrawal Without Closing.](#page-360-0)

## **Security for Budget Inquiry**

To use these inquiry pages, you must have security access to the Budget Inquire security event for the budgets you are inquiring upon, if that event is enabled.

**Note:** While you might not have security to inquire on all budget ChartField combinations that are involved in a transaction, you can view the budget impacts associated with each line from that transaction. If you attempt to drill from any of the activity lines to the budget inquiry, the security functions are executed and you are notified by an online message if you do not have the appropriate level of security to view that budget.

You are able to view the budgets for which you have inquiry security setup.

See [Understanding Commitment Control Security.](#page-166-0)

## **Ledger Inquiry Sets**

Ledger inquiry sets enable inquiries across ledger groups. This is especially useful for reporting on transaction activity in related revenue and expenditure ledger groups, such as those you set up for project budgets with funding source tracking. You can combine ledgers from multiple ledger groups to present a consolidated view of budget and Commitment Control activity.

For example, to view the total budget, pre-encumbrances, encumbrances, expenses, revenue estimate, recognized revenue, collected revenue, and available budget balance for a particular department and budget period, you define a ledger inquiry set composed of the appropriate ledgers from the expenditure and revenue ledger groups that contain the control budgets for that department. You can then create an inquiry on that ledger set for that department and budget period using the Budgets Overview component.

**Note:** The Ledger Inquiry Set does not support ledgers that have a parent and child relationship to be included within the same ledger inquiry set.

## **Budgets Overview**

The Budgets Overview inquiry component provides a view of budget activity for one or multiple budgets, from the level of a ledger group or ledger inquiry set to the more detailed level of individual budgets. This component also enables further drill down to budget journal lines and source transaction lines. In particular, the Budgets Overview inquiry pages offer you the ability to:

• Select budgets for view by indicating the business unit, ledger group or ledger inquiry set, ChartField values or ChartField Value Sets, period of time, and budget status of the budgets you want to see.

You can save and reuse search criteria that you need frequently.

- View summarized total amounts for each ledger in a ledger group, ledger inquiry set, or further refined set of budgets, according to your inquiry criteria.
- View summarized available balances, net transfers, and associated revenue for each expense ledger group, ledger inquiry set, or further refined set of budgets that you inquire about.
- View the budgeted amount from a prior fiscal year's budget that was rolled forward into the current fiscal year's budget.
- View summarized available budget and uncollected revenue amounts for revenue estimate ledger groups, revenue ledgers in a ledger inquiry set, or further refined set of budgets that you inquire about.
- View ledger total amounts and available budget—including and excluding the budget tolerance—for each budget or summarized subset of budgets that fits your inquiry criteria.
- View statistical budget activity.
- Drill down to detailed information about budget exceptions, associated budgets, parent-child relationships, and attributes of particular budgets.
- Drill down to view budget checking activity.
- Drill down directly to an originating source transaction.
- Save inquiries to use again.

## **Budget Overview Drilldowns**

You can drill down directly or indirectly in Budgets Overview to view budget and transaction details on the following pages:

- Budget Detail Ledgers.
- Summary Budget Ledgers.
- Activity Log.
- Budget Detail Attributes.
- Parent & Children Budgets.
- Associated Revenue Budgets.
- Associated Expense Budget.
- Budget Forecast Amounts.
- Budget Transaction Type Amounts.

The budget detail page and other pages listed here are discussed in the section dealing with the viewing of budget details and transaction activity.

Budget journal exceptions inquiry is discussed in the section dealing with entering and posting of budget journals.

See [Handling Budget Journal Exceptions.](#page-227-0)

See [Parent & Children Budgets Inquiry Page](#page-354-0).

## **Budget Details**

To view detailed information about one budget in particular, use the Commitment Control Budget Details page, searching by key ChartField values. This page is also available through the Budgets Overview component. Drill down from the Commitment Control Budget Details page to view budget checking activity lines, actual source transactions, budget exceptions, associated budgets, parent-child relationships, statistical budget details, and attributes of a particular budget.

## **Commitment Control Embedded Analytics**

You can select the Budgets Overview or the Budget Details inquiry to view analytical charts for a budget with all activity ledgers combined or a chart of a budget that displays each budget ledger activity. These charts display as:

• A stacked bar chart for a budget amount with expenses.

- A two-dimensional pie chart for expenses without a budget or where the budget amount is zero.
- A stacked bar chart for a budget with revenue.
- A two-dimensional pie chart for revenue without a budget or where the budget amount is zero.
- A displays data as a percentage of budget.

## **Activity Log**

When you budget-check a transaction, the system creates activity lines and stores them in the activity log. Activity lines are identified by a commitment control transaction ID, commitment control transaction date, and commitment control transaction line number for each transaction line. You can use the Activity Log page to view the transaction lines and affected budgets for a transaction or multiple transactions for a single source transaction type. The Activity Log is extremely useful for researching and reconciling postings.

For example, if you search on the source transaction type AP\_VOUCHER and select a specific voucher or range of vouchers to review, you can drill down to the Payables voucher line and then drill down directly to the Source Entry or the Source Inquiry for a selected Voucher in the Payables application.

In addition to the static transaction specific criteria fields, such as transaction ID and date, the system also dynamically makes available the from and to document and from and to date fields for a particular source transaction type if that source transaction has the document ID and date related fields set up as the 1st and 2nd Source Header ID fields in the activity log search criteria, which is located on the page events tab of the source transaction.

The display of the application business unit, 1st Source Header ID and 2nd Source Header ID on the Commitment Control Activity Log page, is based on the values that you enter for the source transaction. If a source transaction has only 1st Source Header ID set up, then one source header related criteria field is displayed.

The Application Business Unit filter is displayed if the business unit field is part of the Source Header Record keys. For example, if business unit is part of the JRNL\_HEADER record for the GL\_JOURNAL source transaction type, after selecting the Source Transaction of GL\_JOURNAL the Application Business Unit filter is displayed. Each non-date or date time type of source header ID field is delivered with a view that is used as a prompt table for the Commitment Control Activity Log. A list of the delivered Source Header ID criteria fields for each source transaction is included in the topic regarding setting up source transaction types.

See [Understanding Source Transaction Type Setup](#page-144-0).

**Note:** If you add new or modify any existing source transaction definitions, you must also modify the activity log search sub-records KK\_SHN\_KEY\_SBR2 and KK\_SHN\_KEY\_SBR3 to include the value in the Source Header ID Field Name.

## **Related Links**

[Understanding Commitment Control Security](#page-166-0) [Understanding Exception Handling and Notification](#page-302-1) [Inquiring and Reporting on Budget Closing Results](#page-386-0)

## **Setting Up Ledger Inquiry Sets**

This section discusses how to add ledgers to a ledger inquiry set.

## **Page Used to Define Ledger Inquiry Sets**

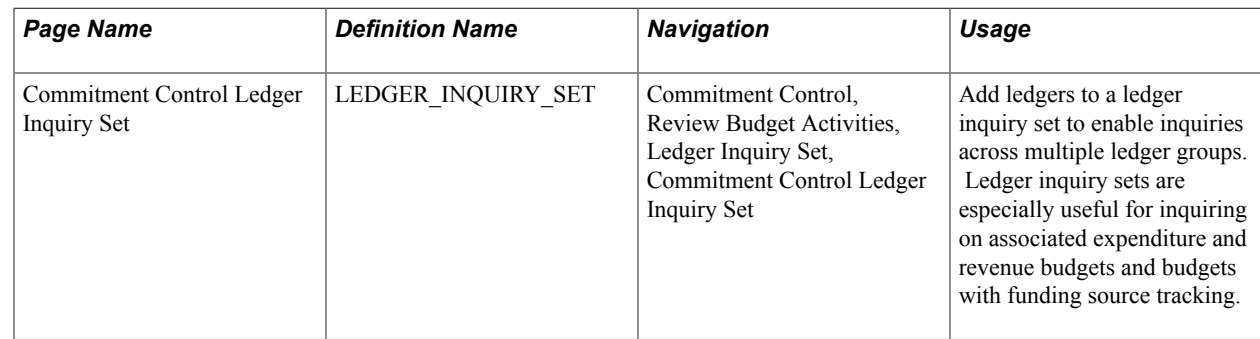

## **Commitment Control Ledger Inquiry Set Page**

Use the Commitment Control Ledger Inquiry Set page (LEDGER\_INQUIRY\_SET) to add ledgers to a ledger inquiry set to enable inquiries across multiple ledger groups.

Ledger inquiry sets are especially useful for inquiring on associated expenditure and revenue budgets and budgets with funding source tracking.

#### **Navigation**

Commitment Control, Review Budget Activities, Ledger Inquiry Set, Commitment Control Ledger Inquiry Set

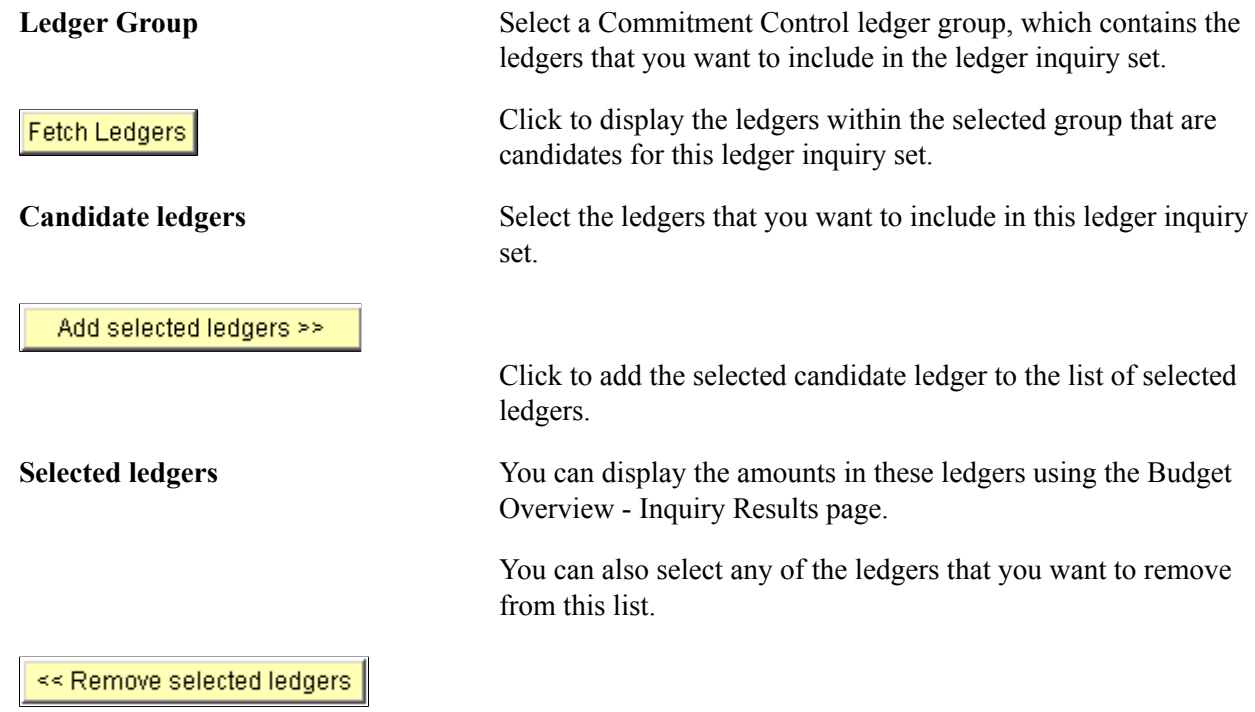

Click to remove any selected ledgers from the selected ledgers list and move them to the candidate ledgers list.

**Note:** To be useful as inquiry tools, your ledger inquiry sets must have functionally logical combinations of ledgers, such as related revenue and expenditure ledgers for project budgets with funding source tracking. Also, note that detail ledgers with parent and child relationships are not permitted within the same inquiry set.

## **Creating and Reviewing Budget Overview Inquiries**

The Budgets Overview inquiry component provides summarized and detailed information about activity across several control budgets.

This section discusses how to:

- Create budget overview inquiries.
- Use the inquiry amount criteria page.
- View the budget overview results.
- Select budget display options.

## **Pages Used to Create and View Budget Overviews**

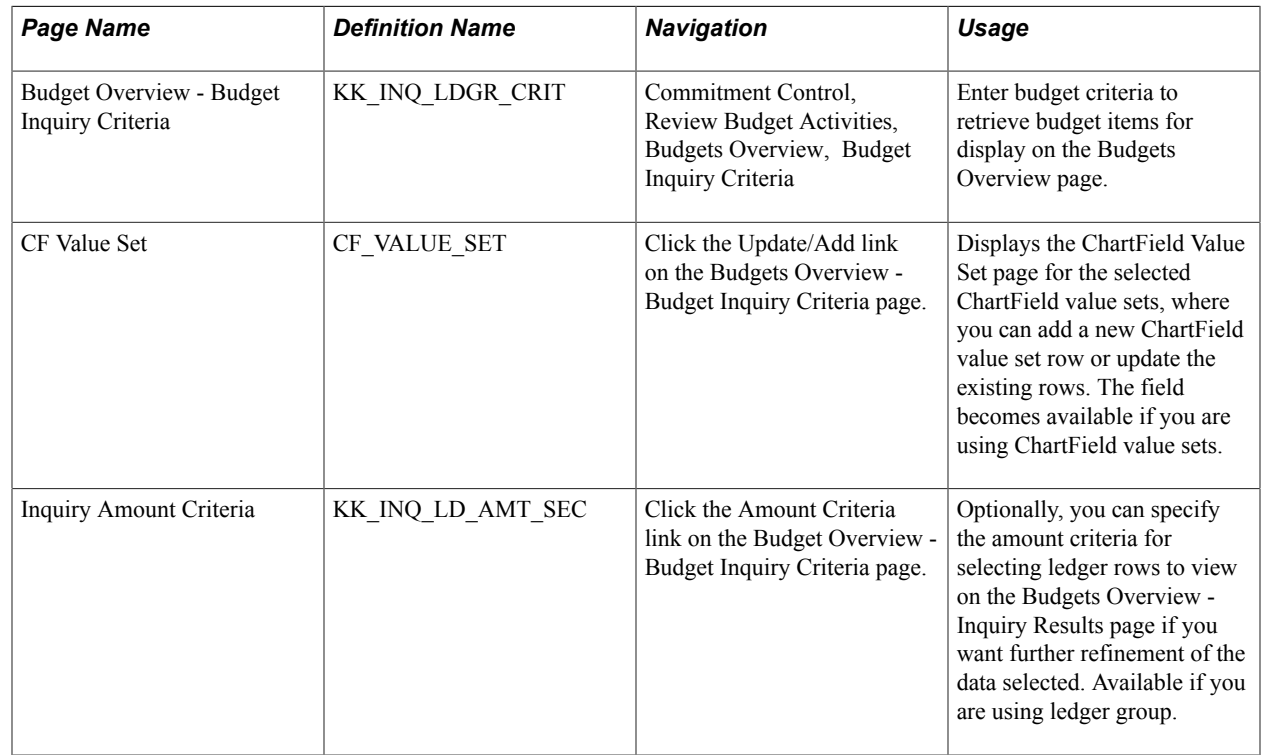

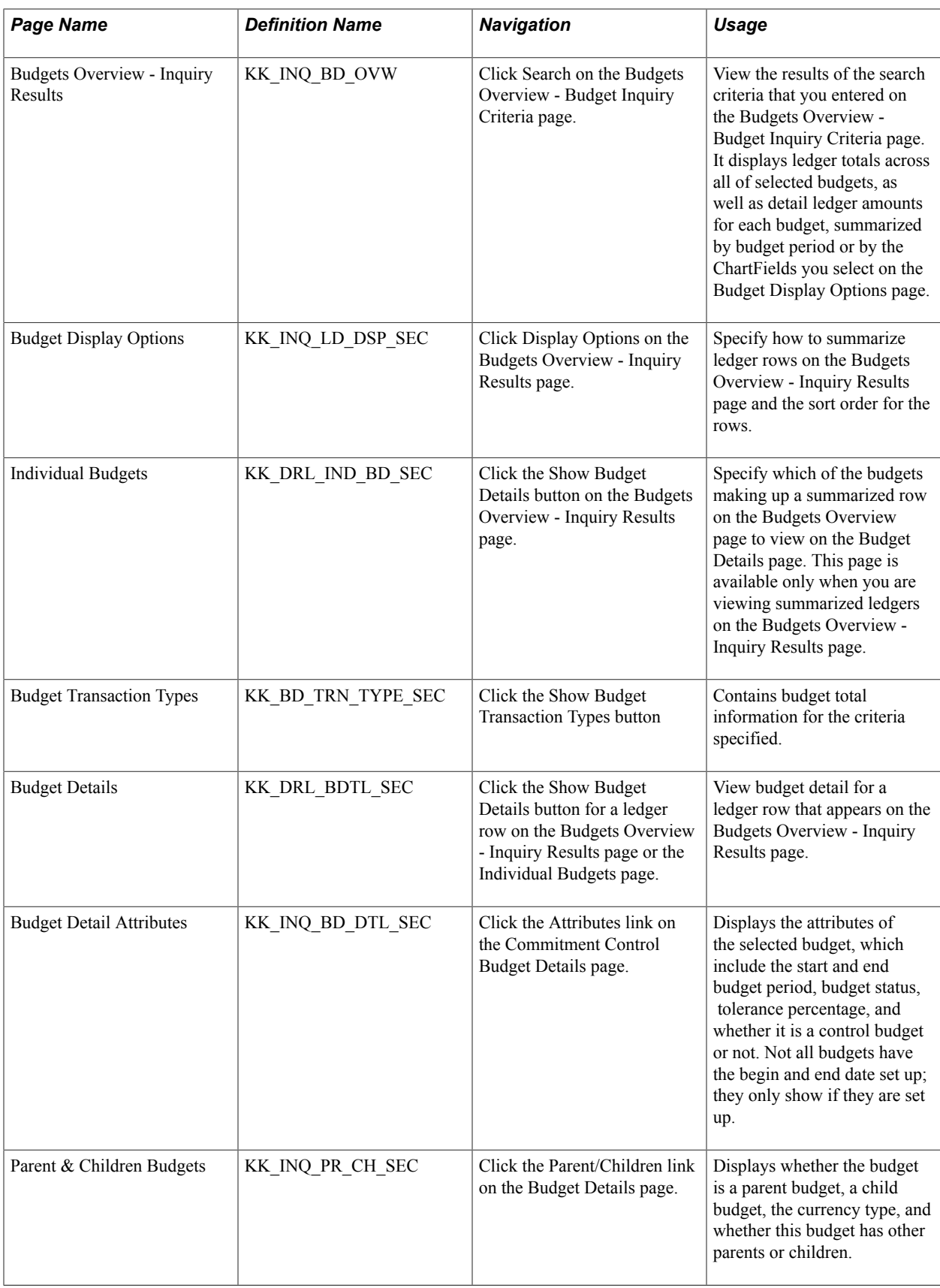

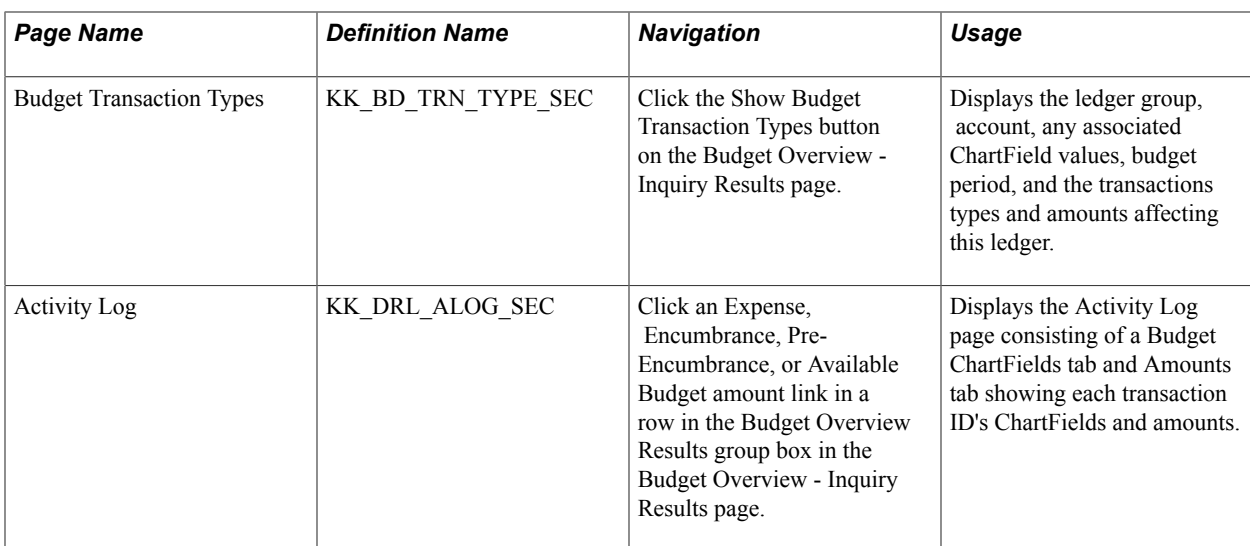

## <span id="page-341-0"></span>**Budget Overview - Budget Inquiry Criteria Page**

Use the Budget Overview - Budget Inquiry Criteria page (KK\_INQ\_LDGR\_CRIT) to enter budget criteria to retrieve budget items for display on the Budgets Overview page.

#### **Navigation**

Commitment Control, Review Budget Activities, Budgets Overview, Budget Inquiry Criteria

#### **Image: Budget Overview - Budget Inquiry Criteria page**

This example illustrates the fields and controls on the Budget Overview - Budget Inquiry Criteria page. You can find definitions for the fields and controls later on this page.

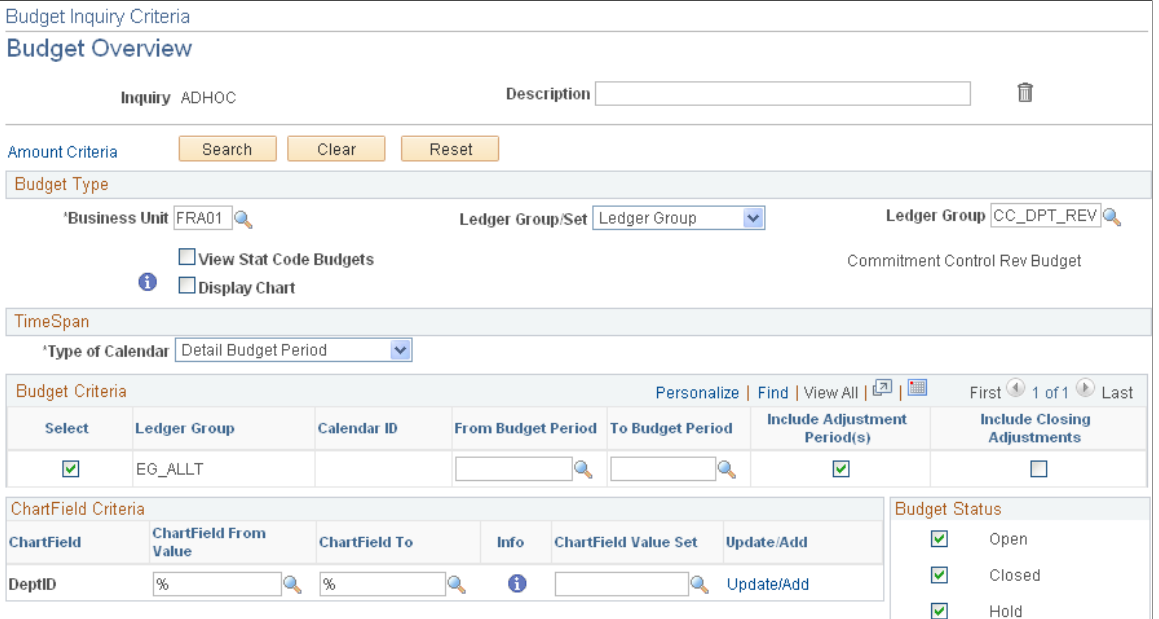

**Amount Criteria** (Optional) Click to open the Inquiry Amount Criteria page, where you specify amount criteria to use when the system selects ledger rows.

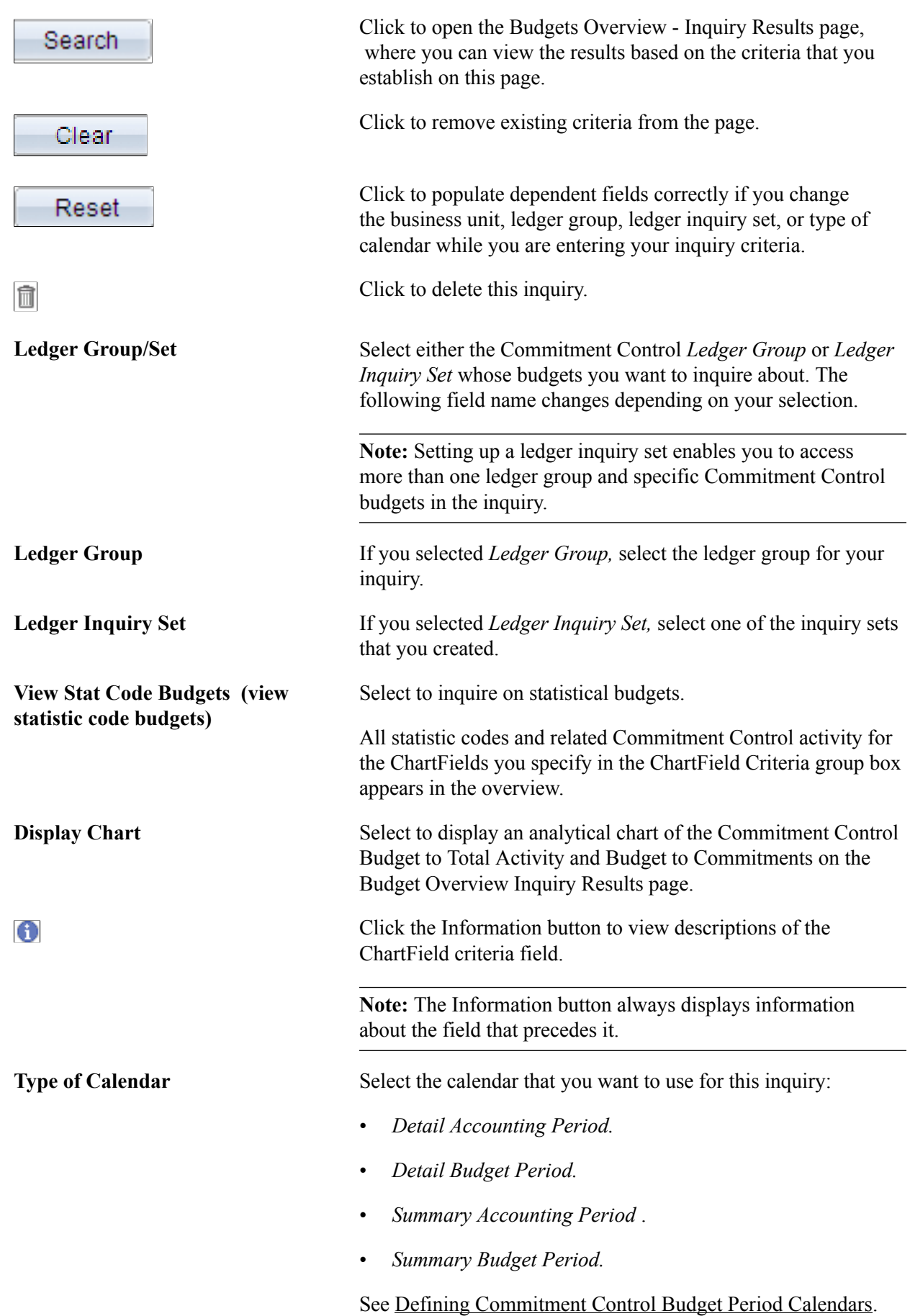

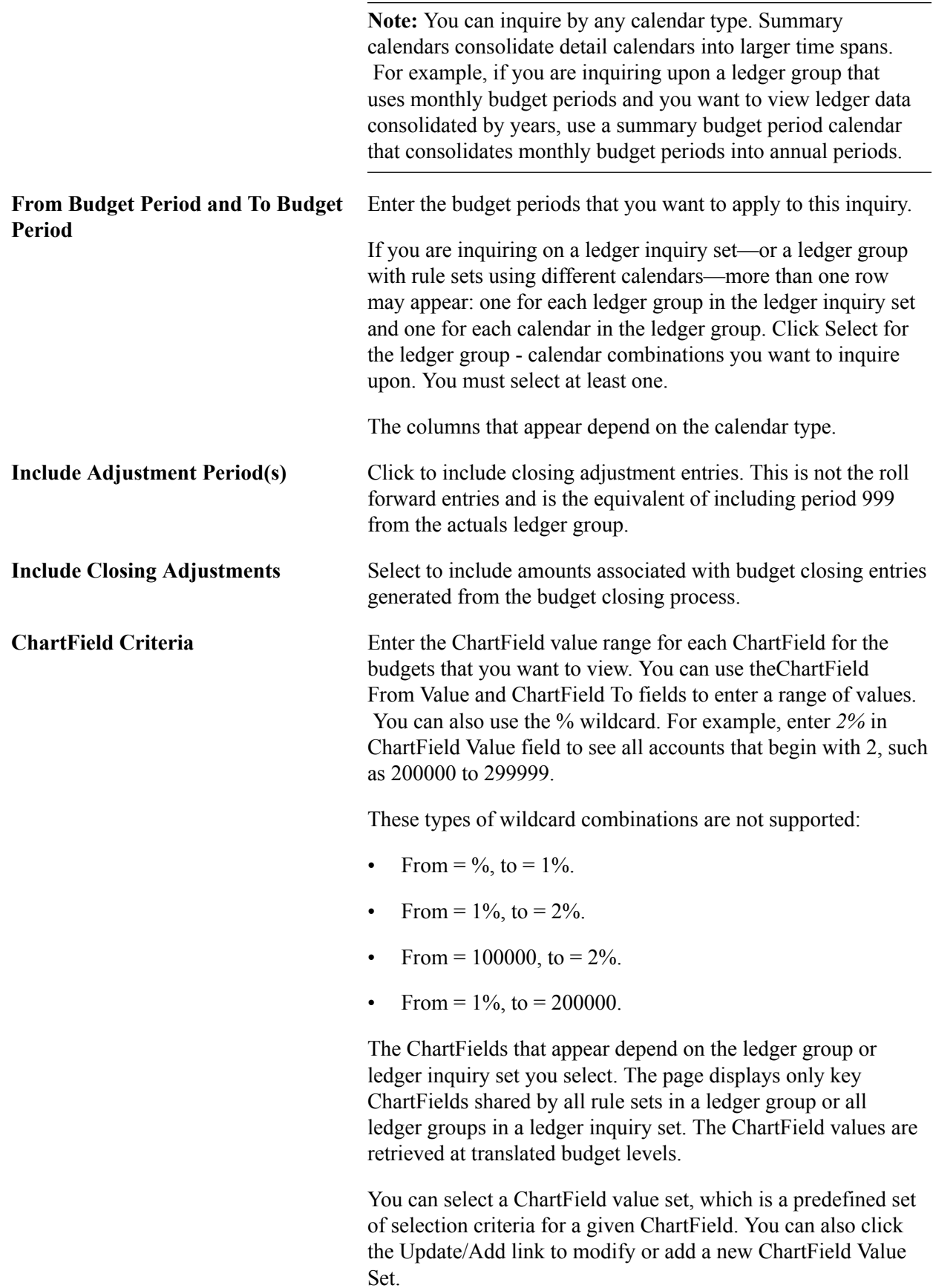

**Budget Status** Select one or more check boxes:

- Open to include open budgets in your inquiry.
- Closed to include closed budgets in your inquiry.
- Hold to include budgets on hold in your inquiry.

## **Related Links**

"Defining and Using ChartField Value Sets *(PeopleSoft FSCM 9.2: Application Fundamentals)*"

## **Inquiry Amount Criteria Page**

Use the Inquiry Amount Criteria page (KK\_INQ\_LD\_AMT\_SEC) to optionally, you can specify the amount criteria for selecting ledger rows to view on the Budgets Overview - Inquiry Results page if you want further refinement of the data selected.

Available if you are using ledger group.

#### **Navigation**

Click the Amount Criteria link on the Budget Overview - Budget Inquiry Criteria page.

#### **Image: Inquiry Amount Criteria page**

This example illustrates the fields and controls on the Inquiry Amount Criteria page. You can find definitions for the fields and controls later on this page.

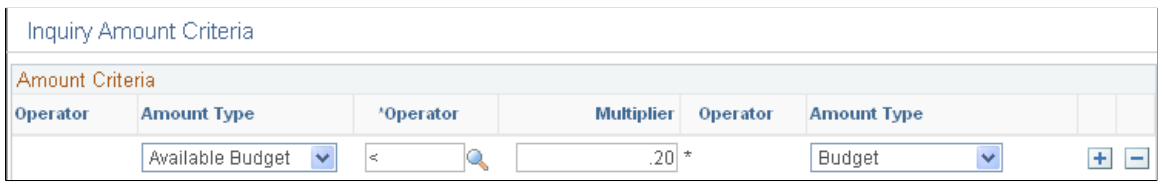

**Amount Type** Select one of these amount types to use in this calculation:

- *Available Budget*
- *Budget*
- *Encumbrance*
- *Expense*
- *Planned*
- *Pre-Encumbrance*

For example, for an expenditure ledger group, you could choose to view only those budgets with an *Available Budget* less than 20 percent of the *Budget* amount.

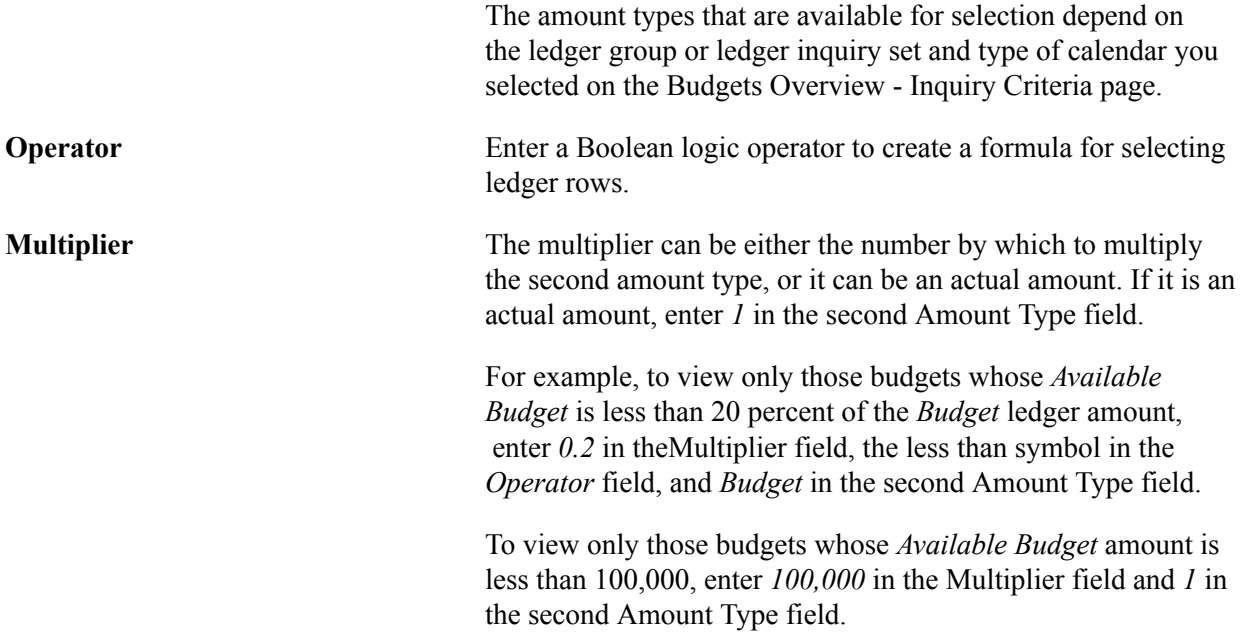

## **Budgets Overview - Inquiry Results Page**

Use the Budgets Overview - Inquiry Results page (KK\_INQ\_BD\_OVW) to view the results of the search criteria that you entered on the Budgets Overview - Budget Inquiry Criteria page.

It displays ledger totals across all of selected budgets, as well as detail ledger amounts for each budget, summarized by budget period or by the ChartFields you select on the Budget Display Options page.

#### **Navigation**

Click Search on the Budgets Overview - Budget Inquiry Criteria page.

#### **Image: Budget Overview Inquiry Results page (1 of 2)**

This example illustrates the fields and controls on the Budget Overview Inquiry Results page (1 of 2). You can find definitions for the fields and controls later on this page.

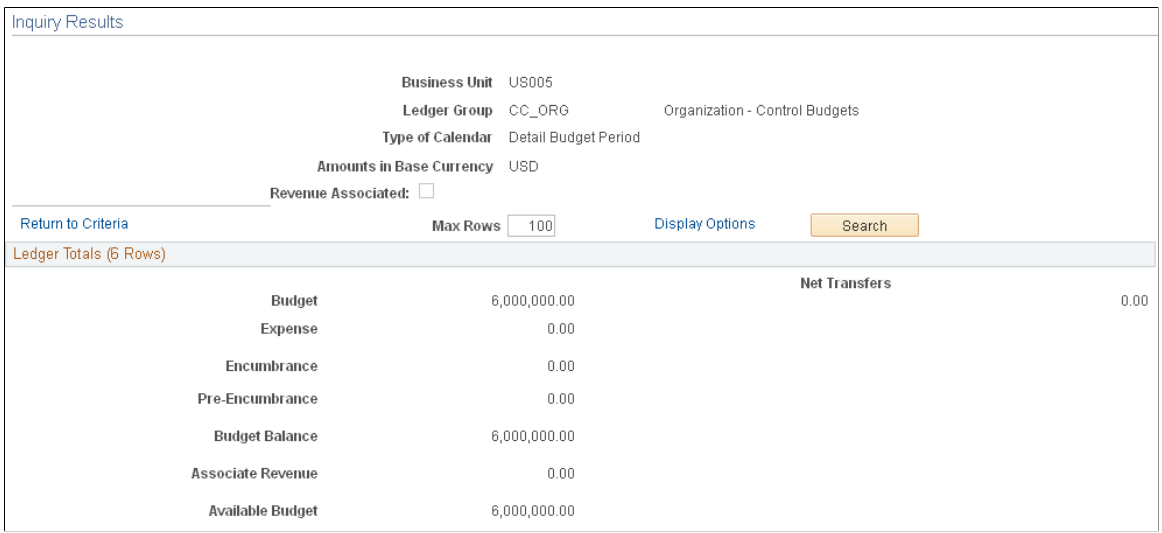

#### **Image: Budget Overview Inquiry Results page (2 of 2)**

This example illustrates the fields and controls on the Budget Overview Inquiry Results page (2 of 2). You can find definitions for the fields and controls later on this page.

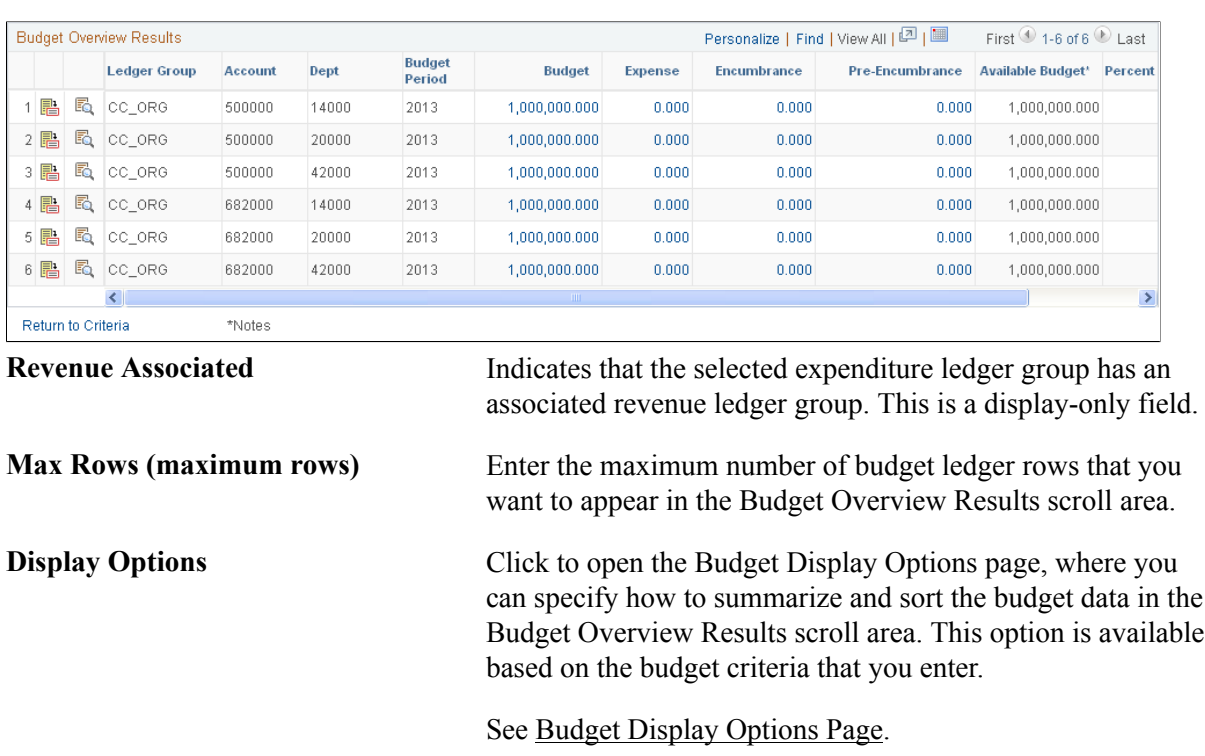

Search

Click to populate or repopulate the results page after changing display options, maximum row specifications, or both.

**Note:** Changes to the display options and maximum rows can change the ledger totals.

## **Ledger Totals**

This group box displays the summarized ledger (amount type) totals for the ledger rows fitting the criteria you set on the Budgets Overview - Inquiry Criteria page, along with amounts, such as available budget, calculated from the ledger totals. The amount in parentheses in the group box header represents the total number of rows in the Budget Overview Results scroll area. The ledgers and calculated amount types that appear vary, depending on whether you are viewing expense budgets, revenue budges, or both, and if there are associated budgets for the control budget.

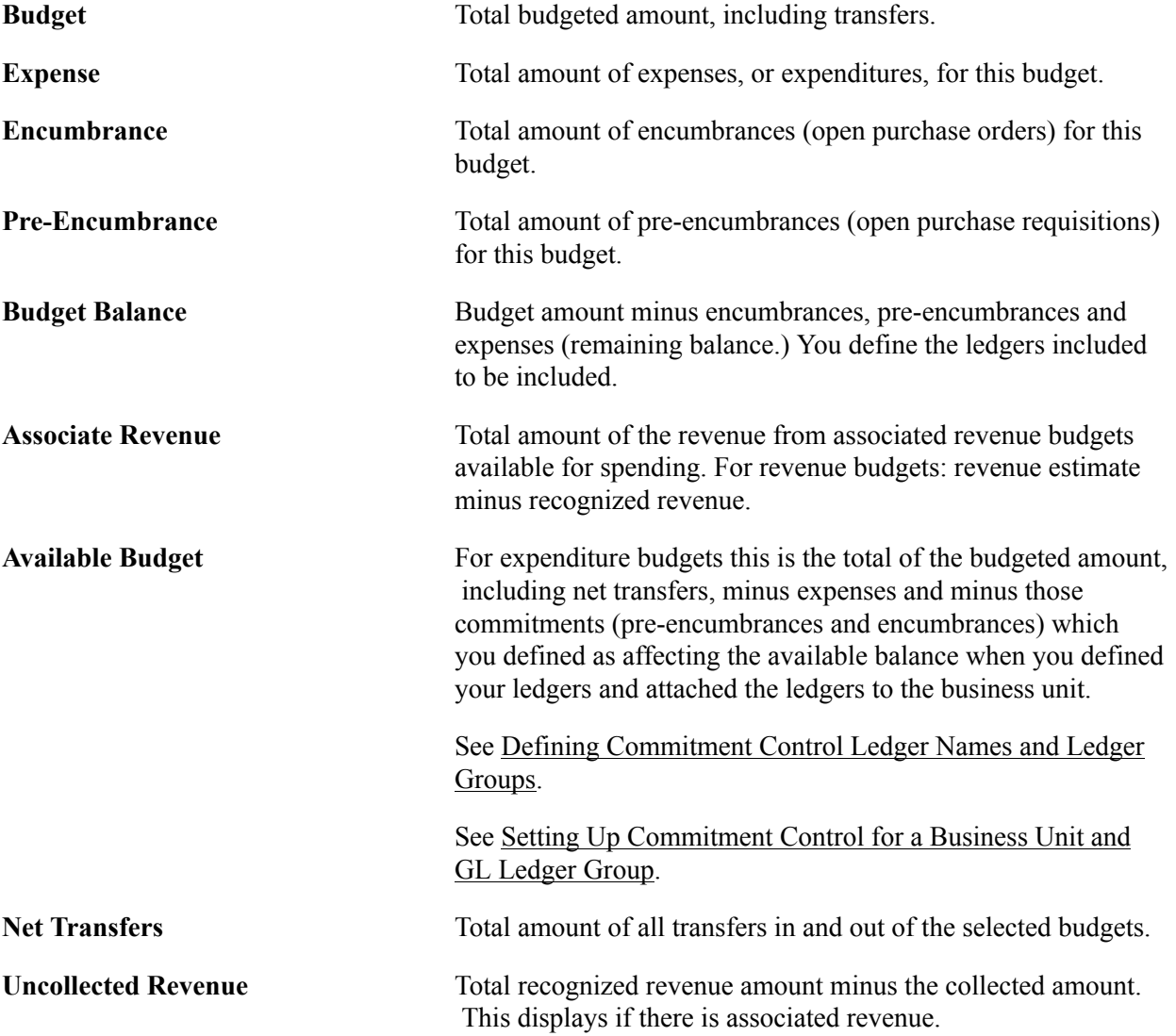

## **Chart**

If you selected the Display Chart check box on the Commitment Control Budget Overview - Inquiry Criteria page, you can view the chart on this page. A bar chart displays when a budget exists and a pie chart displays when there is no budget.

## **Image: Budget Overview - Inquiry Results page: Budget Chart**

This example illustrates the fields and controls on the Budget Overview - Inquiry Results page: Budget Chart. You can find definitions for the fields and controls later on this page.

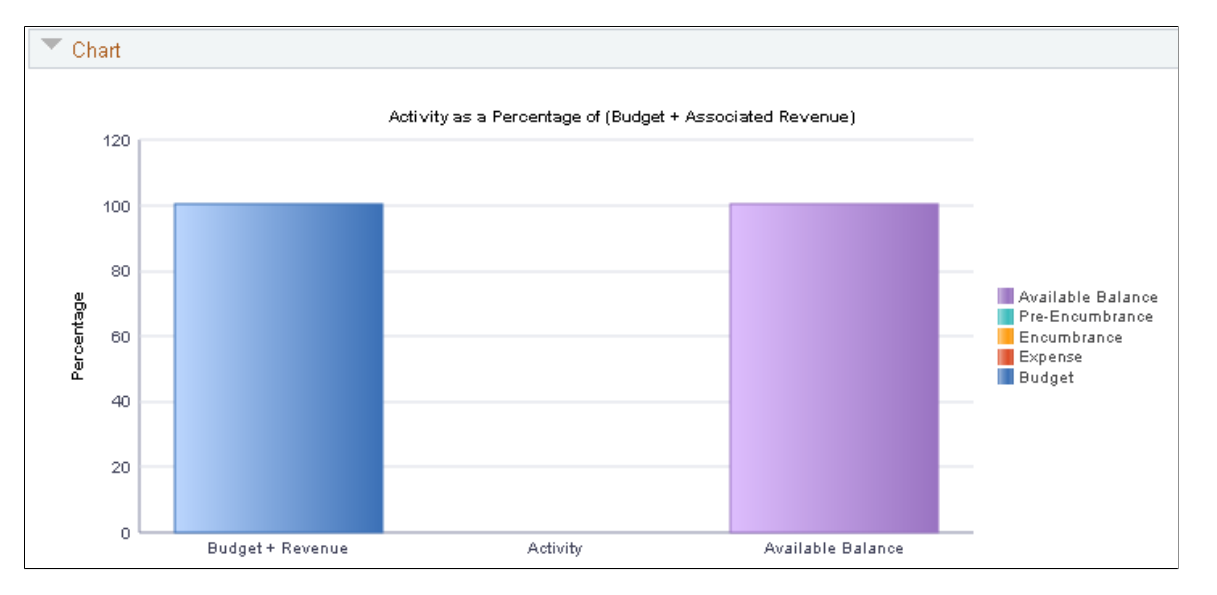

## **Budget Overview Results**

This grid displays the results of your selection criteria and your display options. It displays either detail ledger rows or summarized ledger rows, depending on your selection criteria and your display options.

醖

國

Click Show Budget Details to open the Budget Details page, where you view budget details for the ledger row. Show Budget Details is not available when you select Summary Accounting Period or Summary Budget Period in the Type of Calendar field on the Budget Overview - Budget Inquiry Criteria page.

**Note:** The available balance column in the grid display does not include associated revenues. To view the balance, including any associated revenues, drill down to the Budget Details page.

Click Show Budget Transaction Types to access the Budget Transaction Types page. You can view the amount of the original budget, the total adjustment amount, the adjustment and original transfer amounts, the budget close amount, and any amount rolled over from a previous fiscal year.

**Budget** Click the Budget value link for a ledger row to access the Activity Log page.

**Expense, Encumbrance, and Pre-Encumbrance** Click any of these value links to display the Activity Log page.

**Percent Available Click View Related Links to display how the percentage is** calculated.

#### **Related Links**

[Budget Entries and Adjustments](#page-202-0) [Setting Up Control Budget Definitions](#page-81-0)

## <span id="page-349-0"></span>**Budget Display Options Page**

Use the Budget Display Options page (KK\_INQ\_LD\_DSP\_SEC) to specify how to summarize ledger rows on the Budgets Overview - Inquiry Results page and the sort order for the rows.

#### **Navigation**

Click Display Options on the Budgets Overview - Inquiry Results page.

#### **Image: Budget Display Options page**

This example illustrates the fields and controls on the Budget Display Options page. You can find definitions for the fields and controls later on this page.

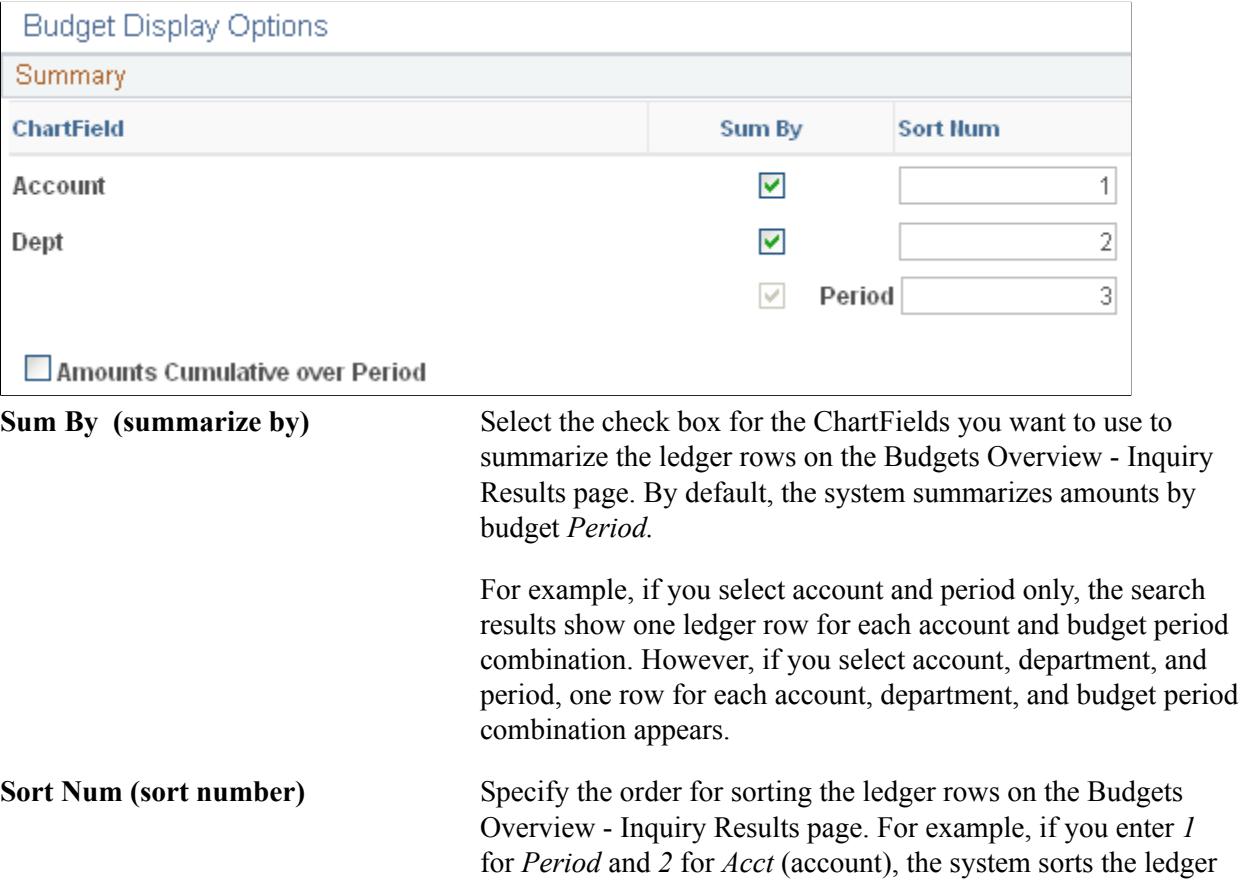

rows first by the budget period and then by the account number within the period.

Amounts Cumulative over Period Select this option if you want to display summarized amounts that are accumulated over the periods in the budget. For example, suppose you have a budget with three periods. If you select this option, the system displays an amount for period 1, an amount for the total of periods 1 and 2, and an amount for the total of periods 1, 2, and 3.

> Click OK to return to the Budgets Overview - Inquiry Results page, and click the Search button to see the summarized amounts that accumulated over the periods that you indicated.

## **Viewing Budget Details and Transaction Activity**

To inquire about a specific control budget, use the Commitment Control Budget Details page or the Budgets Overview - Budget Details page. These pages enable you to drill down to view budget journal lines, ledger entries, source transaction activities, budget exceptions, associated budgets, parent-child relationships, and budget attributes. Some of these pages are also accessible directly from the Budgets Overview - Inquiry Results page.

This section discusses how to:

- View budget details.
- View parent and child budget relationships.
- View budget forecasts.

**Note:** You can also access all of this detail information from the Budget Overview page.

See [Budget Overview - Budget Inquiry Criteria Page.](#page-341-0)

## **Pages Used to View Budget Details and Transaction Activity**

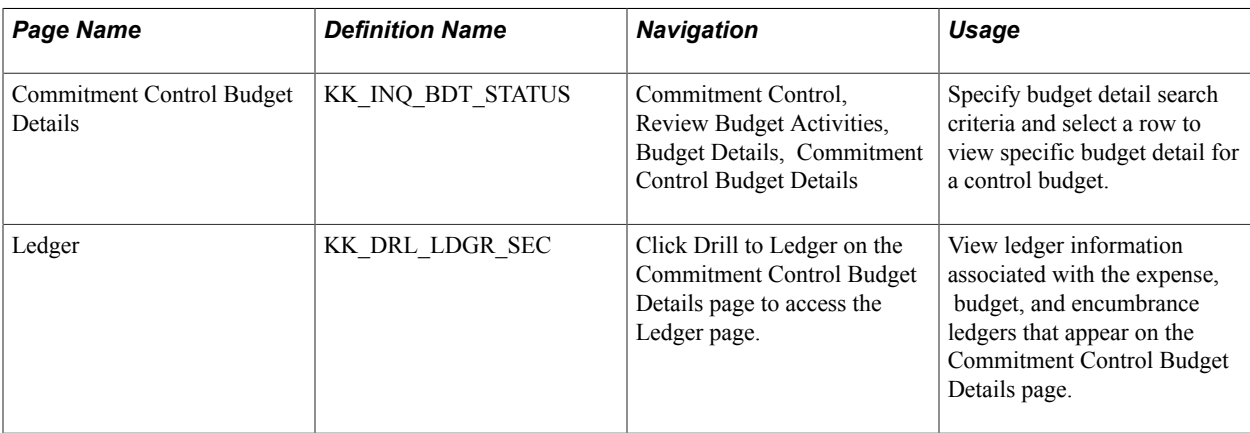

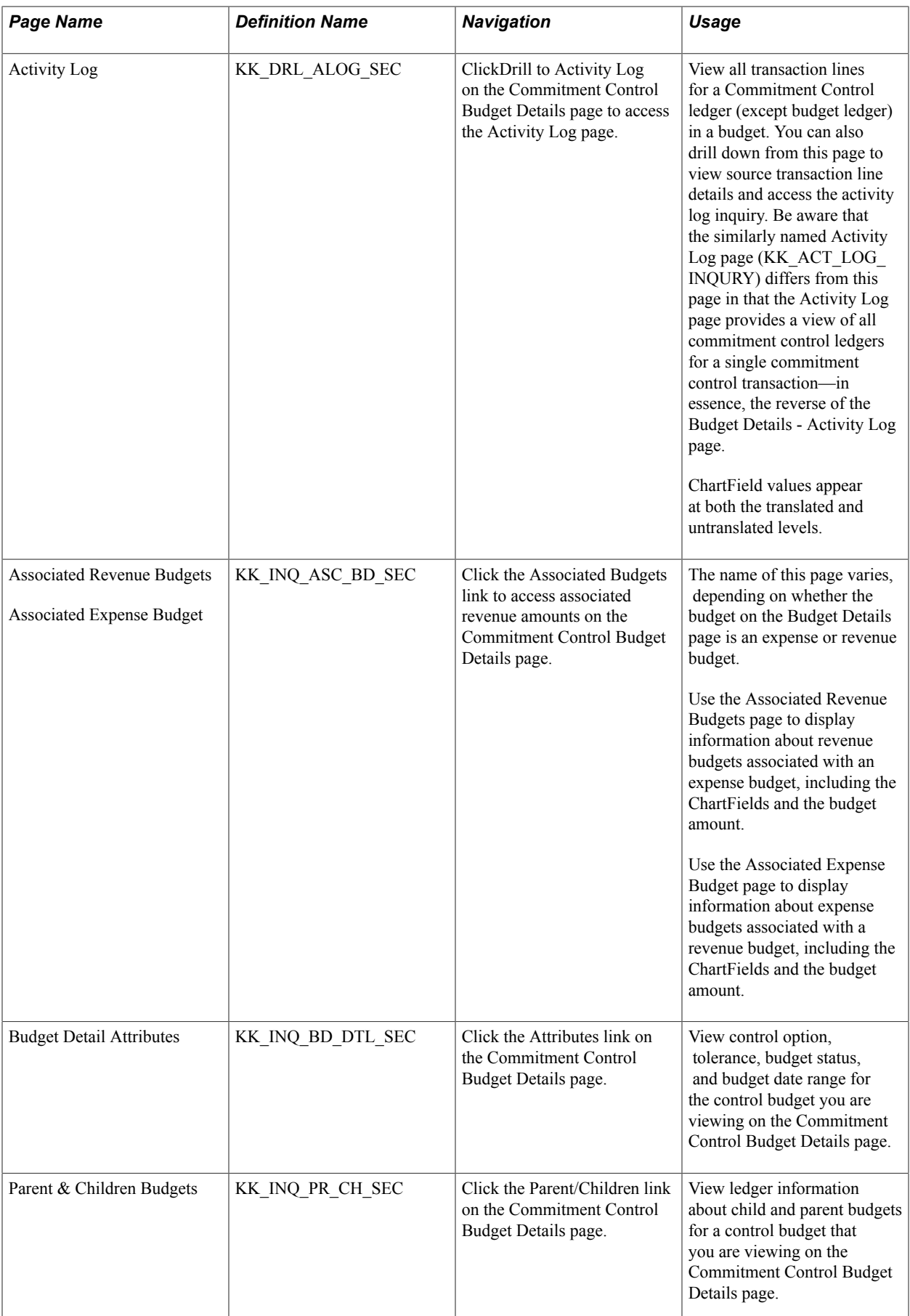

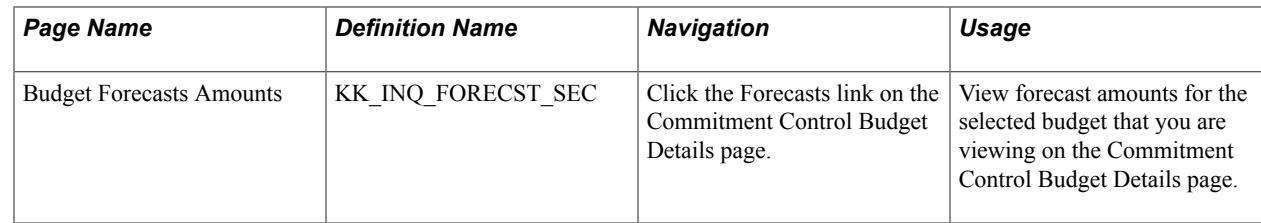

## <span id="page-352-0"></span>**Commitment Control Budget Details Page**

Use the Commitment Control Budget Details page (KK\_INQ\_BDT\_STATUS) to specify budget detail search criteria and select a row to view specific budget detail for a control budget.

### **Navigation**

Commitment Control, Review Budget Activities, Budget Details, Commitment Control Budget Details

You can also ccess the Commitment Control Budget Details page (Click the Show Budget Details button for a ledger row on the Budgets Overview - Inquiry Results page or the Individual Budgets page).

#### **Image: Commitment control Budget Details page**

This example illustrates the fields and controls on the Commitment control Budget Details page. You can find definitions for the fields and controls later on this page.

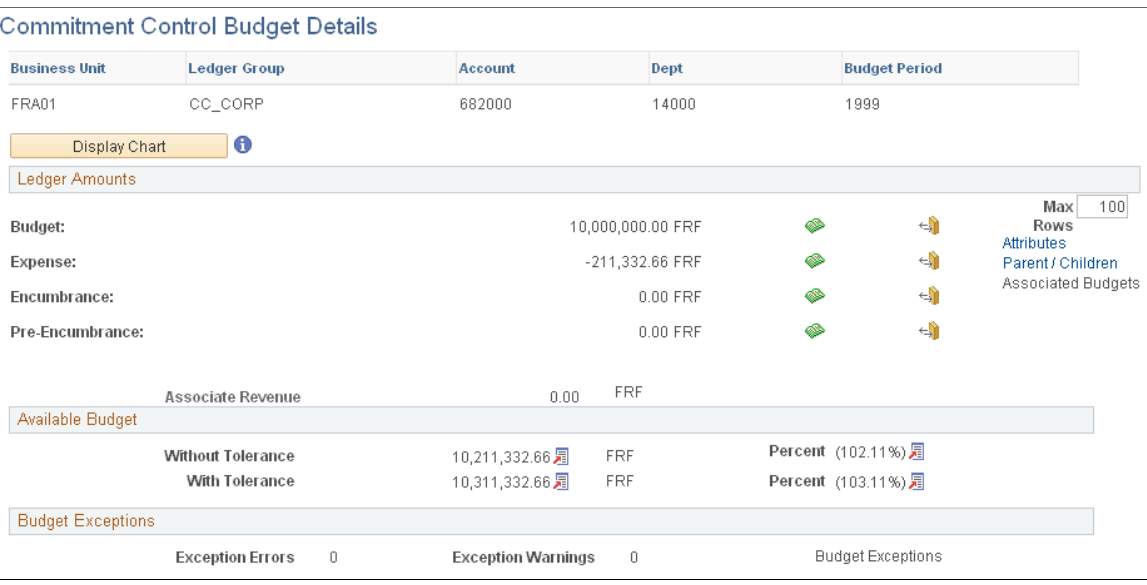

Click this button to display a two-dimensional bar chart graph if the budgeted amount is not equal to zero, or a pie chart if the budgeted amount is equal to zero or a budget does not exist.

## **Ledger Amounts**

◈

Display Chart

Click Drill to Ledger to access the Ledger page (KK\_DRL\_ LDGR\_SEC.)

By clicking Drill to Ledger for any of the other ledger amounts, such as expense, encumbrance, or pre-encumbrance, on the

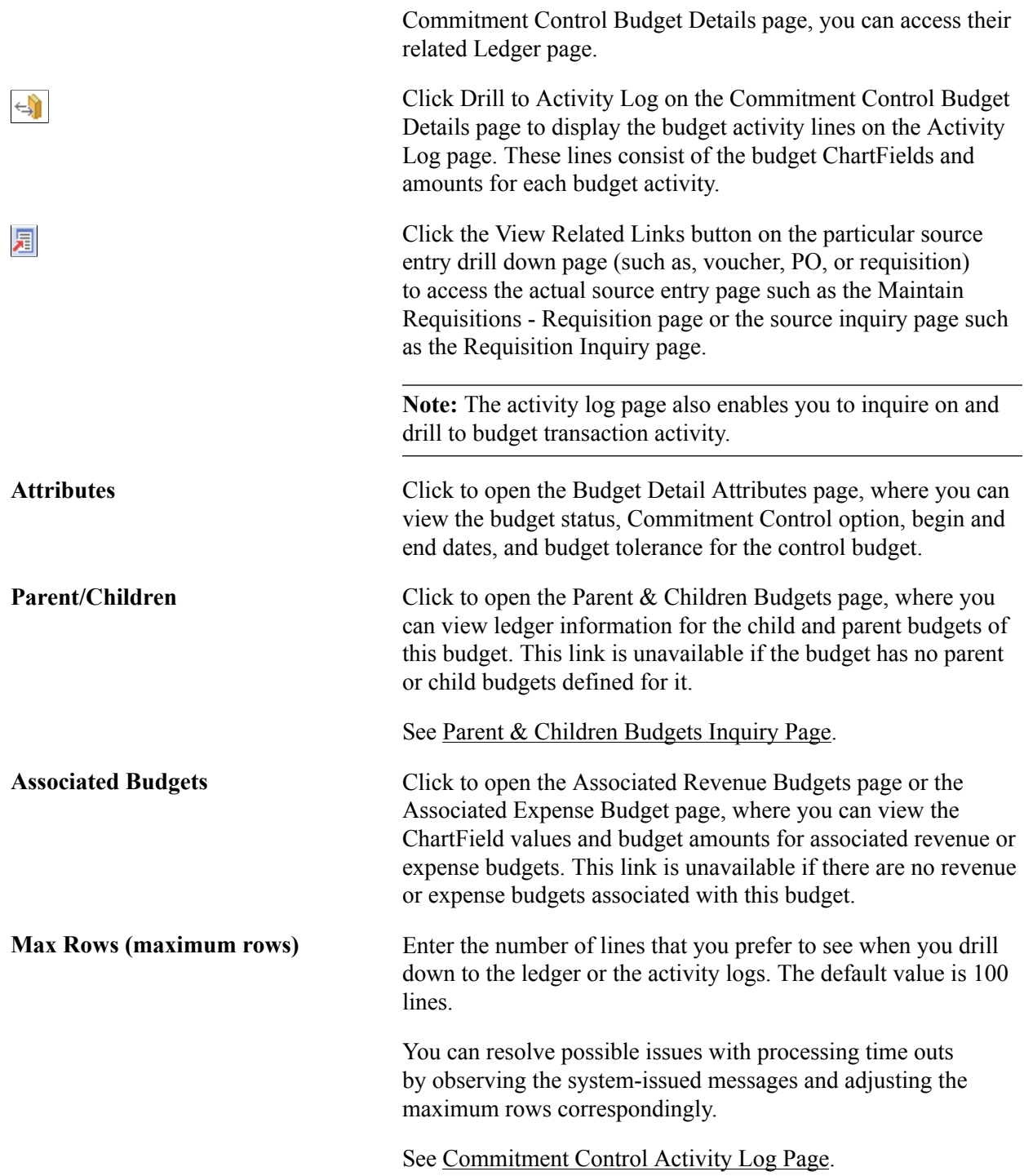

## **Available Budget**

This group box indicates the amount of the budget that is still available, including associated revenue. The ledger group definition specifies which ledgers affect spending or the available budget.

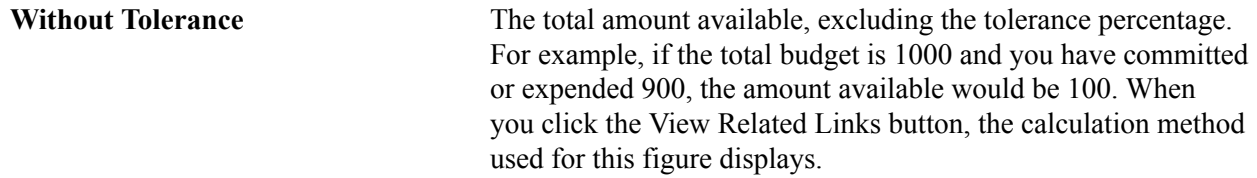

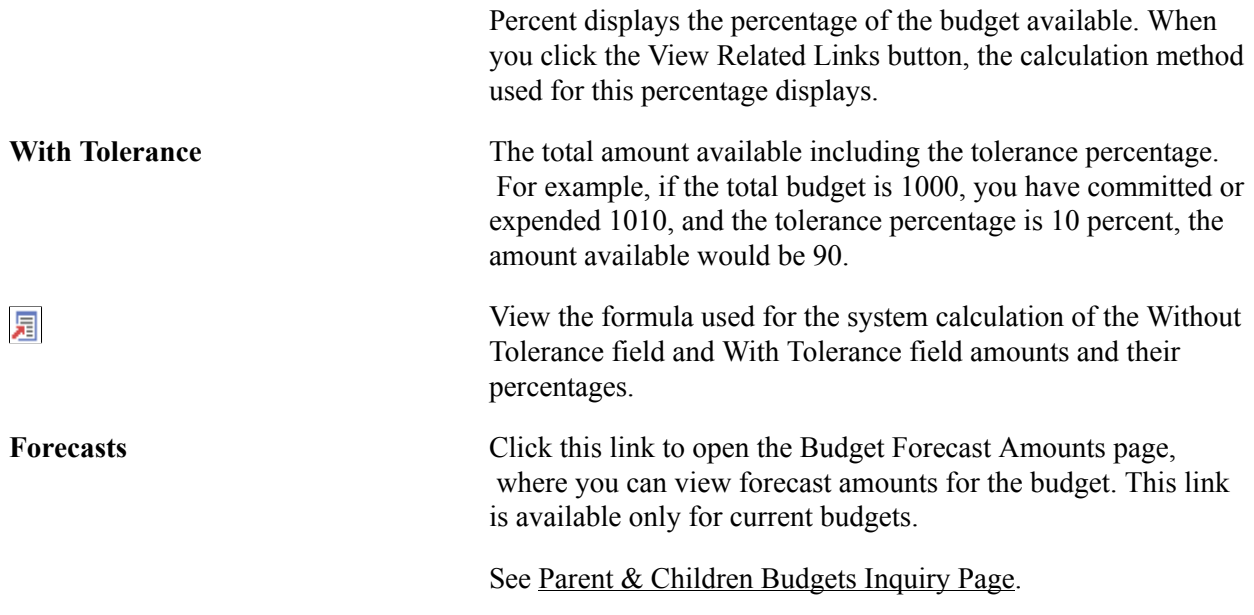

## **Budget Exceptions**

This group box lists the number of errors and warnings that exist for the budget. Click the Budget Exceptions link to open the Budget Exceptions page, where you can view and override exceptions.

See [Understanding Exception Handling and Notification.](#page-302-1)

## **Related Links**

[Defining Control Budget Attributes](#page-136-0)

## <span id="page-354-0"></span>**Parent & Children Budgets Inquiry Page**

Use the Parent & Children Budgets page (KK\_INQ\_PR\_CH\_SEC) to view ledger information about child and parent budgets for a control budget that you are viewing on the Commitment Control Budget Details page.

#### **Navigation**

Click the Parent/Children link on the Commitment Control Budget Details page.

## **Common Page Information**

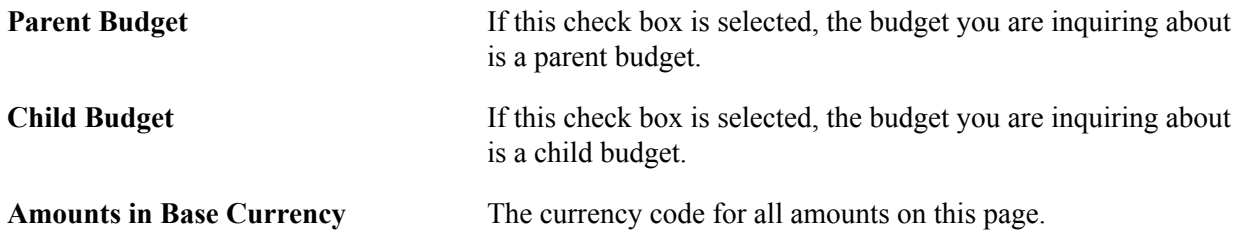

If the budget you are reviewing is a parent budget, the Children scroll area displays information about those of its child budgets that are associated with the control budget. A parent budget can have multiple child budgets. If the budget has no child budgets, the Children field displays *None.*

If the budget you are reviewing is a child budget, the Parent scroll area displays information about its parent budget. A child budget can have only one parent budget. If the budget has no parent budgets, the Parent field displays *None.*

If the budget you are reviewing is both a child budget and a parent budget, both Parent and Children scroll areas appear.

## **Children Scroll Area**

The Budget ChartField tab displays the Commitment Control ledger group and ChartField values for the ledger row. The ChartFields that appear depend on the budget definition.

The Budget Amounts tab displays the ledger amounts and available budget for each child budget. The ledgers that appear vary, depending on whether you are viewing an expense or revenue budget and if there are associated budgets for the control budget.

Click an amount link to access either the ledger drill down page or the - Activity Log drill down page, where you view the transaction lines for the ledger.

Click Available Budget or Percent to display the formula that the system uses to calculate the amount or percentage.

## **Parent Scroll Area**

The Parent scroll area displays the ledger group, ChartField values in the same manner as the Children scroll area displays these elements for child budgets. The parent scroll does not display the amounts associated with the parent budget.

## **Related Links**

[Parent and Child Budgets](#page-61-0)

## **Budget Forecasts Amounts Page**

Use the Budget Forecasts Amounts page (KK\_INQ\_FORECST\_SEC) to view forecast amounts for the selected budget that you are viewing on the Commitment Control Budget Details page.

#### **Navigation**

Click the Forecasts link on the Commitment Control Budget Details page.

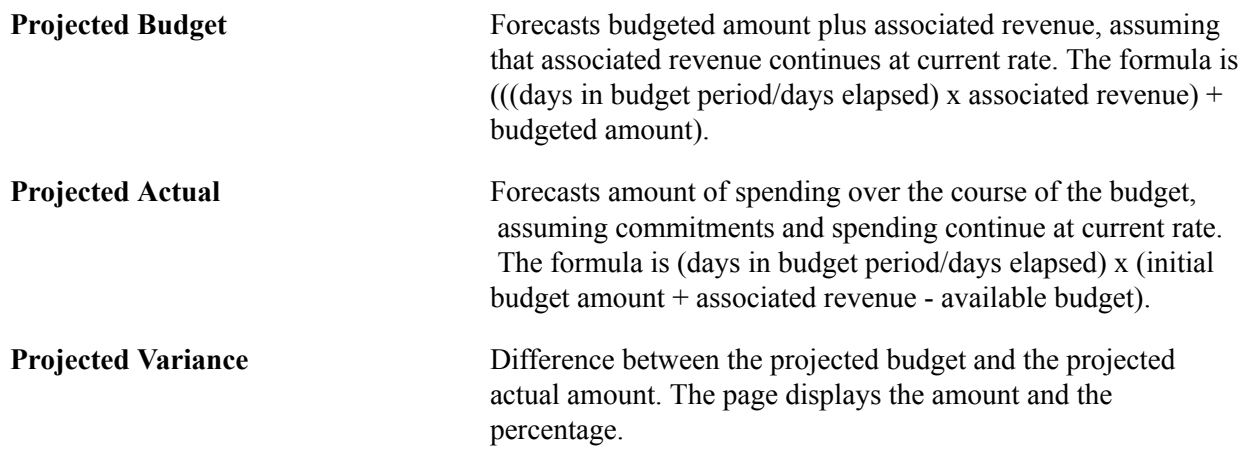

## **Viewing the Activity Log**

This section discusses how to use the Activity Log component when you want to know which budgets the budget-checking transactions updated, as well as the nature of the source transaction lines making up the transactions.

## **Page Used to View the Activity Log**

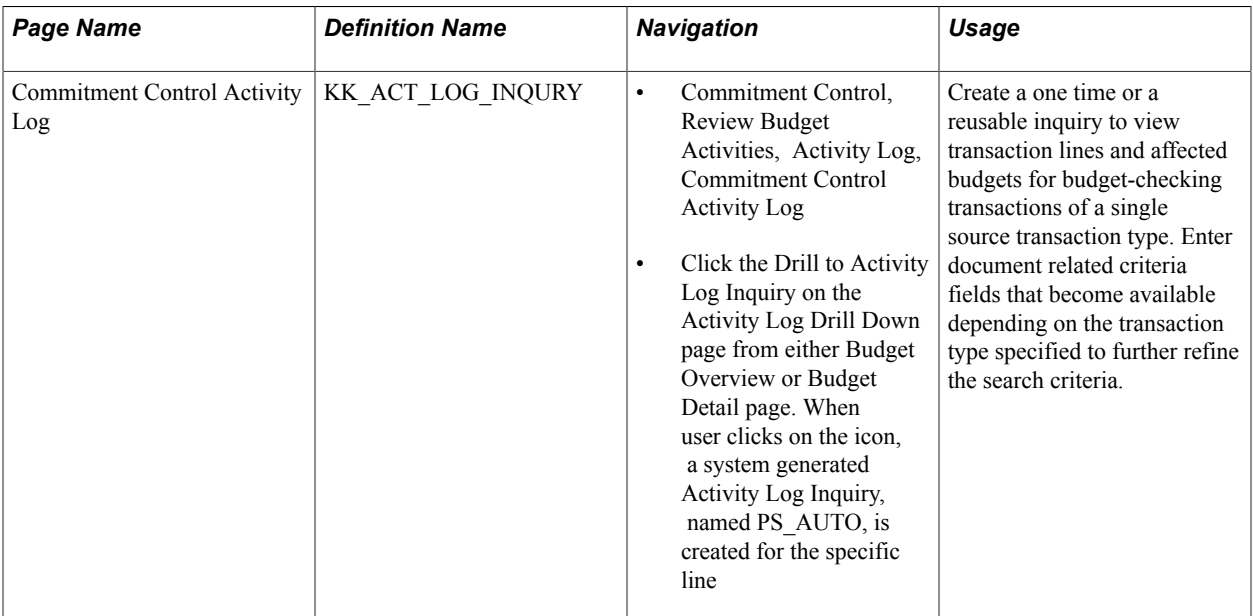

## <span id="page-356-0"></span>**Commitment Control Activity Log Page**

Use the Commitment Control Activity Log page (KK\_ACT\_LOG\_INQURY) to create a one time or a reusable inquiry to view transaction lines and affected budgets for budget-checking transactions of a single source transaction type.

Enter document related criteria fields that become available depending on the transaction type specified to further refine the search criteria.

#### **Navigation**

- Commitment Control, Review Budget Activities, Activity Log, Commitment Control Activity Log
- Click the Drill to Activity Log Inquiry on the Activity Log Drill Down page from either Budget Overview or Budget Detail page. When user clicks on the icon, a system generated Activity Log Inquiry, named PS\_AUTO, is created for the specific line

#### **Image: Commitment Control Activity Log page**

This example illustrates the fields and controls on the Commitment Control Activity Log page. You can find definitions for the fields and controls later on this page.

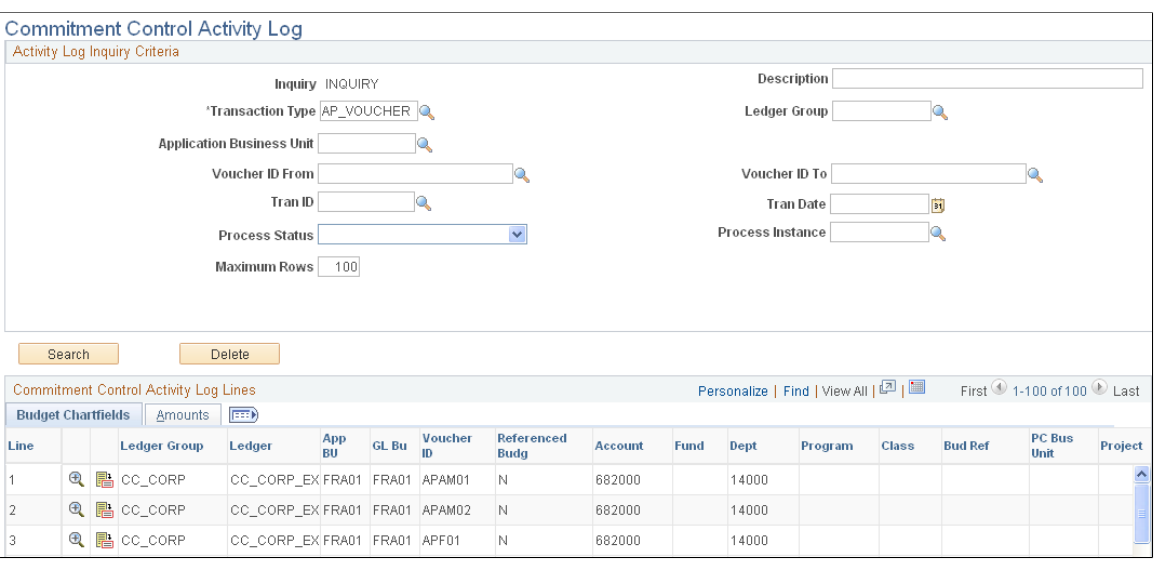

**Note:** Separate closing entries are displayed for purchase orders and requisitions if the purchase orders and requisitions are budget checked and closed through the PO Close process.

See "Understanding the Commitment Control Feature in PeopleSoft Payables *(PeopleSoft FSCM 9.2: Payables)*".

See [Example of Commitment Control Budget Setup and Usage.](#page-35-0)

**Transaction Type** When you enter a required source transaction type, documentspecific search criteria fields become available depending on the source transaction you entered and its associated document specific fields. For example, if you specify a transaction type of *AP\_VOUCHER,* the Voucher ID From field and Voucher ID To field become available along with the Application Business Unit field. However, if you specify the transaction type *GL\_ JOURNAL,* the Journal ID From field and the Journal ID To field become available with their applicable from and to date fields and the Application Business Unit field. In addition to the dynamic document specific search criteria you can enter specific transaction search criteria, such as transaction

ID and process instance if known.

**Note:** You use the Source Transaction setup page to configure document specific fields for a source transaction type to provide availability of dynamic document specific search criteria fields for the Activity Log Inquiry Criteria page. Source transaction definition pages are system data and should not be modified. The source transaction definition specifies the system tables and fields. The source documents (purchase orders, etc.) are defined in the source transaction definition. Document specific tables, fields and their meanings are defined there. .

#### See [Defining Source Transaction Types](#page-146-0).

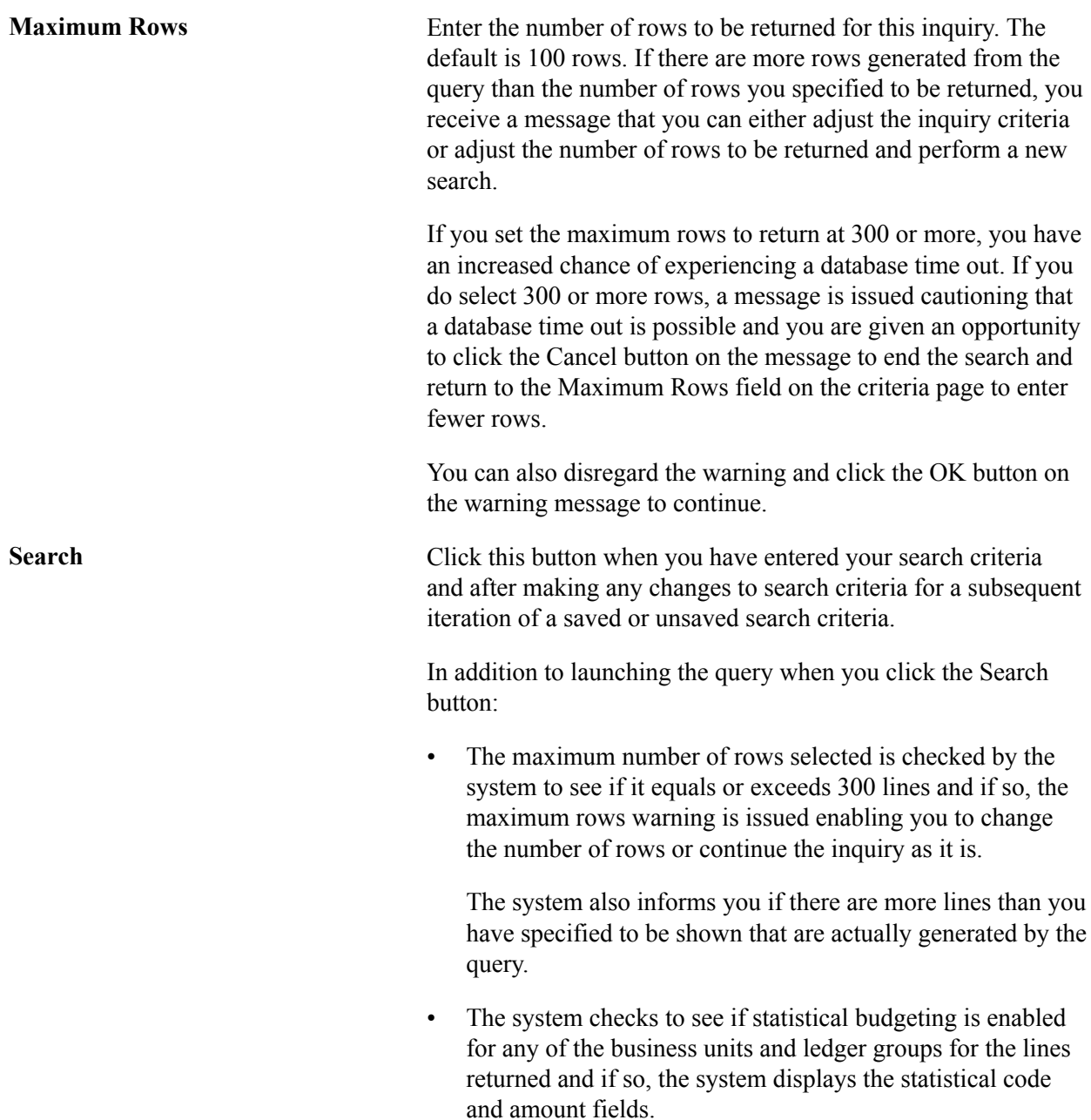

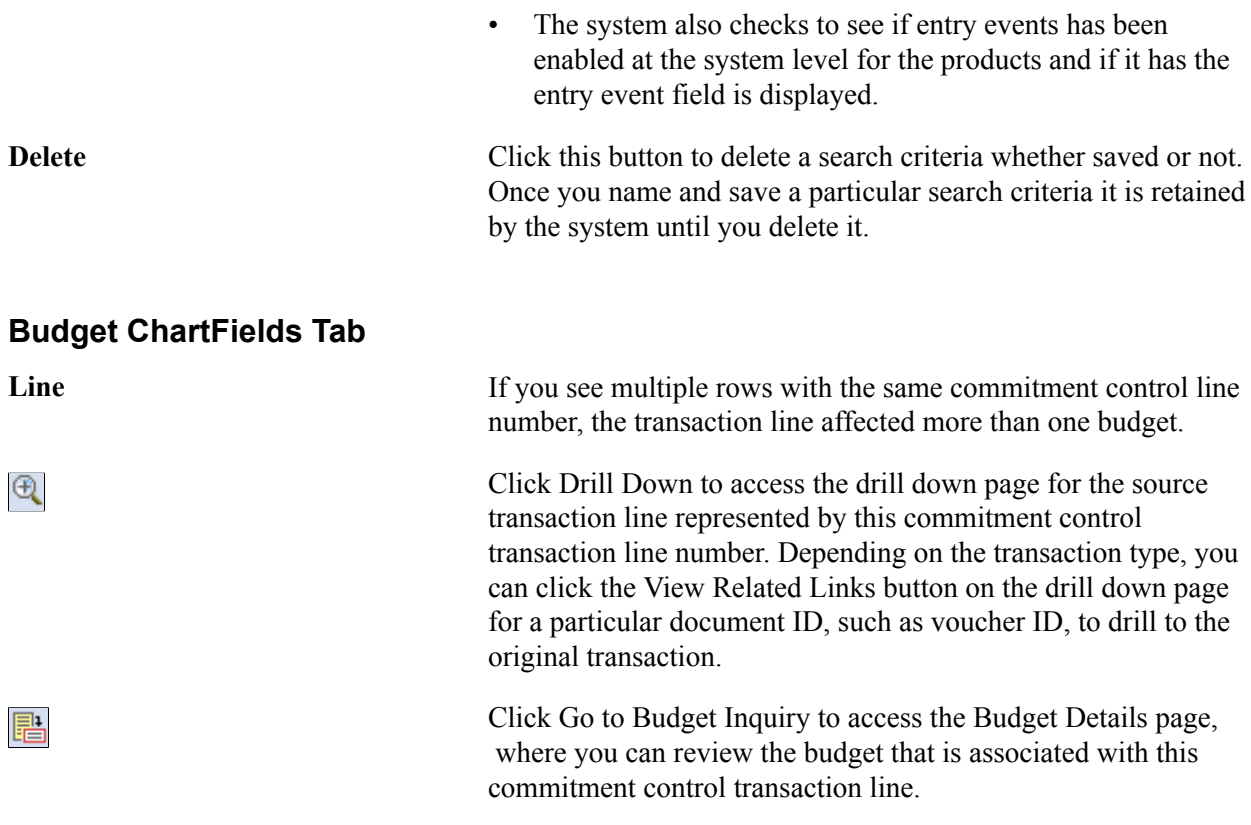

**Note:** While you might not have security to inquire on all budget ChartField combinations that are involved in a transaction, you can view the budget impacts associated with each line from that transaction. If you attempt to drill from any of the activity lines to the budget inquiry, the security functions are executed and you are notified by an online message if you do not have the appropriate level of security to view that budget.

## **Amounts Tab**

The transaction amount that affects the budget ledger appears for each row.

**View Exceptions** If the link is available, click the link to access the exceptions page for the particular source transaction and transaction document. For example, the Voucher Exception page can be accessed for a source transaction type of AP\_VOUCHER if there is an associated exception and you can view the type and description of the exception.

## **Related Links**

[Budget Overview - Budget Inquiry Criteria Page](#page-341-0) [Commitment Control Budget Details Page](#page-352-0)
### **Chapter 11**

# **Closing and Withdrawing Commitment Control Budgets**

### <span id="page-360-0"></span>**Understanding Commitment Control Budget Closing and Withdrawal Without Closing**

Budget closing in Oracle's PeopleSoft Commitment Control is independent of fiscal year closing. Just as you can create budgets that span less or more than a fiscal year, you can keep a budget open for more than a year and close a budget at any time.

When the Budget Close COBOL process (FSPYCLOS) closes the budget ledger, it reverses the remaining available budget and marks the budget with a status of closed so that no additional transactions can pass a check against the budget.

When you set up your budget closing, you have the option to close only or to close and roll the remaining available budget balance forward to the new budget period or new fiscal year. If you choose to roll forward balances, you can also specify which ledger amounts (pre-encumbrance, encumbrance, expense, recognized revenue, or collected revenue) reduce the budget amount in the roll forward calculation.

Budget close and automatic withdrawal, or reduction of uncommitted and unobligated budgets, are related functionality and share common pages. Without closing a budget you can withdraw or reduce all uncommitted and unobligated budget amounts by using PeopleSoft reduction or withdrawal functionality and leave a budget at its then existing status. Although the processes are similar, they are sufficiently distinct that reduction of budgets without closing, or withdrawing of uncommitted funds is presented in a separate topic with links and references to common pages and functionality.

**Note:** The Funding Source feature is not supported by budget closing functionality.

See [Withdrawing or Reducing Commitment Control Budgets Without Closing](#page-388-0).

Budget closing involves:

- Setting up ChartField value sets, budget closing rules, budget period sets, and budget closing sets.
- Closing and reestablishing pre-encumbrances, encumbrances, or recognized revenues, if you so choose, by canceling and reestablishing the related source documents (such as requisitions and purchase orders) in their source applications (such as Purchasing).
- Validating the closing set and closing run request.
- Running the Budget Close process.
- Running reports and online inquiries that display closing results.

In this overview section, we discuss the overall budget closing procedure and elaborate on the following topics:

- Fiscal year closing as opposed to budget period closing.
- Closing and roll forward budget journal entries.
- Budget close status.
- Examples of budget close results.

### **Commitment Control Budget Closing Procedure**

To close Commitment Control budgets, you perform the following tasks:

1. Define ChartField value sets.

ChartField value sets are groupings of ChartField combinations (budgets) to which you want to apply the same closing rules. For example, you could create a ChartField value set that captures the sales department budgets that are funded by fund ABC, specifying in your closing rule that the value set is to be closed and the remaining available budget amounts rolled forward to the same department and fund for the new budget period. You could create another ChartField value set for sales department budgets that are funded by fund DEF, specifying in the closing rule that the value set is to be closed and the remaining available budget amounts rolled forward to fund GHK.

You define ChartField value sets on the ChartField Value Set page.

See [Defining ChartField Value Sets for Budget Closing](#page-367-0).

2. Define budget closing rules.

**Note:** You define closing rules in the Define Closing Rule component.

See [Defining Budget Closing Rules.](#page-368-0)

Budget closing rules define a group of budgets to close and the closing options for those budgets. A budget closing rule specifies:

- ChartField value sets to close (from the source budget ledger).
- Budget journal ID mask and entry event code.
- Whether to roll forward remaining budget balances.
- Whether to roll forward negative budget amounts (budget overages).
- ChartField combinations to roll remaining balances forward to (to the target budget ledger).
- Entry Event codes for budget closing journals (if you have Entry Events enabled).
- 3. Define budget period sets.

Budget period sets define which budget periods should be closed. They can also be used to map budget periods in the year being closed to budget periods in the coming year. They enable you to roll forward remaining budget balances from closing budget periods to corresponding budget periods in the new year.

You define budget period sets on the Budget Period Set page.

You attach budget period sets to budget closing rules when you define your budget closing sets.

See [Defining Budget Period Sets.](#page-373-0)

4. Define budget closing sets.

Budget closing sets combine budget period sets (or fiscal year for closing) and budget closing rules and apply them to the Commitment Control ledger groups (control budget definitions) that you want to close. This is also where you specify which ledger amount types (pre-encumbrances, encumbrances, expense, and so on) you want to apply toward calculating the remaining budget balance to roll forward.

You select budget closing sets for closing when you run the Budget Close process. Together, all budget closing sets that you request for Budget Close should cover all of the budgets you want to close without including a budget more than once in a closing rule.

You define budget closing sets on the Budget Closing Set page.

See [Defining and Validating Budget Closing Sets.](#page-375-0)

- 5. (Optional) Run the Closing Set Validation report (GLS1210) for each budget closing set. This report displays error or warning messages (depending on your requirements) for the following conditions:
	- There are budgets that appear in more than one closing rule.
	- The ledgers (amount types) specified for remaining balance calculation do not match those included in the available balance calculation for the Commitment Control ledger group.
	- There are parent budgets whose children are not all included.
	- There are child budgets whose parents are not included.
	- Entry events are required but not entered.

See [Inquiring and Reporting on Budget Closing Results](#page-386-0).

[PeopleSoft Commitment Control Reports List and General Description](#page-408-0)

6. (Optional) Cancel source documents for pre-encumbrances, encumbrances, and recognized revenue, if you intend to reestablish these in the roll forward budget.

See [Closing and Rolling Forward Pre-encumbrances, Encumbrances, and Recognized Revenue](#page-385-0).

7. If you require the budget entries to be balanced, the Budget Processor (FS\_BP) creates the offset entries using the offset account that you specified in the budget definition.

See topic "Generating Offset for Balanced Budget" that has links to Setting Up Basic Commitment Control Options and the topics Balancing Entries and Defining Offsets.

8. Create a Budget Close run control that includes all closing sets for all budgets you want to close and save without requesting the Budget Close process (FSPYCLOS)/

Specify:

• Budget closing sets.

- Business units to close.
- As-of date for the closing.
- Output options, such as whether to run a provisional close or the real thing.

Create the budget closing run control on the Budget Close page.

See [Running and Validating the Budget Close Process to Close and Reopen Budgets.](#page-379-0)

9. Run the Closing Run Control Validation process (GLS1211) to validate that the closing sets on a run control for the Budget Close process are complete and do not overlap.

Specifically, this validation process creates a report that displays error or warning messages (depending on your requirements) for the following conditions:

- There are budgets that appear in more than one closing rule.
- There are budgets in the Commitment Control ledger group that are not included in any of the budget rules.
- The ledgers (amount types) specified for remaining balance calculation do not match those included in the available balance calculation for the Commitment Control ledger group.
- There are parent budgets whose children are not all included.
- There are child budgets whose parents are not included.
- Parents are set to roll forward and children are not, or vice versa.
- Not all associated budgets are included in the run control.
- Some associated budgets are set to roll forward and some are not.
- Some budget balances are not covered by any of the closing rules.
- There are budget periods prior to the ones you are requesting to close that are not closed yet.
- There is an open fiscal year prior to the one you are requesting to close.
- Entry events are required but not entered.

The process also updates the Budget Close Status.

**Note:** You cannot run the Budget Close process without first running this process free of errors.

See [Validate Budget Close Run Control Page](#page-383-0).

See [Budget Close Status Page.](#page-387-0)

10. (Optional) Review the budget close status on the Closing Status inquiry page or the Budget Close Status Report (GLS1220) to confirm that the Closing Run Control Validation process marked all business unit, ledger group, and Ruleset combinations in the run control as Valid.

11. Run the Budget Close process, using a run control that returns no errors for the Closing Run Control Validation process.

Request a run of the Budget Close process from the Budget Close page.

12. (Optional) Check the results of the Budget Close process on the Review Calculation Log page or the Budget Close Calculation Log report (GLS1222).

See [Inquiring and Reporting on Budget Closing Results](#page-386-0).

13. (Optional) Reestablish pre-encumbrances and encumbrances (for expense budget ledger groups) or recognized revenue (for revenue budget ledger groups) in the roll forward budget.

See [Closing and Rolling Forward Pre-encumbrances, Encumbrances, and Recognized Revenue](#page-385-0).

**Note:** You can undo a budget close.

See [Reopening Closed or Reinstating Reduced Commitment Control Budgets](#page-383-1).

### <span id="page-364-1"></span>**Fiscal Year Close**

If you want to perform a fiscal year-end close on a multiyear budget without closing the budget to future transactions, you can perform a *fiscal year close* by selecting *Close Fiscal Year* on the Budget Closing Set page. You perform this type of close to enable year-end reporting while keeping the multiyear budget open through to the end of its appropriation period. If you want to close budgets and perform a fiscal year close, select both options when you define the closing set.

Use the Balance Forward Option of Close Out and Balance Roll Forward for the budget closing rule*.* The Budget Close process zeroes out the budget balance for the closing fiscal year and rolls it forward to period 0 in the new fiscal year.

### <span id="page-364-0"></span>**Budget Journal Entries from Closing and Roll Forward**

Closing and roll forward entries are stored in the Budget Journal Header table (KK\_BUDGET\_HDR) and update the Commitment Control Ledger Data table (LEDGER\_KK). Budget journal entries are identified by budget journal entry type, journal date (which determines fiscal year), and accounting period. These values depend on whether you are closing budgets, just closing the fiscal year for multiyear budgets, or closing both the budget and the fiscal year.

### **Closing Budget Periods**

Closing entries are identified as follows:

- Budget journal entry type is Closing.
- Journal date is the as-of date for the Budget Close process request; the journal date determines the fiscal year and the accounting period on the entry.

Roll forward entries are identified as follows:

• Budget journal entry type is Roll Forward.

• Journal date is the as-of date for the Budget Close process request; the journal date determines the fiscal year and the accounting period on the entry.

#### **Closing Fiscal Year or Closing Budget and Fiscal Year**

Closing entries are identified as follows:

- Budget journal entry type is Closing.
- Journal date is the end date of the fiscal year being closed.
- Accounting period is 999.

Roll forward entries are identified as follows:

- Budget journal entry type is Roll Forward.
- Journal date is the begin date of the new fiscal year, which is defined as the closing fiscal year plus one.
- Accounting period is 0.

### **Budget Close Status**

To provide a clear indicator of whether a budget has been closed by the Budget Close process or closed manually by the user, the Budget Close process marks the *budget close status* for the budget as *Closed,* while leaving the *budget status* unchanged.

In contrast to the budget close status, you can set the budget status manually on the Budget Definitions - Control Options page, the Budget Definitions - Budget Period Status page, the Budget Definitions - Control ChartField page, or the Budget Attributes page. When you set the budget status manually to *Closed,* you freeze the budget, allowing no transactions to be processed against the budget unless you set the status of the budget back to unclosed.

The budget close status, on the other hand, is set to close only by the Budget Closing process and cannot be reset other than through an undo of the close. No transactions of any kind can be processed against a budget that has been closed by the Budget Close process.

You can view the budget close status on the Budget Attributes - Set Options page, the Closing Status inquiry page.

Do not confuse the budget close status on the Budget Attribute page with the closing status for the Budget Close process, which tracks the status of the budget closing process. The Validate Run Control process (GLS1211) and the Budget Closing process update this status. You can review the status with either the Review Closing Status inquiry page or the Closing Status Report (GLS1220).

**Note:** When you set the budget status to *Hold* you freeze the budget as of that time and allow no new transactions to be processed against the budget except for transactions with predecessor documents already in the control budget ledger, such as a new voucher for existing purchase orders.

#### **Related Links**

[Budget Close Status Page](#page-387-0)

### <span id="page-366-0"></span>**Examples of Budget Close Results**

The way the Budget Close process calculates the budget balance forward amount depends on:

- The closing option selected in the budget closing rule.
- The ledgers included in the remaining balance calculation in the budget closing set.

To illustrate how this works, take as an example an expense Commitment Control ledger group that contains these balances: budget, pre-encumbrances, encumbrances, and expenses. Before the closing, the ledgers contain the following values:

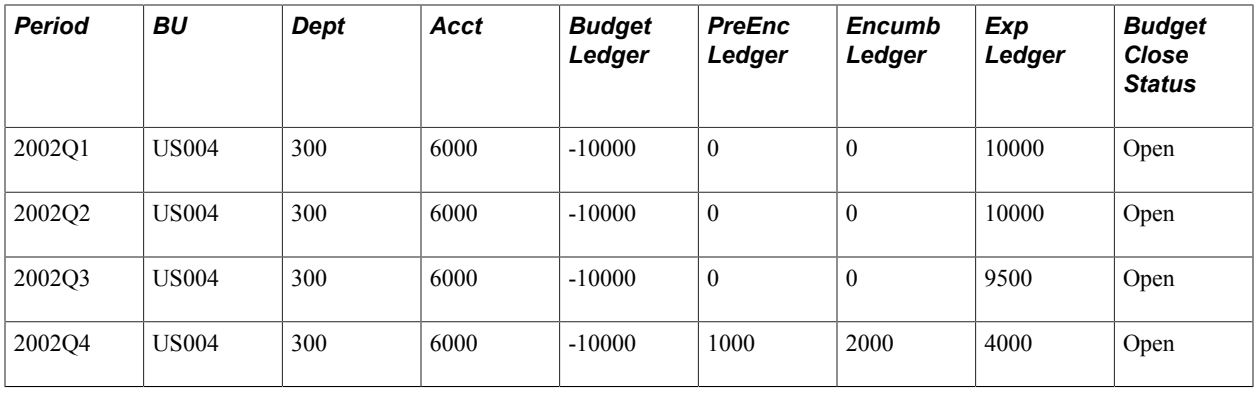

**Note:** This and the examples that follow illustrate how budget closing works from a functional perspective. They do not represent the way budget data is actually stored in the LEDGER\_KK and KK\_BUDGET\_HDR tables.

Each of these examples assumes that you include the budget, expense, encumbrance, and preencumbrance amounts in the Remaining Balance Calculation for the budget closing set.

### **Close Out Only Option**

When you select this option, the Budget Close process closes only the budget ledger and reduces the budget by the remaining budget balance, leaving a remaining balance of zero. It does not calculate a balance forward amount. If you want to close out the pre-encumbrance and encumbrance ledgers, you need to cancel the related documents in the source applications before running the Budget Close process.

After you run the Budget Close process without rolling forward the balance and without canceling related pre-encumbrance and encumbrance documents, the ledger rows look like this:

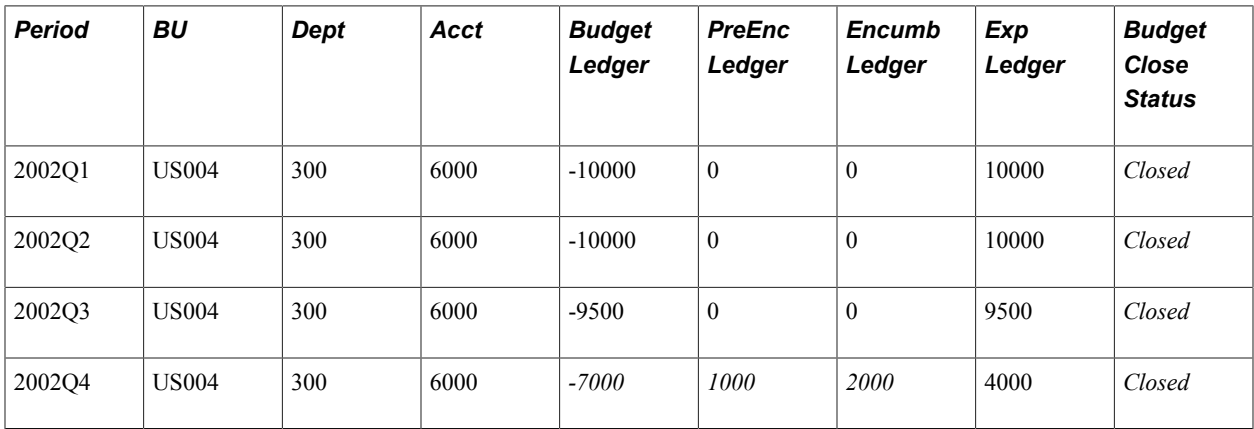

#### **Close Out, Balance Roll Forward, Do Not Cancel and Reestablish Preencumbrances or Encumbrances**

If the budget period set for this closing consolidates the four quarters of the closing year to the first quarter of the new budget year, after closing, the ledgers look like this:

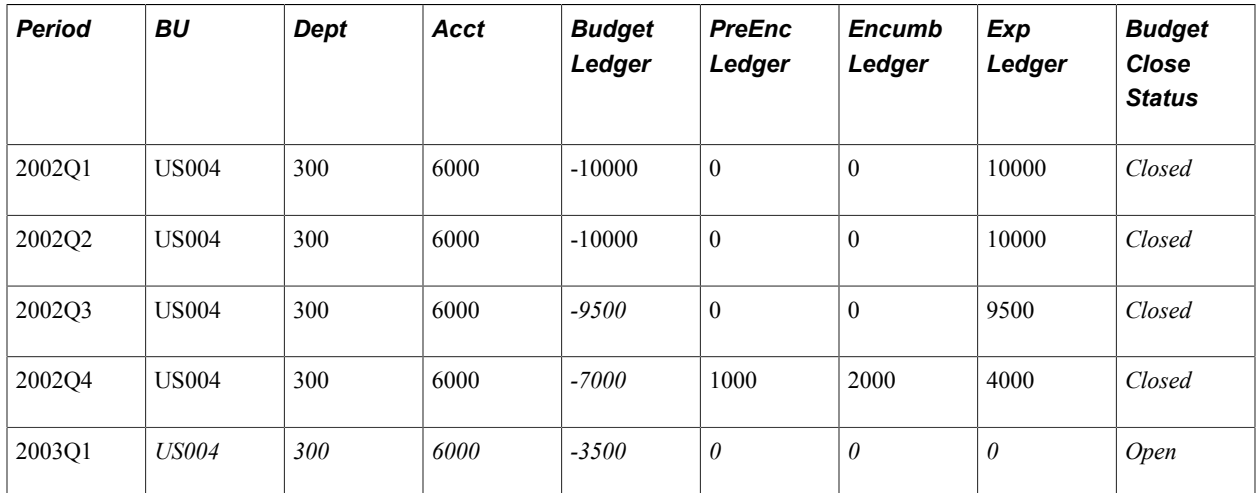

The remaining budget balance of 3500 (500 from Q3 and 3000 from Q4) is rolled forward from 2002 to 2003Q1.

#### **Close Out, Balance Roll Forward, Cancel and Reestablish Pre-encumbrances and Encumbrances**

Before running the budget close process, you zero out the pre-encumbrance and encumbrance balances for 2002 in the source application. After running the Budget Close process, you reestablish the preencumbrance and encumbrance balances in 2003Q1. The resulting 2002Q4 and 2003Q1 look like this:

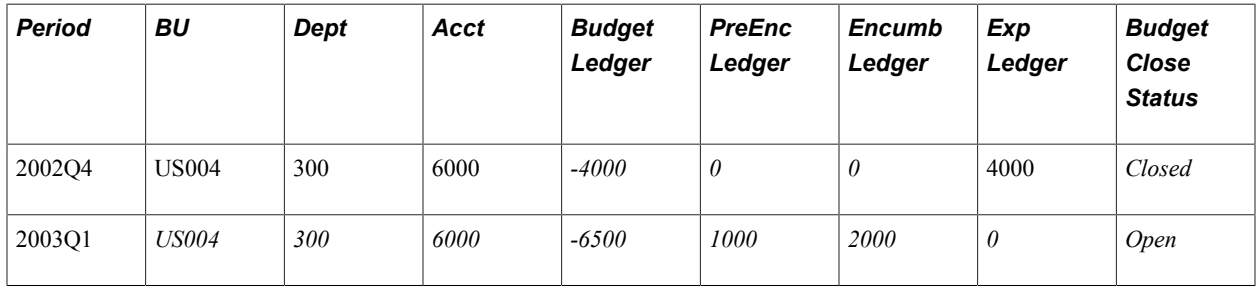

## <span id="page-367-0"></span>**Defining ChartField Value Sets for Budget Closing**

When you define ChartField value sets, use the COMMITMENT ledger template so that Commitment Control ChartFields prompt in the Field Name drop-down list.

See "Defining and Using ChartField Value Sets *(PeopleSoft FSCM 9.2: Application Fundamentals)*".

## <span id="page-368-0"></span>**Defining Budget Closing Rules**

To define budget closing rules, use the Budget Closing Rules component (KK\_CLOSE\_DEFN).

Closing rules define a group of budgets to close and the closing options for those budgets. You can define any number of closing rules for different contingencies. This section discusses how to:

- Define budget closing options, including rules for rolling forward available budget amounts.
- Define ChartField values to close and ChartField values to which available balance amounts roll forward.

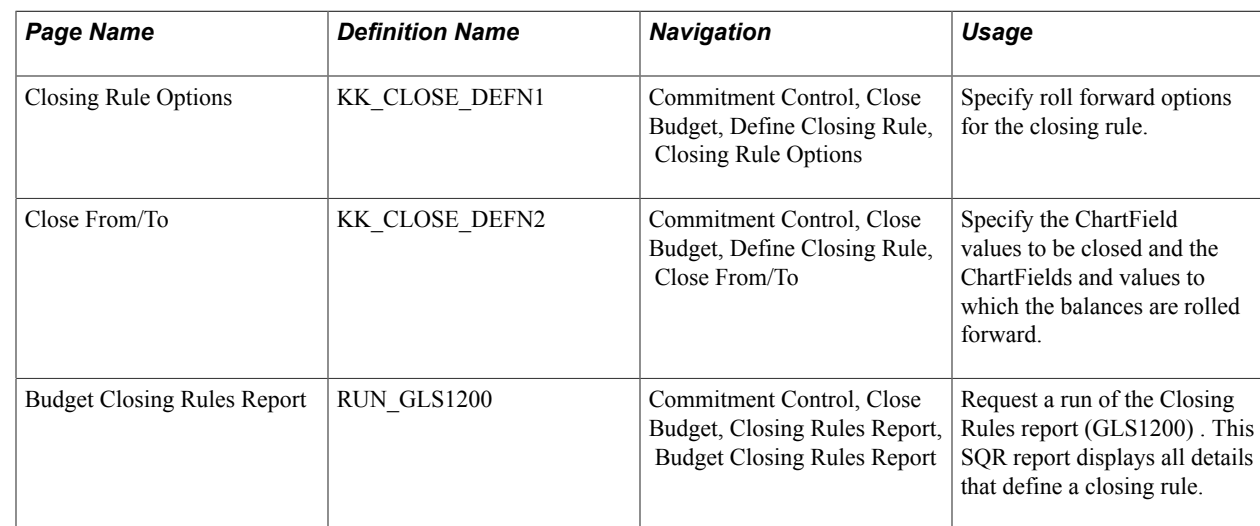

### **Pages Used to Define Closing Rules**

### **Budget Close - Closing Rule Options Page**

Use the Budget Close - Closing Rule Options page (KK\_CLOSE\_DEFN1) to specify roll forward options for the closing rule.

#### **Navigation**

Commitment Control, Close Budget, Define Closing Rule, Closing Rule Options

#### **Image: Budget Close - Closing Rule Options page**

This example illustrates the fields and controls on the Closing Rule Options page. You can find definitions for the fields and controls later on this page.

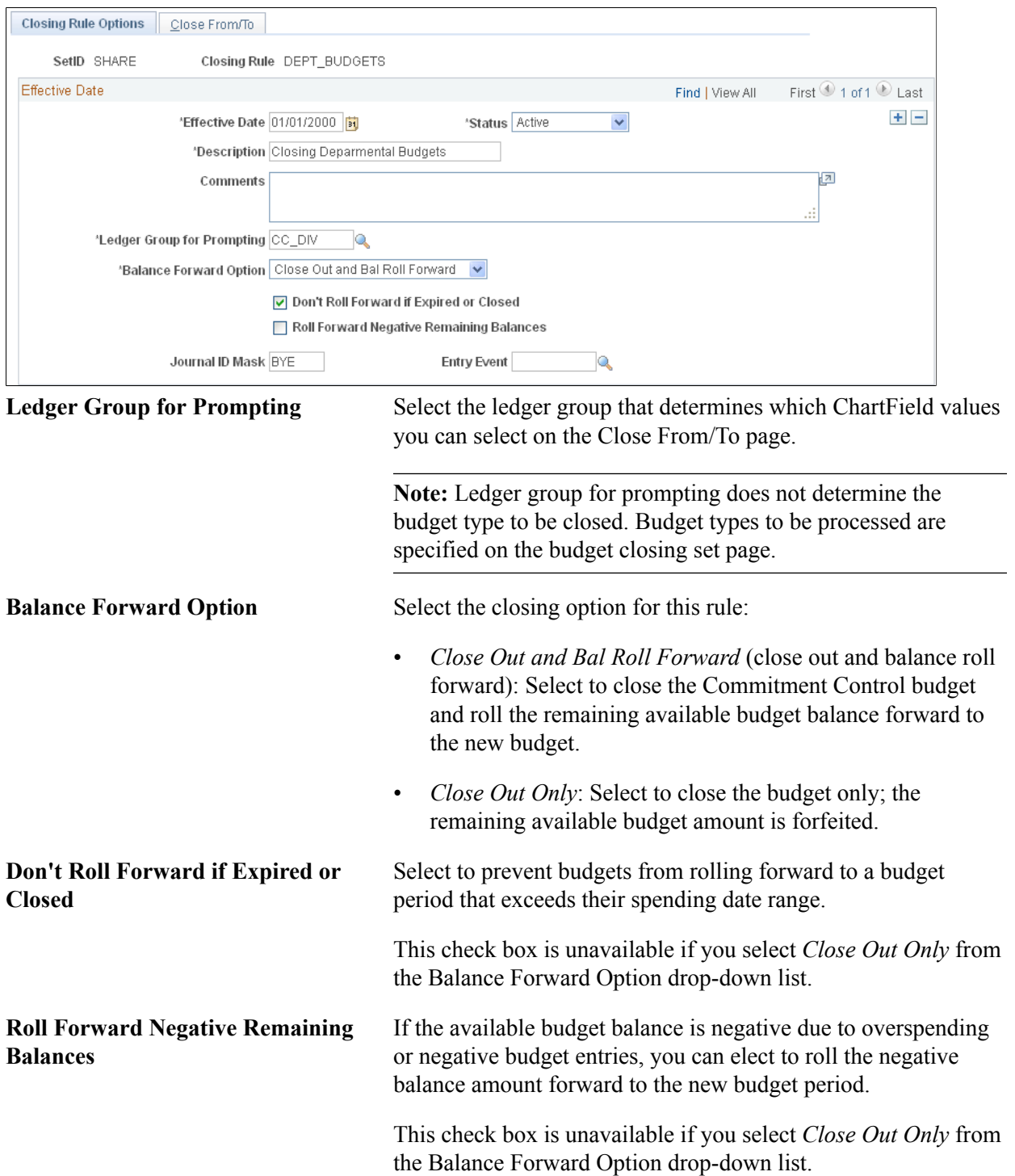

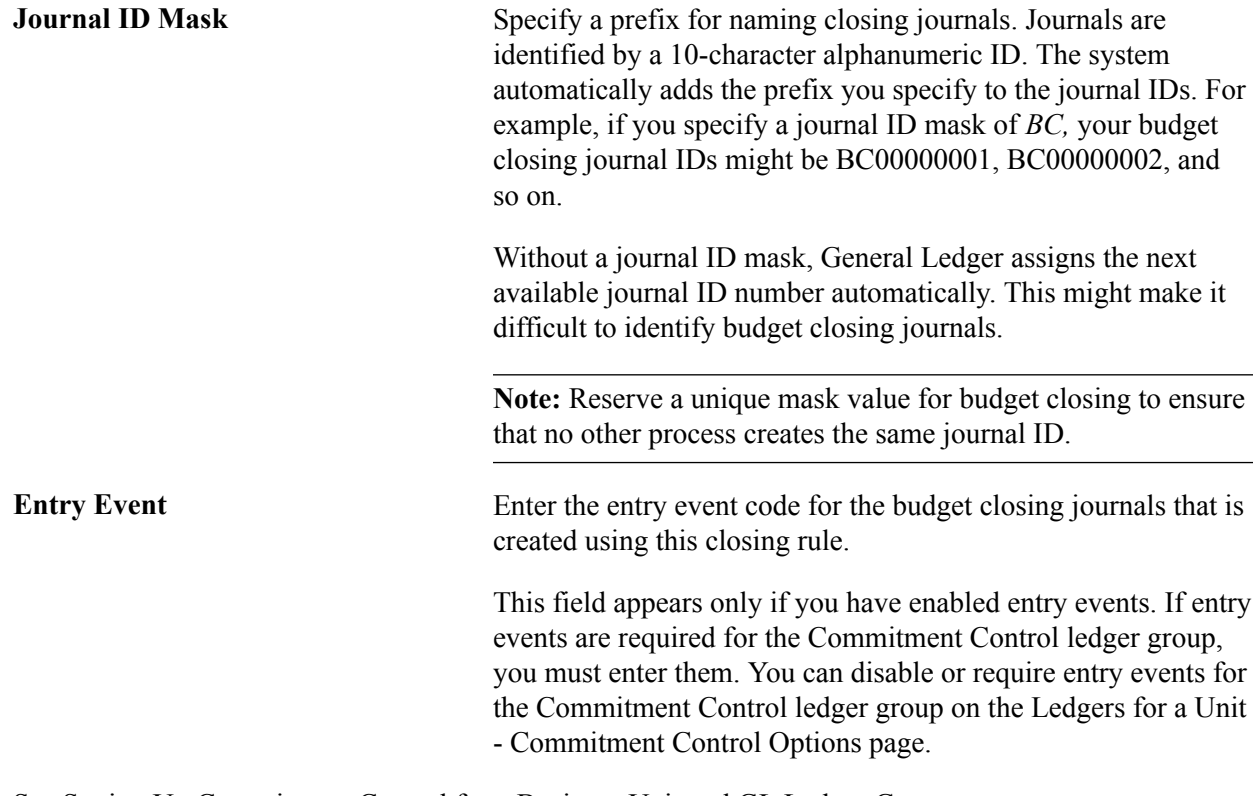

See [Setting Up Commitment Control for a Business Unit and GL Ledger Group](#page-100-0).

See "Understanding Entry Events *(PeopleSoft FSCM 9.2: Application Fundamentals)*".

### **Related Links**

[Budget Journal Entries from Closing and Roll Forward](#page-364-0)

### **Budget Close - Close From/To Page**

Use the Close From/To page (KK\_CLOSE\_DEFN2) to specify the ChartField values to be closed and the ChartFields and values to which the balances are rolled forward.

#### **Navigation**

Commitment Control, Close Budget, Define Closing Rule, Close From/To

#### **Image: Budget Close - Close From/To page**

This example illustrates the fields and controls on the Close From/To page. You can find definitions for the fields and controls later on this page.

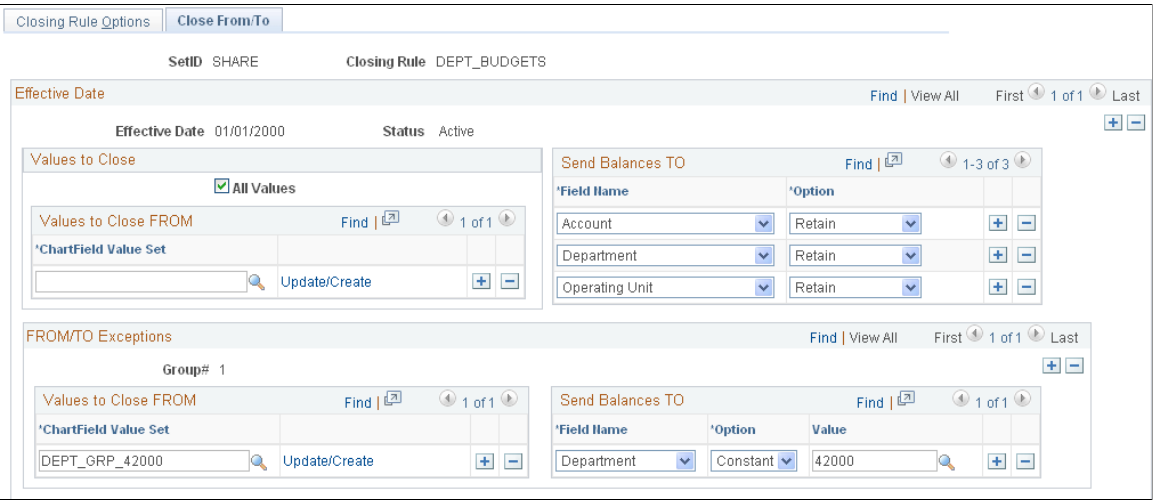

**Note:** No budget should appear in more than one ChartField value set. To avoid overlapping budgets, the ChartField value sets that you enter in the Values to Close group box should share the same ChartFields. They may have ChartFields in addition to those they share; for example, if one ChartField value set in a closing rule includes Department and Project, then another can include Department, Project, and Product. But if instead one ChartField value set includes Product and Project but not Department, the sets could overlap each other. The same is true for the ChartField value sets that you enter for each group number in the FROM/TO Exceptions scroll area.

#### **Values to Close**

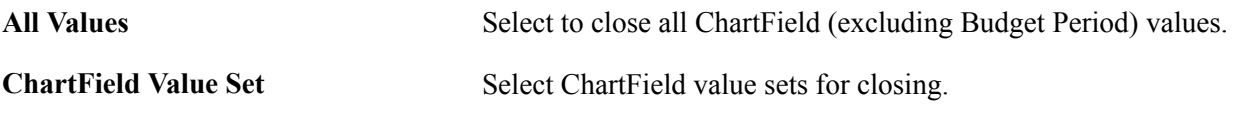

**Note:** Do not include budget periods in your ChartField value sets for budget closing. The budget period to close selection criteria on the Budget Period Sets page determine budget periods to be closed.

See [Defining ChartField Value Sets for Budget Closing](#page-367-0).

See [Defining Budget Period Sets.](#page-373-0)

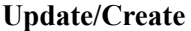

Click this link to access the ChartField Value Set page, where you can view, define, or update a ChartField value set.

**Note:** To update a ChartField value set by clicking this link, you must be in correct history mode for the Define Closing Rule component.

#### **Send Balances TO**

If you set the Balance Forward Option on the Define Closing Rule - Closing Options page to roll forward balances, specify how you want the closing balances to roll forward: to budgets that share the same ChartField values as the budgets being closed or to budgets with one or more *different* ChartField values.

**Note:** Leave this and subsequent sections blank if you selected *Close Out Only* in the Balance Forward Option field on the Closing Rule Options page.

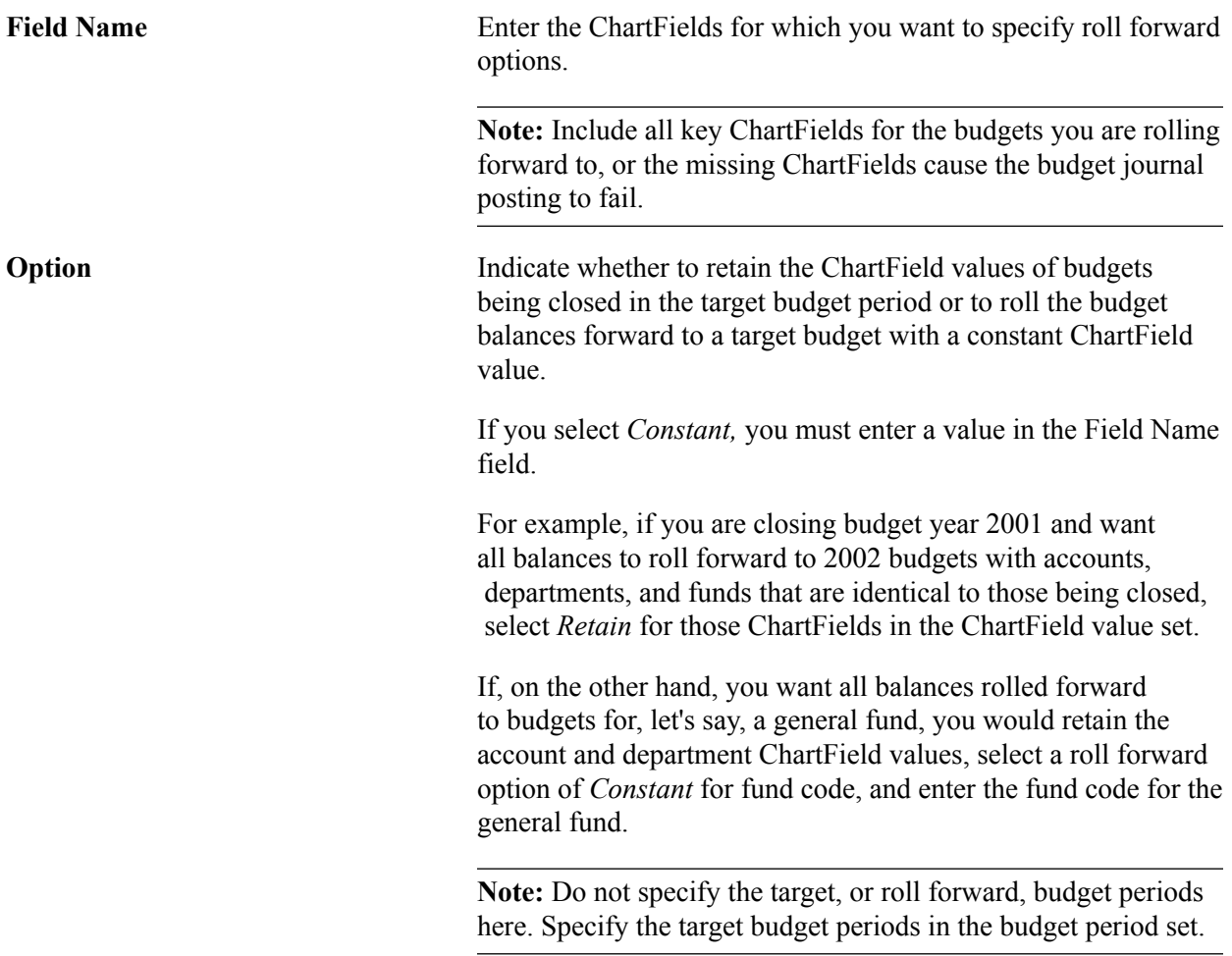

### **FROM/TO Exceptions**

Enter ChartField value sets for budgets whose roll forward options (as entered in Send Balances TO) are different from those of the ChartField value sets in the Values to Close From group box.

For example, on the sample Close From/To page, all ChartField values and therefore all budgets using this closing rule have their balances rolled forward to budgets with the same Account, Department, and Fund Code values, except those budgets covered in ChartField value sets *DEPT\_MANU\_DIV*, whose balances roll forward to budgets with Fund Code, *F100* and *DEPT\_ADMIN\_DIV,* whose balances roll forward to Department *14000.*

**Group#** Each *FROM* and *TO* combination comprises a group of ChartField value sets to be closed (in the Values to Close FROM scroll area) and the specific set of ChartFields and values to

which the balance are rolled forward (in the Send Balances TO scroll area).

These scroll areas contain the same fields as the scroll area in the Values to Close group box and the Send Balances TO scroll area, and they function in the same way.

**Note:** Ensure that your budget closing rules meet your parent-child requirements. Usually, if you close a parent budget, you must close its children. And usually you want the same budget closing rules to cover parents and children. If, however, you want parents to close and roll forward and children to close only, you can set up separate closing rules for parents and children. In that case, you usually want all of your closing rules to cover all children of all parents.

### **Generating Offsets for Balanced Budgets**

If you require the budget entries to be balanced, the Budget Processor (FS\_BP) creates the offset entries using the offset account that you specified in the budget definition.

You must choose the Entries Must Balance option on the Control Budget Options page, and enter a default account value for at least one setID in the Budget Entry Offsets grid. Also enter a budget transaction type offset account for each budget transaction type that affects this budget definition.

Offset entries can be identified in the budget ledger table by the offset account value that you specified and the KK\_BUDG\_TRANS\_TYPE value. A budget transaction type value of *4* indicates offsets for closing entries and a value of *5* indicates offsets for roll forward entries.

See [Budget Definition - Offsets Page](#page-97-0).

See [Balancing Entries](#page-63-0).

### <span id="page-373-0"></span>**Defining Budget Period Sets**

To define budget period sets, use the Budget Period Transfer Set component (KK\_BD\_PERIOD\_XFER).

This section discusses how to set up budget period sets. Budget period sets define which budget periods are to be processed. They also enable you to map budget periods in the year being closed to budget periods in the coming year.

### **Page Used to Define Budget Period Sets**

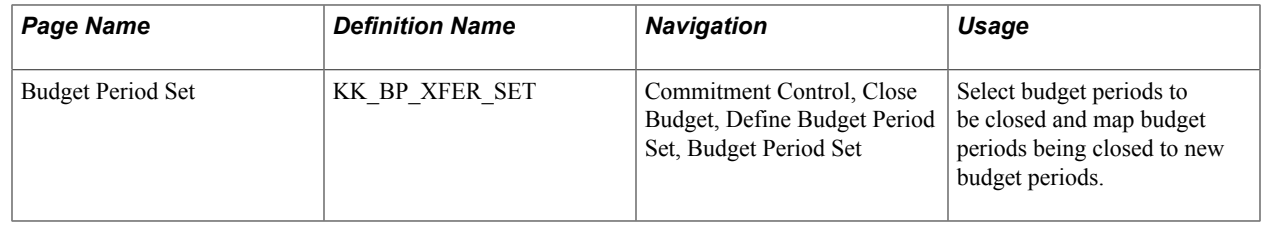

### **Budget Period Set Page**

Use the Budget Period Set page (KK\_BP\_XFER\_SET) to select budget periods to be closed and map budget periods being closed to new budget periods.

#### **Navigation**

Commitment Control, Close Budget, Define Budget Period Set, Budget Period Set

#### **Image: Budget Period Set page**

This example illustrates the fields and controls on the Budget Period Set page. You can find definitions for the fields and controls later on this page.

#### **Budget Period Set**

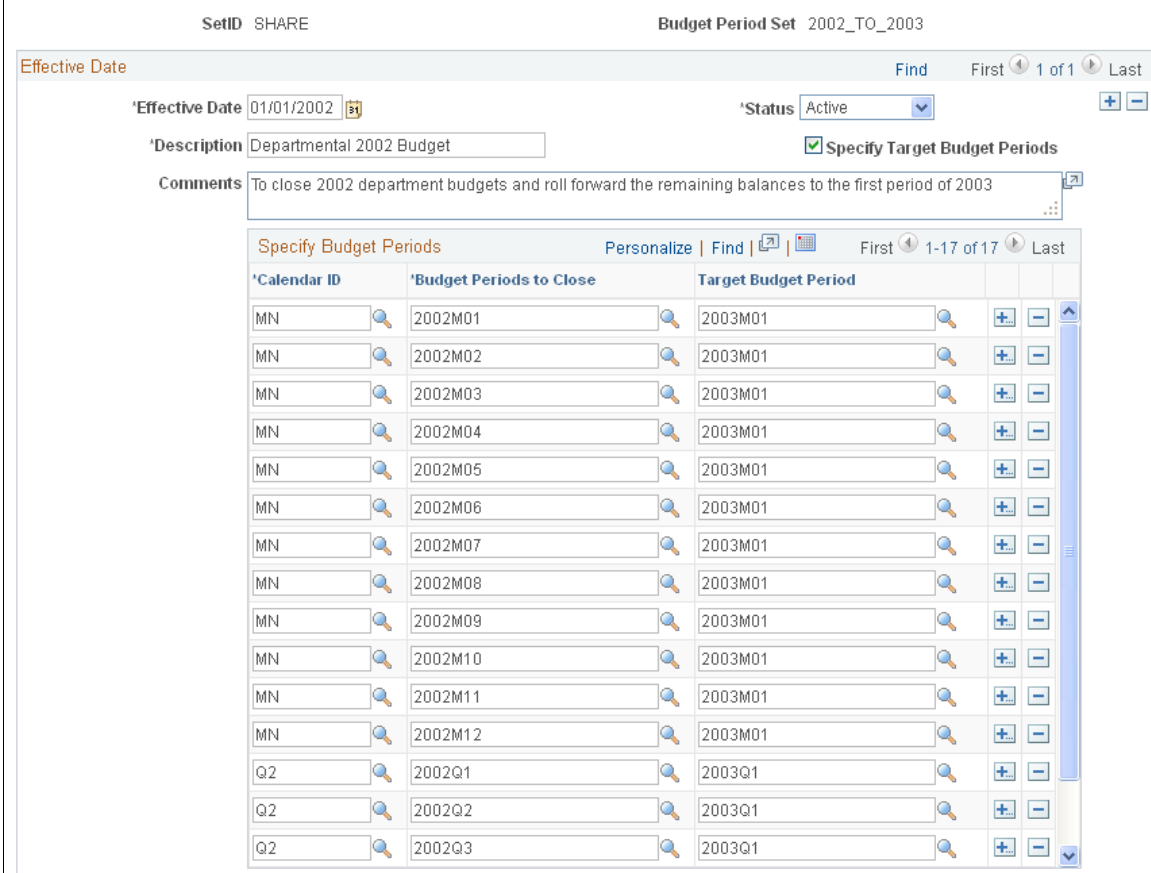

**Budget Periods to Close and Target Budget Period**

**Specify Target Budget Periods** Check if the remaining budgets are to be rolled forward to new budget periods.

> Enter a unique row for each budget period to close for which you have budget amounts to be closed, and if roll forward is to occur, map each period to a target budget period. A from budget period can map to one target budget period, but a target budget period can map to any number of from budget periods. The budget period calendars must be the calendars used for the budget types to be closed.

#### **Related Links**

[Budget Period Calendars and Cumulative Budgeting](#page-54-0)

## <span id="page-375-0"></span>**Defining and Validating Budget Closing Sets**

Budget closing sets tie budget closing rules to Commitment Control ledger groups. They also enable you to:

- Select budget period sets to indicate the closing and roll forward budget periods, select fiscal year close, or select both.
- Specify which ledger amounts apply toward calculating the remaining budget balance to roll forward.

To define and validate budget closing sets, use the Budget Closing Set component (KK\_CLOSING\_SET).

This section discusses how to:

- Define a budget closing set.
- Run the Closing Set Validation report (GLS1210), which displays any errors in the closing set.

### **Pages Used to Define and Validate Budget Closing Sets**

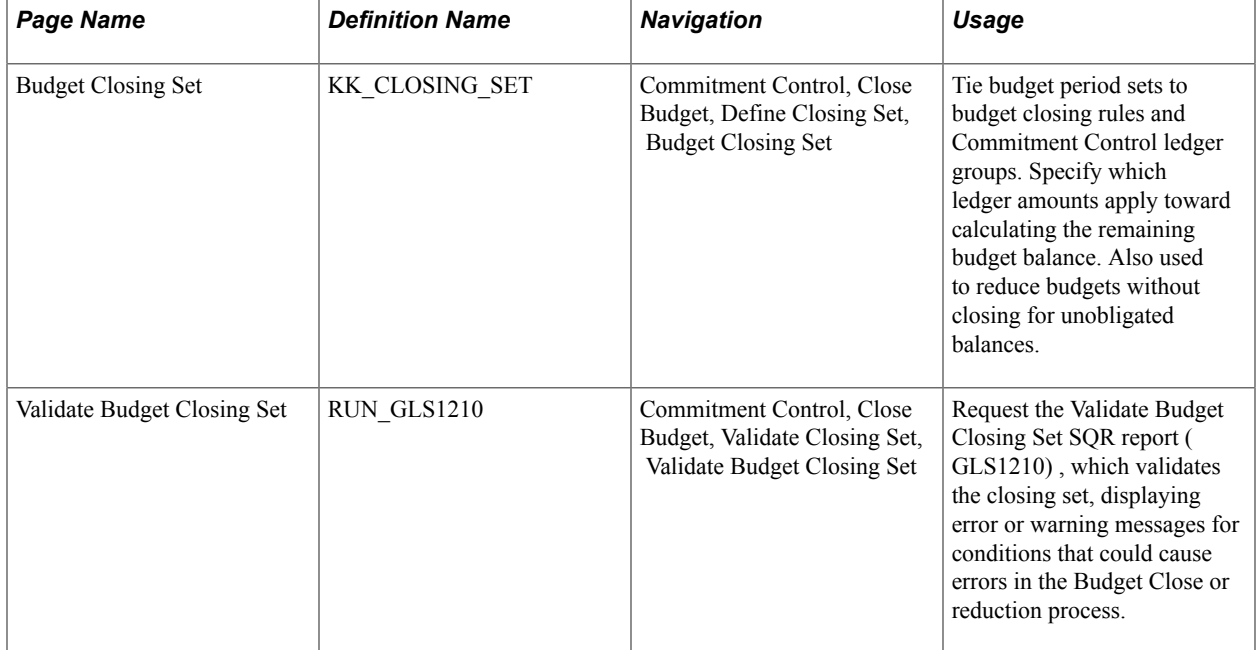

### <span id="page-375-1"></span>**Budget Closing Set Page**

Use the Budget Closing Set page (KK\_CLOSING\_SET) to tie budget period sets to budget closing rules and Commitment Control ledger groups.

Specify which ledger amounts apply toward calculating the remaining budget balance. Also used to reduce budgets without closing for unobligated balances.

#### **Navigation**

Commitment Control, Close Budget, Define Closing Set, Budget Closing Set

#### **Image: Budget Closing Set page**

This example illustrates the fields and controls on the Commitment Control Budget Closing Set page. You can find definitions for the fields and controls later on this page.

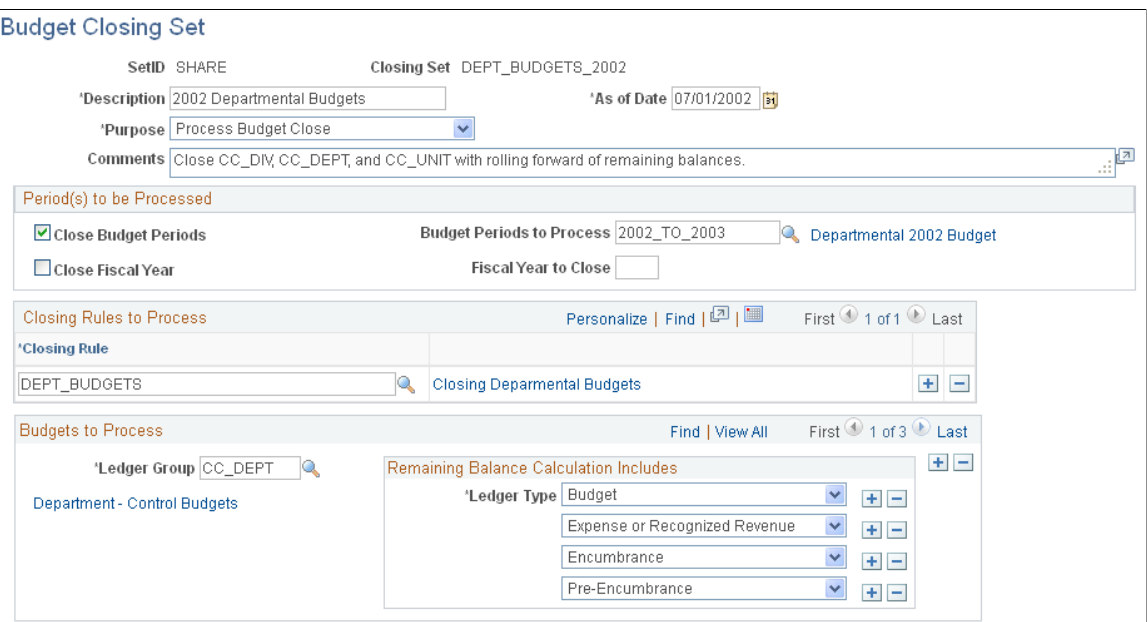

### **Closing or Reducing Budgets**

**Purpose** *Process Budget Close*: Select this value if you are closing a budget.

> *Reduce Budget Without Closing*: Select if you are reducing or withdrawing unobligated funding for a budget.

> See [Withdrawing or Reducing Commitment Control Budgets](#page-388-0) [Without Closing.](#page-388-0)

#### **Period(s) to be Processed**

You can select *Close Budget* or *Close Fiscal Year* without closing budgets, or both:

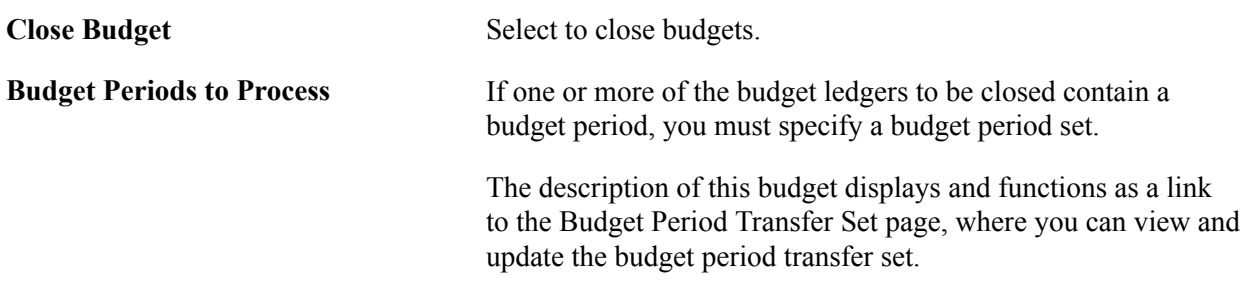

See [Defining Budget Closing Rules.](#page-368-0)

#### See [Defining Budget Period Sets.](#page-373-0)

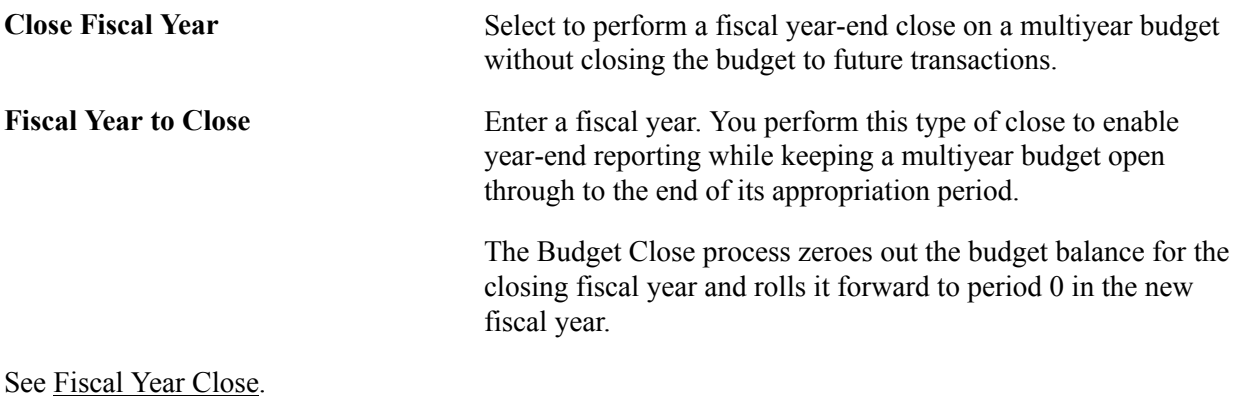

See [Budget Journal Entries from Closing and Roll Forward.](#page-364-0)

#### **Closing Rules to Process**

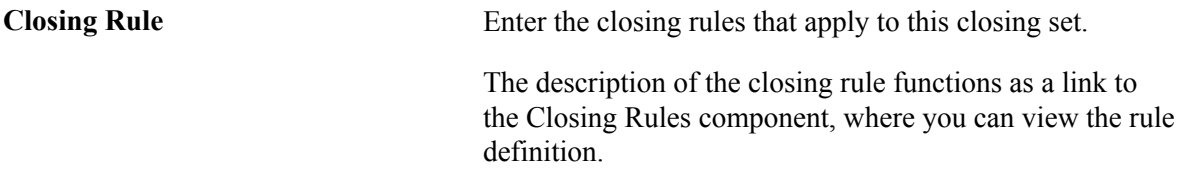

#### See [Defining Budget Closing Rules.](#page-368-0)

**Note:** Do not enter closing rules with overlapping ChartField value sets. A budget must not be covered by more than one closing rule.

#### **Budgets to Process**

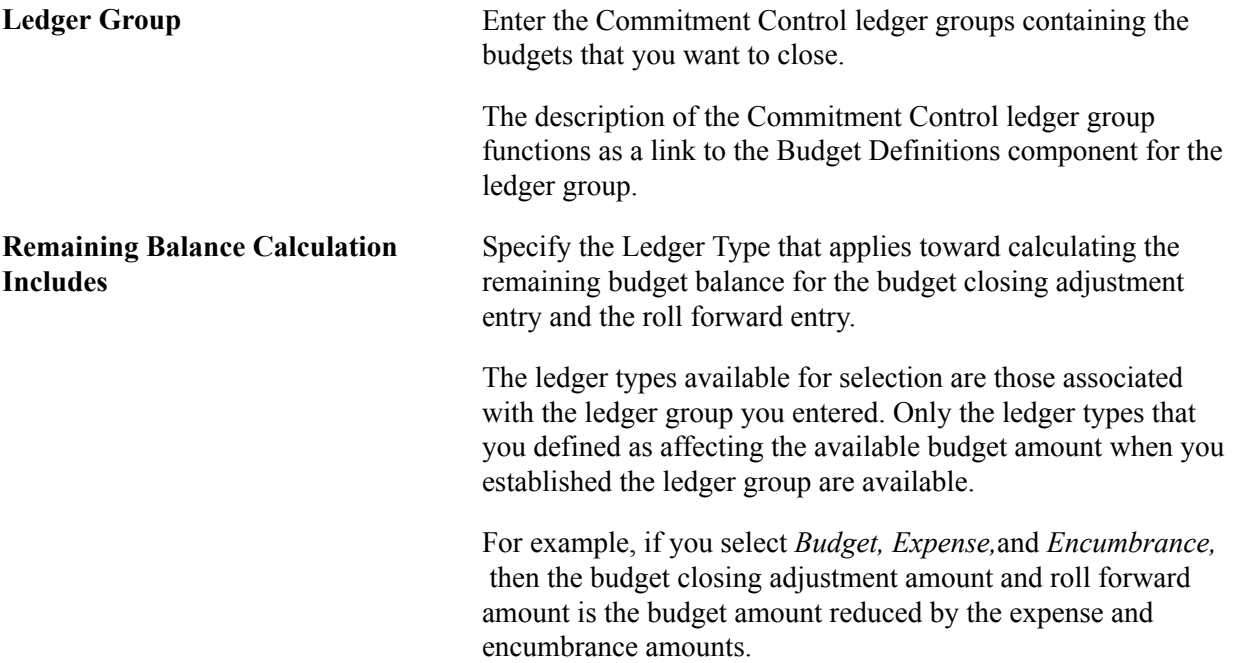

**Note:** We recommend that you include all of the ledger types in the ledger group in your remaining budget balance. If, however, you elected to exclude pre-encumbrance amounts in the remaining available budget balance on the Ledgers for a Unit - Commitment Control Options page, you should also exclude the pre-encumbrance ledger here.

**Note:** Take care that your budget closing sets meet your parent to child requirements. Usually, if you close a parent budget, you must close its children. Therefore you must ensure that the closing sets you create cover all parents and children. Although you can close and roll forward a parent while only closing its children, you must roll forward a parent if its children are set to roll forward. Some parents include children from more than one Commitment Control ledger group (control budget definition). If you want all parents and children to be closed together, be sure that your closing sets either singly or together cover all child Commitment Control ledger groups for all parents. The Run Control Validation report (GLS1211) validates that no parents or children are missing from a closing process, that parents roll forward if children do, and that children roll forward if parents do. You can select whether or not to require that these conditions be met.

### **Related Links**

[Validate Budget Close Run Control Page](#page-383-0) [Parent and Child Budgets](#page-61-0) [Establishing Commitment Control Ledger Groups](#page-73-0) [Setting Up Commitment Control for a Business Unit and GL Ledger Group](#page-100-0)

### **Validate Budget Closing Set Page**

Use the Validate Budget Closing Set page (RUN GLS1210) to request the Validate Budget Closing Set SQR report (GLS1210) , which validates the closing set, displaying error or warning messages for conditions that could cause errors in the Budget Close or reduction process.

#### **Navigation**

Commitment Control, Close Budget, Validate Closing Set, Validate Budget Closing Set

For most of the conditions that the process validates, you can select the following validation options:

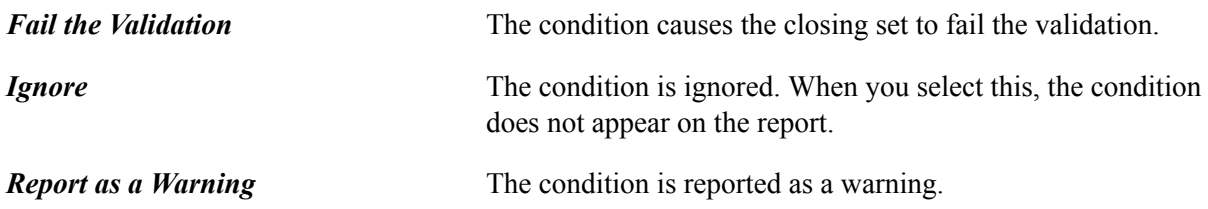

The following conditions are checked against the closing set:

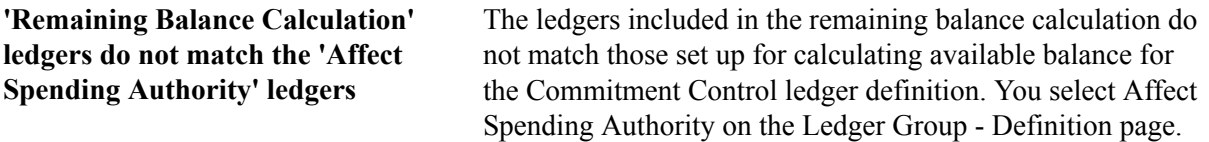

See [Establishing Commitment Control Ledger Groups](#page-73-0).

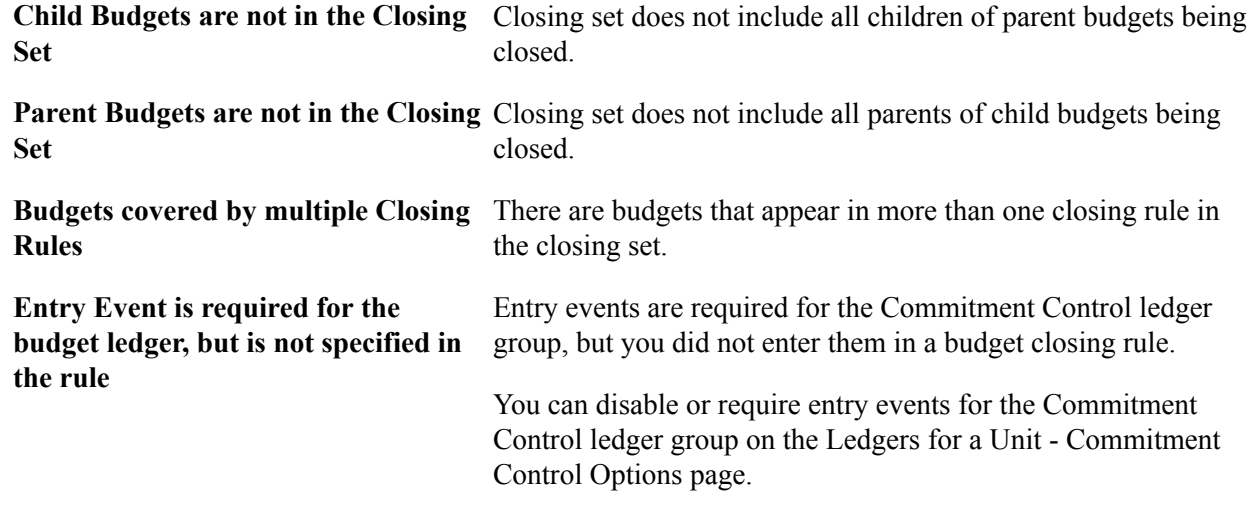

#### **Related Links**

[Setting Up Commitment Control for a Business Unit and GL Ledger Group](#page-100-0) "Understanding Entry Events *(PeopleSoft FSCM 9.2: Application Fundamentals)*"

### <span id="page-379-0"></span>**Running and Validating the Budget Close Process to Close and Reopen Budgets**

This section discusses how to:

- Run the Budget Close COBOL process (FSPYCLOS) for the closing sets you have defined.
- Reopen closed budgets.
- Run the Closing Run Control Validation process to validate that the closing sets on a run control for the Budget Close process are complete and do not overlap.

### **Pages Used to Run and Validate the Budget Close Process**

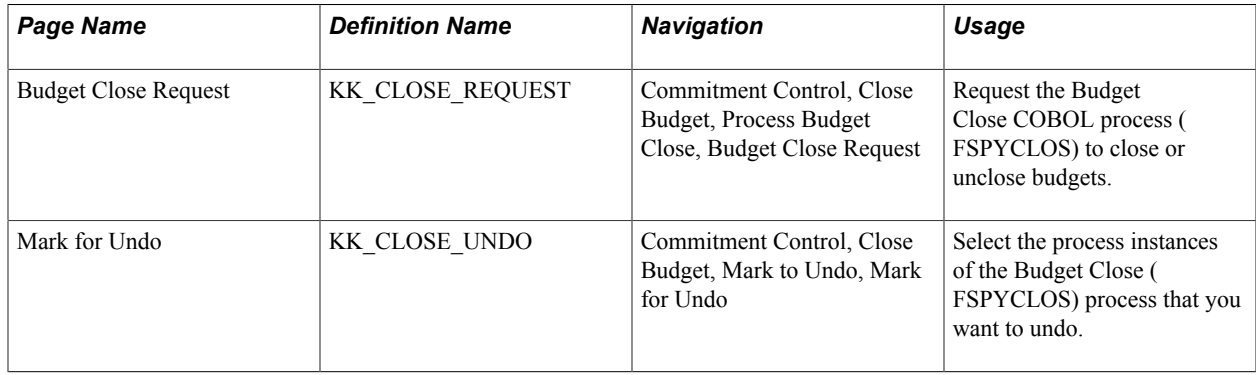

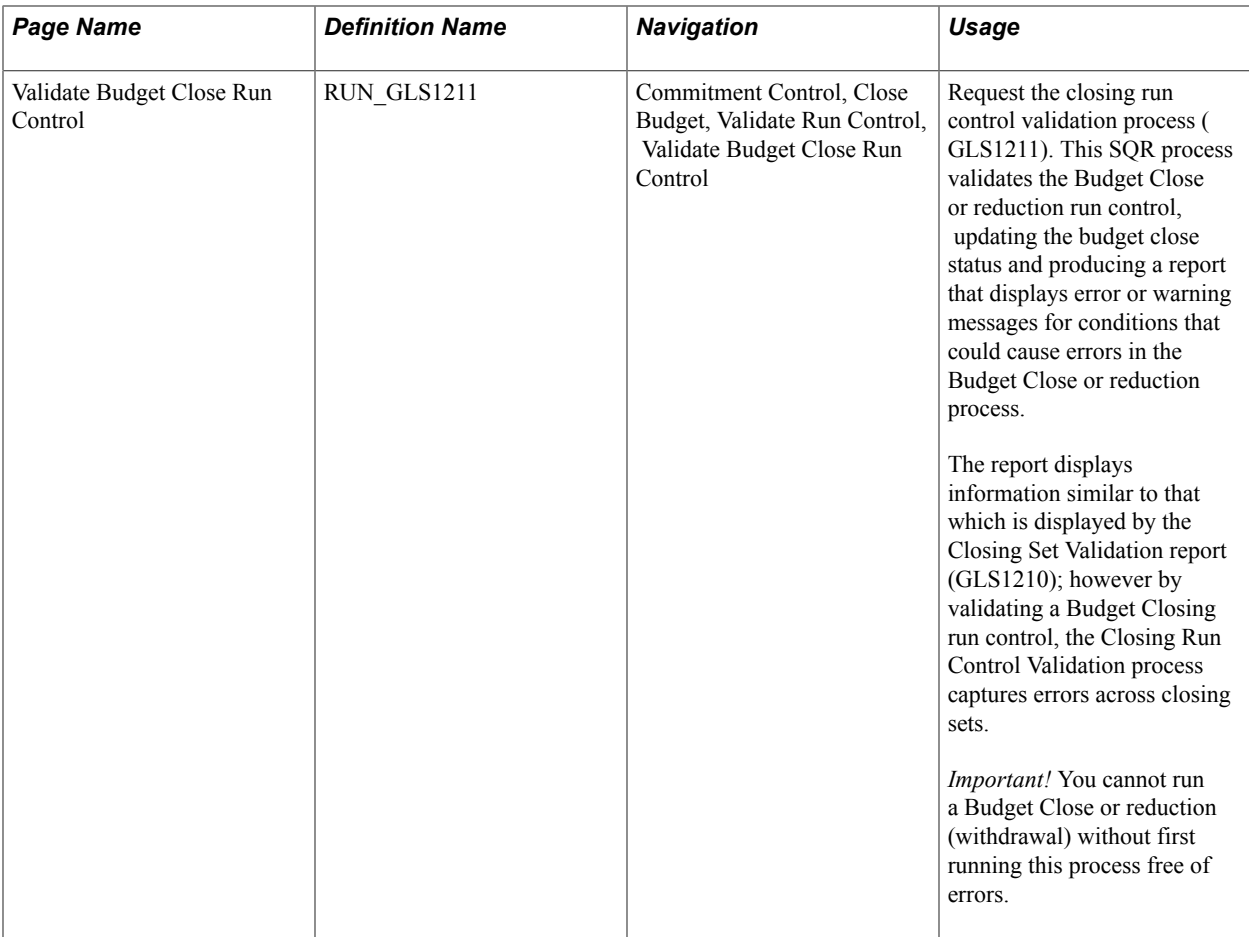

### **Budget Close Request Page**

Use the Budget Close Request page (KK\_CLOSE\_REQUEST) to request the Budget Close COBOL process (FSPYCLOS) to close or unclose budgets.

#### **Navigation**

Commitment Control, Close Budget, Process Budget Close, Budget Close Request

#### **Image: Budget Close Request page**

This example illustrates the fields and controls on the Budget Close Request page. You can find definitions for the fields and controls later on this page.

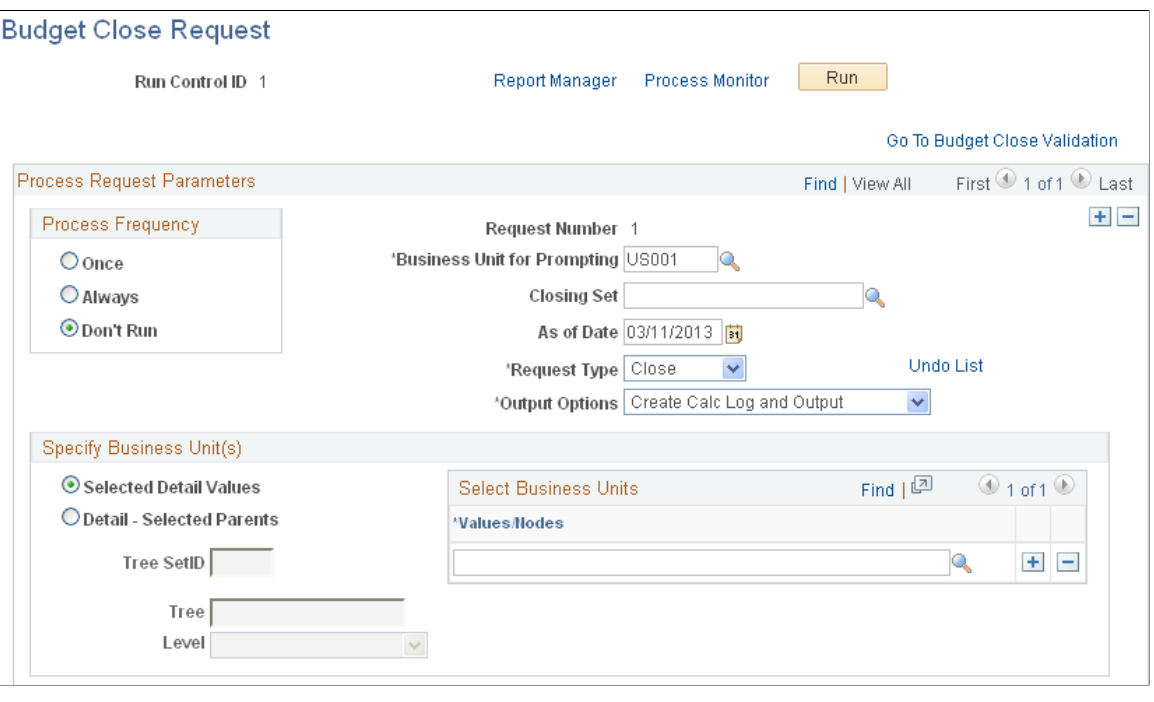

**Note:** You cannot run the Budget Close or reduction process until you have run an error-free Closing Run Control Validation process (GLS1211) for the run control ID. The report (GLS1211) validates that no parents or children are missing from a run control, that parents roll forward if children do, and that children roll forward if parents do. You can select whether or not to require that these conditions be met.

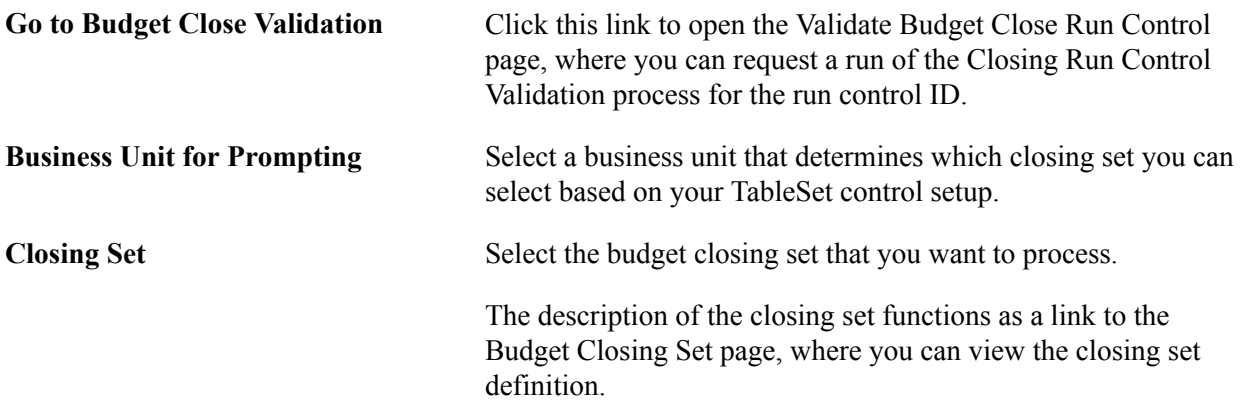

**Note:** Take care that your budget closing sets meet your parentchild requirements. Usually, if you close a parent budget, you must close its children. Therefore you must ensure that the closing sets that you create cover all parents and children. Although you can close and roll forward a parent while only closing its children, you must roll forward a parent if its children are set to roll forward. Some parents include children from more than one Commitment Control ledger group (control budget definition). If you require that all parents and children be closed together, be sure that your closing sets either singly or together cover all child Commitment Control ledger groups for all parents. Be sure also that, if children are set to roll forward, parents are as well.

#### See [Validate Budget Close Run Control Page](#page-383-0).

See [Parent and Child Budgets](#page-61-0).

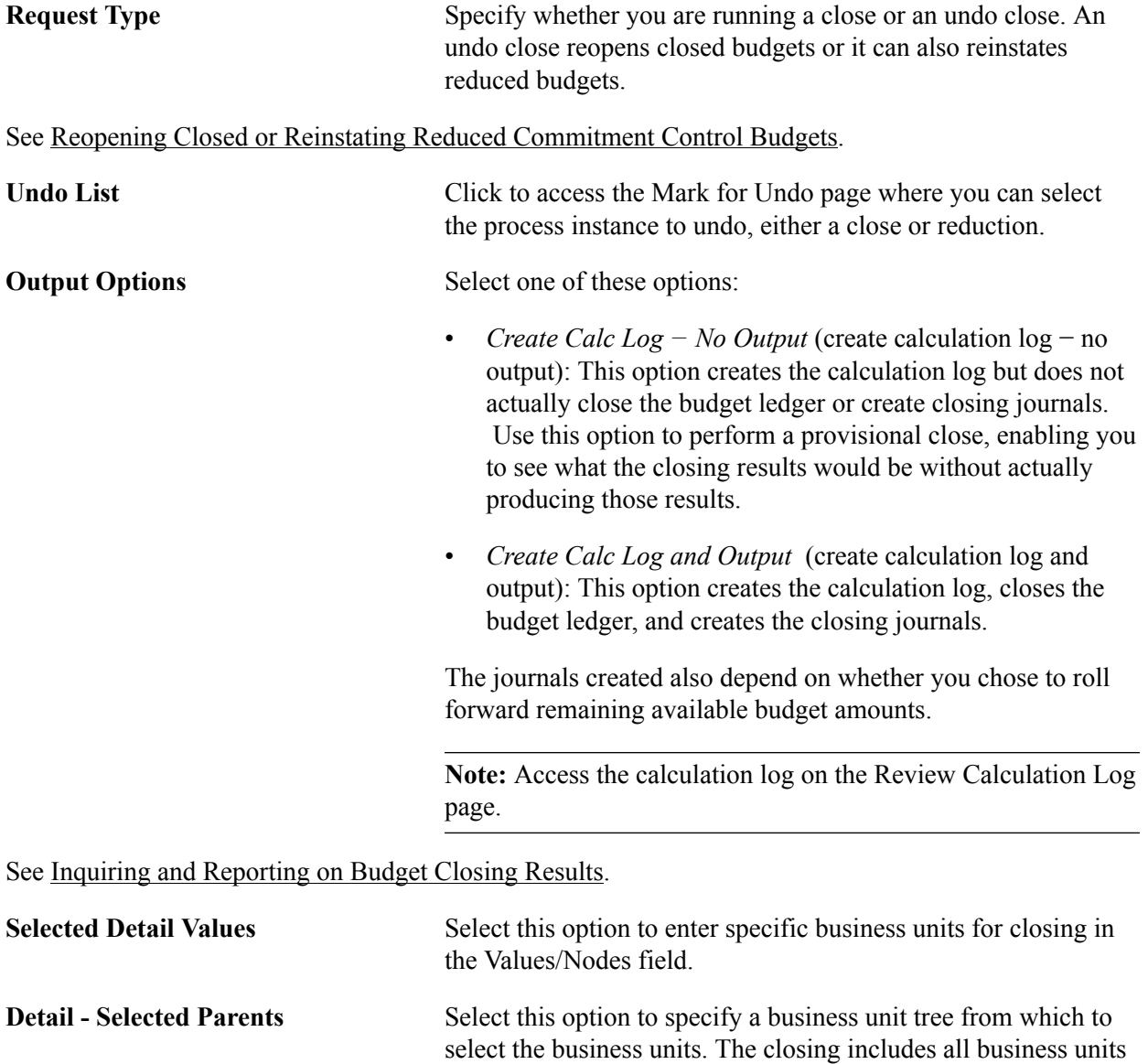

for the tree setID, tree, and level that you specify. Select specific tree nodes in the Values/Nodes field.

### <span id="page-383-1"></span>**Reopening Closed or Reinstating Reduced Commitment Control Budgets**

To reopen closed budgets or reinstate reduced budgets:

1. Access the Budget Close request page, select *Undo* in the Request Type field, and click Undo List.

The Mark for Undo page appears. This page displays a list of process instances for budget closing or reduction.

You can also access the Mark for Undo page directly from the Commitment Control menu.

- 2. On the Mark for Undo page, select the process instances of the budget close or reduction process that you want to undo and save the page.
- 3. On the Budget Close request page, complete the run request.

The system reopens budget rows that were closed, returns budget closing and roll forward amounts into the budget rows, removes any amounts that were rolled over to the next budget year, deletes budget closing journals, and removes the calculation logs that were created during the close process. The budget close status is set back to *N.*

If you are reinstating reduced budgets, the system reverses the adjustments created and returns the balances to their original amount.

### <span id="page-383-0"></span>**Validate Budget Close Run Control Page**

Use the Validate Budget Close Run Control page (RUN\_GLS1211) to request the closing run control validation process (GLS1211).

This SQR process validates the Budget Close or reduction run control, updating the budget close status and producing a report that displays error or warning messages for conditions that could cause errors in the Budget Close or reduction process. The report displays information similar to that which is displayed by the Closing Set Validation report (GLS1210); however by validating a Budget Closing run control, the Closing Run Control Validation process captures errors across closing sets. Important! You cannot run a Budget Close or reduction (withdrawal) without first running this process free of errors.

#### **Navigation**

Commitment Control, Close Budget, Validate Run Control, Validate Budget Close Run Control

The Close Run Control Validation process performs validation checks across all closing sets in the run control. Because more than one closing set can apply to a ledger group, there is potential for such errors as overlapping closing rules across closing sets, which would not be identified by the Closing Set Validation report (GLS1210).

For most of the conditions that the process validates, you can select the following validation options.

**Fail the Validation** The condition causes the run control to fail the validation. The Budget Close process does not run until the condition is fixed.

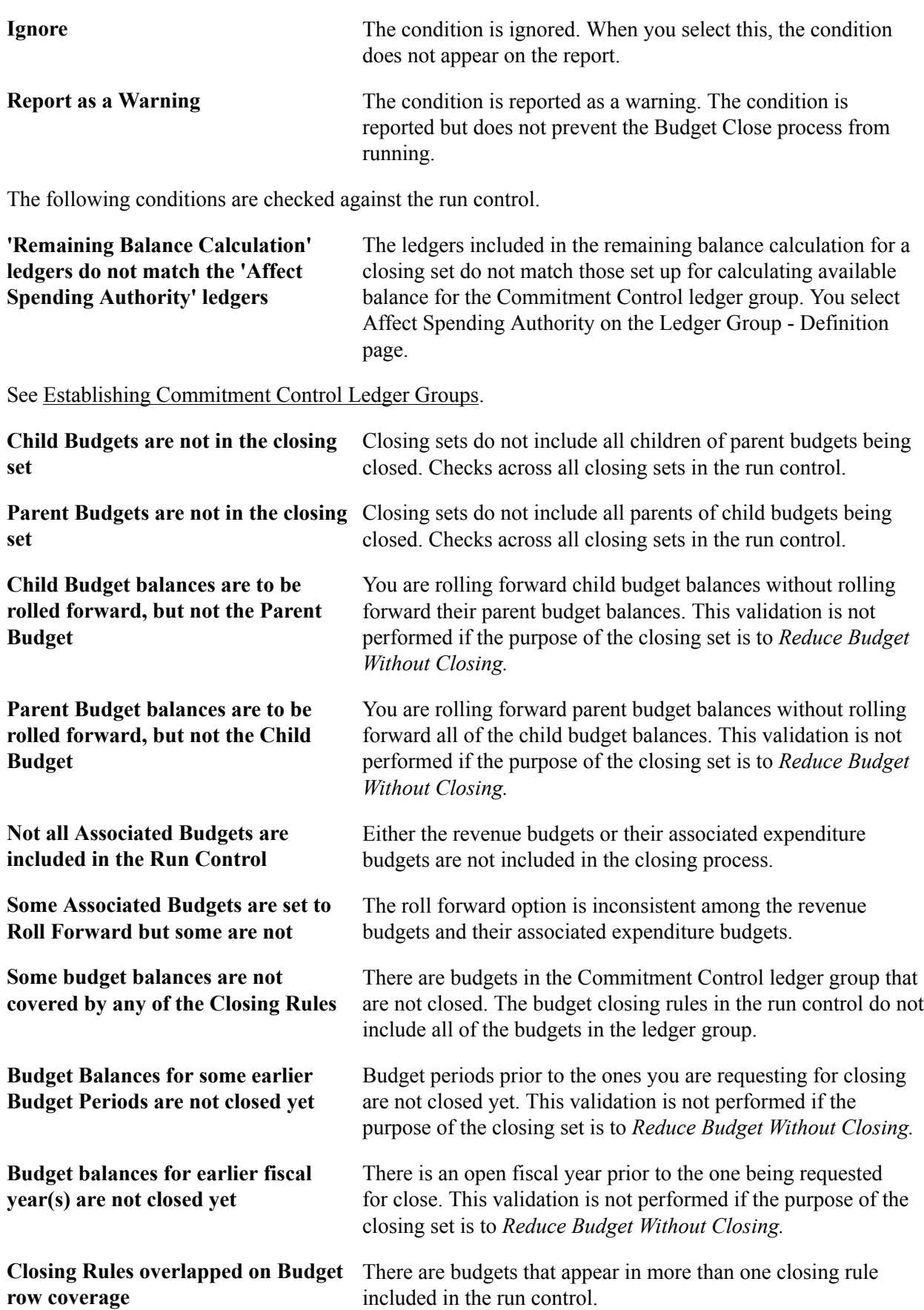

**Entry Event is required for the budget ledger, but is not specified in the rule**

Entry events are required for the Commitment Control ledger group, but you did not enter them in a budget closing rule.

You can disable or require entry events for the Commitment Control ledger group on the Ledgers for a Unit - Commitment Control Options page.

#### **Related Links**

[Setting Up Commitment Control for a Business Unit and GL Ledger Group](#page-100-0) "Understanding Entry Events *(PeopleSoft FSCM 9.2: Application Fundamentals)*"

### <span id="page-385-0"></span>**Closing and Rolling Forward Pre-encumbrances, Encumbrances, and Recognized Revenue**

The Budget Close process (FSPYCLOS) closes only the budget ledger, not the other ledgers in the Commitment Control ledger group. And it carries forward only the remaining available budget amount, if you choose to have it carried forward, to the new budget period. It does not carry forward amounts from the other ledgers, such as encumbrances, pre-encumbrances, or recognized revenue. To close out and roll forward amounts from these ledgers, you must cancel and reestablish their source documents in the source applications.

#### **Closing Out Pre-encumbrances and Encumbrances**

To close out pre-encumbrances and encumbrances, you must liquidate the outstanding documents (such as requisitions and purchase orders) in the source application (such as Purchasing) before you run the Budget Close process. Purchasing provides the Requisition Reconciliation and Purchase Order Reconciliation processes to expedite this liquidation.

#### **Reestablishing Pre-encumbrances and Encumbrances**

Use the source application to reestablish closed pre-encumbrances and encumbrances in the new budget after you run the Budget Close process. Purchasing provides a PO Rollover process to assist you in reestablishing purchase orders. You must reestablish pre-encumbrance documents manually.

#### **Closing Out and Reestablishing Recognized Revenue**

To close out and reestablish recognized revenue in the new budget year, you must reverse the open receivables in the source application (such as Receivables or Billing) and post a new open receivable for the new budget.

#### **Related Links**

"Rolling Over Purchase Orders at Budget Period-End *(PeopleSoft FSCM 9.2: Purchasing)*" [Examples of Budget Close Results](#page-366-0) PeopleSoft Receivables: Posting and Unposting Groups

## <span id="page-386-0"></span>**Inquiring and Reporting on Budget Closing Results**

After running the Budget Close process, you can view the process results by performing either of these tasks:

- Inquire and report on the budget closing calculation log.
- Inquire and report on the budget close status.

### **Pages Used to Inquire and Report on Budget Closing Results**

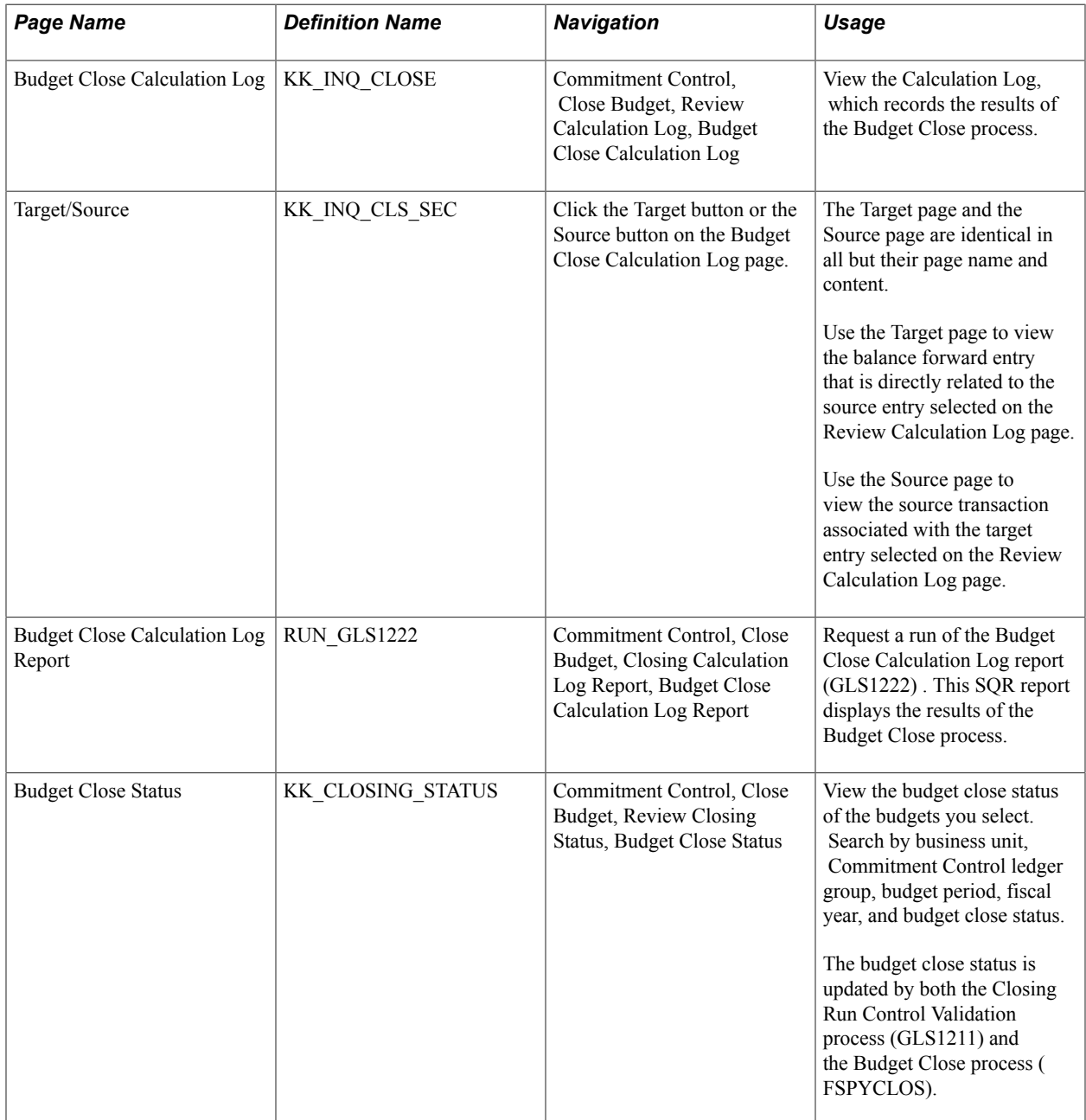

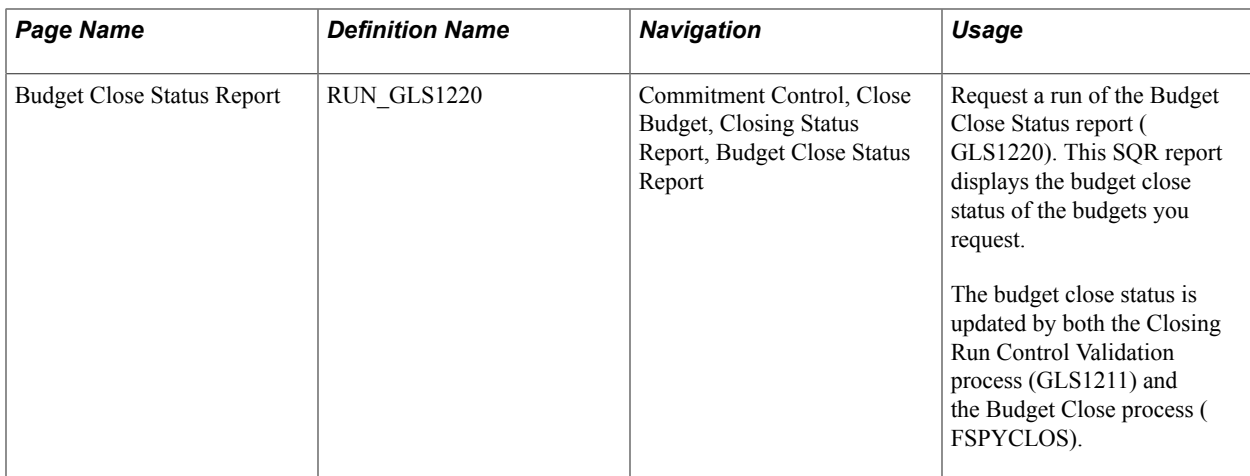

### **Budget Close Calculation Log Page**

Use the Budget Close Calculation Log page (KK\_INQ\_CLOSE) to view the Calculation Log, which records the results of the Budget Close process.

#### **Navigation**

Commitment Control, Close Budget, Review Calculation Log, Budget Close Calculation Log

#### **Image: Review Calculation Log page**

This example illustrates the fields and controls on the Review Calculation Log page. You can find definitions for the fields and controls later on this page.

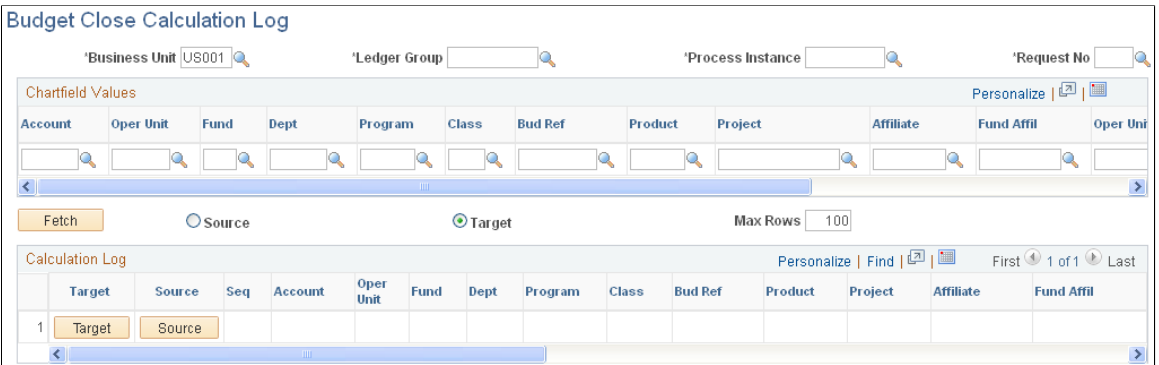

The Source option and the Target option are used to access the associated source or target rows in the calculation log. For example, when you click the Fetch button and you have selected the Target, the scroll is populated with the roll forward (target) amounts in the calculation log. You can then click one of the Source buttons that appears to access a secondary page to see the associated source budget rows stored in the calculation log and determine from where the target amount is coming. The same applies if you elect to display the source amounts first.

### <span id="page-387-0"></span>**Budget Close Status Page**

Use the Budget Close Status page (KK\_CLOSING\_STATUS) to view the budget close status of the budgets you select.

Search by business unit, Commitment Control ledger group, budget period, fiscal year, and budget close status. The budget close status is updated by both the Closing Run Control Validation process (GLS1211) and the Budget Close process (FSPYCLOS).

#### **Navigation**

Commitment Control, Close Budget, Review Closing Status, Budget Close Status

Access the Budget Close Status Report page to request a report.

The closing process status can be one of these values:

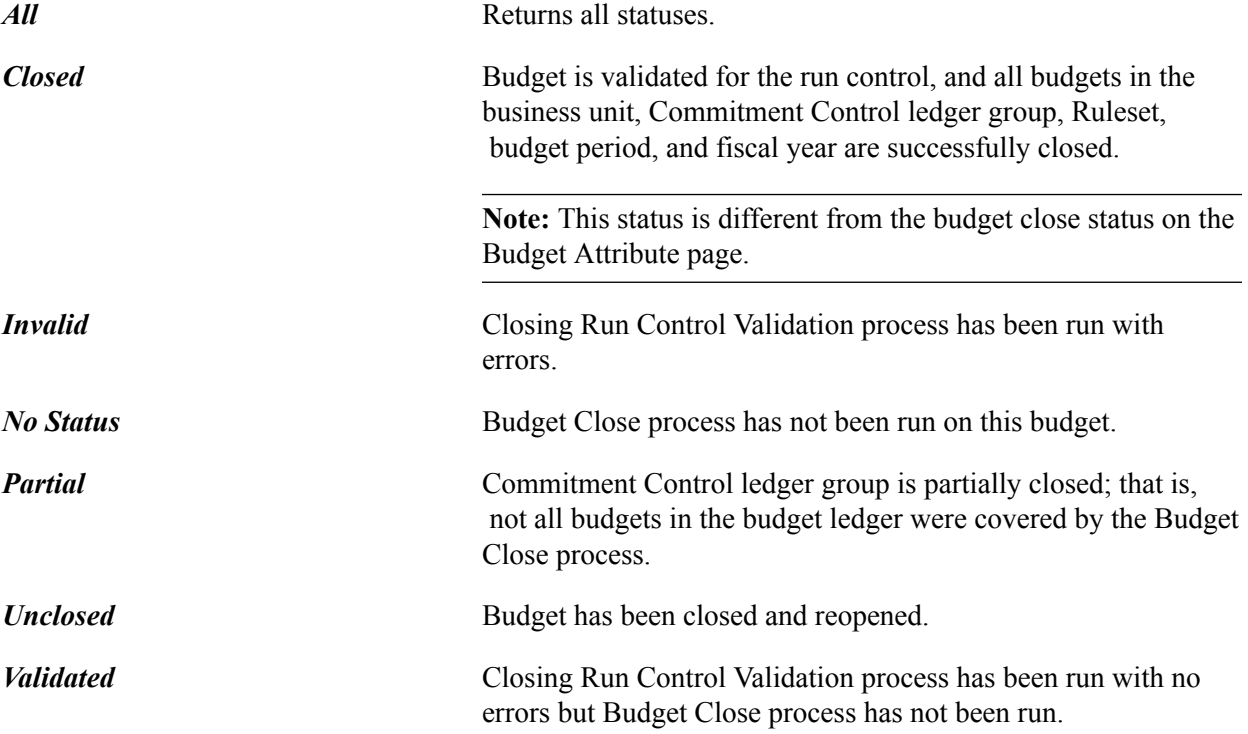

### <span id="page-388-0"></span>**Withdrawing or Reducing Commitment Control Budgets Without Closing**

The functionality, which can also be termed *Reduce Budget Without Closing,* supports the reduction or withdrawing of uncommitted and unobligated budgets and is particularly applicable to United States Government accounting requirements to automatically withdraw all uncommitted and unobligated allotments and suballotments. This functionality can be used to reduce the budgetary amount equal to gross obligations so that the remaining balance is zero. The amounts that are automatically withdrawn can then be reallocated as necessary.

In PeopleSoft, appropriation, apportionment, allotment, and suballotment may be defined as distinct Commitment Control budget ledger groups that are related in a parent-and-child hierarchical structure. The following example illustrates a possible ledger group hierarchy and the associated key ChartFields:

- Appropriation ledger, with a key ChartField of Fund.
- Apportionment ledger, with a key ChartField of Fund.
- Allotment ledger, with key ChartFields of Fund and Dept ID.

• Suballotment ledger, with key ChartFields of Fund, Dept ID, and Class.

Without closing any of these budgets you can automatically withdraw or reduce all uncommitted and unobligated budget amounts, leaving the budget at its then existing status. By selecting the appropriate budget key values based on your established budget criteria, the system calculates the remaining budget balances. The system then generates Commitment Control budget adjustment journals by using Entry Event functionality to reduce any available budget to zero. The functionality is predicated on the following assumptions:

- The process executes on one Commitment Control ledger at a time, beginning with the lowest-level *child* budget ledger.
- The criteria for budget reduction are established by using business unit, ledger group, budget period, and ChartField values.
- Amounts that are to be reduced are remaining balances, that are uncommitted (pre-encumbrance), unobligated (encumbrance), and unexpended amounts.
- The process ignores budgets with negative balances.
- All budget statuses are ignored, such as hold and close.
- The process generates budget adjustments journals that reduce the balances for the selected budgets to zero.
- Entry event codes are configured for the related business units and automatically default to the budget adjustments based on the setup to perform the required accounting.

#### **Setting Up for Budget Withdrawal or Reduction Without Closing**

The Budget Close COBOL process (FSPYCLOS) also supports the Reduce Budget Without Closing functionality. The pages used, the required setup, and the reports produced are shared.

See [Understanding Commitment Control Budget Closing and Withdrawal Without Closing.](#page-360-0)

To reduce or to withdraw uncommitted Commitment Control budgets do the following:

1. Define ChartField value sets.

If you previously defined ChartField values sets for closing, you can use these, and the reduction process ignores roll forward related setup.

You define ChartField value sets on the ChartField Value Set page.

See [Defining ChartField Value Sets for Budget Closing](#page-367-0).

2. Define budget closing rules.

Here you specify budget journal ID mask and entry event codes for budget reduction adjustment journals (if you have Entry Events enabled).

You define closing rules on the Define Closing Rule component.

See [Defining Budget Closing Rules.](#page-368-0)

3. Define budget closing sets.

Set the Purpose to *Reduce Budget Without Closing* and specify which ledger amount types (preencumbrances, encumbrances, expenses, and so on) are to be applied toward calculating the remaining budget balances to be reduced. You select budget closing sets when you run budget reduction. Specify all budgets that you want to close without including a budget more than once in a closing rule.

You define budget closing sets on the Budget Closing Set page.

See [Budget Closing Set Page](#page-375-1).

4. Run the Closing Set Validation report (GLS1210.)

Run the report for each budget closing set to display (depending on your requirements) any error or warning messages for the following conditions:

- Remaining balance calculation ledgers do not match the affect spending authority ledgers.
- Closing rules overlapped on budget row coverage.
- Child budgets are not in the closing set.
- Parent budgets are not in the closing set.
- Entry Event is required for the budget ledger, but is not specified in the rule.

See [Defining and Validating Budget Closing Sets.](#page-375-0)

5. Create and save a Budget Close run control to be validated before running.

Include all closing sets for all budgets that you want to reduce. You specify the following:

- Budget closing sets.
- Business units for the reduction.
- As of date for the reduction.
- Output options, such as whether to generate a log file.

Create the budget closing, or reduction run control on the Budget Close page.

See [Running and Validating the Budget Close Process to Close and Reopen Budgets.](#page-379-0)

6. Run the Closing Run Control Validation process (GLS1211).

Use the report to validate that the closing sets on the run control for the Budget Close process that you created are complete and do not overlap. Specifically, this validation process creates a report that displays error or warning messages (depending on your requirements) for the following conditions:

- Remaining Balance Calculation ledgers do not match the Affect Spending Authority ledgers.
- Closing rules overlapped on budget row coverage.
- Child budgets are not in the closing set.
- Parent budgets are not in the closing set.
- Not all Associated Budgets are included in the closing set.
- Some budget balances are not covered by any of the closing rules.
- Entry Event is required for the budget ledger but is not specified in the rule.

**Note:** You cannot run the Budget Close process without first running this report free of errors.

See [Validate Budget Close Run Control Page](#page-383-0).

- 7. Review the budget close status on the Closing Status inquiry page or the Budget Close Status Report (GLS1220) to confirm that the Closing Run Control Validation process marked all business unit, ledger group, and Ruleset combinations in the run control as Valid.
- 8. Run the Budget Close process using a run control that returns no errors for the Closing Run Control Validation process.

Run the Budget Close process from the Budget Close page.

9. Check the results of the Budget Close process on the Review Calculation Log page or the Budget Close Calculation Log report (GLS1222); check to see that the balance of selected budgets is zero.

See Inquiring and Reporting on Budget Closing Results.

10. You can undo a budget reduction or withdrawal just as you can a budget close.

See [Reopening Closed or Reinstating Reduced Commitment Control Budgets](#page-383-1).

11. If you undo the reduction process, validate the results by using the calculation log report and the budget status report to see that the balances are reinstated.

### **Chapter 12**

# **Archiving for Commitment Control**

### **Understanding Archiving for Commitment Control**

This section discusses:

- Delivered archive procedures for commitment control.
- Preprocess for the CC Activity Archive.
- History tables.
- Archive Object.
- Archive Query.
- Archive Template
- Archive Results
- **Performance**

### **Prerequisites**

Because commitment control archiving procedures are extensions of the PeopleSoft PeopleTools Data Archive Manager functionality and because the commitment control archive procedures are totally dependant on that functionality, it is assumed that you have read the PeopleTools archiving documentation and thoroughly understand the terminology, the functionality, and have developed an archive strategy before reading this documentation and proceeding to archive commitment control activity, ledgers, and journals.

See *PeopleTools: Data Management, "Using PeopleSoft Data Archive Manager"*

### **Delivered Archive Procedures for Commitment Control**

Three archive procedures are delivered for the archiving of commitment control records and tables:

- CC Activity Archive
- CC Journals Archive
- CC Ledgers Archive

The following lists these procedures in the order that an archive is logically done and describes the tables archived with descriptions of the selection criteria and rules governing the archiving of commitment control records and tables:

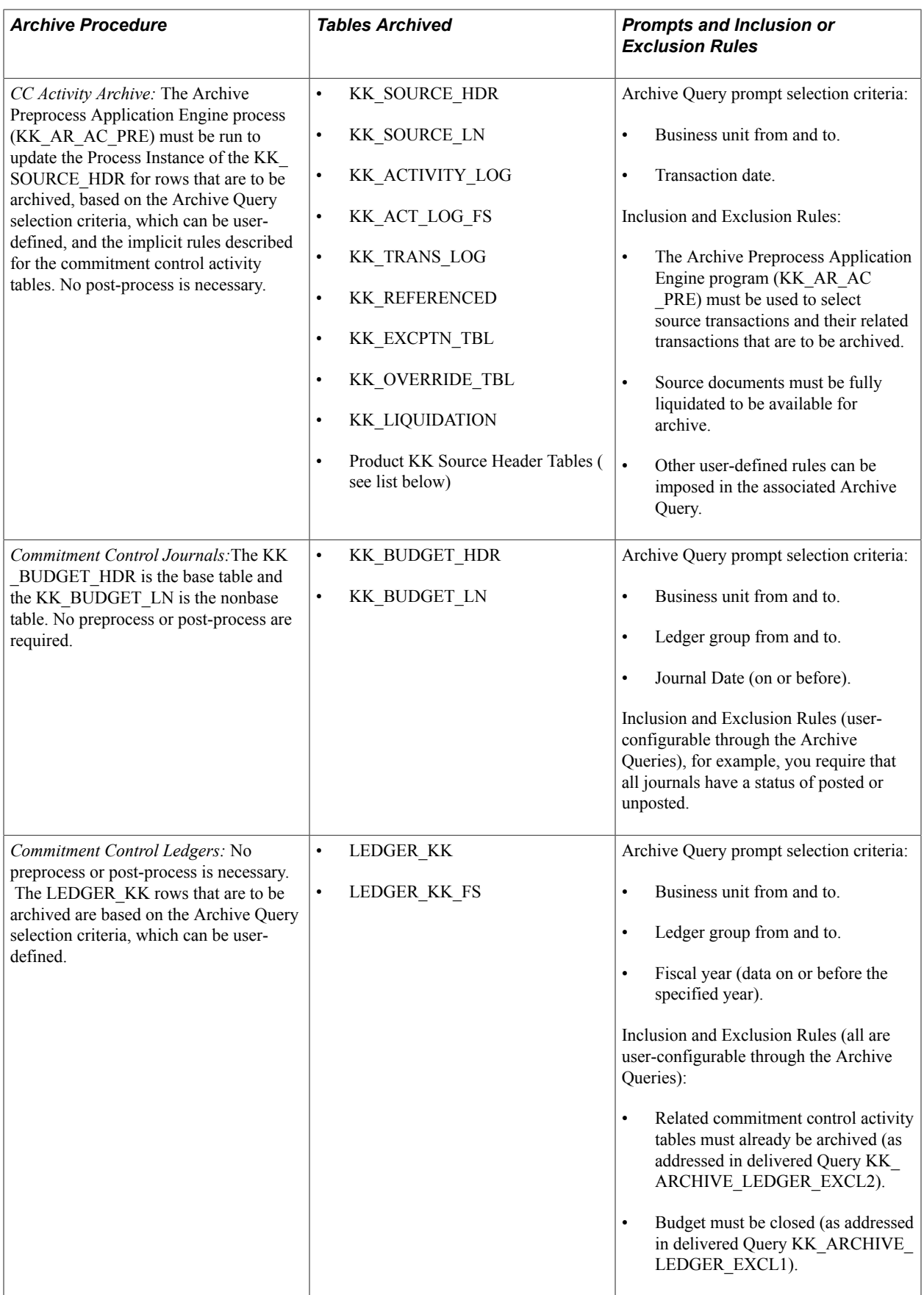

These commitment control archive procedures are delivered as sample data with all the necessary history tables, preprocesses, archive object definitions, query definitions, and template definitions necessary to archive commitment control activity, ledgers, and journals.

If other archiving needs should arise, you can modify or create new objects using the Data Archive Manager and Application Designer as described in PeopleSoft PeopleTools documentation.

See *PeopleTools: Data Administration Tools, "Using PeopleSoft Data Archive Manager"*

The following lists the product KK Source Header Table name for each Source Transaction.

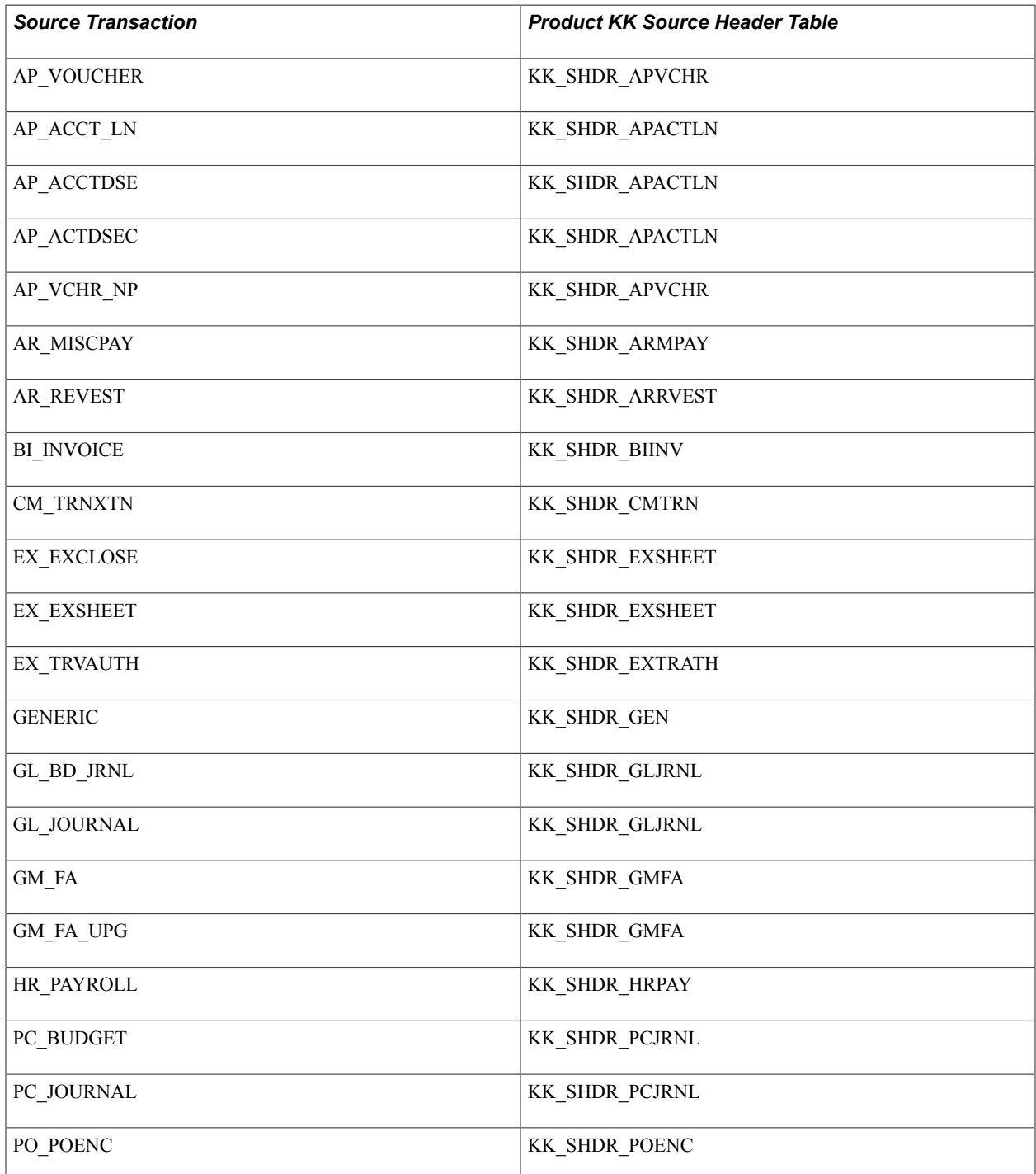

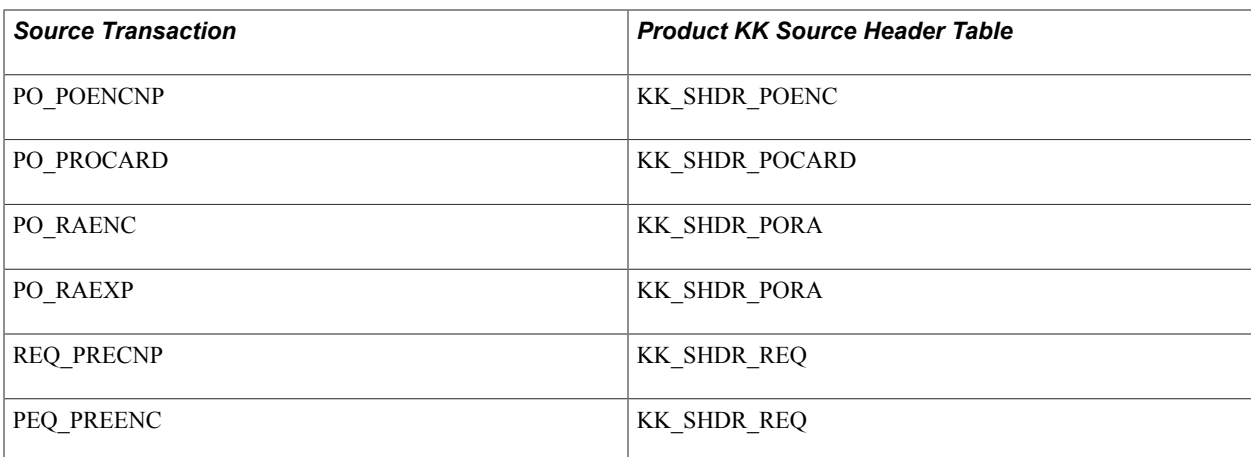

### **Preprocess for the CC Activity Archive**

The delivered CC Activity Archive Preprocess Application Engine program (KK\_AR\_AC\_PRE) is unique to CC Activity Archive. The preprocess is necessary because related records to be archived from the activity tables must be selected by source transaction type and transaction activity from the overall accumulation of to-date activity that is stored in the activity tables.

You include the preprocess in the archive template and it is run as part of the overall commitment control activity archive procedure.

No other prearchive or post-archive programs are delivered and no other pre- or post-processing is needed for the delivered commitment control archive procedures.

However, if you have special requirements, you can create additional prearchive or post-archive application engine processing programs and included them in the archiving of your database records and tables by including them in the appropriate archive template.

### **History Tables**

Commitment control delivers history tables as system data to be used with the delivered commitment control archive procedures.

You can change or configure history tables to correspond to any special requirements or configuration of your system using the PeopleSoft Application Designer and by following the instructions located in the PeopleTools documentation.

However, history tables are by definition copies of your database tables. To successfully archive and restore records and tables to and from the history tables, the history tables must mirror your specific database tables. This requirement must be considered before reconfiguring or customizing such things as ChartFields, fields, and tables. If you reconfigure or customize your tables or upgrade you system, refer to the PeopleSoft upgrade documentation for information dealing with these situations.

Archiving produces place copies of database information in the history tables and at that point, the data exists in the database and the history tables. You can remove the archived information from the database tables and remove the archived data from the history tables when you no longer need it by using the delete and the remove from history features available on the archive run control.
### **CC Activity Archive History Tables**

The CC Activity Archive Preprocess Application Engine program (KK\_AR\_AC\_PRE) selects source transaction types and their related transactions according to the parameters you specify and copies the selected records to their corresponding history tables.

The following lists the database tables from which records are archived for commitment control activity and the corresponding history tables:

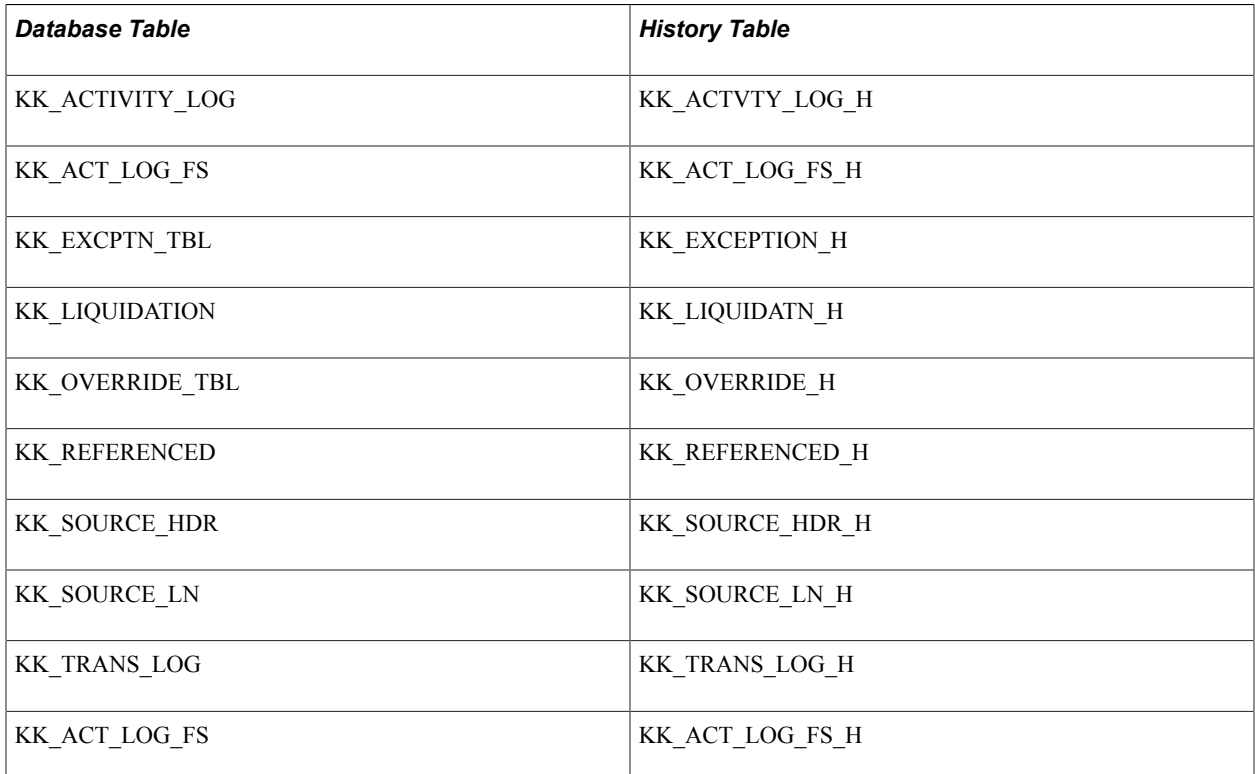

The following lists the history tables for the product KK source header tables:

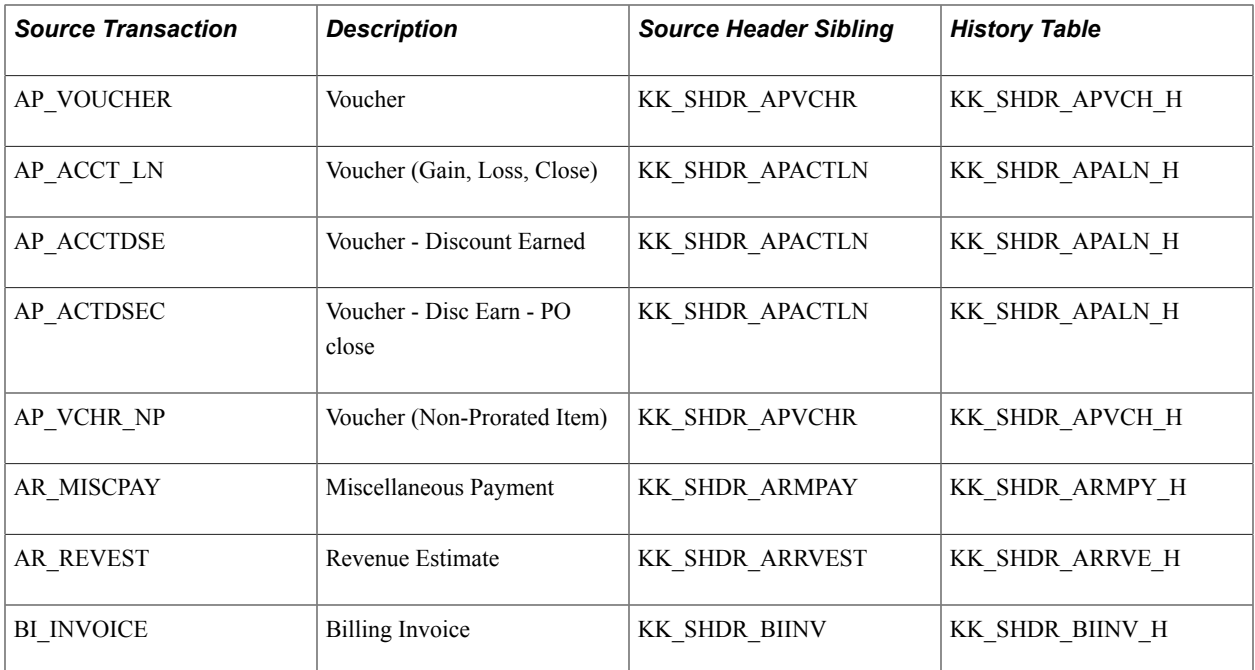

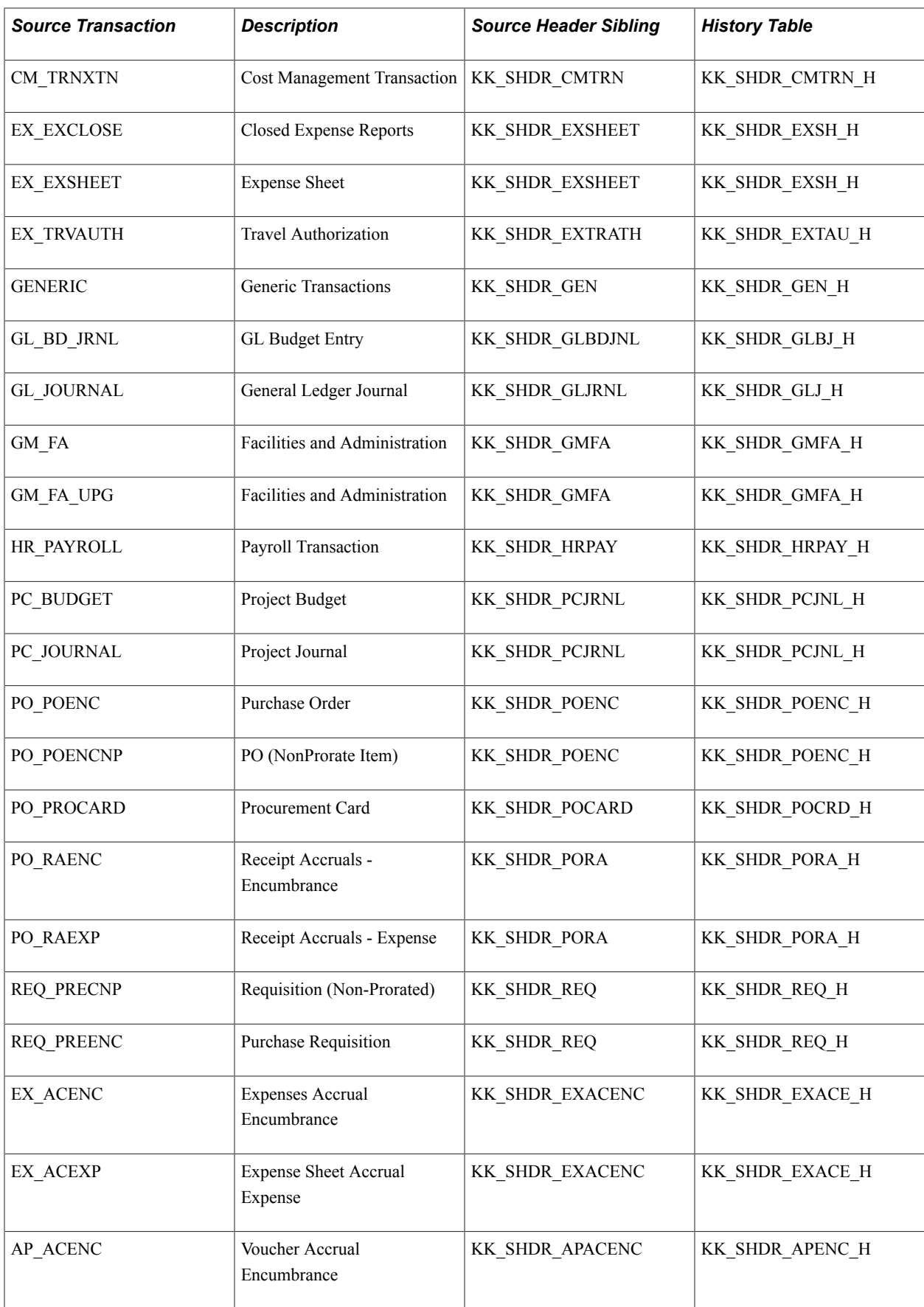

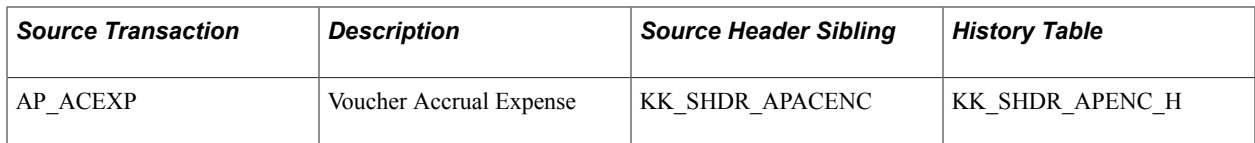

#### **CC Ledger Archive History Tables**

The following lists the database ledger tables that are archived for commitment control and the corresponding history tables:

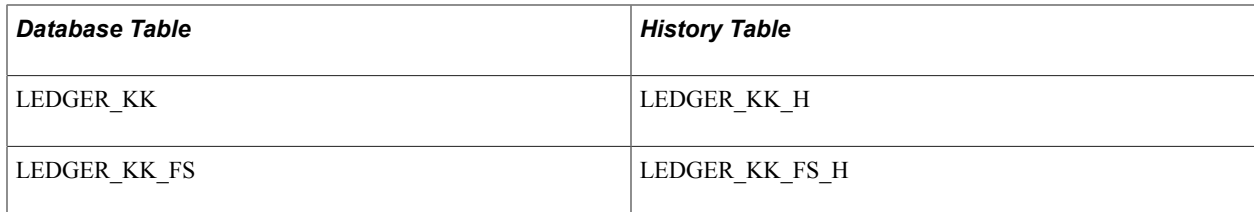

### **CC Journals Archive History Tables**

The following lists the journal records that are archived for commitment control and the corresponding history tables:

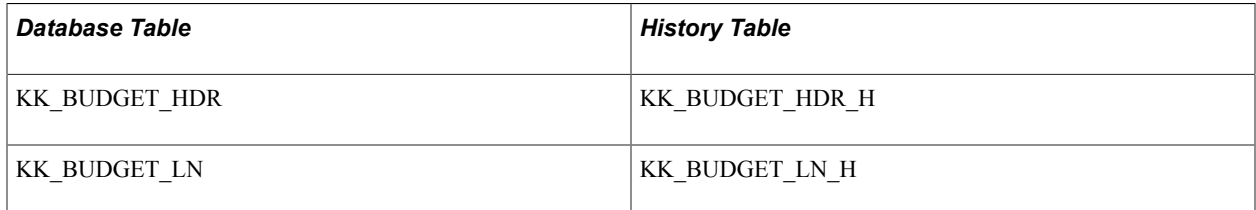

## **Archive Object**

An archive object definition identifies the tables that contain the data to be archived and the history tables that are to be updated for each table.

It is important to understand the base table and nonbase table relationship. PeopleTools documentation explains in detail the concept and relationship of base to nonbase tables.

See *PeopleTools: Data Management, "Managing Archive Objects," Understanding the Base Table and Non-base Tables*

Commitment control delivers the following archive object definitions as system data:

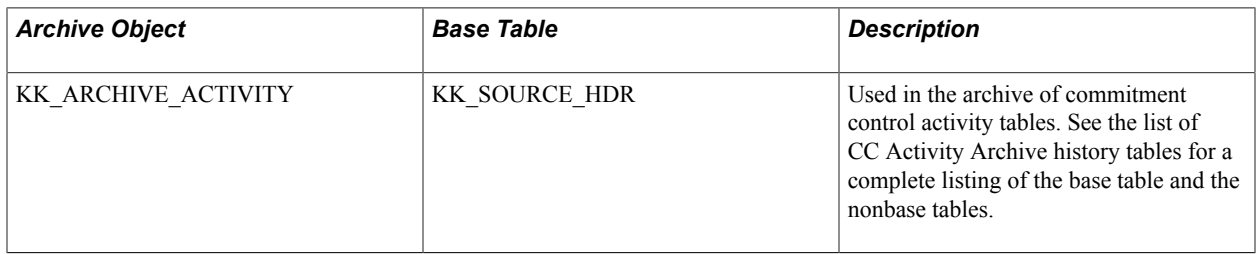

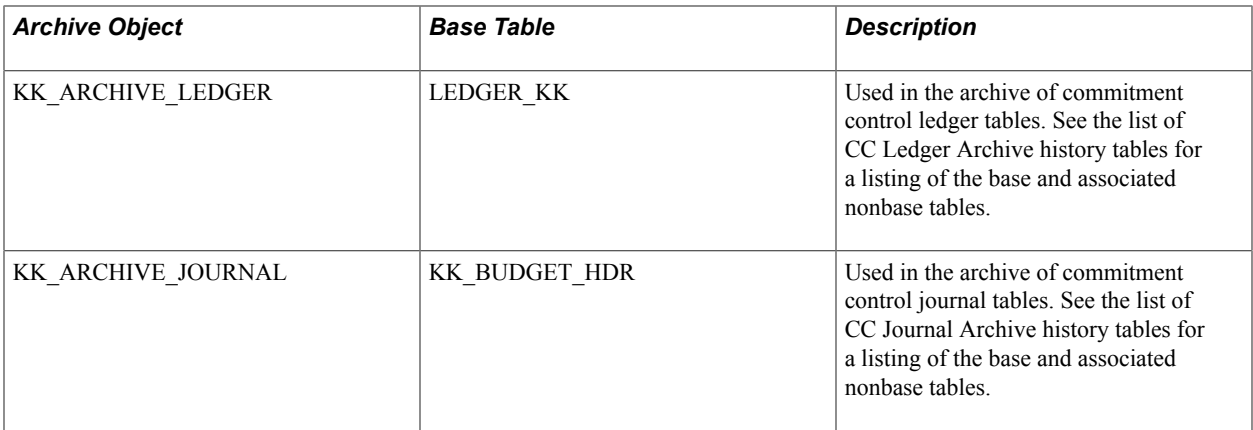

### **Archive Query**

Archive query definitions define the selection criteria to archive data from the database tables.

Archive Queries are defined only for base tables because nonbase tables are archived based on the archived data of the related base table.

Data Archive Manager uses PeopleSoft Query to define selection criteria for the base table of the base archive object. For example, you might choose to archive all rows in KK\_BUDGET\_HDR where business unit is FRA01.

There are many possible permutations of prompt and inclusion or exclusion logic. Always modify delivered queries or create new archive queries using the information provided in PeopleTools documentation. Do not use the delivered queries as is in your production environment because they are for examples only.

The following archive query definitions are delivered with the delivered archive procedures as system data.

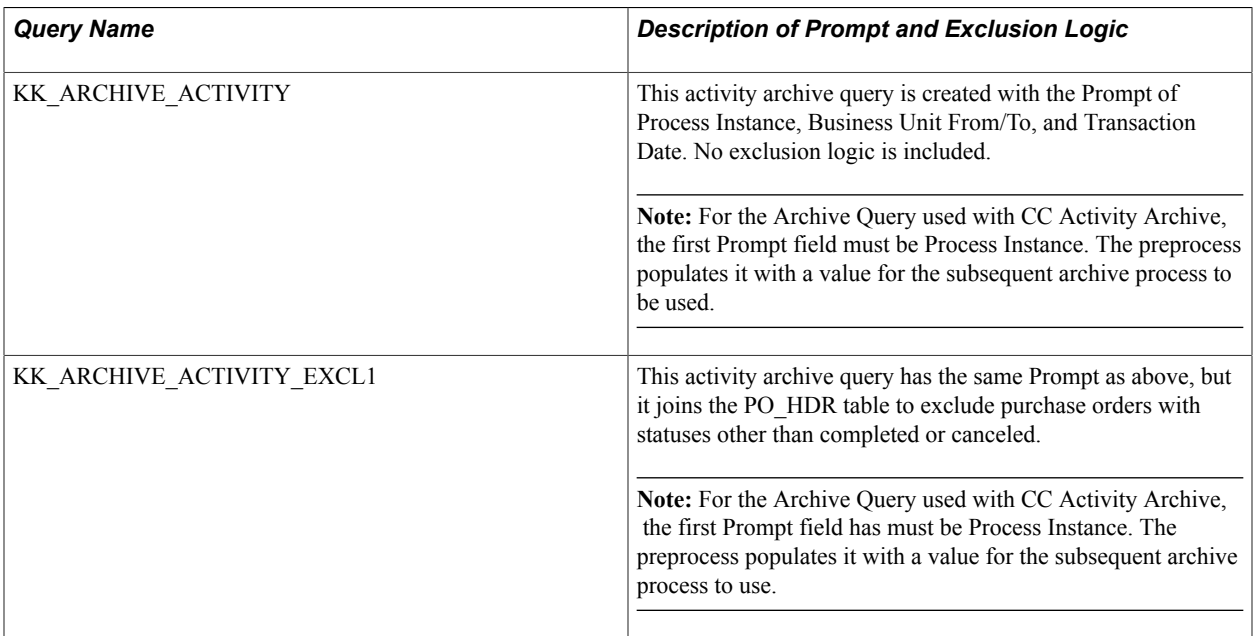

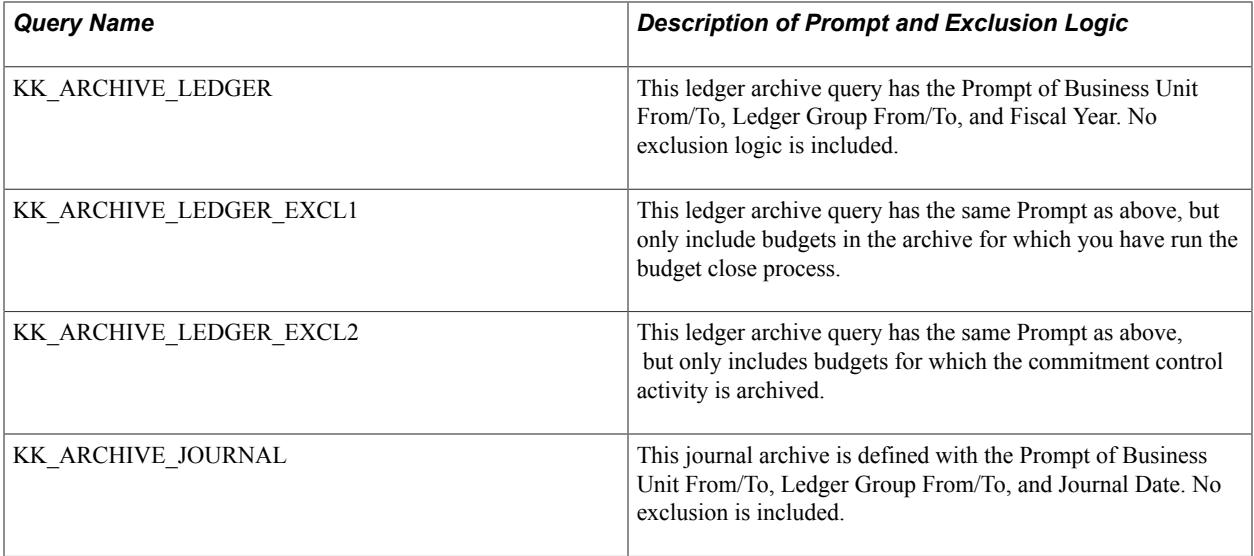

### **Archive Template**

When you archive commitment control records and tables, you can select one of the delivered system data templates or if necessary, create a new archive template definition. Each archive template definition includes one or more archive object definitions and corresponding archive query definitions. You can also specify in the archive template any preprocessing or post-processing application engine processes.

The following archive template definitions are delivered as system data to be used with the delivered commitment control archive procedures:

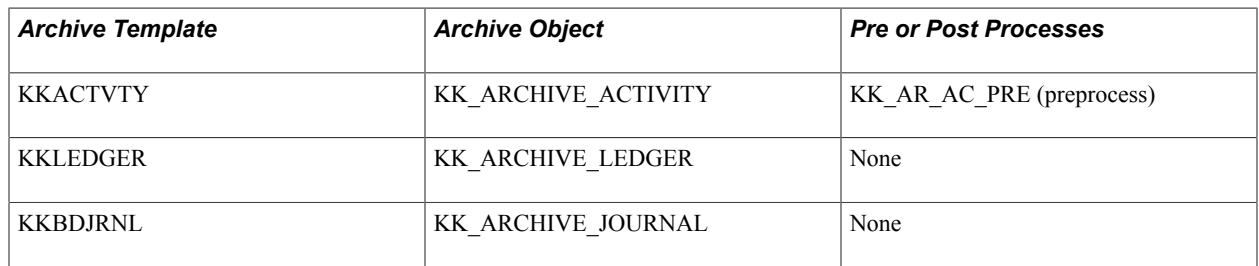

### **Archive Results**

Use the Audit Archive page provided by PeopleTools Data Archive Manager to review archive result.

You can also create your own queries against the history tables to verify archive results.

See *PeopleTools: Data Management, "Using PeopleSoft Data Archive Manager"*

### **Performance**

Parallel processing can be done by archiving multiple business units in separate ranges in the run controls.

While you can create additional logic in the Archive Queries it could slow down the performance. Test your queries for performance before implementing them in the archive process.

# **Archiving Commitment Control Records and Tables**

This section provides an overview of the archive process flow and lists the pages used to archive data.

To archive commitment control records and tables, use the Archive Data to History (PSARCHRUNCNTL), Define Query Bind Variables (PSARCHRUNQRYBND), and the Audit Archiving (PSARCHIVEAUDIT) components.

## **Pages Used to Archive Commitment Control Records and Tables**

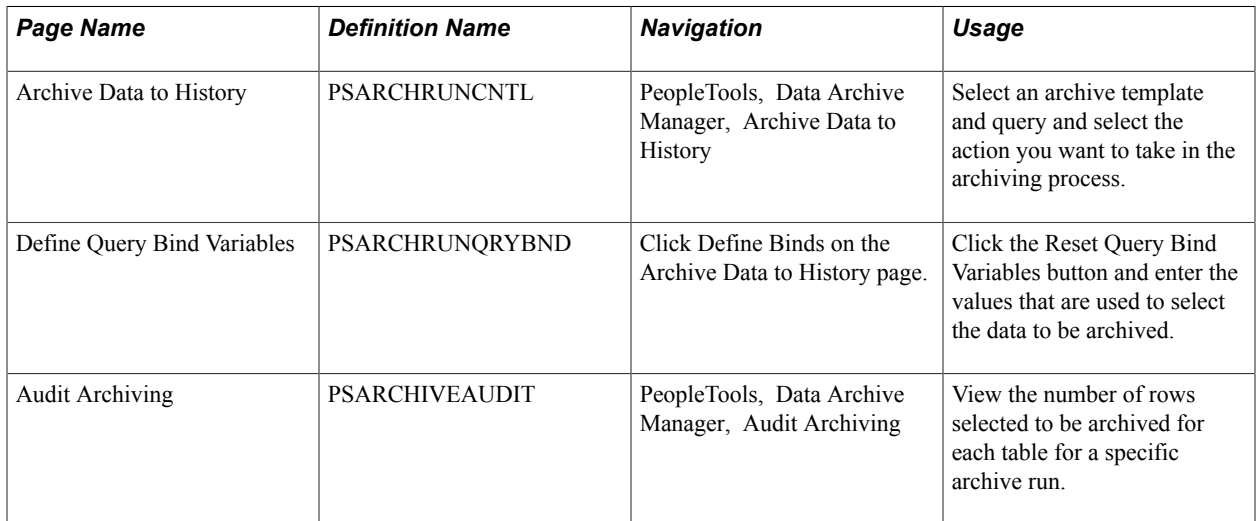

## **Understanding the Archive Process Flow**

You use the Data Archive Manager to perform an archive.

Use the same run control page for each step in the process except for auditing the archive selection.

Perform these tasks to archive commitment control records and tables.

1. Archive to the history tables by selecting the archive template and query on the Archive Data to History page for the type of commitment control archive procedure that you want to accomplish.

By clicking Reset Query Find Variables on the Define Query Bind Variables page you can reset criteria.

**Note:** You can run the archive process multiple times to create various *what-if* scenarios based on the archive date.

2. (Optional) Review the number of rows that were selected for archiving for each table on the Audit Archiving page.

This page lists the number of rows that were selected for archiving for each archive ID (template), archive batch number, and table combination.

**Note:** This page displays data only if you select the Audit Row Count check box on the Archive Data to History page.

- 3. Delete the archived records and tables from the active database tables for a specific archive ID (template) and batch number on the Archive Data to History page.
- 4. (Optional) You can rollback archived data from the history tables for a specific archive ID (template) and batch number using the Archive Data to History page if, for example, you delete data from records and tables from the active database in error.
- 5. Off load data in the history tables to another database or to flat files.
- 6. Remove data from the history tables for a specific archive ID (template) and batch number using the Archive Data to History page.

The data in the history tables is keyed by the archive ID (template) and batch number for each archive run. If you want to see data in the tables selected to be archive, you can run a query on the history tables

**Important!** If you decide to run the archive selection process again, for example, because you did not select the correct data, you must first use the Data Archive Manager option to remove the previous data from the history tables.

# **Restoring Commitment Control Records and Tables**

This section provides an overview of data restoration and lists the page used to restore data.

To restore commitment control records and tables, use the Archive Data to History component (PSARCHRUNCNTL).

## **Page Used to Restore Commitment Control Records and Tables**

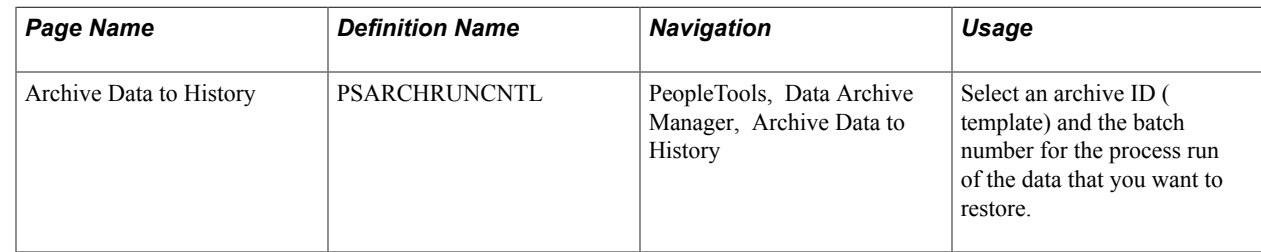

## **Understanding Restoring Commitment Control Records and Tables**

The Selection option on the Archive Data to History page places a copy of the data located in the active source records and tables in the history tables and the Delete option removes the archived data from the active source database tables. If you delete data from the source tables in error, you can restore the data from the history tables by using the Rollback option on the Archive Data to History page.

You cannot restore selected parts of the data from the history tables because the process restores all data for a specific archive ID (template) and process run. For example, you cannot specify that you want to restore data for a particular transaction to the source tables.

While you can restore data to the source tables from the history tables, the compatible structure of the source and history tables must be maintained over time to successfully restore data.

**Important!** After you delete data from the history tables, you cannot restore the data to the active source database tables unless you maintain flat files as backup and manually restore the data to the history tables from the flat file and then to the active database tables from the history tables.

# **Configuring Batch Processes**

# **Configuring Temporary Tables for Batch Processing**

When you run batch processes in parallel, you risk data contention and deadlocks on temporary tables. To avoid this, PeopleTools enables you to dedicate specific instances of temporary tables for each process. When PeopleSoft Application Engine manages a dedicated temporary table instance, it controls the locking of the table before use and the unlocking of the table after use.

When you decide how many temporary table instances to dedicate for a process, consider the number of temporary tables that the process uses. More instances result in more copies of the temporary tables on the system. For example, if a process uses 25 temporary tables and you have 10 instances for a process, you will have 250 temporary tables on the system.

If you run processes in parallel and all of the dedicated temporary table instances are in use, the performance of the process decreases. You need to find a balance that works for your organization.

# **Delivered Workflows for PeopleSoft Commitment Control**

# **Delivered Workflows for PeopleSoft Commitment Control**

This section discusses PeopleSoft Commitment Control workflows. The workflows are listed alphabetically by workflow name.

## **Commitment Control Alert Notification**

This section discusses the Commitment Control Alert Notification workflow.

#### **Description**

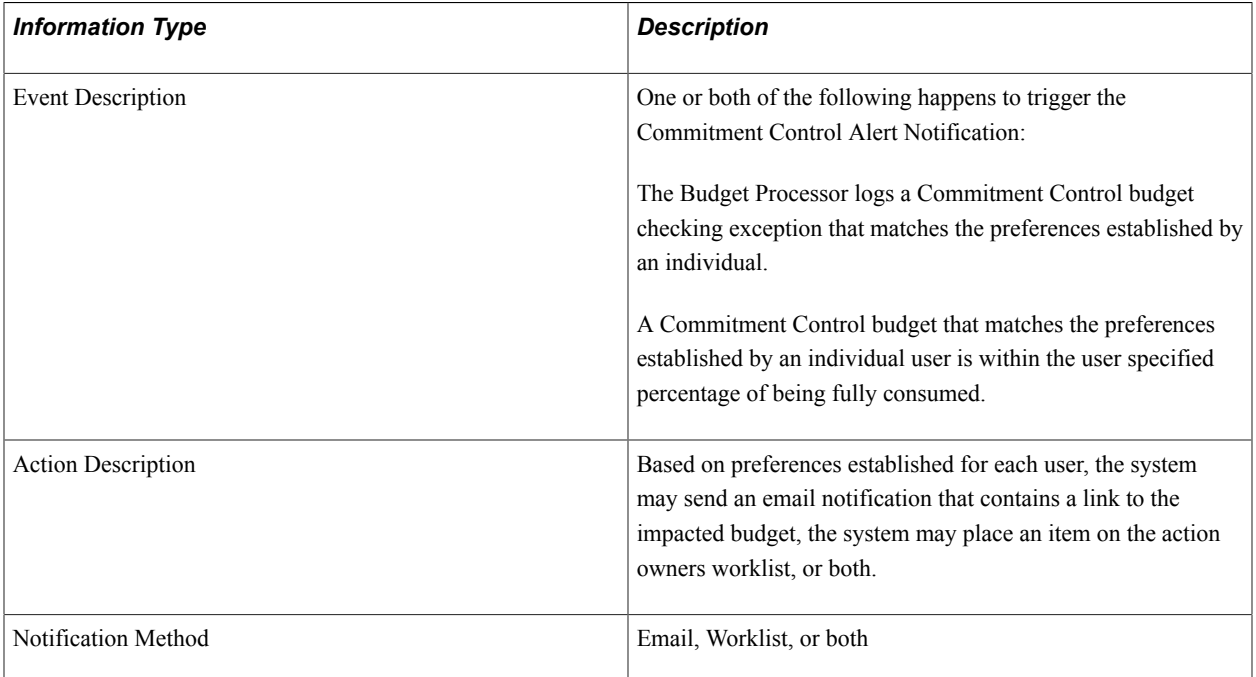

### **Workflow Objects**

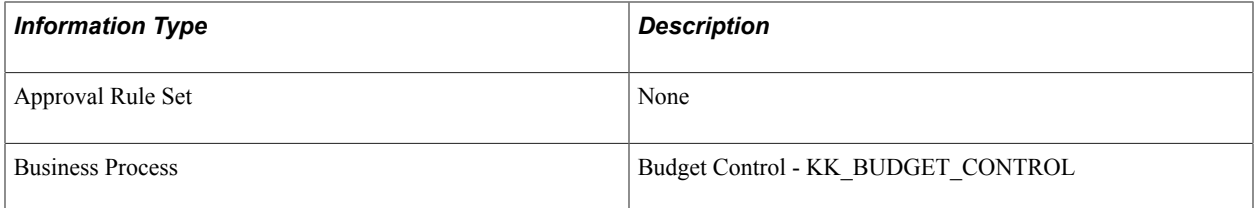

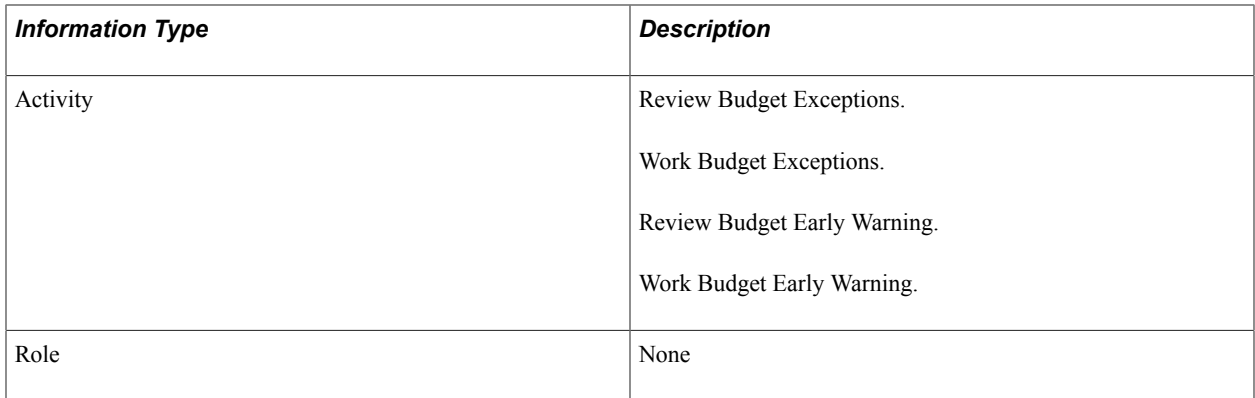

# **PeopleSoft Commitment Control Reports**

# **PeopleSoft Commitment Control Reports List and General Description**

This table lists reports provided with PeopleSoft Commitment Control. Use the table to find general information about Commitment Control reports. For more information about a report, click the link to navigate to information about the process where the report is used.

**Note:** You may see both of the terms XML Publisher (XMLP) and BI Publisher, depending on the version of your PeopleTools installation and the bundle version of your 9.1 application. As of PeopleTools 8.52, references to XML Publisher (XMLP) have changed to BI Publisher. This does not denote a change to the reports; only the naming convention has changed.

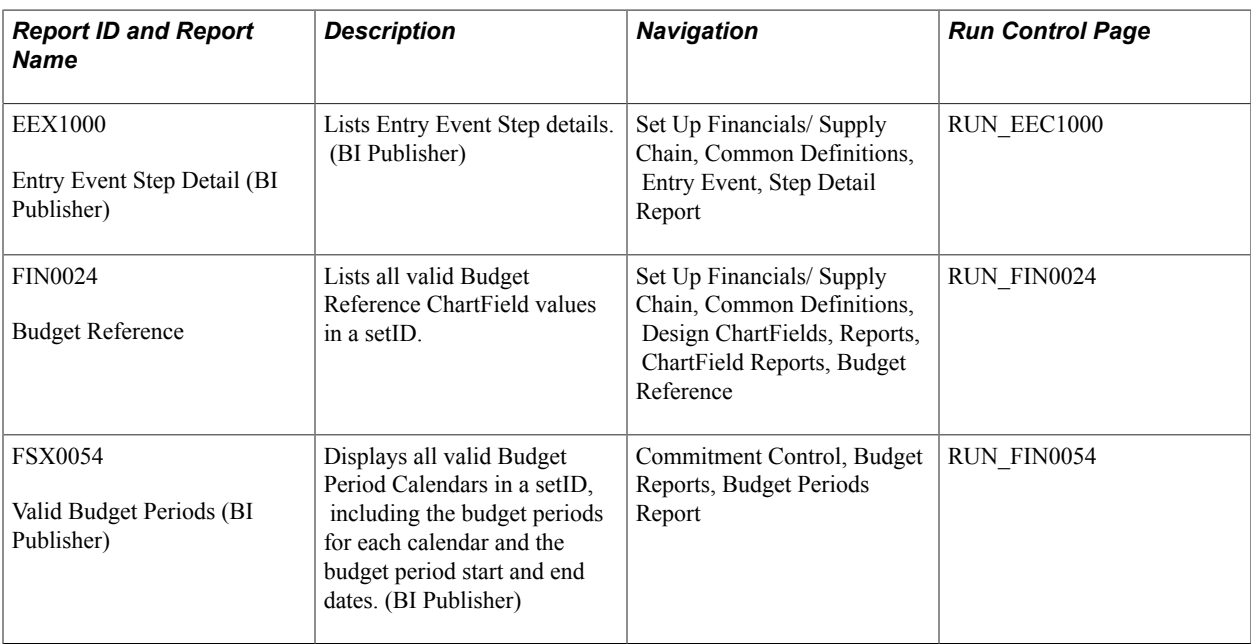

![](_page_409_Picture_225.jpeg)

![](_page_410_Picture_318.jpeg)

![](_page_411_Picture_281.jpeg)

![](_page_412_Picture_236.jpeg)

![](_page_413_Picture_248.jpeg)

# **Managing ChartFields for Reports**

The following discusses how to:

- Use BI Publisher reports to support configured ChartField.
- Use the ChartFields Selection Grid for SQR reports.

## **Using Oracle Business Intelligence (BI) Reports to Support Configured ChartField**

Oracle BI Publisher technology is accessible from PeopleTools 8.52 PS Query and all PeopleTools 8.52– based applications. This technology enables PeopleSoft to deliver BI Publisher reports, which do not require manual changes to support ChartField configuration.

The following is a list of the Commitment Control reports and other application reports that can be generated in BI Publisher:

- Entry Event Step Detail Report: EEX1000 BI Publisher report.
- Valid Speed Types: FSX0007 BI Publisher report.
- Valid Budget Periods: FSX0054 BI Publisher report.
- Journal Entry Template: GLX4007 BI Publisher report.
- Regulatory Ledger Translation Error: FSX5101 BI Publisher report.
- Journal Entry Detail: GLX7501 BI Publisher report.
- Journal Entry Detail (separate debit and credit): GLX7502 BI Publisher report.
- Project Expiration: GLX8043 BI Publisher report.
- Budget Key Translations: GLX8050 BI Publisher report.
- Budgetary Control Parameters: GLX8051 BI Publisher report.
- Budget Attributes: GLX8100 BI Publisher report.
- Associated Budgets: GLX8110 BI Publisher report.
- Budget Checking Batch Process Statuses: GLX8530 BI Publisher report.
- Activity Log Detail: GLX8570 BI Publisher report.
- Activity Log Summary: GLX8571 BI Publisher report.
- Commitment Control Security: GLX8572 BI Publisher report.

See "Application Fundamentals Reports: General Description *(PeopleSoft FSCM 9.2: Application Fundamentals)*".

See "General Ledger Reports: A to Z *(PeopleSoft FSCM 9.2: General Ledger)*".

# **Using the ChartField Selection Grid for SQR Reports**

The *ChartField Selection* grid enables you to select the ChartFields combinations you want to view.

To enter report selection criteria in the ChartField Selection Grid:

- 1. Enter the header selection criteria and click Refresh to populate the grid with rows for each ChartField.
- 2. Click Include CF for the ChartFields that you want to include values for in the report.

PeopleSoft delivers reports with a fixed number of lines on the report heading. This number is determined based on the most common business practice. There is just enough space for a few ChartFields on the heading and still retain enough space for detail lines on each page. If you elect to include more ChartFields, the report will not have enough space to print all ChartField headings. This results in report heading and detail lines that overlay each other. If your circumstances require you to print more than the optimum number of ChartField values, change the report to increase the report heading lines. Increasing the number of ChartFields is a customization and is not supported by PeopleSoft.

3. (Optional) Use the *Value* field to enter ChartField values for the budgets you want to report on.

Leave blank to select all values for the ChartField. Some Commitment Control report request pages include *Value From* and *Value To* fields to enable you to select ranges of ChartField values.

4. (Optional) Change the *Sequence* in which the ChartFields appears on the report.

For example, if you are reporting by Account and Department and you select Account as first in the sequence, then the report displays budget rows as follows:

![](_page_415_Picture_161.jpeg)

The default sequence is alphabetical.

- 5. (Optional) Select *Descr* to include a description of the ChartField value.
- 6. (Optional) Select *Subtotal* to include a subtotal of all amounts for the ChartField.

For example, if you are reporting by Account and Department as in the above example, and you select Subtotal for Account, the report displays a subtotal amount for each Account:

![](_page_416_Picture_69.jpeg)